# Oracle® Essbase Oracle Essbase 使用方法

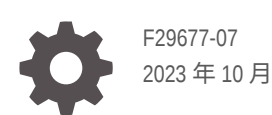

ORACLE

Oracle Essbase Oracle Essbase 使用方法,

F29677-07

版權所有 © 2019, 2023, Oracle 和 (或) 其關係公司。

主要作者: Essbase Information Development Team

This software and related documentation are provided under a license agreement containing restrictions on use and disclosure and are protected by intellectual property laws. Except as expressly permitted in your license agreement or allowed by law, you may not use, copy, reproduce, translate, broadcast, modify, license, transmit, distribute, exhibit, perform, publish, or display any part, in any form, or by any means. Reverse engineering, disassembly, or decompilation of this software, unless required by law for interoperability, is prohibited.

The information contained herein is subject to change without notice and is not warranted to be error-free. If you find any errors, please report them to us in writing.

If this is software, software documentation, data (as defined in the Federal Acquisition Regulation), or related documentation that is delivered to the U.S. Government or anyone licensing it on behalf of the U.S. Government, then the following notice is applicable:

U.S. GOVERNMENT END USERS: Oracle programs (including any operating system, integrated software, any programs embedded, installed, or activated on delivered hardware, and modifications of such programs) and Oracle computer documentation or other Oracle data delivered to or accessed by U.S. Government end users are "commercial computer software," "commercial computer software documentation," or "limited rights data" pursuant to the applicable Federal Acquisition Regulation and agency-specific supplemental regulations. As such, the use, reproduction, duplication, release, display, disclosure, modification, preparation of derivative works, and/or adaptation of i) Oracle programs (including any operating system, integrated software, any programs embedded, installed, or activated on delivered hardware, and modifications of such programs), ii) Oracle computer documentation and/or iii) other Oracle data, is subject to the rights and limitations specified in the license contained in the applicable contract. The terms governing the U.S. Government's use of Oracle cloud services are defined by the applicable contract for such services. No other rights are granted to the U.S. Government.

This software or hardware is developed for general use in a variety of information management applications. It is not developed or intended for use in any inherently dangerous applications, including applications that may create a risk of personal injury. If you use this software or hardware in dangerous applications, then you shall be responsible to take all appropriate fail-safe, backup, redundancy, and other measures to ensure its safe use. Oracle Corporation and its affiliates disclaim any liability for any damages caused by use of this software or hardware in dangerous applications.

Oracle®, Java, and MySQL are registered trademarks of Oracle and/or its affiliates. Other names may be trademarks of their respective owners.

Intel and Intel Inside are trademarks or registered trademarks of Intel Corporation. All SPARC trademarks are used under license and are trademarks or registered trademarks of SPARC International, Inc. AMD, Epyc, and the AMD logo are trademarks or registered trademarks of Advanced Micro Devices. UNIX is a registered trademark of The Open Group.

This software or hardware and documentation may provide access to or information about content, products, and services from third parties. Oracle Corporation and its affiliates are not responsible for and expressly disclaim all warranties of any kind with respect to third-party content, products, and services unless otherwise set forth in an applicable agreement between you and Oracle. Oracle Corporation and its affiliates will not be responsible for any loss, costs, or damages incurred due to your access to or use of third-party content, products, or services, except as set forth in an applicable agreement between you and Oracle.

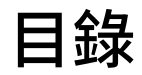

### 1 存取 [Oracle Essbase](#page-14-0)

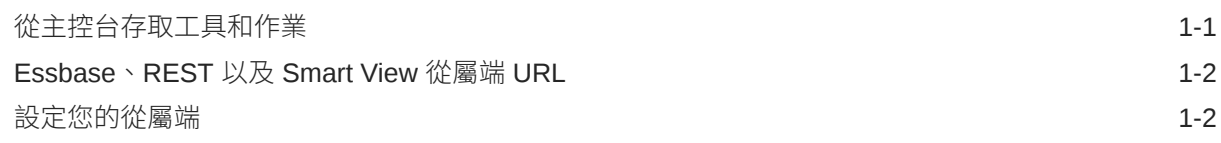

### 2 [Oracle Essbase](#page-17-0) 的常見作業

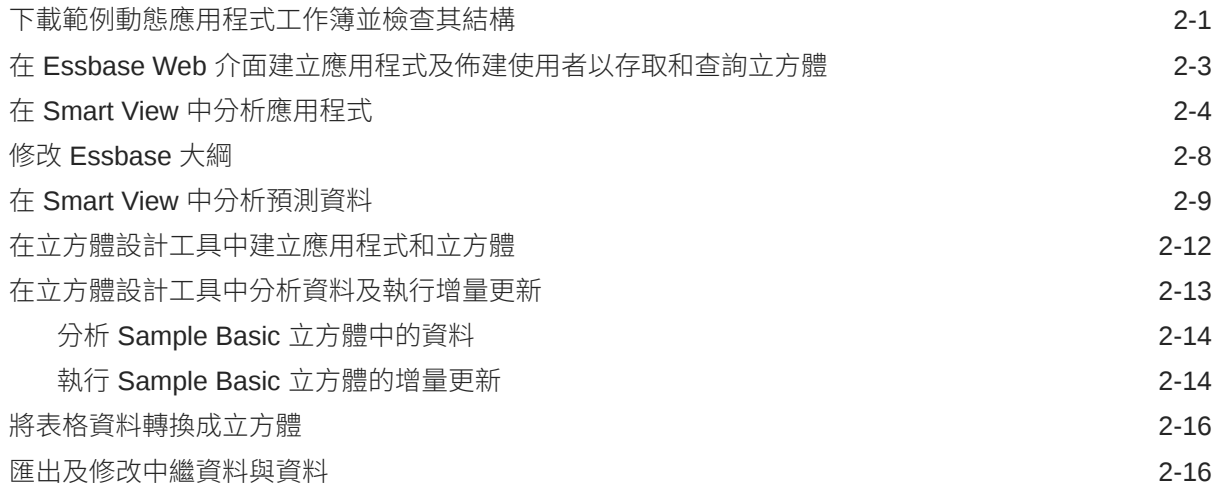

## 3 管理 Essbase [檔案和使用者自建物件](#page-34-0)

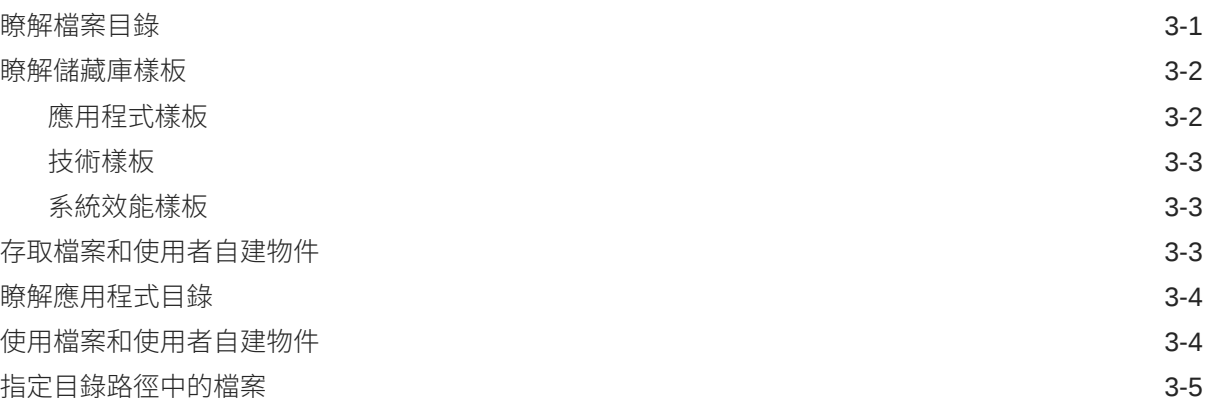

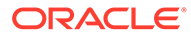

#### 4 瞭解您的 [Essbase](#page-41-0) 存取權限

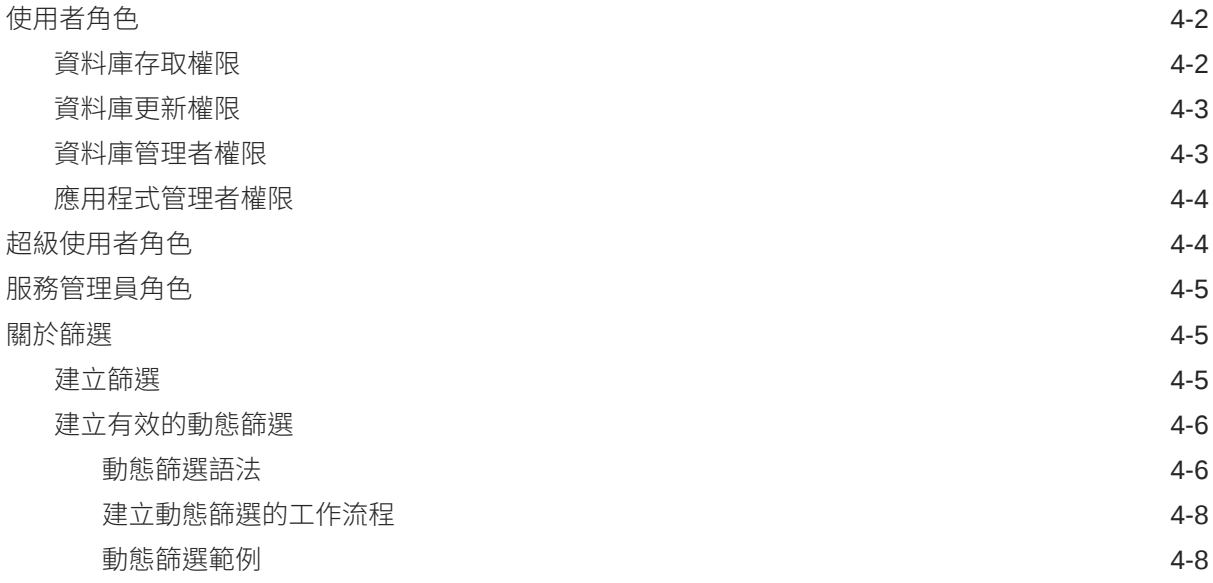

### 5 [使用應用程式工作簿設計及建立立方體](#page-49-0)

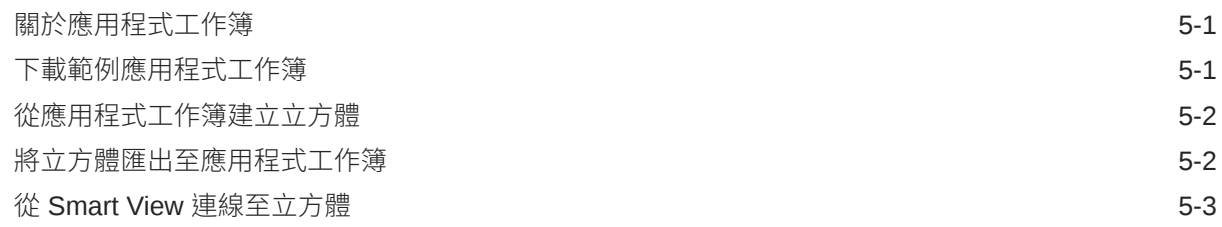

### 6 [從表格資料設計和管理立方體](#page-52-0)

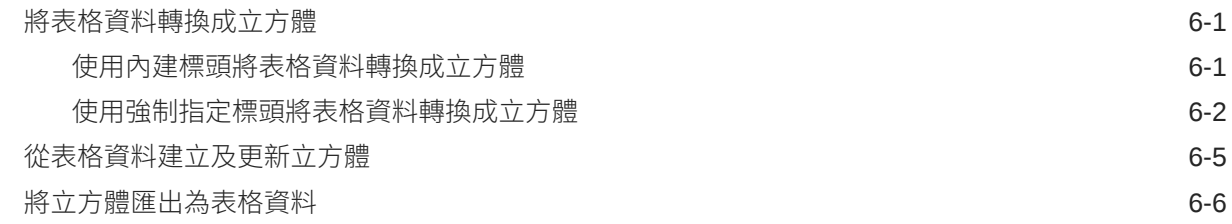

### 7 [管理應用程式與立方體使用者自建物件和設定值](#page-58-0)

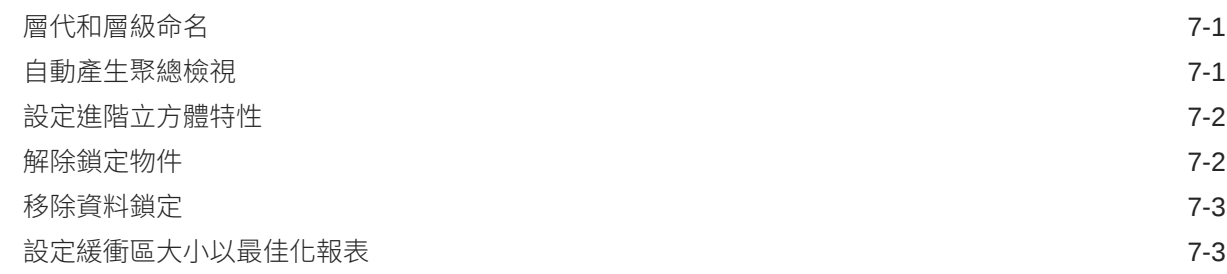

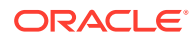

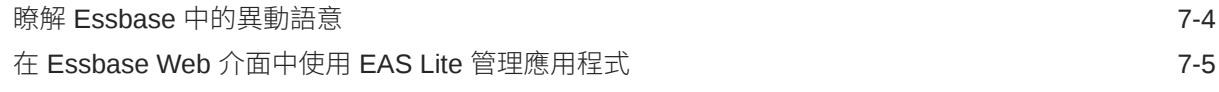

## 8 [使用來源](#page-63-0)

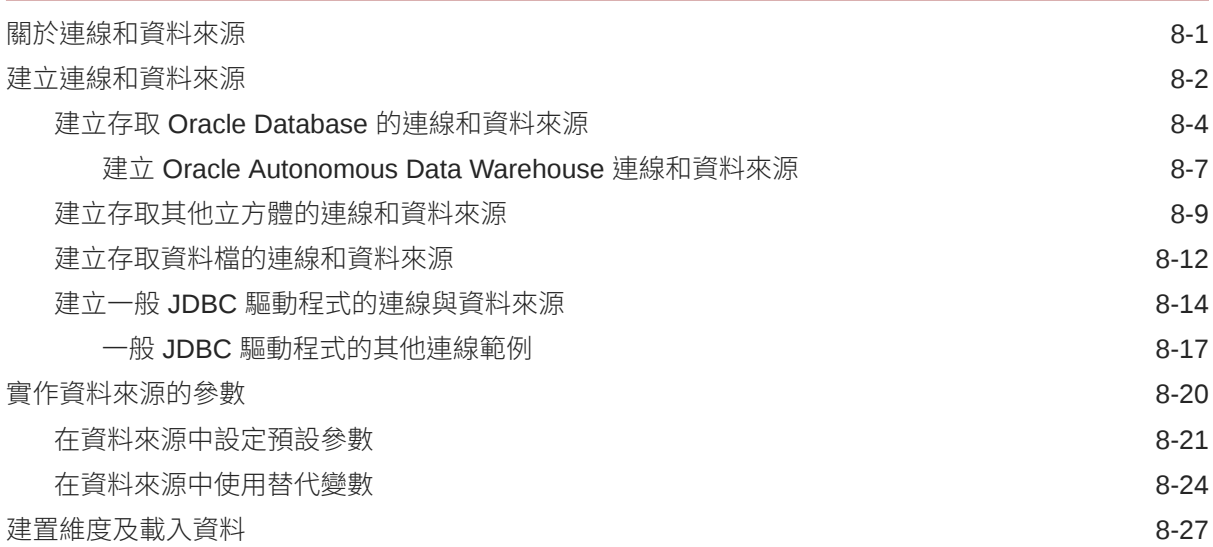

## 9 [計算立方體](#page-91-0)

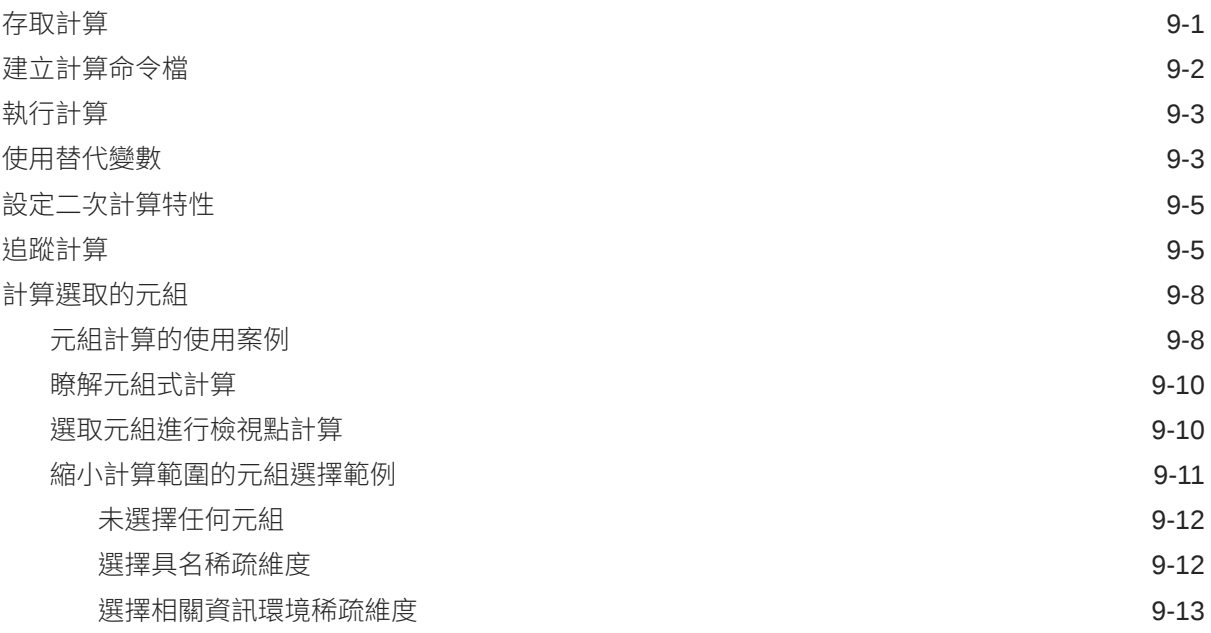

### 10 使用 Web [介面執行及管理工作](#page-104-0)

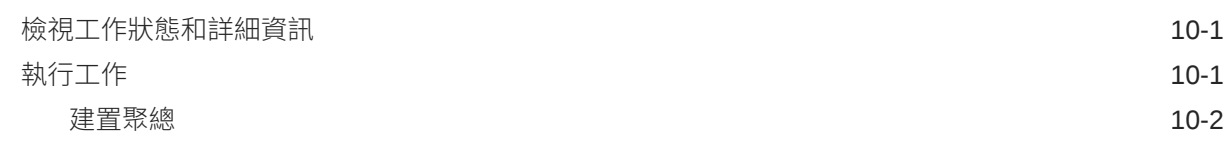

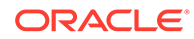

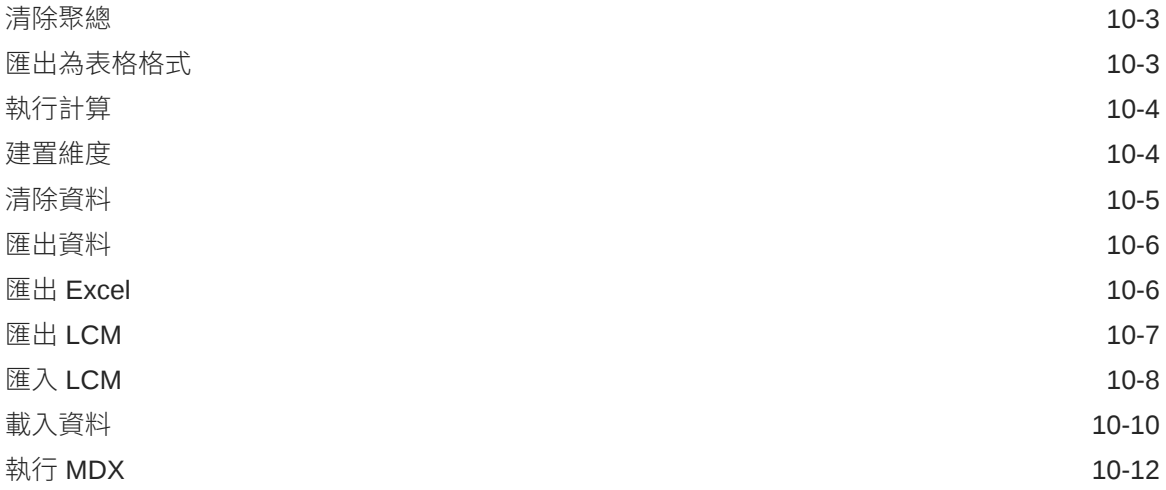

## 11 使用 Web [介面建立及管理立方體大綱](#page-116-0)

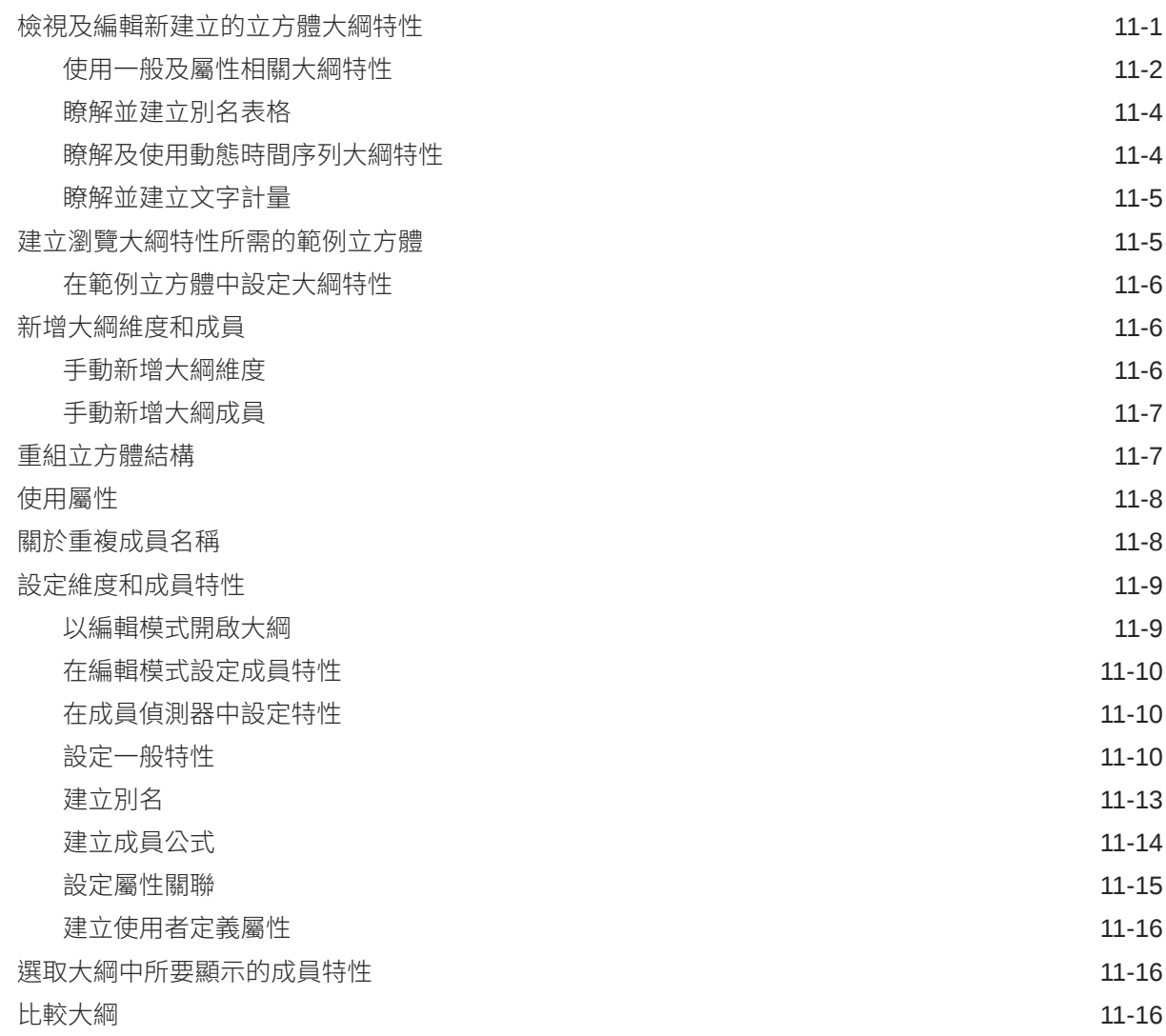

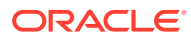

### 12 [建立專用案例資料模型](#page-135-0)

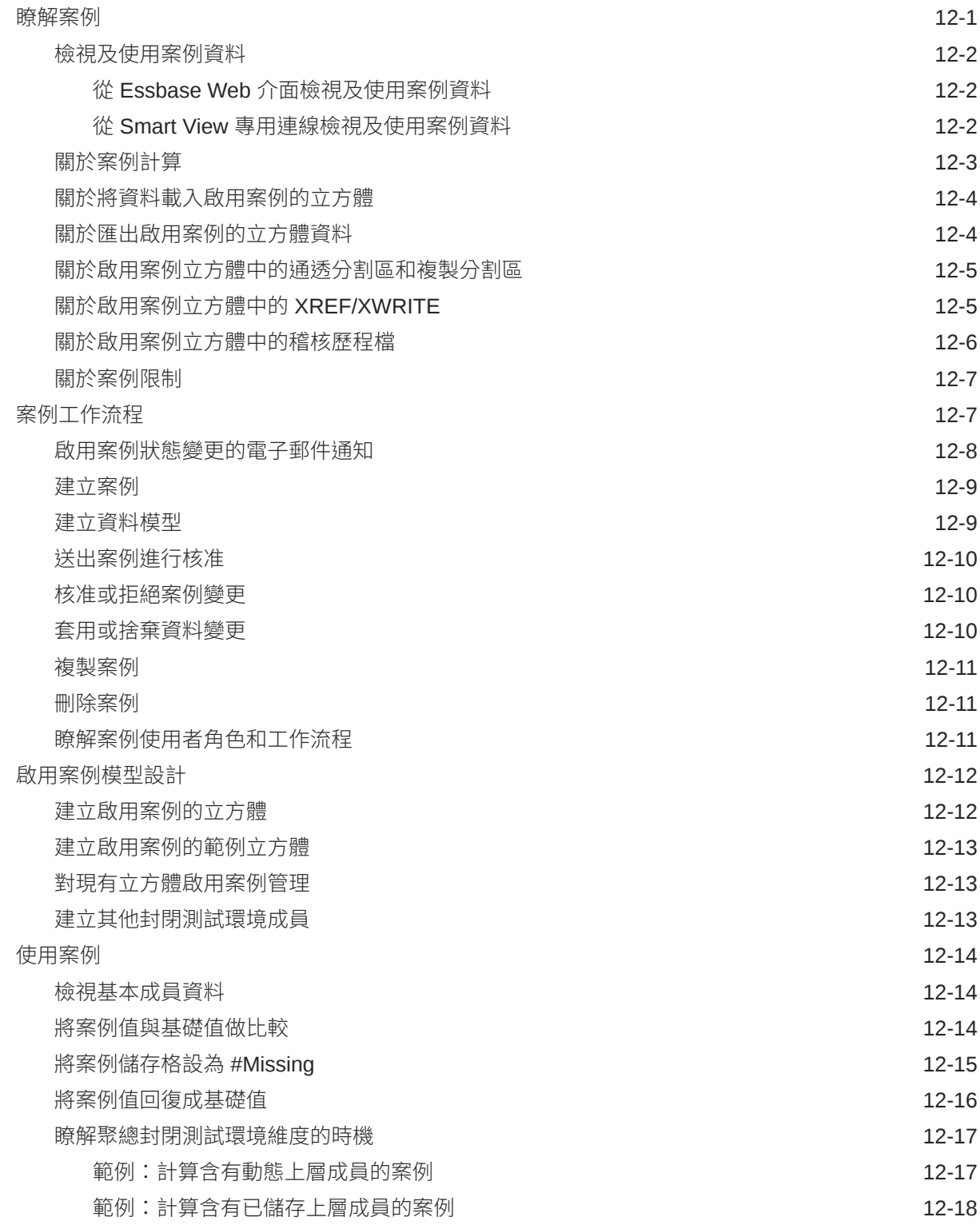

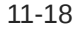

## 13 [採用混合模式加速分析處理](#page-154-0)

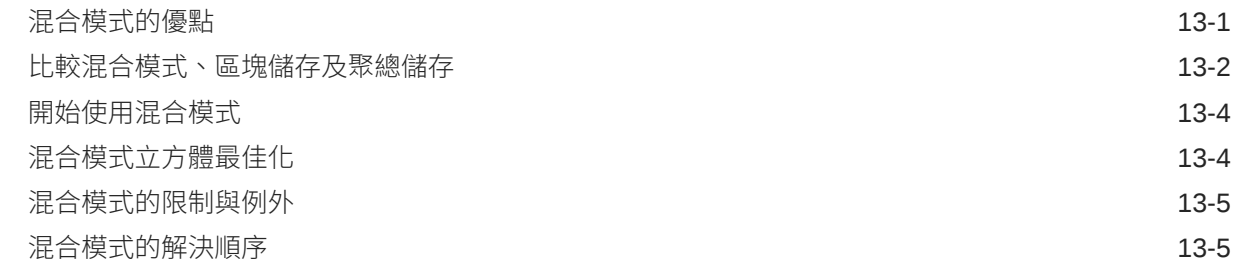

## 14 [在立方體設計工具中使用立方體](#page-161-0)

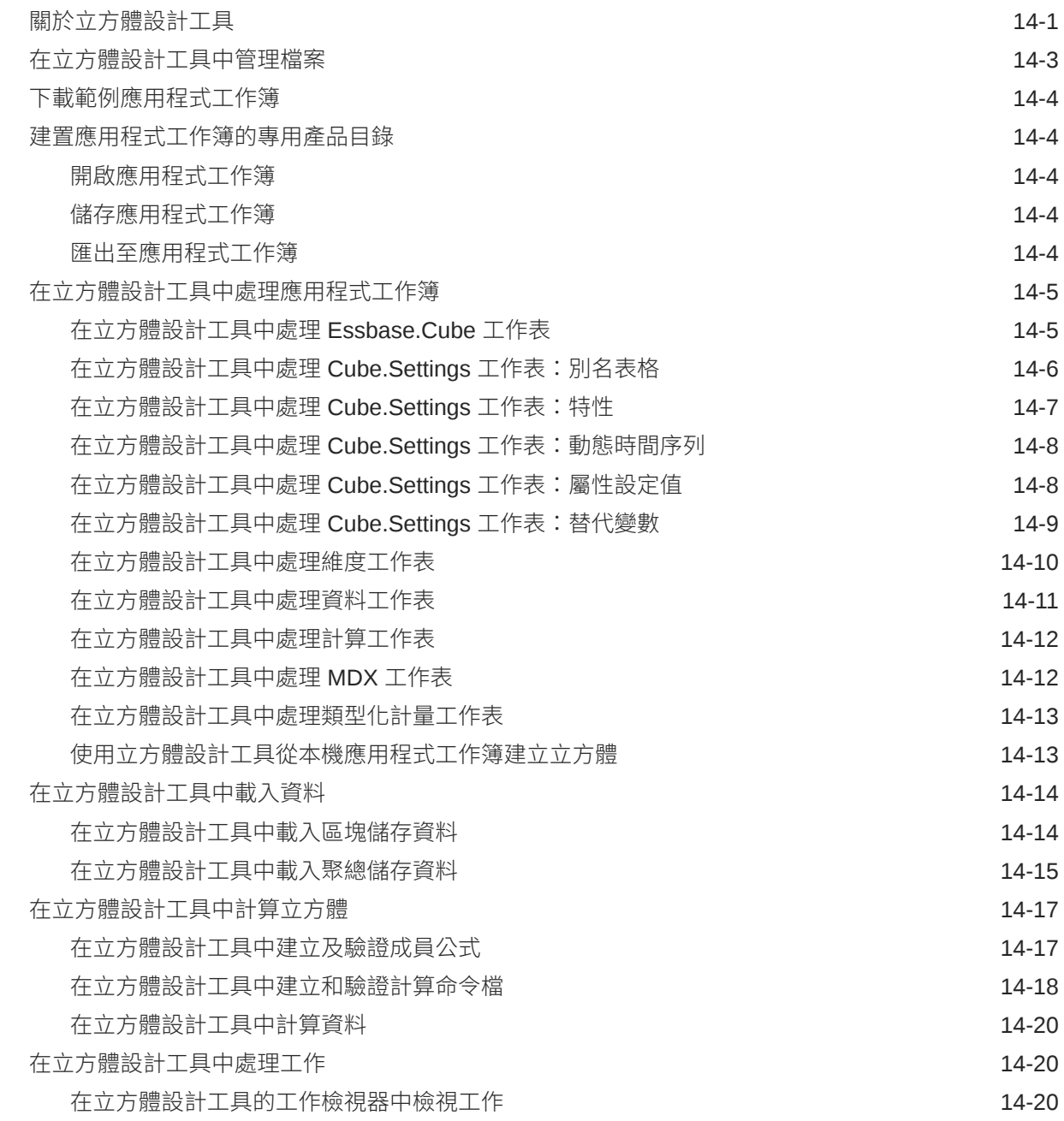

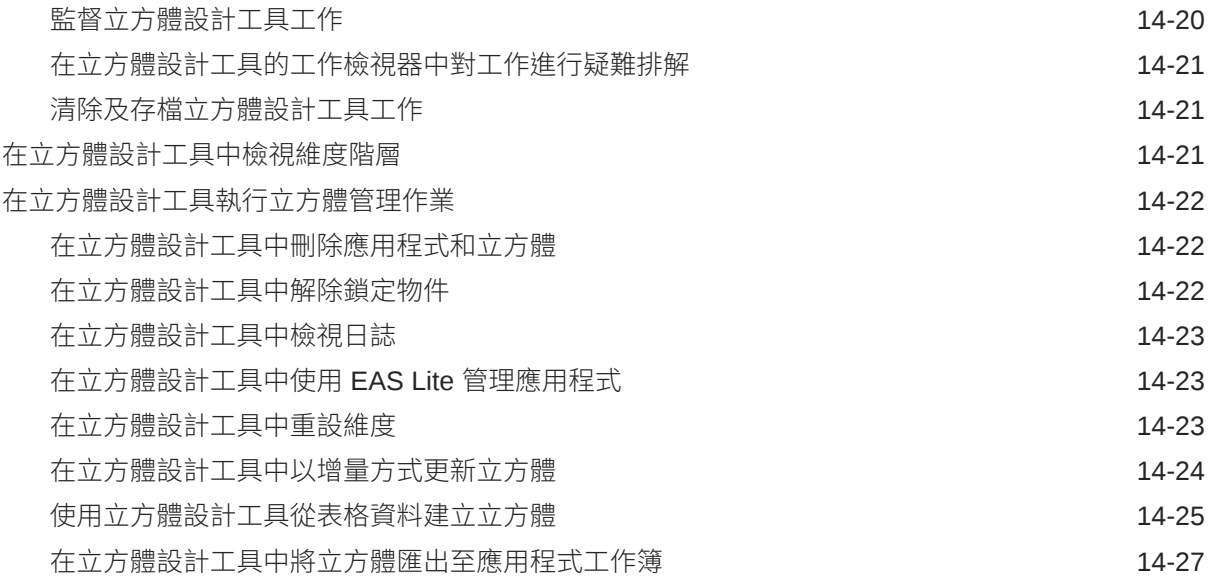

## 15 [使用立方體設計工具最佳化立方體](#page-189-0)

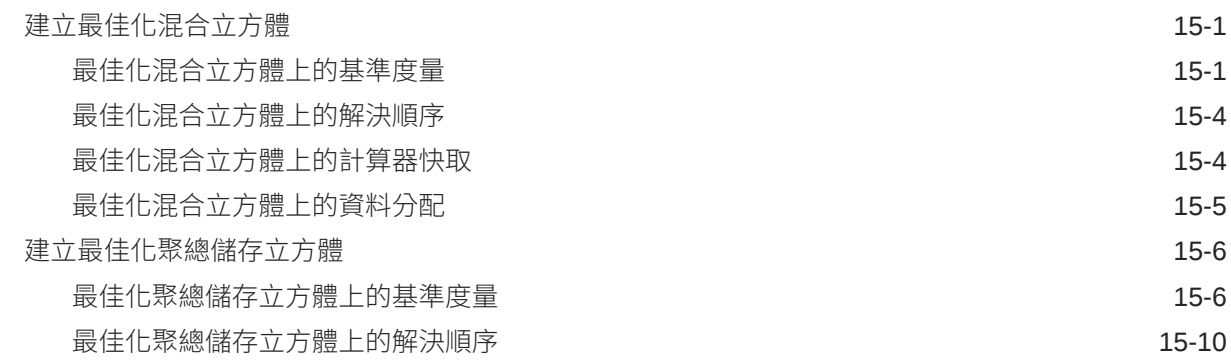

## 16 [稽核資料、安全性、使用者自建物件變更及](#page-199-0) LCM 事件

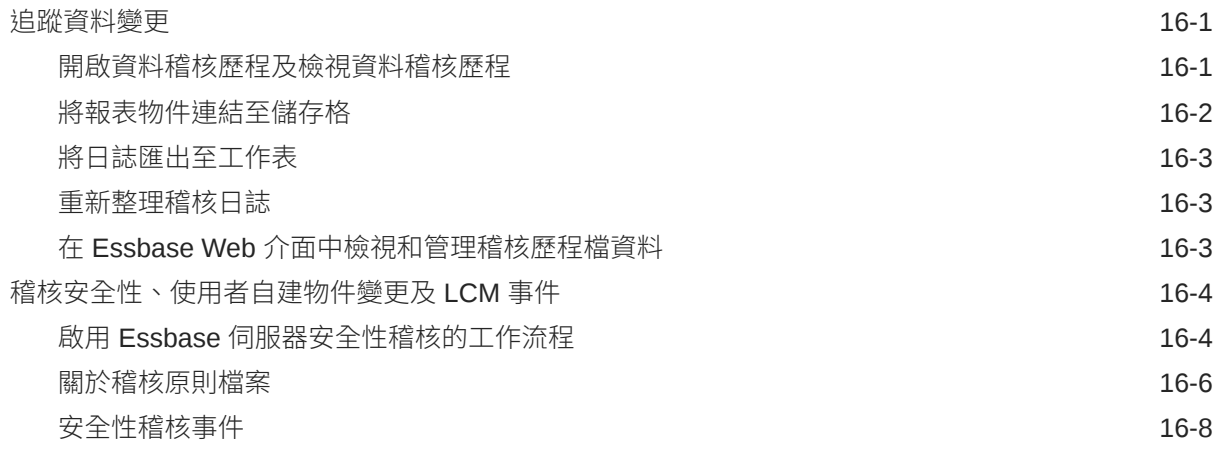

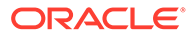

## 17 使用分割區和 [XREF/XWRITE](#page-207-0) 連結立方體

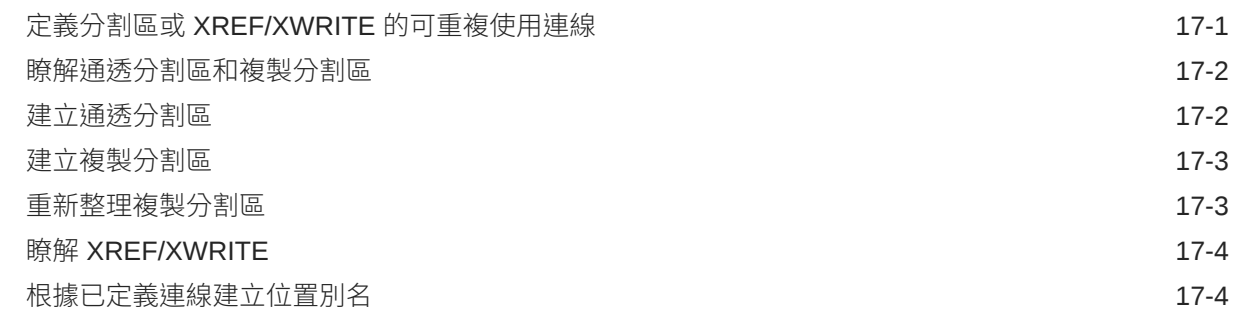

## 18 使用同盟分割區將 Essbase [與自治式資料庫整合](#page-212-0)

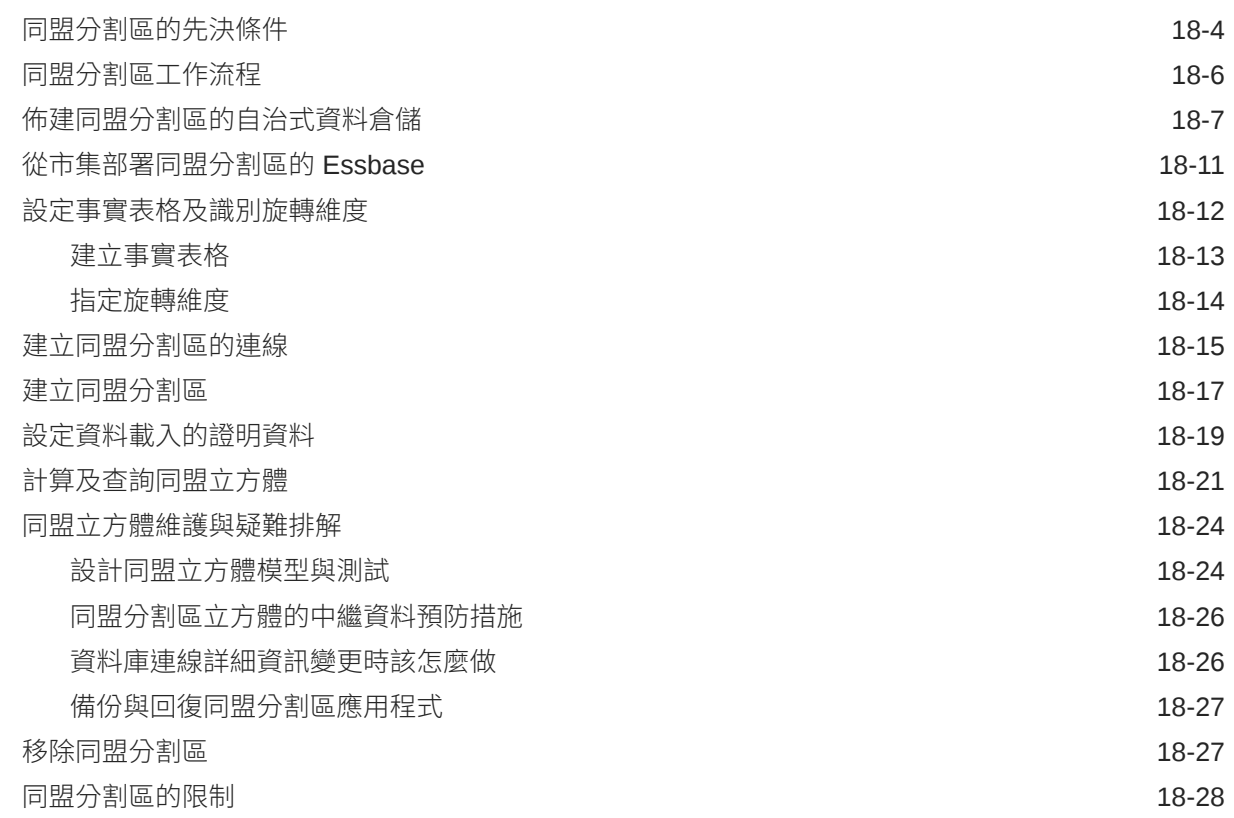

## 19 設定 [Oracle Essbase](#page-243-0)

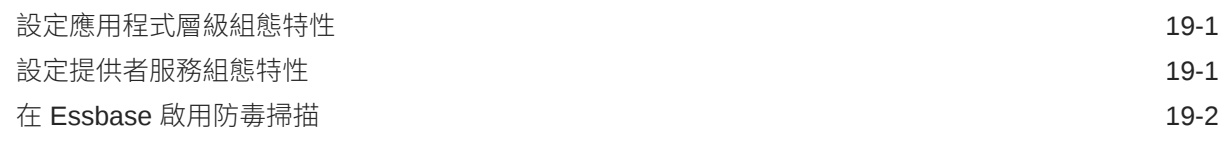

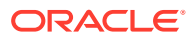

## 20 Essbase [命令行介面](#page-245-0) (CLI)

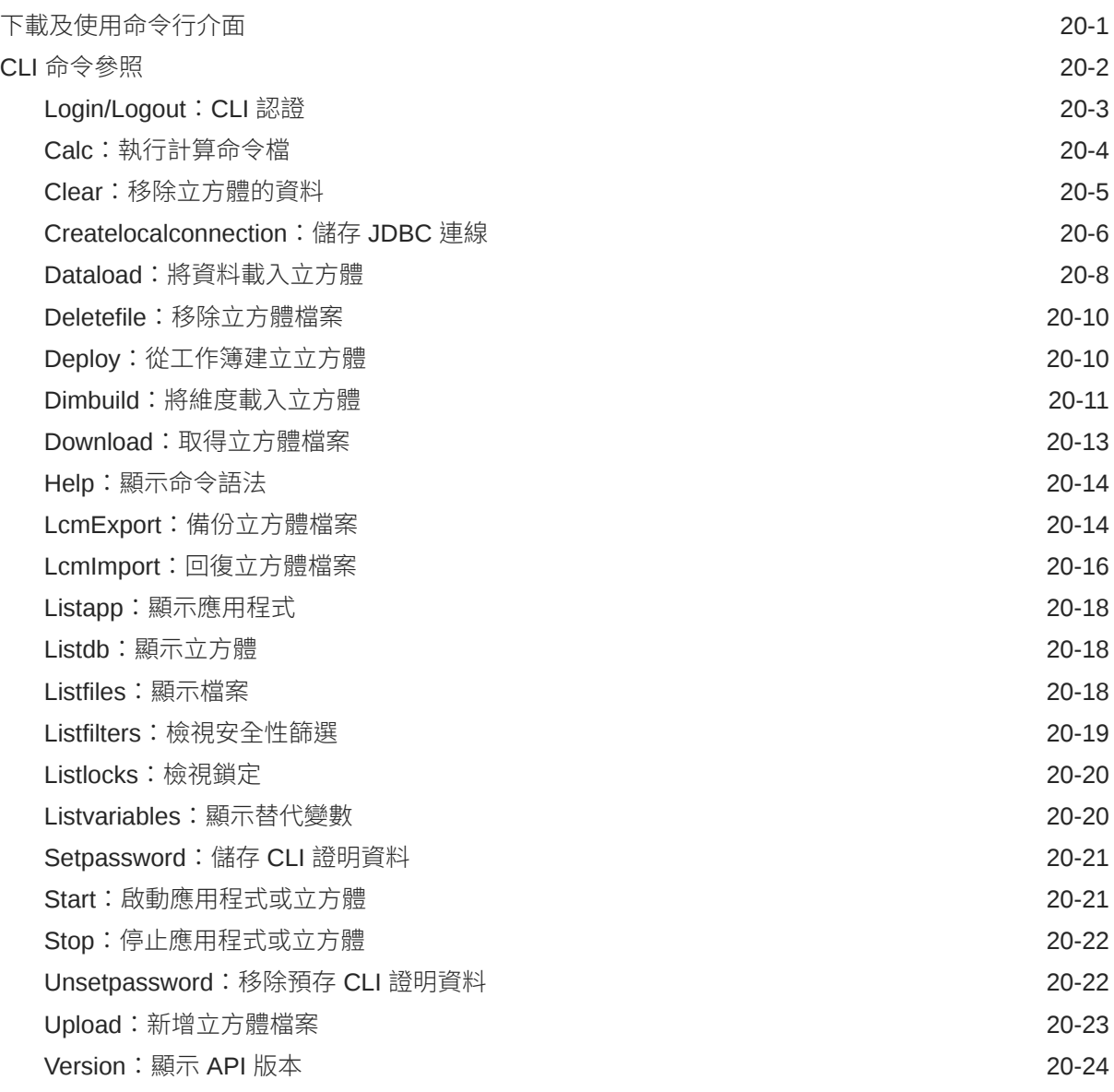

### 21 使用 MaxL [從屬端管理](#page-269-0) Essbase

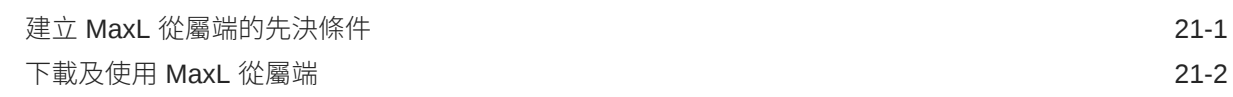

## 22 使用 Web [介面分析資料](#page-273-0)

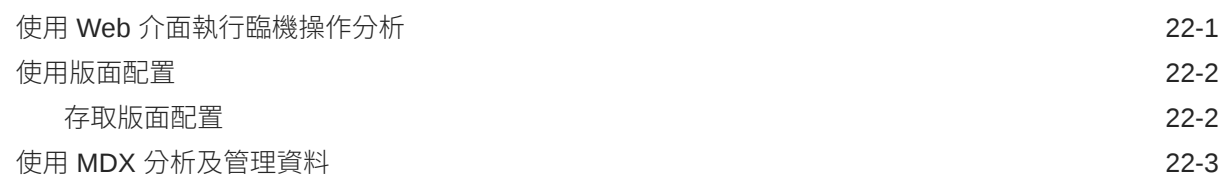

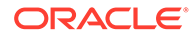

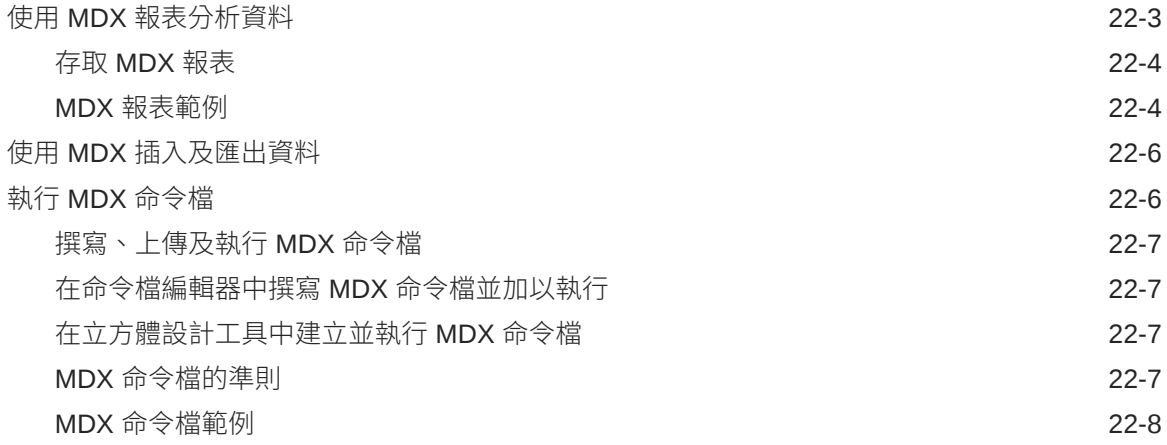

## 23 [報告資料](#page-282-0)

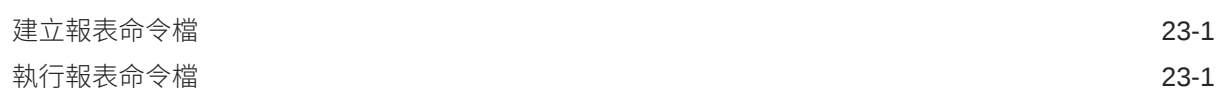

## 24 [使用鑽研報表存取外部資料](#page-284-0)

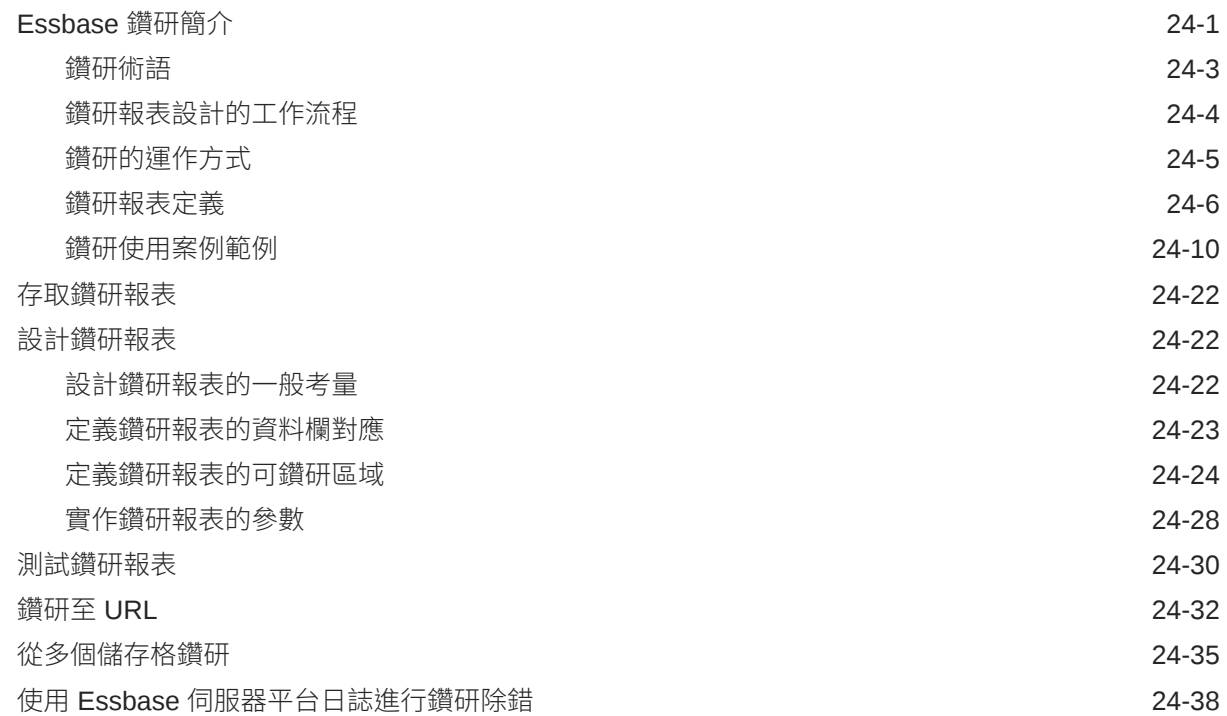

### 25 [使用日誌監督效能](#page-323-0)

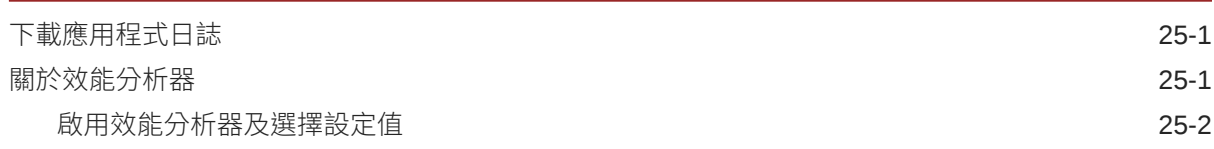

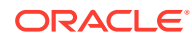

### A [應用程式工作簿參照](#page-326-0)

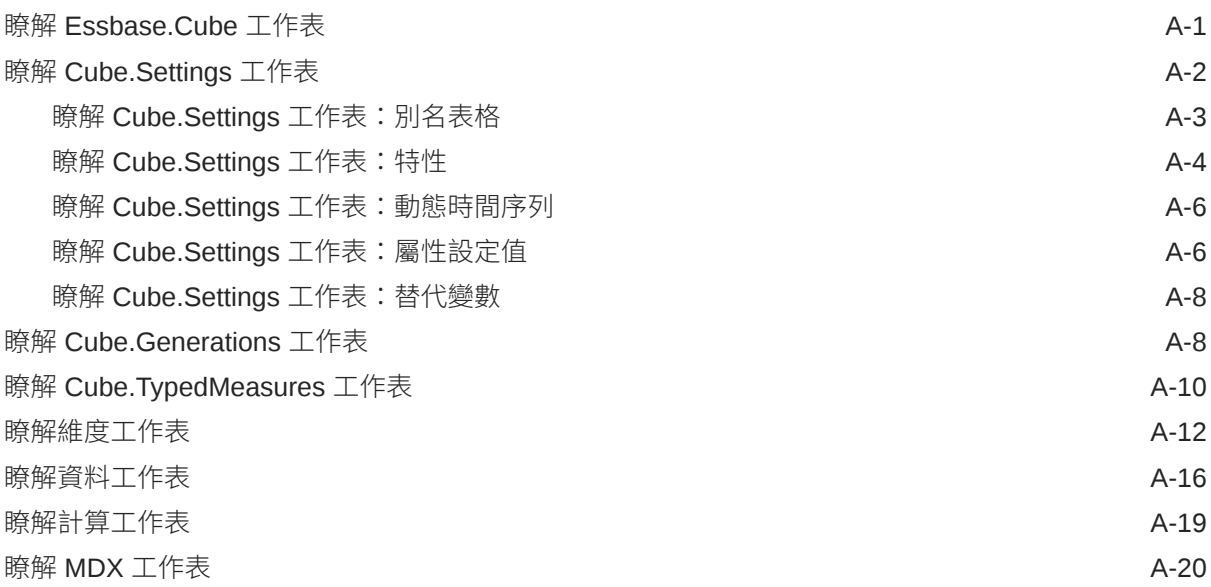

## B [設定立方體設計工具](#page-347-0)

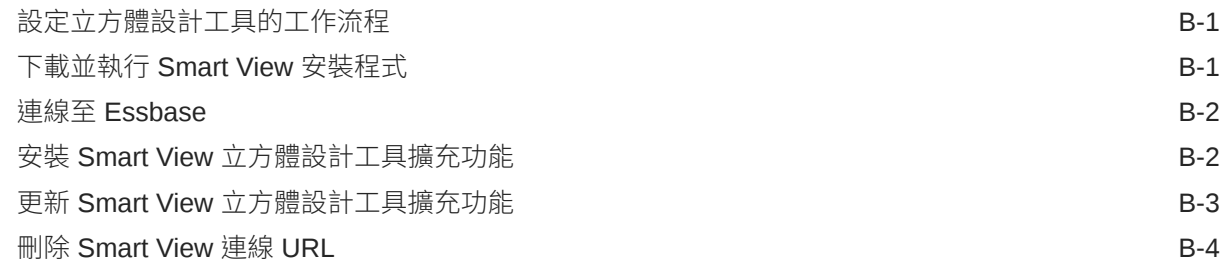

## C 從 [Smart View](#page-351-0) 存取多部 Essbase 伺服器

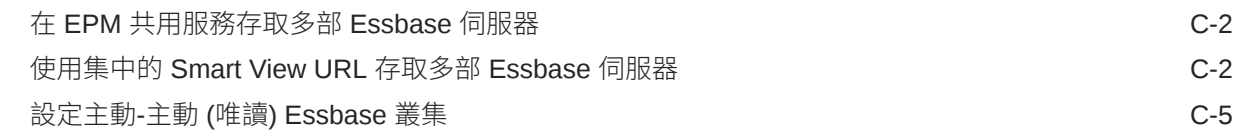

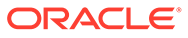

# 協助工具與支援

如需有關 Oracle 對於協助工具的承諾資訊,請瀏覽 Oracle Accessibility Program 網 站, 網址為 <http://www.oracle.com/pls/topic/lookup?ctx=acc&id=docacc>。

#### **取用 Oracle 支援**

已經購買客戶支援的 Oracle 客戶可從 My Oracle Support 取得網路支援。如需相關資 訊,請造訪 <http://www.oracle.com/pls/topic/lookup?ctx=acc&id=info>;如果您在聽力上 需要特殊服務,請造訪 <http://www.oracle.com/pls/topic/lookup?ctx=acc&id=trs>。

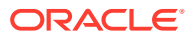

# <span id="page-14-0"></span>1 存取 Oracle Essbase

Oracle Essbase 是一款業務分析解決方案,當中使用現今公認為極具彈性的架構,提供分析、 報告和協作功能。Essbase 可讓組織內所有業務別的業務使用者、分析師、模型建立者以及決 策者,即時瞭解各項值並提高生產力。

您需使用服務管理員提供的證明資料存取 Essbase。

若要存取 Essbase,您必須要有以下資訊:

- · 可存取 Essbase Web 介面的 URL
- 使用者名稱
- 密碼
- 您所屬的識別網域

登入 Essbase Web 介面之後,會顯示「應用程式」頁面。

## 從主控台存取工具和作業

使用者或服務管理員可以存取各自所需的不同工具和作業。

使用者和管理員都可以從 Essbase Web 介面存取「主控台」動作。請注意,下方的粗體字代 表「主控台」中的選項。

非服務管理員使用者可以執行以下作業:

- 下載安裝於本機的**桌面工具**以進行管理、匯入及匯出。請參閱[設定您的從屬端。](#page-15-0)
- 監督自己的使用者**階段作業**。
- 檢視已佈建使用者之應用程式的**資料庫大小統計資料**。

服務管理員可以執行以下作業:

- 下載安裝於本機的**桌面工具**以進行管理、匯入及匯出。請參閱[設定您的從屬端。](#page-15-0)
- 設定平台**電子郵件組態**以接收案例狀態變更電子郵件通知。請參閱[啟用案例狀態變更的電](#page-142-0) [子郵件通知。](#page-142-0)
- 檢視 Essbase **日誌**。請參閱[使用日誌監督效能。](#page-323-0)
- 啟用**檔案掃描程式**以掃描檔案,確保上傳至 Essbase 的檔案未受病毒感染。
- 監督及管理所有使用者**階段作業**。
- 檢視所有應用程式的**資料庫大小統計資料**。
- 檢視代理程式和伺服器**組態**及新增提供者服務。
- 新增要套用至所有 Essbase 應用程式的替代**變數**。請參閱[使用替代變數。](#page-93-0)
- 檢視伺服器的 **ODBC 設定值**,此設定值可用於資料庫問題除錯。

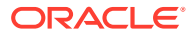

• 啟用**效能分析器**,根據在「主控台」中設定的間隔擷取增量日誌資料。請參閱[關於](#page-323-0) [效能分析器](#page-323-0)和[系統效能樣板](#page-36-0)。

## <span id="page-15-0"></span>Essbase、REST 以及 Smart View 從屬端 URL

請向服務管理員取得您所使用之 Oracle Essbase 執行處理的 Essbase Web 介面 URL。URL 的基本格式為:

https://*Host*:*port*/essbase/jet

除非在建立堆疊時變更,否則預設的安全連接埠為 9001。

例如:

https://myserver.example.com:9001/essbase/jet

Essbase 元件 (像是 Smart View 從屬端和 REST API) 都有自己的 URL。

Smart View 從屬端 URL 範例:

https://myserver.example.com:9001/essbase/smartview

如果您有有效的證明資料,就可以存取 Smart View。您也可以設定 Smart View URL。 請參閱連線至 [Essbase](#page-348-0)。

如果您有多個要從 [Smart View](#page-351-0) 連線的 Essbase 執行處理,請參閱從 Smart View 存取 多部 [Essbase](#page-351-0) 伺服器。

提供者服務 URL 的結尾會附加 /japi。您可以使用此 URL 來註冊多個 Essbase 執行 處理以便集中 URL 存取。範例:

https://myserver.example.com:9001/essbase/japi

尋找 URL 以 /agent 為結尾。您可以使用此 URL 來登入 MaxL 從屬端。範例:

https://myserver.example.com:9001/essbase/agent

以下為 REST API URL 範例:

https://myserver.example.com:9001/essbase/rest/v1

## 設定您的從屬端

您可以在「主控台」下載用於管理、匯入及匯出作業的桌面工具。請使用這些工具來設 定您的本機從屬端電腦。您與 Essbase 的許多互動都是源自於您的本機機器。因此,請 確定您使用的是「主控台」提供的最新版本,因為先前下載的較舊版本可能無法正常運 作。

• **命令行工具**

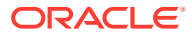

管理、移轉、備份及復原 Essbase 應用程式。

– **11g Excel 匯出公用程式** — 將 Essbase 11g 應用程式匯出至應用程式工作簿。您可以 在目前的 Essbase 版本上,使用應用程式工作簿重新建立應用程式。

請下載 dbxtool.zip,然後參閱匯出 Essbase 11g 內部部署立方體[與關於應用程式](#page-49-0) [工作簿](#page-49-0)以瞭解詳細資訊。

– **11g LCM 匯出公用程式** — 將 Essbase 11g 內部部署中的使用者自建物件匯出 成.zip 檔案,以供您匯入至 Essbase 12c 或更新版本。您也可以使用此生命週期管 理 (LCM) 公用程式對 11g 版本的 Essbase 進行匯出和匯入。此公用程式會將您為支 援移轉至目前版本所需的全部項目封裝成 zip 檔。請下載 EssbaseLCMUtility.zip,然後參閱隨附的 README 以瞭解使用方式詳細資訊。

另請參閱移轉 Essbase 11g 內部部署應用程式。

– **命令行介面 (CLI)** — 使用 REST API 執行大部分常用 Essbase 管理動作的命令檔介 面。CLI 包含 [LCMImport](#page-260-0) 命令,您可以使用此命令移轉從 Essbase 11g 內部部署匯出 的 11g LCM 匯出公用程式.zip 檔案。[LCMExport](#page-258-0) 和 LCMImport 命令也有助於在 12c 或更新版本的執行處理之間移轉應用程式。

請下載 cli.zip,然後參閱[下載及使用命令行介面。](#page-245-0)

– **移轉公用程式** — 可針對 Essbase 12c 或更新版本,管理整個 Essbase 執行處理移轉 的公用程式。除了移轉應用程式使用者自建物件之外,此公用程式也可協助您從支援 的身分識別提供者移轉使用者角色指定和使用者/群組。請下載 migrationTools.zip,然後參閱隨附的 README 以瞭解使用方式詳細資訊。

另請參閱使用移轉公用程式進行移轉。

- **Smart View** 
	- **Smart View for Essbase** 提供 Microsoft Office 介面以進行資料分析。這是立即可 用的 Essbase 查詢介面。
	- **立方體設計工具擴充功能** 可從格式化的應用程式工作簿部署 Essbase 立方體。  $\lceil$ 立方體設計工具」是 Smart View 的增益集,可以在桌面設計 Essbase 立方體。您 也可以利用它從 Excel 工作表中的表格資料部署立方體。

請參閱[設定立方體設計工具。](#page-347-0)

• **Essbase Administration Services Lite**—(選擇性) 使用 Essbase Administration Services (EAS) Lite 來管理應用程式。雖然 Essbase Web 介面這個新型管理介面支援所 有目前的平台功能,但如果您的公司尚未準備好要採用新型介面,您可以選擇使用支援選 項較少的 Essbase Administration Services 輕量版本,持續管理您的應用程式。

請參閱使用 Essbase Administration Services Lite。

• **Essbase MaxL 從屬端** — 提供 Linux 和 Windows 從屬端,以撰寫可執行 Essbase 管理 作業的命令檔。MaxL 是一種語言式的管理介面,可用於管理 Essbase 立方體和使用者自 建物件。

請參閱使用 MaxL [從屬端管理](#page-269-0) Essbase。

- **Essbase 從屬端** 提供 Essbase C API 程式庫。
- **Essbase Java API** 一 可以使用 Java 開發 Essbase 從屬端工具,並且提供 Essbase Java API 程式庫、範例以及文件。

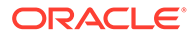

<span id="page-17-0"></span>2

# Oracle Essbase 的常見作業

瞭解 Essbase 中的常用管理作業。下載範例應用程式工作簿,並使用這些工作簿來建置立方 體、佈建使用者以及連線至 Smart View 以進行資料分析。藉由新增成員來編輯立方體大綱。 執行計算、匯出資料以及探索立方體設計工具。

在開始進行這些作業之前,請確定您能夠登入 Essbase,並且已在從屬端電腦上安裝 Smart View 和立方體設計工具。請參[閱設定立方體設計工具](#page-347-0)。

- 下載範例動態應用程式工作簿並檢查其結構
- 使用 Essbase Web [介面建立應用程式及佈建使用者以存取和查詢立方體](#page-19-0)
- 在 Smart View [中分析應用程式](#page-20-0)
- 修改 [Essbase](#page-24-0) 大綱
- 在 Smart View [中分析預測資料](#page-25-0)
- [在立方體設計工具中建立應用程式和立方體](#page-28-0)
- [在立方體設計工具中分析資料及執行增量更新](#page-29-0)
- [將表格資料轉換成立方體](#page-32-0)
- [匯出及修改中繼資料與資料](#page-32-0)

## 下載範例動態應用程式工作簿並檢查其結構

在「區塊儲存範例 (動態)」應用程式工作簿中,立方體的所有非葉層級成員都會以動態方式計 算。動態計算的值不會儲存在立方體中;使用者每次擷取時都會重新計算值,然後呈現。

現在,您要從 Essbase 中的「檔案」目錄下載應用程式工作簿,將其儲存至本機磁碟,然後檢 查其結構。

#### **下載範例動態應用程式工作簿**

下載區塊儲存範例 (動態) 應用程式工作簿:

- **1.** 在應用程式頁面中,按一下**檔案**,再依序按儲藏庫 > 應用程式 > 示範範例 > 區塊儲存。
- **2.** 在區塊儲存頁面中,按一下 **Sample\_Dynamic\_Basic.xlsx** 旁邊的「動作」功能表。
- **3.** 將應用程式工作簿檔案 Sample\_Dynamic\_Basic.xlsx 儲存到本機磁碟機。

#### **檢查範例動態應用程式工作簿的結構**

應用程式工作簿包含一些定義立方體中繼資料的工作表,包括命名立方體中所有維度並定義維 度其他相關資訊的 Essbase.Cube 工作表、每個維度的個別工作表,以及資料工作表。

- 1. 在 Microsoft Excel 中,開啟 Sample Basic Dynamic.xlsx。
- **2.** Essbase.Cube 工作表中已定義應用程式名稱 (Sample\_Dynamic)、立方體名稱 (Basic)、 10 個維度名稱,以及維度的其他資訊。

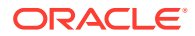

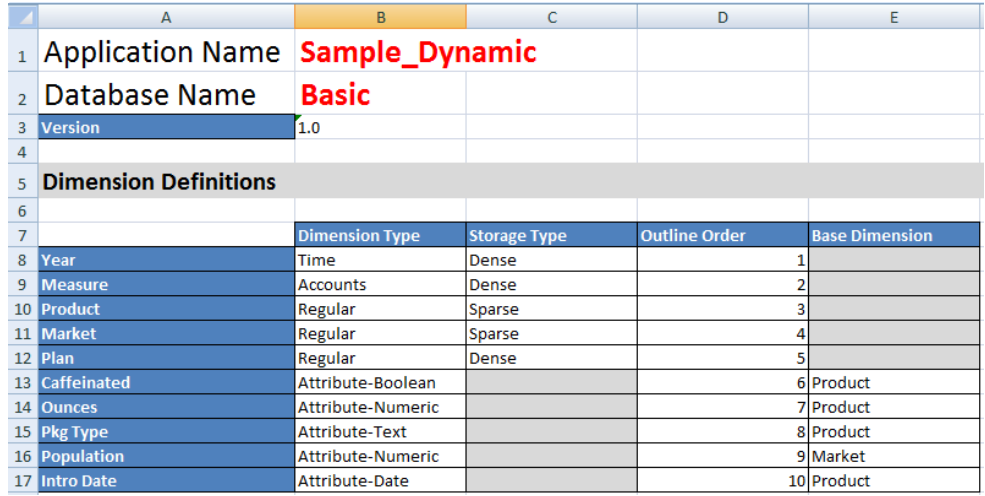

**3.** 每個維度都有各自的工作表 Dim.*dimname*,這些工作表會使用建置方法和增量模式 等資訊進一步定義維度。此範例應用程式工作簿中每個維度的建置方法都是 PARENT-CHILD, 因此成員在 PARENT 和 CHILD 資料欄中定義。

在 Dim.Year 工作表中,月份彙總成季別,季別則彙總成年度。例如,Jan、Feb、 Mar 等子項成員彙總成 Qtr1 父項成員。Qtr1 子項成員則彙總成 Year 父項成員。

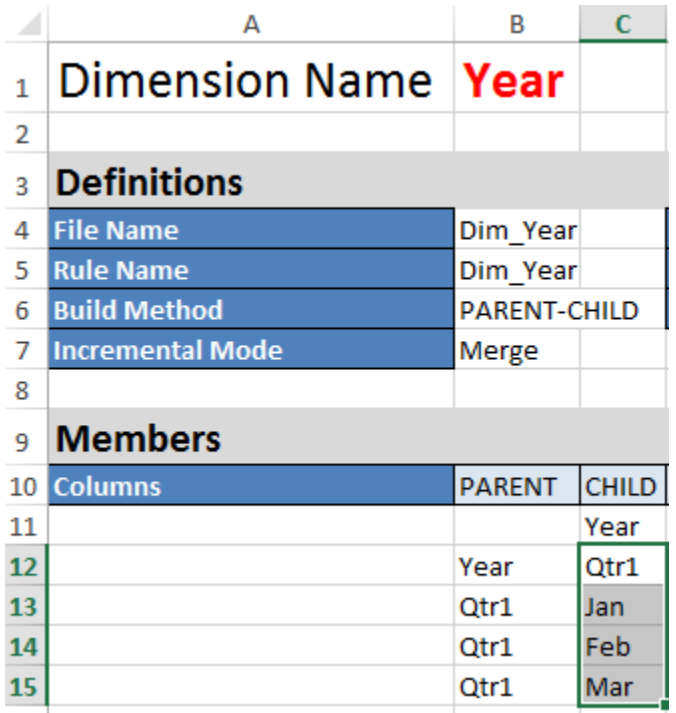

Dim.Product 和 Dim.Market 工作表的結構相似。在 Dim.Product 中,SKU 彙總成 產品系列,產品系列則彙總成產品。例如,100-10、100-20 以及 100-30 (SKU) 等 子項成員彙總成 100 (產品系列) 父項成員。100 子項成員則彙總成 Product 父項成 員。

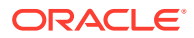

<span id="page-19-0"></span>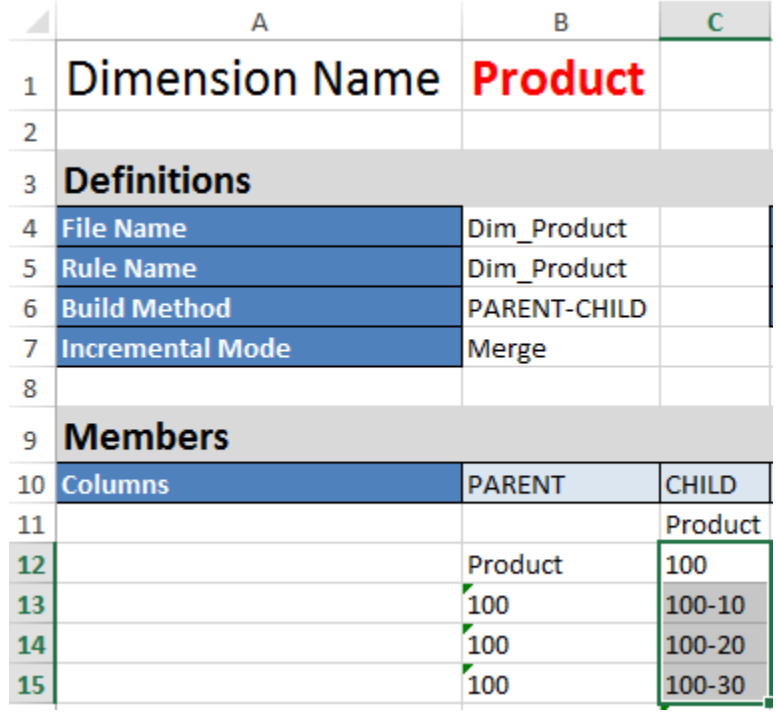

4. 此範例應用程式工作簿包括資料。捲動至最後一個工作表 Data.Basic,以複查資料欄和資 料的結構。

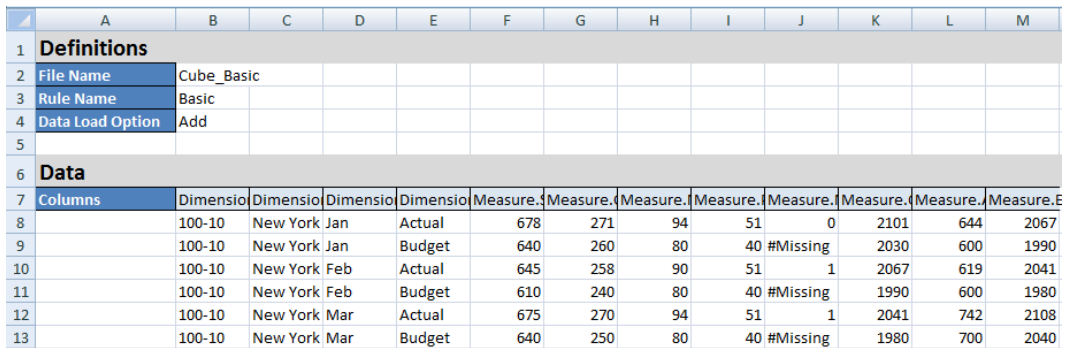

在本主題中,您會瞭解如何下載應用程式工作簿並檢查其結構。接下來,將瞭解如何使用「檔 案目錄」的「儲藏庫」區段存取其他樣板。

## 在 Essbase Web 介面建立應用程式及佈建使用者以存 取和查詢立方體

在[下載範例動態應用程式工作簿並檢查其結構中](#page-17-0),您已從瀏覽 Sample\_Basic\_Dynamic.xlsx 瞭解有關應用程式工作簿的結構。

<span id="page-20-0"></span>現在您將使用此工作簿瞭解如何在 Essbase Web 介面建立應用程式,以及佈建存取及 查詢立方體的使用者。

#### **使用 Essbase Web 介面建立應用程式**

- **1.** 在 Web 介面的應用程式頁面中,按一下**匯入**。
- **2.** 在匯入對話方塊中,按一下**檔案瀏覽器** (因為工作簿已下載到本機檔案系統)。開啟 您在[下載範例動態應用程式工作簿並檢查其結構中](#page-17-0)儲存的區塊儲存範例 (動態) 應用 程式工作簿 Sample\_Basic\_Dynamic.xlsx。
- **3.** 展開**進階選項**和**建置選項**,選取**建立資料庫**,然後勾選方塊以載入資料。立方體中 的所有計量和聚總以及階層都會在查詢階段動態計算,因此您不需要選取**執行命令 檔**。
- **4.** 按一下**確定**。Sample\_Dynamic 應用程式和基本立方體就會隨之建立。
- **5.** 在應用程式頁面中,展開 **Sample\_Dynamic** 應用程式,並且選取 **Basic** 立方體。
- **6.** 在立方體的「動作」清單中,選取**大綱**。大綱是應用程式工作簿所定義的 Basic 立 方體維度表示法。大綱會在個別的瀏覽器頁籤中開啟,供您在大綱與其他 Web 介面 動作之間瀏覽。
- **7.** 檢視立方體維度,然後向下展開至該維度的子項:
	- **a.** 展開 **Year** 維度即可檢視季別。
	- **b.** 展開個別季別即可檢視月份。

新的立方體中現在就會有應用程式工作簿的所有資訊。

#### **佈建使用者以存取及查詢立方體**

- **1.** 以超級使用者身分登入。如此,即可在您所建立的應用程式佈建其他使用者。
- **2.** 返回 Web 介面瀏覽器頁籤,然後前往**應用程式**。
- **3.** 選取要佈建使用者的應用程式,在本例中請選取 **Sample\_Dynamic**。如果您選取的 是立方體,而不是應用程式,就不能佈建使用者角色。
- **4.** 使用「動作」功能表開啟應用程式偵測器。
- **5.** 選取應用程式偵測器內的**權限**頁籤。
- 6. 選取 + 即可查看系統上的使用者清單,選取各使用者旁邊的 + 即可指定其存取 權。
- **7.** 使用各使用者旁邊的選項按鈕控制項來指定其存取權。為每個新增的使用者選取**資 料庫管理者**角色。資料庫管理者可以完全控制立方體,但不能控制應用程式。
- **8.** 按一下**關閉**。

在 Smart View 中分析應用程式中,您將前往 Smart View,以您剛剛佈建的使用者身分 登入,然後查詢立方體。

## 在 Smart View 中分析應用程式

使用 Essbase Web [介面建立應用程式及佈建使用者以存取和查詢立方體](#page-19-0)中,您已經建 立了應用程式、含有資料的立方體以及佈建的使用者。

現在您將學習如何從 Smart View 連線至立方體,以及縮放並旋轉資料來執行臨機操作 分析。

此作業假設您已安裝 Smart View。請參閱下載並執行 [Smart View](#page-347-0) 安裝程式。

#### **從 Smart View 連線至立方體**

**1.** 開啟 Microsoft Excel。

若已安裝 Smart View,就會見到 Smart View 功能區。

- **2.** 按一下 Smart View 功能區中的**面板**。
- **3.** 在 Smart View 首頁對話方塊中,按一下**首頁**按鈕旁邊的箭號,然後選取**專用連線**。
- 4. 使用連線至 Essbase 的 URL,並且在該 URL 的結尾附加 /essbase/smartview,以建立 專用連線。例如 https://192.0.2.1:443/essbase/smartview。
- **5.** 以您建立的使用者身分登入。
- **6.** 展開 EssbaseCluster。

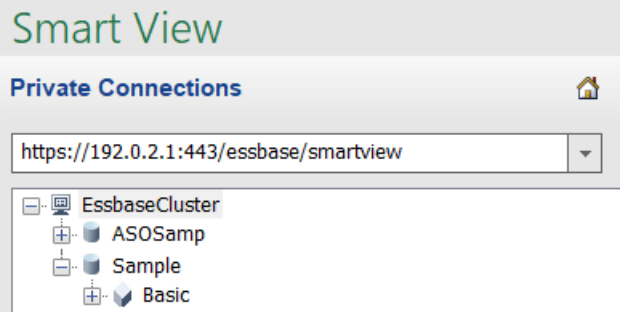

**7.** 標示 Basic 立方體,然後按一下**連線**。

#### **執行臨機操作分析**

您可以在 Smart View「選項」對話方塊的「成員選項」頁籤中,將階層的祖代位置指定為頂端 或底端。管理員必須先在 Essbase Web 介面的應用程式組態中啟用 SSANCESTORONTOP。 當您執行放大作業時,可以看到現有方格的變化。在此,只使用預設的底端位置。

- **1.** 從 **EssbaseCluster** 樹狀結構的 **Sample\_Dynamic** 底下選取 **Basic** 立方體,然後按一下 **臨機操作分析**。
- **2.** 在產生的方格中,您可以見到此動態立方體之全部 5 個維度的聚總資料值。

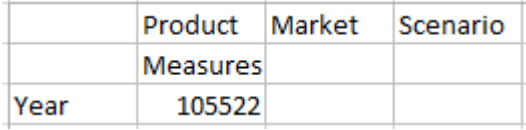

- 3. 進入 Scenario 成員,將範圍縮小至 Actual 資料的特定案例類型。
	- **a.** 按一下包含 Scenario 的儲存格。
	- **b.** 按一下 Essbase 功能區中的**選取成員**。
	- **c.** 在選取成員對話方塊中,勾選 Actual 成員旁的方塊。

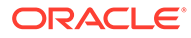

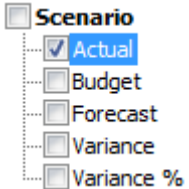

- d. 按一下**新增 <sup>≫</sup>,將 Actual** 搬移至右側窗格。
- e. 右側窗格中若已有 Scenario 成員,請將它標示並使用向左鍵將其移除,然後按 一下**確定**。

按一下 Essbase 功能區中的**重新整理**。方格現在看起來會像下面這樣:

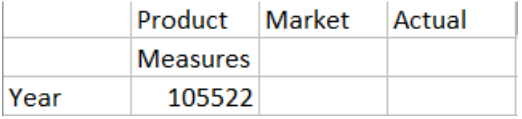

- 4. 進入 Measures,將範圍縮小至 Sales 成員,以查看銷售資料。
	- **a.** 標示包含 Measures 的儲存格。
	- **b.** 按一下 Essbase 功能區中的**放大**。
	- **c.** 標示包含 Profit 的儲存格,然後按一下**放大**。
	- **d.** 標示包含 Margin 的儲存格,然後按一下**放大**。
	- **e.** 標示包含 Sales 的儲存格,然後按一下**僅保留**。

方格現在看起來會像下面這樣:

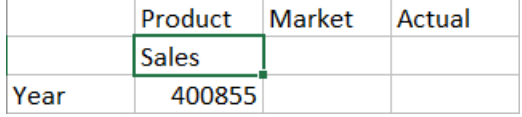

**5.** 按兩下包含 Year 的儲存格以放大 Year。 方格現在看起來會像下面這樣:

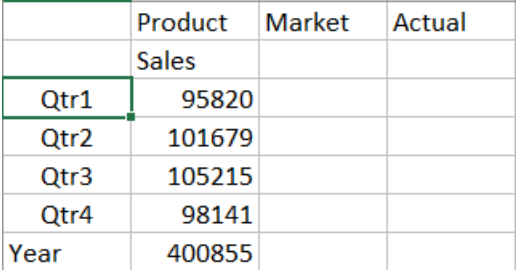

**6.** 按兩下包含 Product 的儲存格以放大 Product。 方格現在看起來會像下面這樣:

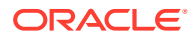

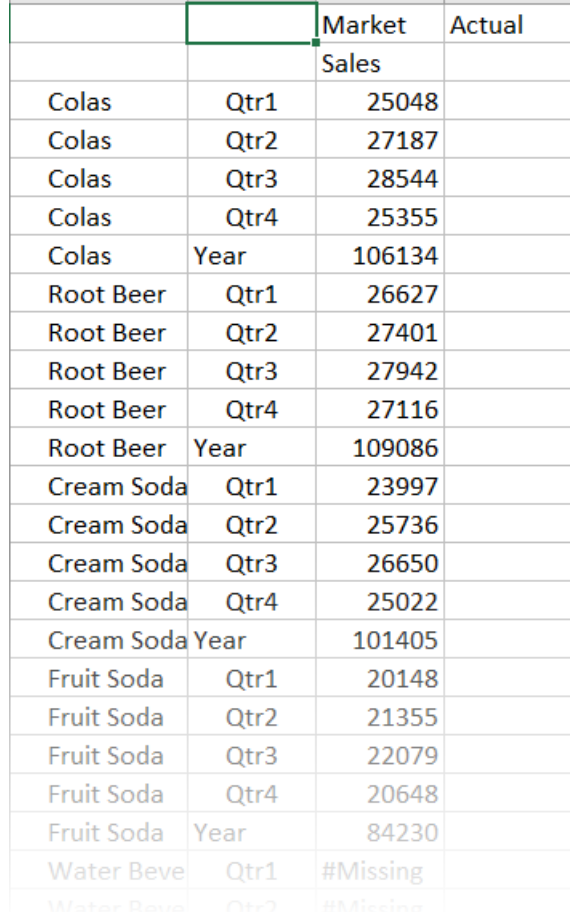

7. 顯示每個產品的期間以增強資料顯示。標示 Colas 的 Qtr1,然後按住滑鼠右鍵並從 B3 拖 放至 C3 以進行旋轉。 方格現在看起來會像下面這樣:

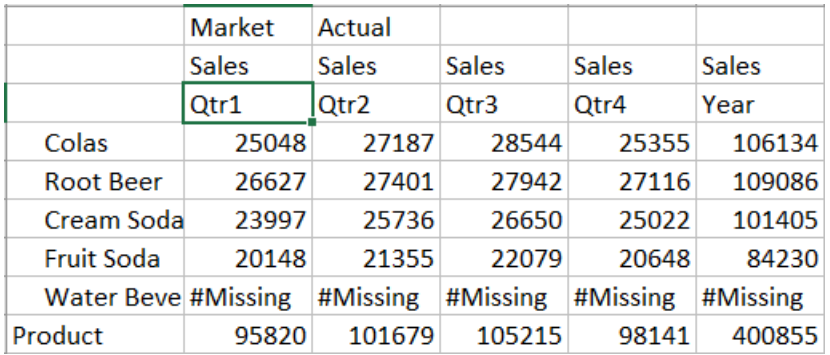

**8.** 依地區查看每項產品。按兩下 B1 中的 Market。 方格現在看起來會像下面這樣:

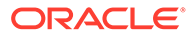

<span id="page-24-0"></span>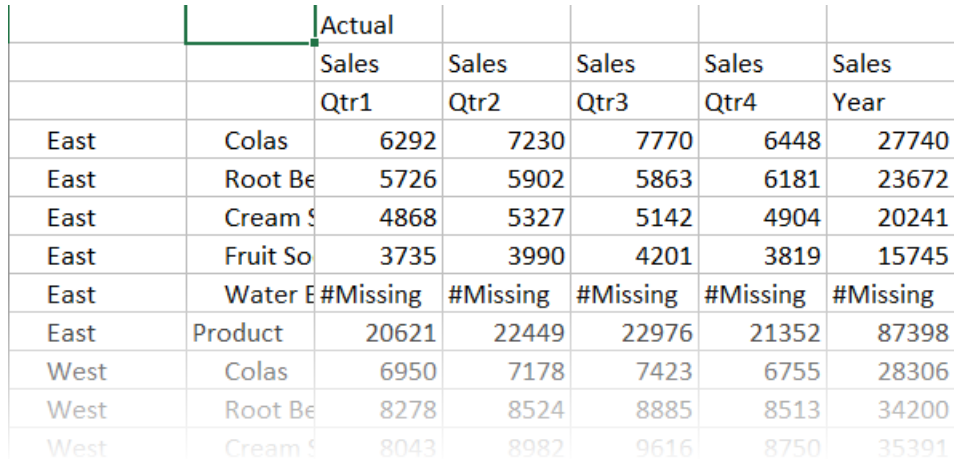

**9.** 向下展開某個地區,依州別檢視產品銷售情況。按兩下 A4 中的 East。 每一州不見得會銷售所有品項,因此有些儲存格會顯示 #Missing 來代替資料值。

在本作業中,您點選方格本身進行放大及旋轉,輕鬆地瀏覽了一個資料方格。您也可以 使用 Essbase 功能區中的工具來執行相同的動作。如需使用 Smart View 的其他說明, 請按一下 Smart View 頁籤,再按一下**說明**。

在修改 Essbase 大綱中,您將回到 Web 介面修改大綱。

## 修改 Essbase 大綱

在 Smart View [中分析應用程式](#page-20-0)中,您已在 Smart View 中分析過應用程式。

您將在這個修改 Essbase 大綱的範例中建立新的 Forecast 成員、為其植入資料,以及 執行計算命令檔。

#### **建立新成員**

首先必須建立一個新成員。

- **1.** 在 Web 介面的應用程式頁面中,選取 **Sample\_Dynamic** 應用程式中的 **Basic** 立 方體。
- **2.** 按一下**動作**功能表,然後選取**大綱**。
- **3.** 按一下**編輯**。
- **4.** 按一下 **Scenario** 旁邊的箭號以展開 Scenario 維度。
- **5.** 插入成員:
	- **a.** 按一下**編輯**以將大綱變為編輯模式。
	- **b.** 展開 **Scenario** 維度。
	- **c.** 選取 **Budget** 成員。
	- **d.** 從大綱工具列的**動作**底下,選取**將同層級新增至所選成員的下面**。
- **6.** 輸入成員名稱 **Forecast**,然後按 **Tab** 鍵。
- **7.** 從清單中選取波狀符號 (~) 合併運算子。

Forecast 成員不會和其維度內的其他成員聚總。

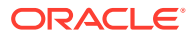

- <span id="page-25-0"></span>**8.** 維持**儲存資料**的資料儲存類型,因為我們希望使用者能夠輸入預測資料。
- **9.** 按一下**儲存**。

#### **內建 Forecast 成員資料**

為了要內建 Forecast 成員的資料,我們會建立計算命令檔,並計算預測資料。

- **1.** 在 Web 介面的應用程式頁面中,選取 **Sample\_Dynamic** 應用程式中的 **Basic** 立方體, 按一下**動作**功能表,然後選取**檢查**。
- **2.** 在 Basic 對話方塊中,選取**命令檔**頁籤並選取其中的**計算命令檔**,按一下 新增計算命 令檔。
- **3.** 在**命令檔名稱**欄位中輸入 salesfcst。
- **4.** 在**命令檔內容**方塊中輸入簡單公式:

Forecast(Sales=Sales->Actual\*1.03;)

銷售的預測等於實際銷售乘以 1.03,這是以高於實際銷售 3% 的值內建 Sales 的 Forecast 成員。

- **5.** 按一下**儲存並關閉**。
- **6.** 按**關閉**,直到所有頁籤都關閉後,即可關閉資料庫偵測器。

#### **執行命令檔**

計算命令檔以工作形式執行。

- **1.** 在 Web 介面中,選取工作頁面。
- **2.** 按一下**建立新工作**,然後選取**執行計算**。
- **3.** 從執行計算對話方塊的**應用程式**欄位中,選取 **Sample\_Dynamic** 應用程式。 請注意,**資料庫**欄位會自動填入 **Basic** 立方體。
- **4.** 在**命令檔**功能表中,選取已建立的 **salesfcst** 計算命令檔。
- **5.** 按一下**確定**。
- **6.** 按一下**重新整理**,查看工作完成狀態。

在 Smart View 中分析預測資料中,您將在 Excel 中分析這項新的預測資料。但是,先來進一 步瞭解管理工作。

## 在 Smart View 中分析預測資料

在 Smart View [中分析應用程式](#page-20-0)中,您已瞭解如何在 Smart View 中分析資料。而[修改](#page-24-0) [Essbase](#page-24-0) 大綱中,您瞭解為大綱新增 Forecast 成員,並在其中植入資料。

在此於 Smart View 中分析預測資料的範例中,您將會重新連線至立方體、進行資料分析、在 Excel 中建立儲存格,以及進行臨機操作分析。然後,您將會測試計算是否正確、修改儲存 格,以及送出每月預測值。

現在您將在 Smart View 中重新連線至立方體,做進一步的資料分析。

1. 開啟 Excel,並且在相應的儲存格中鍵入成員名稱,建立一個如下所示的工作表: A3=Market、B3=Product、C1=Year、C2=Actual、D1=Sales、D2=Forecast。

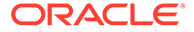

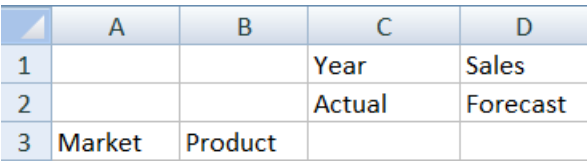

**2.** 在 Smart View 功能區中,重新連線至 Sample\_Dynamic 應用程式中的 Basic 立方 體。

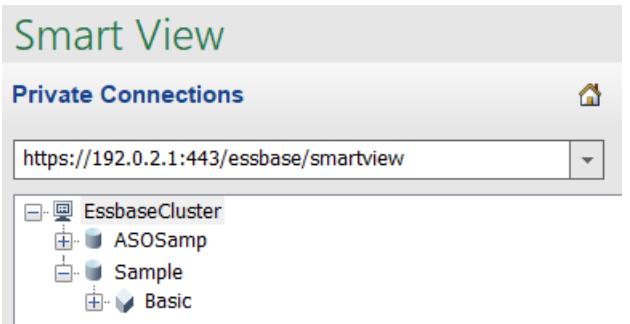

您的前一個連線 URL 應該會顯示在「專用連線」清單中。

- **3.** 系統提示登入時,以佈建的使用者身分連線。
- 4. 若要在儲存格中填入資料值,請按一下**臨機操作分析**。 在產生的方格中,您應該會見到計算結果。Actual 和 Forecast 的每年銷售資料都會 重新整理,預測值大約比實際值高 3%:

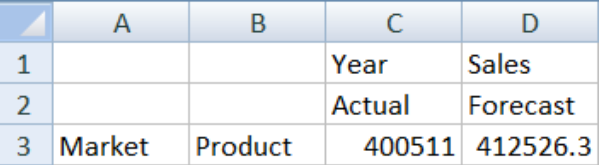

5. 若要測試計算正確無誤,請在儲存格 E3 中建立 Excel 公式 =D3/C3,此公式會將預 測資料除以實際資料,確定 D3 比 C3 高 3%。

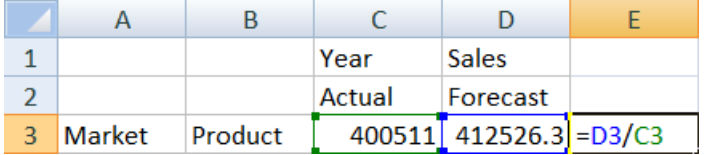

測試結果應該確認增加 3%, 其中 Actual 是 400511、Forecast 是 412526.3,而 E3 是 1.0。

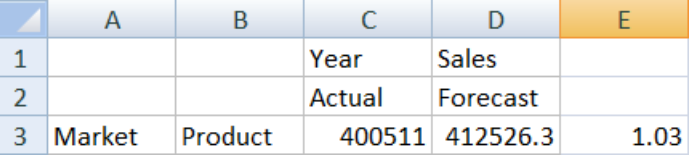

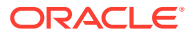

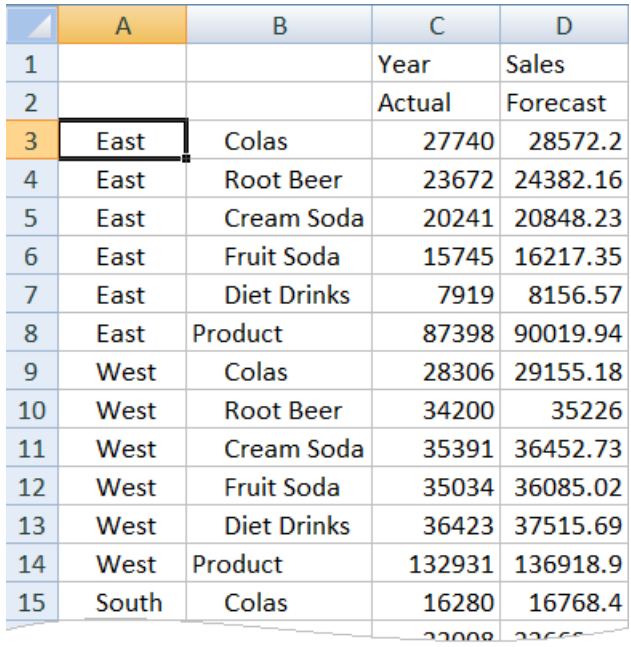

**6.** 放大 Product 和 Market。您會見到所有產品和所有市場,而且顯示預測資料比實際資料高 3%。

- **7.** 現在將建置一個用來對預測執行資料分析的工作表,並進行一些變更。
	- **a.** 按一下包含 Forecast 的儲存格,然後按一下**僅保留**。
	- **b.** 選取包含 East 和 Colas 的 A3-B3 儲存格,然後按一下**僅保留**。 方格現在看起來會像下面這樣:

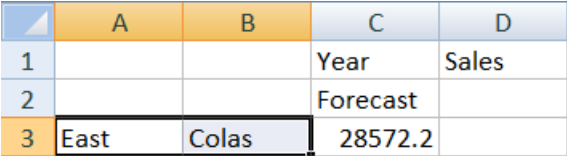

**c.** 在 A3-B3 儲存格選取的情況下,按一下**放大**,依各州檢視詳細的產品 SKU 資訊。 方格現在看起來會像下面這樣:

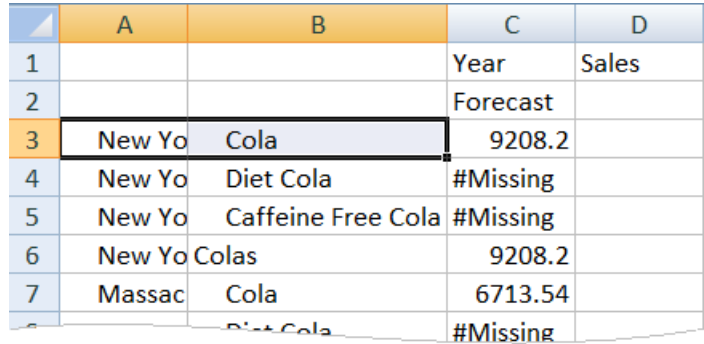

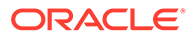

<span id="page-28-0"></span>**d.** 將 Year 維度轉入資料欄中。標示成員 **Year**,然後選取 Essbase 功能區中**放大** 旁的箭號。選取**縮放至底端**,以檢視各月份的底層。 方格現在看起來會像下面這樣:

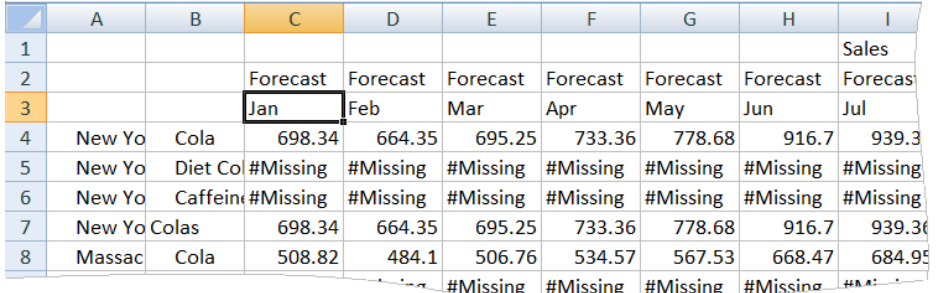

**e.** 輸入一些每月值以建立 Diet Cola 預測。例如,在 C5:H5 範圍的每個儲存格中 都輸入 500。

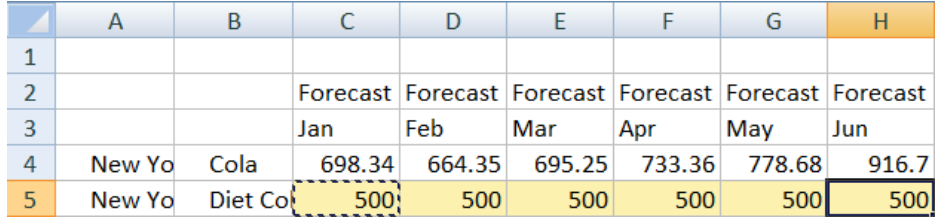

**f.** 按一下**送出資料**,並且注意儲存格 O5 中的全年預測會變更為 3000,這是 6 個 月每月 500 的總和。

在這項作業中,您應瞭解到只要佈建正確,就可以在 Smart View 中輕鬆地分析及編輯 立方體。

您將在立方體設計工具中建立應用程式和立方體中熟悉立方體設計工具使用方式。

## 在立方體設計工具中建立應用程式和立方體

在 Smart View [中分析預測資料](#page-25-0)時,您使用 Excel 分析資料。運用 Excel 進行作業的使 用者可以使用立方體設計工具設計及部署應用程式。

在立方體設計工具中開啟應用程式工作簿。部署、載入和計算立方體。在 Essbase Web 介面中檢視立方體。

#### **在立方體設計工具中開啟應用程式工作簿**

以超級使用者身分登入,然後從儲藏庫下載 Sample\_Basic.xlsx 應用程式工作簿。

- 1. 在 Excel 的立方體設計工具功能區中,按一下**目錄** 如果系統提示您登入,請以「超級使用者」身分登入。
- **2.** 按一下**儲藏庫**,然後瀏覽至應用程式 > 示範範例 > 區塊儲存,然後按兩下 **Sample\_Basic.xlsx**。

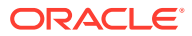

<span id="page-29-0"></span>Sample Basic 應用程式工作簿不同於 Sample Basic Dynamic 應用程式工作簿,因為其中的 Product 和 Market 維度沒有動態計算的成員。

例如,請前往 Sample\_Basic.xlsx 中的 Dim.Market 工作表。接著查看**儲存**資料欄。資料欄中 沒有 X 字元,表示成員已儲存。**儲存**資料欄中的 X 字元代表動態計算的成員。

因此,建立維度和載入資料之後,也需要計算立方體。

在建置立方體對話方塊中,可以同一個步驟中完成建立、載入和計算立方體的作業。

#### **建立、載入和計算立方體**

您可以使用立方體設計工具從 Sample\_Basic.xlsx 應用程式工作簿建立、載入和計算立方體。

- **1.** 在「立方體設計工具」功能區中,於 Sample Basic 應用程式工作簿 (Sample\_Basic.xlsx) 仍開啟時,按一下**建置立方體** ※。
- **2.** 在**建置選項**功能表中,選取**建立立方體**。
- **3.** 按一下**執行**。

如果有相同名稱的現有應用程式,系統會提示您覆寫應用程式和立方體。請按一下**是**,將 原始的應用程式刪除並建置此新的應用程式。

**4.** 按一下**是**以確認選擇項目。

**檢視工作**圖示會在工作進行時顯示一個沙漏。當背景中執行的工作完成時,立方體設計工 具會通知您,此時會顯示**成功**。

5. 按一下**是**,啟動工作檢視器並查看工作的狀態。

#### **使用 Web 介面檢視應用程式**

在 Essbase Web 介面中檢視並檢查新應用程式,檢查層級 0 區塊和上層區塊皆存在,以確認 已完整計算立方體。

- **1.** 登入 Web 介面。
- **2.** 在應用程式頁面中,展開**範例**應用程式,然後選取 **Basic** 立方體。
- **3.** 按一下 **Basic** 立方體右邊的「動作」功能表,然後選取**大綱**。 檢視大綱,然後查看預期的維度是否存在。
- **4.** 回到應用程式頁面,展開**範例**應用程式,然後選取 **Basic** 立方體。
- **5.** 按一下 **Basic** 立方體右邊的「動作」功能表,然後選取**檢查**。
- **6.** 在偵測器中,選取**統計資料**。
- 2. 在一般頁籤的儲存資料欄中,您會見到層次 0 區塊和上層區塊同時存在,顯示此立方體已 經過完整計算。

在立方體設計工具中分析資料及執行增量更新,您將分析此立方體中的資料並從 Excel 執行增 量更新。

## 在立方體設計工具中分析資料及執行增量更新

[在立方體設計工具中建立應用程式和立方體時](#page-28-0),您已執行立方體建置、載入資料以及執行工作 簿中定義的計算命令檔。

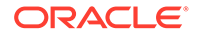

在立方體設計工具中分析來自查詢工作表的資料。將成員新增至立方體。

## <span id="page-30-0"></span>分析 Sample Basic 立方體中的資料

驗證立方體建置成功,並且瞭解如何分析資料。

- 1. 在 Excel 的立方體設計工具功能區中,按一下分析<sup>[31]</sup>。
- **2.** 在**分析**功能表中,選取**連線查詢工作表**。 如果系統提示登入,請輸入您的 Essbase 使用者名稱和密碼。
- **3.** 系統會將您連線至範例應用程式中的 Basic 立方體。
- **4.** 您現在便可以分析資料。
	- **a.** 使用 Essbase 功能區放大 **Cream Soda**,查看 Cream Soda 系列中的所有低階 產品。
	- **b.** 在 **New York** 上縮小可查看整個「東區」,再次縮小可查看所有「市場」。

### 執行 Sample Basic 立方體的增量更新

新增產品維度的階層,然後在 Smart View 中查看結果。

- 1. 前往 Dim.Product 工作表,並在其中使用一些額外產品更新產品維度。
- **2.** 在工作簿中的 400 產品系列之後插入新成員。
	- a. 使用子項 500 建立一個父項 Product,並將別名預設名稱 (Cane Soda) 指定給 它。
	- **b.** 使用父項 500 建立三個新的 SKU:500-10、500-20 和 500-30。
	- **c.** 提供新 SKU 的別名。將它們命名為 Cane Cola、Cane Diet Cola 和 Cane Root Beer。

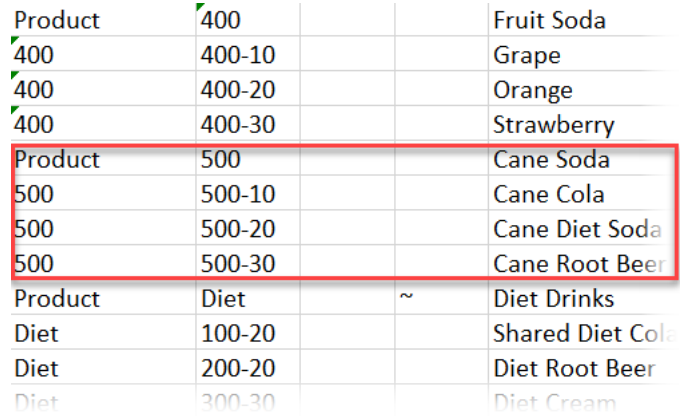

- **3.** 儲存更新後的工作簿。
- 4. 如果使用立方體設計工具功能區,請按一下**建置立方體 ※**。

建置選項將會預設為**更新立方體 - 保留所有資料**,因為此應用程式已經存在於伺服 器上,而且您為建立此應用程式的應用程式擁有者。

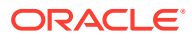

- **5.** 按一下**執行**。
- **6.** 工作完成通知顯示時,請按一下**是**以啟動**工作檢視器**。
- **7.** 您應該會看見**成功**。如果工作傳回**錯誤**,可以在該工作按兩下以取得詳細資訊。
- **8.** 關閉**工作檢視器**。
- **9.** 若 Dim.Product 工作表為作用中,請按一下立方體設計工具功能區中的**階層檢視器**。
- **10.** 在維度階層對話方塊中,查看 Cane Soda 產品群組是否已建立。

**Dimension Hierarchy** 

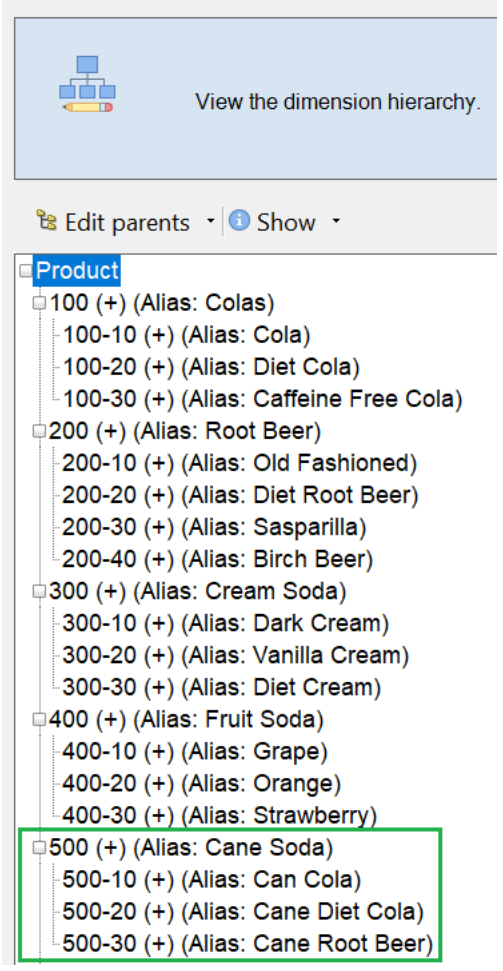

- **11.** 前往 Query.Sample 查詢工作表。
- 12. 使用 Essbase 功能區標示出 Dark Cream,然後將其縮小,即可瀏覽至 Product 維度的頂 端。然後在 Cream Soda 上縮小。
- **13.** 再次選取 Product 並按一下**放大**。
- **14.** 選取 Cane Soda 並按一下**僅保留**。
- **15.** 選取 Cane Soda 並按一下**放大**,以檢視子項成員。

新增成員至 Product 維度並不會在這些成員中填入資料。可以使用 Smart View 送出資料,或 透過執行資料載入來送出資料。

當您已經瞭解建置立方體所需的元素或當您已經有一個範例立方體時,應用程式工作簿便是用 來設計 Essbase 立方體的便利工具。

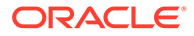

在將表格資料轉換成立方體小節中,您將使用不含任何 Essbase 特定結構的分欄 Excel 工作表建立應用程式。

## <span id="page-32-0"></span>將表格資料轉換成立方體

外部來源系統 (例如 ERP 表格或資料倉儲) 的資料並不會被格式化為應用程式工作簿。 您還是可以使用立方體設計工具建置立方體。

- 1. 從 Excel 中選取立方體設計工具功能區,然後按一下**目錄**
- **2.** 在 Essbase 檔案對話方塊的**儲藏庫**中,瀏覽至 Technical > Table Format 資料 夾,然後按兩下 **Sample\_Table.xlsx**。

Sample Table.xlsx 檔案包含一個 Sales 工作表,代表您可能從組織中某個人那收 到的常見簡單銷售報表。資料欄標頭指示其中有計量 (例如「單位」和「折扣」)、 時間表示法 (例如 Time.Month 和 Time.Quarter)、地理區域 (例如 Regions.Region 和 Regions.Areas) 及產品 (例如 Product.Brand 和 Product.LOB)。

從這個報表中,可以使用內部檢查建立應用程式和立方體,這是一種檢查 Essbase 中繼資料元素之實體資料來源 (此案例中為 Sample Table.xlsx 檔案) 的方法。

- **3.** 在立方體設計工具功能區中,按一下**轉換資料**。
- **4.** 在轉換資料對話方塊中,您可以接受應用程式 (Sample\_Table) 和立方體 (Sales) 的 預設名稱,也可進行變更。
- **5.** 立方體設計工具會檢查表格資料,以偵測決定適當維度的關係。
- **6.** 按一下**執行**,在系統提示建立立方體時,按一下**是**。
- **7.** 工作完成後,您會見到工作檢視器對話方塊。 按一下**是**,直到狀態顯示「成功」為止。
- **8.** 關閉工作檢視器。
- **9.** 登入 Web 介面。
- **10.** 在應用程式頁面中,展開 **Sample\_Table** 應用程式並選取 **Sales** 立方體。
- **11.** 按一下 **Sales** 立方體右邊的「動作」功能表,然後選取**檢查**。
- **12.** 選取**統計資料**;在**一般**頁籤的**儲存**底下,**現有層級 0 區塊**的數字 4928 代表資料已 載入立方體。
- **13.** 使用資料庫偵測器頂端的一般頁籤來啟動大綱。

在大綱編輯器中,您可以看到 Sales 立方體包含以下維度:Measures、Time、 Years、Geo、Channel 以及 Product。

**14.** 按一下 **Measures** 以放大此維度中的成員。

您會發現單位、折扣、固定成本、可變成本和收入是扁平式階層。

在匯出及修改中繼資料與資料中,您將為這些「計量」建立階層,因此您會看到「折 扣」的「收益」淨值和總成本 (固定和可變)。

## 匯出及修改中繼資料與資料

在將表格資料轉換成立方體中,您已使用列表化資料建立了應用程式和立方體。

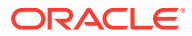

從 Essbase Web 介面將立方體與其資料匯出至 Excel,然後開啟匯出的應用程式工作簿來檢 查格式。

- 1. 在 Essbase Web 介面的應用程式頁面中,展開 Sample\_Table 應用程式,然後選取 **Sales** 立方體。
- **2.** 從**動作**功能表中選取**匯出至 Excel**。
- **3.** 在匯出至 Excel 對話方塊中,選取父項-子項的**匯出建置方法**。
- **4.** 選取**匯出資料**並按一下**確定**。
	- 資料大小若小於 400 MB,此作業會將中繼資料和資料匯出至 Excel 檔 (稱為應用程式 工作簿)。將此應用程式工作簿 Sales.xlsx 儲存到您的「下載」區域。此應用程式工 作簿定義了您所匯出的立方體。
	- 資料大小若超過 400 MB,資料檔就會以壓縮檔形式儲存,而且不會包括在匯出的 Excel 檔案中。您可以從**檔案**頁面下載內含資料和應用程式工作簿的 ZIP 檔。
- **5.** 開啟 Sales.xlsx。
- **6.** 捲動至 Data.Sales 工作表以進行檢視。這是立方體的資料工作表。

檢查每個維度的工作表。維度工作表會以 Dim 為開頭,包括「計量」維度的工作表。

**7.** 您可以使用匯出的應用程式工作簿,執行進一步的增量更新。例如在眾多其他作業中,您 可以新增或移除階層、在計量附加公式、變更別名以及開發計算式。

本章中的作業經過排序,目的為幫助您瞭解如何從應用程式工作簿或表格資料設計並部署立方 體。您可以將立方體匯出至應用程式工作簿、對其進行修改並重新建置,以逐漸改善立方體的 設計。

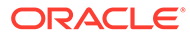

# <span id="page-34-0"></span>3

# 管理 Essbase 檔案和使用者自建物件

「檔案」目錄包含與使用 Essbase 有關的目錄和檔案。

主題:

- 瞭解檔案目錄
- [瞭解儲藏庫樣板](#page-35-0)
- [存取檔案和使用者自建物件](#page-36-0)
- [瞭解應用程式目錄](#page-37-0)
- [使用檔案和使用者自建物件](#page-37-0)
- [指定目錄路徑中的檔案](#page-38-0)

## 瞭解檔案目錄

「檔案」目錄可協助您組織使用 Essbase 時的相關資訊與使用者自建物件。 您可以從「立方體設計工具」或從 Essbase Web 介面存取「檔案」目錄。 檔案目錄分成以下幾個資料夾:

- applications
- gallery
- shared
- users

您在上述各資料夾中所能執行的動作依您本身的權限而定。

applications 資料夾是 Essbase 儲存應用程式和立方體的地方。

gallery 資料夾包含可供您用來建置範例立方體的應用程式工作簿。這些立方體有助於您瞭 解 Essbase 功能,以及建立跨業務領域之各種分析問題的模型。

shared 資料夾適合用來儲存可在多個立方體中使用的檔案和使用者自建物件。此資料夾的內 容可供所有使用者存取。

users 資料夾則包含個別的使用者目錄。您可以使用自己的使用者資料夾儲存使用 Essbase 時所用的任何檔案和使用者自建物件。

您可以在自己的使用者資料夾以及 shared 資料夾中,上傳檔案和建立子目錄。完全不需要特 別的權限。

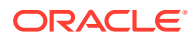

## <span id="page-35-0"></span>瞭解儲藏庫樣板

儲藏庫樣板是應用程式工作簿,可用來建置功能齊全的 Essbase 立方體。您可以將這些 樣板視為入門套件,不僅可用來建置立方體,還可用於瞭解 Essbase 功能,以及建立跨 業務領域之各種分析問題的模型。

儲藏庫樣板含有一個描述工作簿和立方體用途與用法的 README 工作表。

儲藏庫樣板會以應用程式工作簿的形式封裝,也可能包含其他的支援檔案。您可以採用 下列其中一種方法,利用應用程式工作簿建立應用程式和立方體:Essbase Web 介面 的**匯入**按鈕,或是 Excel 內「立方體設計工具」功能區中的**建置立方體**按鈕。若要從 Essbase Web 介面存取儲藏庫,請按一下**檔案**並瀏覽至儲藏庫區段。若要從立方體設 計工具存取儲藏庫,請使用立方體設計工具功能區中的 **Essbase** 按鈕。

儲藏庫樣板分為以下幾個種類:

- 應用程式樣板
- [技術樣板](#page-36-0)
- [系統效能樣板](#page-36-0)

## 應用程式樣板

Applications 資料夾中的儲藏庫樣板包含數個組織領域的各種 Essbase 業務使用案例。

下方的立方體 (位於 gallery > Applications > Sales and Operations Planning 資料夾中) 連結在一起後,可各自執行其銷售與營運規劃作業:

- 預測共識 開發並維護部門之間一致同意的預測
- 需求合併 預測客戶需求
- 生產排程 運算所有產品與地點每週的主要生產排程
- 產能利用率 確保現有的工廠產能能夠應付生產排程

報酬分析展示人力資源分析師如何執行人數統計與報酬分析、分析人力耗損,以及配置 報酬的增加部分。

組織報表重編展示組織經過變更後,如何重編內部管理報表的營運費用。

機會業績預測展示如何管理銷售業績預測。

支出規劃展示採購分析師如何使用由上而下和由下而上的預測方法管理營運支出。

專案分析展示專案規劃風險分析,納入的因素包括人力技能與成本、收入、毛利、存貨 以及排程。

RFM 分析展示如何根據度量識別利潤最高的客戶。

合併聯屬沖銷為財務分析應用程式,展示如何識別並沖銷兩家公司之間的餘額。

組織報表重編為財務分析應用程式,展示組織經過變更後如何重編費用。

除了這些商業應用程式之外,應用程式樣板群組還包括:

• 示範範例 — Essbase 文件中通常參照的簡單區塊儲存立方體和聚總儲存立方體範 例。

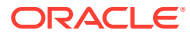
• 公用程式 — 可供其他範例立方體使用的立方體。例如,匯率樣板接受幣別符號並傳回 USD 匯率。「幣別三角轉換」樣板使用計算命令檔對幣別進行三角轉換。

### 技術樣板

技術樣板展示特定 Essbase 功能的使用。

- 計算:配置追蹤 執行配置並對計算命令檔進行除錯
- 計算:Sample Basic RTSV 使用程式實際執行替代變數將成員名稱傳送至計算命令檔
- 計算: Zigzag 計算 一 瞭解 Essbase 如何執行一個時間維度的複雜計算
- 計算:CalcTuple 元組 最佳化跨維度的非對稱方格計算
- 鑽研:基本鑽研 鑽研至外部來源以分析立方體外的資料
- 篩選:有效的篩選 設計並使用變數資料存取篩選
- MDX:AllocationMDX 插入 配置並插入遺漏的值
- 分割區:即時 CSV 更新 存取即時資料
- 解決順序:UnitPrice SolveOrder 使用和瞭解混合模式立方體中的解決順序
- 解決順序:解決順序效能 比較使用動態計算的查詢效能與使用已儲存的成員和計算命令 檔的查詢效能
- · 表格格式 從表格資料建置 Essbase 立方體
- UDA:翻轉標記 瞭解如何在資料載入期間翻轉資料值的標記以符合報表需求

### 系統效能樣板

系統效能樣板可監督系統狀態以達最佳化。

「狀況與效能分析器」可協助您監督 Essbase 應用程式的使用狀況和效能統計資料。

此分析器可掃描 Essbase 日誌。在剖析資料後,它會視需要依**設定值**中設定的時間間隔編譯 CSV Excel 工作表。然後,您可以使用 CSV 檔案建立圖表和其他顯示。

# 存取檔案和使用者自建物件

您對 Essbase 中「檔案」目錄的存取權取決於您的使用者角色和應用程式層級權限。

您可以從「立方體設計工具」或從 Essbase Web 介面存取「檔案」目錄。

如果您在 Essbase 的使用者角色為沒有應用程式權限的**使用者**,那麼您可以存取 shared、 users 以及 gallery 資料夾。applications 資料夾是空的。

gallery 資料夾對所有使用者而言都是唯讀的。

shared 資料夾對所有使用者而言都是可讀寫的。

使用者對 users 資料夾內自己的資料夾具有讀寫存取權,服務管理員則可存取所有資料夾。

如果您的角色為具有某個特定應用程式之「資料庫存取」或「資料庫更新」權限的**使用者**,那 麼您還可以檢視 (及下載) applications 資料夾底下的適當子目錄。這些子目錄包含您可以 存取之應用程式和立方體的檔案和使用者自建物件。

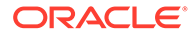

如果您的角色為具有某個應用程式之「資料庫管理者」權限的**使用者**,那麼您還可以上 傳檔案和使用者自建物件至立方體目錄,以及刪除、複製和重新命名這些項目。

如果您的角色為具有某個應用程式之「應用程式管理者」權限的**使用者**,那麼您便可以 對檔案執行「資料庫管理者」所能執行的全部作業,而且除了立方體目錄之外,還能存 取應用程式目錄。

若您是超級使用者,您對自己所建立應用程式之檔案和使用者自建物件的存取權與「應 用程式管理者」相同。您對其他應用程式的存取權則依您被授予的應用程式權限而定。

服務管理員可以存取所有檔案和目錄 (但 gallery 資料夾是唯讀的,因此除外)。

### 瞭解應用程式目錄

「檔案」目錄中的應用程式目錄主要包含與使用 Essbase 應用程式時有關的使用者自建 物件。

對於其他使用者建立或匯入的每個應用程式, Essbase 都會在「檔案」目錄的 applications 資料夾內建立一個新的資料夾。此應用程式資料夾中會有立方體資料 夾,而立方體資料夾則包含立方體使用者自建物件。

使用者自建物件指的是與使用 Essbase 應用程式和立方體有關的檔案。使用者自建物件 具備各種用途,例如定義計算或報表。系統預設會將與某個立方體有關的使用者自建物 件儲存在與該立方體關聯的資料夾中,亦稱為資料庫目錄。

常見的立方體使用者自建物件包括:

- 可載入立方體的資料或中繼資料文字檔 (.txt、.csv)
- 用於載入資料及建置維度的規則檔 (.rul)
- 定義資料計算方式的計算命令檔 (.csc)
- 應用程式工作簿和其他 Excel 檔案 (.xlsx)
- MDX 命令檔 (.mdx)
- 立方體的相關預存中繼資料 (.xml)

**備註:**

副檔名必須是小寫。例如,*filename*.txt

## 使用檔案和使用者自建物件

您可以依 Essbase 中定義的存取權層級,對「檔案」目錄中的資料夾和使用者自建物件 執行檔案作業。您可以使用 Essbase Web 介面的「檔案」區段上傳、下載、複製、重 新命名、移動及刪除檔案。

本主題描述在 Essbase Web 介面中的工作方式,但您也可以從「立方體設計工具」或 命令行介面 (CLI) 使用檔案。

上傳使用者自建物件:

**1.** 瀏覽至您可以寫入的目錄。

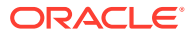

- **2.** (選擇性) 按一下**建立資料夾**以新增子目錄 (僅適用於 shared 和使用者目錄)。
- **3.** 按一下**上傳檔案**。
- **4.** 從檔案系統拖放或選取一個檔案。
- **5.** 按一下**關閉**。

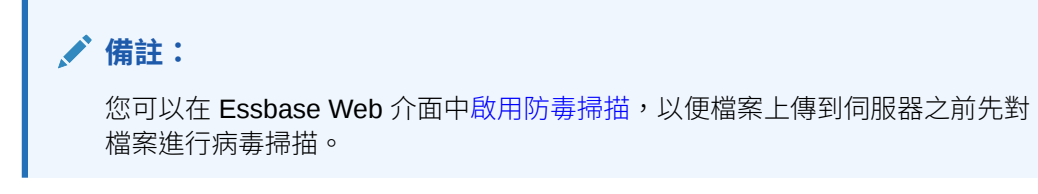

下載使用者自建物件:

- **1.** 瀏覽至您可以讀取的目錄。
- **2.** 從檔案右邊的**動作**功能表中選取**下載**。

複製使用者自建物件:

- **1.** 瀏覽至您可以讀取的目錄。
- **2.** 從檔案右邊的**動作**功能表中選取**複製**。
- **3.** 瀏覽至您可以寫入的另一個資料夾。
- **4.** 按一下**貼上**。

重新命名使用者自建物件:

- **1.** 瀏覽至您可以寫入的目錄。
- **2.** 從檔案右邊的**動作**功能表中選取**重新命名**。
- **3.** 輸入新的檔案名稱 (省略副檔名)。

#### 移動使用者自建物件:

- **1.** 瀏覽至您可以寫入的目錄。
- **2.** 從檔案右邊的**動作**功能表中選取**剪下**。
- **3.** 瀏覽至您可以寫入的新目錄。
- **4.** 按一下**貼上**。

刪除使用者自建物件:

- **1.** 瀏覽至您可以寫入的目錄。
- **2.** 從檔案右邊的**動作**功能表中選取**刪除**。
- **3.** 按一下「確定」以確認要刪除。

# 指定目錄路徑中的檔案

如果您為立方體起始的資料載入或維度建置,需要位於 Essbase 中目前立方體目錄以外的檔案 或使用者自建物件,可以指定其目錄路徑。

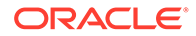

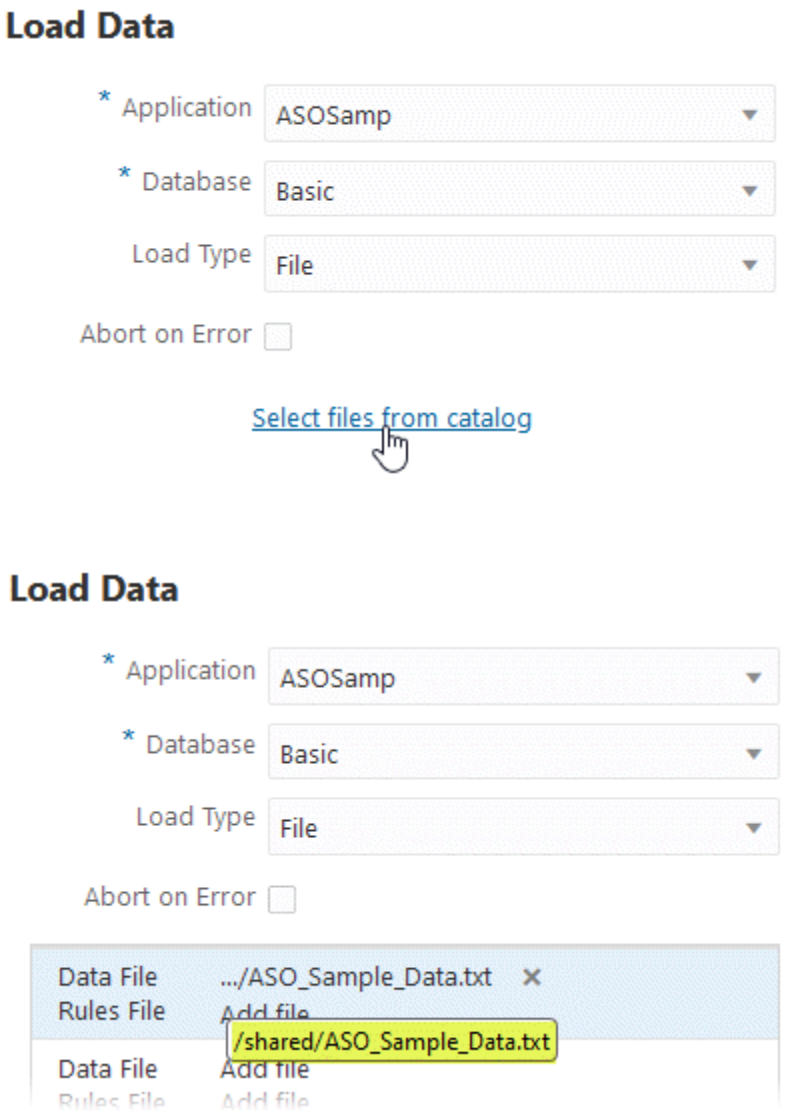

其他作業相關檔案或使用者自建物件,需要位於*立方體目錄*中或管理員指定的目錄中。

若未指定目錄路徑,除非管理員已指定替代路徑 (使用 FILEGOVPATH 組態),否則會假 設為立方體目錄。

立方體目錄表示 *<*應用程式目錄*>*/app/*appname*/*dbname* 資料夾。

如果您不知道 *<*應用程式目錄*>* 位於環境中的什麼位置,

- · 如果您使用獨立 Essbase 部署,請參閱 Essbase 平台中的環境位置。
- · 如果您在 Oracle Cloud Infrastructure Marketplace 上使用 Essbase 部署, 則 <*應用* 程式目錄*>* 為 /u01/data/essbase/app。

無論您是使用[工作、](#page-104-0)MaxL,還是命令行介面 (CLI) 來進行資料載入或維度建置,都可以 指定所需檔案的目錄路徑。

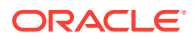

例如,下列 MaxL 匯入資料敘述句會使用 Essbase 檔案目錄共用資料夾中儲存的資料檔來執行 資料載入。Sample Basic 立方體目錄中的規則檔。

import database 'Sample'.'Basic' data from server data\_file 'catalog/shared/ Data Basic' using server rules file 'Data' on error write to "dataload.err";

在下列 CLI [dimbuild](#page-255-0) 範例中,規則檔是在使用者目錄中指定,而資料檔是在共用目錄中指定。

esscs dimbuild -a Sample -db Basic -CRF /users/admin/Dim Market.rul -CF / shared/Market.txt -R ALL DATA -F

#### **備註:**

如果您的 Essbase 部署位於 Oracle Cloud Infrastructure 市集上,並且使[用物件儲存](https://docs.oracle.com/en-us/iaas/Content/Object/Concepts/objectstorageoverview.htm#Overview_of_Object_Storage) 整合,則需要存取 Essbase 目錄之 shared 或 user 目錄中檔案的任何工作,都將 會在與 OCI 上 Essbase 堆疊關聯的 OCI 物件儲存的儲存桶中進行搜尋 (或匯出至其 中)。如需詳細資訊,請參閱建立堆疊。

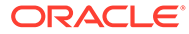

# $\Delta$ 瞭解您的 Essbase 存取權限

您使用 Essbase 的方式取決您的使用者角色和應用程式層級權限。

Essbase 中有三個使用者角色:

- [使用者](#page-42-0)
- [超級使用者](#page-44-0)
- [服務管理員](#page-45-0)

大多數的 Essbase 使用者都具備**使用者**角色。**超級使用者**和**服務管理員**角色則是保留給需有編 寫和維護應用程式權限的使用者。具備**使用者**角色的使用者會有應用程式層級權限,以區分他 們在各個應用程式的資料存取權和權限。

取決於您的安全提供者,使用者角色與權限可能會有所不同。當 Essbase 使用外部身分識別提 供者時,管理員是在外部提供者中管理使用者角色、權限、使用者及群組,而不是在 Essbase 中管理。

請參閱關於身分識別提供者。

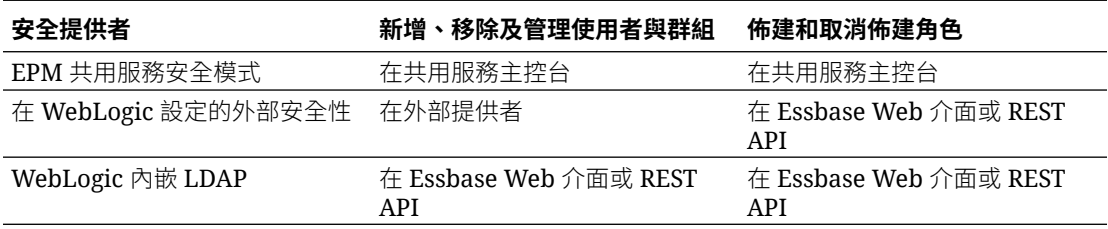

**備註:**

不建議在生產環境中使用 WebLogic 內嵌 LDAP。

#### **EPM 共用服務安全模式**

EPM 共用服務安全模式會**停用**下列 Essbase Web 介面項目:

- 「安全」頁面 (Essbase Web 介面沒有「安全」圖示) Essbase 使用者和群組會直接儲存在 EPM 共用服務中,不會在 Essbase Web 介面新增或 管理。
- 應用程式偵測器中的「權限」頁籤
- 管理功能表中的重設密碼選項

#### **在 WebLogic 設定的外部安全性**

如果您使用在 WebLogic 設定的外部安全提供者, Essbase 使用者和群組會直接儲存在外部提 供者中,不會在 Essbase Web 介面新增或管理。不過,您要在 Essbase Web 介面或透過 REST API 佈建和取消佈建角色。

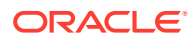

<span id="page-42-0"></span>若使用在 WebLogic 設定的外部安全性,則會**停用**下列 Essbase Web 介面項目:

- 「安全」頁面 (Essbase Web 介面包含「安全」圖示)
- 「安全」頁面上的「角色」頁籤 (「使用者和群組」頁籤已停用)
- 應用程式偵測器中的「權限」頁籤
- 管理功能表中的重設密碼選項

#### **備註:**

若要在非作用中使用者/群組在外部提供者上被移除或重新命名後,從 Essbase 清除這些使用者/群組,請使用 MaxL Drop User 和 Drop Group 敘述 句。

**WebLogic 內嵌 LDAP (WebLogic 的內部 LDAP,不建議在生產環境使用):**

使用 Essbase Web 介面中的「安全」頁面 (「應用程式」頁面上的「安全」圖示) 或 REST API 管理使用者和群組,以及佈建和取消佈建角色。

### 使用者角色

如果您的 Essbase 使用者角色為**使用者**,而且不具任何應用程式權限,您可以使用「檔 案」目錄 (明確地說就是 shared、users 以及 gallery 資料夾)、從「主控台」下載 桌面工具,以及瀏覽「學院」以進一步瞭解 Essbase。

其他的應用程式存取權則必須由**超級使用者**或**服務管理員**授權給您。應用程式指的是包 含一或多個立方體的結構,亦稱為資料庫。您只能見到已被授予權限的應用程式和立方 體。

對於伺服器上的各個應用程式,您可以分別有不同的應用程式權限,應用程式權限 (從 最低到最高) 包括:

- 無 (未被授予應用程式權限)
- 資料庫存取
- [資料庫更新](#page-43-0)
- [資料庫管理者](#page-43-0)
- [應用程式管理者](#page-44-0)

#### 資料庫存取權限

如果您的 Essbase 使用者角色為**使用者**,而且您具有某個特定應用程式的「資料庫存 取」權限,您就可以檢視該應用程式內之立方體中的資料和中繼資料。

您所能檢視的資料和中繼資料有可能會受到篩選條件的限制。如果有人使用篩選條件授 予您寫入存取權,您就能更新該立方體部分或所有區域的值。您也可以使用鑽研報表 (若有的話) 存取立方體之外的資料來源,但前提為未使用篩選條件將您的存取限於可鑽 研區域內的儲存格。

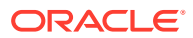

<span id="page-43-0"></span>「資料庫存取」權限也允許檢視立方體大綱,以及從應用程式和立方體目錄下載檔案和使用者 自建物件。可執行的工作類型包括建置聚總 (立方體若為聚總儲存立方體) 及執行 MDX 命令 檔。您也可以使用「主控台」檢視資料庫大小及監督自己的階段作業。

若您是案例參與者,您可以檢視基礎資料和案例變更;若您是案例核准者,則可以核准或拒絕 案例。

#### 資料庫更新權限

如果您的 Essbase 使用者角色為**使用者**,而且您具有某個特定應用程式的「資料庫更新」權 限,您就可以更新該應用程式內的立方體。

若有特定應用程式的「資料庫更新」權限,您便可以執行具備「資料庫存取」權限之使用者所 能執行的全部作業。可以執行的工作包括載入、更新以及清除立方體中的資料。您可以將立方 體資料匯出為表格格式。您可以執行被授權執行的所有計算命令檔。您可以在啟用案例管理的 區塊儲存立方體中建立、管理及刪除自己的案例。

#### 資料庫管理者權限

如果您的 Essbase 使用者角色為**使用者**,而且您具有某個特定應用程式的「資料庫管理者」權 限,您就可以管理該應用程式內的立方體。

若有應用程式的「資料庫管理者」權限,您便可以執行具備「資料庫更新」權限之使用者所能 執行的全部作業。此外,還可以上傳檔案至立方體目錄、編輯立方體大綱、將立方體匯出至應 用程式工作簿,以及使用 Web 介面啟動/停止立方體。可執行的工作類型包含建置維度、匯出 資料,以及將立方體匯出至工作簿。

此外,「資料庫管理者」還可以存取資料庫偵測器,以掌控更多的立方體作業。若要從 Web 介面開啟資料庫偵測器,請前往應用程式頁面,然後展開應用程式。接著,從要管理之立方體 名稱右邊的**動作**功能表中,按一下**檢查**以啟動偵測器。

您可以使用資料庫偵測器執行以下作業:

- 啟用案例或變更允許的案例數目
- 管理維度 (包括層代和層級名稱)
- 存取及管理資料庫的相關檔案
- 建立及編輯計算命令檔、鑽研報表、MaxL 命令檔、MDX 命令檔、報表命令檔以及用於維 度建置和資料載入的規則檔
- 指定執行計算命令檔的使用者權限
- 建立並指定篩選條件,以授予或限制特定使用者和群組的資料存取。您可以為任何已佈建 為可使用此應用程式的使用者或群組 (由「應用程式管理者」或更高層級角色所佈建的使 用者),指定您所擁有立方體的篩選條件。
- 管理立方體層級的替代變數
- 檢視鎖定的立方體物件和資料區塊
- 檢視及變更資料庫設定值
- 檢視資料庫統計資料
- 使用 Web 介面檢視及匯出稽核記錄

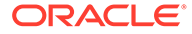

### <span id="page-44-0"></span>應用程式管理者權限

如果您的 Essbase 使用者角色為**使用者**,而且您具有某個特定應用程式的「應用程式管 理者」權限,您就可以管理該應用程式和立方體。

若有特定應用程式的「應用程式管理者」權限,您便可以對該應用程式內的所有立方 體,執行具備「資料庫管理者」權限之使用者所能執行的全部作業。另外,也可以複製 此應用程式內的任何立方體。若您是應用程式擁有者 (建立應用程式的超級使用者),則 可以複製或刪除應用程式;若您是立方體擁有者 (建立立方體的超級使用者),則可以刪 除此應用程式中的任何立方體。您可以使用 Web 介面啟動/停止應用程式,以及在「主 控台」中檢視及終止使用者階段作業。可執行的工作類型包括執行 MaxL 命令檔,以及 使用「匯出 LCM」將立方體使用者自建物件備份成壓縮檔。

使用資料庫偵測器時,您可以像「資料庫管理者」那樣管理應用程式中的立方體,而且 還可以永久清除立方體的稽核記錄。

「應用程式管理者」還可以使用應用程式偵測器掌控更多的作業。若要從 Web 介面開 啟應用程式偵測器,請前往應用程式頁面。從所管理之應用程式名稱右邊的**動作**功能表 中,按一下**檢查**以啟動偵測器。

您可以使用應用程式偵測器執行以下作業:

- 存取及管理與應用程式有關的檔案
- 管理用以存取外部資料來源的應用程式層級連線和資料來源
- 變更應用程式組態設定值
- 佈建及管理應用程式與其立方體的使用者和群組權限
- 新增及移除應用程式層級的替代變數
- 變更一般應用程式設定值
- 檢視應用程式統計資料
- 下載應用程式日誌

### 超級使用者角色

**超級使用者**是一個特殊的使用者角色,可以建立 Essbase 服務的應用程式。

若您是超級使用者,您自動就具備自己所建立應用程式的「應用程式管理者」權限。您 的應用程式和立方體建立選項包括從 Web 介面的應用程式頁面中從頭開始建立、從應 用程式工作簿匯入、從「立方體設計工具」建置,以及使用 **LCM 匯入**工作 (或 lcmimport CLI 命令)。

您可以刪除及複製自己建立的應用程式。

若您為超級使用者,系統可以將不是您所建立應用程式的使用權限指定給您。如果指定 給您的權限低於「應用程式管理者」,您可以執行的動作僅只限於指定之應用程式權限 所允許的動作。例如,如果您具有另一個超級使用者所建立之應用程式的「資料庫管理 者」權限,您就只能執行具備「資料庫管理者」權限之使用者所能執行的動作。

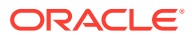

# <span id="page-45-0"></span>服務管理員角色

**服務管理員**對 Essbase 的存取完全不受限制。

服務管理員可以執行超級使用者和「應用程式管理者」能夠對所有應用程式和立方體執行的全 部作業。此外,也可以使用 Web 介面的安全性頁面管理使用者和群組。或者,也可以從任何 立方體的**分析**檢視執行 MDX 報表,模擬其他使用者 (使用**執行身分**) 來測試他們的存取權。

您可以從主控台管理伺服器層級的連線和資料來源、設定案例管理電子郵件設定值,以及管理 日誌、防毒掃描程式、所有使用者階段作業和系統組態。另外,也可以檢視所有資料庫的統計 資料、新增及移除全域替代變數、存取「效能分析器」以監督服務使用狀況和效能,以及檢視/ 變更任何服務層級的設定值。

與「超級使用者」不同的是,「服務管理員」角色不受限制。服務管理員一律具有 Essbase 伺 服器之所有應用程式和立方體的全部存取權。

# 關於篩選

篩選主要控制立方體中資料值的安全性存取。篩選是可用的最細微安全性形式。

當您建立篩選時,可以在特定立方體儲存格或儲存格範圍上指定一組限制。接著可以將篩選指 定給使用者或群組。

您擁有的安全角色會決定您是否可以建立、指定、編輯、複製、重新命名,或刪除篩選:

- 如果具備「應用程式管理者」角色,就可以針對任何使用者或群組管理任何篩選。篩選不 會對您產生任何影響。
- 如果具備「資料庫更新」角色,就可以針對自己建立的應用程式管理篩選。
- 如果具備「資料庫管理者」角色,就可以管理您的應用程式或立方體內的篩選。
- 如果具備「資料庫存取」角色 (預設),就會擁有所有儲存格中資料值的讀取權,除非篩撰 進一步限制您的存取權。

### 建立篩選

您可以為立方體建立多個篩選。如果編輯篩選,對其定義所做的修改會由該篩選的所有使用者 繼承。

請參閱使用安全性篩選管控資料庫儲存格的存取權。

- **1.** 在應用程式首頁中,展開應用程式。
- **2.** 從立方體名稱右邊的「動作」功能表中啟動偵測器。
- **3.** 選取**篩選**頁籤。
- **4.** 按一下「新增」 。
- **5.** 在**篩選條件名稱**文字方塊中輸入篩選條件名稱。
- **6.** 在「篩選條件編輯器」中,按一下「新增」 。
- **7.** 在**存取**底下按一下並從下拉式功能表中選取一個存取層級。
	- 無:不能擷取或更新資料

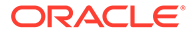

- · 讀取:可以擷取但不能更新資料
- 寫入:可以擷取及更新資料
- MetaRead:可以擷取及更新中繼資料 (維度和成員名稱)

MetaRead 存取層級會覆寫所有其他存取層級。現有的 MetaRead 篩選中會強 制執行其他資料篩選。篩選成員組合 (使用 AND 關係) 不適用於 MetaRead。 MetaRead 會個別篩選每個成員 (使用 OR 關係)。

**8.** 選取**成員設定**底下的資料列,然後輸入成員名稱。

您可以個別篩選成員,也可以篩選成員組合。指定維度或成員名稱、別名、成員組 合、由函數定義的成員集,或前面有 (&) 符號的替代變數名稱。使用逗號分隔多個 項目。

**9.** 視需要為篩選建立額外的資料列。

篩選列若重疊或有衝突,較詳細的立方體區域設定會蓋過較不詳細的立方體區域設 定,較高的存取權會蓋過較低的存取權。例如,如果授予某個使用者 Actual 的「讀 取」存取權和 Jan 的「寫入」存取權,該使用者就會擁有 Jan Actual 的「寫入」存 取權。

- **10.** 按一下**驗證**以確定篩選條件有效。
- **11.** 按一下**儲存**。

若要在偵測器的「篩選條件」頁籤中編輯篩選條件,請按一下篩選條件名稱,然後在 「篩選條件編輯器」中做變更。

若要複製、重新命名或刪除篩選,請按一下篩選名稱右邊的「動作」功能表,然後選擇 選項。

建立篩選之後,請將它們指定給使用者或群組。

#### 建立有效的動態篩選

您可以根據外部來源資料建立動態篩選,以減少所需的篩選定義數目。

不需要針對許多使用者管理一組硬式編碼的資料存取篩選, 您可以依據成員和使用者名 稱,篩選從外部來源資料對立方體儲存格的存取。

您可以使用動態篩選定義語法來執行此操作,這包括 @datasourceLookup 方法 和 \$LoginUser 與 \$LoginGroup 變數。您的外部來源資料會是 csv 檔案或關聯式表格。 就關聯式來源資料而言,您可以將 .csv 載入關聯式表格。

- 動態篩選語法
- [建立動態篩選的工作流程](#page-48-0)
- [動態篩選範例](#page-48-0)

#### 動態篩選語法

使用動態篩選語法建立彈性篩選,供您指定給多個使用者和群組。

篩選資料列定義除了成員表示式外也可包含以下元素。

#### **\$loginuser**

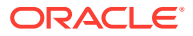

此變數可在程式實際執行時儲存目前登入的使用者值。它可以與 @datasourcelookup 方法 搭配使用。

#### **\$logingroup**

此變數儲存目前登入使用者所屬的所有群組值。其中包括直接和間接群組。與 @datasourcelookup 方法搭配使用時,可針對資料來源個別查尋每一個群組。

#### **@datasourcelookup**

此方法會從資料來源擷取記錄。

#### **語法**

@datasourcelookup (*dataSourceName*, *columnName*, *columnValue*, *returnColumnName*)

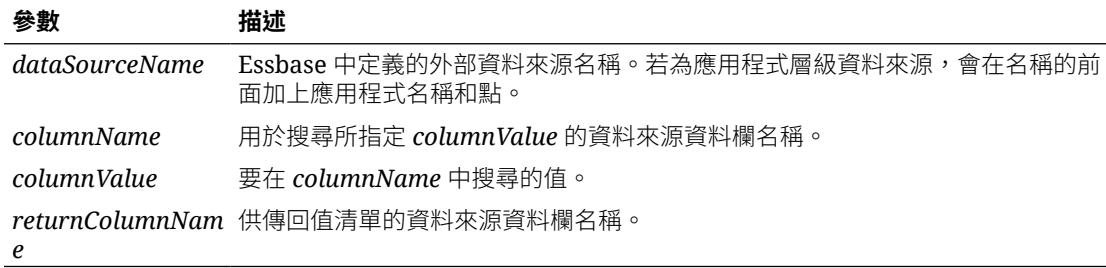

#### **描述**

@datasourcelookup 呼叫等同於下列 SQL 查詢:

select returnColumnName from dataSourceName where columnName=columnValue

@datasourcelookup 會查尋指定的資料來源,並且搜尋 *columnName* 包含 *columnValue* 的記 錄。若指定的 *columnValue* 為 \$1oqinuser,此方法將會搜尋 *columnName* 包含目前登入使用 者名稱的記錄。

Essbase 會將清單元素合併成以逗號區隔的字串,以構成篩選定義資料列。若有任何記錄包含 特殊字元、空格或只有數字,系統會將它們以引號括住。

#### **範例**

將參數括在引號內。

下列呼叫會查尋全域資料來源,並且傳回店經理名字為 Mary 的商店名稱清單。

@datasourceLookup("StoreManagersDS","STOREMANAGER","Mary","STORE")

下列呼叫會查尋應用程式層級資料來源,並且傳回目前登入使用者為店經理的商店名稱清單。

@datasourceLookup("Sample.StoreManagersDS","STOREMANAGER","\$loginuser","STORE ")

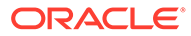

<span id="page-48-0"></span>下列呼叫會查尋應用程式層級資料來源,並且傳回商店部門符合目前登入使用者所屬任 一群組的商店名稱清單。

@datasourceLookup("Sample.StoreManagersDS","STORE\_DEPARTMENT","\$logingr oup","STORE")

登入的使用者若屬於3個群組,上述的 @datasourcelookup 方法則會針對每個群組傳 回所有相符的資料欄值。

#### 建立動態篩選的工作流程

以下為建立動態篩選的一般工作流程。

此動態篩選工作流程假設您已經有一個立方體和佈建的使用者與群組。

- 1. 指定一個資料來源,可以是檔案或關聯式來源。
- **2.** 在 Essbase 中定義全域或應用程式層級的連線和資料來源。
- **3.** 使用資料庫偵測器的**篩選**區段,在立方體層級建立篩選。
- **4.** 使用動態篩選語法並視需要採用 \$loginuser 變數、\$logingroup 變數以及 @datasourcelookup 方法,定義每一篩選的篩選資料列。
- **5.** 將篩選指定給使用者或群組。
- 6. 如果您已將篩選指定給群組,請在應用程式偵測器的**權限**區段中,將該群組指定給 要篩選的應用程式。

#### 動態篩選範例

下列動態篩選搭配儲藏庫中的 Efficient.UserFilters 立方體範例樣板使用。

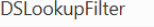

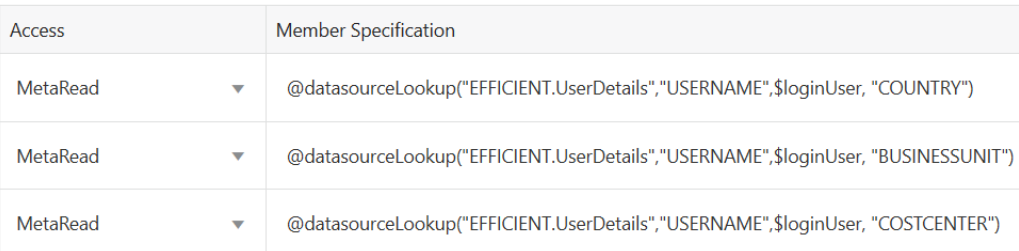

若要瞭解如何建立此動態篩選並加以套用,請從儲藏庫的「技術」區段下載工作簿樣板 (Efficient\_Filters.xlsx),然後依照工作簿中的 README 指示進行。您可以從 Essbase Web 介面的**檔案**區段中存取儲藏庫。

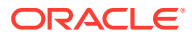

# 5 使用應用程式工作簿設計及建立立方體

您可以使用 Excel 應用程式工作簿來設計、建立及修改功能齊全的立方體。您可以在應用程式 工作簿內設計立方體,快速將工作簿匯入 Essbase,以建立立方體、將資料載入立方體及計算 立方體。您也可以在立方體設計工具 (Smart View 擴充功能) 中使用應用程式工作簿。

- 關於應用程式工作簿
- 下載範例應用程式工作簿
- [從應用程式工作簿建立立方體](#page-50-0)
- [將立方體匯出至應用程式工作簿](#page-50-0)
- · 從 Smart View [連線至立方體](#page-51-0)

### 關於應用程式工作簿

應用程式工作簿包含一系列能以任意順序顯示的工作表,並且可定義立方體 (包括立方體設定 值和維度階層)。也可以定義在建立立方體時自動載入資料工作表,以及在載入資料後執行計算 工作表。應用程式工作簿有嚴格的版面配置和語法需求,同時有許多驗證項目可確保工作簿內 容的完整性及格式正確性。應用程式工作簿內容若不正確,立方體建置處理作業將會失敗。

您可以直接在 Microsoft Excel 中修改工作表,也可以在「設計工具面板」中修改。

在日文版 Excel 中,如果直接在工作表中輸入日文漢字字元,這些字元將無法正確顯示。請改 用文字編輯器輸入日文漢字字元,再將內容複製到 Excel 中。

Essbase 提供了一些應用程式工作簿樣板,可供用於建立區塊儲存和聚總儲存應用程式與立方 體。

- 區塊儲存範例 (已儲存):區塊儲存應用程式工作簿。檔案名稱:Sample\_Basic.xlsx。
- 區塊儲存範例 (動態):區塊儲存應用程式工作簿。所有非葉層級成員都是動態的。檔案名 稱: Sample Basic Dynamic.xlsx。
- 區塊儲存範例 (案例):啟用案例的區塊儲存應用程式工作簿。所有非葉層級成員都是動態 的。檔案名稱:Sample Basic Scenario.xlsx。
- 聚總儲存範例:聚總儲存應用程式工作簿。檔案名稱:ASO\_Sample.xlsx。
- 聚總儲存範例資料:聚總儲存應用程式工作簿的資料。檔案名稱: ASO\_Sample\_DATA.txt °
- 表格資料範例:表格資料 Excel 檔案。檔案名稱:Sample\_Table.xlsx。

Oracle 建議您下載範例應用程式工作簿並檢查工作表。請參[閱應用程式工作簿參照](#page-326-0)。

### 下載範例應用程式工作簿

您可以使用 Essbase 中提供的範例應用程式工作簿,快速建立範例應用程式和立方體。立方體 可以快速且輕鬆地匯入及匯出,因此具高度可攜性。

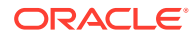

- <span id="page-50-0"></span>**1.** 在應用程式頁面中,選取一個立方體並按一下**檔案**。
- **2.** 決定是要下載範例聚總儲存應用程式工作簿,還是範例區塊儲存應用程式工作簿:
	- **a.** 若要下載範例聚總儲存應用程式工作簿,請前往所有檔案 > 儲藏庫 > 應用程式 > 示範範例 > 聚總儲存。
	- **b.** 若要下載範例區塊儲存應用程式工作簿,請前往所有檔案 > 儲藏庫 > 應用程式 > 示範範例 > 區塊儲存。
- **3.** 從要下載檔案右邊的**動作**功能表中選取**下載**。
- **4.** (選擇性) 若是下載聚總儲存應用程式工作簿 ASO\_Sample.xlsx,可以同時下載 ASO\_Sample\_Data.txt 資料檔。
- **5.** 將檔案儲存到本機磁碟機。
- **6.** 開啟檔案並檢查工作表,以瞭解如何使用工作簿來建立應用程式和立方體。

### 從應用程式工作簿建立立方體

- **1.** 在 Essbase Web 介面的應用程式頁面上,按一下**匯入**。
- **2.** 從**匯入**對話方塊中選取**檔案瀏覽器**,瀏覽至先前下載的範例應用程式工作簿。

您無法匯入檔案名稱包含空格的 Excel 檔案。

- **3.** 系統會根據您在應用程式工作簿的 Essbase.Cube 工作表中指定的名稱填入應用程 式和立方體名稱。
	- (撰擇性)您可以變更此書面中的應用程式和立方體名稱。
	- (必要) 如果 Essbase 中現有的應用程式與您要匯入的應用程式名稱相同,則您 必須確保立方體名稱是唯一的。例如,如果 Excel 工作簿中應用程式和立方體 的名稱為 Sample Basic,而 Essbase 已經有一個 Sample Basic 立方體,系統 就會提示您重新命名該立方體。
- **4.** (選擇性) 選取**進階選項**,選擇一個建置選項及指定是否要載入資料並執行計算命令 檔。
- **5.** (選擇性) 選取**檢視維度**,檢視工作簿資料欄與要建立之維度的對應。
- **6.** 按一下**確定**。

應用程式和立方體就會列在應用程式頁面中。

7. 若要檢視大綱,請展開應用程式;接著按一下立方體名稱右邊的「動作」功能表, 然後啟動大綱編輯器。

匯入使用命令行 11g 立方體匯出公用程式建立的應用程式工作簿時,部分成員名稱可能 會遭到拒絕。請參閱匯入由 11g 立方體匯出公用程式所建立的應用程式工作簿之前先複 查成員名稱。

如果您匯入一個應用程式工作簿,然後將建立的立方體匯出至新應用程式工作簿,新應 用程式工作簿中維度工作表的版面配置可能會與原始版面配置不同,但新工作簿與原始 工作簿的作用相同。

### 將立方體匯出至應用程式工作簿

**1.** 在 Essbase 中,展開包含要匯出之立方體的應用程式。

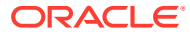

- <span id="page-51-0"></span>**2.** 從立方體名稱右邊的「動作」功能表中,選取**匯出至 Excel**。
- **3.** 在匯出至 Excel 對話方塊中:
	- 若要匯出立方體的資料,請選取**匯出資料**。資料的匯出方式需視立方體為區塊儲存或 聚總儲存而定。
		- 在區塊儲存立方體中,如果資料的大小等於或小於 400 MB,資料就會匯出到應用 程式工作簿的「資料」工作表。如果資料大小超過 400 MB,資料就會匯出到名稱 為 *Cubename*.txt 的純文字檔,此檔案包含在**檔案**頁面上名稱為 *Cubename*.zip 的 檔案中。
		- 在聚總儲存立方體中,無論資料的大小為何,資料一律會匯出到名稱為 *Cubename*.txt 的純文字檔,此檔案包含在**檔案**頁面上名稱為 *Cubename*.zip 的檔 案中。
	- 選取一種建置方法:**層代**或**父項-子項**。
	- 若要在應用程式工作簿內將每個計算命令檔匯出成個別的工作表,請選取**匯出計算命 令檔**。
- **4.** 在系統提示時,將匯出的應用程式工作簿儲存到本機磁碟機或網路磁碟機,或者從**檔案**頁 面下載匯出的應用程式工作簿和資料 .zip 檔案。

檔案名稱請勿包含空格,因為匯入 Essbase 之檔案的名稱不可包含空格。

如果選擇在匯出中包括資料、計算命令檔或二者的選項,但立方體中並沒有這些項目時,匯出 工作仍會完成且沒有錯誤,但並未匯出任何資料或命令檔。

匯出的應用程式工作簿可以匯入 Essbase。請參閱:

- [從應用程式工作簿建立立方體](#page-50-0)
- [使用立方體設計工具從本機應用程式工作簿建立立方體](#page-173-0)

# 從 Smart View 連線至立方體

 $\overline{\text{t}}$  Smart View 中,如果您知道 URL,就可以使用快速連線方法建立專用連線。專用連線 URL 是您的 Essbase 登入 URL, 後面附加了 / smartview 字串。

- 1. 從 Smart View 功能區,按一下**面板**。
- 2. 在 Smart View 面板中,按一下**首頁 <accleditery >>**
- **3.** 在文字方塊中,輸入結尾為 /essbase/smartview 的登入 URL,例如 https:// 192.0.2.1:443/essbase/smartview。
- **4.** 按一下連線箭號 <sup>→</sup> 。
- **5.** 在登入對話方塊中,輸入您的 Essbase 使用者名稱和密碼,然後按一下**登入**。

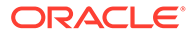

# <span id="page-52-0"></span>6 從表格資料設計和管理立方體

您可以透過將關聯式資料庫的事實表格擷取至 Excel 檔案,然後部署立方體的方式,從列表化 資料建立立方體。您也可以將立方體匯出為表格資料。

#### **主題:**

- 將表格資料轉換成立方體
- [從表格資料建立及更新立方體](#page-56-0)
- [將立方體匯出為表格資料](#page-57-0)

# 將表格資料轉換成立方體

您可以透過將關聯式資料庫的事實表格擷取至 Excel 檔案,然後部署立方體的方式,從列表化 資料建立立方體。

系統會偵測資料欄標頭與資料之間關係的模式,以部署多維度立方體。將列表化資料轉換為可 以在多維度立方體中使用之結構的程序包括以下概念:

- 資料欄之間的關聯
- 資料欄類型之間的關聯 (例如日期、數字與文字)
- 常用首碼與商業智慧相關詞彙 (例如成本、價格、帳戶) 的標頭文字分析
- 報表結構 (例如合併的儲存格和空白儲存格)
- (選擇性) 強制指定標頭,主要用於明確定義立方體的型態,而且可以包括可供建立計量維 度的公式。
- 計量階層 (也可以在立方體設計工具的「轉換資料」中產生)。

提供的範例列表化資料 Excel 檔可展示內建和強制指定標頭的概念。

如果使用列表化資料,請先分析資料再從資料建立立方體。然後在立方體建立後,必須判斷立 方體大綱是否是您想要的樣子。

您可以使用 Essbase 執行處理或立方體設計工具,從表格資料建立立方體。請參閱[從表格資料](#page-56-0) [建立及更新立方體](#page-56-0)。

#### 使用內建標頭將表格資料轉換成立方體

內建標頭採用 table.column 格式,如 Sample\_Table.xlsx 檔案中所示。本範例檔案中的資料 欄標頭名稱包括 Units、Discounts、Time.Month、Regions.Region 以及 Product.Brand。

轉換程序會建立以下階層:

Units Discounts Fixed Costs

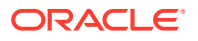

<span id="page-53-0"></span>Variable Costs Revenue Time Month Quarter Years Regions Region Area Country Channel Product Brand ...

### 使用強制指定標頭將表格資料轉換成立方體

您可以利用強制指定標頭 (提示) 指定列表化資料在轉換過程中的處理方式。

例如,您可以強制系統將某個資料欄視為計量或屬性維度。大多數的強制指定標頭都需 要有一個以方括號 [ ] 括住的關鍵字。強制指定標頭的範例如 Unstr\_Hints.xlsx 和 Sample Table.xlsx 樣板 (在儲藏庫中提供使用) 所示。

支援的強制指定標頭格式:

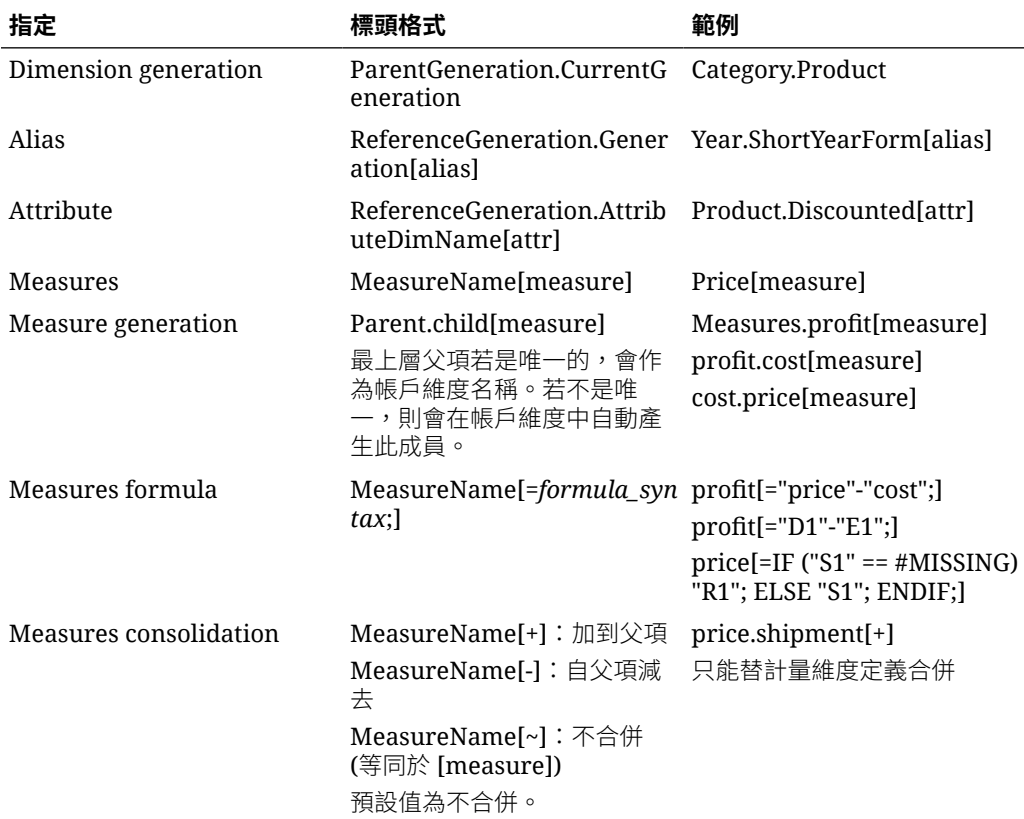

#### **表格 6-1 強制指定標頭格式**

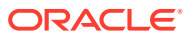

#### **表格 6-1 (續) 強制指定標頭格式**

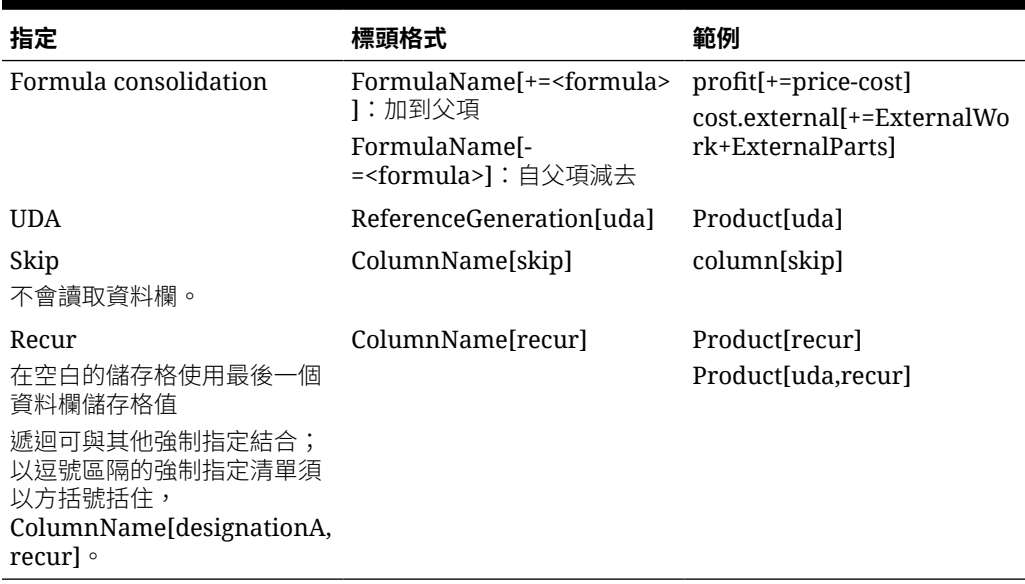

您可以將資料欄指定為計量維度,然後在轉換過程中使用公式以計算的資料建立計量維度。計 量和計量公式強制指定標頭的指定方式為在計量維度名稱的後面加上以方括號括住的關鍵字或 公式,然後附加到計量維度名稱。

您也可以藉由將計量和公式加到父項或自父項減去,以合併計量和公式。

若要將資料欄指定為計量維度,請在資料欄標頭中輸入計量維度的名稱,然後附加關鍵字 [measure]。例如,可以使用以下語法將 Units 和 Fixed Costs 欄指定為計量維度: Units[measure] 和 Fixed Costs[measure]。

轉換程序會以 Units、Discounts、Fixed Costs、Variable Costs 以及 Revenue 作為計量建立 以下階層:

```
Time
    Year
       Quarter
          Month
Regions
    Region
       Area
          Country
...
Product
    Brand
...
Units
Discounts
Fixed Costs
Variable Costs
Revenue
```
您可以建立計量層代階層 (parent.child[measure] 階層),其方式與建立一般維度層代相似。

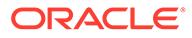

例如,若要建立計量階層,需要輸入 Measures.profit[measure]、profit.cost[measure] 以及 cost.price[measure], 而產生以下階層:

```
Measures
```
 profit cost price

若要從公式建立計量維度,請在資料欄標頭中輸入計量維度的名稱,然後在方括號 [ ] 中 附加公式語法。在方括號內,請以等號 (=) 為開頭開始公式,以分號 (;) 作為公式結尾。 公式中的引數相對應於資料欄名稱或儲存格座標 (必須以引號括住)。您可以在公式中使 用 Essbase 計算函數和命令。

假設您有一個名為 Spend Formulas.xlsx 的 Excel 檔案,當中的 SpendHistory 工作表 含有許多資料欄的列表化資料。例如,其中有 Year (A 欄) 和 Quarter (B 欄) 這兩個維 度,以及 Spend (J 欄) 和 Addressable Spend (K 欄) 這兩個計量維度。這些資料欄都含 有資料。再來,有一些使用公式建立計量維度的資料欄標頭。這些資料欄沒有資料。例 如,O 欄中的標頭使用以下的 Essbase 公式建立 Total Spend 維度:Measure.Total Spend[="Addressable Spend" + "Non-Addressable Spend";]。P 欄中的標頭使用以下 的 Essbase 公式建立 AddSpendPercent 維度:

Measure.AddSpendPercent[="Addressable Spend"/"Total Spend";]。

轉換程序會建立以下階層:

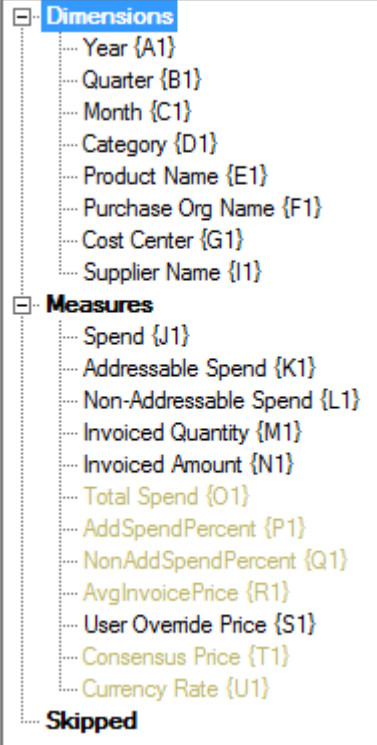

若有重複的維度名稱,轉換程序也可以識別出計量維度。假設有一個使用以下公式建立 Meas 維度的資料欄標頭: Meas.profit[="a1"-"b1";]。若在另一個資料欄標頭中使用 Meas 維度名稱作為最上層父項,例如 Meas.Sales,那麼 Sales 維度也會被視為計量維 度。

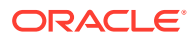

# <span id="page-56-0"></span>從表格資料建立及更新立方體

在此工作流程中,您使用 Sample\_Table.xlsx 範例列表化資料 Excel 檔案 (其中使用原本的資 料欄標頭)。請參[閱將表格資料轉換成立方體](#page-52-0)。

- **1.** 在 Essbase Web 介面中,按一下**檔案**。
- **2.** 在檔案頁面中,依序按一下**儲藏庫**、**技術**、**表格格式**以及**範例表格**。
- **3.** 從 Sample\_Table.xlsx 旁邊的「動作」功能表中,按一下**下載**。
- **4.** 將檔案儲存到本機磁碟機。
- **5.** 若要**建立**立方體:按一下應用程式頁面中的**匯入**。
	- **a.** 在**匯入**對話方塊中,按一下**檔案瀏覽器**,然後瀏覽至 Sample\_Table.xlsx。
	- **b.** 在匯入立方體 **Excel** 檔案對話方塊中,瀏覽至 Sample Table.xlsx

應用程式和立方體名稱已預先填入。應用程式名稱以來源檔案名稱為依據,但不含副 檔名 (此範例中為 Sample Table),立方體名稱則以工作表名稱為依據 (此範例中為 Sales)。

- (選擇性) 您可以在此對話方塊中變更應用程式和立方體名稱。
- (必要) 現有應用程式若與要匯入之應用程式的名稱相同,則必須確定立方體名稱是 唯一的。例如,若已有名為 Sample Table 的應用程式,其含有名為 Sales 的立方 體,系統會提示您重新命名該立方體。
- **c.** (選擇性) 按一下**進階選項**,修改立方體類型和要建立的維度類型。

您可以執行以下動作:

- 變更立方體類型。立方體預設為 **BSO** (區塊儲存),其中包含**混合 BSO** 選項。您 可以保留區塊儲存類型但移除混合區塊儲存選項,或者可以選取 **ASO** (聚總儲 存)。
- 選取**啟用封閉測試環境** (如果適用)。
- 按一下**顯示轉換**,然後在匯入對話方塊的**轉換**窗格中,輸入想要重新命名的維度名 稱。
- 變更維度類型。

如果做了任何變更,在繼續之前請先按一下**確定**。

應用程式和立方體會列在應用程式首頁中。

- **d.** (選擇性) 若要檢視立方體大綱,請展開應用程式。從立方體名稱右邊的「動作」功能 表中啟動大綱編輯器。
- **6.** 若要以 Excel 檔案中的新成員或額外資料**更新**立方體 (增量載入方式):按一下應用程式頁 面中的**匯入**。

表格資料必須包含強制指定標頭,而 Excel 特性必須選取兩個自訂特性:資料庫名稱和應 用程式名稱。否則,將會使用 Excel 名稱作為應用程式名稱,使用工作表名稱作為立方體 名稱。

**a.** 若要執行增量載入,請選取含有增量資料的檔案,然後將它載入應用程式中的立方體 (於「匯入」對話方塊中指定)。在匯入對話方塊上,按一下**檔案瀏覽器**,選取要新增的 檔案,然後按一下**開啟**。系統會顯示訊息,提醒您應用程式中已經有該立方體。

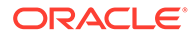

**b.** 按一下**進階選項**。針對**建置選項**,選取任何更新立方體選項,或保留預設值 「更新立方體 - 保留所有資料」。按一下**確定**。

立方體和相對應的表格資料就都會更新。

您無法從表格資料新增共用成員。

# <span id="page-57-0"></span>將立方體匯出為表格資料

若要協助在 Essbase 與關聯式來源之間移動和共用資料,產生扁平化的 Essbase 立方 體輸出會相當有用。為達此目的,您可以從 Essbase 執行表格匯出。

如果您至少具備資料庫更新應用程式權限,便可以從 Essbase Web 介面,將立方體以 表格格式匯出到 Excel 中。這項匯出的表格資料會組織成具有標頭的資料欄,Essbase 可使用此標頭部署新的多維立方體。

此匯出的表格資料與匯出至應用程式工作簿的資料不同。匯出的表格資料是由資料與中 繼資料組成,而應用程式工作簿則高度結構化且包含立方體的更多相關資訊,例如立方 體設定值和維度階層。

以下範例會將 Sample.Basic 匯出成表格格式,而產生 CSV 輸出:

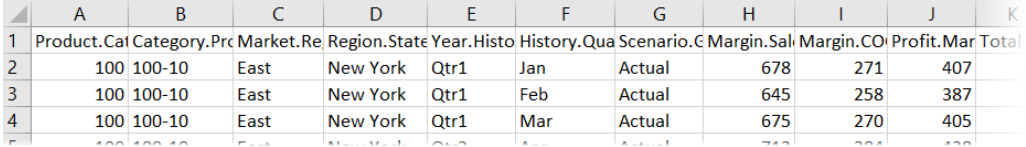

資料欄標頭包含依邏輯順序排列的內建關係,可讓 Essbase 偵測建置階層所需的關係模 式。

您匯出的立方體必須符合下列條件:

- 不得為啟用案例立方體。
- 必須具有計量維度,且計量維度必須是密集維度。
- 不得為非對稱 (不規則) 階層。請參閱階層型態。

如果您匯出包含共用成員的立方體,這些成員並不會新增至匯出檔案。

以表格格式匯出立方體:

- **1.** 在 Essbase Web 介面中,展開包含要匯出的立方體應用程式。
- 2. 從立方體名稱右邊的「動作」功能表中,選取**匯出為表格格式**。
- **3.** 選取是否要匯出動態區塊,然後按一下**確定**。

匯出工作表的資料欄標頭屬於強制指定標頭 (提示) 類型。

你可以匯入表格資料檔,以建立新的立方體。請參閱[將表格資料轉換成立方體與](#page-52-0)[使用強](#page-53-0) [制指定標頭將表格資料轉換成立方體。](#page-53-0)

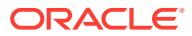

# 7 管理應用程式與立方體使用者自建物件和設定 值

您可以在 Essbase Web 介面中管理許多應用程式與立方體使用者自建物件和設定值。

#### 主題:

- 層代和層級命名
- 自動產生聚總檢視
- · [設定進階立方體特性](#page-59-0)
- · [解除鎖定物件](#page-59-0)
- [移除資料鎖定](#page-60-0)
- [設定緩衝區大小以最佳化報表](#page-60-0)
- 瞭解 Essbase [中的異動語意](#page-61-0)
- · 在 [Essbase Web](#page-62-0) 介面中使用 EAS Lite 管理應用程式

# 層代和層級命名

您可以使用描述層代或層級的文字或片語,為大綱中的層代和層級建立專屬的名稱。例如,可 以為大綱中的所有城市建立名為「城市」的層代名稱。您只能為每個層代或層級定義一個名 稱。

每次需要指定成員名稱清單或是層代或層級編號的清單時,請在計算命令檔中使用層代與層級 名稱。例如,可以在計算命令檔中將計算限制為特定層代的成員。

- **1.** 在應用程式頁面中,展開 <*yourapplication*>。
- **2.** 從立方體名稱右邊的**動作**功能表,按一下**檢查**。
- **3.** 在偵測器中,選取**維度**頁籤。
- **4.** 在**維度**頁籤中,選取要在其中命名層代或層級的維度。
- **5.** 按一下層代或層級名稱以編輯該欄位。
- **6.** 輸入層代或層級名稱。

<*yourapplication*> 已經有層代和層級名稱,但您可以視需要進行變更。

**7.** 按一下**儲存**。

### 自動產生聚總檢視

針對聚總儲存立方體,您可以自動化預設聚總檢視的建立與維護。

在 19C 之前的 Essbase 版本中, 預設聚總檢視是由 Essbase 使用根據資料抽樣的內部分析來 建立。從版本 19C 開始,會使用根據資料庫中繼資料分析的新演算法來選取預設檢視。

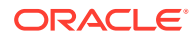

<span id="page-59-0"></span>如果使用根據資料庫中繼資料分析的檢視選擇演算法,它會啟用 Essbase 執行自動預設 聚總檢視選擇、建置及維護。當您選取使用自動產生的聚總檢視時,可提升查詢效能。 因為資料載入後,系統將建置聚總檢視 (若為現有檢視則會更新),所以它也會影響資料 載入時間,並增加資料使用的磁碟空間容量。

若要自動產生並管理預設聚總檢視,請將 METADATABASEDAGGVIEWSBUILD 組態 設為 AUTO (版本 21C 或更新版本),或者將 DEFAULTVIEWBUILD 組態設為 TRUE (版本 19C)。如果啟用,系統將根據合格條件或依照需求 (執行 execute aggregate selection MaxL 敘述句時) 自動產生聚總檢視。

如需合格條件的詳細資訊,請參閱 METADATABASEDAGGVIEWSBUILD (針對 21C) 或 DEFAULTVIEWBUILD (針對較早的版本)。

若要控制產生的聚總檢視大小,請新增額外的應用程式組態設定 DEFAULTVIEWBUILDSIZE,並將此值設為所需的總大小比率。例如, DEFAULTVIEWBUILDSIZE AsoSamp 1.2 產生的聚總立方體成長將限制為不超過聚總前大 小的 20%。

# 設定進階立方體特性

目前的立方體若是區塊儲存立方體,您可以選擇是否要啟用下列選項:

- **聚總遺漏值**:如果從未在父項層級載入資料,選取此選項可改善計算效能。若選取 此選項,而且在父項層級載入資料,那麼父項層級值會取代為立方體合併的結果, 即便結果為 #MISSING 值。
- **在方程式上建立區塊**:若選取此選項,當您指定非常數值給沒有資料區塊的成員組 合時,會建立一個資料區塊。 選取此選項可能會產生非常大的立方體。
- **二次計算**:若選取此選項,在預設計算之後,會重新計算標記為二次計算的成員。
- **1.** 在應用程式頁面中,展開應用程式。
- **2.** 從立方體名稱右邊的**動作**功能表,按一下**檢查**。
- **3.** 選取設定值頁籤。
- **4.** 選取**計算**。
- **5.** 選取想要的選項。
- **6.** 按一下**儲存**。

## 解除鎖定物件

Essbase 對立方體物件 (例如計算命令檔、規則檔及大綱) 使用取出功能。物件在使用中 時會自動鎖定,不再使用時則會刪除鎖定。

您可以依據所具備的安全角色檢視及解除鎖定物件。具備服務管理員角色的使用者可以 解除鎖定任何物件。不具服務管理員角色的使用者只能解除鎖定由他們鎖定的物件。

- **1.** 在應用程式頁面中,展開應用程式。
- **2.** 從立方體名稱右邊的**動作**功能表,按一下**檢查**。
- **3.** 選取**鎖定**。
- **4.** 從「顯示」功能表中選取**物件**。

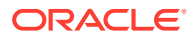

**5.** 選取要解除鎖定的物件,然後按一下**解除鎖定** 。

您也可以直接從立方體名稱右邊的**動作**功能表解除鎖定大綱。按一下**動作**功能表圖示,然後選 取**解除鎖定大綱**。

### <span id="page-60-0"></span>移除資料鎖定

資料鎖定僅適用於區塊儲存立方體。

您有的時候可能需要釋放在立方體中建立的鎖定,通常會是透過 Smart View「送出資料」動 作。例如,若是計算有作用中資料鎖定的立方體,計算在遭遇到鎖定後就必須等待。如果您釋 放鎖定,計算就能夠繼續。

您可以解除鎖定自己鎖定的資料。若要移除其他使用者的資料鎖定,您必須具有「應用程式管 理者」或「資料庫管理者」角色。

- **1.** 在應用程式首頁中,展開應用程式。
- **2.** 從立方體名稱右邊的**動作**功能表,按一下**檢查**。
- **3.** 選取**鎖定**頁籤。
- **4.** 從「顯示」功能表中選取**區塊**。
- 5. 撰取鎖定,然後按一下**解除鎖定 ×**。

## 設定緩衝區大小以最佳化報表

您可以變更擷取緩衝區與擷取排序緩衝區大小,以最佳化 Report Writer 報表與 Smart View 「查詢設計工具」查詢。

產生報表所需的時間取決於一些因素,例如您製作報表的來源立方體大小、命令檔中包含的查 詢數目,以及擷取緩衝區與擷取排序緩衝區的大小。

可設定的變數用於指定儲存和排序擷取所擷取資料的緩衝區大小。而擷取緩衝區與擷取排序緩 衝區應該要夠大,以防止不必要的讀取和寫入活動。您可以在 Essbase Web 介面或在 MaxL 中設定它們。

RESTRICT 或 TOP/BOTTOM Report Writer 命令評估所擷取的資料列資料儲存格之前,會先 在**擷取緩衝區**保存這些儲存格。預設大小為 20 KB。大小下限為 2 KB。增加大小可改善擷取 效能。

當擷取緩衝區已滿時,系統會處理資料列並重複使用擷取緩衝區。如果緩衝區太小,頻繁重複 使用該區域會增加擷取時間。如果緩衝區太大,當並行使用者執行杳詢時,則會使用太多記憶 體,這同樣也會增加擷取時間。

**擷取排序緩衝區**會保存資料直到資料被排序為止。Report Writer 與「查詢設計工具」(在 Smart View 中) 會使用擷取排序緩衝區。預設大小為 20 KB。大小下限為 2 KB。增加大小可 改善擷取效能。

您可以在 Essbase Web 介面的立方體偵測器中變更擷取緩衝區與擷取排序緩衝區大小,以最 佳化 Report Writer 報表與 Smart View「查詢設計工具」查詢。

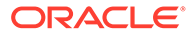

<span id="page-61-0"></span>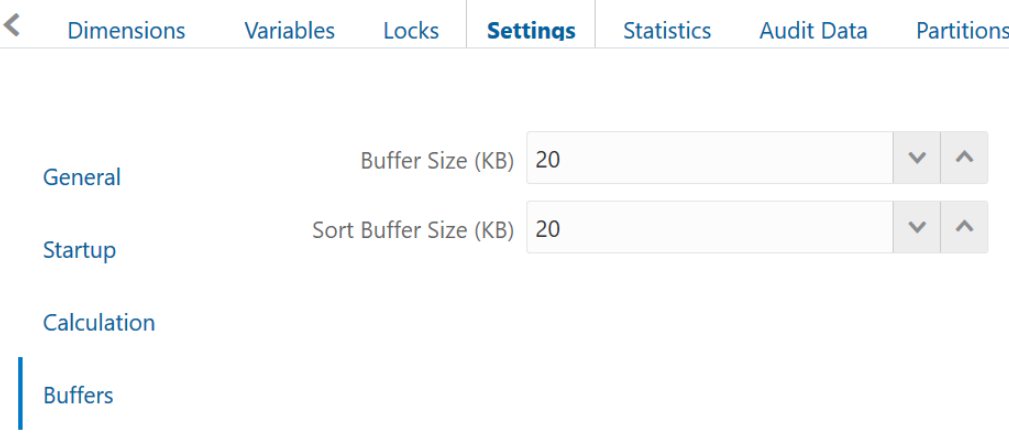

設定擷取緩衝區大小與擷取排序緩衝區大小:

- **1.** 在 Essbase Web 介面的立方體偵測器中,前往**設定值**頁籤並選取**緩衝區**。
- **2.** 新增您想要使用的值,然後按一下**儲存**。

## 瞭解 Essbase 中的異動語意

立方體處於讀取/寫入模式時,Essbase 會將對伺服器的每個更新要求 (例如資料載入、 計算或計算命令檔中的敘述句) 視為一個異動。

每個異動都會有一個目前的狀態:作用中、已確認或已中止。資料為已確認時,便會從 伺服器記憶體取出該資料,並且將其寫入磁碟上的立方體。

「立方體偵測器 > 設定值 > 異動」頁籤中的「確認區塊數」/「確認資料列數」選項, 可指示 Essbase 確認資料區塊或資料列的頻率。

Essbase 允許異動依區塊進行讀取/寫入鎖定;Essbase 會在區塊更新後將其釋出,但 是不會確認區塊,直到異動完成或達到設定的限制 (同步點) 時才會進行確認。

您可以指定下列同步點參數,控制 Essbase 執行明確確認作業的時機:

**Uncommitted Access** 

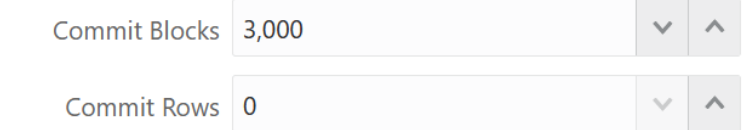

- **確認區塊數** (發生同步點之前修改的區塊數目)。Essbase 會在到達指定的區塊數目 後進行確認。此頻率可以在計算期間動態調整。 若將「確認區塊數」設為 0,則同步點會在異動結束時產生。
- 確認資料列數 (發生同步點之前載入的資料列數目)。預設值為 0,表示同步點會在 資料載入結束時產生。

如果「確認區塊數」或「確認資料列數」有非零值,則同步點會在第一個達到的臨界值 產生。例如,如果「確認區塊數」為 10 而「確認資料列數」為 0,並且您載入資料,

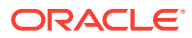

<span id="page-62-0"></span>則同步點會在更新 10 個區塊後產生。如果「確認區塊數」為 5 而「確認資料列數」為 5,並 日您載入資料,則同步點會在載入 5 個資料列或更新 5 個區塊後產生,看哪一個先發生。

如果 Essbase 伺服器是在 Oracle Exalytics In-Memory 機器上執行, 則不適用未確認存取設定 值。確認會發生在命令或要求結束時。您對「確認區塊數」或「確認資料列數」所做的任何變 更都會被忽略。

如果 Essbase 伺服器是在 Windows 獨立部署上執行,則「確認區塊數」預設會設為 3000。

如果在作業期間超過使用者定義的臨界值,Essbase 便會建立同步點以將處理的資料確認至該 點。Essbase 會視需要建立許多同步點以完成作業。

Essbase 會在分析使用平行計算的可行性時,分析「確認區塊數」與「確認資料列數」的值。 如果 Essbase 發現值設得太低,則會自動增加。

Essbase 會保留冗餘資料,以強制使用異動語意。請允許使用兩倍資料庫大小的磁碟空間,以 容納冗餘資料,特別是在「確認區塊數」與「確認資料列數」都設為 0 時。

# 在 Essbase Web 介面中使用 EAS Lite 管理應用程式

您可以在 Essbase Web 介面中選取是否要使用 Essbase Administration Services (EAS) Lite 管理應用程式。

雖然 Essbase Web 介面這個新型管理介面支援所有目前的平台功能,但如果您的組織尚未準 備好要採用此新型介面,您可以選擇使用支援選項較少的 Essbase Administration Services 輕 量版本,持續管理您的應用程式。此選項只適用於 Essbase 21c 獨立安裝的 Essbase。

如需 EAS Lite 的詳細資訊, 以及瞭解如何在 Essbase Web 介面中將應用程式設為由 EAS 管 理,請參閱使用 Essbase Administration Services Lite。

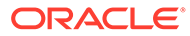

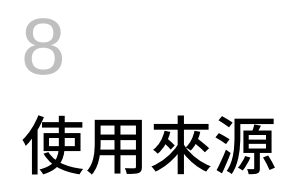

您可以使用預存連線和資料來源,將立方體設定成可與不同來源資料互動。

例如,您可以在立方體與 RDBMS 表格之間建立一個分割區、在立方體與 Oracle Database 之 間共用資料、使用變數開發安全性篩選條件以擷取來源資料外部的成員或使用者名稱,以及從 REST API 端點載入資料。

許多立方體作業都需要連線資訊 (例如登入詳細資訊) 才能存取遠端來源資料或主機。您可以將 這些連線資訊定義為連線和資料來源,只要定義一次,然後在各種作業中重複使用,這樣就不 必在每次執行作業時指定詳細資訊。

您可以在全域或依應用程式實作預存連線和資料來源。這些做法有助於下列作業:

- 載入維度和資料
- 匯入立方體
- 定義變數安全性篩選
- 使用分割區連線立方體,以及存取即時資料
- 鑽研至遠端資料來源

本章包含以下主題:

- 關於連線和資料來源
- [建立連線和資料來源](#page-64-0)
- [實作資料來源的參數](#page-82-0)
- [建置維度及載入資料](#page-89-0)

## 關於連線和資料來源

許多作業都會需要連線至立方體之外的來源資料。您只要在 Oracle Essbase 中建立連線與資 料來源,並另存為可重複使用的物件,即可有效率地達到此目的。

如果外部資料來源與 Essbase 之間有網路連線,您可以在 Essbase 中定義連線與資料來源, 從外部來源輕鬆提取資料。如果 Essbase 與外部資料來源之間沒有網路連線,您就要先使用 CLI 工具建立本機連線,然後發出 dataload 或 dimbuild 命令搭配串流撰項,串流處理資料載 入或維度建置。

**連線**儲存了外部伺服器的相關資訊,以及存取此伺服器時所需的登入證明資料。因此,只要定 義可由多個處理作業和使用者自建物件使用的單一連線,就能夠簡化許多分析層面。例如,必 須變更系統密碼時,您只需要更新一個連線即可。

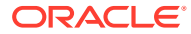

<span id="page-64-0"></span>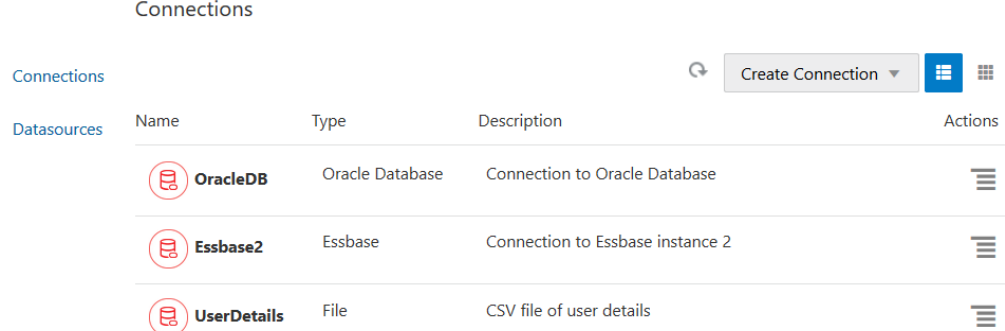

**資料來源**是另一個您只要定義一次就能重複使用的物件,可幫助您管理立方體的資料流 入與流出。您可以定義一個代表任何外部資料來源的資料來源,不論是關聯式系統、表 格、檔案還是另一個立方體。

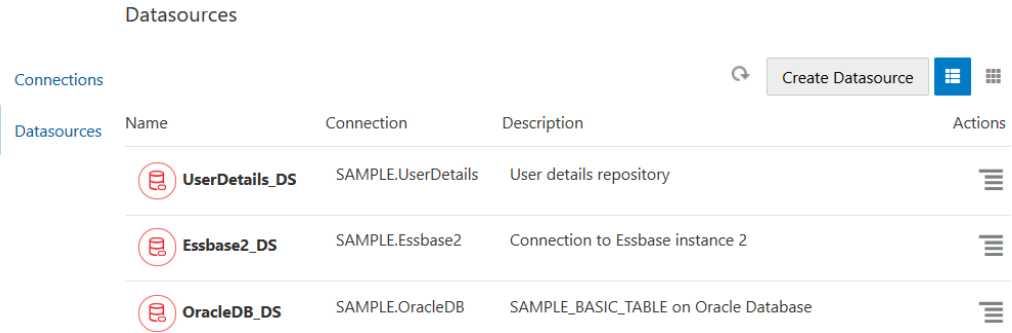

您可以定義一個連線,然後用它存取多個資料來源。例如,以一個有個別產品、轉銷商 和銷售區域表格的外部 Oracle Database 伺服器為例。您只需要用一個連線來存取 Oracle Database,但可能要建立唯一的資料來源來存取每個表格。

假設您選擇為每個連線定義多個資料來源:如果您在立方體中使用個別的載入規則來建 置每一個維度,就可以將每個規則檔設定為存取 Oracle Database 中的相關表格。例 如,假設您的立方體包含一個 Market 維度,您使用 SALES\_TERRITORIES 表格的 Dim\_Market 載入規則來填入 Market 維度,以定期建置維度。同樣的,您使用 PRODUCT 表格的 Dim\_Product 載入規則來填入 Product 維度。以上兩個載入規則可 以使用相同的連線,但因為它們來自於不同的表格,因此您定義了兩個不同的資料來 源。

過去,您需要將連線和來源資料詳細資訊硬式編碼到 Essbase 使用者自建物件,例如規 則檔、位置別名以及分割區。雖然這些使用者自建物件仍支援硬式編碼的資訊,但如果 您在全域 (或在應用程式層級) 定義連線和資料來源,就可以更有效率地進行作業。

### 建立連線和資料來源

從 Essbase 建立外部來源資料連線之前,必須先向系統管理員取得連線詳細資訊,例如 主機名稱、使用者名稱、密碼以及任何其他服務證明資料。

- [建立全域連線](#page-65-0)
- [建立應用程式層級連線](#page-65-0)
- [來源特定工作流程](#page-66-0)

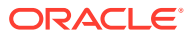

#### <span id="page-65-0"></span>**建立全域連線**

建立全域連線 (可供多個應用程式存取) 的作業如下:

- **1.** 以[服務管理員身](#page-45-0)分登入 Essbase Web 介面。
- **2.** 按一下**來源**。

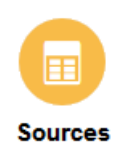

**3.** 按一下**建立連線**,然後選取您要連線的來源。Essbase 隨附的來源與版本列在認證表的資 料庫一節中 (請參閱**平台 SQL** 表格)。如果您偏好使用自己即將上傳的 JDBC 驅動程式, 請參考建立一般 JDBC [驅動程式的連線與資料來源以](#page-76-0)取得詳細資訊。

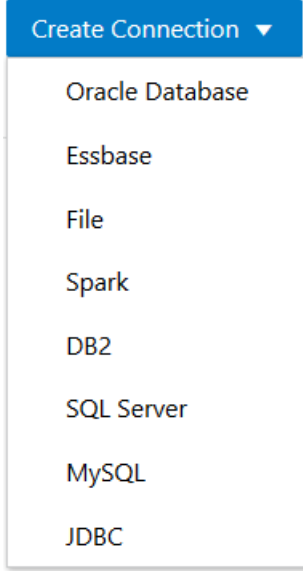

**4.** 完成連線詳細資訊並儲存連線。接著,建立一或多個使用該連線的資料來源。輸入詳細資 訊會因來源類型而異。

#### **建立應用程式層級連線**

建立應用程式層級連線 (僅可供該應用程式存取) 的作業如下:

- **1.** 以[應用程式管理者身](#page-44-0)分或以具備所指定應用程式之應用程式管理權限的[超級使用者身](#page-44-0)分登 入 Essbase Web 介面。
- **2.** 在**應用程式**頁面上,按一下應用程式名稱右邊的「動作」功能表,然後按一下**檢查**。
- **3.** 按一下**來源**頁籤。

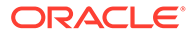

<span id="page-66-0"></span>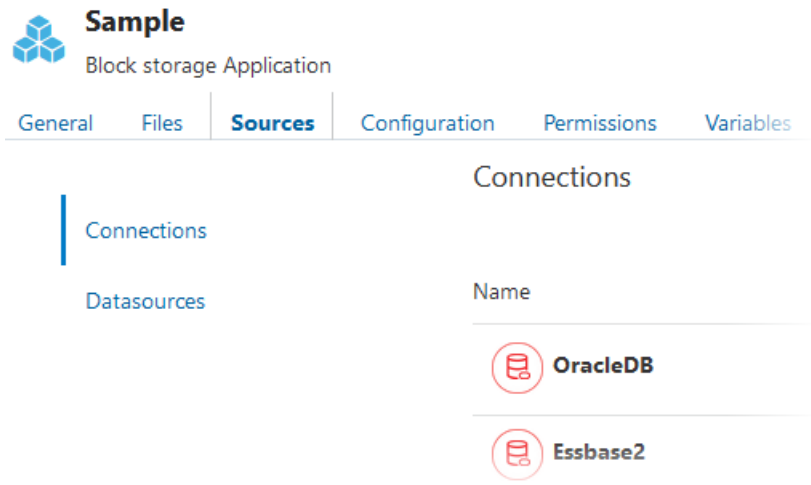

- **4.** 按一下**建立連線**,然後選取您要連線的來源。Essbase 隨附的支援來源與版本列在 認證表的資料庫一節中 (請參閱**平台 SQL** 表格)。如果您偏好使用自己即將上傳的 JDBC 驅動程式,請參考建立一般 JDBC [驅動程式的連線與資料來源以](#page-76-0)取得詳細資 訊。
- **5.** 完成連線詳細資訊並儲存連線。接著,建立一或多個使用該連線的資料來源。輸入 詳細資訊會因來源類型而異。

#### **來源特定工作流程**

如需瞭解一些來源特定的工作流程,請參閱下列主題:

- · 建立存取 Oracle Database 的連線和資料來源
- [建立存取其他立方體的連線和資料來源](#page-71-0)
- [建立存取資料檔的連線和資料來源](#page-74-0)
- · 建立一般 JDBC [驅動程式的連線與資料來源](#page-76-0)

### 建立存取 Oracle Database 的連線和資料來源

定義 Essbase 與 Oracle Database 之間的連線和資料來源。

如果適用,請使用下列其中一個子主題而不是此主題:

- 建立 [Oracle Autonomous Data Warehouse](#page-69-0) 連線和資料來源
- [建立同盟分割區的連線](#page-226-0)
- **1.** 在 Essbase 的「來源」頁面中,按一下**連線**。

或者,若要定義應用程式層級 (而非全域) 的連線和資料來源,請在「應用程式」頁 面而不是「來源」頁面著手。從應用程式名稱右邊的「動作」功能表中啟動偵測 器,然後按一下**來源**。本主題中使用的範例是在 Sample Basic 上定義的應用程式 層級連線。

**2.** 按一下**建立連線**並選取 **Oracle Database**。

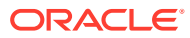

**3.** 輸入連線名稱、主機、連接埠號碼、使用者名稱以及密碼。當您輸入**使用者**名稱時,請輸 入不包含角色的 Oracle Database 使用者名稱。選取 SID (伺服器 ID) 或**服務**,然後輸入伺 服器詳細資訊。

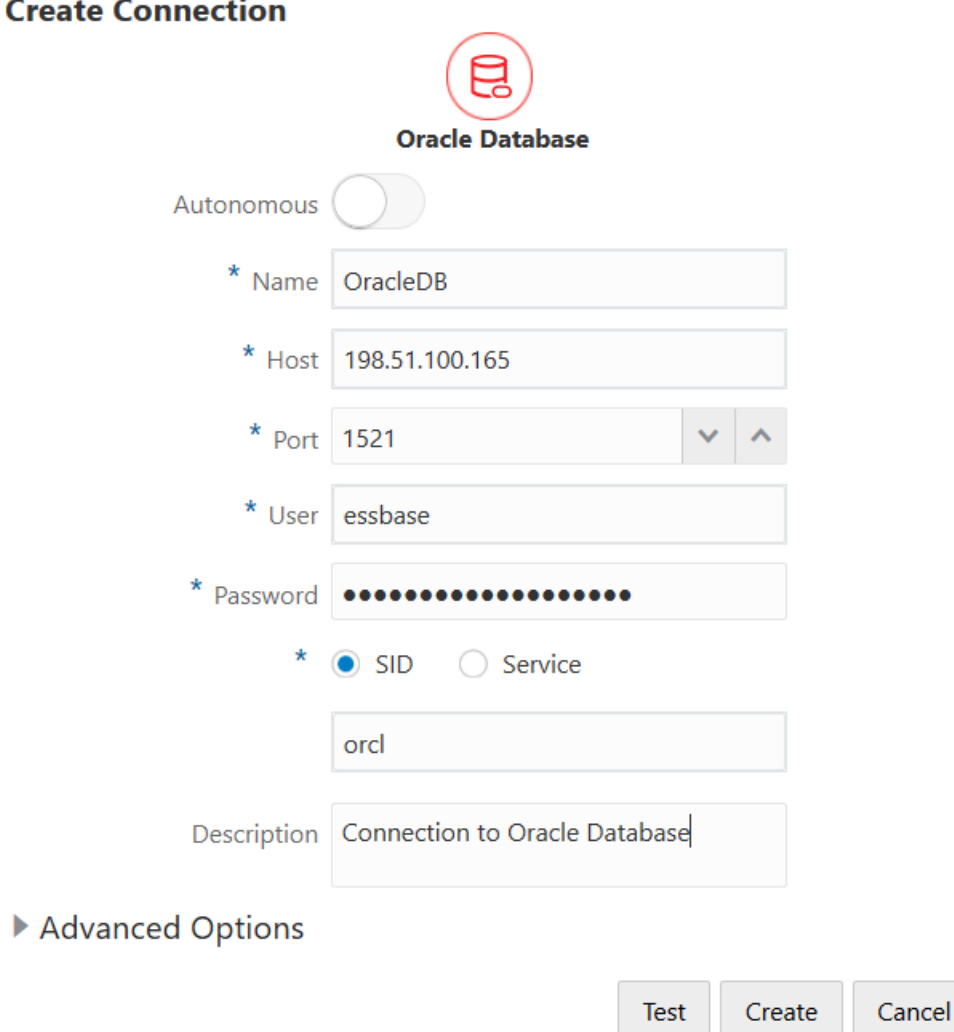

- **4.** 按一下**測試**以驗證連線,如果成功,請按一下**建立**。
- **5.** 確認連線已順利建立並顯示在連線清單中。

接下來,您將建立 Oracle Database 連線的資料來源。

- **6.** 依序按一下**資料來源**和**建立資料來源**。
- **7.** 從**連線**下拉式方塊中,選取剛才建立的連線名稱;例如 SAMPLE.OracleDB。應用程式層 級連線會以應用程式名稱作為首碼,格式為 *appName.connectionName*。
- **8.** 提供資料來源的名稱;例如 OracleDB\_DS。
- **9.** 視需要輸入資料來源的描述;例如 SAMPLE\_BASIC\_TABLE on Oracle Database。
- 10. 在「查詢」欄位中提供適當的 SQL 查詢,用以選取要在此資料來源提供的 Oracle Database 資料。

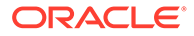

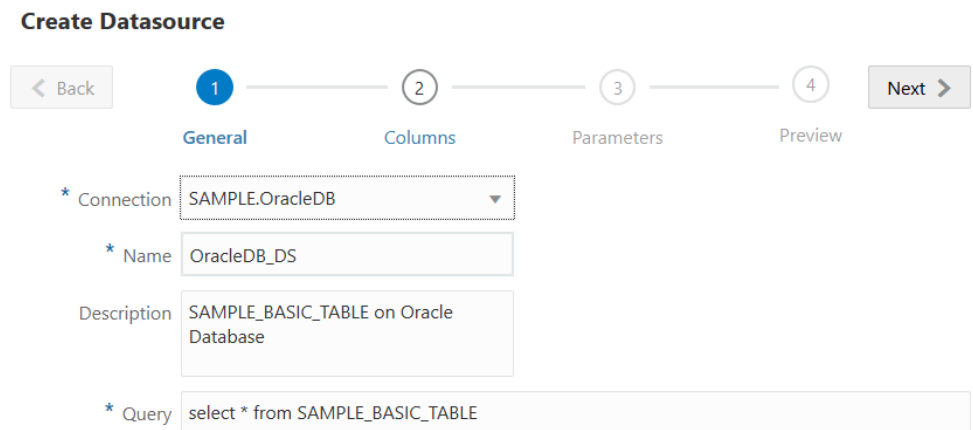

11. 按一下下一步。如果查詢 Oracle Database 區域的 SQL 敘述句正確,您就會見到 填入的查詢資料欄。

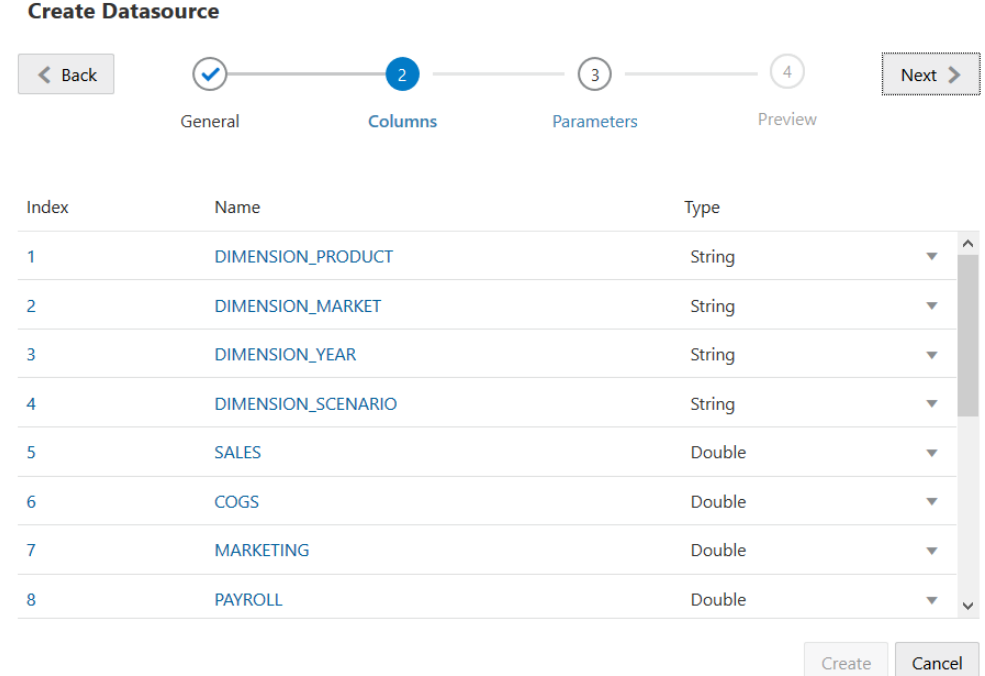

- **12.** 將所有數值資料欄都變更為「雙精度浮點數」,然後按一下**下一步**。
- **13.** 變更任何其他的來源特定參數 (如果適用),然後按一下**下一步**。如需瞭解如何使用 參數,請參[閱實作資料來源的參數](#page-82-0)。
- **14.** 複查預覽面板。您應該會見到從 Oracle Database 擷取資料欄資料的 SQL 查詢結 果。

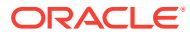

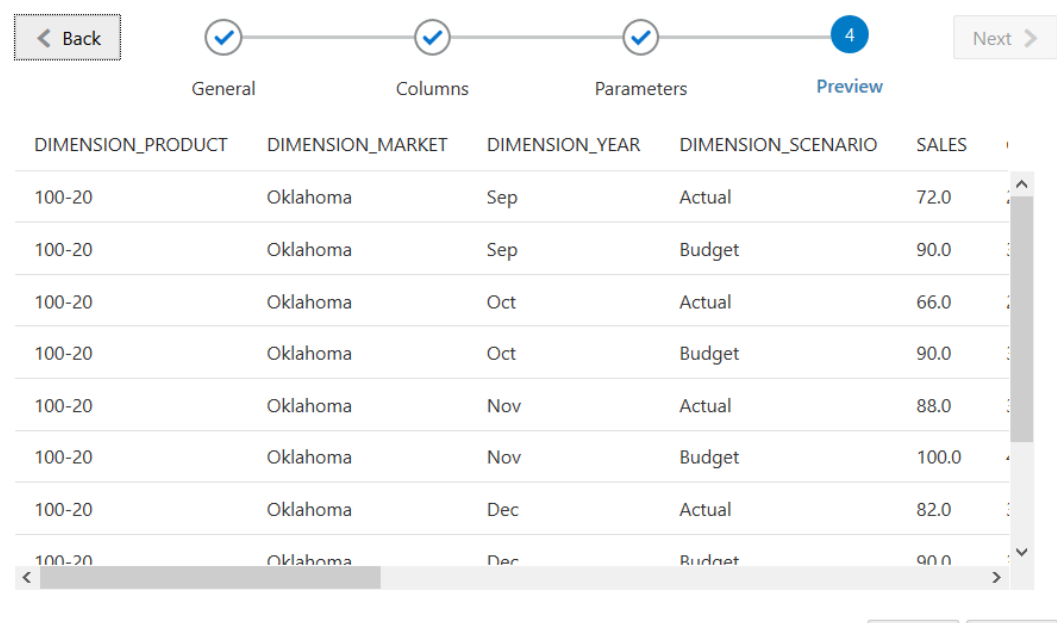

<span id="page-69-0"></span>**Create Datasource** 

Create Cancel

**15.** 如果預覽看起來正確,請按一下**建立**以完成建立資料來源。

#### 建立 Oracle Autonomous Data Warehouse 連線和資料來源

定義 Essbase 與自治式資料倉儲之間的連線和資料來源。

如果您將在 Essbase 與無伺服器自治式資料倉儲之間建立同盟分割區,請使用下列主題而不是 此主題[:建立同盟分割區的連線](#page-226-0)。

若要建立全域連線,您必須具[備服務管理員](#page-45-0)角色。若要建立應用程式層級連線,您必須具備應 用程式[的使用者角色](#page-42-0),再加[上應用程式管理者權限](#page-44-0)。

**1.** 在 Essbase 的「來源」頁面中,按一下**連線**。

若要定義應用程式層級 (而非全域) 的連線和資料來源,請從「應用程式」頁面 (而非「來 源」頁面) 開始作業。從應用程式名稱右邊的「動作」功能表中啟動偵測器,然後按一下 **來源**。

- **2.** 按一下**建立連線**並選取 **Oracle Database**。
- **3.** 使用切換開關選取**自治式**。

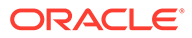

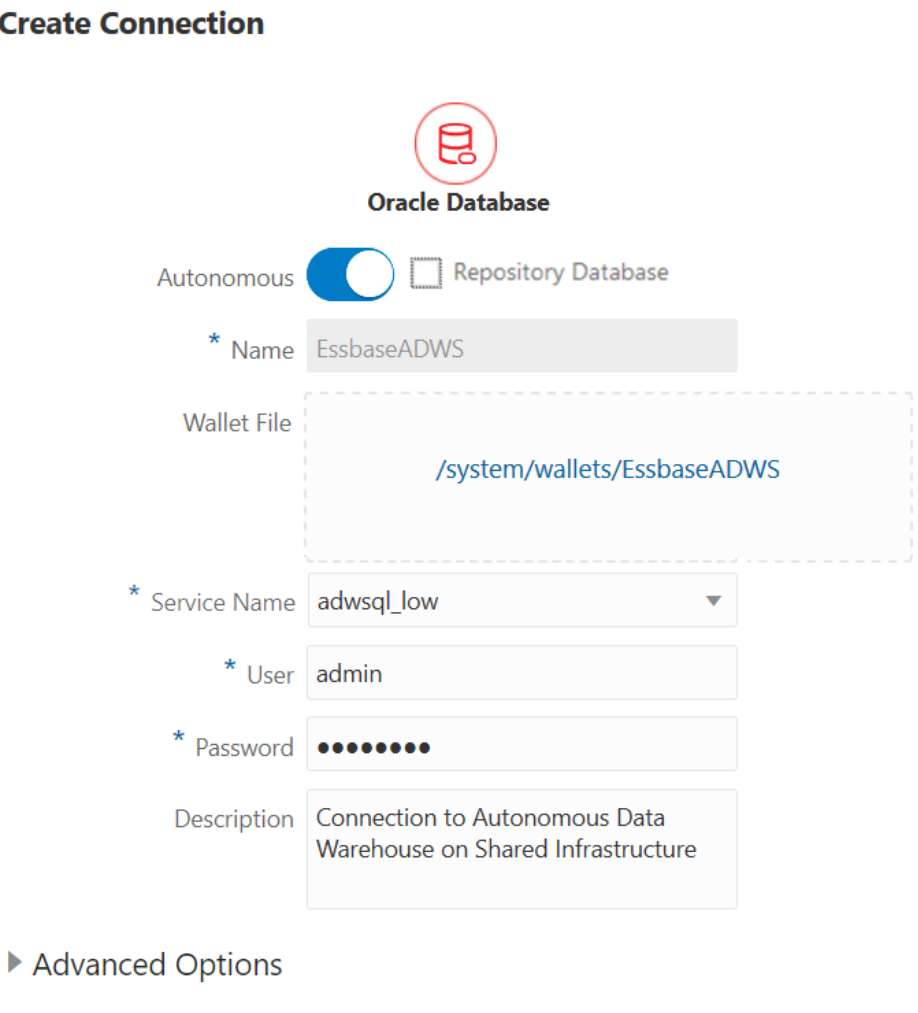

Test Create Cancel

- **4.** 輸入連線名稱。
- **5.** 選取服務名稱。
- **6.** 如有需要,可拖放公事包檔案,或是按一下**公事包檔案**欄位來上傳公事包檔案。 如果您是使用已提供給您的連線 (儲存區域連線),則不需要上傳公事包,因為它應 該已經在儲存區域中。選取**儲存區域資料庫**選項。

Repository Database

如果您需要上傳公事包,可以從 Oracle Cloud Infrastructure 的「自治式資料倉儲管 理」頁面中選取**下載從屬端證明資料 (公事包)**,以取得公事包檔案。

- **7.** 輸入您的自治式資料倉儲使用者名稱和密碼,並視需要輸入描述。
- **8.** 按一下**測試**以驗證連線,如果成功,請按一下**建立**。

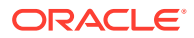

<span id="page-71-0"></span>如果收到連線錯誤,您可能需要展開**進階選項**以調整連線集區大小下限與上限。

#### ▲ Advanced Options

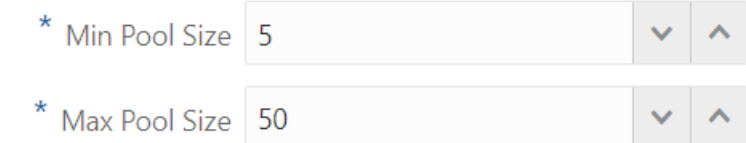

請參閱 *Universal Connection Pool Developer's Guide* 中的 [About Controlling the Pool](https://docs.oracle.com/en/database/oracle/oracle-database/21/jjucp/controlling-pool-size.html#GUID-1909EBD1-E526-4385-9A2A-39C89F985A14) [Size in UCP](https://docs.oracle.com/en/database/oracle/oracle-database/21/jjucp/controlling-pool-size.html#GUID-1909EBD1-E526-4385-9A2A-39C89F985A14)。

- **9.** 確認連線已順利建立並顯示在連線清單中。
- **10.** 接下來,您將建立自治式資料倉儲連線的資料來源。依序按一下**資料來源**和**建立資料來 源**。
- **11.** 從「連線」下拉式方塊中選取剛才建立的連線名稱;例如 EssbaseADW。若為應用程式層 級資料來源,請選取應用程式層級的連線名稱,格式為 *appName.connectionName*。
- **12.** 提供資料來源的名稱;例如 ADW\_DS。
- **13. (**選擇性**)** 輸入資料來源的描述;例如,自治式資料倉儲資料來源。
- **14.** 在**查詢**欄位中提供適當的 SQL 查詢,用以選取要在此資料來源提供的自治式資料倉儲資 料。
- 15. 按一下下一步。如果查詢自治式資料倉儲區域的 SQL 敘述句正確,您就會見到填入的查詢 資料欄。
- **16.** 變更任何其他的來源特定參數 (如果適用),然後按一下**下一步**。
- **17.** 複查預覽面板。您應該會見到從自治式資料倉儲擷取資料欄資料的 SQL 查詢結果。
- **18.** 如果預覽看起來正確,請按一下**建立**以完成建立資料來源。

### 建立存取其他立方體的連線和資料來源

定義兩個 Essbase 立方體 (位於不同執行處理) 之間的連線和資料來源。

**1.** 在 Essbase 的「來源」頁面中,按一下**連線**。

或者,若要定義應用程式層級 (而非全域) 的連線和資料來源,請在「應用程式」頁面而不 是「來源」頁面著手。從應用程式名稱右邊的「動作」功能表中啟動偵測器,然後按一下 **來源**。本主題中使用的範例是在 Sample Basic 上定義的應用程式層級連線。

- **2.** 按一下**建立連線**並選取 **Essbase**。
- **3.** 輸入連線名稱;例如 Essbase2。
- **4.** 輸入「主機」與「連接埠」資訊,或勾選**使用 URL** 方塊。連線資訊可由您的服務管理員 提供。

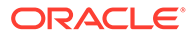
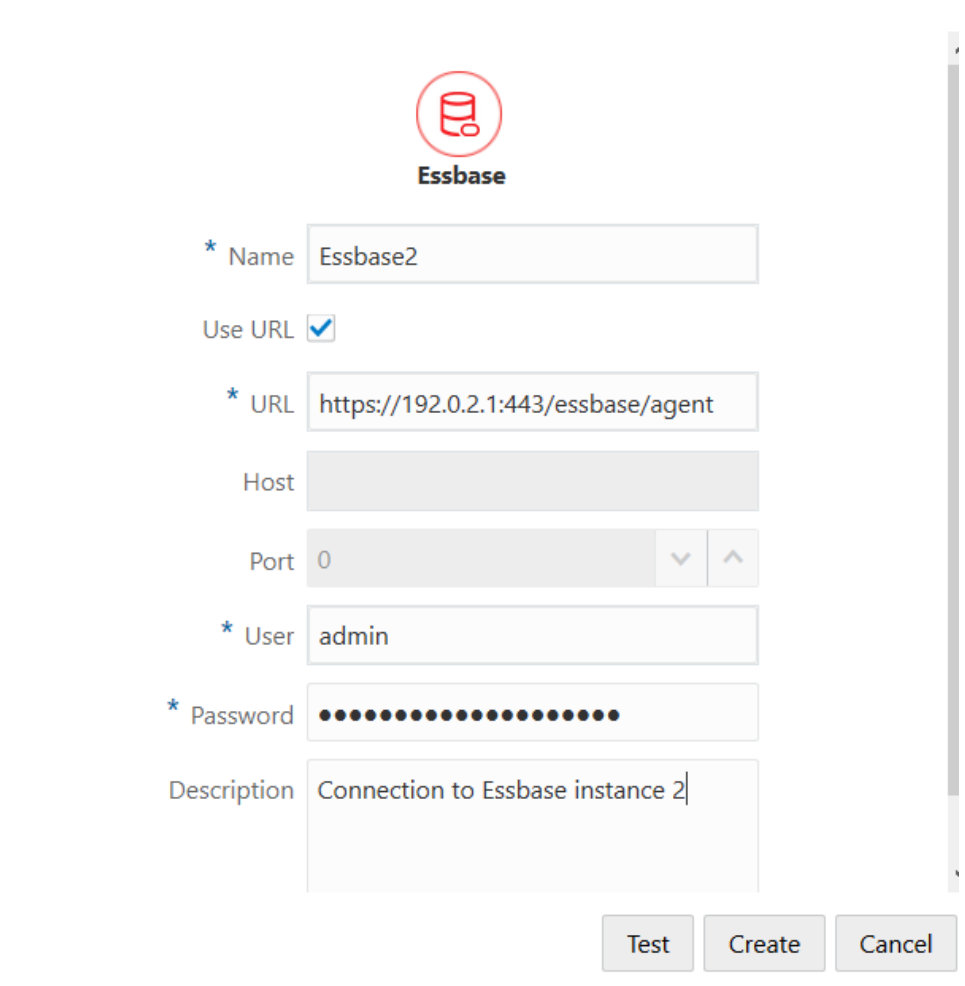

如果您使用 URL, 請使用尋找 URL 格式。尋找 URL 是由服務管理員所提供的 URL, 以 /agent 為結尾。例如:

https://192.0.2.1:443/essbase/agent

- **5.** 按一下**測試**以驗證連線,如果成功,請按一下**建立**。
- **6.** 確認連線已順利建立並顯示在連線清單中。 接下來,您將建立 Essbase 連線的資料來源。
- **7.** 依序按一下**資料來源**和**建立資料來源**。

**Create Connection** 

- **8.** 從**連線**下拉式方塊中,選取剛才建立的連線名稱。
- **9.** 輸入資料來源的名稱和選擇性的描述。
- **10.** 選取將用於此資料來源的應用程式和資料庫。
- 11. 提供有效的 MDX 查詢,用以選取此資料來源提供的立方體資料。

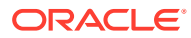

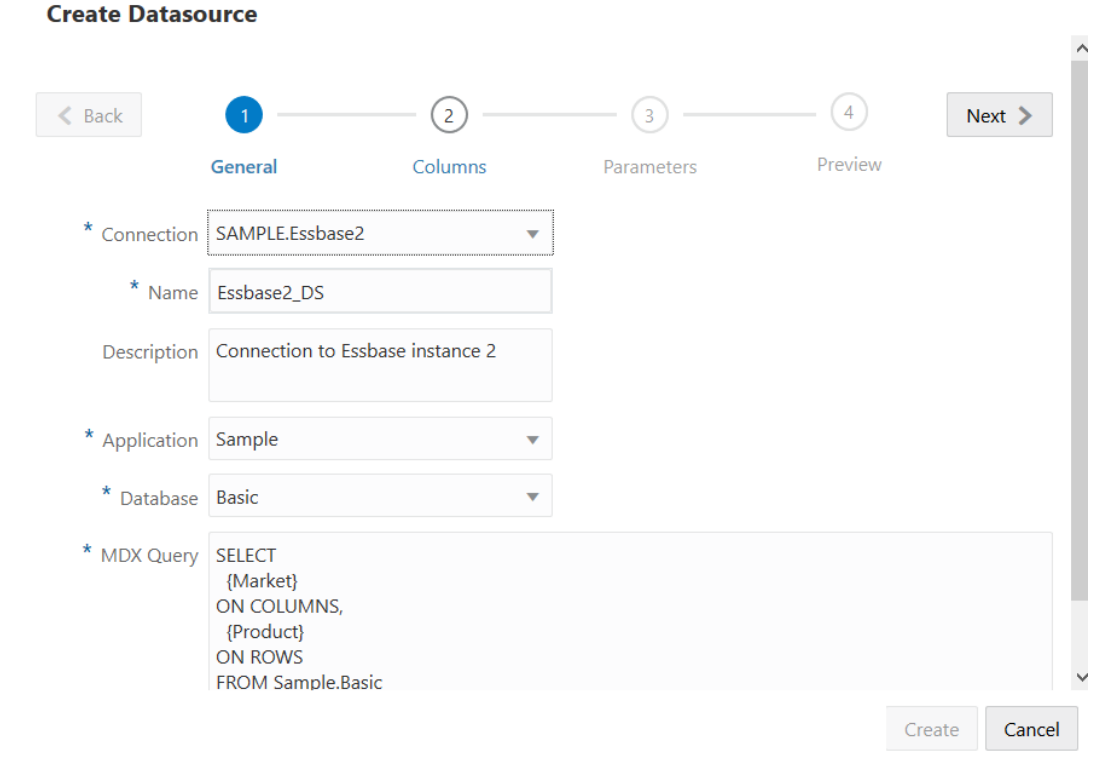

12. 按一下下一步。如果查詢遠端立方體的 MDX 語法正確,您應該會見到已填入所查詢的資 料欄。

**13.** 將所有數值資料欄都變更為「雙精度浮點數」,然後按一下**下一步**。

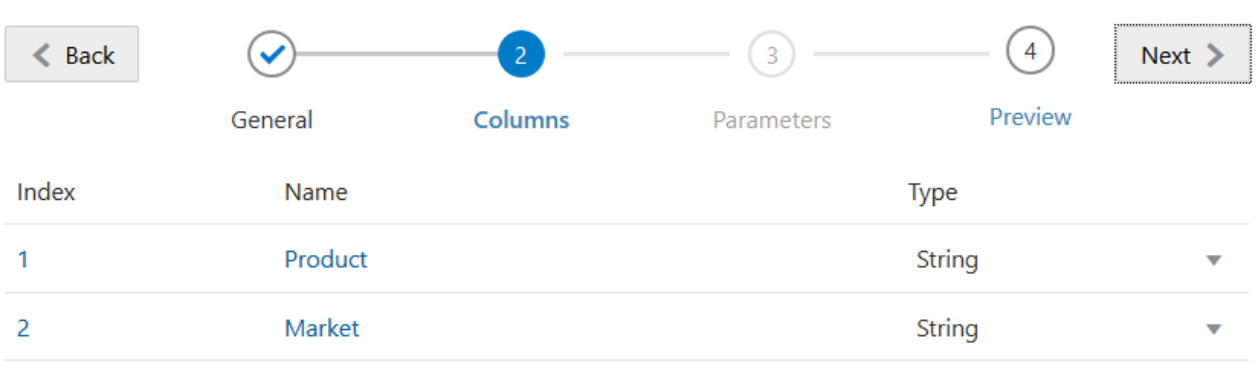

**14.** 變更任何其他的來源特定參數 (如果適用),然後按一下**下一步**。

**15.** 複查預覽面板。您應該會見到從其他立方體擷取資料欄資料的 MDX 查詢結果。

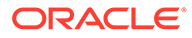

**Create Datasource** 

Create

Cancel

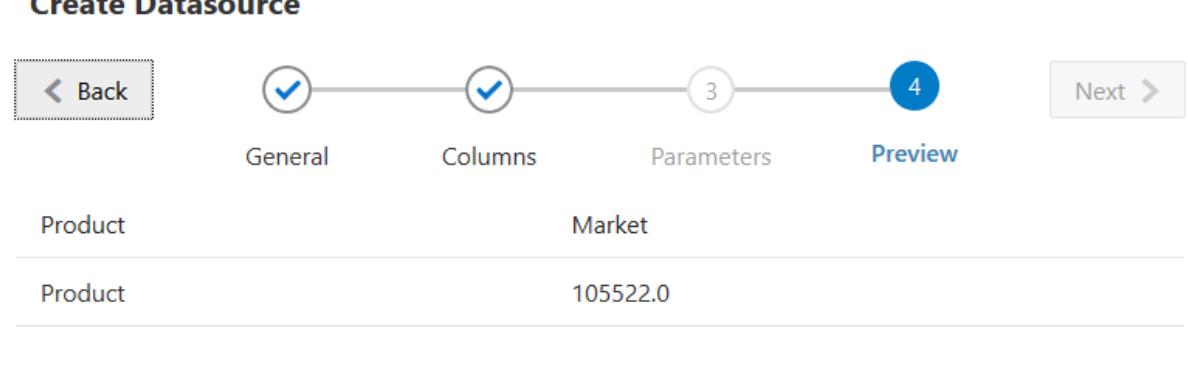

#### **Create Datasource**

**16.** 如果預覽看起來正確,請按一下**建立**以完成建立資料來源。

# 建立存取資料檔的連線和資料來源

定義 Essbase 與來源資料檔之間的連線和資料來源。

**1.** 將來源資料檔上傳至 Essbase 的檔案目錄。

若要使用範例來源資料檔進行此作業流程,可以將 UserDetails.csv 從檔案目錄 的儲藏庫區段,複製並貼到您應用程式的檔案目錄 (或參考它而不移動)。這是一個 有 22 位使用者的資料儲存區域,裡面有他們關聯的國家、成本中心、幣別、經 理、公司、業務單位以及辦公室。

**2.** 在 Essbase 的「來源」頁面中,按一下**連線**。

或者,若要定義應用程式層級 (而非全域) 的連線和資料來源,請在「應用程式」頁 面而不是「來源」頁面著手。從應用程式名稱右邊的「動作」功能表中啟動偵測 器,然後按一下**來源**。本主題中使用的範例是在 Sample Basic 上定義的應用程式 層級連線。

- **3.** 按一下**建立連線**,然後選取**檔案**。
- **4.** 輸入連線的名稱;例如 UserDetails。
- **5.** 提供來源資料檔的目錄路徑。
- **6.** 輸入選擇性描述;例如 CSV file of user details

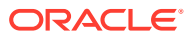

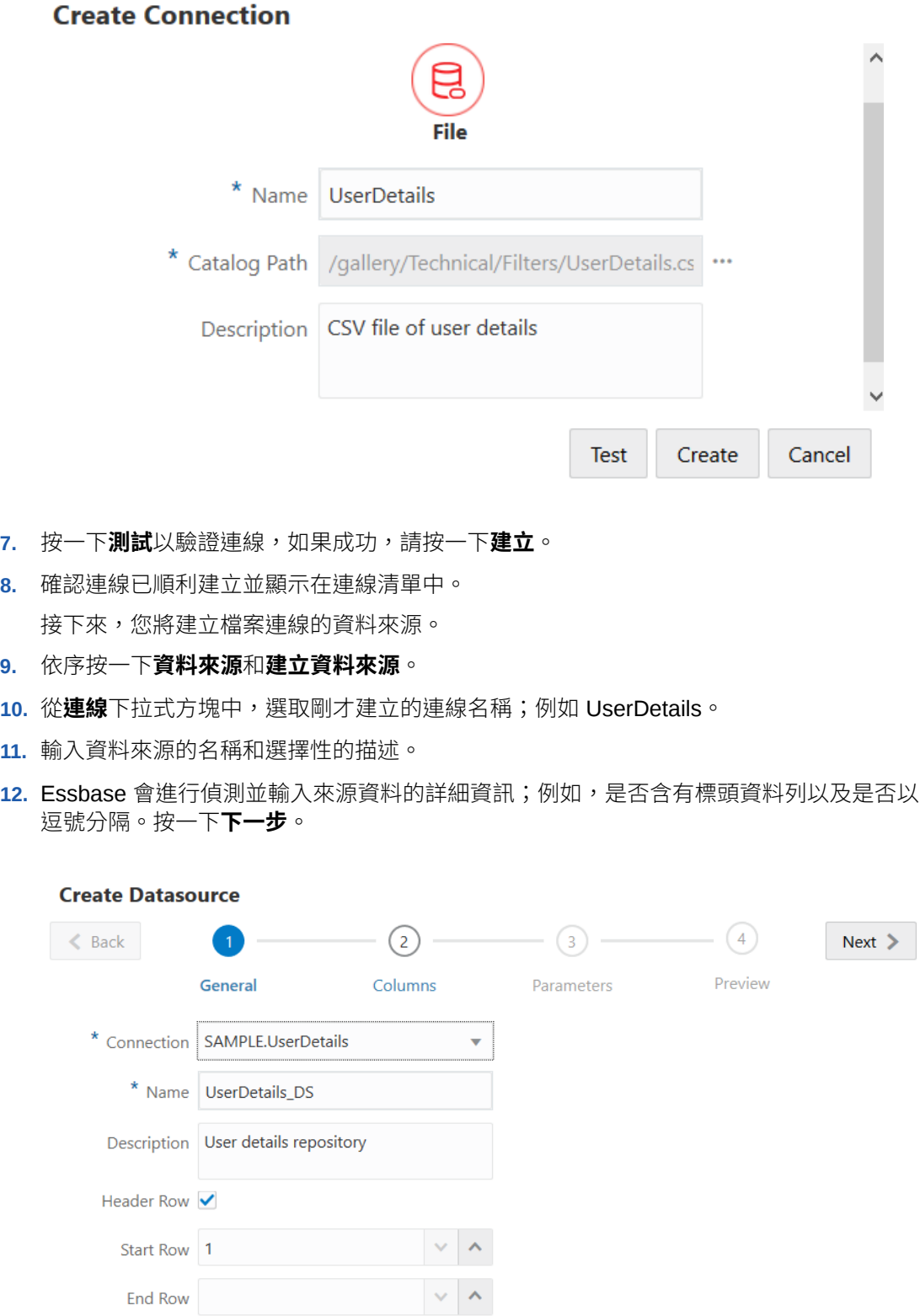

÷

Create Cancel

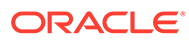

Delimiter Comma

- <span id="page-76-0"></span>**13.** 您應該會見到填入檔案來源內容的資料欄。將所有數值資料欄都變更為「雙精度浮 點數」,然後按一下**下一步**。
- **14.** 如果預覽看起來正確,請按一下**建立**以完成建立資料來源。

如果要更新來源檔案中繼資料 (例如,新增資料欄),必須重新建立資料來源。

### 建立一般 JDBC 驅動程式的連線與資料來源

您可以使用此工作流程運用上傳至 Essbase 伺服器的驅動程式,讓 Essbase 連線至任 何 JDBC 資料來源。

如果您是 Essbase 部署管理員,可以將 Essbase 設定成使用您上傳至 Essbase 伺服器 機器的偏好驅動程式。Oracle 已使用 Oracle 驅動程式測試 Essbase JDBC 連線。若要 使用其他廠商的 JDBC 驅動程式,請杳看驅動程式文件,以瞭解有關指定您 JDBC 資料 來源之 URL 和證明資料的需求。如需任何與效能有關的步驟,請參閱廠商的 JDBC 文 件。

### **備註:**

請確定您搭配 Essbase 使用的 JDBC 驅動程式遵照 **setFetchSize** 方法來控 制處理結果集時使用的記憶體。為了最佳化資料載入與維度建置處理作業的效 能,Essbase 每次網路呼叫會擷取 1000 筆記錄。

將 Essbase 設定成使用一般 JDBC 驅動程式的作業如下:

- **1.** 使用 SSH 連線至 Essbase 伺服器機器。
- **2.** 在伺服器執行處理上的 <Essbase 產品本位目錄> 中建立 drivers 目錄。

路徑會區分大小寫,因此請確保 drivers 全部都是小寫字母。

**3.** 從您的廠商網站下載要使用的 JDBC 驅動程式 JAR。

Essbase 支援的 Oracle Database JDBC 驅動程式為 ojdbc8.jar。

如果您使用自治式資料倉儲,就必須下載包含 Oracle JDBC Thin 驅動程式與配套 JAR 的完整存檔 (ojdbc8-full.tar.gz)。

**4.** 將 JDBC 驅動程式 JAR 上傳到 Essbase 執行處理的 drivers 目錄。

針對每個資料庫驅動程式,請只上傳一個版本到 drivers 目錄。例如,請勿同時 上傳 sqlidbc41.jar 與 sqlidbc42.jar,否則 Essbase 將使用較舊的版本 (因 為它會優先顯示在 CLASSPATH 中)。

如果您使用自治式資料倉儲,請將存檔 (ojdbc8-full.tar.gz) 解壓縮,然後將 所有內容直接搬移至 drivers 目錄 (而不是子資料夾)。

- **5.** 建立與 JDBC 驅動程式的連線。
	- **a.** 在 Essbase Web 介面中,
		- 建立全域連線:在「來源」頁面上,按一下**連線**。

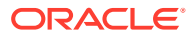

- 建立應用程式層級連線:從應用程式名稱右邊的「動作」功能表中,啟動偵測器並 按一下**來源**。
- **b.** 按一下**建立連線**,然後選取 **JDBC**。

為了尋找 JDBC 驅動程式,Essbase 會查看 drivers 資料夾。如果沒有找到任何 jar 檔案, Essbase 就會在您測試連線時傳回「找不到類別」(或無法載入驅動程式) 錯誤。

- **c.** 在**建立連線**畫面中,
	- **i.** 提供 JDBC 連線的名稱。例如 OrclJDBC。
	- **ii.** 在 URL 欄位中,提供 JDBC 連線字串。例如 jdbc:oracle:thin:@myserver:1521:orcl。從 JDBC 提供者取得 JDBC 連線字 串。 以上的語法格式只適用於 Oracle Database。如果您使用其他提供者,請參閱[一般](#page-79-0)

JDBC [驅動程式的其他連線範例。](#page-79-0)

- iii. 針對「使用者」與「密碼」欄位,輸入獲授權存取資料庫的使用者證明資料。
- iv. 在「驅動程式」欄位中,提供 JDBC 驅動程式的完整類別名稱。例如 oracle.jdbc.driver.OracleDriver。

#### **Create Connection**

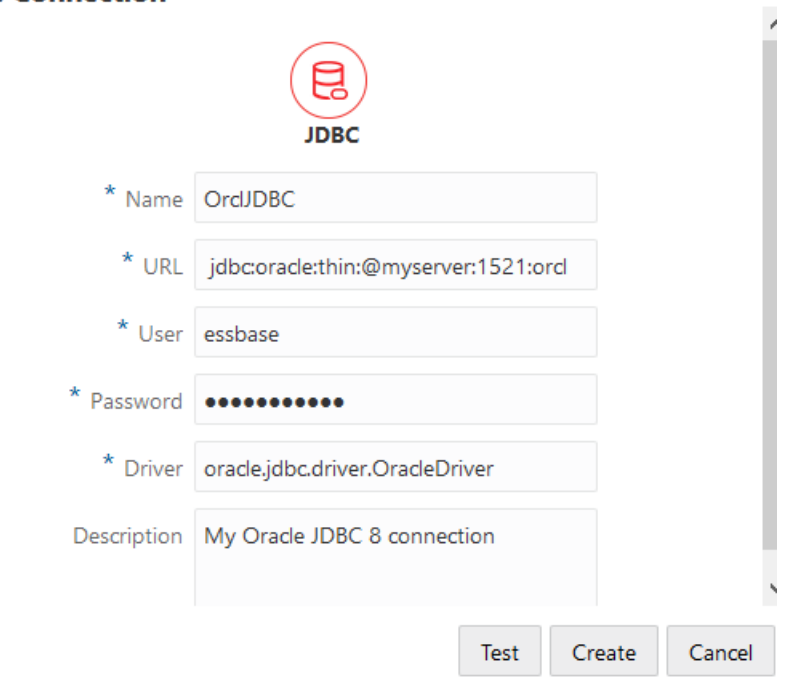

針對 Oracle 驅動程式,請使用下列語法準則來指定 URL:

· 若要使用唯一識別資料庫的 Oracle 系統 ID (SID), 請使用 jdbc:oracle:thin:@<host>:<port>:<SID> 語法。例如:

jdbc:oracle:thin:@myhost:1521:orcl

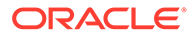

如果 Oracle Database 已向監聽器註冊,您可以在 URL 中運用簡短語法 jdbc:oracle:thin:@<host>:<port>/<servicename> 使用「服務名稱」而 不是 SID。範例:

jdbc:oracle:thin:@myhost.example.com:1521/ orcl.esscs.myhost.example.com

• 以下範例使用「服務名稱」搭配完整語法。

jdbc:oracle:thin:@(DESCRIPTION=(ADDRESS=(host=myhost.example. com)(protocol=tcp)(port=1521)) (CONNECT\_DATA=(SERVICE\_NAME=orcl.example.com)))

如果您使用自治式資料倉儲,則必須在 URL 語法中包含指定公事包路徑的 TNS\_ADMIN 環境變數。公事包可以在 Essbase 伺服器機器上的任何位 置,但您用來提供完整路徑的語法必須類似: jdbc:oracle:thin:@<database\_service\_name>? TNS\_ADMIN=<walletpath>  $^{\circ}$ 

#### **Linux 範例**

jdbc:oracle:thin:@adwsql\_low?TNS\_ADMIN=/scratch/oracle\_home/ dist/essbase/drivers/adwConn

#### **Windows 範例**

```
jdbc:oracle:thin:@adwsql_low?TNS_ADMIN="C:\\Oracle123\
\Middleware\\Oracle_Home\\essbase\\drivers\\adwConn"
```
#### **OCI 部署範例**

jdbc:oracle:thin:@adwsql\_low?TNS\_ADMIN=/u01/data/essbase/ catalog/users/firstname.lastname@example.com/adwconn

以上的範例只適用於 Oracle Database。如果您使用其他提供者,請參閱[一般](#page-79-0) JDBC [驅動程式的其他連線範例。](#page-79-0)

- **d.** 按一下**測試**以驗證連線,如果成功,請按一下**建立**。
- **e.** 確認連線已順利建立並顯示在連線清單中。
- **6.** 透過一般 JDBC 驅動程式建立資料來源。
	- **a.** 依序按一下**資料來源**和**建立資料來源**。
	- **b.** 從**連線**下拉式方塊中,選取剛才建立的連線名稱;例如 SAMPLE.OrclJDBC。 應用程式層級連線會以應用程式名稱作為首碼,格式為 *appName.connectionName*。
	- **c.** 提供資料來源的名稱;例如 OrclJDBC\_DS。
	- **d.** 視需要輸入資料來源的描述;例如 SAMPLE\_BASIC\_TABLE on Oracle Database<sup>o</sup>
	- **e.** 在「查詢」欄位中提供適當的 SQL 查詢,用以選取要在此資料來源提供的資 料。

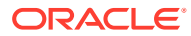

- <span id="page-79-0"></span>**f.** 按一下**下一步**。如果查詢表格的 SQL 敘述句正確,您應該會見到已填入所查詢的資料 欄。
- **g.** 將所有數值資料欄都變更為「雙精度浮點數」,然後按一下**下一步**。
- **h.** 變更任何其他的來源特定參數 (如果適用),然後按一下**下一步**。如需瞭解如何使用參 數,請參閱[實作資料來源的參數。](#page-82-0)
- **i.** 複查預覽面板。您應該會見到從外部來源擷取資料欄資料的查詢結果。
- **j.** 如果預覽看起來正確,請按一下**建立**以完成建立資料來源。

### 一般 JDBC 驅動程式的其他連線範例

這些範例說明使用 Essbase 連線至非 Oracle JDBC 資料來源,以及使用您上傳至 Essbase 伺 服器的驅動程式。

以下範例適用於非 Oracle 來源。若要建立使用一般 JDBC 驅動程式的 Oracle Database 連 線,請參閱建立一般 JDBC [驅動程式的連線與資料來源。](#page-76-0)

#### **DB2 的 JDBC 連線範例**

在**建立連線**畫面中,

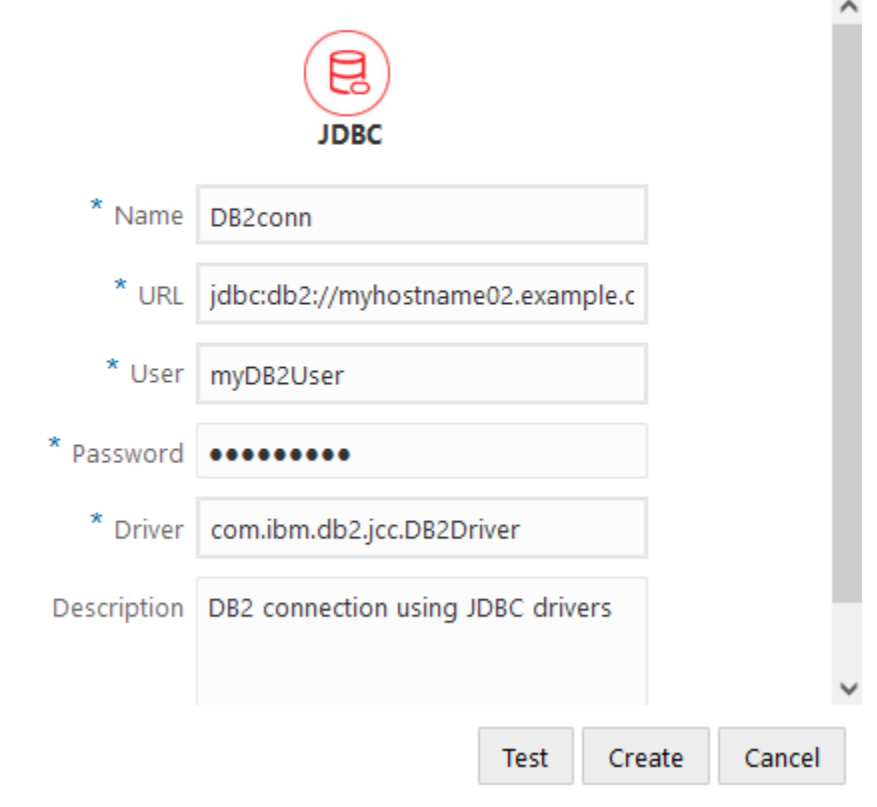

#### **Create Connection**

**1.** 提供 JDBC 連線的名稱。例如,DB2conn。

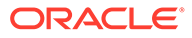

- **2.** 在 URL 欄位中,提供 JDBC 連線字串。例如, jdbc:db2:// myhostname02.example.com:50000/TBC。從 JDBC 提供者取得 JDBC 連線字串。
- **3.** 針對「使用者」與「密碼」欄位,輸入獲授權存取資料庫的使用者證明資料。
- **4.** 在「驅動程式」欄位中,提供 JDBC 驅動程式的完整類別名稱。例如, com.ibm.db2.jcc.DB2Driver。

**MySQL 的 JDBC 連線範例**

**Create Connection** 

在**建立連線**畫面中,

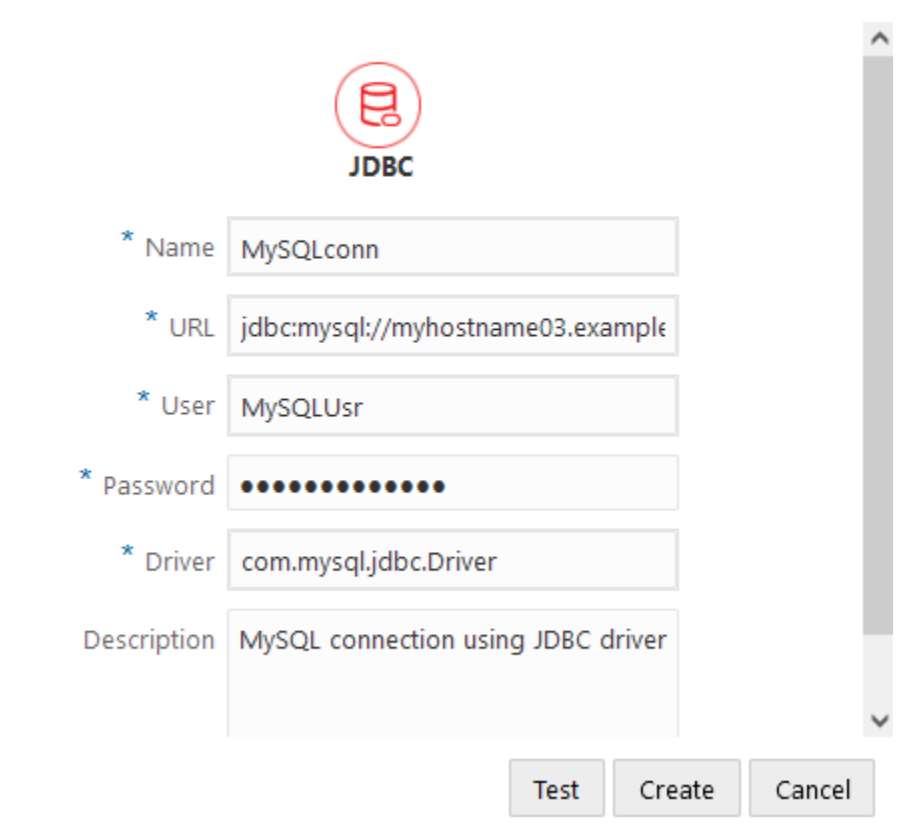

- **1.** 提供 JDBC 連線的名稱。例如,MySQLconn。
- **2.** 在 URL 欄位中,提供 JDBC 連線字串。例如, jdbc:mysql:// myhostname03.example.com:3306/tbc。從 JDBC 提供者取得 JDBC 連線字串。
- **3.** 針對「使用者」與「密碼」欄位,輸入獲授權存取資料庫的使用者證明資料。
- **4.** 在「驅動程式」欄位中,提供 JDBC 驅動程式的完整類別名稱。例如, com.mysql.jdbc.Driver。

**SQL Server 的 JDBC 連線範例**

在**建立連線**畫面中,

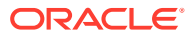

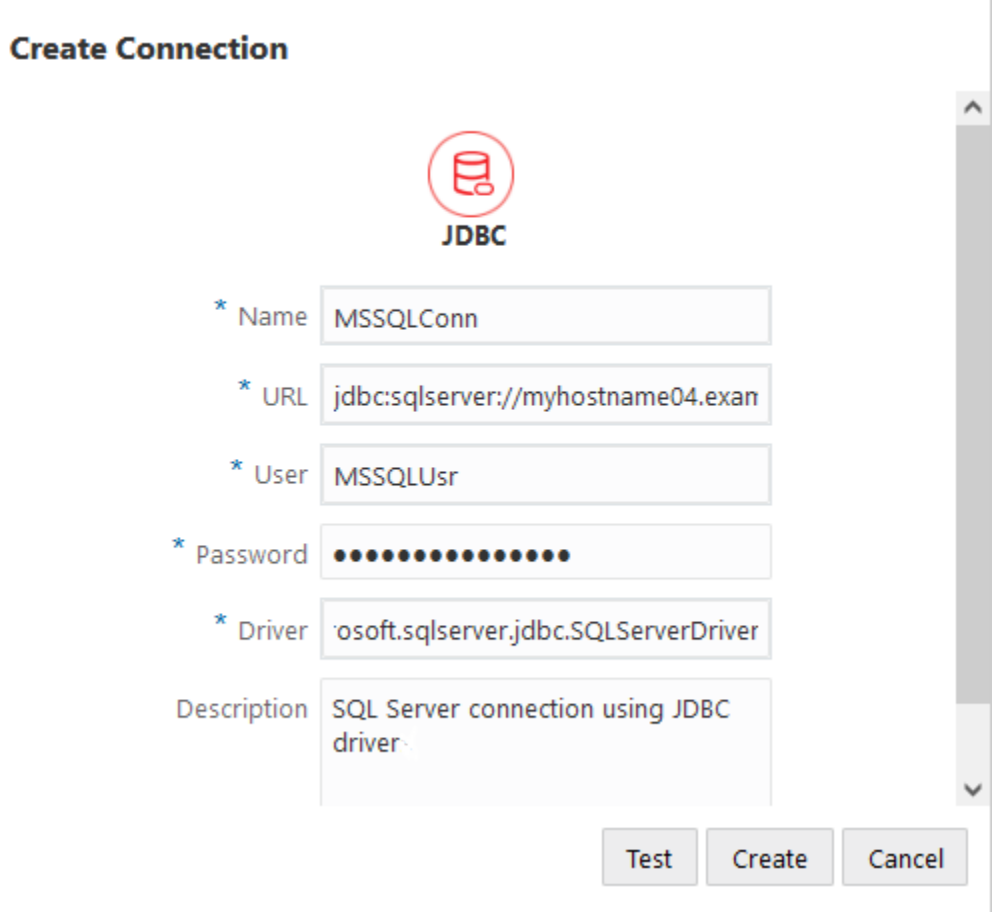

- **1.** 提供 JDBC 連線的名稱。例如,MSSQLConn。
- **2.** 在 URL 欄位中,提供 JDBC 連線字串。例如, jdbc:sqlserver:// myhostname04.example.com:1433。從 JDBC 提供者取得 JDBC 連線字串。
- **3.** 針對「使用者」與「密碼」欄位,輸入獲授權存取資料庫的使用者證明資料。
- **4.** 在「驅動程式」欄位中,提供 JDBC 驅動程式的完整類別名稱。例如, com.microsoft.sqlserver.jdbc.SQLServerDriver。

**Teradata 的 JDBC 連線範例**

在**建立連線**畫面中,

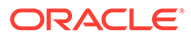

<span id="page-82-0"></span>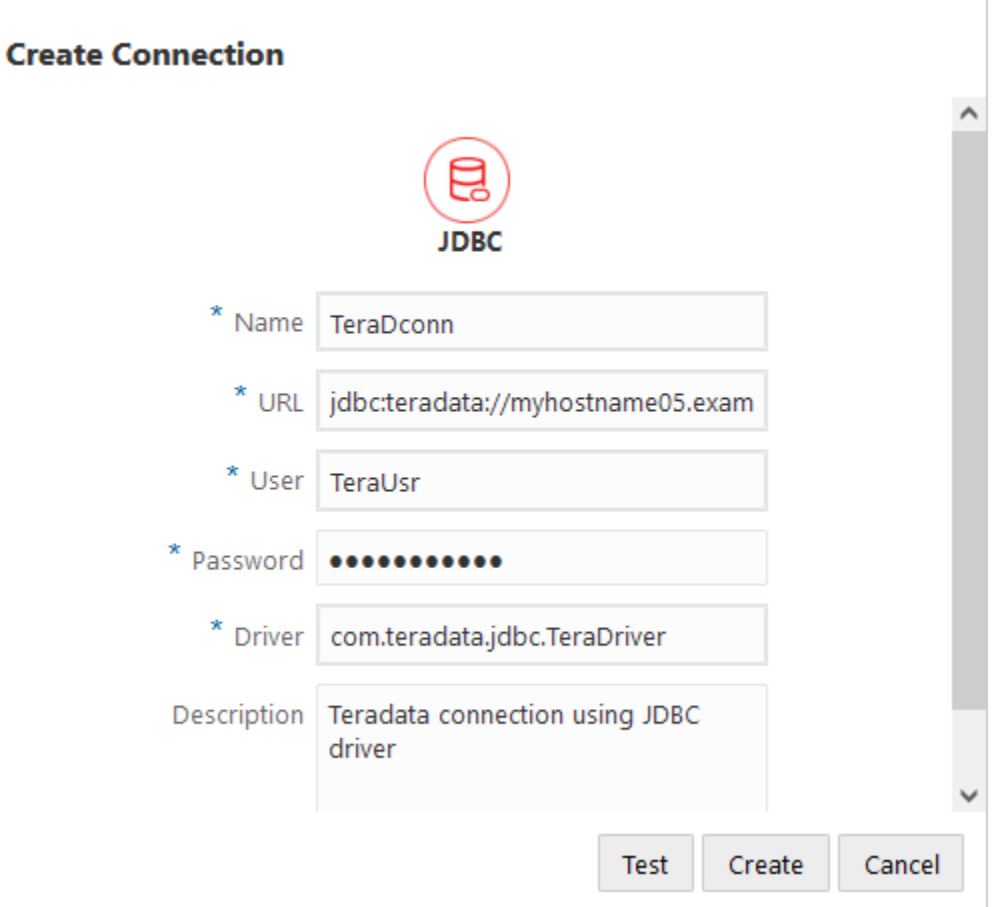

- **1.** 提供 JDBC 連線的名稱。例如,TeraDconn。
- **2.** 在 URL 欄位中,提供 JDBC 連線字串。例如, jdbc:teradata:// myhostname05.example.com/DBS\_PORT=1025。從 JDBC 提供者取得 JDBC 連線字 串。
- **3.** 針對「使用者」與「密碼」欄位,輸入獲授權存取資料庫的使用者證明資料。
- **4.** 在「驅動程式」欄位中,提供 JDBC 驅動程式的完整類別名稱。例如, com.teradata.jdbc.TeraDriver。

# 實作資料來源的參數

若要讓資料來源更有彈性,您可以在查詢中實作程式實際執行參數以允許資料來源使用 變數。

這些可以是 Essbase 中定義的替代變數、Smart View 使用者鑽研至外部資料時網格相 關資訊環境所定義的程式實際執行參數,或是在外部來源系統中撰寫的使用者定義函 數。

每當您打算在 Essbase 資料來源中使用變數時,請務必先確認

**1.** 在資料來源查詢中包含變數語法。例如,資料來源查詢必須在語法中包含 ?,其中 ? 是某個要在程式實際執行時定義的變數預留位置。

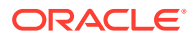

- **2.** 請執行下列其中一個動作:
	- · 在資料來源中設定固定的預設參數,供 Essbase 用來作為後援,以防變數在程式實際 執行時有無效的相關資訊環境,或者
	- 設定要供資料來源使用的[替代變數](#page-86-0)
	- 將外部的使用者定義函數 (或預存程序) 當作參數傳送

若要定義資料來源並為它們實作參數,您必須是應用程式管理者或具備更高權限的使用者。

允許在 Essbase 資料來源中使用變數可減少需要維護的資料來源,協助您簡化作業。對資料來 源實作變數可讓您指定程式實際執行查詢相關資訊環境,以在使用者每次存取與 Essbase 立方 體相關聯的資料來源時套用這些相關資訊環境。

例如,假設有下列使用案例。

- 資料庫管理者監控週期性資料載入工作,每個月都會將資料載入立方體。資料庫管理者現 在可以使用替代變數來載入當前月份的資料,而不需維護每個月的載入規則。
- 應用程式管理者維護不同業務使用案例的鑽研報表定義。應用程式管理者在基礎資料來源 中實作變數,而 Smart View 使用者對此資料來源執行鑽研作業時可從中提取資料。因 此,應用程式管理者需要維護和除錯的鑽研報表定義就會減少。

### 在資料來源中設定預設參數

Essbase 使用儲存在立方體外部的資料時會產生查詢,如果您要允許在這類查詢中使用變數, 請在資料來源中設定預設參數。

設定預設參數的作業如下:

- **1.** 取得或建立外部資料來源的連線 (例如,建立 Oracle Database 的連線)。
	- a. 您可以使用全域連線 (如果 Essbase Web 介面的「來源」頁面中已有該連線),或者,
	- **b.** 您可以建立應用程式層級連線:

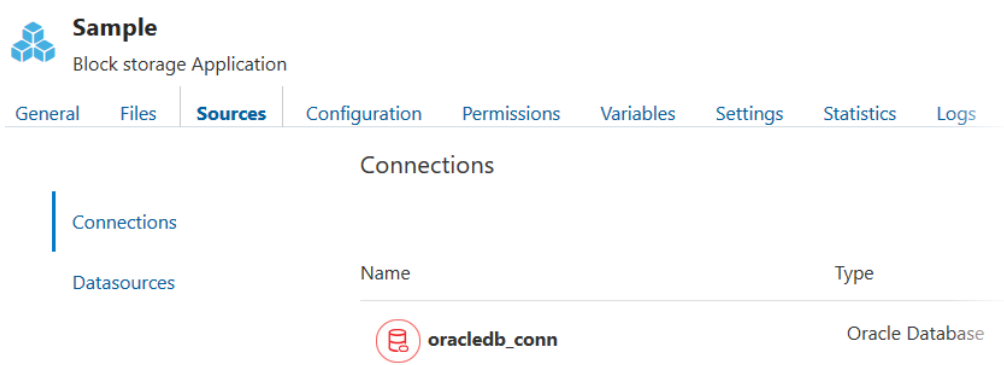

**2.** 透過您將用來存取 Oracle Database 的連線建立資料來源。

同樣地,請注意,您可以在全域定義資料來源 (如果資料來源可供所有應用程式使用),也 可以在應用程式層級定義資料來源。

- **a.** 在**一般**步驟的**連線**中,選取您已建立的 Oracle Database 連線。
- **b.** 針對**名稱**,為資料來源命名。

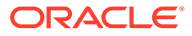

**c.** 針對**查詢**,提供查詢 (此範例使用 SQL)。若要讓此查詢成為參數化查詢,您必 須在其中包含一個篩選條件 (WHERE 子句),將來源中的關聯式資料欄對應至 預留位置。您可以在查詢語法中使用預留位置 **?** 來指出變數的位置。您將在稍 後步驟中傳遞參數時,使用此預留位置。

select \* from SB DT where DIMENSION YEAR=?

例如,假設您的關聯式資料庫有 SB DT 表格。此表格有以月份作為值的 DIMENSION\_YEAR 資料欄:

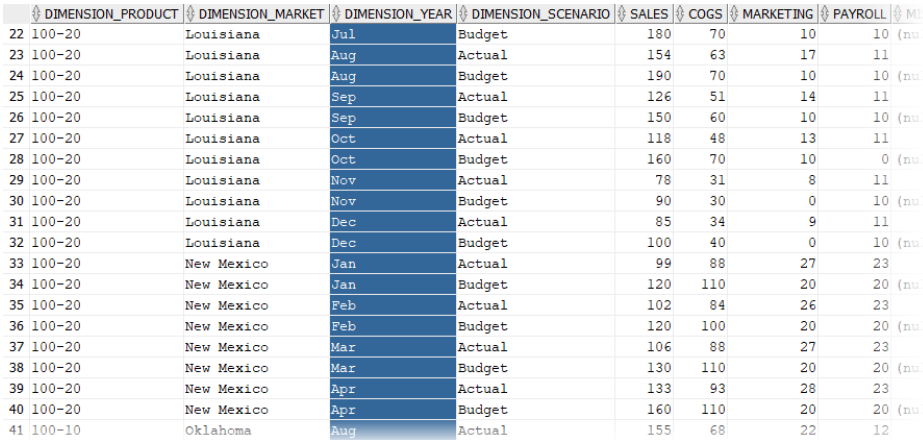

若要使用變數從 DIMENSION\_YEAR 資料欄選取月份值,請在查詢中套用下列 篩選語法:where DIMENSION YEAR=?

#### **Create Datasource**

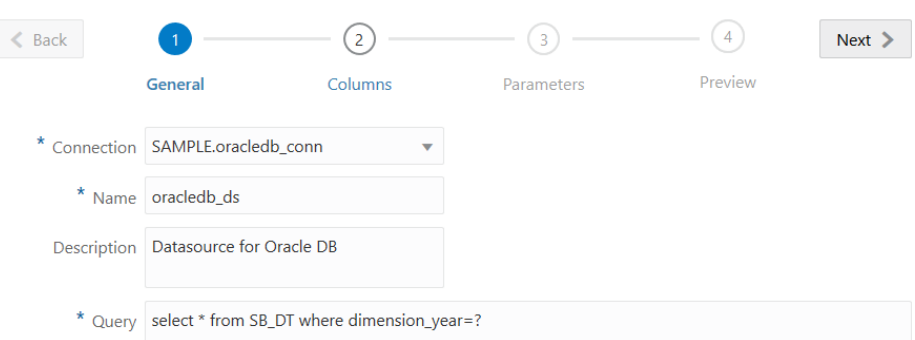

- **d.** 按一下**下一步**。
- **e.** 在**資料欄**步驟中,套用適當的資料類型,Essbase 將使用此資料類型與您關聯 式來源資料中的每個資料欄建立關聯。

例如,將數值資料欄設為**雙精度浮點數**類型,將英數資料欄保留**字串**類型。

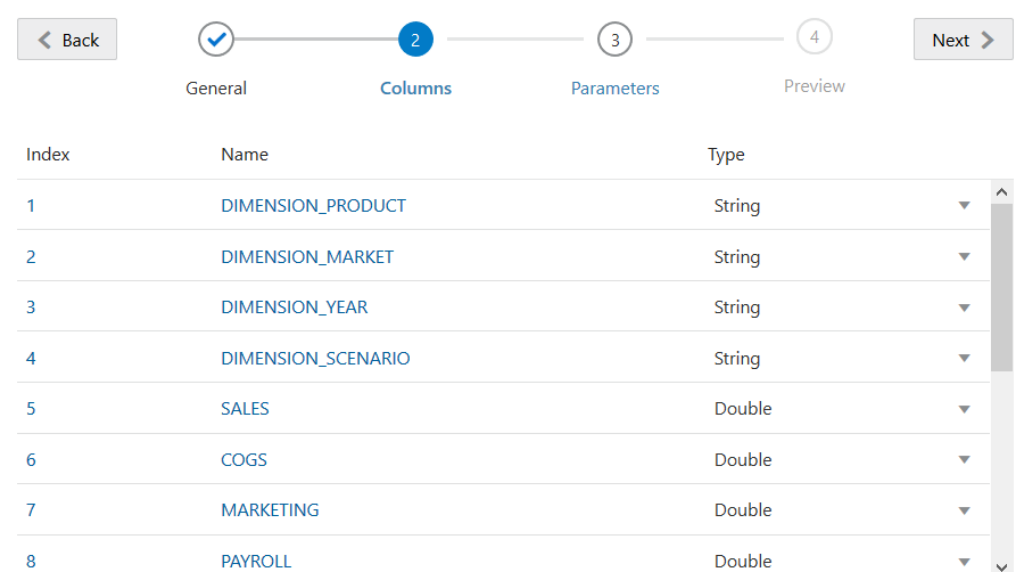

#### **Create Datasource**

- **f.** 按一下**下一步**。
- **g.** 在「參數」步驟中,會建立 Param1 因為您在「一般」步驟的查詢中使用了 ?,所以 會有此參數。

請將**使用變數**維持取消勾選,按兩下**值**底下的文字欄位,然後輸入程式實際執行參數 的預設值。此預設值的目的是要供 Essbase 用來作為後援,以防參數在程式實際執行 時有無效的相關資訊環境。如果您打算使用程式實際執行參數作為鑽研報表定義的一 部分,此步驟就相當重要。

您可以將 Param1 重新命名為對您使用案例有意義的名稱。例如,您可以將其重新命 名為 *param\_G\_month* 以表示此參數針對當前月份使用全域變數,或是將其重新命名 為 *param\_<appName>\_month* 以表示此參數針對當前月份使用應用程式層級變數。自 訂參數名稱有助於使用 Essbase 伺服器日誌檔進行參數除錯。

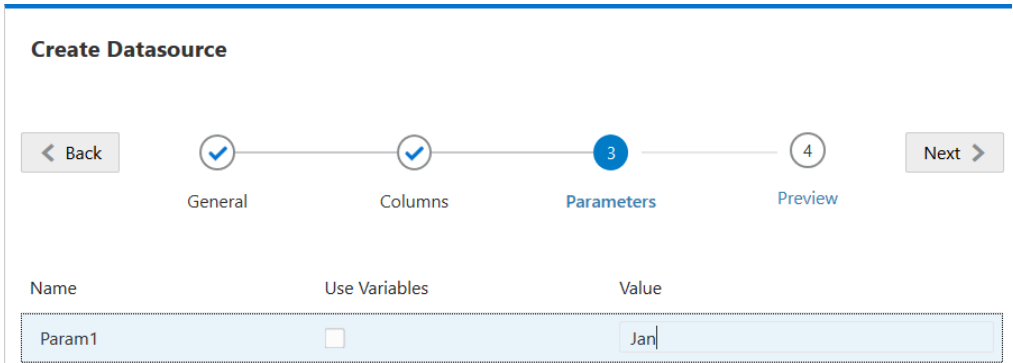

如果您想要自訂參數以參考替代變數,則不需要提供預設值。請參閱[在資料來源中使](#page-86-0) [用替代變數](#page-86-0),而不是此主題。

- **h.** 按一下**下一步**。
- **i.** 在**預覽**中,請注意預設參數已套用至您的查詢。因此,預覽中僅填入了 DIMENSION\_YEAR 資料欄值為 Jan 的外部來源記錄。

<span id="page-86-0"></span>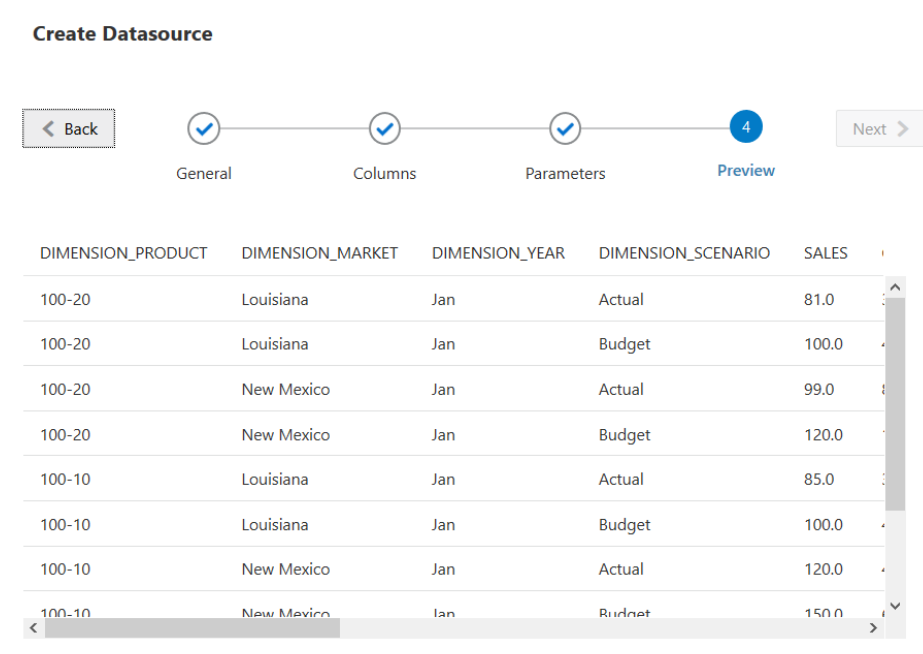

Create Cancel

雖然預覽僅顯示已套用預設參數的值,但稍後當您針對鑽研報表定義實作程式 實際執行參數時,將能夠存取比預覽中可見更多的外部資料。

**j.** 按一下**建立**,以根據您外部來源資料的這個查詢建立資料來源。資料來源已能 夠實作程式實際執行參數。

### 在資料來源中使用替代變數

以下工作流程說明如何使用 Essbase 中定義的替代變數,從外部來源資料的查詢建立 Essbase 資料來源。替代變數可在您設計查詢並從來源資料進行提取時,增添彈性設計 方式。

在此範例中,您將使用 Essbase 中的替代變數來宣告當前月份。您可以不理會資料來 源,僅更新您定義的替代變數,而不必每月更新資料來源即可提取當前月份的資料。

**1.** 建立全域或應用程式層級[的替代變數](#page-93-0)。

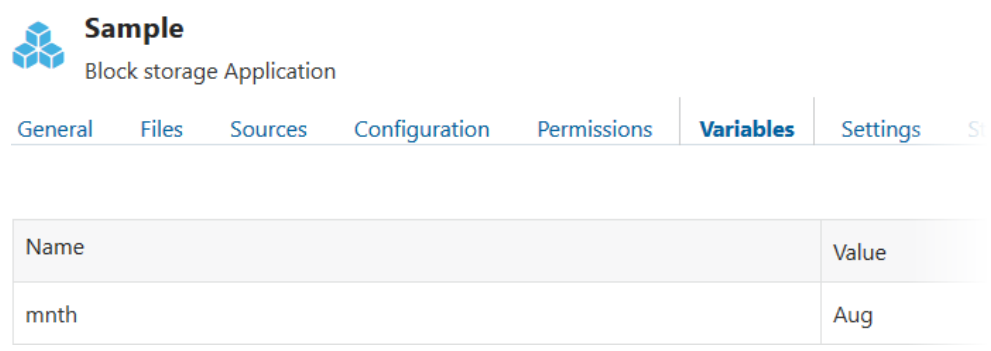

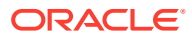

- **2.** 取得或建立外部資料來源的連線 (例如,建立 Oracle Database 的連線)。
	- a. 您可以使用全域連線 (如果 Essbase Web 介面的「來源」頁面中已有該連線), 或者,
	- **b.** 您可以建立應用程式層級連線:

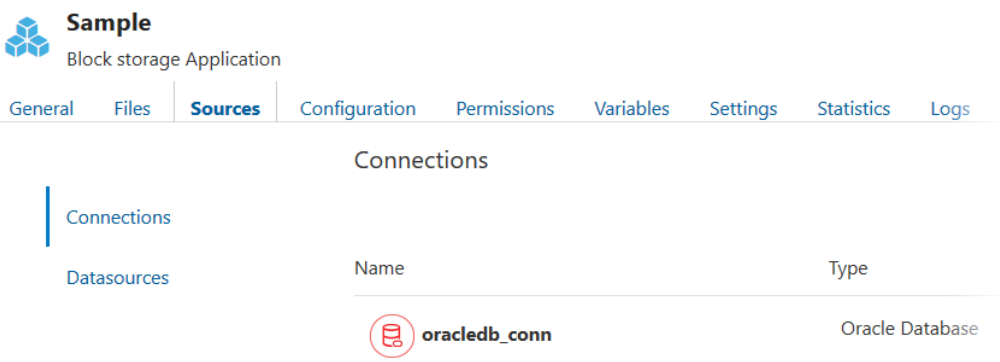

**3.** 透過您將用來存取 Oracle Database 的連線建立資料來源。

同樣地,請注意,您可以在全域定義資料來源 (如果資料來源可供所有應用程式使用),也 可以在應用程式層級定義資料來源。

- **a.** 在**一般**步驟的**連線**中,選取您已建立的 Oracle Database 連線。
- **b.** 針對**名稱**,為資料來源命名。
- **c.** 針對**查詢**,提供查詢 (此範例使用 SQL)。若要讓此查詢成為參數化查詢,您必須在其 中包含一個篩選條件 (WHERE 子句),將來源中的關聯式資料欄對應至預留位置。您 可以在查詢語法中使用預留位置 ? 來指出變數的位置。您將在稍後步驟中傳遞參數 時,使用此預留位置。

select \* from SB DT where DIMENSION YEAR=?

例如,假設您的關聯式資料庫有 SB\_DT 表格。此表格的 DIMENSION YEAR 資料欄 值為月份:

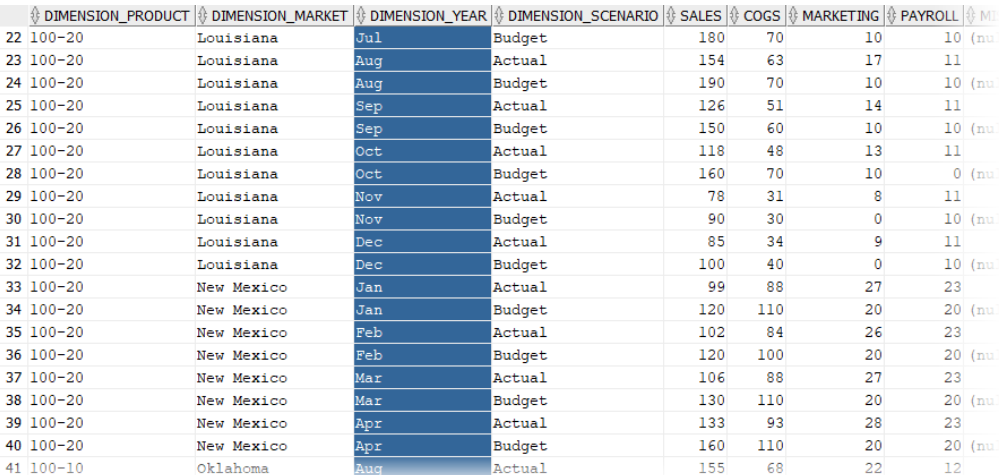

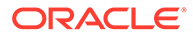

若要使用變數從 DIMENSION\_YEAR 資料欄選取月份值,請在查詢中套用下列 篩選語法:where DIMENSION YEAR=?

#### **Create Datasource**

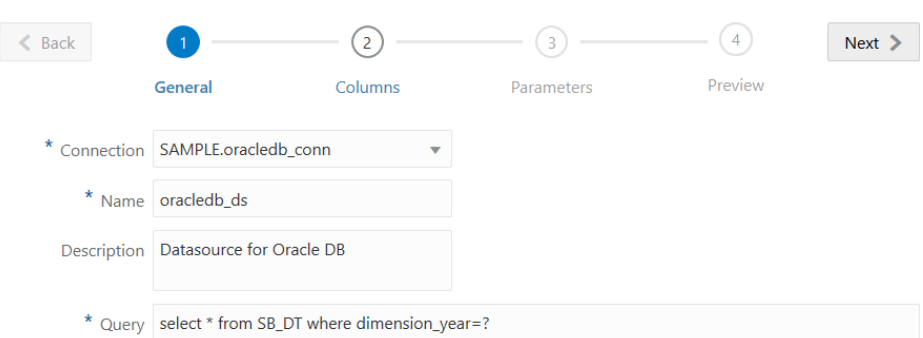

- **d.** 按一下**下一步**。
- **e.** 在**資料欄**步驟中,套用適當的資料類型,Essbase 將使用此資料類型與您關聯 式來源資料中的每個資料欄建立關聯。

例如,將數值資料欄設為**雙精度浮點數**類型,將英數資料欄保留**字串**類型。

#### **Create Datasource**

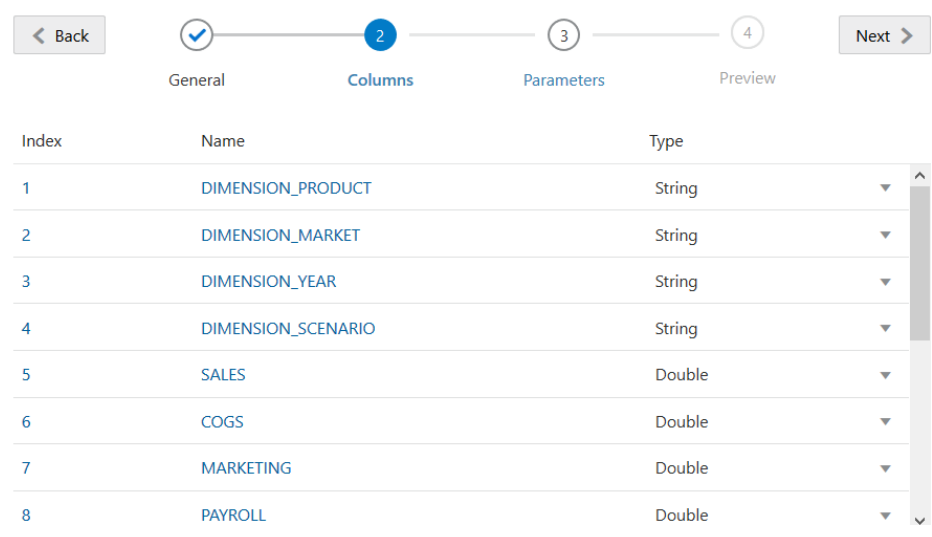

#### **f.** 按一下**下一步**。

**g.** 在「參數」步驟中,會建立 Param1 – 因為您在「一般」步驟的查詢中使用 了 ?,所以會有此參數。若要自訂 **Param1** 以參考替代變數,請按一下**使用變 數**,然後從**值**下拉式清單中選取替代變數。

如果是要建立應用程式內的資料來源,則可選取全域和應用程式層級替代變 數。應用程式層級變數會以應用程式名稱作為首碼。如果是要建立全域資料來 源,則只能選取全域替代變數。

您可以將 **Param1** 重新命名為對您使用案例有意義的名稱。例如,您可以將其 重新命名為 *param\_G\_month* 以表示此參數針對當前月份使用全域變數,或是 將其重新命名為 *param\_<appName>\_month* 以表示此參數針對當前月份使用應用程式 層級變數。自訂參數名稱有助於使用 Essbase 伺服器日誌檔進行參數除錯。

#### **Create Datasource**

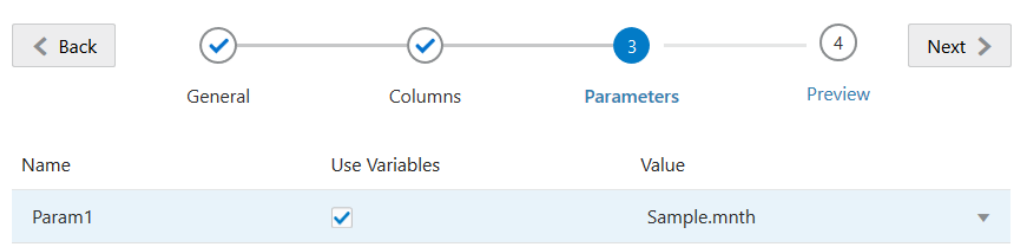

- **h.** 按一下**下一步**。
- **i.** 在**預覽**中,請注意替代變數已套用至您的查詢。因此,預覽中僅填入了 DIMENSION\_YEAR 資料欄值為 Aug 的外部來源記錄。

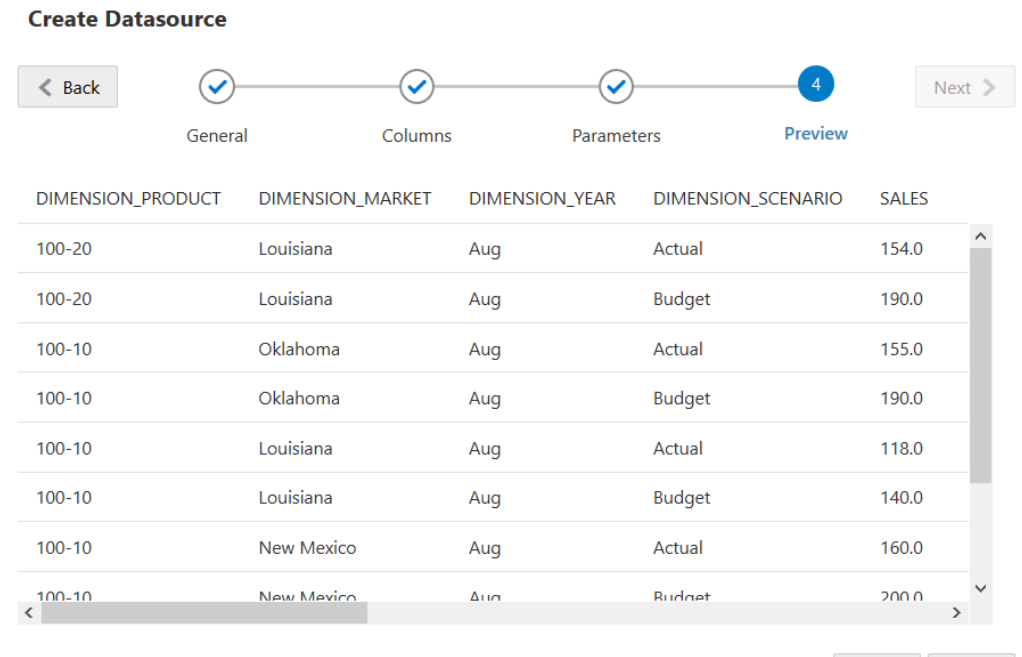

**j.** 按一下**建立**,以根據您本次外部來源資料的查詢建立資料來源。

# 建置維度及載入資料

此資訊已移至 *Database Administrator's Guide for Oracle Essbase*。

請參閱:

- Understanding Data Loading and Dimension Building
- Work with Load Rules

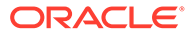

Create

Cancel

- Performing and Debugging Data Loads or Dimension Builds
- Understanding Advanced Dimension Building Concepts

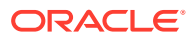

# <span id="page-91-0"></span>9 計算立方體

Essbase 立方體包含兩種類型的值:您輸入的值 (稱為輸入資料) 和從輸入資料計算而得的值。

立方體可以使用大綱公式、計算命令檔或二者計算。

大綱計算是一種最簡單的計算方法,主要依據立方體大綱中成員之間的關係以及大綱中成員的 公式計算立方體。

BSO 大綱公式可以套用 Essbase 區塊儲存 (BSO) 計算函數, 但其結果會影響 Smart View、 MDX 以及其他網格從屬端的查詢。相同的函數加上計算命令,可用於寫入程序計算命令檔。

另一種則是計算命令檔計算,此方法可讓您按照程序計算立方體;例如,可以先計算立方體的 其中一部分再計算另一部分,或複製成員之間的資料值。

本節中的主題關於 BSO 計算命令檔計算:

- 存取計算
- [建立計算命令檔](#page-92-0)
- [執行計算](#page-93-0)
- [使用替代變數](#page-93-0)
- [設定二次計算特性](#page-95-0)
- [追蹤計算](#page-95-0)
- [計算選取的元組](#page-98-0)

# 存取計算

如果您具備「資料庫更新」使用者角色,就可以對立方體執行預設計算 (從 Smart View),以及 執行已佈建供您使用的特定計算命令檔。如果您具備「應用程式管理者」或「資料庫管理者」 角色,就具有「計算」權限和可執行所有計算的權利,而且可以佈建執行特定計算命令檔的存 取權。

若要在 Essbase Web 介面中佈建使用者執行計算命令檔的存取權,請先在該應用程式佈建具 備資料庫更新使用者角色的使用者,然後在計算命令檔編輯器的**角色**頁籤中新增使用者。

- **1.** 在**應用程式**頁面中,按一下應用程式名稱右邊的**動作**功能表。
- **2.** 依序選取**檢查**和**權限**。
- **3.** 按一下對話方塊右側的**新增** 。 便會顯示使用者與群組清單。
- **4.** 按一下使用者旁邊的**新增** 。
- **5.** 選取**資料庫更新**。
- **6.** 授予計算命令檔存取權。
	- **a.** 在**應用程式**頁面中,展開應用程式並按一下立方體名稱右側的**動作**功能表。

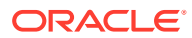

- <span id="page-92-0"></span>**b.** 依序選取**檢查**和**命令檔**。
- **c.** 選取**計算命令檔**。
- **d.** 按一下命令檔名稱。
- **e.** 選取**角色**。
- **f.** 按一下**新增** 。
- **g.** 按一下使用者名稱旁邊的**新增** 。
- **h.** 按一下**關閉**。 該使用者便會顯示為命令檔的成員。

**Members** 

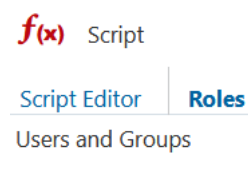

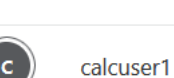

# 建立計算命令檔

計算命令檔可指定區塊儲存立方體的計算方式,因此可覆寫已定義大綱的立方體計算。 例如,您可以計算立方體子集,或在成員之間複製資料值。

您可以在 Essbase Web 介面中,使用命令檔編輯器建立計算命令檔。

計算命令檔不適用於聚總儲存應用程式。

- **1.** 在應用程式頁面中,展開應用程式。
- **2.** 從立方體名稱右邊的「動作」功能表中啟動偵測器。
- **3.** 選取**命令檔**頁籤,接著選取**計算命令檔**頁籤。
- **4.** 按一下「新增」 以建立新的計算命令檔。
- **5.** 計算命令檔中若需要有成員名稱,請展開至**成員樹狀結構**以尋找想要新增的成員。 對維度或成員名稱按一下滑鼠右鍵,即可將它們插入命令檔中。
- **6.** 計算命令檔中若需要有函數名稱,請使用**函數名稱**功能表來尋找計算函數,然後將 它們加到命令檔。

請參閱功能表底下的**函數描述**,瞭解每個函數的描述。

**7.** 儲存命令檔之前,請先按一下**驗證**。

驗證命令檔時會確認命令檔語法。例如,系統會找出拼字錯誤的函數名稱和遺漏的 行尾分號。驗證也會確認維度名稱和成員名稱。

**8.** 更正任何驗證錯誤。

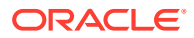

<span id="page-93-0"></span>計算命令檔可包含程式實際執行替代變數,以便從 Smart View 方格中的檢視點 (POV) 衍 生計算範圍。檢視點只能夠從 Smart View 方格識別,因此這些類型的計算命令檔不會通 過伺服器的驗證。

**9.** 按一下**儲存**。

若要瞭解計算命令檔邏輯的相關資訊,請參閱 Developing Calculation Scripts for Block Storage Databases。

若要瞭解計算函數和計算命令的相關資訊,請參閱計算函數和計算命令。

# 執行計算

建立並儲存計算命令檔之後,就可以在命令檔編輯器中執行計算命令檔,對載入立方體中的資 料執行計算。

- 1. 建立計算命令檔,或上傳現有的計算命令檔。
- **2.** 在應用程式頁面中,展開應用程式並選取一個立方體。
- **3.** 從立方體名稱右邊的**動作**功能表中啟動偵測器。
- **4.** 選取**命令檔**,然後選取一個命令檔。
- **5.** 在命令檔編輯器中選取**執行**,然後選擇**在前景執行**或**在背景執行**。
	- 如果選擇**在前景執行**,就會顯示**命令檔執行中**,而且在計算完成之前無法關閉命令檔 編輯器。
	- 如果選擇**在背景執行**,您可以關閉命令檔編輯器,並在稍後查看「工作」頁面以瞭解 計算狀態。

您也可以從「工作」頁面或 Smart View 執行計算命令檔 (無論計算命令檔是否包含檢視點式的 替代變數)。

計算命令檔可包含用於從 Smart View 方格中的檢視點 (POV) 衍生計算範圍的程式實際執行替 代變數。檢視點只能夠從 Smart View 方格識別,因此這些類型的計算命令檔不會從伺服器執 行。

#### **指定執行特定計算命令檔的存取權:**

- **1.** 以服務管理員或超級使用者身分登入 Essbase Web 介面。
- **2.** 在應用程式頁面中,展開應用程式並選取一個立方體。
- **3.** 從立方體名稱右邊的**動作**功能表中啟動偵測器。
- **4.** 選取**命令檔**頁籤,接著選取**計算命令檔**頁籤。
- 5. 撰取一個命令檔,然後撰取**角色**頁籤。
- **6.** 新增使用者或群組,以指定存取權給他們並儲存所做的變更。使用者或群組就會被授予執 行特定計算命令檔的權限。

另請參閱:[建立計算命令檔](#page-92-0)

[使用檔案和使用者自建物件](#page-37-0)

# 使用替代變數

您可以在計算命令檔中使用**替代變數**來儲存可能會變動的值。如需讓不同使用者為相同的命令 檔指定不同的值,請使用**程式實際執行替代變數**。

例如,若各種不同的計算命令檔、公式、篩選、報表命令檔以及 MDX 命令檔都需要參 照當前月份, 您不會想要每 30 天左右就對立方體使用者自建物件的整個程式庫進行一 次搜尋並替換參照月份。您可以定義一個名為 CurrMonth 的替代變數,然後每個月將它 的指定值變更為適當的月份。如此,參照此變數的所有立方體使用者自建物件,就能夠 參照適當的月份。

以下是代表當前月份的簡單替代變數範例:

變數名稱:CurrMonth

值:Jan

替代變數值適合給執行含有變數之計算命令檔的所有使用者使用。例如,若 CurrMonth 的值為 Jan,則含有 &CurrMonth 的所有命令檔都將會針對 Jan 執行。替代變數的範圍 可以是:

- 全域 (適用於伺服器上的所有應用程式和立方體)
- 應用程式 (適用於應用程式中的所有立方體)
- 立方體 (適用於單一立方體)

定義特定立方體替代變數:

- **1.** 在 Essbase Web 介面的應用程式頁面中,展開應用程式以顯示想要修改的立方 體。
- **2.** 從立方體右邊的**動作**功能表中啟動偵測器。
- 3. 選取**變數**頁籤,然後按一下「新增」+。
- **4.** 輸入變數名稱和值,然後依序按一下**儲存**和**關閉**。

定義特定應用程式替代變數:

- **1.** 在應用程式頁面中,從應用程式右邊的「動作」功能表中啟動偵測器。
- **2.** 選取**變數**頁籤,然後按一下「新增」 。
- **3.** 輸入變數名稱和值,然後依序按一下**儲存**和**關閉**。

定義全域性替代變數:

- **1.** 按一下 Essbase 中的**主控台**。
- **2.** 先按一下**變數**頁籤,再按一下**新增**。
- **3.** 輸入變數名稱和值,然後按一下**儲存**。

替代變數定義之後,就可以在計算命令檔、公式、篩選、MDX 命令檔、載入規則以及 報表中使用。若要參照變數,請在變數的前面加上 & 符號。

以下為參照替代變數的計算命令檔範例:

FIX(&CurrMonth) CALC DIM (Measures, Product); ENDFIX

以下為參照替代變數的公式範例:

@ISMBR(&CurrMonth)

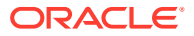

<span id="page-95-0"></span>您可以使用**程式實際執行替代變數**,在程式實際執行動作的相關資訊環境 (例如計算命令檔、 MaxL 命令檔或 MDX 查詢) 中宣告變數與變數值。您可以為程式實際執行替代變數指定數值, 或讓它參照成員名稱。使用者若未變更輸入值,可以指定預設值。此外,如果是計算命令檔, 可於執行時期根據 Smart View 方格中的維度成員填入變數值。對於在執行時期填入變數值的 計算命令檔,您必須從 Smart View 啟動此類計算命令檔,原因是變數在方格相關資訊環境之 外並無定義。

您可以使用索引鍵-值組形式,在計算命令檔中定義程式實際執行替代變數:

```
SET RUNTIMESUBVARS
{
    myMarket = "New York";
   salesNum = 100:
    pointD = "Actual"->"Final";
}
```
或者,若要使用會根據 POV 動態變更的值來定義程式實際執行替代變數,請將定義指定至 POV,然後使用 XML 語法啟用 Smart View 相關資訊環境提示。

請參閱下列主題以取得詳細資訊

- Using Substitution Variables
- Using Runtime Substitution Variables in Calculation Scripts Run in Essbase 和 Using Runtime Substitution Variables in Calculation Scripts Run in Smart View
- SET RUNTIMESUBVARS 計算命令
- **檔案** > Gallery > Technical > Calc 中的儲藏庫樣板 Sample\_Basic\_RTSV。

# 設定二次計算特性

您可以在非混合模式的成員和區塊儲存立方體套用「二次計算」特性,以指示需要經過兩次計 算才能產生所需值的成員。為取得二次計算成員的正確值,系統會計算大綱,然後重新計算相 依於其他成員之計算值的成員。

儘管二次計算是可提供給任一非屬性維度成員的特性,但僅適用於帳戶維度的成員和動態計算 成員。若將二次計算指定給其他成員,則會被忽略。

只有區塊儲存立方體支援二次計算。混合模式和聚總儲存立方體都使用成員解決順序 (而非二 次計算) 控制成員的計算時機。在混合模式中,標示為二次計算成員的預[設解決順序](#page-158-0)為 100。

- **1.** 在「應用程式」頁面中,展開應用程式。
- **2.** 從立方體名稱右邊的「動作」功能表中選取**大綱**。
- **3.** 按一下**編輯**。
- **4.** 在大綱編輯器中,找出並選取想要修改的成員。
- **5.** 在**特性**窗格中,展開**二次計算**功能表,然後選取**真**。

請參閱設定二次計算。

# 追蹤計算

您可以使用計算追蹤功能來分析成員公式處理,以及精簡計算命令檔。

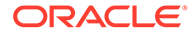

順利對立方體執行計算命令檔之後,您可以利用計算追蹤功能存取記錄的計算資訊。

追蹤計算不會變更計算行為。若在 Smart View 啟動計算,而且管理員對連線的伺服器 啟用計算追蹤功能的話,Smart View 就會在計算執行之後,顯示一個包含詳細資訊的彈 出式對話方塊。您可以將此彈出式對話方塊中的計算追蹤資訊貼到文字編輯器中。或 者,也可以從 Essbase 資料庫檔案目錄中的 calc\_trace.txt 取得相同的資訊。

計算的結果若不如預期,您可以利用計算追蹤資訊進行計算命令檔執行除錯。

啟用案例管理的應用程式不支援計算追蹤功能。

若要啟用計算追蹤功能,管理員必須先開啟 CALCTRACE 應用程式組態參數。應用程 式啟用計算追蹤功能後,有兩種方式可充分利用此功能:

- 在 Smart View 中,您可以對單一儲存格值使用相關內容追蹤功能。
	- 1. 在 Smart View 中,將查詢工作表連線到啟用計算追蹤功能的應用程式。
	- **2.** 標示要追蹤計算值的資料儲存格。
	- **3.** 在 Essbase 頁籤的「資料」面板中,按一下**計算**按鈕,然後選取要執行的計算 命令檔。您會在追蹤成員程式實際執行提示中見到標示資料儲存格的檢視點。
	- **4.** 按一下**啟動**以執行計算命令檔。 系統將會計算命令檔中所含的完整計算範圍,但在計算期間只會追蹤標示的資 料儲存格內容。
	- **5.** 計算命令檔執行結束後,請查看**計算結果**對話方塊,瞭解標示資料儲存格計算 前與計算後的結果。 標示資料儲存格在計算期間若未經修改,您將會見到儲存格未修改訊息。
- 在計算命令檔中,您可以使用 SET TRACE 計算命令選取要追蹤的資料交集。SET TRACE 可以追蹤多個資料儲存格。此外,也可以將 SET TRACE *mbrList* (對成員清 單開啟計算追蹤功能)與 SET TRACE OFF (停用計算追蹤功能,直到在命令檔中發現 新的 SET TRACE) 搭配使用,以追蹤計算命令檔區段。若要使用 SET TRACE 命 令,您必須在 Smart View 之外,使用立方體設計工具或 Essbase Web 介面中的 「工作」頁面執行計算命令檔。

```
SET TRACE ("100-10", "California", "Jan", "Sales", "Budget");
FIX("California", "Budget")
    "Sales" (
       "100-10" = @MEMBER(@CONCATENATE(@NAME(@PARENT("Product")), 
"-20")) / 10;
   );
ENDFIX;
```
Sample Basic 有兩個稀疏維度:Product 和 Market。成員公式位於 Sales,這是「計 量」的成員,也是一個密集維度。FIX 敘述句的成員清單只包含一個稀疏成員 California,而其屬於 Market 維度。

FIX 敘述句中的現有區塊數目決定了追蹤儲存格的計算次數。在本範例中,計算會在 California 的全部現有稀疏成員組合之間循環執行。這當中的每一個組合都代表一個區 塊。

計算完成之後,系統會記錄並顯示下列追蹤資訊:

```
Tracing cell: [100-10][California][Jan][Sales][Budget] (Cell update 
count: 1)
```
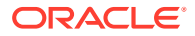

```
Previous value: 840.00
Dependent values: 
     [100-20][California][Jan][Sales][Budget] = 140.00
New value: [100-10][California][Jan][Sales][Budget] = 14.00
Computed in lines: [91 - 93] using:
"Sales"(
"100-10"=@MEMBER(@CONCATENATE(@NAME(@PARENT("Product")),"-20"))/10;
)
Tracing cell: [100-10][California][Jan][Sales][Budget] (Cell update count: 
2)
Block from FIX scope: [100-30][California]
Actual block used in calculation: [100-10][California]
Previous value: 14.00
Dependent values: 
     [100-20][California][Jan][Sales][Budget] = 140.00
New value: [100-10][California][Jan][Sales][Budget] = 14.00
Computed in lines: [91 - 93] using:
"Sales"(
"100-10"=@MEMBER(@CONCATENATE(@NAME(@PARENT("Product")),"-20"))/10;
\lambdaTracing cell: [100-10][California][Jan][Sales][Budget] (Cell update count: 
3)
Block from FIX scope: [200-10][California]
Actual block used in calculation: [100-10][California]
Previous value: 14.00
Dependent values: 
    [200-20][California][Jan][Sales][Budget] = 520.00
New value: [100-10][California][Jan][Sales][Budget] = 52.00
Computed in lines: [91 - 93] using:
"Sales"(
"100-10"=@MEMBER(@CONCATENATE(@NAME(@PARENT("Product")),"-20"))/10;
)
[...calc iterations 4-7 are omitted from example...]
Tracing cell: [100-10][California][Jan][Sales][Budget] (Cell update count: 
8)
Block from FIX scope: [400-30][California]
Actual block used in calculation: [100-10][California]
Previous value: 9.00
Dependent values: 
     [400-20][California][Jan][Sales][Budget] = 90.00
New value: [100-10][California][Jan][Sales][Budget] = 9.00
Computed in lines: [91 - 93] using:
"Sales"(
"100-10"=@MEMBER(@CONCATENATE(@NAME(@PARENT("Product")),"-20"))/10;
)
```
計算追蹤日誌提供以下有關對追蹤之儲存格的計算運作方式洞察資訊:

• 追蹤的儲存格會經過數次的計算,而儲存格值在每次計算過後都會以新的值覆寫 (回報的 儲存格更新次數會在第 8 次停止)。

- <span id="page-98-0"></span>• 儲存格的值在計算之前為 840.00。
- 系統顯示了每個計算事件的相依值和新值。相依值來自 FIX 敘述句中的成員公式。
- 全部計算都完成之後,追蹤之儲存格的最終值會是 9,它代表產品 "400-20"- >California 除以 10 的值。
- 計算命令檔的 91-93 行 (包含 Sales 的成員公式) 掌控更新的值。

對於每個經過循環的區塊, Sales 的計算公式為:

"100-10"=@MEMBER(@CONCATENATE(@NAME(@PARENT("Product")),"-20"))/10

此公式的左邊是一個稀疏成員,這會造成實際的計算區塊與最初的 FIX 區塊不同。例 如,當計算循環執行 "California"->"100-20" 時,計算實際上是在 "California"->"100-10" 執行。

FIX 敘述句中的區塊與成員公式中的區塊不一致時,才會顯示 Block from FIX scope 和 Actual block used in calculation 追蹤日誌項目。您可以從這些日誌項目看出為 何出現重複計算的原因,以幫助您進行計算命令檔除錯。

# 計算選取的元組

透過選取元組,您可以將計算焦點放在作用中的 Smart View 方格,將計算範圍限制在 立方體中特定的資料截塊。

本指南中的下列區段描述元組計算:

- 元組計算的使用案例
- [瞭解元組式計算](#page-100-0)
- [選取元組進行檢視點計算](#page-100-0)
- [縮小計算範圍的元組選擇範例](#page-101-0)

如需在計算命令檔中採用 @GRIDTUPLES 的語法,請參閱 FIX…ENDFIX。

### 元組計算的使用案例

透過選取元組,您可以將計算焦點放在作用中的 Smart View 方格,將計算範圍限制在 立方體中特定部分的資料。

選擇元組有助於最佳化跨維度的非對稱方格計算,以避免過度計算。

Essbase 計算元組與 MDX 查詢中使用的元組不同。計算效能與立方體大小主要取決於 資料庫中的區塊數目 (指定特定的區塊大小)。因此,只會針對稀疏成員組合指定計算元 組。此外,為了方便撰寫計算命令檔,一個計算元組設定可以包括單一稀疏維度的多個 成員。例如,若您指定 ("New York", "California", "Actual", "Cola") 作為計算元組,則會 計算下列儲存格交集:

```
"New York"->"Actual"->"Cola"
"California"->"Actual"->"Cola"
```
請考量下列對稱方格。此為對稱方格,因為方格中每項產品都有相同的市場與案例 (Actual)。

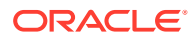

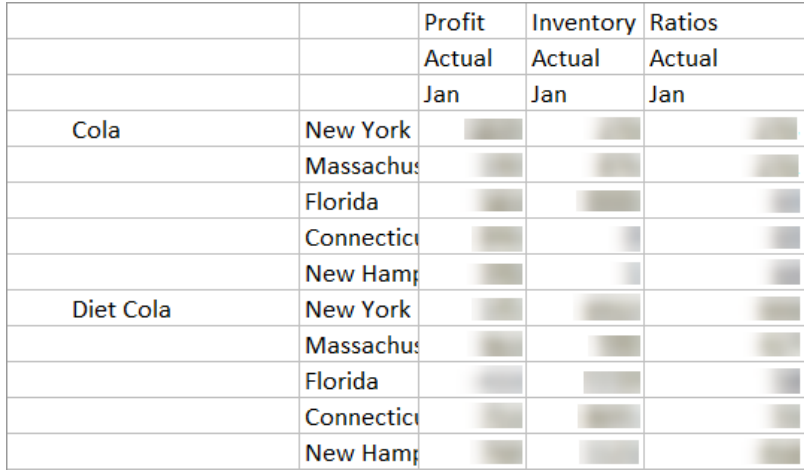

以下為不對稱方格,因為方格中 Diet Cola 這項產品的市場數少於 Cola 產品的市場數。

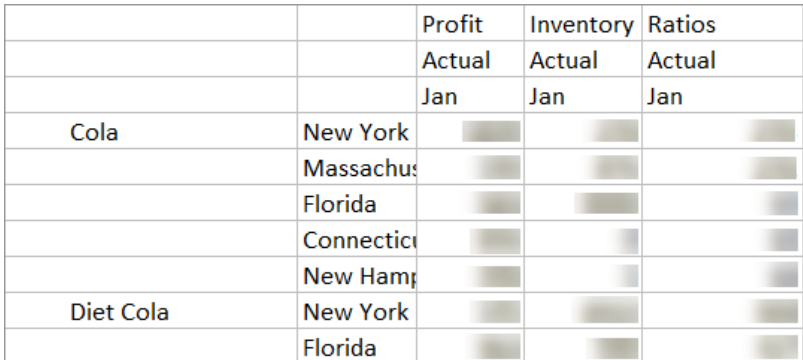

當 FIX 敘述句或 Smart View 方格檢視點 (POV) 包含一個以上的維度時,預設計算範圍會計算 FIX 或方格中跨產品 (所有可能組合) 的成員。也就是說,其產品與市場組合取自於方格的 POV 導向計算,將計算以下所有資料列成員組合:

```
Cola->"New York"
Cola->"Massachusetts"
Cola->"Florida"
Cola->"Connecticut"
Cola->"New Hampshire"
"Diet Cola"->"New York"
"Diet Cola"->"Massachusetts"
"Diet Cola"->"Florida"
"Diet Cola"->"Connecticut"
"Diet Cola"->"New Hampshire"
```
這有可能產生超乎所需的計算活動。如果您*只要*計算方格中顯示的組合,可以指定要計算的元 組而縮小計算範圍。計算元組還可減少計算時間和縮減立方體大小。

Cola->"New York" Cola->"Massachusetts" Cola->"Florida" Cola->"Connecticut" Cola->"New Hampshire"

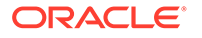

```
"Diet Cola"->"New York"
"Diet Cola"->"Florida"
```
# <span id="page-100-0"></span>瞭解元組式計算

計算**元組**是一種表示成員資料截塊的方法 (從二或多個稀疏維度),以用於計算。

有效的計算元組範例:

- ("Diet Cola", "New York")
- ("Diet Cola", "Cola", Florida)
- (Cola, "New Hampshire")

當您撰寫 MDX 表示式時,應注意套用於 MDX 的以下幾項元組限制:

- 一個 MDX 元組只能包含每個維度的單一成員
- 一個 MDX 集中的所有元組都必須以相同的順序呈現相同的維度

不過,如果您選取的是計算命令檔中的元組,這些要求會為了方便起見而較為寬鬆。您 可以自由撰寫元組表示式,而元組會描述成員清單,如以下元組所示: (@Children(East), Cola)。

# 選取元組進行檢視點計算

選取元組的簡便方法就是將它們明確插入計算命令檔中,當作 FIX 敘述句內的清單。

請記得 FIX 敘述句的格式如下:

FIX (*fixMbrs*) *COMMANDS* ; ENDFIX

下面的 FIX 敘述句中,命令區塊開頭的前面指定了兩個元組。這兩個元組以大括弧 ({ }) 括住,分隔成**一組**,此為元組集合。

```
FIX({
  (@Children(East), Cola),
   ("New York", Florida, "Diet Cola")
   })
Sales (Sales = Sales + 10;);
ENDFIX
```
另一種方法是透過相關資訊環境,根據計算時期 Smart View 方格 POV 中存在的成員來 選取元組。在計算命令檔中,將 @GRIDTUPLES 函數當作引數提供給 FIX,即可利用 此方法選取元組。

```
FIX ({@GRIDTUPLES(Product, Market)})
  Sales (Sales = Sales + 10;);
ENDFIX
```
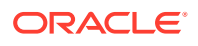

<span id="page-101-0"></span>若是從 Smart View 針對下面的方格執行此計算命令檔,則系統只會計算顯示的產品與市場組 合。例如,不會對 "Diet Cola"->Massachusetts 谁行計算,因為它並未明確顯示在方格中。請 注意,即使方格中只顯示 Actual,系統還是會計算全部的案例 (此範例立方體中的第三個稀疏 維度)。這是因為 Scenario 維度不是計算命令檔中 GRIDTUPLES 敘述句的一部分。

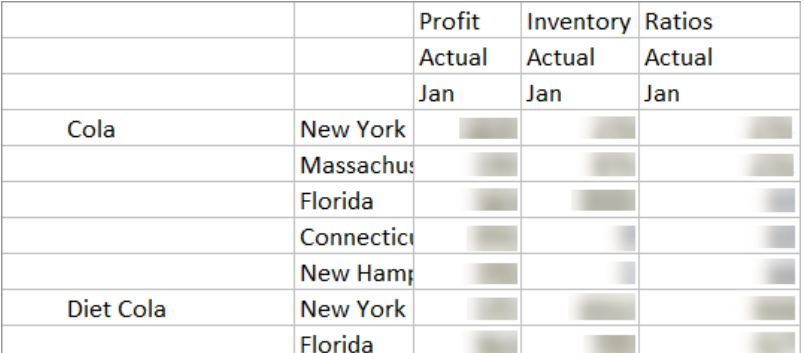

不論是使用明確的元組清單,還是使用 @GRIDTUPLES 函數來選取元組,選取元組只適用於 FIX…ENDFIX 計算命令的相關資訊環境。以下為擴充的 FIX 敘述句語法以選取元組:

```
FIX ([{ tupleList | @GRIDTUPLES(dimensionList) },] fixMbrs)
COMMANDS ;
ENDFIX
```
- *tupleList* 以逗號區隔的元組組合。
- *dimensionList* 至少有兩個稀疏維度 (其成員來自於作用中的 Smart View 方格) 用來定義 計算區域。(在計算命令檔中,您只能使用稀疏維度以定義元組。)
- *fixMbrs* 一個成員或一份成員清單。

### 縮小計算範圍的元組選擇範例

使用 Smart View 方格和計算命令檔 FIX 敘述句時,您可以根據方格檢視點 (POV) 計算選取的 成員元組。或者,您也可以在 FIX 敘述句中明確輸入元組組合,移除特定 Smart View 方格的 相依性以定義計算範圍。

計算選取的元組可協助您有效地使用計算命令檔與 Smart View 方格中的不對稱區域。

參考下列範例:

- [未選擇任何元組](#page-102-0) 根據目前的 Smart View 方格檢視點 (POV) 以預設方式計算。這項計算 不限任何特定元組。
- [選擇具名稀疏維度](#page-102-0) 在計算命令檔中計算兩個或多個具名稀疏維度的元組。這項計算只限 Smart View 方格中的元組維度成員。
- 撰擇相關資訊環境稀疏維度 計算執行時期所選稀疏維度中的元組。這項計算只限 Smart View 方格中的元組維度成員。

若要嘗試這些範例,請從 Essbase Web 介面**檔案**區域中 **gallery** 資料夾的 Technical > Calc 區段,下載 CalcTuple\_Tuple.xlsx 工作簿樣板。請參考工作簿中的 README 工作表,以 取得相關指示。

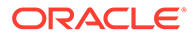

### <span id="page-102-0"></span>未選擇任何元組

下列計算命令檔示範沒有選取元組情況下的預設計算行為,將計算 Smart View 方格中 Product 和 Market 維度成員的所有產品。

藉由使用 SET RUNTIMESUBVARS 區塊定義的兩個程式實際執行替代變數 (RTSV), 計算限制為從 Smart View 執行計算時方格中存在的 Product 和 Market 檢視點。

```
SET RUNTIMESUBVARS
{
ProductGridMembers = POV
<RTSV_HINT><svLaunch>
<description>All Product's members on the grid</description>
<type>member</type>
<dimension>Product</dimension><choice>multiple</choice>
</svLaunch></RTSV_HINT>;
MarketGridMembers = POV
<RTSV_HINT><svLaunch>
<description>All Market's members on the grid</description>
<type>member</type> <dimension>Market</dimension><choice>multiple</
choice>
</svLaunch></RTSV_HINT>;
};
FIX (
&ProductGridMembers, &MarketGridMembers
)
Marketing(
   Marketing = Marketing +1;
);
ENDFIX
```
### 選擇具名稀疏維度

使用 @GRIDTUPLES 函數選取 Product 和 Market 維度的元組時,此計算命令檔只計 算這兩個維度的元組,將計算範圍限制成從 Smart View 執行計算時存在於 Smart View 方格中的成員。

```
FIX (
{@GRIDTUPLES(Product, Market)}
)
Marketing(
    Marketing = Marketing + 1;
);
ENDFIX
```
透過 FIX 方式僅限定元組中具名的稀疏維度,此計算包含的區塊數目遠少於預設計算所 含的區塊數目。不過,FIX 中未提及的所有維度成員 (Year, Scenario) 都由此計算命令 檔計算。

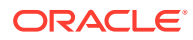

### <span id="page-103-0"></span>選擇相關資訊環境稀疏維度

使用 @GRIDTUPLES 函數和程式實際執行替代變數時, 此計算命令檔會根據 RTSV 提示中的 稀疏維度選擇項目,只計算從方格中選取的元組。

程式實際執行替代變數 *&DimSelections* (定義於 SET RUNTIMESUBVARS 區塊中) 將計算範 圍限制為立方體的稀疏維度 (不包括 Scenario)。FIX 敘述句中使用的 @GRIDTUPLES 函數會 呼叫此變數,限制所計算的交集數目。

```
SET RUNTIMESUBVARS
             {
             DimSelections = "Version", "Site", "Entity", "Product", "Market"
             <RTSV_HINT><svLaunch>
             <description>List two or more sparse dimensions used for forming 
calculation tuples:</description>
             <type>string</type>
             </svLaunch></RTSV_HINT>;
             };
             FIX (
             {@GRIDTUPLES(&DimSelections)}
) Marketing(
             Marketing = Marketing + 1;
             );
             ENDFIX
```
此計算包含的區塊數目比前一個範例少,這是因為在此案例中,元組定義擴及的稀疏維度數目 超過 Product->Market。

若要嘗試這些範例,請從 Essbase Web 介面**檔案**區域中 **gallery** 資料夾的「Technical > Calc」區段,下載 CalcTuple\_Tuple.xlsx 工作簿樣板。請參考工作簿中的 README 工作 表,以取得相關指示。

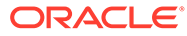

# 10 使用 Web 介面執行及管理工作

Essbase Web 介面中的「工作」頁面是一個集中式介面,可在 Essbase 平台執行例行作業和 處理。

Essbase 管理員或使用者若是具備特定應用程式的執行權限,便可透過「工作」頁面快速執行 工作,例如清除和載入資料、匯入和匯出應用程式,以及執行計算等。

「工作」頁面對於單次執行管理作業相當便利,但無法取代透過指令碼執行的 Essbase 平台工 作管理。MaxL、CLI、REST 及 API 程式是生產環境活動及生命週期維護排定工作的最有效率 方式。

# 檢視工作狀態和詳細資訊

Essbase 使用者可以依據指定的角色存取工作狀態。例如,服務管理員可以查看所有工作;如 果您具備「使用者」角色,就只能夠查看您所執行的工作。

Essbase 工作都在背景中執行,因此您必須重新整理「工作」頁面以檢視其狀態。

工作清單會顯示已登入使用者之所有佈建應用程式的全部工作。只要向下捲動,就可以查看您 執行的所有工作歷史記錄。

- **1.** 在「應用程式」頁面中,按一下**工作**。
- **2.** 按一下**重新整理**以進行一次性重新整理,或者按一下**自動重新整理**,每隔幾秒鐘自動重新 整理一次工作。在立方體設計工具中,工作狀態會自動重新整理。

您也可以檢視個別工作的詳細資訊。若要檢視工作詳細資訊,請按一下工作清單右邊的**動作**功 能表,然後選取**工作詳細資訊**以查看工作的輸入和輸出詳細資訊。

您可以在主控台頁面的**階段作業**頁籤中終止工作:

- **1.** 在主控台頁面中,按一下**階段作業**。
- **2.** 選取使用者以及正在執行工作的應用程式和立方體。
- **3.** 選取**全部終止**。 這將終止由所選使用者啟動的應用程式與立方體中的所有工作。

# 執行工作

您可以從 Essbase Web 介面中的「工作」頁面,建置維度、建置聚總、清除資料、清除聚 總、執行報表命令檔、匯出資料、匯出 Excel 工作簿、匯出和匯入 LCM、匯出成表格格式、載 入資料、執行計算,以及執行 MDX 命令檔。

您可以執行許多工作類型。針對每項工作,您要從**建立新工作**下拉式清單中選擇選項,然後提 供必要資訊。

您可以最多同時執行 10 個工作,也可以變更預設值。

聚總儲存:

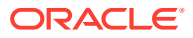

- <span id="page-105-0"></span>• 建置聚總
- [清除聚總](#page-106-0)

區塊儲存:

- [匯出為表格格式](#page-106-0)
- [執行計算](#page-107-0)

聚總儲存和區塊儲存:

- [建置維度](#page-107-0)
- [清除資料](#page-108-0)
- [匯出資料](#page-109-0)
- 匯出 [Excel](#page-109-0)
- 匯出 [LCM](#page-110-0)
- 匯入 [LCM](#page-111-0)
- [載入資料](#page-113-0)
- 執行 [MDX](#page-115-0)

## 建置聚總

建置聚總需要「資料庫存取」權限。

聚總適用於聚總儲存立方體。聚總係指稱為「聚總檢視」的中間預存合併。聚總檢視會 儲存上層交集,可避免對立方體中最常查詢的交集進行動態聚總,以提昇查詢效能。聚 總一詞係指聚總處理作業,以及此處理作業結果的一組儲存值。

當您建置聚總時,Essbase會選取要彙總的聚總檢視、依據大綱階層聚總這些檢視,然 後儲存所選檢視中的儲存格值。如果聚總包括的聚總儲存格相依於透過資料載入變更的 層級 0 值,則較高層級的值會在資料載入處理作業結束時自動更新。

### **Build Aggregations**

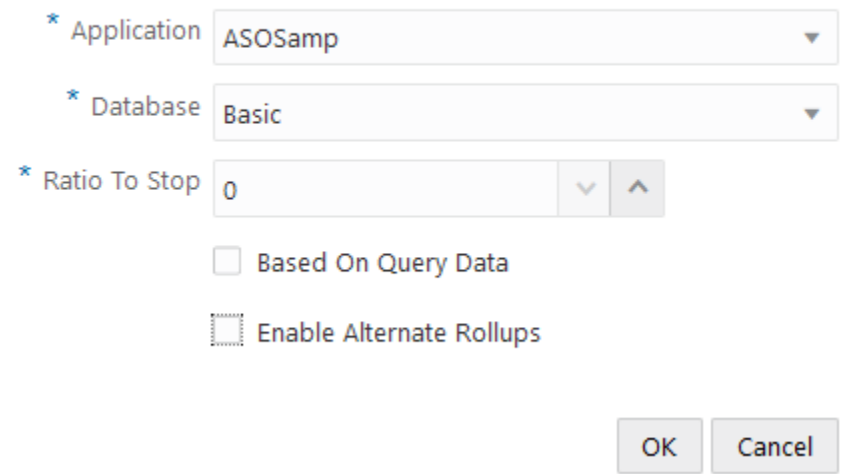

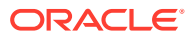

<span id="page-106-0"></span>建置聚總:

- **1.** 在「應用程式」頁面中,按一下**工作**。
- **2.** 從**建立新工作**功能表中,選取**建置聚總**。
- 3. 針對**應用程式**,選擇一個應用程式。
- **4.** 針對**資料庫**,選擇一個立方體。
- **5.** (選擇性) 為**停止比率**輸入一個非零值。 將**停止比率**保留為零 (預設值) 表示不設定停止比率。

如果立方體使用者執行的查詢沒有已知的常見類型,並且您要限制立方體的成長以提升效 能,請考慮使用此選項。Essbase 會聚總選取的檢視,但是所聚總立方體的成長上限不得 超過指定比率。例如,若立方體大小為 1 GB,將總大小指定為 1.2 意謂著產生資料的大小 不可超過 1 GB 的 20%, 即總大小為 1.2 GB。

**6.** 勾選或取消勾選**以查詢資料為依據**方塊。 如果您勾選**以查詢資料為依據**方塊,Essbase 就會聚總依據使用者查詢模式的分析定義的 精選檢視。如果立方體使用者通常執行相似的查詢類型,這會是一個好方法。

除非您已事先啟用查詢追蹤,否則此核取方塊沒有作用。如需有關查詢追蹤的一般資訊, 請參閱依據使用量選取檢視。

啟用查詢追蹤之後,請預留足夠的時間以收集使用者資料擷取模式,再執行此工作。建議 您準備一組最重要且執行時間較長的查詢、啟用查詢追蹤、執行該組備妥的查詢,然後執 行此工作以依據查詢追蹤建立聚總檢視。

在已啟用查詢追蹤的情況下,系統會為每個層級組合記錄擷取儲存格的成本。此記錄功能 會一直繼續,直到應用程式關閉為止,或直到您關閉查詢追蹤 (使用 MaxL 敘述句 alter database <dbs-name> disable query tracking) 為止。

**7.** 選取是否要啟用替代聚總。 如果您的立方體針對共用成員或屬性實作替代階層,而您要將它們包含在聚總中,則請考 慮勾選此方塊。

請參閱聚總某個聚總儲存資料庫。

### 清除聚總

清除聚總。需有「資料庫更新」權限才能進行。

- **1.** 在「應用程式」頁面中,按一下**工作**。
- **2.** 從**建立新工作**功能表中選取**清除聚總**。
- 3. 針對**應用程式**,選擇一個應用程式。
- **4.** 針對**資料庫**,選擇一個立方體。
- **5.** 按一下**確定**。

請參閱[建置聚總和](#page-105-0)聚總某個聚總儲存資料庫。

### 匯出為表格格式

如果您至少具備「資料庫更新」應用程式權限,便可以從 Essbase Web 介面,將立方體以表 格格式匯出到 Excel 中。

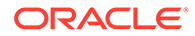

<span id="page-107-0"></span>這項匯出的表格資料會組織成具有標頭的資料欄,Essbase 可使用此標頭部署新的多維 立方體。請參閱[將立方體匯出為表格資料](#page-57-0)。

以表格格式匯出立方體:

- **1.** 在「應用程式」頁面中,按一下**工作**。
- **2.** 從**建立新工作**功能表中,選取**匯出為表格格式**。
- **3.** 針對**應用程式**,選取一個應用程式。
- **4.** 選擇是否要匯出動態區塊。 如果您選擇**匯出動態區塊**,便會匯出密集維度中的動態成員儲存格。

## 執行計算

至少必須具備「資料庫更新」權限,以及計算命令檔的佈建存取權。

先決條件:將命令檔以 .csc 檔案形式上傳至立方體目錄。請參閱[使用檔案和使用者自建](#page-37-0) [物件。](#page-37-0)

執行計算:

- **1.** 在「應用程式」頁面中,按一下**工作**。
- **2.** 從**建立新工作**功能表中,選取**執行計算**。
- **3.** 針對**應用程式**,選擇一個應用程式。
- **4.** 針對**資料庫**,選擇一個立方體。
- **5.** 選取計算命令檔。
- **6.** 按一下**確定**。

請參閱[計算立方體。](#page-91-0)

### 建置維度

建置維度是指使用資料來源和規則檔,將維度和成員載入到立方體大綱的過程。您至少 必須要有「資料庫管理者」權限才能執行維度建置工作。

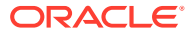
### **Build Dimension**

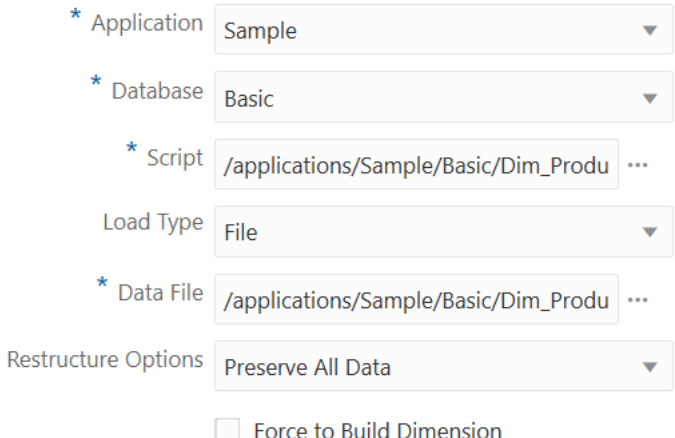

此程序涵蓋如何使用**檔案**載入類型建置維度。此外,也可以使用 **SQL** 與**資料來源**類型。如需 有關載入不同資料來源的資訊,請參閱定義查詢外部來源的規則。

建置維度:

- **1.** 在「應用程式」頁面中,按一下**工作**。
- **2.** 從**建立新工作**功能表中選取**建置維度**。
- 3. 針對**應用程式**,選擇一個應用程式。
- **4.** 針對**資料庫**,選擇一個立方體。
- **5.** 按一下**命令檔**欄位右邊的「動作」功能表並選取一個規則檔。
- **6.** 選取**檔案**載入類型。
- **7.** 按一下**資料檔**欄位右邊的「動作」功能表並選取一個資料檔。
- **8.** 選擇一個重組結構選項。
	- **保留所有資料**:保留所有現有資料。
	- 不保留資料:捨棄現有資料 (適用於區塊儲存和聚總儲存立方體)。
	- 保留葉層級資料:保留現有層級 0 區塊的資料 (僅限區塊儲存)。如果選取此選項,會 先刪除所有上層區塊,再重組立方體結構。結構重組之後,只會留下層級 0 區塊的資 料。
	- **保留輸入資料**:保留現有輸入層級區塊 (僅限區塊儲存)。

## 清除資料

將所有包含資料的儲存格值變更為 #Missing。至少必須具備「資料庫更新」權限。

- **1.** 在「應用程式」頁面中,按一下**工作**。
- **2.** 從**建立新工作**功能表中,選取**清除資料**。
- **3.** 針對**應用程式**,選擇一個應用程式。
- **4.** 針對**資料庫**,選擇一個立方體。

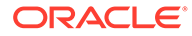

**5.** 按一下**確定**。

## 匯出資料

將資料匯出成文字檔。至少必須具備「資料庫管理者」權限。

### **Export Data**

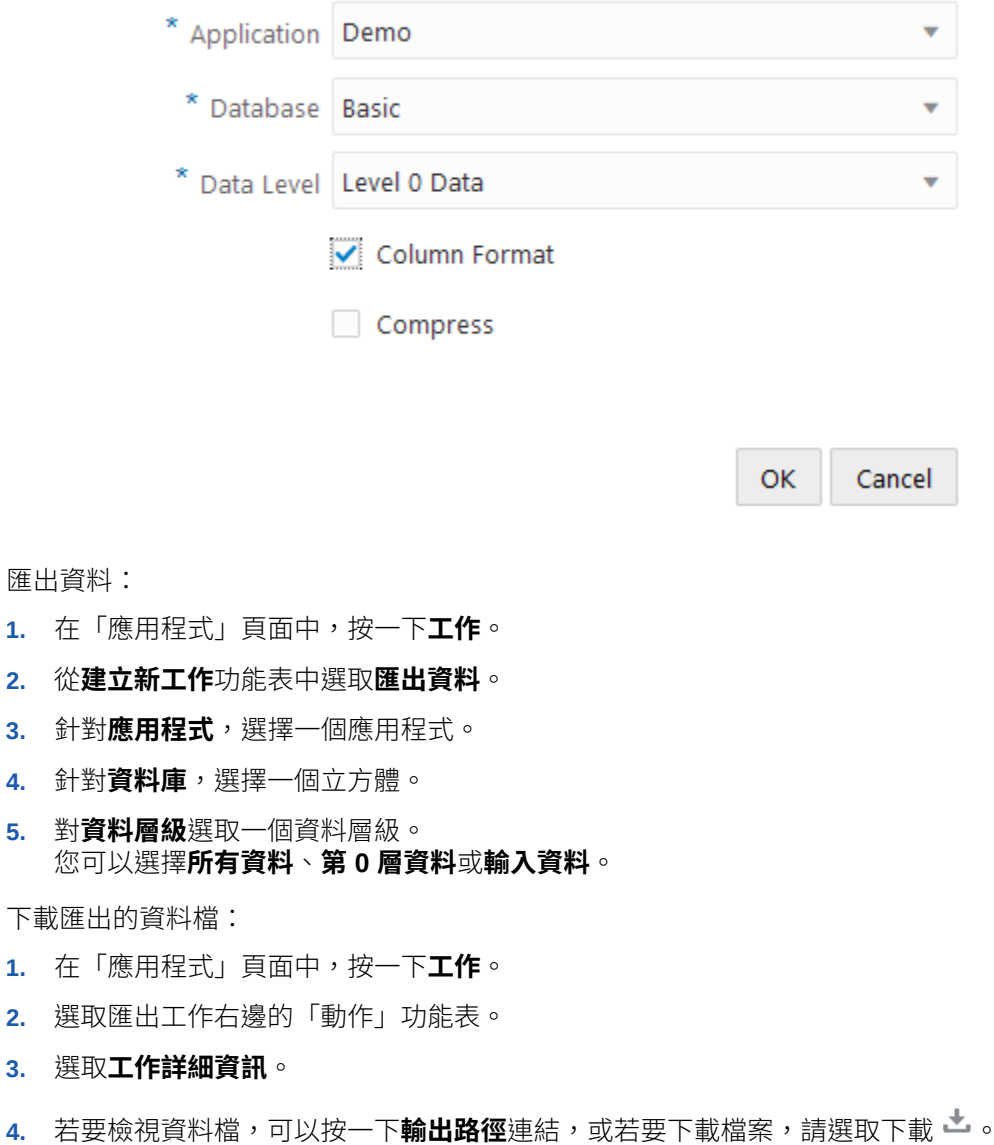

# 匯出 Excel

將立方體匯出至 Excel 應用程式工作簿至少必須具備「資料庫管理者」權限。

匯出的資料檔會儲存在目錄內的資料庫資料夾中。

## <span id="page-110-0"></span>**Export Excel**

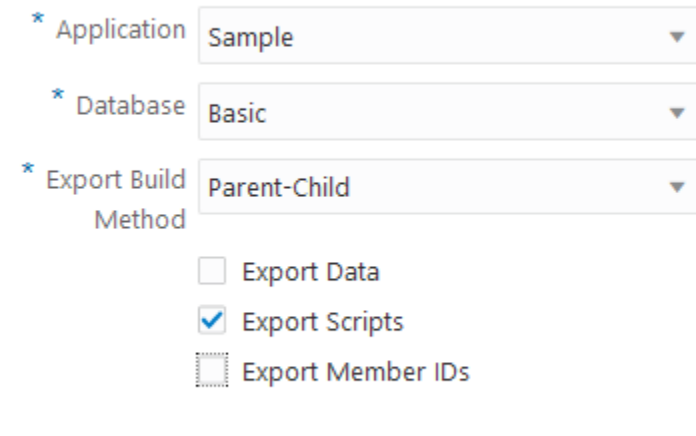

匯出至 Excel:

- **1.** 在「應用程式」頁面中,按一下**工作**。
- **2.** 從**建立新工作**功能表中,選取**匯出 Excel**。
- **3.** 針對**應用程式**,選擇一個應用程式。
- **4.** 針對**資料庫**,選擇一個立方體。
- **5.** 選取一種建置方法。 請參閱瞭解建置方法。
- **6.** 選擇是否要匯出資料。此選項會將資料工作表新增至應用程式工作簿。
- **7.** 選擇是否要匯出命令檔。如果立方體具有計算命令檔與 MDX 命令檔,此選項就會將「計 算」與 MDX 工作表新增至應用程式工作簿。

OK

Cancel

**8.** 按一下**確定**。

## 匯出 LCM

將立方體使用者自建物件備份到生命週期管理 (LCM) .zip 檔案。

必須至少是具備「應用程式管理者」權限的使用者角色,或您必須是建立應用程式的超級使用 者。

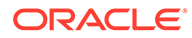

### **Export LCM**

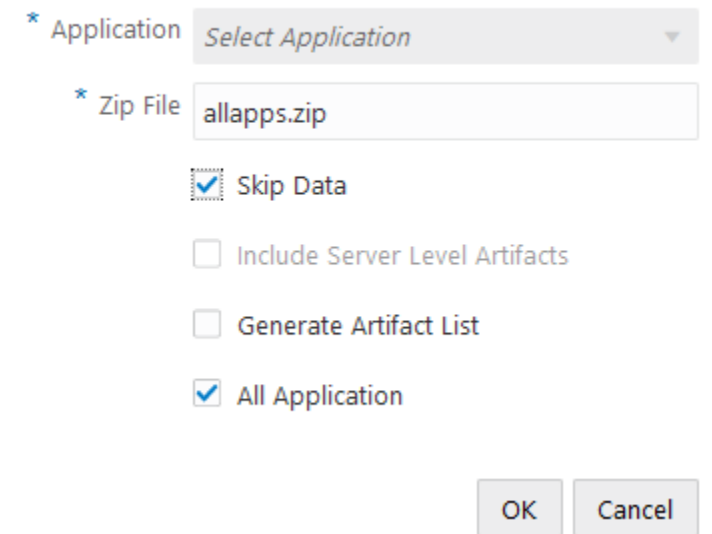

將立方體使用者自建物件備份至 .zip 檔:

- **1.** 在「應用程式」頁面中,按一下**工作**。
- **2.** 從**建立新工作**功能表中選取**匯出 LCM**。
- **3.** 在**應用程式**選取器中選取一個應用程式,或者按一下「所有應用程式」將所有應用 程式匯出至 zip 檔。
- **4.** 輸入 .zip 檔的名稱。如果未指定任何位置,則儲存位置為:<應用程式目錄>/ catalog/users/*<user\_name>*。
- **5.** (選擇性) 選取下列任何一個備份相關的動作:
	- **略過資料** 系統將不會備份資料。
	- **包括伺服器層級使用者自建物件** 匯出時包括全域定義的連線和資料來源。
	- **產生使用者自建物件清單** 產生包含完整之已匯出使用者自建物件清單的文字 檔。您可以使用此文字檔管理使用者自建物件的匯入。例如,您可以重新排列 清單中使用者自建物件的順序,以控制它們的匯入順序。若要略過匯入清單中 的部分使用者自建物件,可以移除這些項目或對其加註。

#### **備註**

ZIP 檔預設會儲存在 Essbase 伺服器檔案目錄內,匯出該檔案之使用者的使用者目錄 中。

不支援使用生命週期管理 (LCM) 匯入作業 (和「移轉公用程式」匯入) 移轉同盟分割 區。必須手動在目標上重新建立同盟分割區 (僅適用於 OCI 上的部署)。

另請參閱:LcmExport[:備份立方體檔案。](#page-258-0)

## 匯入 LCM

從 Essbase 生命週期管理 (LCM) ZIP 檔匯入立方體使用者自建物件。

ORACLE®

必須至少是具備「應用程式管理者」權限的使用者角色,或您必須是建立應用程式的超級使用 者。

從使用匯出 [LCM](#page-110-0) 工作 (或 LcmExport: 備份立方體檔案 CLI 命令) 建立的生命週期管理 (LCM) ZIP 檔回復立方體使用者自建物件。

### **Import LCM**

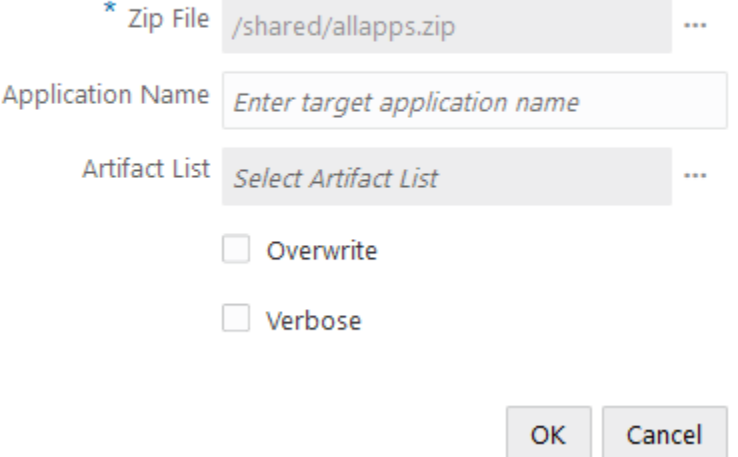

從生命週期管理 (LCM) ZIP 檔回復立方體使用者自建物件:

- **1.** 在「應用程式」頁面中,按一下**工作**。
- **2.** 從**建立新工作**功能表中選取**匯入 LCM**。
- **3.** 選取 LCM 匯出 ZIP 檔。
- **4.** 輸入目標應用程式名稱。
- **5.** 選取或取消選取**伺服器使用者自建物件**。 LCM 匯出若包含伺服器層級的使用者自建物件,您可以勾選此方塊,一併在 LCM 匯入包 含伺服器層級的使用者自建物件。
- **6.** 選取或取消選取**覆寫**。 如果選擇覆寫,會重新建立目標應用程式。匯入作業會將應用程式刪除並重新建立,只匯 入 ZIP 檔中的使用者自建物件。如果未選取覆寫,而指定的應用程式名稱與現有應用程式 相同,「匯入 LCM」工作就會失敗。
- **7.** 選取是否要使用詳細資訊描述。 若選擇**詳細資訊**,會啟用延伸描述。
- **8.** 按一下**確定**。

#### **備註**

若要查看工作狀態,請按一下工作右邊的**動作**功能表並選取**工作詳細資訊**。

LCM 匯入完成之後,您可能需要採取進一步動作來回復外部來源的已移轉連線。若要這樣做, 請開啟連線並輸入密碼。

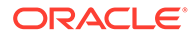

「LCM 匯入」不會移轉位置別名證明資料。您必須取代您的位置別名證明資料,取代方 式為使用 MaxL 重新建立位置別名,或在「LCM 匯出」匯出的 XML 中編輯位置別名證 明資料。

不支援使用生命週期管理 (LCM) 匯入作業 (和「移轉公用程式」匯入) 移轉同盟分割 區。必須手動在目標上重新建立同盟分割區。

不支援從修正程式回復到比設定 Essbase 執行處理更早的版本。在此案例中,於 Essbase Web 介面匯入來自 LCM 的應用程式可能會在回復後失敗。

另請參閱:LcmImport[:回復立方體檔案](#page-260-0)。

## 載入資料

載入資料是使用資料來源和規則檔將值插入至立方體的過程。若要執行此工作,您必須 至少具備「資料庫管理者」權限。

選取工作流程:

- 從檔案載入資料
- 從 SQL [來源載入資料](#page-114-0)
- [從資料來源載入資料](#page-115-0)

#### **從檔案載入資料**

此程序涵蓋如何使用**檔案**載入類型來載入資料。 從檔案載入資料:

**1.** 在「應用程式」頁面中,按一下**工作**。

- **2.** 從**建立新工作**功能表中選取**載入資料**。
- **3.** 對**載入類型**選取**檔案**。

#### **Load Data**

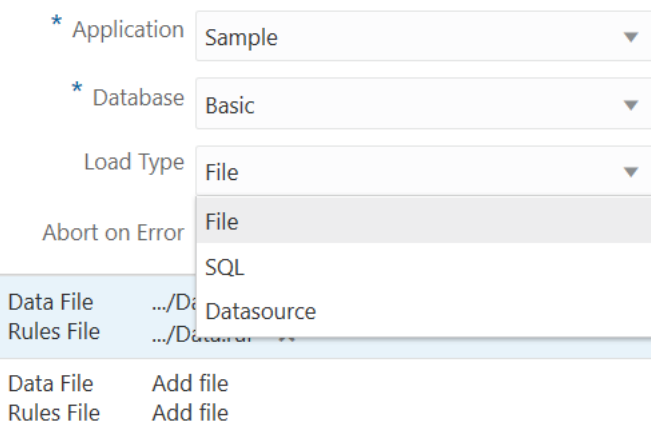

#### **4.** 按一下**從目錄選取檔案**。

**5.** 瀏覽要載入的資料檔,將其選取並按一下**選取**。

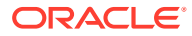

- <span id="page-114-0"></span>**6.** 若是使用規則檔,請選取所選之每個資料檔下方的**新增檔案**選項,瀏覽要用於該資料檔的 規則檔,將其選取並按一下**選取**。
- **7.** 若希望在發生錯誤時結束資料載入,請選取**發生錯誤時中止**。
- **8.** 按一下**確定**。
- **9.** 若要查看工作狀態,請按一下工作右邊的**動作**功能表並選取**工作詳細資訊**。如果載入多個 資料檔,**工作詳細資訊**中會提供每個個別資料載入的相關資訊。

#### **從 SQL 來源載入資料**

此程序涵蓋如何使用 **SQL** 載入類型來載入資料。如果載入規則本身會查詢外部資料來源,請 使用此類型。若要瞭解如何設定規則以存取外部資料來源,請參閱定義查詢外部來源的規則。

- **1.** 在「應用程式」頁面中,按一下**工作**。
- **2.** 從**建立新工作**功能表中選取**載入資料**。
- **3.** 針對**載入類型**,選取 **SQL**。
- **4.** 針對**命令檔**,瀏覽目錄並選取規則檔。
- **5.** 請執行下列其中一個動作:
	- 如果您的載入規則與外部資料庫的連線是根據已設定的 ODBC 驅動程式或連線字串, 請輸入已獲授權存取外部資料庫之使用者的**使用者名稱**與**密碼**。
	- 如果您的載入規則與外部資料庫的連線是根據 Essbase 中儲存的全域或應用程式層級 [連線,](#page-63-0) 請按一下**使用連線證明資料**, 然後選取具名的連線。

應用程式層級連線會以應用程式名稱作為首碼;例如 **SAMPLE.OracleDB**。

#### **Load Data**

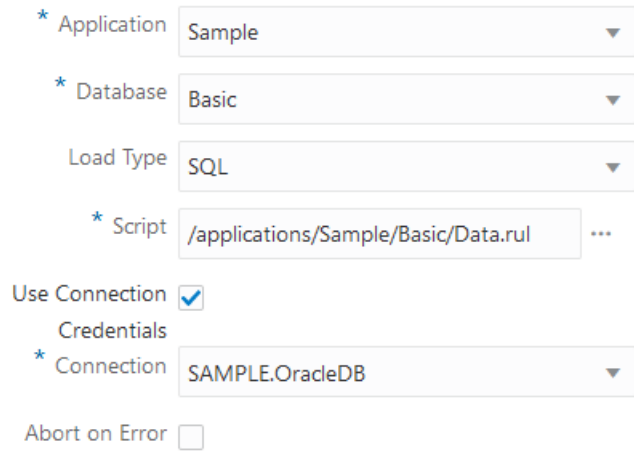

- **6.** 若希望在發生錯誤時結束資料載入,請選取**發生錯誤時中止**。
- **7.** 按一下**確定**。
- **8.** 若要查看工作狀態,請按一下工作右邊的**動作**功能表並選取**工作詳細資訊**。如果載入多個 資料檔,**工作詳細資訊**中會提供每個個別資料載入的相關資訊。

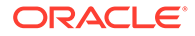

#### <span id="page-115-0"></span>**從資料來源載入資料**

此程序涵蓋如何使用**資料來源**載入類型來載入資料。此程序假設您的載入規則「SQL 特 性」指向 Essbase 中定義的資料來源,如使用連線與資料來源存取外部資料所述。

- **1.** 在「應用程式」頁面中,按一下**工作**。
- **2.** 從**建立新工作**功能表中選取**載入資料**。
- **3.** 針對**載入類型**,選取**資料來源**。
- **4.** 針對**命令檔**,瀏覽目錄並選取規則檔。

### **Load Data**

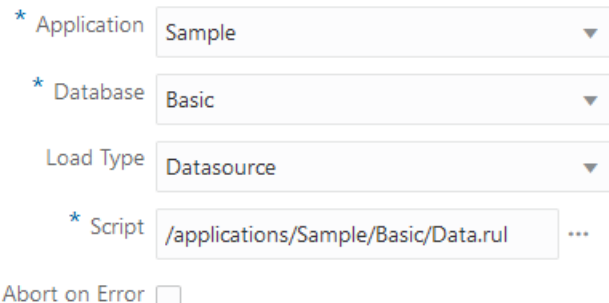

- **5.** 若希望在發生錯誤時結束資料載入,請選取**發生錯誤時中止**。
- **6.** 按一下**確定**。
- **7.** 若要查看工作狀態,請按一下工作右邊的**動作**功能表並選取**工作詳細資訊**。如果載 入多個資料檔,**工作詳細資訊**中會提供每個個別資料載入的相關資訊。

## 執行 MDX

至少必須具備「資料庫存取」權限。

執行 MDX 命令檔:

- **1.** 在「應用程式」頁面中,按一下**工作**。
- **2.** 從**建立新工作**功能表中選取**執行 MDX**。
- **3.** 針對**應用程式**,選擇一個應用程式。
- **4.** 針對**資料庫**,選擇一個立方體。
- **5.** 選取 MDX 命令檔。
- **6.** 按一下**確定**。

請參閱執行 MDX [命令檔。](#page-278-0)

11

# 使用 Web 介面建立及管理立方體大綱

大綱會透過維度、成員、屬性及其特性定義立方體的結構。大綱結構 (及合併運算子和公式) 則 會決定資料的儲存與計算方式。

維度和成員代表資料階層。在大綱中,每個維度都是由一或多個成員組成。而成員可能包含子 項成員。此祖代聚總稱為階層。指定給階層中每個成員的一元運算子 (例如 +、-、\*、/) 定義子 項成員如何合併至其父項。

- 檢視及編輯新建立的立方體大綱特性
- [建立瀏覽大綱特性所需的範例立方體](#page-120-0)
- [新增大綱維度和成員](#page-121-0)
- [重組立方體結構](#page-122-0)
- [使用屬性](#page-123-0)
- [關於重複成員名稱](#page-123-0)
- [設定維度和成員特性](#page-124-0)
- [選取大綱中所要顯示的成員特性](#page-131-0)
- [比較大綱](#page-131-0)
- [在大綱內和大綱之間複製並貼上成員](#page-133-0)

# 檢視及編輯新建立的立方體大綱特性

大綱特性在一定程度上可控制 Essbase 立方體提供的功能,但它們還可控制屬性維度的成員命 名與成員格式、別名表格和文字計量。

- **1.** 以超級使用者身分登入 Web 介面。
- **2.** 在應用程式頁面中,按一下**建立**來建立新的應用程式。
- **3.** 輸入唯一的應用程式名稱。
- **4.** 指定立方體的名稱。
- **5.** (選擇性) 按一下**進階選項**以選取資料庫類型、允許成員名稱重複或啟用案例。
- **6.** 按一下**確定**。
- **7.** 在應用程式頁面中,展開新的應用程式。
- **8.** 從立方體名稱右邊的「動作」功能表中選取**大綱**。
- **9.** 按一下 **編輯大綱**。

**10.** 按一下 **大綱特性**。

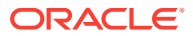

# 使用一般及屬性相關大綱特性

大綱特性的「一般」頁籤顯示啟用的立方體大綱特性及設定其格式的方式。此頁籤中的 部分欄位可以變更,其他欄位則僅供參考,不可變更。

**表格 11-1 一般大綱特性**

| 欄位         | 描述                                                                                                    | 檢視或編輯                                                            |
|------------|----------------------------------------------------------------------------------------------------|------------------------------------------------------------------|
| 允許成員名稱重複   | 啟用立方體的成員名稱重複是<br>建立新應用程式時的一個選<br>項。                                                                                                    | 此欄位僅供參考,不可變更。                                                    |
|            | 若將含有唯一成員大綱的內部<br>部署 Essbase 應用程式移轉至<br>Essbase 執行處理, 就無法將<br>大綱變更成允許重複成員。若<br>要允許 Essbase 執行處理中可<br>有重複的成員名稱,請在移轉<br>應用程式之前,先將內部部署<br>的唯一成員大綱轉換為重複成<br>員大綱。 |                                                                  |
| 已啟用類型化計量   | 所有的 Essbase 應用程式預設<br>都會啟用類型化計量。                                                                                                    | 如果想要啟用已停用的類型化<br>計量,請選取「真」。如果啟<br>用類型化計量,您就不能變更<br>此設定,此欄位則僅供參考。 |
| 日期格式       | 如果您計畫使用的類型化計量<br>為日期,您可以變更日期格<br>式。                                                                                                    | 使用下拉式清單選取日期格<br>式,此日期格式會在您查詢日<br>期形式的文字計量時顯示。                    |
| 自動設定維度儲存類型 | 若啟用「自動設定維度儲存類<br>型」,會自動將維度設為密集<br>或稀疏。使用此選項會有 24 個<br>維度的限制。此設定僅適用於<br>區塊儲存立方體。                                                                             | 如果想要啟用已停用的自動設<br>定,請選取「真」。如果想要<br>停用已啟用的自動設定,請選<br>取「偽」。         |

#### **表格 11-2 屬性設定值 – 首碼和尾碼格式**

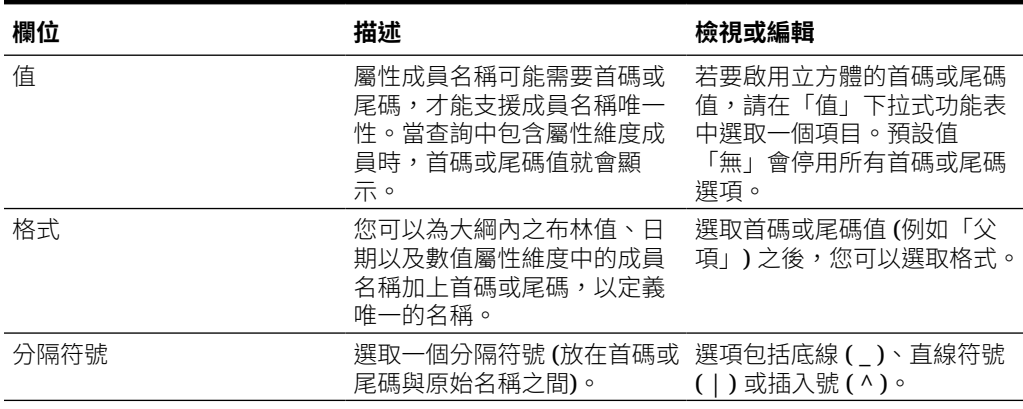

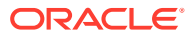

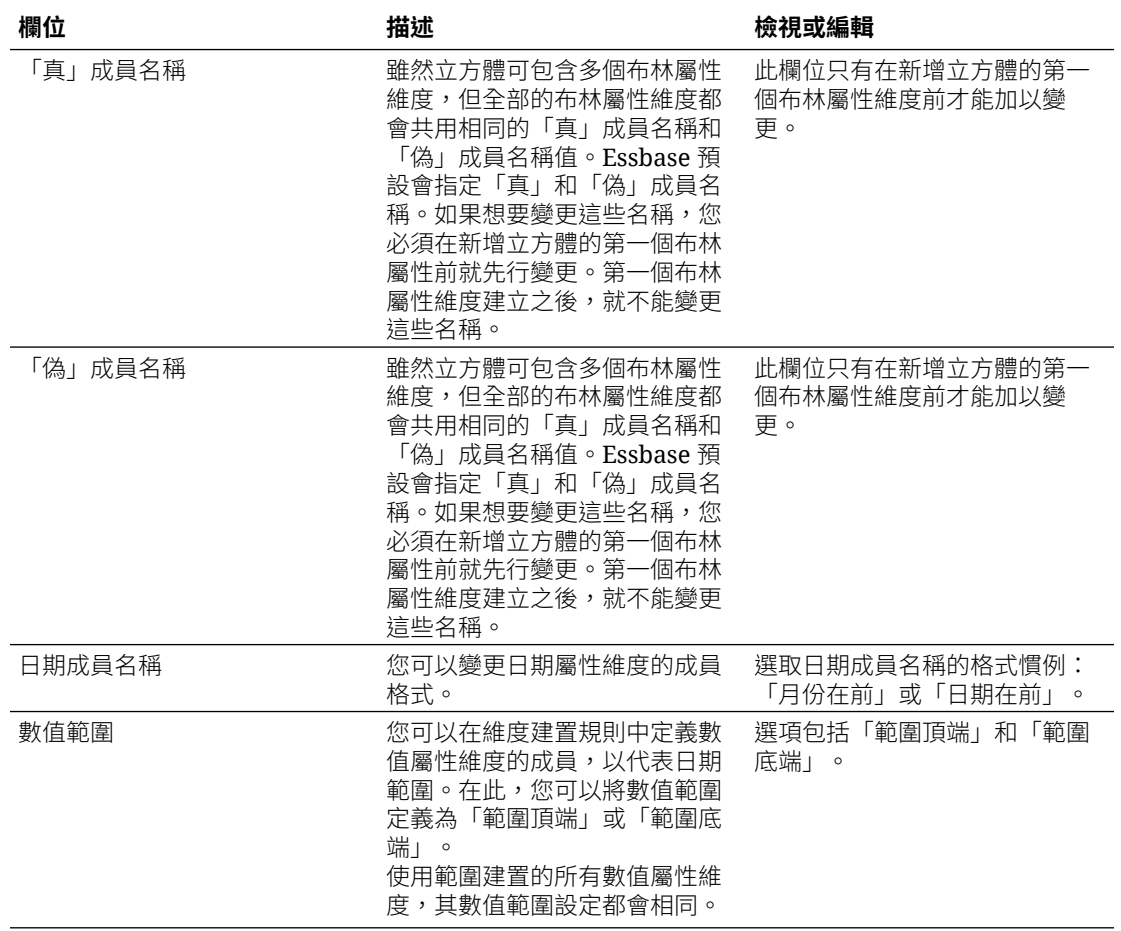

### **表格 11-3 布林值、日期和數值**

### **表格 11-4 計算維度名稱**

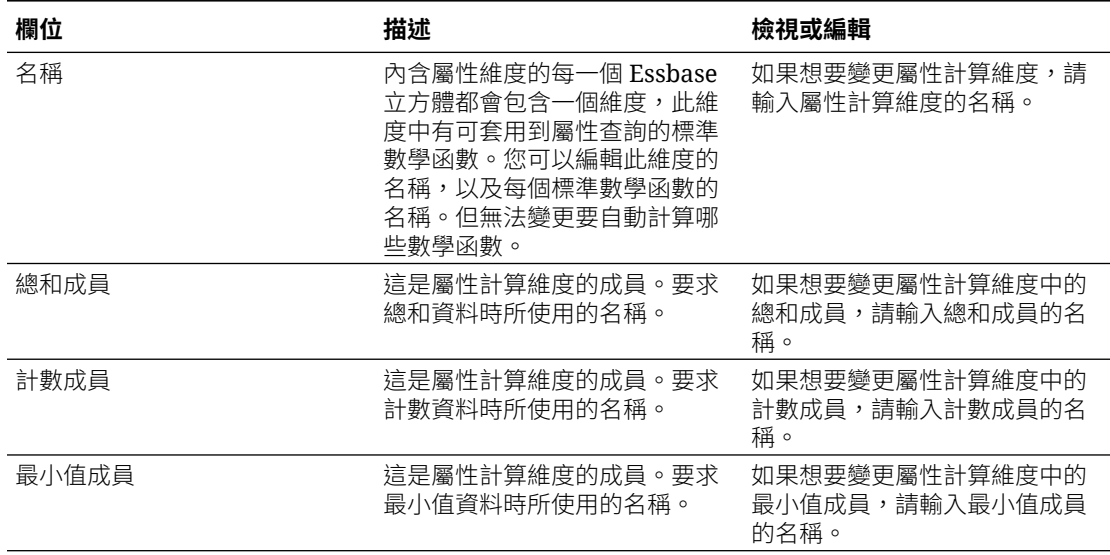

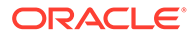

<span id="page-119-0"></span>**表格 11-4 (續) 計算維度名稱**

| 欄位    | 描述                              | 檢視或編輯                                    |
|-------|---------------------------------|------------------------------------------|
| 最大值成員 | 狺是屬性計算維度的成員。要求<br>最大值資料時所使用的名稱。 | 如果想要變更屬性計算維度中的<br>最大值成員,請輸入最大值成員<br>的名稱。 |
| 平均值成員 | 這是屬性計算維度的成員。要求<br>平均值資料時所使用的名稱。 | 如果想要變更屬性計算維度中的<br>平均值成員,請輸入平均值成員<br>的名稱。 |

## 瞭解並建立別名表格

別名會儲存在一或多個表格中,屬於資料庫大綱的一部分。別名表格會將一組特定的具 名別名對應至成員名稱。

建立別名表格:

- **1.** 在「應用程式」頁面中,展開應用程式。
- **2.** 按一下立方體名稱右邊的**動作**功能表,然後按一下**大綱**。
- **3.** 按一下**編輯**。
- **4.** 按一下**大綱特性**。
- **5.** 選取**別名**頁籤。
- **6.** 輸入要建立的別名表格名稱,然後按一下**新增**。 最多可以有 56 個別名表格。
- **7.** 按一下**套用並關閉**。

請參閱[建立別名和](#page-128-0)設定別名。

您無法刪除或重新命名預設別名表格。

## 瞭解及使用動態時間序列大綱特性

若要動態計算期間累計至今值,您可以啟用大綱的動態時間序列成員。您也必須將動態 時間序列成員與層代成員建立關聯。

透過「大綱特性」對話方塊中的「動態時間序列」頁籤,您可以啟用和停用動態時間序 列成員、將動態時間序列成員與層代建立關聯,以及指定動態時間序列成員的別名。

**序列**資料欄會列出八個系統定義的動態時間序列成員。請參閱使用動態時間序列成員:

- H-T-D (歷史累計至今)
- Y-T-D (年累計至今)
- S-T-D (季節累計至今)
- P-T-D (期間累計至今)
- Q-T-D (季累計至今)
- M-T-D (月累計至今)
- W-T-D (週累計至今)

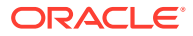

<span id="page-120-0"></span>• D-T-D (當日累計)

啟用動態時間序列成員:

- **1.** 在「應用程式」頁面中,展開應用程式。
- **2.** 按一下立方體名稱右邊的**動作**功能表,然後按一下**大綱**。
- **3.** 按一下**編輯**。 若要檢視大綱特性,只要按一下**大綱特性**,不需要先按一下**編輯**。
- **4.** 按一下**大綱特性**。
- **5.** 按一下**動態時間序列**。
- **6.** 選取或取消選取**啟用**資料欄中的項目,以啟用或停用與選項相關聯的成員。
- **7.** 在**層代**資料欄中,選取層代編號。 您無法將動態時間序列成員與時間維度的層級 0 成員建立關聯,且不應該將一個層代編號 指定給多個成員。
- **8.** (選擇性) 在**預設值**資料欄的成員資料列中,輸入一或多個別名 (分別來自一或多個別名表 格)。

## 瞭解並建立文字計量

文字計量可讓 Essbase 的分析功能不侷限於數值資料,而能延伸至文字型內容。

例如,假設有一位使用者要提供風險評估的輸入。這時最好是能從字串清單中選取低、中、 高。若要在 Essbase 中達到此目的,您需在大綱特性中建立一個文字清單物件,然後使用它為 資料庫中儲存的數值指定適當字串。

如需有關在 Essbase 中建立文字計量的資訊,請參閱 Working with Text Measures。

若要嘗試從應用程式工作簿實作文字計量,請依照 Text Measures Workflow 中 Text Measures Workflow using Application Workbooks 下的指示進行操作。

另請參閱: Performing Database Operations on Text and Date Measures。

# 建立瀏覽大綱特性所需的範例立方體

在這一整個章節中,您將使用自己在伺服器上建立的 Sample.Basic 儲藏庫樣板複本。必須具 備超級使用者身分才能夠建立應用程式。

若您未具備超級使用者身分,請要求其他超級使用者為您建立一個應用程式,並將您佈建為此 應用程式的「資料庫管理者」。

- **1.** 以超級使用者身分登入 Web 介面。
- **2.** 按一下應用程式頁面中的**匯入**。
- **3.** 選取**目錄**。
- **4.** 按兩下儲藏庫。
- **5.** 按兩下應用程式。
- **6.** 按兩下示範範例。
- **7.** 按兩下區塊儲存。
- **8.** 標示 **Sample\_Basic.xlsx**,然後按一下**選取**。

**9.** 輸入唯一的應用程式名稱,然後按一下**確定**。 選擇的應用程式名稱若不是唯一的,您將會見到錯誤訊息,要求您變更名稱。 本章節其餘部分若是提到 <*yourapplication*>,請使用您剛才建立的應用程式。

# <span id="page-121-0"></span>在範例立方體中設定大綱特性

您可以在 <*yourapplication*> 中設定大綱特性。

- **1.** 在「應用程式」首頁中,展開 <*yourapplication*>。
- **2.** 從立方體名稱右邊的**動作**功能表中選取**大綱**。
- **3.** 按一下 **編輯大綱**。
- **4.** 選取 **大綱特性**。

# 新增大綱維度和成員

大綱任一階層的最上層成員稱為維度名稱或維度。維度有兩種類型:標準維度和屬性維 度。

您可以使用下列任一種方法新增立方體的維度和成員:

- 使用編輯模式的大綱手動新增維度和成員。
- 匯入一個包含維度定義的 Excel 檔案 (表格資料或應用程式工作簿)。
- 使用資料來源和規則檔建置維度。

本章節著重在手動更新大綱。

## 手動新增大綱維度

若您在區塊儲存或局部混合模式立方體 (有一或多個已儲存的維度) 中,新增、刪除或移 動維度中的成員,然後儲存大綱,系統便會重組立方體的結構。

重組結構完成之後,請重新計算資料。聚總儲存和完全混合模式立方體都是動態的 (不 儲存上層資料),因此不需要重新計算。

若您新增的是虛擬維度 (動態計算或僅限標籤),則立方體中所有的資料會與第一個層級 0 已儲存的成員一併儲存在新維度中。階層中至少必須要有一個已儲存的成員。

即使大綱允許重複的成員名稱,維度名稱在大綱中仍一律必須是唯一的。若要將維度新 增至大綱,請執行下列動作:

- **1.** 在「應用程式」頁面中,展開 <*yourapplication*>。
- **2.** 按一下立方體名稱右邊的**動作**,然後選擇**大綱**。
- **3.** 按一下**解除鎖定**。只有當大綱為鎖定狀態時,才需要執行此動作。否則,繼續進行 步驟 4。
- **4.** 按一下**編輯**,然後選取一個維度。
- **5.** 從大綱工具列的**動作**底下,選取**將同層級新增至所選成員的下面**。

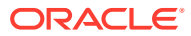

<span id="page-122-0"></span>**6.** 輸入新維度的名稱,然後按 Tab 鍵。

命名維度、成員或別名時,請不要使用超過 1024 個字元。

- **7.** 從大綱工具列的**動作**底下,選取**在右側顯示成員特性面板**以開啟特性窗格,然後為新維度 選取想要的特性。
- **8.** 按一下**儲存**。

## 手動新增大綱成員

除非立方體啟用重複成員名稱,否則每個成員都會有唯一的名稱。

- **1.** 在應用程式頁面中,展開 <*yourapplication*>。
- **2.** 從立方體名稱右邊的**動作**功能表中選取**大綱**。
- **3.** 按一下**編輯**。
- **4.** 若要檢視及選取維度的下層成員,請展開維度名稱和後續的成員名稱,即可向下展開維 度。
- **5.** 到達要新增子項或同層級成員的成員後,請選取該成員。
- **6.** 從大綱工具列的**動作**底下,選取**將同層級新增至所選成員的上面**、**將同層級新增至所選成 員的下面**或**將子項新增至選取的成員**。
- **7.** 輸入新成員的名稱,然後按 Tab 鍵。

命名維度、成員或別名時,請不要使用超過 1024 個字元。

- **8.** 從大綱工具列的**動作**底下,選取**在右側顯示成員特性面板**以開啟特性窗格,然後選取您要 的新成員特性。
- **9.** 按一下**儲存**。

# 重組立方體結構

新增維度和成員至大綱並儲存大綱時,會觸發立方體重組結構。您可以指定重組結構時的資料 值處理方式。如果新增或刪除維度,系統會提示您指出資料關聯變更。

- **1.** 在大綱編輯器中,將維度新增至大綱。
- **2.** 將成員新增為新維度的子項。
- **3.** 按一下**驗證**。
- **4.** 按一下**儲存**。
- **5.** 在**重組資料庫結構選項**對話方塊中,選取下列其中一個選項來指定在重組結構期間資料值 的處理方式:
	- **所有資料** 所有資料值都會保存起來。
	- **捨棄所有資料** 所有資料值都會被清除。
	- **層級 0 資料** 系統只會保留層級 0 的值。如果計算所需的所有資料位於層級 0 的成員 中,您應該選取此選項。如果選取該選項,會先刪除所有上層區塊,再重組立方體結 構。因此,重組結構所需的磁碟空間會減少,計算時間也會改善。立方體重新計算之 後,系統會重新建立上層區塊。
	- **輸入資料** 系統只會保留內含載入中資料的區塊。不過,包含已載入資料的所有區塊 (上層和下層) 都會保存起來。
- **6.** 仍在**重組資料庫結構選項**對話方塊中,若系統提示,請從新增的維度選取要與現有 資料關聯的成員,或 (若您刪除了某個維度) 從刪除的維度選取您要保留資料的成 員。
- **7.** 按一下**確定**。

# <span id="page-123-0"></span>使用屬性

屬性主要描述資料的特性,像是產品的尺寸和色彩。您可以使用屬性依維度成員的特 性,將成員分組並進行分析。

例如,您可以根據尺寸或包裝分析產品利潤,還可以在分析中併入像每個市場區域的人 口數量市場屬性,以獲得更具指標性的分析結果。

如果手動處理屬性,請使用大綱編輯器和大綱偵測器中的屬性頁籤。

手動建立屬性維度的工作流程:

- **1.** 建立屬性維度。
- **2.** 將維度標記為屬性維度,並且設定屬性維度類型 (文字、數值、布林值或日期)。 您可以使用大綱偵測器的「一般」頁籤,將維度設為屬性維度以及設定屬性維度類 型。
- **3.** 新增屬性維度的成員。
- **4.** 設定標準維度與屬性維度的關聯,進而定義屬性維度的基礎維度。使用大綱偵測器 中的**屬性**頁籤,設定屬性維度與基本維度的關聯。

建立屬性維度時,基本維度預設會與新建立的屬性維度產生關聯。關聯的基本維度若不 是新建立的最後一個稀疏維度,就是最後一個現有稀疏維度。

例如,如果您建立兩個稀疏維度 dim1 和 dim2,接著建立一個屬性維度 attr1,attr1 就 會與 dim2 (建立的最後一個稀疏維度) 產生關聯。如果沒有新建立的稀疏維度, attr1 就 會與最後一個稀疏維度關聯。

請參閱 Working with Attributes。

# 關於重複成員名稱

您可以在建立立方體時,指定允許在立方體大綱中使用重複的 (非唯一的) 成員名稱和別 名,但附帶一些限制。

- **1.** 從 Web 介面中,以超級使用者身分登入,然後按一下**建立**。
- **2.** 輸入唯一的應用程式名稱和任意的立方體名稱。
- **3.** 展開**進階選項**,然後選取**允許成員名稱重複**。
- **4.** 按一下**確定**。

舉例來說,重複的成員大綱可能包含一個 Market 維度並需要有兩個名為 New York 的 成員:一個作為維度父項成員 Market 的子項成員,另一個作為成員 New York 的子 項。成員名稱會顯示為 New York。合格的成員名稱格式如下:

- [Market].[New York]
- [Market].[New York].[New York]

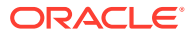

<span id="page-124-0"></span>若要新增重複的成員名稱,請在大綱中輸入重複的成員。新增重複成員沒有額外的要求。

- **1.** 在應用程式頁面中,展開剛才建立的應用程式。
- **2.** 按一下該立方體的**動作**功能表,然後選擇**大綱**。
- **3.** 按一下**編輯**。
- **4.** 輸入 **Market**,然後按 **Tab** 鍵。
- **5.** 從大綱工具列的**動作**底下,選取**將子項新增至選取的成員**。
- **6.** 輸入 New York,然後按 Tab 鍵。
- **7.** 從大綱工具列的**動作**底下,選取**將子項新增至選取的成員**。
- **8.** 輸入 New York,然後按 Tab 鍵。
- **9.** 標示您建立的最後一個成員,然後從大綱工具列的**動作**底下,選取**在右側顯示成員特性面 板**以開啟特性窗格。
- **10.** 展開**名稱**,然後查看**名稱**和**路徑**。 請注意,系統會顯示完整的成員名稱 [Market].[New York].[New York],但大綱成員的名稱 為 New York。

重複命名限制:

- 重複成員若未啟用大綱,輸入重複成員名稱後會傳回錯誤。
- 維度名稱、層代名稱和層級名稱必須一律是唯一的,而且父項成員底下的同層級成員也必 須一律是唯一的。
- 您必須在建立應用程式時啟用重複的成員名稱。您不能將唯一的成員大綱轉換為重複的成 員大綱。
- 重複的成員名稱會套用至整個大綱,因此不能只指定給單一維度。
- 在將含有唯一成員大綱的立方體移轉至 Essbase 21c 後,就無法將大綱變更成允許重複成 員。若希望立方體允許重複成員,您必須在移轉前將唯一的成員大綱轉換為重複的成員大 綱。

# 設定維度和成員特性

若要設定維度和成員特性,請以編輯模式開啟大綱。

在編輯模式中,選擇一個方法來設定維度和成員特性:

- 在內嵌情況下,於大綱中成員名稱上或成員名稱旁的資料欄中按兩下。
- 在特性面板中,標示成員,然後在大綱工具列的**動作**底下,選取**在右側顯示成員特性面 板**。
- 在大綱工具列中標示成員,然後在工具列中選取您要的選項。

## 以編輯模式開啟大綱

您需要先以「編輯」模式開啟大綱,才能變更或設定成員特性。

- **1.** 在應用程式頁面中,展開 <*yourapplication*>。
- **2.** 按一下立方體名稱右邊的**動作**功能表,然後選取**大綱**。
- **3.** 按一下**編輯**。

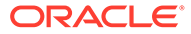

## 在編輯模式設定成員特性

大綱為「編輯」模式時,您可以設定個別成員的特性。您可以使用鍵盤或成員偵測器來 進行這些變更。

若要啟用內嵌編輯功能,請在其中一個成員或在大綱成員名稱右邊的其中一個資料欄中 按兩下。例如,如果您對要在「資料儲存類型」資料欄中編輯的成員資料列按一下,就 可以使用功能表為標示的成員選取一種儲存類型。如果按兩下公式資料欄,就可以輸入 成員公式。

啟用內嵌編輯功能後,您可以執行下列動作:

- 輸入成員名稱,或重新命名現有成員。
- 使用 Tab 鍵在資料欄間從左向右移動。
- 使用 Enter 鍵在大綱樹狀結構中向下移動。
- 使用空格鍵展開功能表,使用向上和向下鍵瀏覽功能表項目。

您也可以選取多個資料列,然後一次變更所有選取資料列中的成員特性。例如,您可以 撰取數個資料列,然後按一下工具列的 + 符號,將成員合併變更為 +。

## 在成員偵測器中設定特性

您可以在成員偵測器中檢視及設定成員特性。

開啟「成員偵測器」:

- **1.** 在應用程式頁面中,展開應用程式。
- **2.** 按一下立方體名稱右邊的**動作**功能表,然後選取**大綱**。
- **3.** 按一下**編輯**。
- 4. 向下展開至大綱,找出想要更新的成員,然後加以選取。
- **5.** 按一下滑鼠右鍵,然後選取**檢查**。
- **6.** 在「成員偵測器」中,選擇一個要進行修改的頁籤:
	- **一般**
	- **別名**
	- **公式**
	- **屬性**
	- **使用者定義屬性**

請參閱設定維度和成員特性。

## 設定一般特性

您可以在一般頁籤中檢視或修改基本維度或成員資訊 (例如合併特性、儲存特性和註 解)。

此頁籤中提供的選項會依大綱類型以及維度和成員類型而有所不同。例如,提供的項目 會依立方體是區塊儲存還是聚總儲存,或者選取維度名稱還是維度中的成員而有所不 同。

以下為部分的特性清單。

### **表格 11-5 維度和成員一般特性**

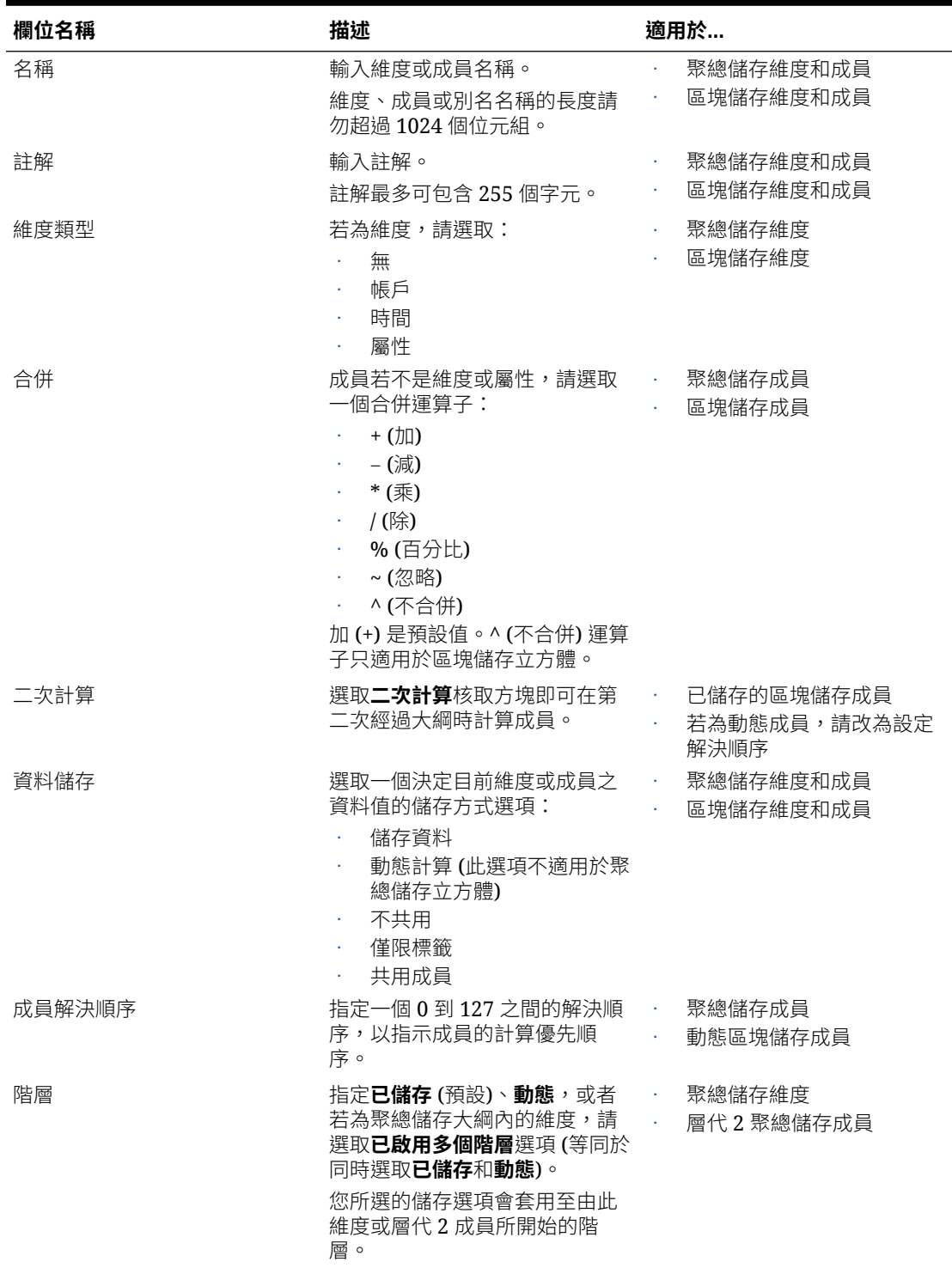

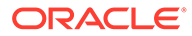

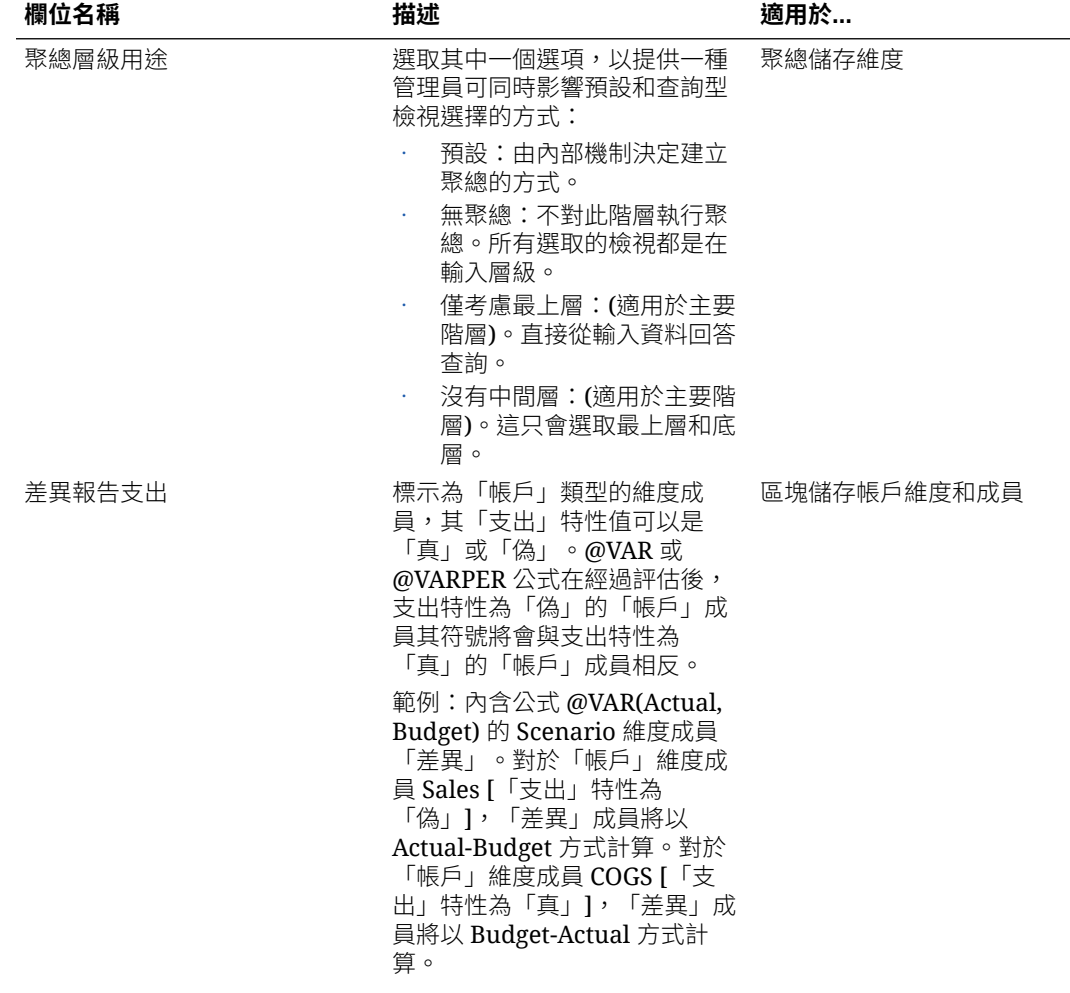

### **表格 11-5 (續) 維度和成員一般特性**

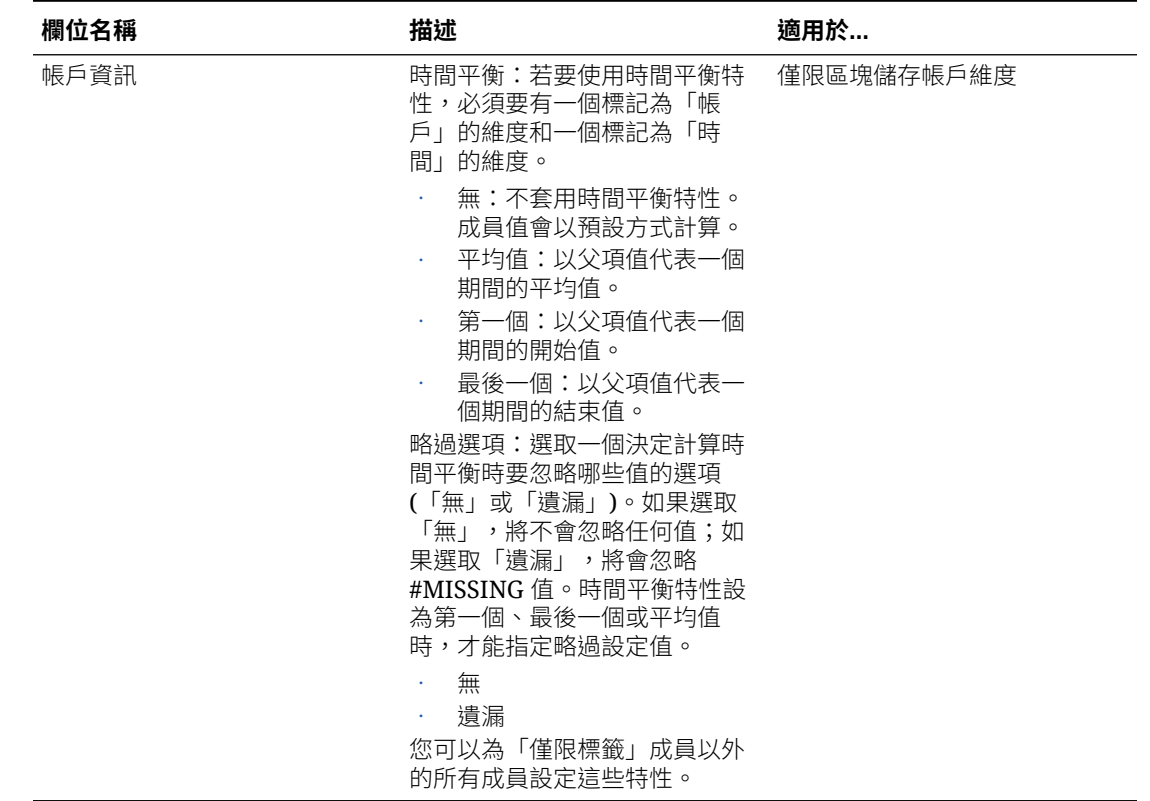

#### <span id="page-128-0"></span>**表格 11-5 (續) 維度和成員一般特性**

## 建立別名

您可以在別名頁籤中指定維度、成員或共用成員的替代名稱或別名。例如,在 <yourapplication>.Basic 立方體大綱中, Product 維度的成員可以產品代碼 (例如 100) 和描述 性別名 (例如 Cola) 作為識別。

- **1.** 在應用程式頁面中,展開應用程式。
- **2.** 從立方體名稱右邊的**動作**功能表中選取**大綱**。
- **3.** 按一下**編輯**。
- **4.** 向下展開至大綱,找出想要更新的成員,然後加以選取。
- **5.** 按一下滑鼠右鍵,然後選取**檢查**。
- **6.** 按一下**別名**。
- **7.** 在想要使用的別名表格欄位中,輸入別名值。
- **8.** 按一下**套用並關閉**。
- **9.** 按一下**儲存**。

請參閱[瞭解並建立別名表格和](#page-119-0)設定別名。

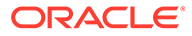

## 建立成員公式

在大綱編輯器中建立範例成員公式,並瞭解如何使用 Calc 語言 (適用於區塊儲存立方 體) 和 MDX (適用於聚總儲存立方體) 來建構公式。

您可以在成員偵測器的公式頁籤中,建立及編輯區塊儲存立方體和聚總儲存立方體的成 員公式。這些公式是透過預設立方體計算和計算命令檔計算來進行計算。

您可以從運算子、函數、維度名稱、成員名稱、替代變數和數值常數建構區塊儲存成員 公式。為了撰寫區塊儲存大綱的公式,系統提供了一組計算函數和運算子。如需語法和 範例,請參閱計算函數。

聚總儲存成員公式無法使用「計算器」語言建立。而是使用「多維表示式語言 (MDX)」 建立。

我們來建立一個範例成員公式。假設您有一個名為 "Watchlist Products" 的動態計算 成員,而您想要它成為產品 "100-10"、"200-10" 以及 "300-10" 的總和。

- **1.** 在應用程式頁面中,展開 <*yourapplication*>,然後選取 Basic 立方體。
- **2.** 按一下**動作**功能表,然後選取**大綱**。
- **3.** 按一下**編輯**。
- 4. 選取 Product 維度,新增一個名為 Watchlist Products 的子項,然後按 Tab 鍵。
- **5.** 在 Watchlist\_Products 上按一下滑鼠右鍵,然後選取**檢查**。
- **6.** 選取**公式**頁籤。
- **7.** 在成員樹狀結構的左邊面板公式編輯器中,展開至 Product 以尋找要新增至公式的 第一個產品成員 "100-10"。在成員名稱上按一下滑鼠右鍵,然後按一下**插入名 稱**,將成員名稱插入您的公式。
- **8.** 將游標放在 "100-10" 之後,然後按 + 鍵。
- **9.** 使用成員樹狀結構選擇要插入的下一個產品成員 "200-10"。在成員名稱上按一下滑 鼠右鍵,然後按一下**插入名稱**,將成員名稱插入您的公式。
- **10.** 對最後一個產品成員 "300-10" 重複以上動作,然後在公式尾端加上一個分號 (;)。 公式看起來應該像這樣:"100-10"+"200-10"+"300-10";
- **11.** 按一下**驗證**並修正所有錯誤。
- **12.** 按一下**套用並關閉**。
- **13.** 從 Watchlist\_Products 的「資料儲存類型」資料欄中,選取**動態計算**。
- **14.** 按一下**儲存**以儲存大綱。

成員公式 (例如剛才建立的成員公式) 也可以包含 Essbase 函數。如果在成員公式中使 用 Essbase 函數,請使用公式編輯器右邊的**函數名稱**功能表來尋找計算函數並新增至命 令檔。請參閱功能表底下的函數描述,瞭解每個函數的描述。

請參閱 Developing Formulas for Block Storage Databases。

為寫入區塊儲存大綱的公式,系統提供了一組計算函數和運算子 (稱為「計算器」語言 或 Calc 語言)。如需計算命令和函數的描述,請參閱計算命令和計算函數。

聚總儲存成員公式無法使用「計算器」語言建立。而是使用「多維表示式語言 (MDX)」 建立。請參閱聚總儲存和 MDX 大綱公式和開發聚總儲存大綱的公式。

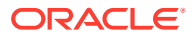

## 設定屬性關聯

若要手動處理屬性,請使用大綱編輯器和成員偵測器中的「屬性」頁籤。首先,建立屬性維度 與基本維度的關聯,然後建立屬性成員與基本維度成員的關聯。

屬性與基本維度關聯;基本維度是稀疏標準維度,其中包含要與屬性關聯的成員。

#### **建立屬性維度與基本維度的關聯**

建立 <*yourapplication*> 中某個屬性維度與基本維度的關聯:

- **1.** 在應用程式頁面中,展開 <*yourapplication*>。
- **2.** 從立方體名稱右邊的**動作**功能表中選取**大綱**。
- 3. 選取要與某個屬性維度關聯的基本維度。針對此練習,請選擇 Market。
- **4.** 若尚未進入「編輯」模式,請按一下**編輯**。
- 5. 對 Market 按一下滑鼠右鍵並撰取檢查。
- **6.** 按一下**屬性**。
- **7.** 從**屬性名稱**資料欄中選取 Intro Date 屬性維度。
- **8.** 按一下**關聯的屬性**旁邊的向右箭號,將選取的屬性與步驟 4 中所選的一般維度關聯。
- **9.** 按一下**套用**。
- **10.** 按一下**關閉**。
- **11.** 按一下**儲存**以儲存大綱。

建立屬性維度與基本維度的關聯後,您必須建立屬性維度成員與基本維度成員的關聯;這些成 員全都必須來自基本維度的相同層級。

#### **建立屬性成員與基本維度成員的關聯**

建立 <*yourapplication*> 中某個屬性成員與基本維度成員的關聯:

- **1.** 在 <*yourapplication*> 大綱仍開啟時,按一下**編輯**。
- 2. 依序展開 Market 和 East, 然後選取 New York。 New York 是將要與某個屬性關聯的基本成員。
- **3.** 對 New York 按一下滑鼠右鍵並選取**檢查**。
- **4.** 選取**屬性**。
- **5.** 從成員樹狀結構中,展開**人口**,然後選取要與 New York 關聯的屬性成員。
- **6.** 按一下**套用並關閉**。
- **7.** 按一下**儲存**以儲存大綱。

請參閱 Working with Attributes。

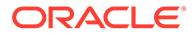

## <span id="page-131-0"></span>建立使用者定義屬性

您可以建立、指定及取消指定使用者定義屬性 (UDA)。UDA 是描述成員的一個字或片 語。例如,您可以建立一個稱為「主要市場」的 UDA,然後將它指定給大綱中屬於主要 市場的所有成員。

與屬性相同的是,UDA 也用於篩選資料擷取。與屬性不同的是,UDA 沒有內建的計算 功能。不過,您可以將 UDA 指定給密集和稀疏維度,但屬性只能指定給稀疏維度。此 外,UDA 可以指定給維度中的任何層級或層代。

- **1.** 在「應用程式」頁面中,展開 <*yourapplication*>。
- **2.** 按一下立方體名稱右邊的**動作**功能表,然後選取**大綱**。
- **3.** 按一下**編輯**。
- **4.** 標示要為其指定 UDA 的成員。
- **5.** 對成員按一下滑鼠右鍵並選取**檢查**。
- **6.** 按一下使用者定義屬性頁籤。
- **7.** 在**使用者定義屬性**欄位中輸入 UDA 名稱,然後按下 Enter 鍵。
- **8.** 按一下**套用並關閉**,建立維度的 UDA 並將新的 UDA 指定給成員。
- **9.** 按一下**儲存**以儲存大綱。

# 選取大綱中所要顯示的成員特性

您可以自訂要在大綱中顯示哪些成員特性。

- **1.** 在「應用程式」頁面中,展開應用程式。
- **2.** 從立方體名稱右邊的**動作**功能表中選取**大綱**。
- **3.** 從大綱工具列的**檢查**底下,選取**顯示表格中選取的資料欄**。
- **4.** 在**選取要顯示的成員特性**對話方塊中,清除**特性名稱**旁邊的核取方塊,以取消選取 所有特性。
- **5.** 選取想要在大綱中顯示的特性。
- **6.** 選擇性:選取**在名稱中顯示**核取方塊 (部分特性才有) 以在維度或成員名稱旁邊顯示 這些特性,而不是後續資料欄中顯示。
- **7.** 按**套用並關閉**。

大綱中就只會顯示選取的特性。

# 比較大綱

您可以在 Essbase Web 介面中比較兩個大綱。這兩個大綱的類型必須相同,亦即都為 聚總儲存或都為區塊儲存。這兩個大綱可以在相同的 Essbase 伺服器上,或在不同的 Essbase 伺服器上。

我們將會匯入兩個範例應用程式,以示範大綱比較。

**1.** 在 Essbase Web 介面的**應用程式**頁面中,按一下**匯入**。

- **2.** 在**匯入**對話方塊中,選取**目錄**。
- **3.** 前往「儲藏庫 > 應用程式 > 示範範例 > 區塊儲存」,選取 **Sample\_Basic.xlsx**,然後按 一下**選取**。
- **4.** 按一下**確定**以建置立方體。
- **5.** 重複第 1 至第 4 步驟,建置 **Demo\_Basic.xlsx**。

若要以並排方式開啟兩個大綱:

- **1.** 在**應用程式**頁面中,展開**範例**應用程式,然後從立方體名稱右邊的**動作**功能表中選擇**大 綱**。
- **2.** 按一下大綱工具列上的**比較大綱**圖示。

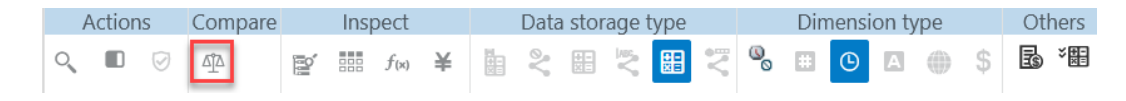

- **3.** 在**比較大綱**對話方塊中,保留 **(目前)** 連線,並且選取**示範**應用程式和**基本**資料庫。 或者,您可以從**連線**下拉式功能表中選取其他伺服器連線,然後比較不同伺服器上的兩個 大綱。請參閱[關於連線和資料來源。](#page-63-0)
- **4.** 按一下**開啟**,**Demo.Basic** 就會在 **Sample.Basic** 的右側開啟。請注意,**Demo.Basic** 會 是唯讀的。唯讀大綱是來源大綱。可寫入大綱則是目標大綱。

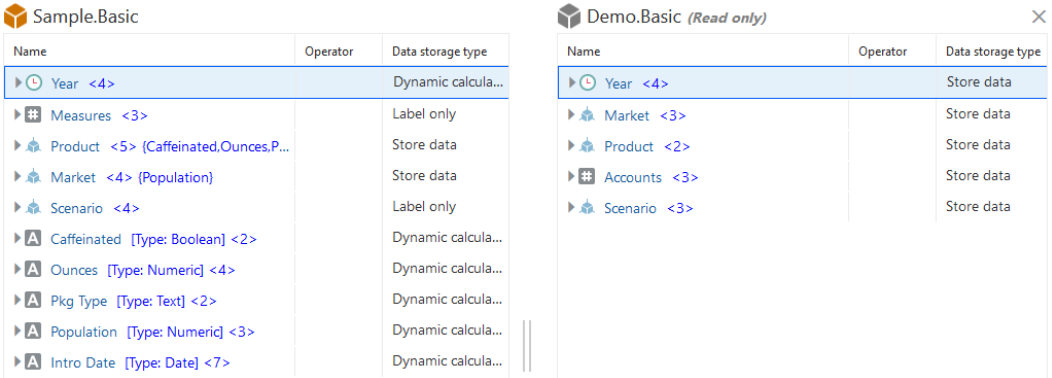

若要同步展開和收合階層:

- **1.** 展開 **Sample.Basic** 中的 **Year** 維度,**Demo.Basic** 中的 **Year** 維度也會一併展開。
- **2.** 在大綱工具列的**比較**底下,按一下**自動展開/收合目標成員**圖示以將它取消選取 (預設為選 取狀態)
- **3.** 收合 Demo.Basic 中的 Year 維度,但 Sample.Basic 中的 Year 維度則仍維持展開。收 合 **Sample.Basic** 中的 **Year** 維度。

若要同步化捲動:

- **1.** 按一下**自動展開/收合目標成員**圖示 並展開數個需要捲動的維度,以查看整個大綱。
- **2.** 確認已選取大綱工具列上**比較**底下的**啟用/停用同步化捲動**圖示 。
- **3.** 捲動 **Sample.Basic** 大綱,並且注意 **Demo.Basic** 大綱也一起同步捲動。

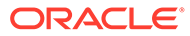

<span id="page-133-0"></span>若要同步顯示和隱藏資料欄:

**1.** 從大綱工具列的**檢查**底下,按一下**顯示表格中選取的資料欄**。

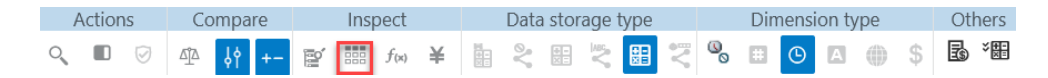

**2.** 在**選取要顯示的成員特性**對話方塊中,清除選取的**運算子**和**資料儲存類型**,然後按 一下**套用並關閉**。**Sample.Basic** 和 **Demo.Basic** 中的已顯示資料欄即隨之變更。

若要將成員從來源 (比較的) 大綱複製到目標 (可寫入) 大綱:

- **1.** 按一下大綱編輯器右上角的**編輯大綱** 。
- **2.** 在 **Demo.Basic** 大綱中,展開 **Product** 維度。
- **3.** 對 **Audio** 按一下滑鼠右鍵,然後選取**複製**。
- **4.** 在 **Sample.Basic** 大綱中,展開 **Product** 維度。
- **5.** 對 **Product** 按一下滑鼠右鍵,然後依序選取**貼上**和**作為子項**。 **Audio** 與其子項就會新增成為 **Product** 的子項。

若要搜尋來源 (比較的) 或目標 (可寫入) 大綱:

- **1.** 從大綱工具列的**動作**底下,按一下**搜尋大綱中的成員**圖示。
- **2.** 系統會開啟 **Sample.Basic** 和 **Demo.Basic** 的搜尋列,供您搜尋任一項。

**備註:**

目標大綱若是 21c 之前的 Essbase 版本,則不會開啟其搜尋列。

# 在大綱內和大綱之間複製並貼上成員

在大綱編輯器中,您可以在非唯一大綱內或是在不同頁籤所顯示的兩個不同大綱之間複 製並貼上成員,也可以在使用大綱比較時,將成員從來源大綱複製並貼至目標大綱。

在非唯一大綱內複製並貼上成員:

若要成功在唯一大綱內複製並貼上成員,您必須遵循非唯一大綱的規則。請參閱[關於重](#page-123-0) [複成員名稱。](#page-123-0)

- **1.** 在大綱編輯器中,開啟非唯一大綱。
- **2.** 在成員按一下滑鼠右鍵並選取**複製**。
- **3.** 在非唯一大綱規則所允許的其他位置,在成員按一下滑鼠右鍵並選取**貼上**,然後選 取**作為子項**或**作為同層級**。

從不同瀏覽器頁籤上顯示的另一個大綱複製並貼上成員:

- **1.** 開啟大綱。
- 2. 在另一個頁籤開啟第二個大綱。這個大綱可以來自相同的 Essbase 伺服器,或來自 不同的 Essbase 伺服器。
- **3.** 在其中一個大綱中的成員按一下滑鼠右鍵並選取**複製**。

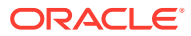

**4.** 在位於有效位置的其他大綱成員上按一下滑鼠右鍵,然後選取**貼上**,接著選取**作為子項**或 **作為同層級**。

從比較的大綱複製並貼上成員:

- **1.** 開啟大綱。
- **2.** 按一下大綱工具列中的**比較大綱**圖示。

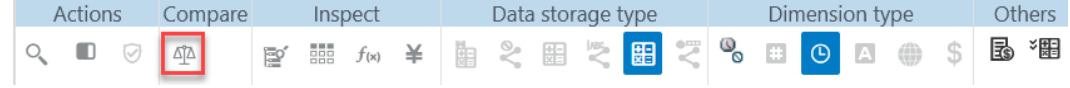

- 3. 在「比較大綱」對話方塊中,開啟另一個大綱,可以在相同的 Essbase 伺服器上,或在不 同的 Essbase 伺服器上。請參閱[比較大綱。](#page-131-0)
- 4. 按一下大綱編輯器右上角的**編輯大綱** <sup>它</sup>。
- **5.** 在來源大綱 (您所開啟、不可寫入的第二個大綱) 中,展開維度並選取一個成員。
- **6.** 按一下滑鼠右鍵並選取**複製**。
- **7.** 在目標大綱中,在有效位置選取一個成員以新增該成員,然後按一下滑鼠右鍵。
- **8.** 選取**貼上**,然後選取**作為子項**或**作為同層級**。

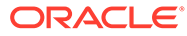

# 12 建立專用案例資料模型

案例參與者可以使用案例管理執行假設分析,在自己的專用工作區域中建立資料模型。這些案 例可以選擇性地送交核准工作流程,其中包括一位案例擁有者和一或多位核准者。在工作流程 中,案例擁有者只有在案例核准之後,才能將案例資料與最後的立方體資料合併。

- 瞭解案例
- [案例工作流程](#page-141-0)
- [啟用案例模型設計](#page-146-0)
- [使用案例](#page-148-0)

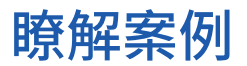

案例是專用工作區域,使用者可以在不影響現有資料的情況下,在當中建立不同的資料假設模 型,並且查看對聚總結果的影響。

每個案例都是虛擬的立方體截塊,一或多個使用者可以在其中建立資料模型,然後確認或捨棄 變更。

啟用案例的立方體有一個稱為封閉測試環境的特殊維度。封閉測試環境維度是平面的,其中有 一個稱為 Base 的成員 (最多可有 1000 個其他成員),通常稱為封閉測試環境成員。封閉測試 環境維度中的全部成員都屬於層級 0。封閉測試環境成員的命名方式為 sb0、sb1,以此類推。 每個封閉測試環境都是一個個別的工作區域,而 Base 則保留立方體中目前所包含的資料。特 定案例只有一個關聯的封閉測試環境成員。

Sandbox

Base

- sb0
- sb1

sb2

基礎資料是開始使用封閉測試環境建立可能之變更模型前的起點。封閉測試環境資料 (又稱為 案例資料) 要等到案例擁有者套用後才會確認,也是在這時才會覆寫 Base 資料。

最初建立之後,封閉測試環境成員交集都是虛擬的,沒有任何實體儲存。立方體的實體資料會 儲存在基本成員截塊中。對新封閉測試環境成員的查詢會動態反映 Base 中儲存的值。

等到您更新封閉測試環境中的任何值之後,您所做的變更才會實際儲存到封閉測試環境中。您 更新封閉測試環境成員中的部分值後,對該封閉測試環境的查詢結果,會混合已儲存的封閉測 試環境值和動態繼承自 Base 的值。

對封閉測試環境所做的變更要等到您明確確認後 (一般在核准工作流程之後),才會確認到 Base。請參閱[瞭解案例使用者角色和工作流程。](#page-145-0)

完成封閉測試環境送交核准工作流程;或者可以略過工作流程,直 接將更新後的值確認到 Base,或是拒絕並捨棄封閉測試環境變更。

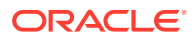

<span id="page-136-0"></span>您必須啟用混合模式,案例管理才能運作。對於查詢,預設即啟用混合聚總。請勿將其 停用。對於計算式,您還需要啟用 HYBRIDBSOINCALCSCRIPT 應用程式組態。請參 閱 HYBRIDBSOINCALCSCRIPT (或在每次計算時,使用 SET HYBRIDBSOINCALCSCRIPT 計算命令控制)。

安全和篩選都適用於「封閉測試環境」維度。

啟用案例的立方體含有適用於內部處理作業的 CellProperties 維度,您應予以忽略。您 不需要修改它,計算式、查詢或載入規則也不需要用到它,而且也不應在任何計算式或 其他作業中使用它。

## 檢視及使用案例資料

您可以透過兩種方式來檢視及使用 Smart View 中的案例資料。

您可以使用 Essbase Web 介面啟動 Smart View 中的案例,也可以透過 Smart View 專 用連線使用案例資料。

若要分析案例中的資料,必須具備下列全部權限:

- 必須是佈建至應用程式的使用者。
- 至少具備應用程式的資料庫存取權限 (若想要變更封閉測試環境中的資料,還必須 要有一個寫入篩選條件)。
- 必須是案例 (由具備更高權限的使用者所建立) 的參與者。

### 從 Essbase Web 介面檢視及使用案例資料

您可以從 Web 介面中的案例啟動 Smart View。

此方式從案例進入,因此只能在與進入案例關聯之封閉測試環境成員的 Smart View 中 作業。封閉測試環境成員為隱含成員。您將不會在 Smart View 方格中見到它。

- **1.** 按一下 Essbase 中的**案例**。
- 2. 按一下想要檢視之案例旁邊的 Excel 圖示 **図**。
- **3.** 選取以開啟檔案。
- **4.** 這會以案例的 Smart View 連線啟動 Excel。

採取此方式時,工作表中會是該特定案例的資料截塊。您只能查詢該案例中的資料。如 果您至少具有應用程式的資料庫更新權限,就可以將資料送至該案例。(將資料送至案例 時,是將資料送至一個封閉測試環境成員)。

您只能使用 Firefox、Internet Explorer 或 Chrome 瀏覽器從 Windows Web 介面啟動 Smart View 中的案例。

### 從 Smart View 專用連線檢視及使用案例資料

您可以開啟 Excel 並建立連到立方體的專用連線,無須從 Web 介面開始。

採取此方式時,工作表中將會是封閉測試環境維度,因此您可以將資料送至可以存取的 任何封閉測試環境成員。當您同時身為多個案例的參與者時,這會非常實用,只不過您 必須明確知道要在哪個封閉測試環境作業。

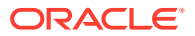

若要查看案例的封閉測試環境成員,請前往 Web 介面,依序按一下**案例**和案例名稱,然後檢 視**一般資訊**頁籤。

- **1.** 開啟 Excel。
- **2.** 為啟用案例的立方體建立專用連線。
- **3.** 執行臨機操作分析。
- **4.** 向下展開至封閉測試環境維度以檢視封閉測試環境成員。

#### **範例**

這是一個包括基本成員和封閉測試環境成員的 Smart View 方格。封閉測試環境值尚未更新, 因此反映的是 Base 值。這些值只儲存在 Base 中,並未儲存在封閉測試環境成員中:

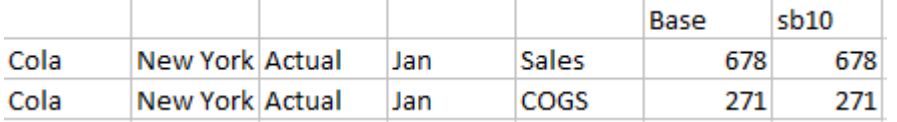

下方已變更的封閉測試環境值 (500) 會儲存在一個封閉測試環境成員中。另一個未更新的封閉 測試環境值 (271) 只儲存在 Base 中:

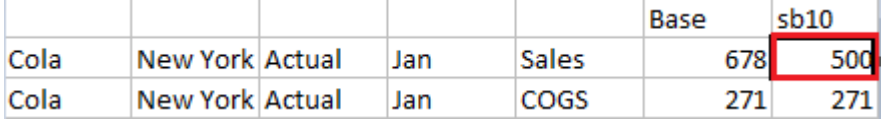

下方是一個含有多個封閉測試環境成員的方格。使用者若具備「資料庫存取」角色和適當的寫 入篩選條件,就能同時在多個案例內送出資料:

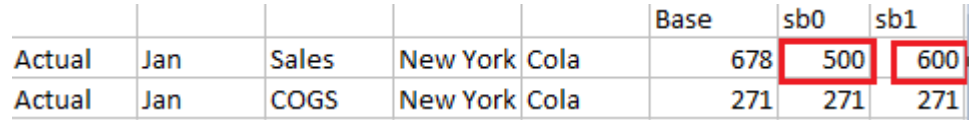

## 關於案例計算

除非使用 FIX 敘述句將計算範圍限制於維度的特定成員或一組成員,否則 Essbase 預設會計 算一個維度的所有成員。

封閉測試環境維度為此行為的一個例外;計算範圍若未包括封閉測試環境維度的成員,預設只 會計算封閉測試環境維度的基本成員。若要計算封閉測試環境維度的非基本成員,請將它們納 入 FIX 敘述句中,並視需要加入基本成員。

若在 FIX 敘述句中指定非基本封閉測試環境成員,除非在範圍中明確地加入基本成員,否則不 會計算基本成員。

此行為與計算範圍不包括的非封閉測試環境維度不同;若未在 FIX 敘述句中包含某個維度, Essbase 會計算此隱含維度的所有成員。封閉測試環境維度計算方式之所以不同,是因為此時

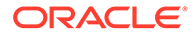

通常是要在指定時間內針對基本或特定封閉測試環境進行計算。Essbase 會計算基本成 員值,而不是作用中封閉測試環境值,但以下情況除外:

- 針對特定封閉測試環境成員進行計算時。
- 從 Web 介面的案例啟動的工作表執行計算時 (這稱為啟動案例的工作表)。請參[閱從](#page-136-0) Essbase Web [介面檢視及使用案例資料](#page-136-0)。
- 從專用連線 Smart View 工作表中撰取封閉測試環境儲存格值,而日啟動計算命令 檔時。

如果您從工作表啟動案例執行計算命令檔,只要命令檔中未指定封閉測試環境,系統就 會在案例關聯的封閉測試環境中執行計算。

如果在使用 Smart View 專用連線開啟的工作表中顯示封閉測試環境和基礎值,而且標 示該封閉測試環境的任何資料儲存格並啟動沒有明確封閉測試環境範圍的計算命令檔, 系統將會以隱含方式計算此封閉測試環境,而 Smart View 將會指示封閉測試環境已經 過計算。如果標示基本成員的儲存格 (或不標示任何儲存格),系統將會在您啟動計算命 令檔時計算此基本成員,而 Smart View 將會指示基本成員已經過計算。

您可以利用保留的程式實際執行替代變數名稱 (ess\_sandbox\_mbr),使用已存在的 MAXL 命令檔計算封閉測試環境成員。

您無須對伺服器或應用程式建立任何替代變數,即可在任何 MAXL 命令檔中實行此敘述 句 (針對您的封閉測試環境)。

## 關於將資料載入啟用案例的立方體

您可以使用在為立方體啟用案例之前進行的資料匯出,載入啟用案例的立方體。資料將 會載入至基本封閉測試環境成員。

如果您未使用資料欄匯出,就不能進行大綱成員變更,這會讓資料載入失效。如果使用 資料欄匯出,而且大綱有所變更,您需要使用 .rul 檔來載入資料。

## 關於匯出啟用案例的立方體資料

啟用案例的立方體都會有一個供內部使用的 CellProperties 維度,在匯出資料時,此維 度也會包含在其中,因此在載入匯出的資料時必須考量此維度。另外,瞭解封閉測試環 境維度的行為對於使用匯出的資料來說也非常重要。

以下是匯出啟用案例的立方體資料時應注意的事項:

- 如果使用 Web 介面的**工作**頁面匯出啟用案例的立方體資料,產生的資料檔會包含 CellProperties 維度的全部三個成員 (EssValue、EssStatus 和 EssTID)。請不要去 掉任一個資料欄。
- 匯出時產生的資料檔會根據您所做的選擇 (層級零的資料、全部資料或輸入資料), 包含實際儲存在立方體中的資料。
- 封閉測試環境中的值如果變更,封閉測試環境值將會包含在匯出中。
- 若要將匯出的資料載入封閉測試環境中,資料檔中必須要有 CellProperties 三個成 員 (EssValue、EssStatus 和 EssTID) 的值。

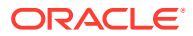

## 關於啟用案例立方體中的通透分割區和複製分割區

通透分割區和複製分割區可將兩個 Essbase 立方體中的截塊連結在一起。不論是兩個立方體都 未啟用案例,還是其中一個或兩個立方體都啟用案例,此情況都成立。

案例建立後便會開始使用封閉測試環境。不過,並不保證分割立方體的案例會對應到相同的封 閉測試環境號碼。同一個使用者不見得會是多個立方體中封閉測試環境的參與者。導入案例會 加諸以下的限制:

- 通透分割區的來源若啟用案例,目標查詢將一律從來源基本封閉測試環境成員提取資料。
- 啟用案例之來源立方體與目標立方體之間的寫回只能在二者的基本成員之間進行,而且只 能從目標立方體基本成員寫回來源立方體基本成員。 範例:寫回來源通常是從通透分割區目標立方體啟用,而且對啟用案例之目標立方體的非 基本封閉測試環境成員停用。允許遠端封閉測試環境使用者直接寫入來源立方體的基本成 員並不符合權限規範。
- 對於複製分割區,複製只能在來源立方體基本成員與目標立方體基本成員之間進行。

請參[閱瞭解通透分割區和複製分割區](#page-208-0)。

## 關於啟用案例立方體中的 XREF/XWRITE

您可以在啟用案例的立方體中,使用 XREF 和 XWRITE 參照另一個立方體中的資料或將資料 寫入另一個立方體。

XREF 會從本機立方體 (內含 XREF 敘述句的立方體) 查詢遠端立方體。遠端立方體若啟用案 例,XREF 只會從遠端立方體提取基礎資料。

XWRITE 會從本機立方體 (內含 XWRITE 敘述句的立方體) 更新遠端立方體。由於 XWRITE 會 將資料寫入遠端立方體,因此 XWRITE 敘述句的範圍很重要。

對於不同啟用案例立方體與未啟用案例立方體的組合, XWRITE 的運作方式如下:

啟用案例的本機立方體如果參照未啟用案例的遠端立方體:

- 若本機立方體中的基本成員套用 Fix 敘述句且使用 XWRITE 寫入遠端立方體時,會將本機 立方體基本成員寫入遠端立方體中。
- 若本機立方體中的所有封閉測試環境均未套用 Fix 敘述句且使用 XWRITE 寫入遠端立方體 時,會將本機立方體基本成員寫入遠端立方體中。Fix 敘述句中若未包括封閉測試環境成 員,基本成員會自動包含在其中。
- 若本機立方體中的封閉測試環境成員套用 Fix 敘述句且使用 XWRITE 寫入遠端立方體時, 會傳回錯誤。不支援從非基本封閉測試環境成員寫入遠端立方體。

啟用案例的本機立方體如果參照啟用案例的遠端立方體:

- 若本機立方體中的基本成員套用 Fix 敘述句且使用 XWRITE 寫入遠端立方體時,會將本機 立方體基本成員寫入遠端立方體基本成員中。
- 若本機立方體中的所有封閉測試環境成員均未套用 Fix 敘述句且使用 XWRITE 寫入遠端立 方體時,會將本機立方體基本成員寫入遠端立方體基本成員中。若未包括封閉測試環境成 員,基本成員會自動包含在其中。
- 若本機立方體中的封閉測試環境成員套用 Fix 敘述句且使用 XWRITE 寫入遠端立方體時, 會傳回錯誤。不支援從非基本封閉測試環境成員寫入遠端立方體。

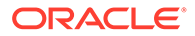

未啟用案例的本機立方體如果參照啟用案例的遠端立方體,XWRITE 一律會更新遠端立 方體基本成員。

請參閱瞭解 [XREF/XWRITE](#page-210-0)。

## 關於啟用案例立方體中的稽核歷程檔

資料稽核歷程檔會追蹤對立方體中資料進行的更新。若要在啟用案例立方體中使用稽核 歷程檔,您應該瞭解哪些項目定義了「舊的」和「新的」資料值,以及在 Smart View 中使用封閉測試環境資料的兩個不同進入點。

本主題假設您熟悉檢視案例資料的各種不同進入點。請參閱:

- 從 Smart View [專用連線檢視及使用案例資料](#page-136-0)
- 從 Essbase Web [介面檢視及使用案例資料](#page-136-0)

如果您將確認至儲存格的最新資料更新視為「新的」資料,而將該儲存格的所有先前資 料值都視為「舊的」,這樣可協助您瞭解稽核歷程檔在啟用案例立方體中的運作方式。

啟用案例立方體中新的或未使用的封閉測試環境未包含任何預存值。對使用者顯示的值 (例如試算表中顯示的值) 反映的是預存的基礎值。

如果您在新的啟用案例立方體上使用資料稽核歷程檔,則試算表中針對封閉測試環境顯 示的基礎值會被視為「舊的」值。

當您更新封閉測試環境中的值時,這些值會儲存在封閉測試環境中 (而不是基礎值)。對 資料稽核歷程檔的目的而言,這些值是「新的」值。

如果您稍後更新這些「新的」值,稽核歷程檔將會追蹤最新的變更。它會將先前的值視 為「舊的」,而將更新後的值視為「新的」。

摘要如下:

- 舊值是反映在新封閉測試環境中的基礎值。
- 更新後的新值一開始會儲存在封閉測試環境中。
- 因此,更新後的值稱為新值,被取代的值則為舊值。

針對在 Smart View 中使用資料,有兩個可能的進入點:

- 您可以開啟 Excel 並建立與立方體的專用連線,而無須從 Essbase Web 介面開 始。
- 您可以從 Web 介面中的案例啟動 Smart View。

當您從開啟 Excel 並建立與立方體的專用連線開始作業時,稽核歷程檔的運作方式與您 處理任何其他資料集的預期方式一樣。

若是從 Essbase Web 介面中的案例啟動 Smart View, 則稽核歷程檔的運作方式會有所 不同。

- 當您將日誌匯出至工作表時,該工作表不會顯示隱含的封閉測試環境成員。
- 但若是使用**稽核歷程檔**窗格底下的**臨機操作**按鈕啟動新工作表,則新工作表不會顯 示隱含的封閉測試環境成員,而該工作表中的任何變更都會影響該封閉測試環境成 員的資料值。

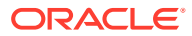

## <span id="page-141-0"></span>關於案例限制

這些限制適用於案例和封閉測試環境維度。

- 聚總儲存立方體不支援案例。
- 封閉測試環境成員不支援 DATAEXPORT 計算命令。唯有基本成員支援此命令。
- 從啟動案例的工作表連線至案例時,MDX 杳詢、MDX 插入以及 MDX 匯出只能用於基本 成員,而無法用於該案例的封閉測試環境成員。
- 從 Essbase Web 介面在 Smart View 中啟動案例時,不支援使用 svLaunch 參數的程式實 際執行替代變數。請參閱從 Essbase Web [介面檢視及使用案例資料](#page-136-0)。

混合模式不支援搭配啟用案例的立方體使用的某些函數。請參閱混合模式支援的函數。

# 案例工作流程

您可以使用選擇性的核准工作流程來複查案例。或者,可以在處理案例時,在案例中變更資料 值,然後將資料變更確認到立方體 (或拒絕變更),而不需要經過核准程序。

案例狀態變更和工作流程都會受所指定案例的參與者和核准者數目影響。若有參與者但無核准 者,參與者就不會見到送出案例進行核准的選項,也不會有核准或拒絕案例的選項。若沒有參 與者和核准者,就由案例擁有者進行變更並套用。同樣地,也不會有核准程序。

- 有參與者但無核准者的案例:
	- **1.** 案例擁有者建立案例 (狀態 = 進行中)
	- **2.** 案例擁有者和參與者在 Smart View 或 Web 介面進行變更
	- **3.** 案例擁有者將變更套用至基本成員 (狀態 = 已套用)
- 沒有核准者和參與者的案例:
	- **1.** 案例擁有者建立案例 (狀態 = 進行中)
	- **2.** 案例擁有者在 Smart View 或 Web 介面進行變更
	- **3.** 案例擁有者將變更套用至基本成員 (狀態 = 已套用)
- 有參與者和核准者的案例:
	- **1.** 案例由擁有者建立 (狀態 = 進行中)
	- **2.** 案例擁有者、參與者以及核准者可以在 Smart View 或 Web 介面進行變更
	- **3.** 案例擁有者送出案例進行核准 (狀態 = 已送出)
	- **4.** 案例由所有核准者核准或被一或多個核准者拒絕 (狀態 = 已核准或狀態 = 已拒絕) 「已拒絕」狀態和「進行中」狀態是一樣的,所有參與者都可進行變更以達到核准狀 態。
	- **5.** 案例達到核准狀態後 (所有核准者都已核准案例),案例擁有者即可將變更套用至基本 成員 (狀態 = 已套用)。
- [啟用案例狀態變更的電子郵件通知](#page-142-0)
- [建立案例](#page-143-0)

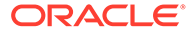

直接從專用連線連接到案例時,使用 svLaunch 參數的程式實際執行替代變數才能正確運 作。這是因為工作表中包括封閉測試環境成員。

- <span id="page-142-0"></span>• [建立資料模型](#page-143-0)
- [送出案例進行核准](#page-144-0)
- [核准或拒絕案例變更](#page-144-0)
- [套用或捨棄資料變更](#page-144-0)
- [複製案例](#page-145-0)
- · [刪除案例](#page-145-0)
- [瞭解案例使用者角色和工作流程](#page-145-0)

## 啟用案例狀態變更的電子郵件通知

如果系統管理員已從 Essbase 啟用外送電子郵件,合適的案例參與者就會收到案例變更 的電子郵件通知。

設定 SMTP 電子郵件通知:

- **1.** 以系統管理員身分登入 Essbase。
- **2.** 按一下**主控台**。
- **3.** 選取**電子郵件組態**。
- **4.** 選取「SMTP 組態」頁籤。 SMTP 可控制外送電子郵件。
- **5.** 輸入您公司的 SMTP 主機和連接埠。
- **6.** 輸入通知電子郵件寄件者的公司電子郵件地址和密碼。
- **7.** 按一下**儲存**。

設定 SMTP 郵件後,案例參與者就會在他們的案例變更狀態、擁有權、優先順序或到期 日時開始收到電子郵件。

系統新增使用者時,電子郵件為選擇性欄位。若未填寫此欄位,則使用者即使參與案 例,也不會收到電子郵件。

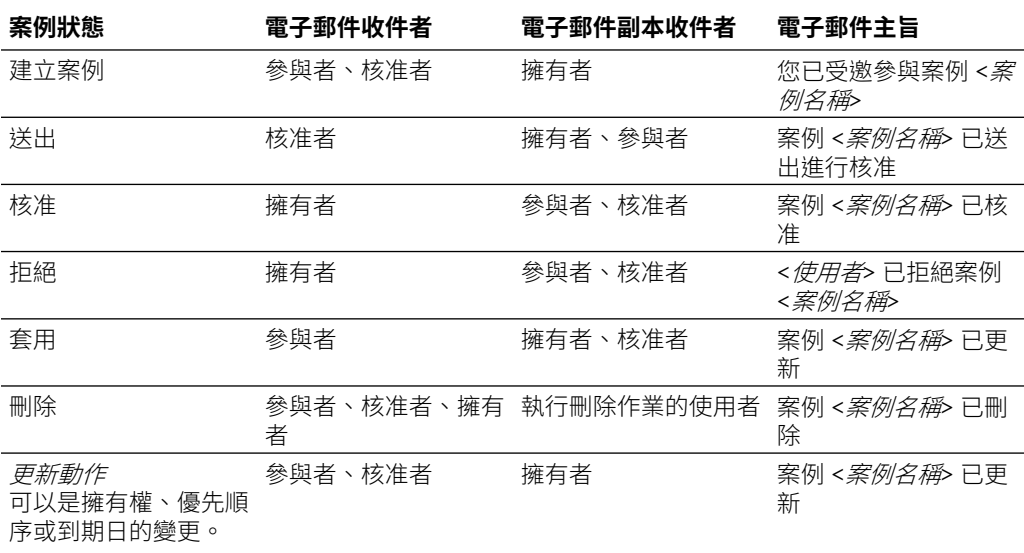

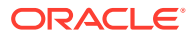

現有案例可進行更新 (請查看表格中的*更新動作*) 以變更擁有者、優先順序或到期日。例如,如 果案例的到期日變更,參與者將會收到一封指示新到期日的電子郵件。舊的到期日顯示時會帶 有刪除線文字,因此可清楚瞭解案例更新的相關資訊。

## <span id="page-143-0"></span>建立案例

若要建立案例,您需要指定案例的一般資訊,包括建立案例名稱、選取到期日、選取應用程式 和立方體,以及選擇是否要使用計算的值。接著,新增使用者並定義使用者是參與者還是核准 者。

若要建立案例,您必須符合以下條件:

- 身分為佈建至應用程式的使用者,或為應用程式的擁有者。
- 具備資料庫更新權限。
- **1.** 在 Essbase 中,以至少具備一個應用程式之資料庫更新權限 (或更高權限) 的使用者身分 登入。
- **2.** 按一下**案例**。
- **3.** 按一下**建立案例**。
- **4.** 在**一般資訊**頁籤中,輸入案例名稱並選取**優先順序** (選擇性)、**到期日**、**應用程式**以及**資料 庫** (立方體)。您只會見到本身至少具備其資料庫更新權限的應用程式。
- **5.** 若要在對案例執行計算命令檔時,將計算的值合併至基礎值,請開啟**使用計算的值**。
- **6.** (選擇性) 輸入描述。
- **7.** 在**使用者**頁籤中,對使用者清單按一下**新增** 。
- **8.** 新增想要的使用者。
- **9.** 關閉**新增使用者**對話方塊。
- **10.** 對於每個使用者,您可以保留預設值 (**參與者**),或是選取**核准者**。 案例的工作流程由案例使用者角色決定。
- **11.** 儲存所做的變更。

另請參閱:[瞭解案例使用者角色和工作流程。](#page-145-0)

## 建立資料模型

案例使用者可以在自己的案例中建立資料截塊模型。

- **1.** 在 Essbase 中,按一下**案例**。
- **2.** 在案例頁面中,找出要在其中建立資料模型的案例。
	- 您可以使用**搜尋**欄位,依名稱搜尋案例。
	- 您可以從**所有應用程式**下拉式清單中選取應用程式,然後在該應用程式內進行搜尋。
	- 選取應用程式之後,若要進一步縮小搜尋範圍,可從**所有資料庫**下拉式清單中選取資 料庫 (立方體),然後在該特定立方體內進行搜尋。
- **3.** 按一下案例名稱前面的 **Excel** 圖示來啟動 Smart View。
- **4.** 在 Smart View 中進行資料變更並執行假設分析。

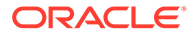
如果在變更並送出值之後決定要回復成基礎值,只要在變更過的儲存格中輸入 #Revert 並選擇 Smart View Essbase 功能區中的**送出資料**,就可以回復成基礎值。

如果基礎儲存格含有值,而您想要將案例中的相對應儲存格設為 #Missing,可以選 擇傳送 #Missing 到案例或刪除 Smart View 中的值,然後選取 Smart View Essbase 功能區中的**送出資料**。

**5.** 除非您準備好送出資料以進行核准,否則請繼續此程序。

如果已對封閉測試環境執行計算,但變更不被容許,請要求應用程式設計人員使用計算 命令檔來回復變更,或者要求一個新的封閉測試環境。

### 送出案例進行核准

在您送出案例進行核准之後,任何人都無法寫入該案例。

- **1.** 在 Essbase Web 介面中,以應用程式擁有者或案例擁有者身分登入。
- **2.** 按一下**案例**。
- 3. 按一下動作底下的送出 → 箭號。
- **4.** (選擇性) 輸入註解。
- **5.** 按一下**確定**。

送出案例進行核准之後,案例核准者可以核准或拒絕資料變更。

### 核准或拒絕案例變更

案例擁有者送出進行核准後,核准者可以選擇核准或拒絕案例變更,案例擁有者則會收 到動作的通知。必須要以核准者身分登入,才能夠使用核准或拒絕案例選項。

- 1. 在 Essbase Web 介面中,按一下**案例**。
- 2. 在已送出案例旁邊的**動作**底下,按一下**核准 <sup>昆</sup> 或拒絕 <sup>兪</sup> 。</mark>**
- **3.** 在核准或拒絕對話方塊中輸入註解。

案例核准之後,案例擁有者就能將變更套用至立方體。

### 套用或捨棄資料變更

您可以從 Essbase Web 介面中的案例頁面套用或捨棄變更,也可以使用 DATAMERGE 計算命令套用資料變更。

如果套用資料變更,案例中儲存的變更就會覆寫基礎資料。

- **1.** 在 Essbase Web 介面中,按一下**案例**。
- **2.** 在已核准案例旁邊的**動作**底下,按一下**套用**或**捨棄**。
- **3.** 在系統提示時,請確認您的選擇項目。
- 您還可以使用 DATAMERGE 計算命令套用資料變更。
- 案例套用或捨棄之後,您可以將該案例刪除,以重複使用該案例的封閉測試環境。
- 資料庫管理者和權限更高的使用者可以執行計算命令檔來執行 DATAMERGE。他們 不一定要是案例核准者。

• 案例可以重新套用,但是不能變更。

### 複製案例

如果您具備服務管理員角色,或您本身是案例使用者 (參與者、核准者或擁有者),便可以複製 案例。您可以在案例工作流程中,「刪除案例」之前的任意點,複製案例。系統會將複製案例 的核准狀態重設為「進行中」。

- **1.** 在 Essbase Web 介面中,按一下**案例**。
- **2.** 按一下要複製之案例的**動作**功能表,然後按一下**複製**。
- **3.** 輸入案例名稱,然後從**核准者**、**參與者**、**註解**以及**資料**中,選取要複製的案例元件。
- **4.** 按一下**確定**。

### 刪除案例

您可以在 Essbase Web 介面中刪除案例。

立方體中可用的封閉測試環境數目是固定的,因此您需要釋出非作用中案例的封閉測試環境。 關聯的案例刪除之後,封閉測試環境就會清空並自動返還至可用的封閉測試環境集區。

若要重複使用與案例關聯的封閉測試環境,必須先將該案例刪除。

- **1.** 在 Essbase Web 介面中,按一下**案例**。
- **2.** 按一下要刪除之案例的**動作**功能表,接著按一下**刪除**。

### 瞭解案例使用者角色和工作流程

您可以使用選擇性的核准工作流程來複查案例。

案例工作流程由指定的案例使用者角色決定。至少必須要有一位核准者,才能夠啟用案例工作 流程。若沒有核准者,參與者就不會見到送出案例進行核准選項,也不會有核准或拒絕案例選 項。

在完全沒有核准者的情況下,案例的唯一動作就只有「套用」而已。若沒有核准者,案例擁有 者還是能夠變更案例中的資料值,並且將資料變更套用到立方體 (或拒絕變更),但無須經過核 准桿序。

參與者可以參與假設分析。他們必須具備「資料庫更新」或「資料庫存取」使用者角色。新增 參與者並非必要。

核准者需監控處理作業,以及核准或拒絕案例。他們必須具備「資料庫存取」或更高權限的角 色。案例可有多個核准者,若為此情況,必須每個核准者都核准案例之後,才能將案例送出。

具備「資料庫存取」使用者角色的參與者和核准者,要等到透過篩選授予寫入存取權後,才能 夠寫入案例。

參與者和核准者並非必要項目。案例擁有者可以變更案例中的資料值,並且將資料變更確認到 立方體 (或拒絕變更),無須指定參與者或核准者。

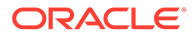

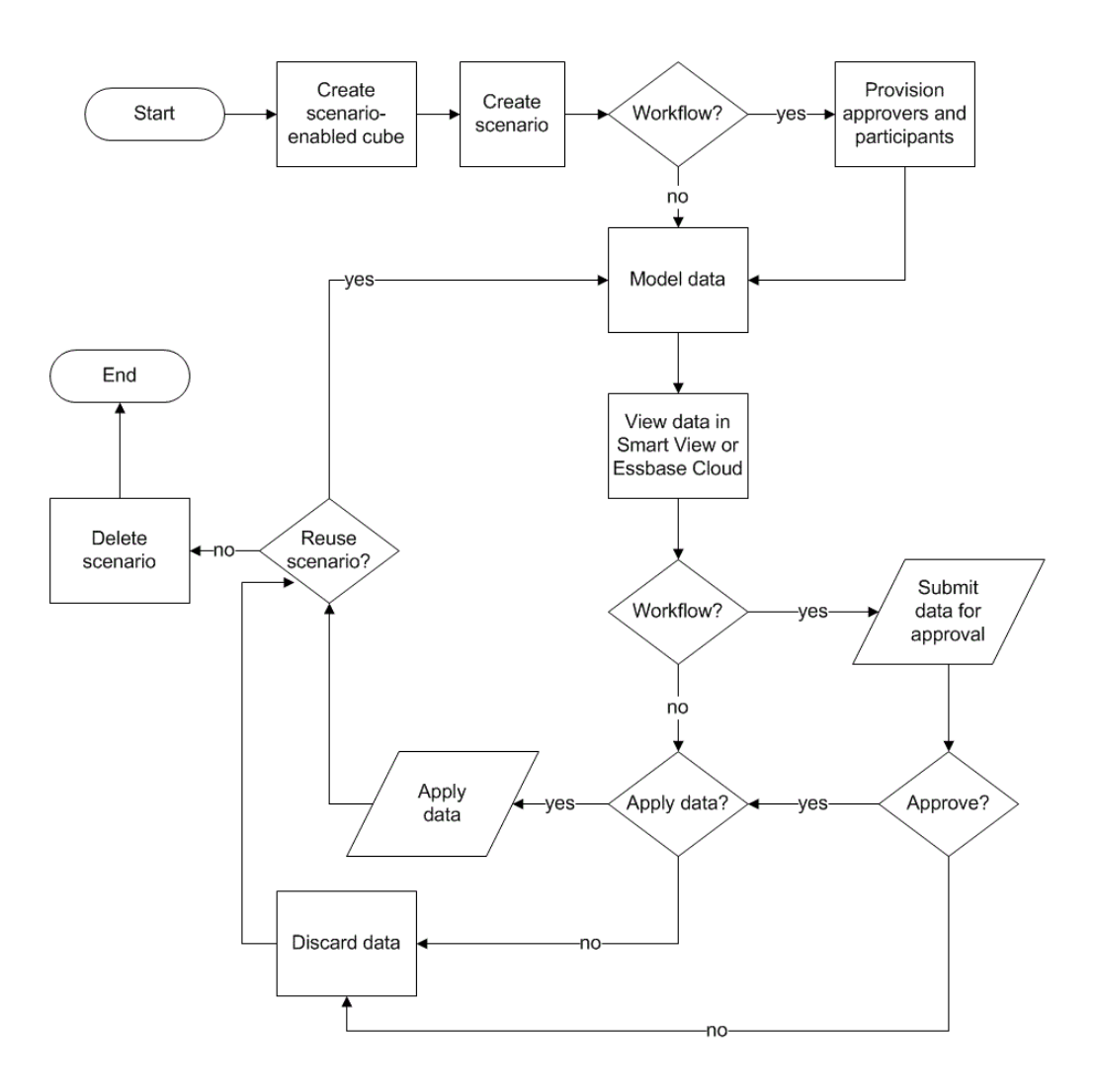

## 啟用案例模型設計

在建立立方體過程中啟用案例模型設計,就像在使用者介面中選取核取方塊,或在應用 程式工作簿中填入正確欄位一樣簡單。

您可以使用下列其中一種方法,針對案例模型設計建立或啟用立方體:

- 建立啟用案例的立方體
- [建立啟用案例的範例立方體](#page-147-0)
- [對現有立方體啟用案例管理](#page-147-0)
- [建立其他封閉測試環境成員](#page-147-0)

啟用案例的立方體不支援資料稽核歷程。

### 建立啟用案例的立方體

您可以在立方體建立處理作業期間,選取**啟用案例**核取方塊,在 Essbase Web 介面建 立啟用案例的立方體。

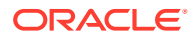

<span id="page-147-0"></span>啟用案例的立方體含有使用案例管理所需的特殊維度。它們包括「封閉測試環境」維度和 CellProperties 維度。CellProperties 一般被視為隱藏的維度,您在執行像建置立方體、載入資 料或計算立方體等 Essbase 作業時,完全無須與其進行任何互動。

- **1.** 按一下應用程式首頁中的**建立應用程式**。
- **2.** 在建立應用程式對話方塊中,輸入**應用程式名稱**和**資料庫名稱** (立方體名稱),然後展開**進 階選項**。
- **3.** 確定針對**資料庫類型**選取**區塊儲存 (BSO)**。
- **4.** 選取**啟用案例**。
- **5.** 按一下**確定**。

### 建立啟用案例的範例立方體

您可以利用匯入啟用案例的範例應用程式工作簿的方式,建立啟用案例的立方體。

- 1. 在 Essbase Web 介面中,按一下**匯入**。
- **2.** 按一下**目錄**。
- **3.** 依序向下展開至儲藏庫 > 應用程式 > 示範範例 > 區塊儲存。
- **4.** 選取 **Sample\_Basic\_Scenario.xlsx**,然後按一下**選取**。
- **5.** 提供唯一的名稱,然後按一下**確定**。

### 對現有立方體啟用案例管理

您可以對現有立方體啟用案例管理,方法為按一下 Essbase Web 介面中的**案例**按鈕,然後調 整想要建立的案例成員數目。

如果您具有應用程式管理者角色,就可以設定讓現有的立方體使用案例模型設計。最好是在原 始立方體的複本這麼做。現有命令檔、規則以及查詢對基本成員的作用方式將一如往常。如果 需要對封閉測試環境成員執行的話,可以從啟動案例的工作表執行。

啟動案例的工作表指的是從 Web 介面的案例啟動的 Excel 工作表。請參閱從 [Essbase Web](#page-136-0) 介 [面檢視及使用案例資料](#page-136-0)。

- **1.** 在應用程式頁面中,展開應用程式。
- **2.** 按一下立方體名稱右邊的**動作**功能表,然後選取**檢查**。
- **3.** 在**一般**頁籤中,對**案例**按一下**未啟用**。
- **4.** 調整想要建立的案例成員數目 (非基礎封閉測試環境成員),然後按一下**確定**。

### 建立其他封閉測試環境成員

依照預設,新的啟用案例立方體會有 100 個封閉測試環境成員。您可以建立額外的封閉測試環 境成員 (最多到 1000 個)。

- **1.** 在「應用程式」頁面中,展開應用程式。
- **2.** 按一下立方體名稱右邊的**動作**功能表,然後選取**檢查**。
- **3.** 在**一般**頁籤中,按一下**案例**旁邊的加號。

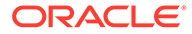

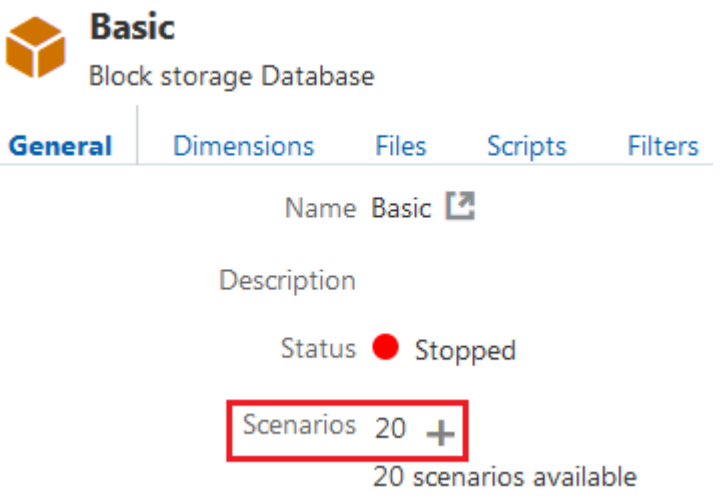

- **4.** 輸入想要建立的封閉測試環境成員數目。
- **5.** 按一下**確定**。

## 使用案例

啟用案例模型設計之後,就能開始處理案例資料,包括將案例儲存格設為 #Missing、將 案例值回復成基礎值,以及聚總案例資料。

- 檢視基本成員資料
- 將案例值與基礎值做比較
- [將案例儲存格設為](#page-149-0) #Missing
- [將案例值回復成基礎值](#page-150-0)
- [瞭解聚總封閉測試環境維度的時機](#page-151-0)

## 檢視基本成員資料

您可以從 Essbase Web 介面,啟動顯示案例基礎資料的 Excel 工作表。

- **1.** 按一下 Essbase 中的**案例**。
- **2.** 按一下要檢視之案例的**動作**功能表,然後按一下**顯示基礎資料**。
- **3.** 按一下下載的連結以啟動 Smart View。

啟動的 Excel 工作表只會顯示立方體的基礎資料。它不會顯示封閉測試環境資料。

### 將案例值與基礎值做比較

案例的擁有者、核准者或參與者,可以在試算表或 Essbase Web 介面中檢視案例和基 礎值來比較模型。

#### **在 Excel 中比較值**

1. 在 Essbase Web 介面中,按一下**案例**。

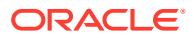

- <span id="page-149-0"></span>**2.** 從**動作**功能表中選取**在 Excel 顯示變更**。
- **3.** 按一下下載的連結以開啟 Smart View 連結。
- **4.** 您就可以在試算表中檢視案例成員和基本成員的值。

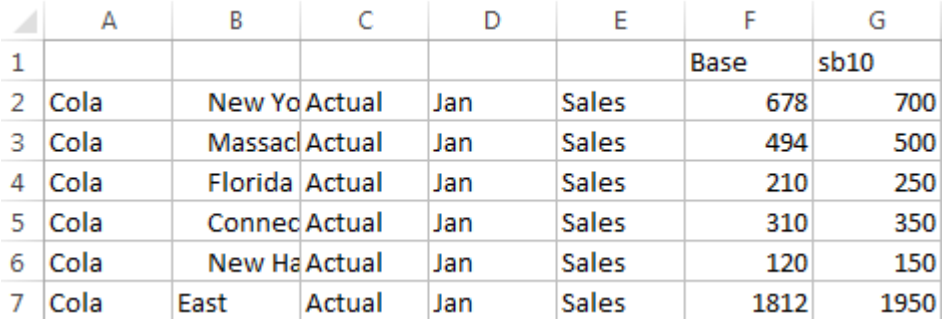

- G 欄中的 sb10 是案例 (或封閉測試環境) 成員。
- F 欄中的 Base 顯示的是基礎值。
- · 在案例部分,第 2 到第 6 列的 sb10 值已經有所變更,第 7 列為聚總結果。

#### **在 Web 使用者介面中比較值**

- **1.** 在 Essbase Web 介面中,按一下**案例**。
- **2.** 從**動作**功能表中選取**顯示變更**。

若無任何資料變更,**資料變更**對話方塊會是空白的。

將案例與基礎做比較,以決定接下來應採取的步驟。例如,根據這項資訊,可以選擇將案例的 狀態變更為已核准。

### 將案例儲存格設為 #Missing

即使案例儲存格的相對應基礎儲存格含有值,還是可以將案例儲存格設為 #Missing。

將案例儲存格設為 #Missing:

- **1.** 在儲存格中輸入 #Missing 或刪除儲存格內容。
- **2.** 選取 Smart View 功能區中的**送出資料**。

#### **範例**

**1.** sb1 中一開始的值和 Base 中的一樣。

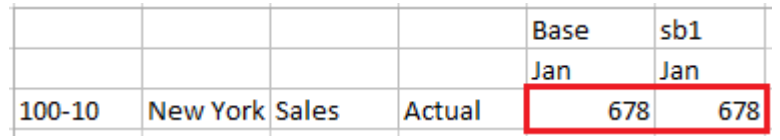

**2.** 在 sb1 中輸入 #Missing (或刪除儲存格內容),然後送出資料。

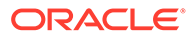

<span id="page-150-0"></span>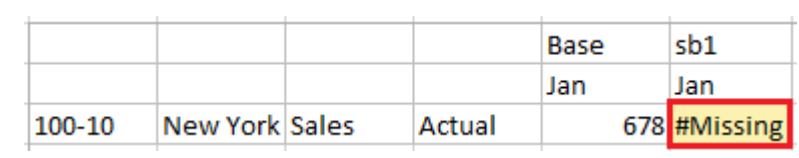

**3.** 重新整理工作表。sb1 中顯示 #Missing。

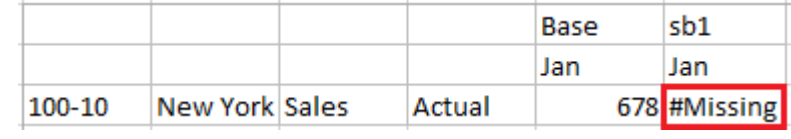

## 將案例值回復成基礎值

您可以在變更過的儲存格中輸入 #Revert 並按一下 Smart View 功能區中的**送出資料**, 即可將案例值回復成基礎值。

一開始並不會儲存案例值,它們的內容就跟基礎值完全相同。變更 Excel 中的案例值, 並將變更送到立方體之後,系統就會儲存案例值,案例值就此與基礎值不同,但您仍可 將其回復成基礎值。

將案例值回復成基礎值:

- **1.** 在 Excel 中,於您要回復成基礎值的案例儲存格中輸入 #Revert。
- **2.** 按一下 Smart View 功能區中的**送出資料**。

系統就會將選取的案例值更新成基礎值。

#### **範例**

**1.** sb1 中一開始的值和 Base 中的一樣。

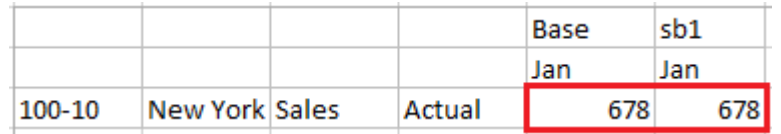

**2.** 送出新值 100 至 sb1。

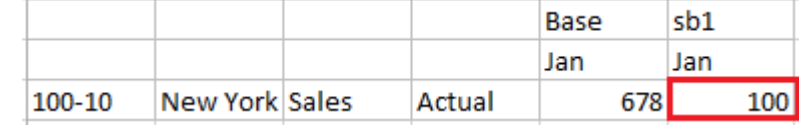

**3.** 送出 #Revert 至 sb1。

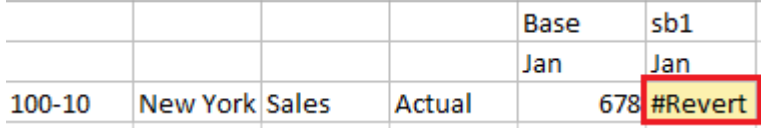

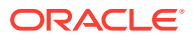

<span id="page-151-0"></span>**4.** 重新整理工作表。sb1 的值會再次與 Base 值相同,都為 678。

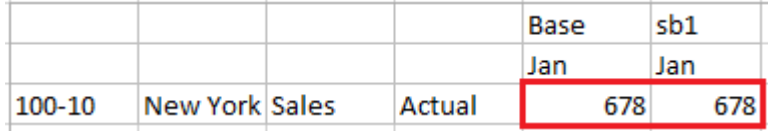

### 瞭解聚總封閉測試環境維度的時機

當您在建立案例模型時,您需要決定是否要在各個封閉測試環境內進行計算。

將資料變更送至封閉測試環境並儘可能減少其他資料的計算,只要有足夠資料可讓使用者驗證 其工作即可。這可保有封閉測試環境設計的儲存效率。

例如,若立方體中的所有上層成員皆為動態計算成員,就不需要計算命令檔形式的聚總。

如果您已經儲存上層成員,請將所有封閉測試環境計算的範圍限制在使用者執行其工作所需的 下限。

### 範例:計算含有動態上層成員的案例

密集和稀疏動態階層會自動聚總,使用者在封閉測試環境做變更後便會立即見到變更。

以下是 Sample Scenario.Basic 區塊儲存示範應用程式範例。

假設 Product 和 Market 都是動態階層,資料只儲存在層級零,而且使用封閉測試環境維度成 員 sb0 建立了一個案例。

此封閉測試環境剛建立後,sb0 的值與 Base 的值相同。這是因為封閉測試環境成員是虛擬 的,要等到使用者將變更送至成員後,才會反映基礎值。

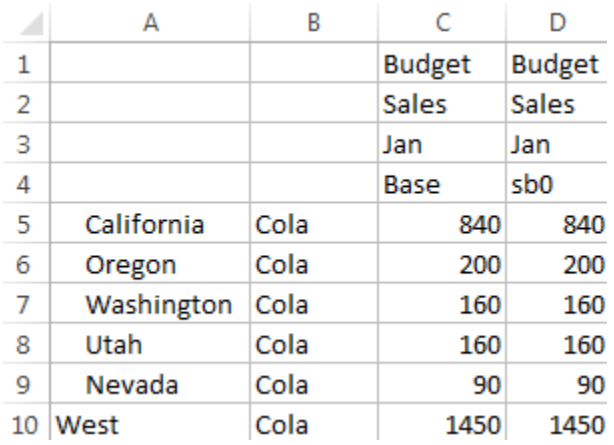

在修改 sb0 成員的 Sales->Budget->Jan->Cola 資料後,會立即見到動態封閉測試環境成員 West (D10) 已聚總成正確的總計 (使用 Base 和 sb0 的已儲存成員組合)。

Oregon、Utah 以及 Nevada 的值都儲存在 Base 封閉測試環境成員中。California 和 Washington 的值則由案例參與者送出並儲存在 sb0 封閉測試環境成員中。West->Cola->sb0 的總計會使用這些已儲存的值動態聚總。

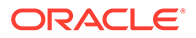

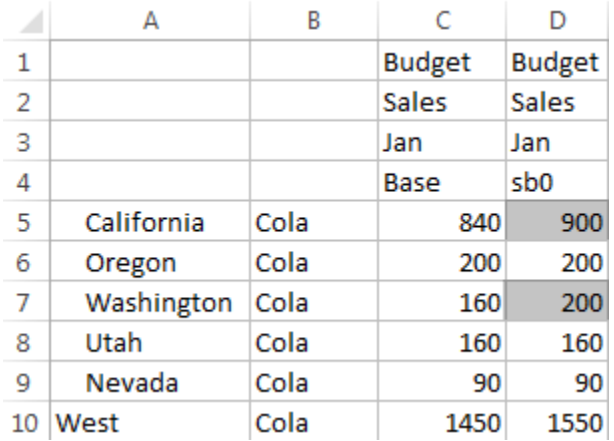

您也可以在封閉測試環境中使用計算命令檔。假設 Oregon 的預算為 California 的 80%。下列計算命令檔可以做到這樣:

FIX("Jan", "Budget", "Cola", "Sales") "Oregon"="California"\*.8; ENDFIX

當案例參與者從 Web 介面啟動 Excel 工作表並執行此計算時, sb0 會是預設計算的封 閉測試環境成員,而 Oregon 成員值則會被更新:

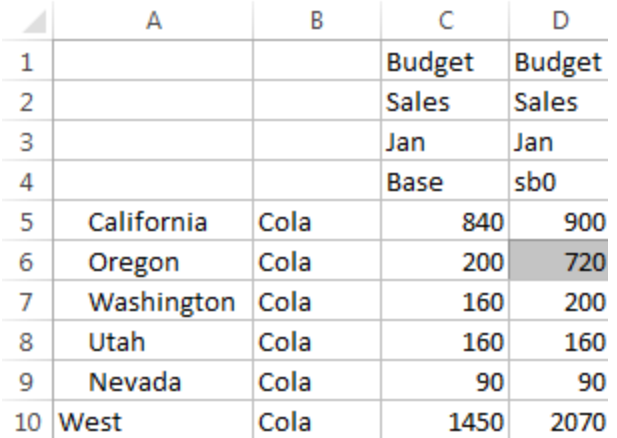

此檢視不是源自於啟動案例的工作表,而是源自於 Smart View 專用檢視,其中 Base 和 sb0 可同時呈現在此工作表中。

### 範例:計算含有已儲存上層成員的案例

在某些情況下,稀疏階層或密集階層可能會有儲存的上層成員,因此就需要執行以層級 為基礎或以層代為基礎的聚總計算。

接續前一個範例的最後一個方格,假設現在 Market 維度中的上層成員是儲存的成員, 而非動態成員。

如果將 Oregon 的值變更成 250,則需要先重新計算 West 成員,才能見到正確的結 果:

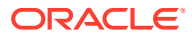

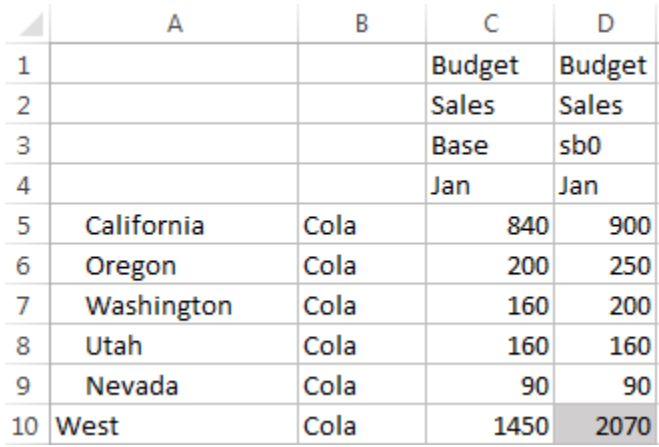

下列計算命令檔若從啟動案例的 Excel 工作表執行的話,可用來聚總封閉測試環境中的 Market 維度:

AGG("Market");

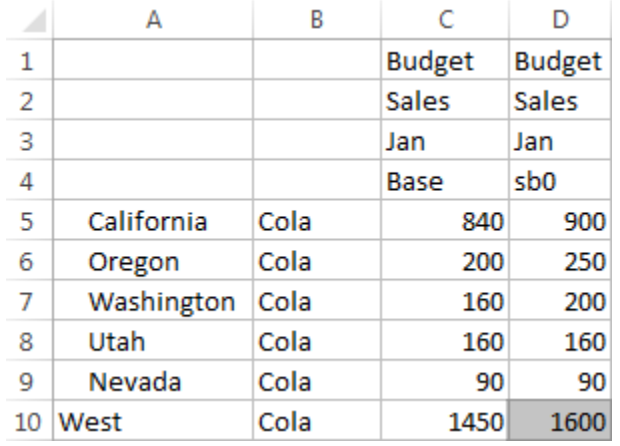

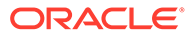

# 13 採用混合模式加速分析處理

Oracle Essbase 計算與查詢處理器可讓您使用程序計算和讀寫模型設計功能執行即時分析。

若您使用過 Essbase 11g 內部部署,您應該很熟悉下列一或多個針對不同用途量身打造的立方 體設計模式:

- 區塊儲存:最適合用於大型的稀疏維度。此模式的立方體都會儲存起來並經過預先聚總, 以獲得良好的查詢效能。此外,還包含一組豐富的計算函數供用於分析。
- 聚總儲存:最適合用於含有大量維度和許多上層聚總的立方體。成員公式可使用 MDX 加 以指定。
- 混合模式:具有聚總儲存優點的區塊儲存模式。

在 Essbase 21c、Essbase 19c 和 Oracle Analytics Cloud - Essbase 中的區塊儲存立方體 上,動態相依性分析以混合模式作為預設查詢引擎。混合模式提供完備的相依性分析與快速的 聚總。對具有動態成員相依性的成員進行複雜的成員查詢時,它的效能十分優異。

Oracle 建議在分析應用程式中使用動態相依性,包括稀疏聚總。不像在 Essbase 11g 內部部 署,您只能選擇性對稀疏維度實行動態計算。特別是在效能調校準則以及測試用途上,稀疏動 態聚總是可行的建議選項。

混合模式雖是區塊儲存立方體的預設查詢處理器,但它並不是執行計算命令檔的預設值。計算 命令檔若包含許多動態相依性,Oracle 建議您也對計算命令檔啟用混合模式。啟用方式為開啟 應用程式組態特性中的 HYBRIDBSOINCALCSCRIPT 組態設定 (或在每次計算時,使用 SET HYBRIDBSOINCALCSCRIPT 計算命令控制)。

大部分的 Essbase 計算函數都可在混合模式使用。若要查看所有混合模式支援的計算函數清單 和語法,以及少數例外,請參閱混合模式支援的函數。混合模式支援使用 FIXPARALLEL 的平 行計算,但不支援使用 CALCPARALLEL 的平行計算。

請參閱 ASODYNAMICAGGINBSO 以瞭解設定預設值之外的混合模式或將其關閉的語法。

此節裡的主題有:

- 混合模式的優點
- [混合模式、區塊儲存以及聚總儲存的比較](#page-155-0)
- [開始使用混合模式](#page-157-0)
- [混合模式立方體最佳化](#page-157-0)
- [混合模式的限制與例外](#page-158-0)
- [混合模式的解決順序](#page-158-0)

## 混合模式的優點

混合模式結合了區塊儲存程序計算與寫回功能,並兼具聚總儲存的聚總效能。混合模式完全不 需要儲存稀疏聚總,因此具有快速效能的優點。此優點減少了資料庫大小和記憶體使用量,並 且加快批次計算的時間。相較於針對許多上層聚總使用聚總儲存,以及必須設計沿著維度明細

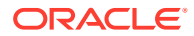

<span id="page-155-0"></span>行分割立方體的分割模型才能加速計算效能,部署考量事項如今已經過簡化,對於大量 使用的層級 0 計算,您再也不需要考慮使用區塊儲存。

下列是一些混合模式有助於提升計算效能的案例:

- 區塊儲存資料庫的稀疏成員不是層級 0,而且根據階層計算 (而不是使用計算命令 檔)。
- 稀疏動態計算父項成員的子項超過 100 個。
- 在空的聚總儲存目標與區塊儲存來源之間使用通透分割區。聚總儲存目標的公式若 很簡單且可翻譯成區塊儲存公式語言,即可使用混合模式讓區塊儲存更快達成結 果。
- 在兩個區塊儲存資料庫之間使用通透分割區,而且計算效能十分重要。

混合模式的另一項優點是可讓您使用[案例管理](#page-135-0)。

## 比較混合模式、區塊儲存及聚總儲存

若不使用混合模式,動態計算成員的區塊儲存演算法在用於大型稀疏維度時會有其限 制。混合模式 (和聚總儲存) 為動態相依性分析提供更棒的最佳化。閱讀關鍵差異以協助 您為 Essbase 應用程式選擇最適當的查詢處理器類型。

在沒有混合模式的情況下,系統必須儲存區塊儲存資料庫中的大型稀疏維度;若是讓這 類維度成為動態維度,則會導致在查詢或計算時產生太多區塊 I/O 而影響效能。已儲存 的稀疏維度若是非常大型,可能導致批次聚總時間變得很長,並且資料庫將隨著稀疏維 度數量和大小的成長而變為大型資料庫。即使有這些缺點,區塊儲存仍因其強大功能而 廣受使用。

聚總儲存是專為大型資料庫所設計,這類資料庫通常具有更多大型維度。與區塊儲存不 同,聚總儲存不需要預先聚總大型稀疏維度,即具備良好的查詢效能。關鍵在於聚總儲 存資料庫核心,此核心可協助整個大型維度快速進行動熊聚總。

雖然聚總儲存提供非常多的優勢,但有許多使用者更適合使用區塊儲存,例如能以各種 細微度載入資料、頻繁執行複雜的批次配置,或對全域的財務資訊實行幣別轉換等能 力。在這類或許多其他情況下,混合模式可能才是最好的解決之道。混合模式是區塊儲 存和聚總儲存的最佳功能組合。在混合模式下,Essbase 的特色如下:

- 即使在計算倚賴稀疏動態聚總的情況下,也能充分發揮程序計算彈性。
- 透過混合引擎處理存取動態稀疏成員的查詢。針對一小部分無法以此方式處理的查 詢,Essbase 會採用區塊儲存計算流程以滿足要求。
- 如果您將稀疏成員標示為動態成員,便可提供下列優點:
	- 不需要預先聚總
	- 提升重組結構效能
	- 提升備份效能
	- 降低磁碟空間需求
- 混合模式涉及動態計算,因此您可以運用[解決順序來](#page-158-0)排列計算順序。

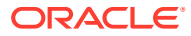

### **備註:**

不論混合計算是由查詢或計算命令檔驅動,都會使用公式快取和聚總儲存快取在暫存 記憶體空間中執行。

#### **關鍵差異**

下列關鍵差異可協助您為應用程式選擇最適當的查詢處理器類型。

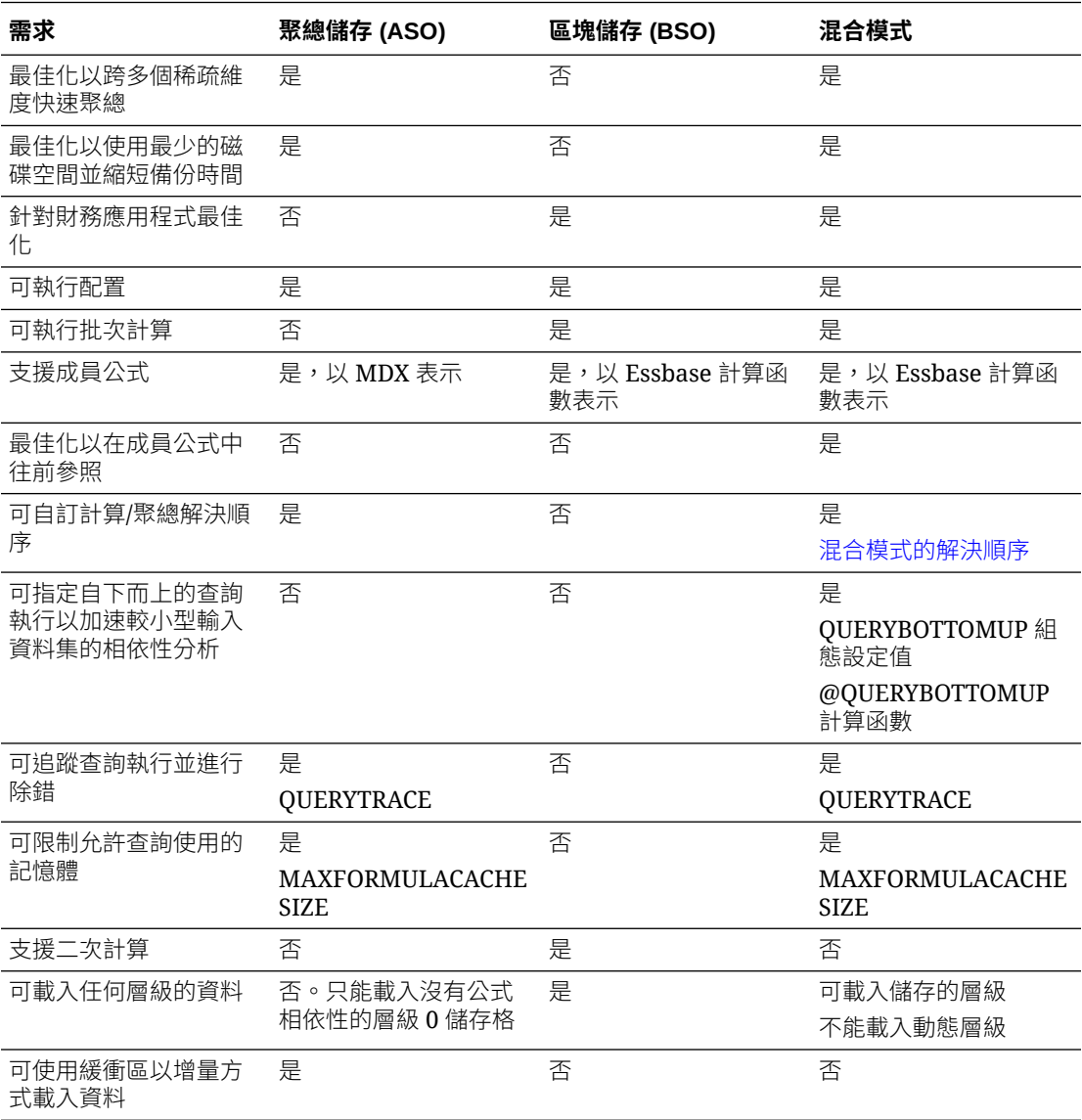

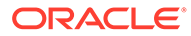

<span id="page-157-0"></span>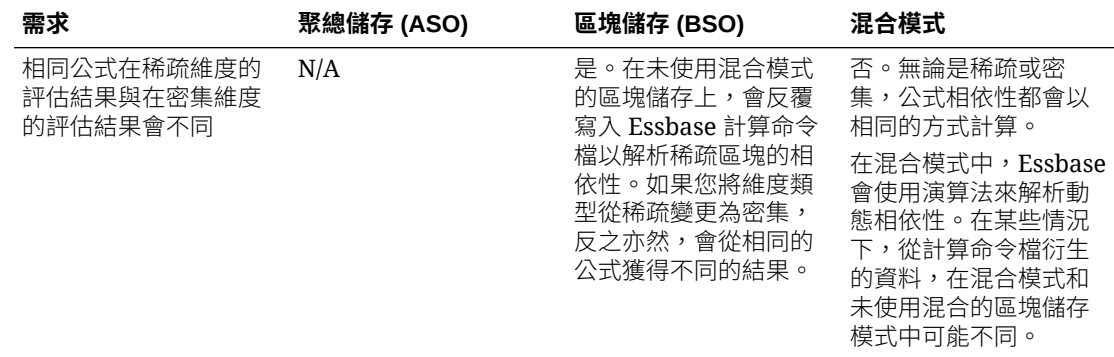

#### **另請參閱**

比較聚總和區塊儲存

## 開始使用混合模式

若要開始使用混合模式,請依照這些準則:

- 設定一個開發環境,然後將現有區塊儲存應用程式移轉至該環境。區塊儲存立方體 預設會啟用混合模式。
- 儘可能將大型稀疏維度設為動態維度。
- 啟用混合模式前後,都要執行測試查詢並查看應用程式日誌。此活動可以揭露聚總 儲存查詢處理器的使用程度,以及所獲得的混合模式效益。針對每個查詢,應用程 式日誌會記錄已啟用混合聚總模式或已停用混合聚總模式
- 如果查詢中有太多筆記錄已停用混合模式,請洽詢 Oracle 客戶服務部。

## 混合模式立方體最佳化

使用混合模式的最有效方式:

- 避免在混合模式中使用二次計算。請改用[解決順序。](#page-158-0)
- 在可行的情況下,將非層級 0 已儲存成員轉換成動態計算成員。
- 如果轉換成動態計算成員會影響相依公式的解決順序,您就需要將大綱的維度順序 與先前批次計算順序及二次計算設定值的解決順序調整成一致。
	- 混合模式立方體的預設解決順序與區塊儲存立方體的計算順序類似,但提供一些增 強功能。如果您要使用非預設解決順序,可以對維度和成員設定自訂解決順序。
- 以錯誤解決順序處理的動態計算公式可能導致查詢執行太多公式,進而降低效能。 可以的話,動態計算稀疏公式的解決順序應高於以階層方式聚總的稀疏維度。
	- 在某些應用程式中,這並不可行,因為需要以不同的解決順序才能取得正確的公式 結果。例如,含有單位與價格的應用程式需要在稀疏聚總之前先執行銷售值,才能 於上層取得正確的銷售值。
- 您可能需要調整維度的密集或稀疏組態 (僅適用於無法使用混合引擎的區塊儲存引 擎使用)。
- 如果可能,請將區塊大小縮減至最小。

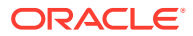

<span id="page-158-0"></span>Essbase 管理員可使用下列工具以混合模式監督及最佳化查詢效能:

- 若要限制任何單一查詢可使用的記憶體,請使用 MAXFORMULACACHESIZE 組態設定。
- 您的立方體若含有使用跨維度運算子及多個 IF/ELSE 敘述句的複雜成員公式,效能問題可 能與公式執行有關。如果懷疑是這種情況,您可以啟用自下而上的查詢作業以進行公式計 算。這會藉由識別計算所需的交集來最佳化查詢時間,讓查詢時間和輸入資料大小成正 比。

若要為版本 21C 進行查詢最佳化,請使用 QUERYBOTTOMUP 組態設定,以及 @QUERYBOTTOMUP 計算函數。針對版本 19C,請搭配 BOTTOMUP 語法使用 [IGNORECONSTANTS](https://docs.oracle.com/pls/topic/lookup?ctx=en/database/other-databases/essbase/19.3&id=GUID-7356EFE1-1425-4906-99BE-F8E483F0FB12) 組態設定,以及 @NONEMPTYTUPLE 計算函數。

使用查詢追蹤功能監督並教的能進行除錯。依使用案例的不同,有多個應用程式層級 組態設定值可供使用。對您認為可能有問題的單一查詢使用 QUERYTRACE 進行短期除 錯。對同時執行的查詢使用 TRACE REPORT 進行統計資料收集 (適用於在開發環境中進 行除錯)。在生產環境中使用 LONGQUERYTIMETHRESHOLD 以將執行時間超過設定時 間之任何查詢的統計資料列印在應用程式日誌檔。

## 混合模式的限制與例外

查詢在某些情況下可能無法以混合模式做最佳的執行。Essbase 會偵測這些情況的發生,並以 區塊儲存模式將它們聚總起來。查詢若混合了支援和不支援的混合模式計算類型,Essbase 預 設會執行區塊儲存計算。

如果啟用,使用支援函數的成員公式會採用混合模式。如需支援和不支援的函數清單,請參閱 混合模式支援的函數。

下列類型的查詢不會以混合模式執行:

- 使用公式且為通透分割區目標的動態計算成員
- 共用成員在目標分割區定義*外部*,但其原型成員在目標分割區定義*內部* (或二者相反) 的查 詢。
- XOLAP
- 文字計量/文字清單

屬性計算將以混合模式執行,但僅限「總和」。

相依成員的解決順序若高於公式成員,將會出現下列警告:

Solve order conflict - dependent member member name with higher solve order will not contribute value for formula of *member\_name*

## 混合模式的解決順序

Essbase 中的解決順序決定了在混合模式執行動態計算的順序。您可以自訂解決順序或接受預 設值,預設值已針對高效能和相依性分析進行最佳化。

解決順序的概念適用於動態成員公式或計算命令檔中動態相依性所起始的動態計算執行。在多 維查詢中評估儲存格時,除非指定解決順序以指示所需的計算優先順序,不然計算的解決順序 可能並不明確。

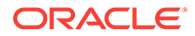

您可以設定維度或成員的解決順序,或使用預設的 Essbase 解決順序。您可以設定的最 低解決順序為 0,最高為 127。解決順序越高表示成員的計算順序越後;例如,解決順 序為 1 的成員會在解決順序為 2 的成員之前被解決。

如果啟用混合模式,預設的解決順序 (又稱為計算順序) 與區塊儲存資料庫的解決順序極 為相近:

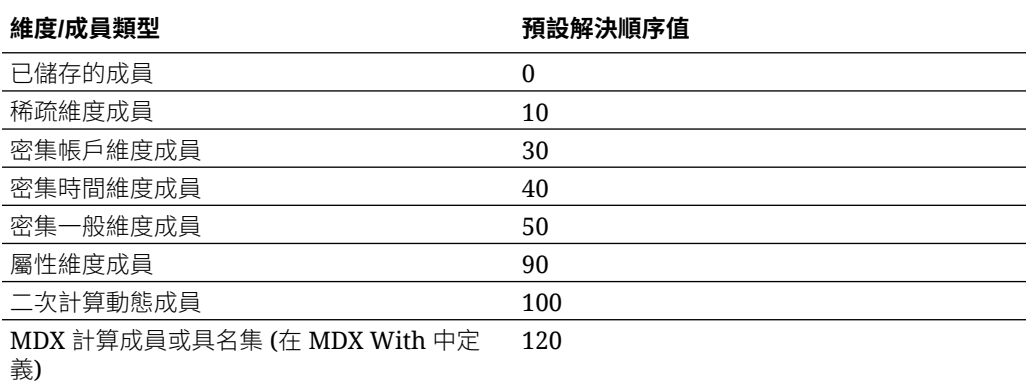

總結來說,混合模式的預設解決順序規定已儲存成員的計算順序在動態計算成員之前, 而稀疏維度的計算順序則在密集維度之前,並且依照它們在大綱中的顯示順序進行 (從 上到下)。

沒有指定解決順序的動態成員 (有公式或沒有公式) 會沿用其維度的解決順序,但若被標 示為二次計算則除外。

在區塊儲存模式中,二次計算是可以套用到含有公式且必須計算兩次才能產生正確值之 成員的設定。二次計算不適用於混合模式,任何標示為二次計算的成員都會最後計算 (在屬性之後)。在混合模式中,預設解決順序若不符合您的需求,您應該實行自訂解決 順序 (而非二次計算)。

混合模式的預設解決順序最適用於以下案例:

- 往前參照,其中的動態成員公式參照大綱順序中順序比較後面的成員。混合模式沒 有大綱順序相依性。
- 根據大綱順序的子項值聚總與使用同等公式的聚總極為相似。
- 稀疏公式內存在動態密集成員相依性。在混合模式中,稀疏公式若參照密集動態成 員,因為稀疏維度會先計算的關係,所以會忽略此參照。若要改變此情況,請為稀 疏維度指定高於 (計算順序晚於) 密集維度的解決順序。

#### **自訂解決順序**

如果您需要調整混合模式中的動態計算行為,自訂維度和成員解決順序有助於達成此目 的,且無須對大綱進行重大變更。

如果實行自訂解決順序,它會覆寫預設解決順序。成員或維度的解決順序若相同,則會 依照它們在大綱中的顯示順序 (從上到下) 決定順序。

除非您自訂特定成員的解決順序,否則會將最上層維度成員的解決順序套用至該維度的 所有動態成員。

若要變更解決順序,請使用 Essbase Web 介面的大綱編輯器,或使用 Smart View (請 參閱變更所選 POV [的解決順序](https://docs.oracle.com/en/cloud/saas/enterprise-performance-management-common/svuuc/data_cell_information_102xeca015d5.html))。

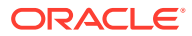

您可以設定的最低解決順序為 0,最高為 127。解決順序越高表示該成員的計算順序越後面。

若要瀏覽解決順序的使用案例,請參閱 Essbase 檔案目錄內應用程式工作簿儲藏庫之「技術」 區段中的「解決順序」樣板。

#### **非混合模式解決順序的注意事項**

在聚總儲存立方體中,

- 所有維度的解決順序都設為 0。
- 會依大綱順序執行聚總,下列情況除外:
	- 優先處理已儲存階層成員。
	- 其次處理動態階層成員。

在非混合區塊儲存立方體中,預設解決順序如下:

- 稀疏優先於密集
- 帳戶優先於時間
- 屬性最後

如需完整的詳細資訊,請參閱動態計算的計算順序

#### **備註:**

若將帳戶成員的解決順序手動設為高於時間成員的解決順序,則會在動態時間序列成 員之後評估帳戶。

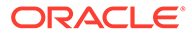

# 14 在立方體設計工具中使用立方體

您可以建立或修改應用程式工作簿,然後使用立方體設計工具 (Smart View 擴充功能) 將立方 體部署至 Essbase。

- 關於立方體設計工具
- [在立方體設計工具中管理檔案](#page-163-0)
- [下載範例應用程式工作簿](#page-164-0)
- [建置應用程式工作簿的專用產品目錄](#page-164-0)
- [在立方體設計工具中處理應用程式工作簿](#page-165-0)
- [在立方體設計工具中載入資料](#page-174-0)
- [在立方體設計工具中計算立方體](#page-177-0)
- [在立方體設計工具中處理工作](#page-180-0)
- [在立方體設計工具中檢視維度階層](#page-181-0)
- [在立方體設計工具執行立方體管理作業](#page-182-0)

## 關於立方體設計工具

立方體設計工具可幫助您設計、建立和修改應用程式工作簿,以符合其嚴格的版面配置和語法 需求。

立方體設計工具的基本元件包括立方體設計工具功能區和設計工具面板。請參閱關於立方體設 計工具功能區[和關於設計工具面板](#page-162-0)。

#### **關於立方體設計工具功能區**

您可以使用「立方體設計工具」功能區中的選項,執行許多立方體管理作業,例如載入資料、 編輯公式及檢視工作。

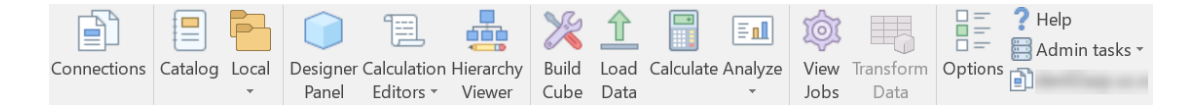

#### **立方體設計工具功能區選項**

- **連線**:開啟連線對話方塊,可供您選擇 Essbase URL。
- **目錄**:開啟 Essbase 檔案對話方塊,其中包含預先建立的精選應用程式工作簿,可供您建 置範例應用程式與立方體。 此外,此對話方塊提供一個目錄工具列,可供您在目錄中執行多項檔案作業,例如上傳、 下載、剪下、複製、貼上、刪除、重新命名及建立新資料夾。
- **本機**:提供一個下拉式功能表,其中的選項可用來在本機開啟或儲存應用程式工作簿,或 將立方體匯出至應用程式工作簿。

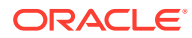

- <span id="page-162-0"></span>• **設計工具面板**:開啟「設計工具面板」,其中有一系列的面板可供您設計及編輯應 用程式工作簿。
- **計算編輯器**:立方體設計工具功能區圖示會感知相關資訊環境。在您選取維度工作 表上的公式儲存格之後,即會啟用**成員公式編輯器**選項。選取計算工作表後,便會 啟用**計算命令檔編輯器**選項。
- **階層檢視器**:開啟維度階層對話方塊,您可以在其中檢視應用程式工作簿中所選維 度工作表的階層,以及執行像重新命名成員和變更儲存設定值等作業。請參閱[在立](#page-170-0) [方體設計工具中處理維度工作表](#page-170-0)。
- **建置立方體**:開啟建置立方體對話方塊,供您從作用中應用程式工作簿建置立方 體。在此對話方塊中,立方體設計工具會自動偵測現有的資料和計算工作表,然後 預先選取載入資料和執行工作表的選項。
- **載入資料**:開啟載入資料對話方塊,其中包含可清除所有資料和載入資料的選項。
- **計算**:開啟計算資料對話方塊,您可以在此選取要執行的應用程式、立方體和計算 命令檔。
- **分析**:提供一個下拉式功能表,其中的選項可用來建立 Smart View 臨機操作方 格,或將應用程式工作簿查詢工作表 (Query.*query\_name* 工作表) 連線至 Smart View。
- **檢視工作**:開啟工作檢視器對話方塊,您可以在此監督工作的狀態,例如資料載 入、計算、匯入和匯出。
- **轉換資料**:開啟轉換資料對話方塊,這可讓您從表格資料建置立方體。
- **選項**:指定預設工作資料夾和啟動立方體設計工具日誌的選項。
- **管理作業**:開啟一個可供您刪除應用程式、刪除立方體、解除鎖定物件、將應用程 式設為 EAS 管理、開啟專家模式 (最佳化立方體) 對話方塊或檢視應用程式日誌的 功能表。

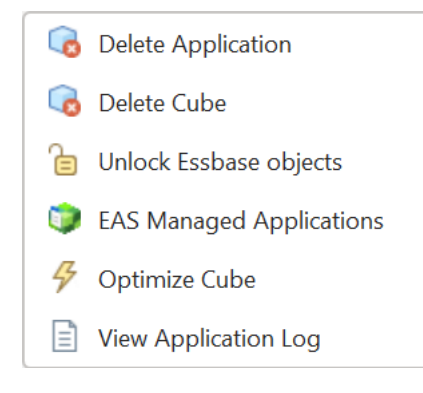

• **伺服器名稱**:顯示目前定義的連線位置。當您按**伺服器名稱**並登入 (如果系統提示 這麼做) 後,就會顯示伺服器名稱以及從屬端版本和伺服器版本。

#### **關於設計工具面板**

「設計工具面板」會針對應用程式工作簿中的工作表使用手動讀寫系統。「設計工具面 板」底端的**來源工作表**按鈕可用來讀取整個應用程式工作簿的資料,並且將資料填入面 板中。**目標工作表**按鈕可用來以「設計工具面板」中的資料更新整個應用程式工作簿。 **重設**按鈕則可用來清除「設計工具面板」中的資料。

常見的面板用法是使用**來源工作表**在面板中填入一個應用程式工作簿的資訊,接著開啟 一個新的空白工作簿,然後使用**目標工作表**複製第一個應用程式工作簿。

<span id="page-163-0"></span>您可以在「設計工具面板」中設計及編輯應用程式工作簿。其五個頁籤中每一個都會對應到應 用程式工作簿中五種工作表類型的其中一種。請參閱[使用應用程式工作簿設計及建立立方體](#page-49-0)。

若要開啟面板,請按一下立方體設計工具功能區中的**設計工具面板** 。

按一下**立方體設計工具**後如果顯示 Smart View 面板,請按一下**切換至** ,然後從下拉式 功能表中選取**立方體設計工具**。

「設計工具面板」包含下列頁籤:

- **立方體**:可以設計和修改應用程式工作簿中的 Essbase.Cube 工作表。 請參閱[在立方體設計工具中處理](#page-165-0) Essbase.Cube 工作表。
- **設定值**:可以設計和修改應用程式工作簿中的 Cube.Settings 工作表。 請參閱:
	- [在立方體設計工具中處理](#page-166-0) Cube.Settings 工作表:別名表格.
	- [在立方體設計工具中處理](#page-167-0) Cube.Settings 工作表:特性.
	- [在立方體設計工具中處理](#page-168-0) Cube.Settings 工作表:動態時間序列.
	- [在立方體設計工具中處理](#page-168-0) Cube.Settings 工作表:屬性設定值.
	- [在立方體設計工具中處理類型化計量工作表](#page-173-0)
- **維度**:可以設計和修改應用程式工作簿中的 Dim.*dimname* 工作表。 請參閱[在立方體設計工具中處理維度工作表](#page-170-0)。
- **資料**:可以設計和修改應用程式工作簿中的 Data.*filename* 工作表。 請參閱 [在立方體設計工具中處理資料工作表。](#page-171-0)
- **計算**:可以設計和修改應用程式工作簿中的 Calc.*scriptname* 工作表。 請參閱[在立方體設計工具中處理計算工作表](#page-172-0)。

## 在立方體設計工具中管理檔案

您對立方體設計工具檔案的檢視及使用存取權,端視您本身的權限而定。

在立方體設計工具中,您可以使用立方體設計工具功能區中的**目錄**選項,存取「目錄」中的檔 案資料夾。

**Applications** 資料夾需有「資料庫管理者」角色存取權,您才能夠檢視本身具有其權限的立方 體。

**Gallery** 資料夾對所有使用者而言為唯讀存取權。

**Shared** 資料夾對所有使用者而言為讀寫存取權。

**Users** 資料夾對登入的使用者而言為讀寫存取權。

根據您的權限,您可以建立、移動、重新命名及刪除自訂資料夾。同樣的,具有存取權的使用 者可以匯入、匯出、複製、移動、重新命名及刪除檔案。

相關主題:管理 Essbase [檔案和使用者自建物件](#page-34-0)

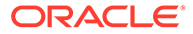

## <span id="page-164-0"></span>下載範例應用程式工作簿

您可以使用 Essbase 檔案對話方塊中提供的範例應用程式工作簿,快速建立範例應用程 式和立方體。立方體可以快速且輕鬆地匯入及匯出,因此具高度可攜性。

- 1. 在立方體設計工具功能區中,按一下**目錄** 2.
- 2. 如果系統提示連線,請輸入使用者名稱和密碼。
- **3.** 在 Essbase 檔案對話方塊中,選擇想要開啟的範例應用程式工作簿。

接著,您就可以在「設計工具面板」中,依照需求編輯應用程式工作簿。請參[閱在立方](#page-165-0) [體設計工具中處理應用程式工作簿](#page-165-0)。

您可以將這個修改過後的應用程式工作簿儲存到您的專用產品目錄。請參閱建置應用程 式工作簿的專用產品目錄。

您可以將此修改過的應用程式工作簿上傳至使用者目錄位置或共用目錄位置。如果上傳 至共用目錄位置,此應用程式工作簿將提供給所有使用者使用。

## 建置應用程式工作簿的專用產品目錄

立方體設計工具可讓您在從屬端電腦上建立及儲存應用程式工作簿。這可讓您保留已完 成和進行中應用程式工作簿的專用產品目錄。

如果使用立方體設計工具功能區中的**本機**圖示功能表項目,您可以管理自己的專用應用 程式工作簿產品目錄。

### 開啟應用程式工作簿

開啟產品目錄中的現有應用程式工作簿。

- **1.** 按一下立方體設計工具功能區中的**本機** 。
- **2.** 選取**開啟應用程式工作簿**。
- **3.** 瀏覽應用程式工作簿,然後按一下**開啟**。

### 儲存應用程式工作簿

將新的或更新過的應用程式工作簿儲存到產品目錄。

- **1.** 開啟應用程式工作簿。
- **2.** 按一下立方體設計工具功能區中的**本機** 。
- **3.** 選取**儲存應用程式工作簿**。
- **4.** 瀏覽產品目錄位置,然後按一下**儲存**。

### 匯出至應用程式工作簿

將立方體匯出至應用程式工作簿,然後將它新增至產品目錄。

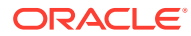

- <span id="page-165-0"></span>**1.** 按一下立方體設計工具功能區中的**本機** 。
- **2.** 選取**將立方體匯出至應用程式工作簿**。
- 3. 如果系統提示登入 Essbase,請輸入使用者名稱和密碼。
- **4.** 在**匯出立方體**對話方塊中,選取要匯出的應用程式和立方體,然後從**匯出建置方法**功能表 中選取**父項-子項**或**層代**建置方法;指定是否要匯出輸入層級資料和計算命令檔,然後按一 下**執行**。
- **5.** 若要將應用程式工作簿新增至專用產品目錄,請按一下**儲存應用程式工作簿**。

## 在立方體設計工具中處理應用程式工作簿

每個應用程式工作簿都包含一些工作表,這些工作表會一起用來定義立方體。您可以使用「設 計工具面板」修改應用程式工作簿,然後使用修改過的工作簿建立一個更新的立方體,以反映 您所做的變更。

- 在立方體設計工具中處理 Essbase.Cube 工作表
- [在立方體設計工具中處理](#page-166-0) Cube.Settings 工作表:別名表格
- [在立方體設計工具中處理](#page-167-0) Cube.Settings 工作表:特性
- [在立方體設計工具中處理](#page-168-0) Cube.Settings 工作表:動態時間序列
- [在立方體設計工具中處理](#page-168-0) Cube.Settings 工作表:屬性設定值
- [在立方體設計工具中處理](#page-169-0) Cube.Settings 工作表:替代變數
- [在立方體設計工具中處理維度工作表](#page-170-0)
- [在立方體設計工具中處理資料工作表](#page-171-0)
- [在立方體設計工具中處理計算工作表](#page-172-0)
- [在立方體設計工具中處理](#page-172-0) MDX 工作表
- [在立方體設計工具中處理類型化計量工作表](#page-173-0)
- [使用立方體設計工具從本機應用程式工作簿建立立方體](#page-173-0)

### 在立方體設計工具中處理 Essbase.Cube 工作表

您可以使用「設計工具面板」中的「立方體」頁籤,修改 Essbase.Cube 工作表中的應用程式 名稱、立方體名稱和維度定義欄位。您可以變更應用程式名稱和立方體名稱,以及刪除一或多 個維度。

8

- Designer 1. 在立方體設計工具功能區中,選取**設計工具面板** Panel o
- **2.** 在「設計工具面板」中,選取**立方體**頁籤。

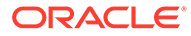

<span id="page-166-0"></span>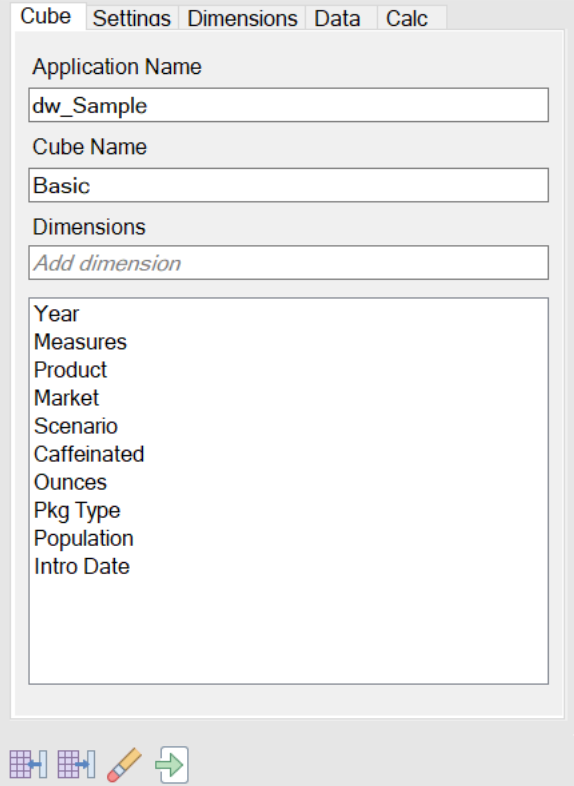

- 3. 選取來源工作表 <sup>聞」,</sup>以在「設計工具面板」填入應用程式工作簿的內容。
- **4.** 視需要變更應用程式名稱或立方體名稱。
- **5.** 在文字方塊中輸入名稱,並在每次輸入名稱後按下 Enter 鍵,即可新增一或多個維 度。
- **6.** 在維度清單中
	- 如果想要刪除維度,請在該維度名稱上按一下滑鼠右鍵,然後選取**刪除維度**。 或者,您也可以選取維度名稱,然後按下 Delete 鍵。
	- 如果想要重新命名維度,請在該維度名稱上按一下滑鼠右鍵,然後選取**重新命 名維度**。
- <mark>7.</mark> 撰取**目標工作表<sup>聞刊</sup>,**將變更傳輸至應用程式工作簿。
- **8.** 檢查更新後的應用程式工作簿以查看所做的變更。

另請參閱:瞭解 [Essbase.Cube](#page-326-0) 工作表。

### 在立方體設計工具中處理 Cube.Settings 工作表:別名表格

您可以在 Cube.Settings 工作表中新增新的別名表格。

- **1.** 在「設計工具面板」中,選取**設定值**頁籤。
- 2. 選取**來源工作表** $\frac{1}{m}$ ,以在「設計工具面板」填入應用程式工作簿的內容。
- 3. 在別名表格欄位中,輸入新別名表格的名稱。

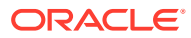

- <span id="page-167-0"></span>**4.** 按下 **Enter** 鍵。
- 5. 選取目標工作表 **冊**。

新的別名表格名稱就會新增到應用程式工作簿中的 Cube.Settings 工作表上。若要新增別 名表格至維度工作表,請在「設計工具面板」中開啟「維度」頁籤,然後將別名表格新增 至所選的維度工作表。請參[閱在立方體設計工具中處理維度工作表](#page-170-0)。將別名表格新增至維 度工作表後,必須手動填入別名,或是從來源複製別名。

### **備註:**

不能以增量方式套用對 Cube.Settings 工作表所做的變更。相反的,必須重建立方 體,以套用這些變更。

## 在立方體設計工具中處理 Cube.Settings 工作表:特性

您可以在 Cube.Settings 工作表中新增特性。

- **1.** 在「設計工具面板」中,選取**設定值**頁籤。
- 2. 選取**來源工作表<sup>圖刊,</sup>以在「設計工具面板」填入應用程式工作簿的內容。**
- **3.** 展開**特性**區段。

 $\sim$   $\sim$   $\sim$ 

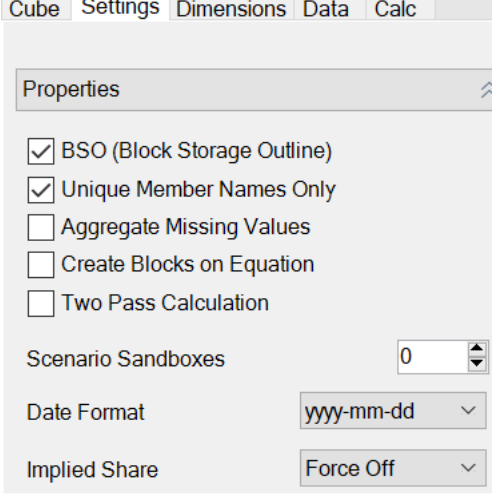

- **4.** 選擇適當項目。
- <mark>5.</mark> 選取**目標工作表** $\frac{1}{2}$ **, 將變更傳輸至應用程式工作**簿。

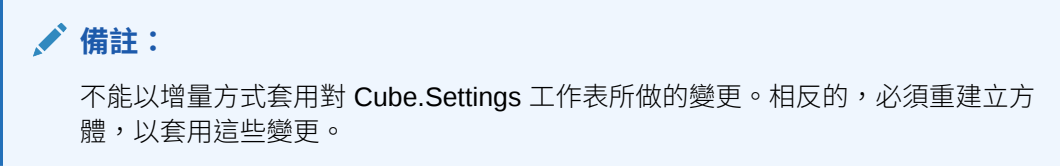

另請參閱:瞭解 [Cube.Settings](#page-329-0) 工作表:特性。

## <span id="page-168-0"></span>在立方體設計工具中處理 Cube.Settings 工作表:動態時間序 列

您可以在 Cube.Settings 工作表中新增動態時間序列成員。

- **1.** 在「設計工具面板」中,選取**設定值**頁籤。
- 2. 選取**來源工作表 <sup>聞 ,</sup>以在「設計工具面板」填入應用程式工作簿的內容。**
- **3.** 展開**動態時間序列**區段。

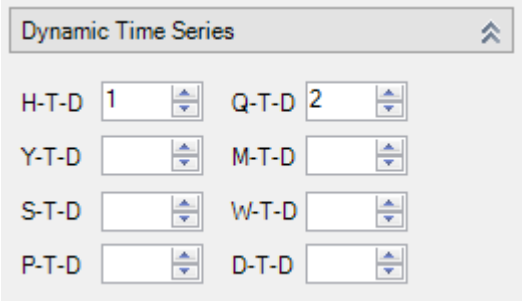

- **4.** 進行想要的變更。
- <mark>5.</mark> 撰取**目標工作表** <sup>冊1</sup>,將變更傳輸至應用程式工作簿。

動態時間序列使用了數個保留層代名稱。例如,使用層代名稱 "Year" 會啟用動態時 間序列 "Y-T-D"。

#### **備註:**

不能以增量方式套用對 Cube.Settings 工作表所做的變更。相反的,必須重建 立方體,以套用這些變更。

另請參閱[:瞭解維度工作表](#page-337-0)。

### 在立方體設計工具中處理 Cube.Settings 工作表:屬性設定值

變更 Cube.Settings 工作表的屬性設定值。

- **1.** 在「設計工具面板」中,選取**設定值**頁籤。
- 2. 選取**來源工作表<sup>開刊,</sup>以在「設計工具面板」填入應用程式工作簿的內容。**
- **3.** 展開**屬性設定值**區段。

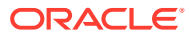

<span id="page-169-0"></span>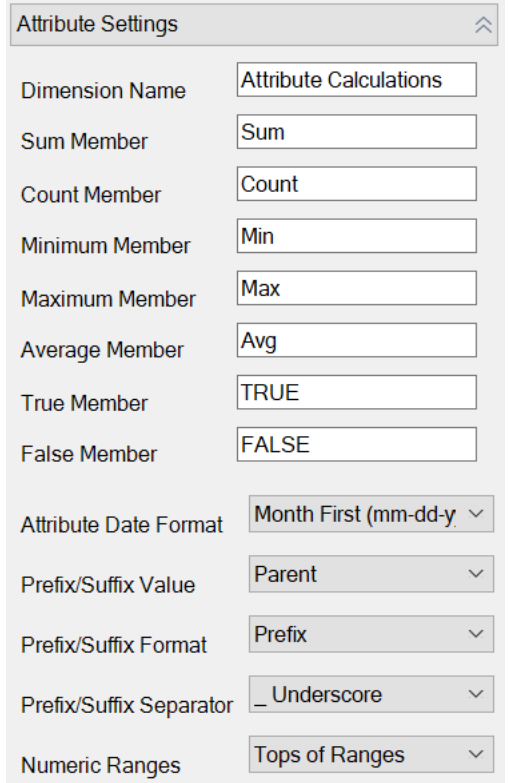

- **4.** 進行想要的變更。
- <mark>5.</mark> 選取**目標工作表**『 <sup>副</sup>,將變更傳輸至應用程式工作簿。

### **備註:**

不能以增量方式套用對 Cube.Settings 工作表所做的變更。相反的,必須重建立方 體,以套用這些變更。

另請參閱:瞭解 Cube.Settings [工作表:屬性設定值](#page-331-0)。

## 在立方體設計工具中處理 Cube.Settings 工作表:替代變數

您可以在 Cube.Settings 工作表中新增立方體層級的替代變數。 在資料欄 A 中輸入替代變數的名稱。在資料欄 B 中輸入替代變數的對應值。

必須使用雙引號將成員名稱括起來。

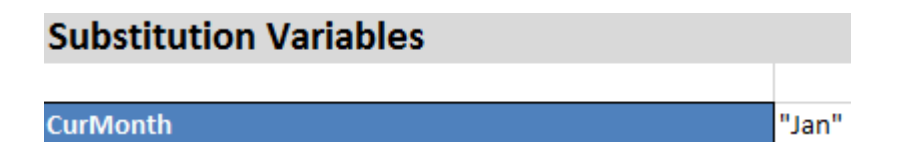

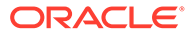

### **備註:**

不能以增量方式套用對 Cube.Settings 工作表所做的變更。相反的,必須重建 立方體,以套用這些變更。

## <span id="page-170-0"></span>在立方體設計工具中處理維度工作表

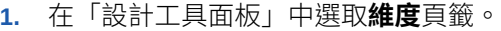

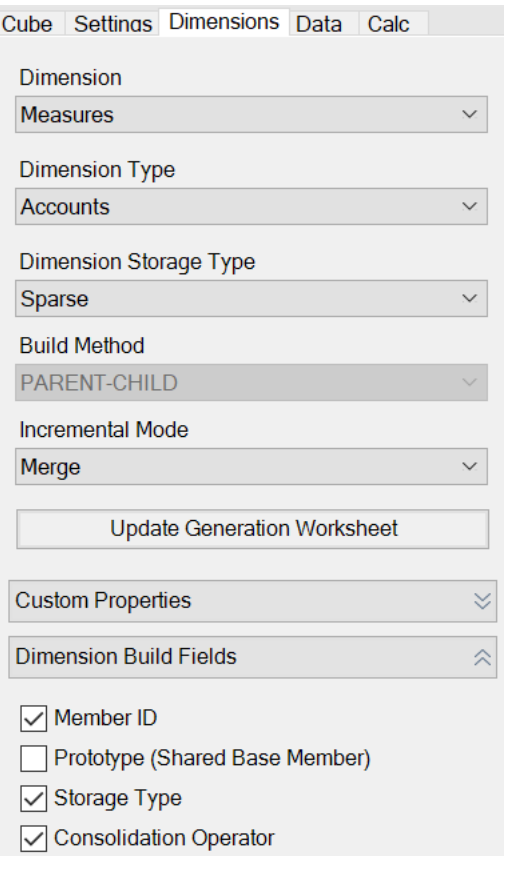

- 2. 選取**來源工作表** $\frac{1}{m}$ ,在「設計工具面板」中填入應用程式工作簿的內容。
- **3.** 進行想要的變更。

如需選項和有效值的描述,請參[閱瞭解維度工作表](#page-337-0)。

4. (選擇性) 若要更新此維度之應用程式工作簿中的 Cube.Generations 工作表, 請按 一下**更新層代工作表**按鈕。

**更新層代工作表**按鈕會在 Cube.Generations 工作表中,替從「設計工具面板」之 **維度**頁籤的**維度**下拉式清單中選取的維度建立一個區段。

如果您在維度工作表 (Dim.*dimname*) 新增或刪除成員,因而導致維度中的層代編號 變更,Cube.Generations 工作表的「維度」區段也會隨之變更。若透過新增或刪除 成員的方式變更維度工作表的話,請務必在編輯過程中按**更新層代工作表**按鈕。

<mark>5.</mark> 撰取**目標工作表** <sup>冊1</sup>,將變更傳輸至應用程式工作簿。

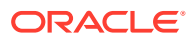

- <span id="page-171-0"></span>• 使用「設計工具面板」新增別名表格之後,請手動在別名表格資料欄填入別名,或者從來 源複製。
- 命名維度、成員或別名時,請不要使用超過 1024 個字元。
- 維度工作表的長度限制是 30 個字元,包括工作表名稱開頭的 "Dim." 3 個字元。所以緊接 在 "Dim." 之後的名稱最多可有 27 個字元。

請參閱瞭解 [Cube.Generations](#page-333-0) 工作表。

### 在立方體設計工具中處理資料工作表

您可以在「設計工具面板」中為新的或現有應用程式工作簿建立資料工作表。您也可以編輯新 的或現有資料工作表中維度和成員的顯示。

建立新的資料工作表:

- **1.** 從「設計工具面板」中選取**資料**頁籤。
- **2.** 在**資料表**欄位中輸入新資料工作表的名稱。
- **3.** 在**工作表類型**中,選取要建立的工作表類型:
	- **資料維度**

在資料維度工作表中,維度會呈現在資料欄標頭中。這表示資料的載入成員組合。最 右邊的資料欄為資料料欄。資料欄標頭指定資料維度的成員,該維度為您要載入 資料的維度。資料值位於資料欄資料列中。

• **純文字**

在純文字工作表中,每個維度都會呈現在資料欄標頭中。最後一個 **\*Data\*** 資料欄包含 指定成員組合的資料值。

• **封閉測試環境**

在封閉測試環境工作表中,每個維度都會呈現在資料欄標頭中。第一個維度為 **Dimension.Sandbox**。最後三個資料欄標頭顯示 CellProperties 維度的成員: **EssValue**、**EssStatus** 和 **EssTID**。EssValue、EssStatus 和 EssTID 資料欄供內部 使用,請務必不要進行變更,因此請勿修改。

- **4.** 按下 **Enter** 鍵。
- **5.** 選擇性:編輯資料版面配置。變更維度資料欄的順序,並選取成員與設定他們的順序 (僅 限資料維度工作表類型)。請參閱本主題中的後續區段,以取得相關指示。
- 6. 選取目標工作表 ■

選取工作表類型之後,接著選取**目標工作表**或**來源工作表**,您無法變更「設計工具面板」 中的工作表類型。

應用程式工作簿中就會建立一個新的資料工作表。

變更資料工作表中維度的順序:

- **1.** 從「設計工具面板」中選取**資料**頁籤。
- **2.** 從**資料表**中選取想要編輯的工作表。
- **3.** 從**維度資料欄順序**中選取想要移動的維度。
- **4.** 使用向上和向下鍵移動維度。
- 5. 選取目標工作表 <sup>冊】,</sup>將變更加到工作表中撰取的**資料**頁籤。

變更資料工作表中成員的順序 (僅限資料維度工作表類型):

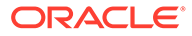

- <span id="page-172-0"></span>**1.** 從「設計工具面板」中選取**資料**頁籤。
- **2.** 從**資料欄**中選取想要移動的成員。
- **3.** 使用向上和向下鍵移動成員。
- 4. 選取**目標工作表 <sup>冊|</sup>,**將變更加到工作表中撰取的**資料**百籤。

選取在資料工作表中所要顯示的成員 (僅限資料維度工作表類型):

- **1.** 從「設計工具面板」中選取**資料**頁籤。
- **2.** 按一下**選取成員**。
- **3.** 在**成員選取器**中,勾選想要顯示的成員及清除不想要顯示的成員。
- **4.** 按一下**確定**。
- 5. 選取目標工作表<sup>開刊,將變更加到工作表中選取的資料頁籤。</sup>

若要將資料工作表新增至現有應用程式工作簿,請前往「設計工具面板」中的**資料**頁 籤,按一下**來源工作表 <sup>圖1</sup> ,然後依照本主題中的步驟繼續進行。** 

### 在立方體設計工具中處理計算工作表

您可以在「設計工具面板」中建立新的計算工作表。

- **1.** 在「設計工具面板」中,選取**計算**頁籤。
- 2. 撰取**來源工作表 <sup>冊1</sup>,以在「設計工具面板」填入應用程式工作簿的內容。**
- **3.** 在**計算工作表**欄位中,輸入新計算工作表的名稱。
- **4.** 按下 **Enter** 鍵。
- 5. 選取日標工作表<sup>開」。</sup>

新的計算工作表就會在應用程式工作簿中建立。

立方體設計工具計算工作表只適用於區塊儲存立方體。

### 在立方體設計工具中處理 MDX 工作表

您可以在「設計工具面板」中建立新的 MDX 工作表。

- **1.** 在「設計工具面板」中,選取**計算**頁籤。
- 2. 選取**來源工作表**  $\mathbb{H}^{\parallel}$  ,以在「設計工具面板」中填入應用程式工作簿的內容。
- **3.** 在 **MDX 插入表**欄位中,輸入新 MDX 工作表的名稱。
- **4.** 按 **Enter** 鍵。
- 5. 撰取**目標工作表 明。**

就會在應用程式工作簿中建立一個新的 MDX 工作表。

請參閱瞭解 MDX [工作表。](#page-345-0)

### <span id="page-173-0"></span>在立方體設計工具中處理類型化計量工作表

您可以在應用程式工作簿中新增日期計量或文字清單定義,以處理類型化計量。

- **1.** 開啟應用程式工作簿。
- **2.** 按一下立方體設計工具功能區中的**立方體設計工具**,以開啟「設計工具面板」。
- **3.** 按一下**設定值**頁籤。
- **4.** 按一下**來源工作表**,以在「設計工具面板」填入應用程式工作簿的內容。
- **5.** 新增日期計量:
	- **a.** 在 **Cube.Settings** 工作表的**特性**底下,將**日期格式**修改成您要載入立方體中的格式。
	- **b.** 若 Cube.TypedMeasures 工作表不存在於應用程式工作簿中,請新增工作表:
		- **i.** 在**設計工具面板**的**設定值**頁籤中,展開**文字清單**。
		- **ii.** 在**文字清單**欄位中,輸入名稱。
		- **iii.** 按 **Enter** 鍵。
	- **c.** 識別「帳戶」維度中的成員,並將其新增至**日期計量**區段中**關聯成員**右邊的儲存格 中。這些成員允許將日期作為資料載入立方體中。
	- **d.** 重新建置立方體。
- **6.** 新增文字清單:
	- **a.** 若 **Cube.TypedMeasures** 工作表不存在於應用程式工作簿中,請新增工作表:
		- **i.** 在**設計工具面板**的**設定值**頁籤中,展開**文字清單**。
		- **ii.** 在**文字清單**欄位中,輸入名稱。
		- **iii.** 按 **Enter** 鍵。 文字清單名稱就會搬移至**文字清單**欄位下方的文字方塊中。
	- **b.** 若 **Cube.TypedMeasures** 工作表已存在於應用程式工作簿中,您可以依照 6a 中的步 驟並使用**文字清單**欄位中的新名稱在該工作表建立其他文字清單表格。
	- **c.** 新增文字清單之後,必須手動輸入文字清單資訊。這包括文字清單的關聯成員、清單 中的有效文字項目與其相關的數值。
	- **d.** 重新建置立方體。
- 瞭解 [Cube.TypedMeasures](#page-335-0) 工作表
- Working with Typed Measures
- Performing Database Operations on Text and Date Measures

## 使用立方體設計工具從本機應用程式工作簿建立立方體

您可以使用範例本機應用程式工作簿,從立方體設計工具建立立方體。

- 1. 從 Excel 的立方體設計工具功能區中選取**本機 © ,** 然後選取**開啟應用程式工作簿**。
- **2.** 選取某個應用程式工作簿,然後選取**開啟**。
- 3. 從立方體設計工具功能區中選取**建置立方體** ※ 。

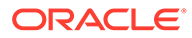

- <span id="page-174-0"></span>**4.** 在建置立方體對話方塊中,確認要使用所選取的選項。立方體設計工具會偵測應用 程式工作簿中的資料工作表和計算工作表,並且為您預先選取這些選項;但在以下 情況下,您可以取消選取這些選項:
	- 工作簿中若有資料工作表存在,會預先選取**載入工作簿內所含的資料表**。如果 不要載入資料,可以取消選取此選項。
	- 工作簿中若有計算工作表存在,會預先選取**執行工作簿內所含的計算工作表**。 如果不要執行計算,可以取消選取此選項。
- **5.** 按一下**執行**。
- 6. 非同步工作完成後,隨即顯示一個對話方塊。按一下**是**即可啟動工作檢視器以檢視 Excel 匯入的狀態;或者若不要啟動工作檢視器,請按一下**否**。

請參閱[在立方體設計工具中處理工作。](#page-180-0)

## 在立方體設計工具中載入資料

您可以使用立方體設計工具將聚總儲存或區塊儲存資料載入 Essbase。

在立方體開發期間,您有時可能會需要清除並重新載入資料。資料載入處理作業中所使 用的資料檔和規則檔必須儲存在 Essbase 中。應用程式工作簿中若包括資料工作表,系 統便會在立方體建置過程中自動產生資料檔和規則檔。您也可以上傳個別的資料檔和規 則檔到立方體。

每個選取要載入的資料檔都會啟動個別的資料載入工作。依照預設,一次可以執行 10 個工作,但您可以增加此數目。決定適當的限制時,請考慮計算、應用程式、重組結構 及批次執行時段,並且比較管理與使用者活動的時間點,以避免超過資源配置大小的限 制。

若要增加工作限制,請將 essbase.jobs.maxCount 提供者服務組態特性設為想要的值。 請參閱設定提供者服務組態特性。

瞭解聚總儲存與區塊儲存資料載入之間的差異非常重要。

### 在立方體設計工具中載入區塊儲存資料

在立方體設計工具中載入區塊儲存資料:

- **1.** 從 Excel 的立方體設計工具功能區中選取**載入資料** 。
- **2.** 在載入資料對話方塊中,選取要將資料載入其中的應用程式和立方體。
- **3.** 在**選取工作類型**選取一個選項:
	- **載入資料**:將資料載入立方體。
	- **清除所有資料**:清除立方體中的所有資料。
- **4.** 按一下**選取資料**。
- **5.** 在**選取資料**對話方塊中,按一下**新增**。
- **6.** 在 **Essbase 檔案**對話方塊中,瀏覽要新增的資料檔並將其選取。這些檔案可位在 立方體目錄或您選擇的其他目錄中。您可以一次新增多個檔案,或一次新增一個檔 案。
- **7.** 對於步驟 6 中所選的每個資料檔案,按一下**選取載入規則檔**圖示以選取相符的規則 檔。

**8.** 在 **Essbase 檔案**對話方塊中,瀏覽該資料檔的規則檔並加以選取。

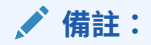

如果是非 SQL 資料載入,您必須一律選取資料檔。如果您只選取規則檔 (專為非 SQL 載入設計的檔案) 而未選取資料檔,系統就會傳回錯誤,指出無法與 SQL 資料庫建立連線。解決方式是選取適當的資料檔。

- **9.** 按一下**確定**。
- **10.** 選取是否在**發生錯誤時中止**。 如果選取**發生錯誤時中止**,系統就會在發生錯誤時停止資料載入。
- **11.** 按一下**執行**以開始資料載入。 系統會為每個資料檔建立一個工作。工作會以平行方式執行,因此會比個別執行還要更快 完成。
- **12.** 按一下**是**以啟動**工作檢視器**並檢視每個工作的狀態,如果不想要啟動**工作檢視器**,則按一 下**否**。

請參閱 Understanding Data Loading and Dimension Building。

### 在立方體設計工具中載入聚總儲存資料

在立方體設計工具中載入聚總儲存資料:

- 1. 從 Excel 的立方體設計工具功能區中選取**載入資料 1.** 。
- **2.** 在**載入資料**對話方塊中,選取要將資料載入其中的應用程式和立方體。
- **3.** 按一下**選取資料**。
- **4.** 在**選取資料檔**對話方塊中,選取資料載入設定值。

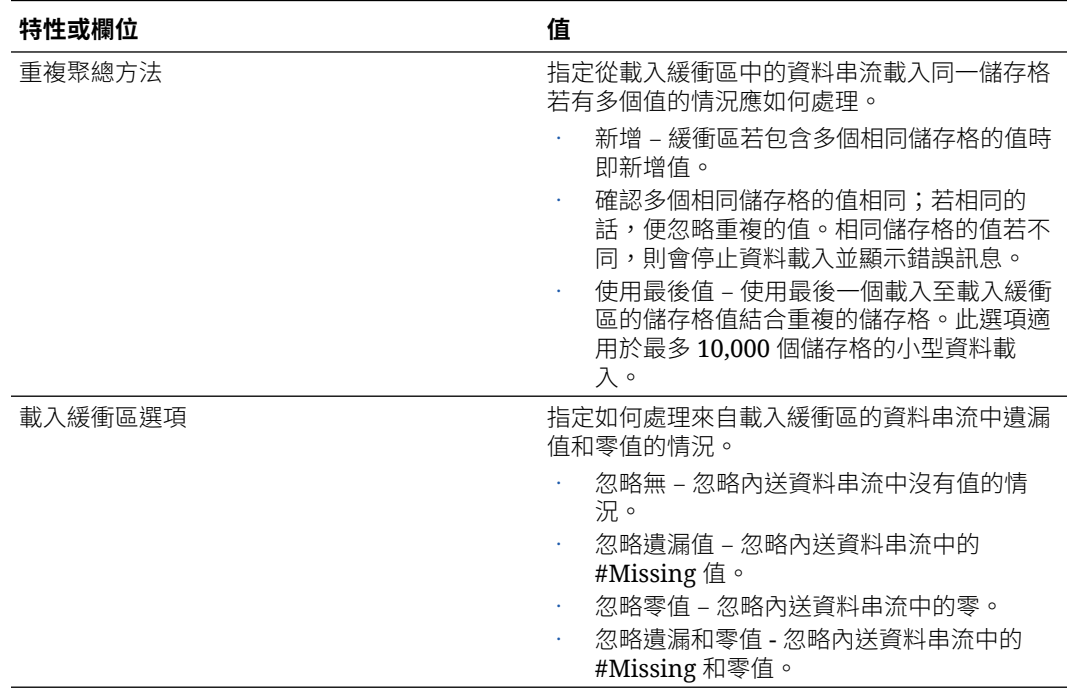

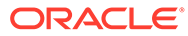

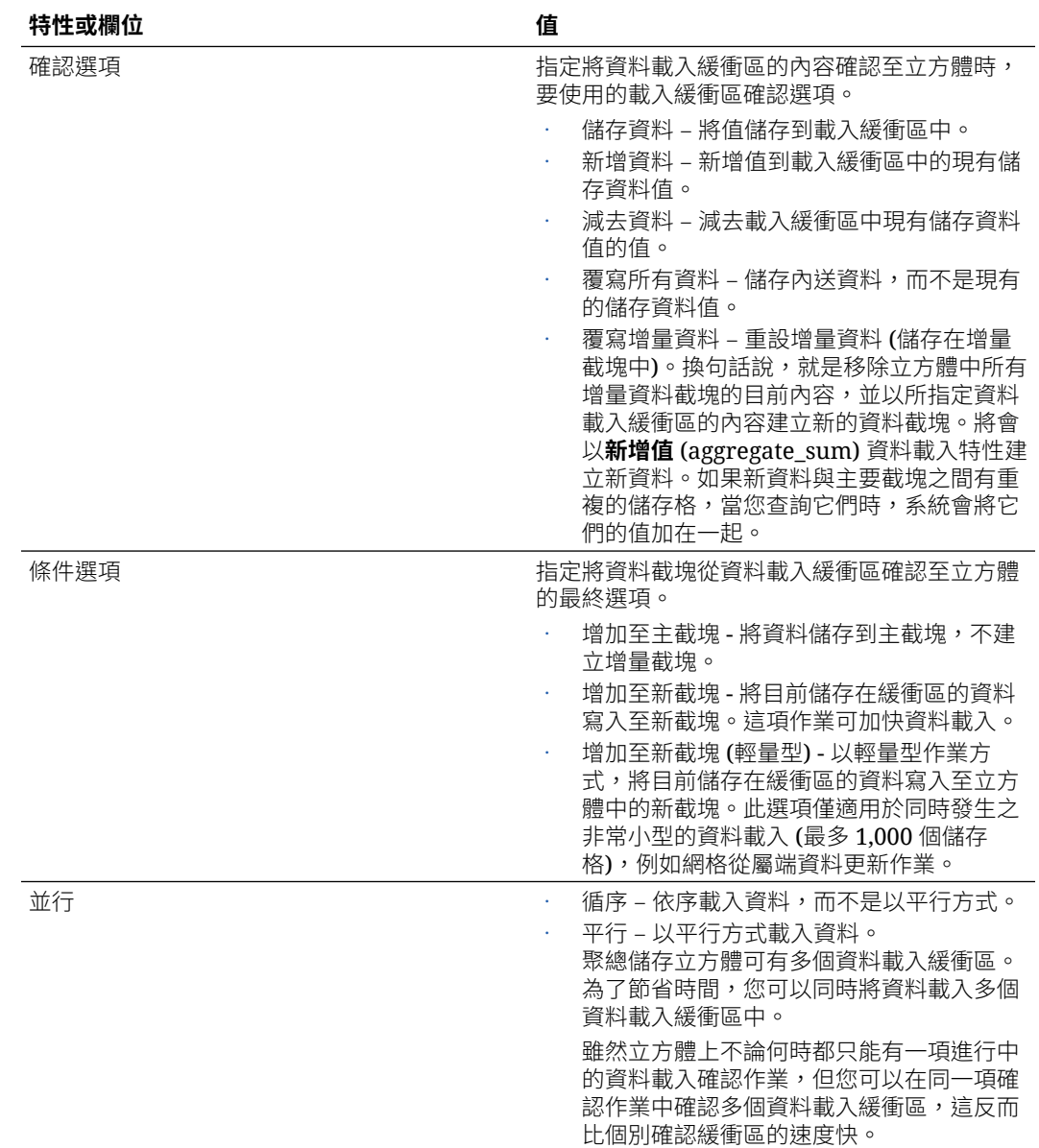

- **5.** 按一下**新增**以選取資料檔和規則檔。
- **6.** 在**選取資料檔**對話方塊中,瀏覽要新增的資料檔並將其選取。這些檔案可位在立方 體目錄或您選擇的其他目錄中。您可以一次新增多個檔案,或一次新增一個檔案。
- **7.** 對於步驟 6 中所選的每個資料檔案,按一下**選取載入規則檔**圖示以選取相符的規則 檔。
- **8.** 在 **Essbase 檔案**對話方塊中,瀏覽該資料檔的規則檔並加以選取。
- **9.** 選取是否在**發生錯誤時中止**。 如果選取**發生錯誤時中止**,系統就會在發生錯誤時停止資料載入。
- **10.** 按一下**執行**以開始資料載入。 系統會為每個資料檔建立一個工作。工作會以平行方式執行,因此會比個別執行還 要更快完成。
- **11.** 按一下**是**以啟動**工作檢視器**並檢視每個工作的狀態,如果不想要啟動**工作檢視器**, 則按一下**否**。

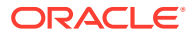

請參閱 Loading Data into Aggregate Storage Databases。

## <span id="page-177-0"></span>在立方體設計工具中計算立方體

您可以在立方體設計工具建立成員公式、建立計算命令檔,以及執行計算工作。

- 在立方體設計工具中建立及驗證成員公式
- [在立方體設計工具中建立和驗證計算命令檔](#page-178-0)
- [在立方體設計工具中計算資料](#page-180-0)

### 在立方體設計工具中建立及驗證成員公式

您可以在立方體設計工具的公式編輯器中,撰寫特定大綱成員的公式。您可以從運算子、函 數、維度名稱、成員名稱、替代變數以及數值常數建構成員公式。

- 立方體設計工具的公式編輯器同時適用於聚總儲存和區塊儲存立方體。在聚總儲存中,函 數會是 MDX 函數。在區塊儲存中,函數則是計算命令檔函數。
- 在 Essbase 中,會對現有的區塊儲存立方體進行驗證 (聚總儲存立方體則會停用驗證)。不 會偵測尚未套用到立方體的應用程式工作簿變更。
- 成員選擇僅限搭配現有立方體使用。

公式編輯器有一個公式編輯窗格,可供您在其中輸入公式。您可以使用 Tab 和方向鍵,在公式 編輯器內移動焦點。您也可以使用點按方式來選取公式元件,以及將公式元件插入公式編輯窗 格中。成員選擇樹狀結構可協助您將正確的成員名稱放入公式中。

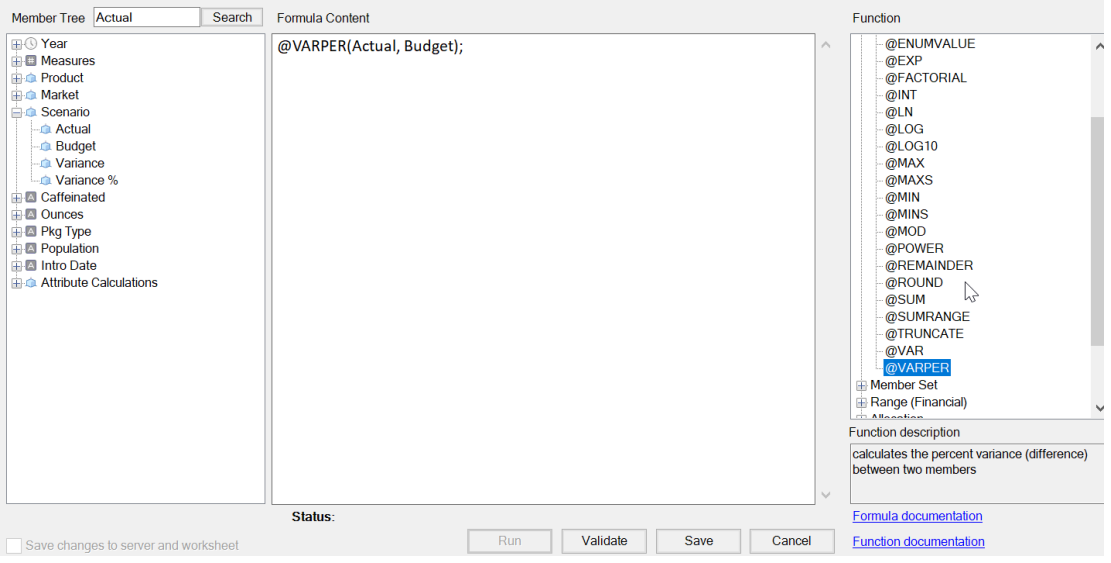

- **1.** 開放想要修改之立方體的應用程式工作簿。
- **2.** 如果「公式」特性已有定義的維度工作表,請選取要建立公式之成員的「公式」資料欄中 的儲存格。
- 3. 在立方體設計工具功能區中,按一下**計算編輯器** <sup>133</sup>。
- **4.** 從下拉式功能表中,選取**成員公式編輯器**。

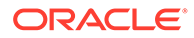

- <span id="page-178-0"></span>**5.** 輸入您的 Essbase 登入證明資料 (若提示您輸入)。
- **6.** 在公式編輯器中建立公式。
	- 使用鍵盤輸入公式內容。請將內含空白或特殊字元的成員名稱以引號括住。
	- 從任何維度工作表中選取內含成員名稱或別名的儲存格。將游標放在編輯器的 適當位置並按一下滑鼠右鍵,即可將以引號括住的名稱貼入編輯器中。
	- 按兩下成員選擇樹狀結構中的成員,即可將該成員貼入編輯器中。
	- 若要搜尋樹狀結構中的特定成員,請在**成員樹狀結構**文字方塊中輸入成員名 稱,然後按一下**搜尋**。
	- 按兩下函數即可將函數語法貼入編輯器中。
- **7.** 選擇性:在區塊儲存立方體上,按一下**驗證**以檢查公式語法。

驗證如果失敗,請編輯公式,然後再試一次。請務必查看錯誤訊息以瞭解相關指 示。

針對聚總儲存立方體會停用**驗證**按鈕。

請參閱:

- Developing Formulas for Block Storage Databases
- Understanding Formula Syntax
- Reviewing Examples of Formulas

### 在立方體設計工具中建立和驗證計算命令檔

在立方體設計工具「計算命令檔編輯器」中,您可以為特定的區塊儲存立方體撰寫計算 命令檔。計算命令檔會指定計算立方體的方式,並且因此覆寫已定義大綱的立方體合 併。

請參閱 Developing Calculation Scripts for Block Storage Databases。

- 立方體設計工具「計算命令檔編輯器」只適用於區塊儲存立方體。
- 如果目前所開啟應用程式工作簿的立方體存在於伺服器上且與伺服器的通訊正常, 您即是處於線上模式。否則,您便是處於離線模式。當您處於離線模式時,會停用 成員樹狀結構。
- 如果您是在本機編輯命令檔,而伺服器上有相同名稱的命令檔存在,**將變更儲存至 伺服器與工作表**核取方塊就會啟用。如果您是在編輯遠端命令檔 (只存在於伺服器 上的命令檔),則會停用該核取方塊。
- 只對 Essbase 中現有的立方體進行驗證。不會偵測尚未套用到立方體的應用程式工 作簿變更。

「計算命令檔編輯窗格,您可在此輸入命令檔。您可以使用 Tab 鍵與方向鍵在「計算命令檔編輯器」內移動焦點。成員選擇樹狀結構可協助您將正 確的成員名稱放入命令檔中。

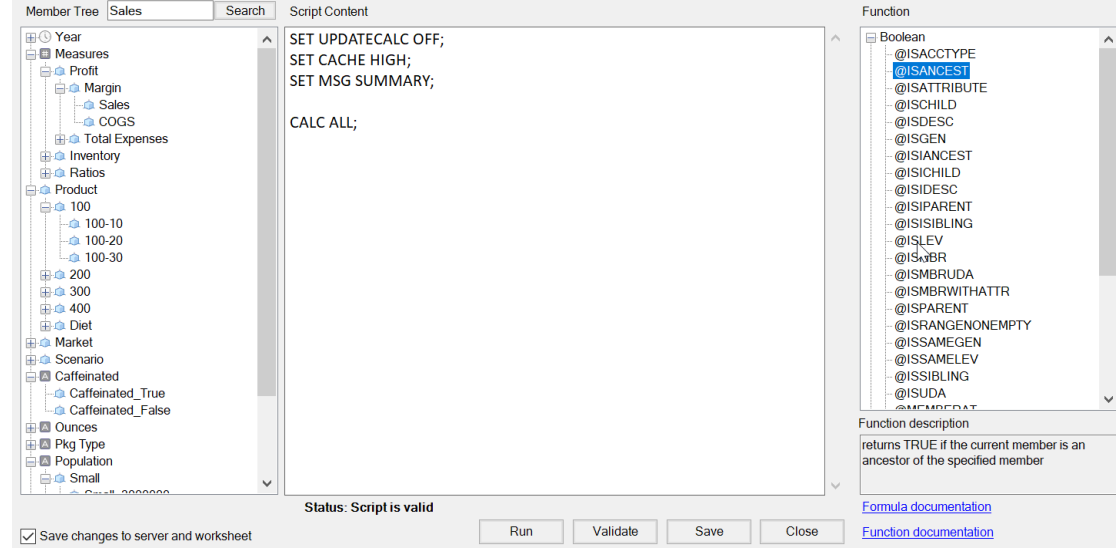

- **1.** 開啟您想要修改之立方體的應用程式工作簿。
- 2. 如果已定義計算工作表,請選取它。如果尚未定義,請建立一個計算工作表。請參[閱在立](#page-172-0) [方體設計工具中處理計算工作表](#page-172-0)。
- 3. 在立方體設計工具功能區中,按一下**計算編輯器**
- **4.** 從下拉式功能表中選取**計算命令檔編輯器**。
- **5.** 輸入您的 Essbase 登入證明資料 (若提示您輸入)。
- **6.** 在**計算命令檔編輯器**中,建立計算命令檔。
	- 使用鍵盤來輸入文字。請將內含空白或特殊字元的成員名稱以引號括住。
	- 按兩下成員選擇樹狀結構中的成員,即可將該成員貼入編輯器中。若要搜尋樹狀結構 中的特定成員,請在**成員樹狀結構**文字方塊中輸入成員名稱,然後按一下**搜尋**。
	- 按兩下函數即可將函數語法貼入編輯器中。
- **7.** 按一下**驗證**以檢查計算命令檔的語法。如果驗證失敗,請編輯命令檔,然後再試一次。請 務必查看錯誤訊息以瞭解相關指示。
- **8.** 如果您想要將變更同步至伺服器與應用程式工作簿,您可以先勾選**將變更儲存至伺服器與 工作表**,再儲存命令檔。

**備註:**

此選項適用於線上模式。

- **9.** 按一下**儲存**。
- **10.** 選擇性:按一下**執行**以執行命令檔。

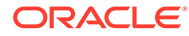
## 在立方體設計工具中計算資料

計算命令檔會指定計算立方體的方式,並且因此覆寫已定義大綱的立方體合併。例如, 可以計算立方體子集或在成員之間複製資料值。請參閱 Developing Calculation Scripts for Block Storage Databases。

立方體在開發過程當中,在驗證資料和公式時需要重新計算立方體許多次是很常見的情 形。計算程序中所使用的計算命令檔檔案都必須儲存在 Essbase 中。如果應用程式工作 簿中包含計算工作表,系統會在立方體建置過程中自動產生計算命令檔檔案。也可以將 個別的計算命令檔檔案上傳到 Essbase。請參[閱使用檔案和使用者自建物件](#page-37-0)。

- **1.** 從 Excel 的立方體設計工具功能區中選取**計算** 。
- **2.** 在計算資料對話方塊中,選取一個應用程式和一個立方體,然後選取要使用的計算 命令檔。若要檢視或編輯計算命令檔,請按一下**編輯**。在計算命令檔名稱上按一下 滑鼠右鍵以顯示選項:**重新命名**、**刪除**、**執行**、**複製**及**鎖定**或**解除鎖定**。
- **3.** 按一下**執行**以開始計算。
- **4.** 非同步工作完成後,隨即顯示一個對話方塊。按一下**是**即可啟動工作檢視器以檢視 計算的狀態;或者若不要啟動工作檢視器,請按一下**否**。
- **5.** (選擇性) 在工作檢視器中檢視狀態。

請參閱在立方體設計工具中處理工作。

# 在立方體設計工具中處理工作

您可以使用立方體設計工具中的工作檢視器,檢視、監督從特定從屬端執行的工作,並 對工作進行疑難排解。工作是指像資料載入、維度建置和計算這類的作業。

Essbase 執行處理中會保有一份所有 Essbase 工作的記錄。每個工作都有唯一的 ID 號 碼。

工作檢視器所列的工作只會針對特定使用者顯示。若有其他使用者登入從屬端,系統會 顯示專屬於該使用者的工作。

### 在立方體設計工具的工作檢視器中檢視工作

您可以在立方體設計工具的工作檢視器中檢視登入從屬端的特定使用者工作。

在 Excel 的立方體設計工具功能區中,按一下**檢視工作** 

就會開啟工作檢視器對話方塊,顯示已從該特定從屬端執行的工作清單。

### 監督立方體設計工具工作

立方體設計工具功能區會在工作進行時顯示。工作完成後,您可以在立方體設計工具的 工作檢視器中檢視工作狀態。

- 工作在執行中時,立方體設計工具功能區中的**檢視工作**圖示會顯示一個沙漏<sup>80</sup>位。
- 當工作執行完畢時,會顯示一個工作檢視器狀態對話方塊,指示工作的狀態。

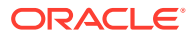

如果在工作執行時關閉 Excel,工作會繼續執行,但在工作完成時不會看到狀態對話方塊。工 作是一種伺服器處理作業,因此無論 Excel 開啟與否,它都會執行。

### 在立方體設計工具的工作檢視器中對工作進行疑難排解

工作如果失敗,您可以檢視錯誤並進行疑難排解。

- **1.** 在工作檢視器對話方塊中,選取一個工作並按一下**詳細資訊**,即可檢視工作詳細資訊。
- **2.** 從工作詳細資訊對話方塊的**伺服器錯誤檔案**下拉式功能表中選取一個檔案並按一下**開啟**, 即可檢視錯誤並進行疑難排解。

### 清除及存檔立方體設計工具工作

定期清除工作檢視器或定期存檔工作檢視器日誌以提升效能。

- 按下**全部清除**,移除工作檢視器對話方塊中的所有工作。
- 若要選擇性移除個別工作,請選取一或多個工作,然後按下 Delete 鍵。
	- 可使用 Shift 鍵選取多個連續的工作。
	- 可使用 Ctrl 鍵選取多個非連續的工作。
- 若要存檔工作檢視器日誌,請複製並重新命名日誌檔,然後刪除原始日誌檔。 工作檢視器日誌位於

C:\Users\*username*\AppData\Roaming\Oracle\SmartView\DBX\Jobs 中。

從屬端機器上的每個使用者都有個別的日誌。

從工作檢視器對話方塊移除工作或存檔工作檢視器日誌時,只會影響到從屬端。您還是可以在 Web 介面中檢視所有的工作。

## 在立方體設計工具中檢視維度階層

您可以在立方體設計工具的「維度階層」檢視器中檢視維度階層。若要進一步瞭解階層,請參 閱大綱階層。

- **1.** 開啟包含您要檢視之階層的應用程式工作簿。
- **2.** 選取您要檢視之階層的維度工作表。
- 3. 在立方體設計工具功能區中,選取**階層檢視器**

在立方體設計工具中檢視階層時,可以在階層上執行某些動作。這些動作包括:

- 若要搜尋階層中的某個成員,請在**尋找下一個**文字方塊中輸入成員名稱,然後按一下**尋找 下一個 D** Find Next 。
- 若要在應用程式工作簿維度工作表中尋找維度的某個成員,請對階層中的成員按兩下,或 在階層中的成員上按一下滑鼠右鍵,然後選取**前往**。

就會在應用程式工作簿中標示對應的成員。

- 重新命名成員:
	- **1.** 在階層中的成員上按一下滑鼠右鍵,然後選取**重新命名**。
	- **2.** 輸入新的成員名稱。

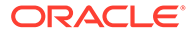

**3.** 按下 **Enter** 鍵。

在維度工作表的「父項」資料欄和「子項」資料欄內所找到的對應成員都會重新命 名。

- 將所有父項 (包含公式或定義為僅限標籤的成員除外) 的儲存設為動態計算或預存:
	- **1.** 選取階層中的成員,然後按一下**編輯父項** 。
	- **2.** 從下拉式功能表中選取**將儲存設為動態計算**或**將儲存設為預存**。
- 展開或收合階層:
	- **1.** 對階層中的成員按一下滑鼠右鍵。
	- **2.** 選取**全部展開**或**全部收合**。
- 顯示或隱藏別名、儲存或運算子:
	- **1.** 按一下**顯示**。
	- **2.** 按一下**別名**、**儲存**或**運算子**以顯示或隱藏該項目。

# 在立方體設計工具執行立方體管理作業

您可以在立方體設計工具執行許多立方體管理作業。

- 在立方體設計工具中刪除應用程式和立方體
- 在立方體設計工具中解除鎖定物件
- [在立方體設計工具中檢視日誌](#page-183-0)
- [在立方體設計工具中使用](#page-183-0) EAS Lite 管理應用程式
- [在立方體設計工具中重設維度](#page-183-0)
- [在立方體設計工具中以增量方式更新立方體](#page-184-0)
- [使用立方體設計工具從表格資料建立立方體](#page-185-0)
- [在立方體設計工具中將立方體匯出至應用程式工作簿](#page-187-0)

### 在立方體設計工具中刪除應用程式和立方體

您可以在「立方體設計工具」中刪除 Essbase 中的任何應用程式或立方體。應用程式或 立方體刪除後即無法還原。

- 1. 從 Excel 的立方體設計工具功能區中,選取**管理作業**
- **2.** 從功能表中選取**刪除應用程式**或**刪除立方體**。
- **3.** 從刪除應用程式或刪除立方體對話方塊中,選取想要刪除的應用程式或立方體。

### 在立方體設計工具中解除鎖定物件

Essbase 對立方體物件 (例如計算命令檔和規則檔) 使用取出功能。物件在使用中時會自 動鎖定,不再使用時則會刪除鎖定。

您可以依據所具備的安全角色檢視及解除鎖定物件。具備服務管理員角色的使用者可以 解除鎖定任何物件。不具服務管理員角色的使用者只能解除鎖定由他們鎖定的物件。

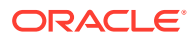

<span id="page-183-0"></span>在立方體設計工具中解除鎖定物件:

- 1. 從 Excel 的立方體設計工具功能區中,選取**管理作業** <sup>Badmin tasks,</sub>。</sup>
- **2.** 選取**解除鎖定 Essbase 物件**。
- **3.** 輸入登入證明資料 (若提示輸入的話)。
- **4.** 從**選取應用程式**底下,選取包含要解除鎖定物件的應用程式。
- **5.** 從**選取鎖定的物件**底下,選取要解除鎖定的物件。
- **6.** 按一下**解除鎖定**。

### 在立方體設計工具中檢視日誌

您可以在立方體設計工具中檢視平台日誌或應用程式日誌。

- 1. 從 Excel 的立方體設計工具功能區中,選取**管理作業** <sup>a Admin tasks o</sup>
- **2.** 從功能表中選取**檢視日誌**。
- **3.** 選取要檢視的日誌:
	- 選取**檢視平台日誌**,檢視平台服務的日誌。
	- 選取**檢視應用程式日誌**,檢視個別應用程式的日誌。

### 在立方體設計工具中使用 EAS Lite 管理應用程式

您可以在立方體設計工具中選取要在 Essbase Administration Services (EAS) Lite 管理的應用 程式。

雖然 Essbase Web 介面這個新型管理介面支援所有目前的平台功能,但如果您的組織尚未準 備好要採用此新型介面,您可以選擇使用支援選項較少的 Essbase Administration Services 輕 量版本,持續管理您的應用程式。此選項只適用於 Essbase 21c 獨立安裝的 Essbase。

如需 EAS Lite 的詳細資訊,以及瞭解如何在立方體設計工具中將應用程式設為由 EAS 管理, 請參閱使用 Essbase Administration Services Lite。

### 在立方體設計工具中重設維度

若要在使用立方體設計工具執行某些維度編輯作業時保留所有資料 , 您必須在應用程式工作簿 的維度工作表使用「重設維度增量模式」。

使用重設維度會清除維度的成員,然後再進行重建並保留資料。

使用重設維度時,您必須更新整個維度,否則將會失去成員及資料。

執行下列維度編輯作業時,請使用「重設維度」:

- 重新排列成員
- 在特定位置插入新成員
- 移除成員並維護共用成員
- 移動成員並保留共用成員
- 移動父項成員並讓所有子項隨其移動

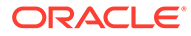

<span id="page-184-0"></span>請將「允許移動」維持設為「否」,否則您將無法建立共用成員。 不支援使用此技術重新命名成員。

在立方體設計工具中執行維度重設:

- **1.** 開啟應用程式工作簿。
- 2. 在立方體設計工具功能區中,按一下**設計工具面板 ◯**。
- 3. 在設計工具面板中,按一下**目標工作表**
- **4.** 在應用程式工作簿中,選取要重設的維度。
- **5.** 從設計工具面板的**增量模式**下拉式功能表中,選取**重設維度**。
- 6. 在設計工具面板中,選取**目標工作表**
- **7.** 在應用程式工作簿的維度工作表中,確定**允許移動**設為**否**。
- **8.** 儲存應用程式工作簿。
- **9.** 重新建置立方體。請參閱[在立方體設計工具中建立應用程式和立方體中](#page-28-0)的「建立、 載入和計算立方體」。

### 在立方體設計工具中以增量方式更新立方體

更新立方體指的是如何使用資料來源和規則檔,將維度和成員載入至立方體大綱。 您也可以使用 Essbase,手動新增維度和成員 (請參[閱從表格資料建立及更新立方體](#page-56-0))。 在現有立方體中,您可以採取增量方式更新維度,或新增一個維度。 您不能使用立方體設計工具刪除現有立方體中的維度或重新命名成員。

- 1. 從 Excel 的「立方體設計工具」功能區中,選取**建置立方體**
- **2.** 從**建置選項**功能表中選擇一個**更新立方體**選項。

大綱若因維度建置而變更的話,資料庫的結構會重組。以下每個選項都指定重組結 構時資料值的處理方式:

**a. 更新立方體 - 保留所有資料**

所有資料值都會保存起來。

**b. 更新立方體 - 保留輸入資料**

包含已載入資料的所有區塊 (上層和下層) 都會保存起來。

此選項只適用於區塊儲存立方體。

**c. 更新立方體 - 保留葉資料**

只會將葉 (層級 0) 值保存起來。如果計算所需的全部資料都位於葉成員中,就 應當選取此選項。如果選取,會先刪除所有上層區塊,再重組立方體結構。因 此,重組結構所需的磁碟空間會減少,計算時間也會改善。立方體重新計算之 後,系統會重新建立上層區塊。

#### **d. 更新立方體 - 移除所有資料**

所有資料值都會清除。

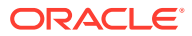

此選項只適用於區塊儲存立方體。

- <span id="page-185-0"></span>維度建置定義會包含在應用程式工作簿內,而且會自動產生所需的規則檔。您不用在「立 方體設計工具」中建置維度時選取規則檔。
- 如果在使用立方體設計工具和應用程式工作簿以增量方式更新立方體時,對使用者定義屬 性 (UDA) 進行變更,您必須指定維度工作表中的所有 UDA (目前新增的 UDA 和大綱中的 現有 UDA)。如果只指定部分 UDA (例如目前新增的部分),而不是全部,未指定的 UDA 就會被刪除。
- 使用應用程式工作簿以增量方式新增維度至現有立方體時,資料會自動對應到新的頂端成 員。無法選擇將已儲存的成員對應現有資料。新維度的頂端成員若是動態計算,資料將會 遺失,因為動態成員無法儲存資料。

使用應用程式工作簿新增維度,且希望此維度的頂端成員為動態計算時,請依照以下步驟 進行:

- **1.** 新增維度,且其頂端成員為已儲存。
- **2.** 執行計算命令檔將資料從新的頂端成員複製到該維度中的另一個已儲存成員。
- **3.** 將頂端成員變更為動態計算。

### 使用立方體設計工具從表格資料建立立方體

此工作流程使用兩個範例表格資料 Excel 檔案,示範內建標頭與強制指定標頭 (提示) 的概念。 請參閱[將表格資料轉換成立方體。](#page-52-0)

- 1. 在 Excel 的立方體設計工具功能區中,按一下**目錄**
- **2.** 從 Essbase 檔案對話方塊的**目錄**底下,選取**儲藏庫**,然後選取一個範例列表化資料檔:
	- Technical > Table Format > **Sample\_Table.xlsx**:內建標頭
	- Technical > Table Format > **Unstr\_Hints.xlsx**:強制指定標頭
- **3.** 按一下**開啟**。
- 4. 在立方體設計工具功能區中,選取**轉換資料<sup>目3</sup>。**
- **5.** 如果想要變更預先填入的預設名稱,請在轉換資料對話方塊中輸入一個應用程式和立方體 名稱。如果應用程式名稱已經存在,您將無法預覽資料或建置新的立方體,因此您必須輸 入新的應用程式名稱。

應用程式名稱以不含副檔名的來源檔案名稱為基礎,立方體名稱以工作表名稱為基礎。

- Sample\_Table.xlsx:應用程式名稱為 Sample\_Table,立方體名稱為 Sales。
- Unstr\_Hints.xlsx: 應用程式名稱為 Unstr\_Hints, 立方體名稱為 SpendHistory。
- **6.** 如果選取了 Sample\_Table.xlsx,請不要選取**預覽資料**。請跳至步驟 [8](#page-186-0) 以建立立方體。
- **7.** 如果選取了 Unstr\_Hints.xlsx,請按**預覽資料**。系統會將工作簿傳送至 Essbase 進行分 析,然後將關係傳回以供檢視。
	- **a.** 使用樹狀結構檢視時,您可以將成員 (及其子項) 拖放至樹狀結構中不同的位置。這會 變更預設指定,且藉由這麼做,會建立與所提供預設分析不同的維度階層、計量階層 及略過的成員。您也可以在成員名稱上按一下滑鼠右鍵,然後指定成員的特性:層 代、屬性、別名或 UDA。

```
在某些情況下,當您將成員從一個指定變更至另一個指定時,會有特殊行為:
```
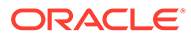

- <span id="page-186-0"></span>• 當您將層代拖放至計量時,來源層代的所有屬性、UDA 及別名也會移至計 量。
- 當您將層代拖曳至**已略過**時,該層代中的所有屬性、UDA 及別名也會移至 **已略過**。
- 只有當計量沒有公式時,才允許將該計量拖放至另一個指定。
- **b.** 如果不想要儲存變更,請選取**選項**,接著選取**重設為原始標頭**。
- **c.** 如果您想要變更要建立的立方體類型和維度類型,請在部署前選取**選項**,然後 選取**立方體類型**。選取**混合 BSO** (區塊儲存選項) 或 **ASO** (聚總儲存選項)。
- **d.** 您可以引導分析來偵測兩種指定:計量與階層維度,或計量、階層維度及屬 性。請依序選取**選項**、**立方體設計**,然後選取其中一個選項來定義這些項目。 做好選擇之後,再次按一下**預覽**。

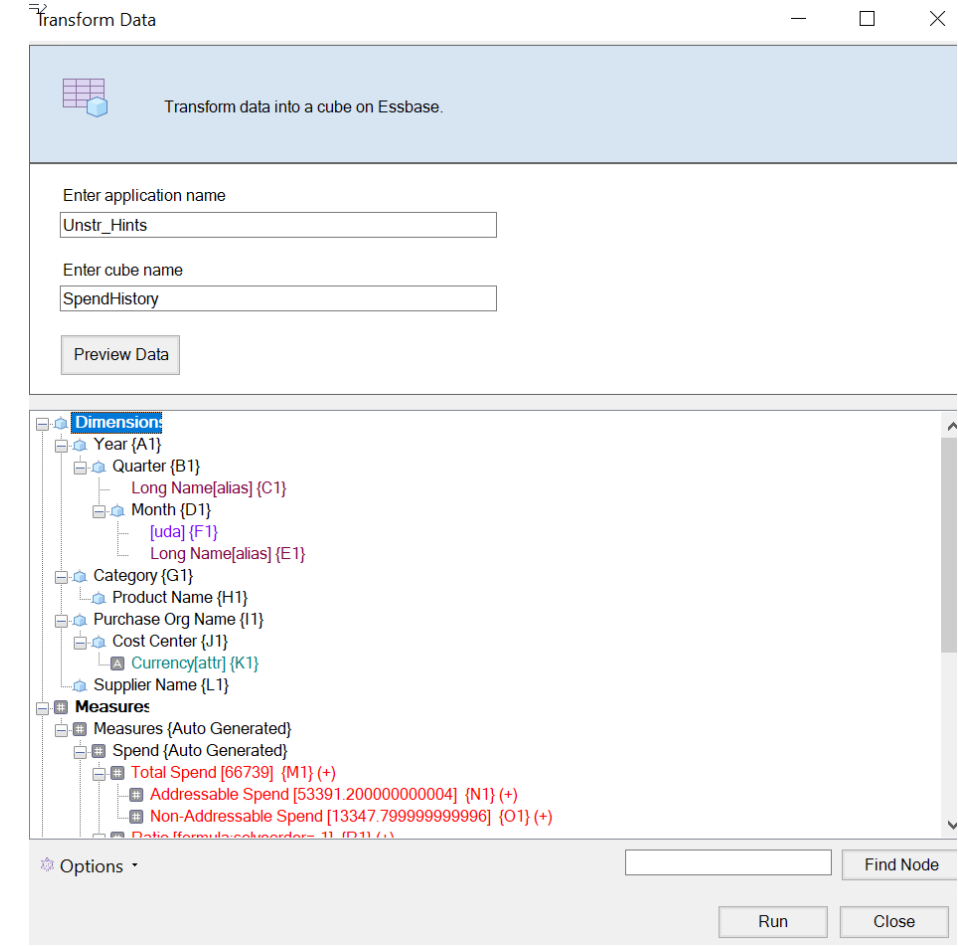

- **8.** 當您準備好建立立方體時,請按一下**執行**。
- **9.** 系統詢問您是否要建立立方體時,請按一下**是**。
- **10.** (選擇性) 系統詢問您是否要查看立方體工作狀態時,請按一下**是**。

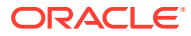

<span id="page-187-0"></span>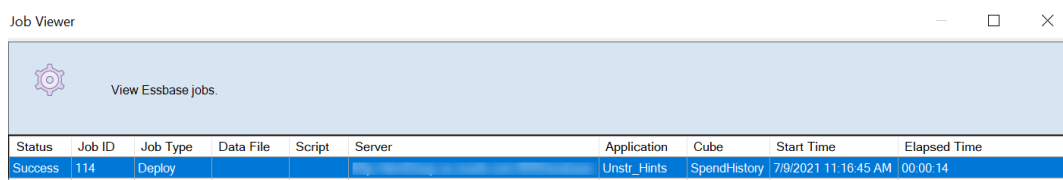

新建立的應用程式和立方體會列在 Essbase Web 介面中的應用程式首頁上,並在立方體 設計工具中可供使用。現在從表格資料建立立方體之後,可以將立方體匯出至應用程式工 作簿。

11. 在立方體設計工具功能區中,撰取**本機<sup>同士</sup>,然後撰取將立方體匯出至應用程式工作簿**。

**12.** 在將立方體匯出至應用程式工作簿對話方塊中,選取應用程式和立方體,然後選取**執行**。 若要使用 Web 介面建立立方體,請參閱[從表格資料建立及更新立方體。](#page-56-0)

### 在立方體設計工具中將立方體匯出至應用程式工作簿

在立方體設計工具中,您可以匯出 Essbase 中的任何立方體。

- **1.** 選取建置方法 (父項-子項或層代格式)。
- 2. 從 Excel 的立方體設計工具功能區中撰取本機 【 ),然後撰取將立方體匯出至應用程式工 **作簿**。
- **3.** 在匯出立方體對話方塊中,選取要匯出的應用程式和立方體。
	- 若想要應用程式工作簿中包含的輸入層級資料,請選取**包括資料**。
		- 在區塊儲存立方體中,資料的大小若在 400 MB 以內,就會將資料匯出至應用程 式工作簿的「資料」工作表。如果資料大小超過 400 MB,資料就會匯出到名稱為 *Cubename*.txt 的純文字檔,此檔案包括在名稱為 *Cubename*.zip 的檔案中。系統 會在匯出處理作業順利完成時,於指定的匯出目錄建立.zip 檔案。
		- 在聚總儲存立方體中,無論資料的大小為何,資料一律匯出到名稱為 *Cubename*.txt 的純文字檔,此檔案包括在名稱為 *Cubename*.zip 的檔案中。系統 會在匯出處理作業順利完成時,於指定的匯出目錄建立.zip 檔案。
	- 若要在應用程式工作簿中包含您區塊儲存立方體內的計算命令檔,請選取**包括計算命 令檔**。

聚總儲存立方體沒有計算命令檔。

• 若想要在應用程式工作簿的維度工作表上包括成員 ID,請選取**包括成員 ID**。

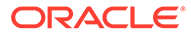

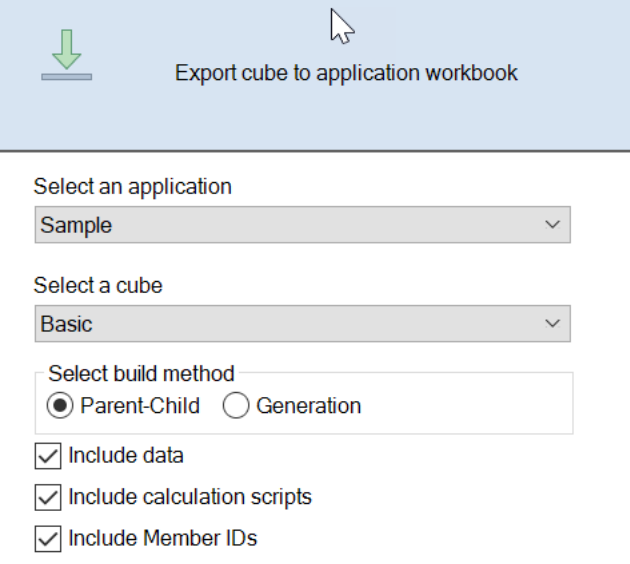

- **4.** 按一下**執行**。
- **5.** 匯出完成後,請按一下**確定**。

應用程式工作簿會儲存至本機資料夾位置: C:\Users\*username*\AppData\Roaming\Oracle\smartview\DBX。因為是儲存在本

機資料夾位置,所以可以使用立方體設計工具功能區中的**本機** 圖示開啟。

匯出的應用程式工作簿可以匯入 Essbase。請參閱以下主題:

- [從應用程式工作簿建立立方體](#page-50-0)
- [使用立方體設計工具從本機應用程式工作簿建立立方體](#page-173-0)

# 15 使用立方體設計工具最佳化立方體

立方體設計工具「最佳化立方體」選項提供一組可協助您建置與最佳化立方體的公用程式。

您可以在混合模式立方體或聚總儲存立方體使用這些公用程式。這樣做可協助您瞭解哪些地方 可以最佳化下列處理作業:建置與載入立方體、計算或彙總資料、執行查詢及匯出資料。

- 建立最佳化混合立方體
- [建立最佳化聚總儲存立方體](#page-194-0)

# 建立最佳化混合立方體

基準、計算快取、解決順序以及資料分配最佳化立方體公用程式協助您微調立方體以提升效 能。

可使用以下四種「最佳化立方體」公用程式建立最佳[化混合](#page-154-0)立方體:

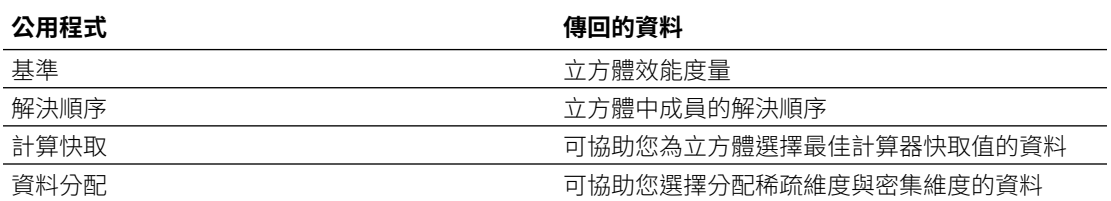

- 最佳化混合立方體上的基準度量
- [最佳化混合立方體上的解決順序](#page-192-0)
- [最佳化混合立方體上的計算器快取](#page-192-0)
- [最佳化混合立方體上的資料分配](#page-193-0)

### 最佳化混合立方體上的基準度量

您可以從「基準」公用程式所追蹤的度量瞭解系統的執行情況。您可以使用這些度量判斷基準 效能,然後量測所進行的後續最佳化效益。

使用此公用程式之前,您首先需要建立應用程式工作簿,包括立方體中所要包含的大綱、組態 設定值、計算命令檔及查詢。

當您執行公用程式時,它會建置立方體、載入選取的資料檔、執行選取的計算命令檔,然後執 行應用程式工作簿中包含的查詢。務必要有代表性的使用者查詢範例。

基準公用程式會建立應用程式與營運處理作業的儀表板,以便協助您設計並最佳化立方體。在 您實行變更並重建立方體時,基準可協助您比較立方體修改的疊代。在應用程式工作簿的 **Essbase.Stats.Baseline** 頁籤中,基準公用程式會針對每個疊代在新表格附加最新資料。

### **準備執行混合立方體上的最佳化立方體基準公用程式**

執行基準公用式程之前,需先完成以下作業:

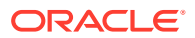

- **1.** 設計及建立應用程式工作簿。 若要建立應用程式工作簿,可以下載範例應用程式工作簿,然後依據需求進行修 改。請參閱[瞭解儲藏庫樣板。](#page-35-0)
- **2.** 清除 Smart View 中繼資料應用程式工作簿中的查詢工作表:
	- **a.** 前往 Smart View 功能區。
	- **b.** 選擇**工作表資訊**並按一下**刪除**。

查詢工作表若含有其他伺服器的中繼資料,立方體設計工具會顯示警告並暫停處 理,直到您做出回應為止。

**3.** 使用下列**應用程式組態**設定值修改 **Cube.Settings** 工作表:

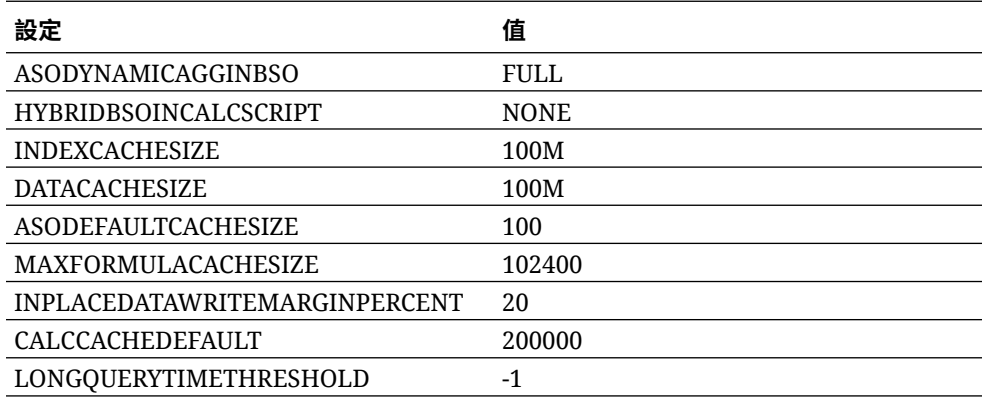

### **執行混合立方體上的最佳化立方體基準公用程式**

「基準」公用程式可識別密集和稀疏維度、資料大小 (PAG 和 IND 檔案大小)、區塊大 小,以及資料、索引和計算器快取大小。此外,也提供資料載入、計算及查詢的度量。

執行「基準」公用程式:

- **1.** 從立方體設計工具功能區中,依序選取**管理作業** > **最佳化立方體**。
- **2.** (選擇性) 按一下**自訂**以選擇要執行的基準作業。
	- **建置立方體** 建置應用程式工作簿中所定義的立方體並載入資料表中的資料。
	- **執行計算命令檔** 執行應用程式工作簿之每個計算工作表中所定義的計算命令 檔。

計算工作表會依照它們在應用程式工作簿中的顯示順序執行。「最佳化立方 體」會忽略計算工作表的**執行計算**特性。

「最佳化立方體」只支援可從「工作」執行的計算命令檔。您無法執行相依於 目前 Smart View 方格相關資訊環境的計算命令檔 (例如, 使用 [@GRIDTUPLES](#page-102-0) 函數定義的計算,或使用以 <svLaunch> 標記定義之程式實際 執行替代變數的計算)。

- **執行查詢** 執行「查詢」工作表中的查詢。
- **全部匯出** 將立方體中的所有資料匯出至立方體目錄。系統記錄匯出時間和檔 案大小之後,便會自動將匯出檔案刪除。
- **3.** 按一下**建立基準**。

如果您在應用程式工作簿中沒有資料表,系統會提示您從目錄選取資料檔和規則 檔。將資料檔和規則檔儲存在目錄中的共用目錄是很好的做法,如此這些檔案在您 重建立方體時都不會遺失。

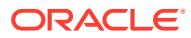

建置立方體需要一些時間。

Essbase 會產生 **Essbase.Stats.Baseline** 工作表並將其新增至工作簿。

- **4.** 在應用程式工作簿中檢視 **Essbase.Stats.Baseline** 工作表。
	- 工作表的第一個表格顯示資料載入檔的大小、資料載入儲存格數目、區塊大小及快取 大小。

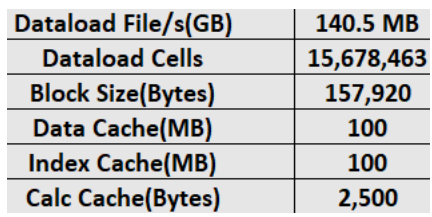

- 基準表格中的色彩主要識別每個維度的儲存類型:
	- 綠色 密集維度
	- 紅色 至少有一個動態公式的稀疏維度
	- 藍色 有聚總但無動態父項和公式的稀疏維度
	- 金色 其他稀疏維度

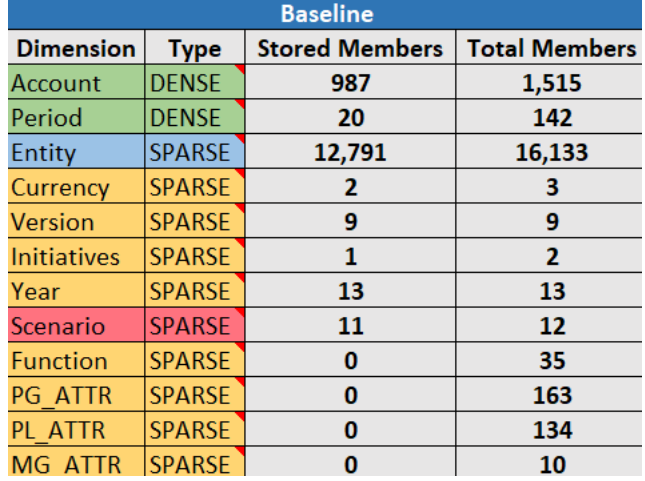

• **載入並計算**底下的個別 "Script:" 資料列主要識別哪些計算命令檔的完成時間最長, 因此可能需要最佳化。

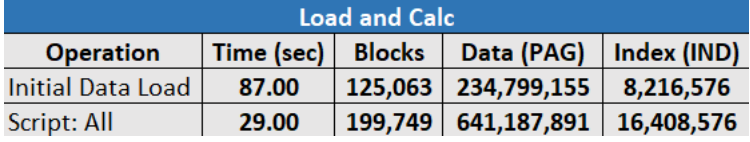

- **查詢**、**讀取的區塊**底下會顯示查詢所需的資料大小。 將動態維度變更為已儲存維度可減少該大小。
- **查詢**、**公式**底下會顯示查詢中所執行的公式數目。

<span id="page-192-0"></span>複查計算成員的解決順序並進行變更以減少公式執行次數並提升效能,或考慮 儲存包含公式的計算成員以減少公式執行次數並提升效能。

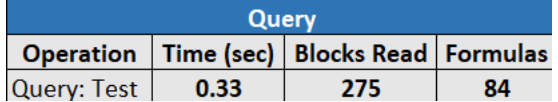

• 工作表的最後一個表格顯示匯出時間與檔案大小。

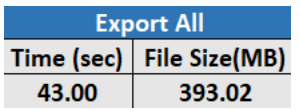

### 最佳化混合立方體上的解決順序

「解決順序」公用程式以視覺化方式提供應用程式中使用的解決順序流程。這可協助診 斷與公式有關的查詢效能問題。

執行「最佳化立方體解決順序」公用程式:

- **1.** 從立方體設計工具功能區中,依序選取**管理作業** > **最佳化立方體**。
- **2.** 按一下**解決順序**。
- **3.** 檢視應用程式工作簿的 **Essbase.Stats.SolveOrder** 工作表。

使用 **Essbase.Stats.SolveOrder** 工作表中的資訊調整解決順序,將查詢效能最佳化。 請參[閱混合模式立方體最佳化](#page-157-0)[和混合模式的解決順序](#page-158-0)。

### 最佳化混合立方體上的計算器快取

「計算快取」公用程式會建議立方體的最佳化計算器快取設定。

對計算命令檔中的整個稀疏維度進行計算時,使用正確的計算器快取設定,對效能的提 升可說至關重要。計算整個稀疏維度是一種減少查詢所需區塊數的技術。

計算器快取的預設值為 200,000 個位元組。最大值為 20,000,000 個位元組。

計算器快取的大小應設為剛好可包含計算命令檔中所計算的稀疏維度。若將計算器快取 設為大於所需的大小,對效能會有負面的影響。

使用「計算快取」公用程式將計算器快取最佳化:

- **1.** 若要減少查詢所需的資料大小,請使用計算命令檔計算並儲存一或多個維度。 最佳的選擇通常是最大的維度。
- **2.** 將該維度搬移為大綱中的第一個稀疏維度。 計算器快取演算法會選取要放在快取中的稀疏維度 (從第一個稀疏維度開始)。
- **3.** 在不載入資料的情況下建置立方體。 必須建置立方體,「計算快取」公用程式才能夠運作。
- **4.** 執行「計算快取」公用程式。 公用程式會在每個維度旁邊顯示正確的快取設定 (最多 20 MB)。若超過 20 MB,就 會顯示 N/A。一般來說,只需要設定幾個 MB 就足夠了。

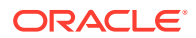

- <span id="page-193-0"></span>**a.** 從立方體設計工具功能區中,依序選取**管理作業** > **最佳化立方體**。
- **b.** 按一下**計算快取**。
- **c.** 檢視應用程式工作簿的 **Essbase.Stats.CalcCache** 工作表。您可以在 **Essbase.Stats.CalcCache** 工作表中的**計算快取**欄中檢視建議的計算器快取設定值。

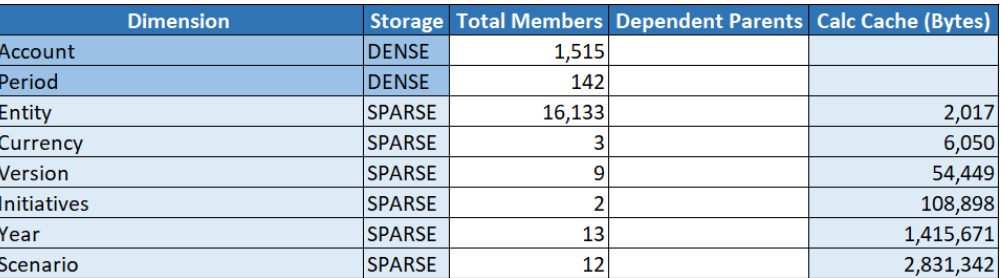

- **5. 計算快取**設定在 **Essbase.Stats.CalcCache** 工作表中,您於步驟 1 中計算並儲存的稀疏 維度旁邊。
- **6.** 如果您在步驟 1 中計算一個維度,請將計算器快取預設為該值。如果您在步驟 1 中計算一 個以上的維度,請從計算的值中選擇最高的**計算快取**值。 將此值新增至 **Cube.Settings** 工作表的「應用程式設定值」區段。或者,也可以在 Essbase Web 介面設定應用程式組態設定值中的值。建議四捨五入,以便有多一點的空 間。

## 最佳化混合立方體上的資料分配

資料分配公用程式可協助您更瞭解應用程式中的資料,讓您做出將立方體最佳化的重要決策。

瞭解資料有助您判斷下列事項:

- 哪些是密集維度,哪些是稀疏維度。 密集維度定義區塊儲存應用程式中的區塊。區塊最好應包含大多數資料的維度,並代表該 應用程式的主要查詢版面配置。若是財務報告應用程式,這通常表示「時間」與「帳戶」 必須是密集維度。
- 哪些維度應使用計算命令檔計算及儲存。 影響查詢效能的其中一個因素為查詢所需的區塊數目。所需的區塊數目若過高,查詢效能 將會受到影響。若要減少所需的區塊數目,請預先計算一或多個稀疏維度的上層成員。首 先,請將上層成員的維度儲存屬性設為已儲存屬性 (儲存或不共用),然後使用 CALC DIM 或 AGG 執行聚總該維度的計算命令檔。
- 哪些維度應作為 FIXPARALLEL 命令中的作業維度。 若要最佳化用來聚總已儲存稀疏維度的計算命令檔,請使用 FIXPARALLEL 命令。選取正 確的作業維度非常重要。作業維度決定了如何將計算分割為繫線並以平行方式執行。一或 多個稀疏維度應包含大多數的資料以減少空的作業,而且資料應平均分配。

執行「資料分配」公用程式:

- **1.** 從立方體設計工具功能區中,依序選取**管理作業** > **最佳化立方體**。
- **2.** 選取**資料分配**。 此程序的執行時間可能會很長,特別是對於較大型的模型。
- **3.** 檢視 **Essbase.Stats.DataDist** 工作表。

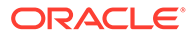

<span id="page-194-0"></span>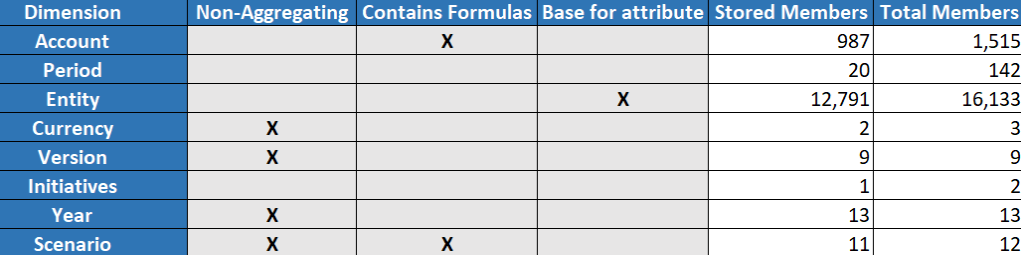

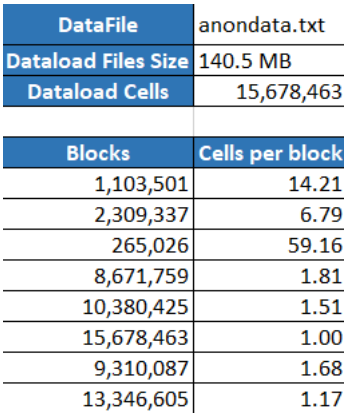

# 建立最佳化聚總儲存立方體

使用以下兩種「最佳化立方體」公用程式建立最佳化聚總儲存立方體:

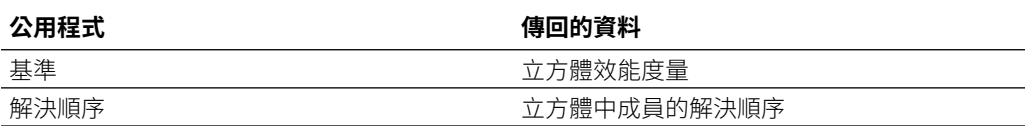

- 最佳化聚總儲存立方體上的基準度量
- [最佳化聚總儲存立方體上的解決順序](#page-198-0)

### 最佳化聚總儲存立方體上的基準度量

您可以從「基準」公用程式所追蹤的度量瞭解系統的執行情況。您可以使用這些度量判 斷基準效能,然後量測所進行的後續最佳化效益。

使用此公用程式之前,您首先需要建立應用程式工作簿,包括立方體中所要包含的大 綱、組態設定值及查詢。

當您執行公用程式時,它會建置立方體、載入選取的資料檔、建置預設聚總或查詢式聚 總 (若已在**自訂**中啟用),然後執行應用程式工作簿中包含的查詢。務必要有代表性的使 用者查詢範例。

基準公用程式會建式與營運處理作業的儀表板,以便協助您設計並最佳化立方 體。在您實行變更並重建立方體時,基準可協助您比較立方體修改的疊代。在應用程式 工作簿的 **Essbase.Stats.Baseline** 頁籤中,基準公用程式會針對每個疊代在新表格附 加最新資料。

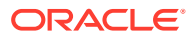

### **準備執行聚總儲存立方體上的最佳化立方體基準公用程式**

執行基準公用式程之前,需先完成以下作業:

- **1.** 設計及建立應用程式工作簿。 若要建立應用程式工作簿,可以下載範例應用程式工作簿,然後依據需求進行修改。請參 閱[瞭解儲藏庫樣板。](#page-35-0)
- **2.** 清除 Smart View 中繼資料應用程式工作簿中的查詢工作表:
	- **a.** 前往 Smart View 功能區。
	- **b.** 選擇**工作表資訊**並按一下**刪除**。

查詢工作表若含有其他伺服器的中繼資料,立方體設計工具會顯示警告並暫停處理,直到 您做出回應為止。

**3.** 使用下列應用程式組態設定值修改 Cube.Settings 工作表:

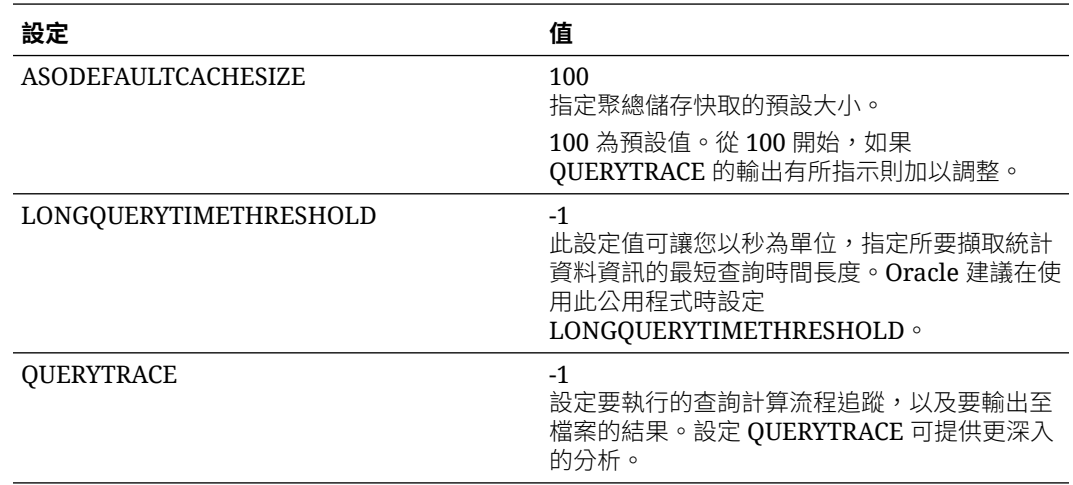

#### **執行聚總儲存立方體上的最佳化立方體基準公用程式**

在聚總儲存立方體上,基準公用程式可識別動態、已儲存且啟用多重階層的維度。此外,也提 供載入資料、建置聚總以及執行查詢的度量。

執行「基準」公用程式:

- **1.** 從**立方體設計工具**功能區中,依序選取**管理作業** > **最佳化立方體**。
- **2.** (選擇性) 按一下**自訂**以選擇要執行的基準作業。
	- **建置立方體** 建置應用程式工作簿中所定義的立方體並載入資料表中的資料。
	- **建置聚總** 聚總係指稱為「聚總檢視」的中間預存合併。聚總檢視會儲存上層交集, 可避免對立方體中最常查詢的交集進行動態聚總,以提升查詢效能。聚總一詞係指聚 總處理作業,以及此處理作業結果的一組儲存值。 當您建置聚總時,Essbase 會選取要彙總的聚總檢視、依據大綱階層聚總這些檢視, 然後儲存所選檢視中的儲存格值。如果聚總包括的聚總儲存格相依於透過資料載入變 更的層級 0 值,則較高層級的值會在資料載入處理作業結束時自動更新。
	- **執行查詢** 執行「查詢」工作表中的查詢。
	- **全部匯出** 將立方體中的所有資料匯出至立方體目錄。系統記錄匯出時間和檔案大小 之後,便會自動將匯出檔案刪除

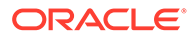

### **3.** 按一下**建立基準**。

• (選擇性) 為**停止比率**輸入一個非零值。

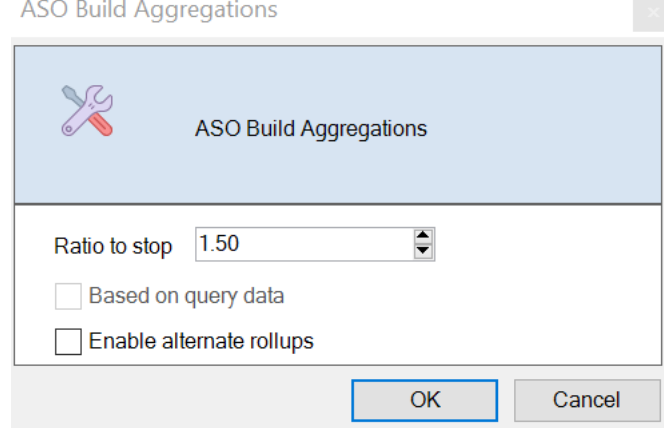

將停止比率保留為零 (預設值) 表示不設定停止比率。

如果立方體使用者執行的查詢沒有已知的常見類型,並且您要限制立方體的成 長以提升效能,請考慮將此選項設為非零值。Essbase 會聚總選取的檢視,但 是所聚總立方體的成長上限不得超過指定比率。例如,若立方體大小為1GB, 將總大小指定為 1.2 意謂著產牛資料的大小不可超過 1 GB 的 20%, 即總大小 為 1.2 GB

• 勾選或取消勾選**以查詢資料為依據**方塊。

Essbase 會根據使用者查詢樣式的分析,聚總定義的檢視選擇。如果立方體使 用者通常執行相似的查詢類型,這會是一個好方法。此公用程式會先執行工作 簿中所含的查詢,然後根據這些查詢建立聚總檢視。

**4.** 選取是否要**啟用替代聚總**。

如果您的立方體針對共用成員或屬性實作替代階層,而您要將它們包含在聚總中, 則請考慮勾選此方塊。

**5.** 按一下**確定**。

如果您在應用程式工作簿中沒有資料表,系統會提示您從目錄選取資料檔和規則 檔。將資料檔和規則檔儲存在目錄中的共用目錄是很好的做法,如此這些檔案在您 重建立方體時都不會遺失。

建置立方體需要一些時間。

Essbase 會產生 **Essbase.Stats.Baseline** 工作表並將其新增至工作簿。

- **6.** 在應用程式工作簿中檢視 **Essbase.Stats.Baseline** 工作表。
	- 工作表上的第一個表格顯示載入的儲存格數目、預設聚總儲存快取大小、是否 要建置聚總、停止比率、是否根據工作簿中的查詢,以及是否啟用替代聚總。

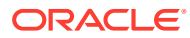

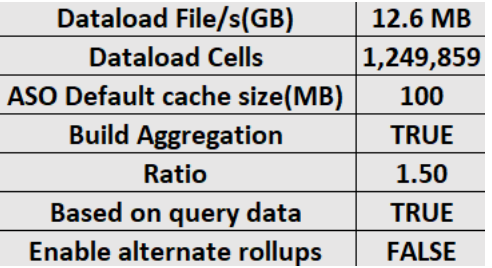

- **基準**表格中的色彩主要識別每個維度的階層類型。
	- 綠色 多重階層維度
	- 藍色 已儲存階層維度
	- 金色 動態階層維度

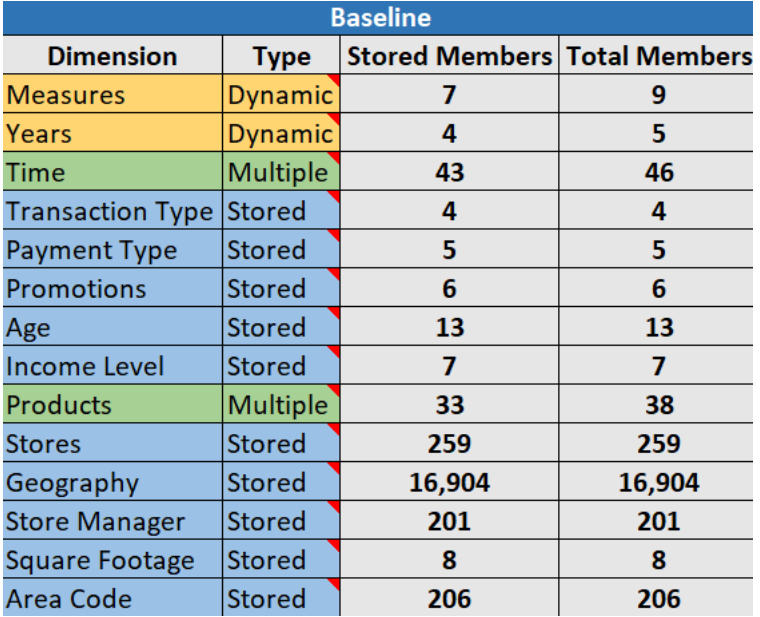

• 在**載入與計算**下,資料列顯示初始資料載入及建置聚總之後的載入時間、輸入層級資 料大小與聚總資料大小。

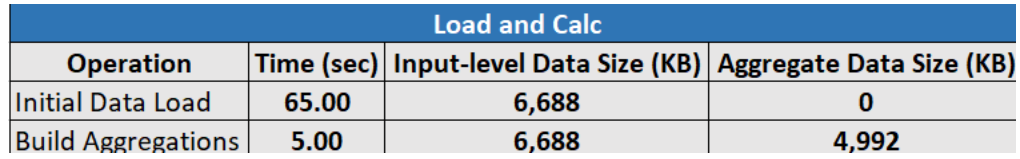

• 在**查詢**下,**公式**資料欄顯示查詢中所執行的公式數目。 複查計算成員的解決順序並進行變更以減少公式執行次數並提升效能,或考慮儲存包 含公式的計算成員以減少公式執行次數並提升效能。

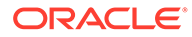

<span id="page-198-0"></span>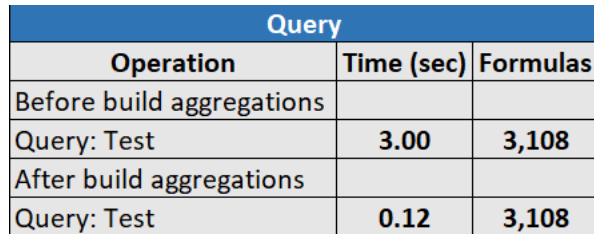

• 工作表的最後一個表格顯示匯出時間與檔案大小。

### 最佳化聚總儲存立方體上的解決順序

「解決順序」公用程式以視覺化方式提供應用程式中使用的解決順序流程。這可協助診 斷與公式有關的查詢效能問題。

執行「最佳化立方體解決順序」公用程式:

- **1.** 從立方體設計工具功能區中,依序選取**管理作業** > **最佳化立方體**。
- **2.** 按一下**解決順序**。
- **3.** 檢視應用程式工作簿的 **Essbase.Stats.SolveOrder** 工作表。

使用 **Essbase.Stats.SolveOrder** 工作表中的資訊調整解決順序,將查詢效能最佳化。 請參閱計算順序。

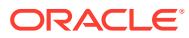

# 16

# 稽核資料、安全性、使用者自建物件變更及 LCM 事件

Essbase 稽核功能可追蹤立方體資料變更、伺服器層級安全性、LCM 事件、使用者自建物件 變更以及伺服器上執行的 MaxL 敘述句 (包括匯入)。

您可以使用立方體層級資料稽核追蹤對資料值所做的更新,包括連結報表物件 (LRO) 的變更, 例如新增附註、附加檔案以及參照 URL。您可以將稽核日誌匯出至 Excel 試算表。

使用伺服器層級稽核追蹤安全性、LCM 事件、使用者自建物件變更以及執行的 MaxL 敘述句, 包括資料或維度的匯入。追蹤資訊會儲存至安全性稽核日誌檔,或串流處理至外部資料庫。您 可以定義稽核原則檔案,設定要追蹤的事件。

- 追蹤資料變更
- [稽核安全性、使用者自建物件變更及](#page-202-0) LCM 事件

# 追蹤資料變更

您可以使用稽核歷程追蹤對資料值所做的更新,包括連結報表物件 **(LRO)** 的變更,例如新增附 註、附加檔案以及參照 URL。您可以將日誌匯出至 Excel 試算表。

您至少必須是超級使用者且具有應用程式的「資料庫更新」權限,才能檢視資料稽核歷程記 錄。您只能檢視您的使用者名稱與在稽核記錄中所註冊使用者名稱相同的記錄。若要能夠刪除 資料稽核歷程記錄,您至少必須是超級使用者且具有應用程式的「應用程式管理者」權限。請 參閱瞭解您的 [Essbase](#page-41-0) 存取權限。

- 開啟資料稽核歷程
- [將報表物件連結至儲存格](#page-200-0)
- [將日誌匯出至工作表](#page-201-0)
- [重新整理稽核日誌](#page-201-0)
- 在 Essbase Web [介面中檢視和管理稽核歷程檔資料](#page-201-0)

### 開啟資料稽核歷程及檢視資料稽核歷程

若要開啟資料稽核歷程,請將 AUDITTRAIL DATA 新增為應用程式層級組態設定。

請參[閱設定應用程式層級組態特性](#page-243-0)。

- 1. 若要開啟資料稽核歷程,請將 AUDITTRAIL DATA 加到應用程式組態參數。
- **2.** 透過 Smart View 執行臨機操作分析,透過 Smart View 變更資料,然後按一下**提交** 這會 儲存審核記錄。

執行臨機操作分析時,有許多方式可以鎖定方格的特定檢視點 (POV)。其中一個方式是使 用 POV 工具列,將目標鎖定為一或多個維度中的某些成員。請參閱使用 *Oracle Smart View for Office* 中的以下主題。

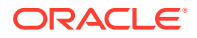

- <span id="page-200-0"></span>Selecting Members from the POV Toolbar
- Displaying the POV Toolbar
- Selecting Members Using the Cell-Based POV
- **3.** 資料稽核歷程啟用後,就可以在 Smart View 的連線面板中檢視稽核歷程。在連線 資訊,按一下**其他**底下的作業功能表,就會看到**稽核歷程**功能表選項。按一下**稽核 歷程**以檢視立方體的資料稽核歷程記錄。

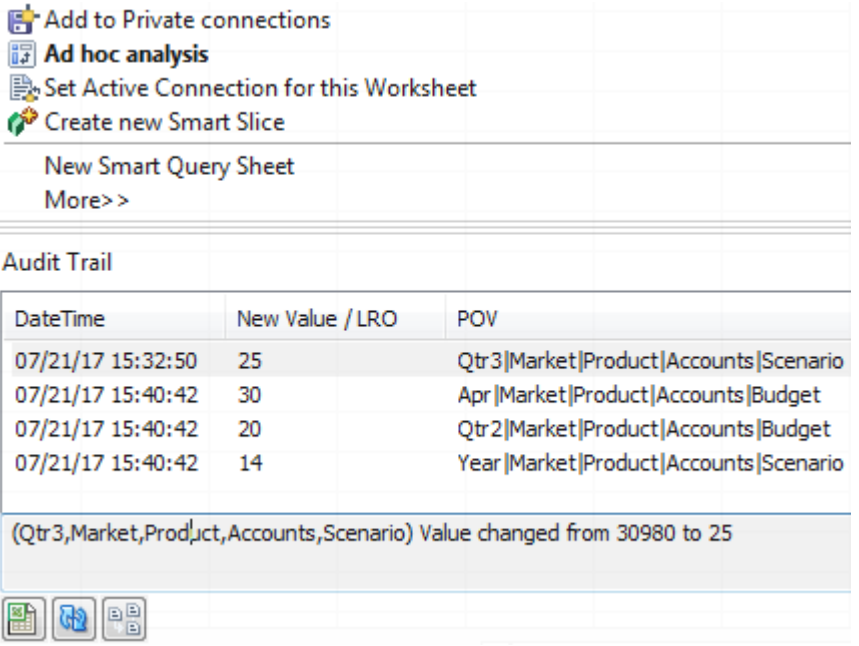

- **4.** 稽核歷程記錄會在第一欄顯示變更的日期和時間,在第二欄顯示新值或連結報表物 件,在第三欄顯示 POV。時間與您的時區對應。按一下稽核歷程中的項目,即可在 窗格底部看到變更的描述。
- 5. 按一下**稽核歷程**窗格下方的**臨機操作<sup>1887</sup>,就會顯示一個工作表,其中含有新 POV** 和重新整理過的資料值。當您按一下後續的審核記錄並按一下此圖示時,您會看到 另一個工作表,其中含有該審核記錄的 POV,和該 POV 重新整理過的資料。可透 過這種方式針對目標資料做進一步的分析。

## 將報表物件連結至儲存格

您可以將報表物件連結至儲存格。這麼做時,此變更會顯示在資料稽核歷程檔中。您可 以新增儲存格的備註、附加檔案或參照 URL。如果進行這些變更,這類儲存格會在立方 體中標示出來。請參閱*使用 Oracle Smart View for Office* 中的以下主題,瞭解如何將報 表物件連結至儲存格:

- Linked Reporting Objects
- Attaching a Linked Reporting Object to a Data Cell
- Launching a Linked Reporting Object from a Data Cell

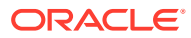

### <span id="page-201-0"></span>將日誌匯出至工作表

只要按一下圖示,就可以輕鬆將日誌匯到新的 Excel 工作表。

使用**匯出** 將日誌匯到新的工作表。按一下此圖示即可將日誌 (含每個項目的全部詳細資訊) 匯到看起來像下面這樣的新工作表:

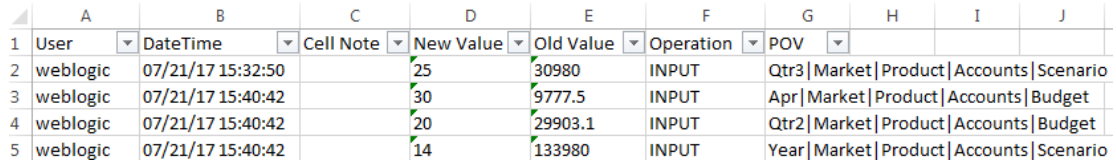

匯出之後,您可以重新排序或移除資料欄,以顯示想要分析的資訊。

### 重新整理稽核日誌

您可以重新整理稽核日誌以隨時查看最新的變更。

在進行更多的資料變更後,可以隨時重新整理日誌檢視。按—下**重新整理 <mark>®</mark> 。** 

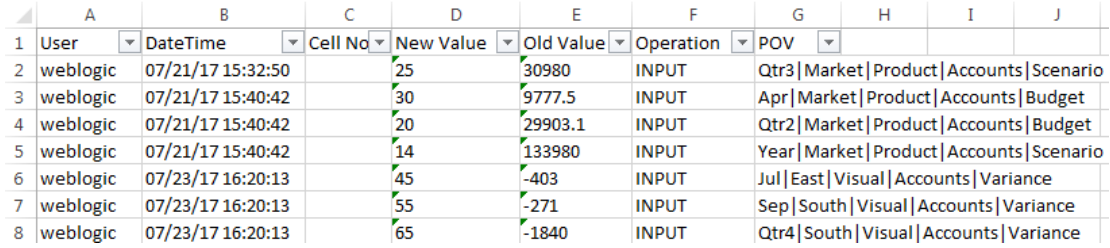

### 在 Essbase Web 介面中檢視和管理稽核歷程檔資料

您可以在 Essbase Web 介面中檢視稽核歷程檔資料。您也可以將資料匯出至 Excel 工作表 (.csv 格式)、將特定日期前的資料永久清除,或是將所有稽核歷程檔資料永久清除。

檢視和管理稽核歷程檔資料:

- **1.** 在「應用程式」頁面中,展開應用程式。
- **2.** 按一下立方體名稱右邊的**動作**功能表,然後選取**檢查**。
- **3.** 您可以在**稽核歷程檔**頁籤執行以下作業:
	- 檢視稽核歷程檔資料。
	- 將資料匯出至 CSV 檔案。
	- 將特定日期之前的稽核歷程檔資料永久清除。
	- 將所有稽核歷程檔資料永久清除。

若要將資料稽核歷程檔記錄永久清除,您必須是具備應用程式之「應用程式管理者」權限的超 級使用者。

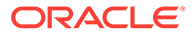

# <span id="page-202-0"></span>稽核安全性、使用者自建物件變更及 LCM 事件

服務管理員可啟用安全性稽核來追蹤對 Essbase 伺服器所做的變更。

根據您在稽核原則檔案中指定的參數,Essbase 會收集對系統層級安全性、使用者自建 物件、LCM 事件和已執行 MaxL 敘述句 (包括匯入) 所做變更的相關資訊。Essbase 會 將追蹤的資訊合併到稽核日誌檔,或將其串流至外部資料庫。每個事件的相關追蹤資訊 包括時間、從屬端、使用者、受影響的使用者自建物件、持續時間、ID、應用程式和資 料庫名稱、狀態和描述。

您可以使用 AUDITTRAIL SECURITY Essbase 組態設定啟用這些事件的伺服器層級稽 核。

[視訊](http://apexapps.oracle.com/pls/apex/f?p=44785:265:0::::P265_CONTENT_ID:33032)

- 啟用 Essbase 伺服器安全性稽核的工作流程
- [關於稽核原則檔案](#page-204-0)
- [安全性稽核事件](#page-206-0)

### 啟用 Essbase 伺服器安全性稽核的工作流程

此工作流程可讓您開始啟用 Essbase 伺服器的安全性稽核,並將記錄寫入 CSV 檔案或 將其串流至外部資料庫。

在此工作流程中,我們使用 Oracle Database 作為外部資料庫,但您也可以使用 SQL Server、MySQL 或 DB2。

若要完成工作流程,您必須是系統管理員,且需要能存取 Essbase 伺服器機器上的 <*Essbase* 組態路徑>。

此路徑包含您需要編輯的檔案:

- essbase.cfg 組態檔
- 預設安全性稽核原則檔案
- 1. 新增下列組態至 Essbase 伺服器機器上的 essbase.cfg,即可啟用伺服器事件稽 核:

AUDITTRAIL SECURITY

更新組態之後,重新啟動 Essbase。

請參閱設定伺服器層級組態特性與啟動、停止與檢查伺服器。

**2.** 預設原則檔案 (XML) 會在 Essbase 伺服器上建立。此檔案 EssbaseSecurityAuditLogPolicy.xml 位於您在部署組態階段指定用於儲存 Essbase 組態的路徑中 (<*Essbase* 組態路徑>,也是 essbase.cfg 的所在位置)。 建立的預設原則檔案含有下列內容:

```
<?xml version="1.0" encoding="UTF-8"?>
<security-audit-policy>
```
<audit\_events\_to\_capture>LOGIN,LOGINAS,LOGIN\_FAIL,LOGOUT,SERVICE\_ROL E\_ASSIGN,SERVICE\_ROLE\_REVOKE,APPLICATION\_ROLE\_ASSIGN,APPLICATION\_ROL

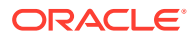

E\_REVOKE,ARTIFACT\_UPLOADED,ARTIFACT\_MODIFIED,ARTIFACT\_DELETED,ARTIFACT\_CRE ATE, ARTIFACT\_RENAMED, APPLICATION\_DELETED, APPLICATION\_CREATE, APPLICATION\_RE NAMED, DATABASE\_DELETED, DATABASE\_CREATE, DATABASE\_RENAMED, LCM\_EXPORT\_START, L CM\_EXPORT\_END, LCM\_IMPORT\_START, LCM\_IMPORT\_END, LCM\_IMPORT\_FAIL, DATA\_LOAD\_MA XL,LOAD\_DATA\_JOB\_START,LOAD\_DATA\_JOB\_END,LOAD\_DATA\_JOB\_FAILED,DELETE\_SESSI ON, EXECUTE MAXL, APPLICATION SET ACTIVE, APPLICATION START, APPLICATION STOP, DATABASE START, DATABASE STOP</audit events to capture>

```
 <audit_sinks>
       <audit_sink>
          <audit_sink_type>CSV</audit_sink_type>
          <max-file-size>50000000</max-file-size>
          <roll-nos>100</roll-nos>
       </audit_sink>
    </audit_sinks>
</security-audit-policy>
```
CSV 是預設的稽核接收類型。若您使用預設 (CSV) 稽核接收類型,且想要測試稽核詳細 資訊會寫入安全性稽核日誌 CSV 檔案,

- **a.** 執行可稽核的事件動作,例如建立應用程式。您可以選取列於原則 <audit events to capture> 區段中的任何動作。
- **b.** 請使用 SSH 連線至 Essbase 伺服器。
- **c.** 瀏覽至 <*DOMAIN\_HOME*>/servers/serverName/logs/essbase/。如果您不知道 <*DOMAIN\_HOME*> 的位置,請參閱 Essbase 平台中的環境位置。
- **d.** 開啟並複查 SecurityAuditLog\_n.csv 檔案。 安全性稽核日誌 CSV 檔案範例:

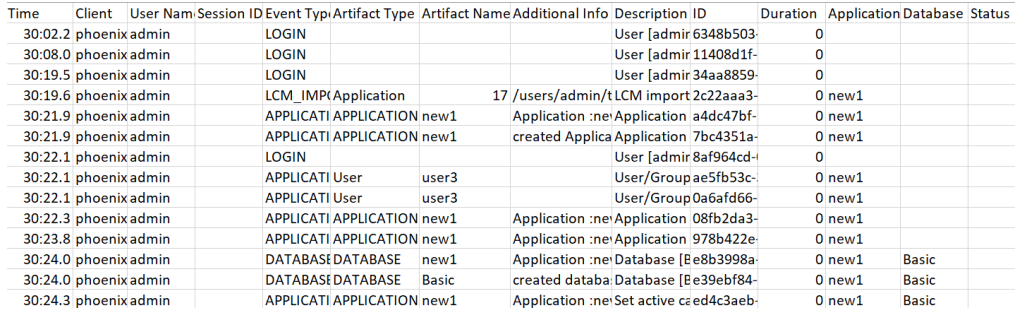

- **3.** 若您想要將安全性稽核歷程串流至外部資料庫,
	- **a.** 建立外部來源的連線。
	- **b.** 編輯原則檔案,將稽核接收變更為 DATABASE。
	- **c.** 在 <audit\_sink> 參數內新增 <db\_connection\_name> 參數。<db\_connection\_name> 參數值應該與在步驟 a 建立的連線名稱完全相同。

編輯稽核原則以將安全性稽核歷程串流至 Oracle Database 的範例:

```
<?xml version="1.0" encoding="UTF-8"?>
<security-audit-policy>
```
<audit\_events\_to\_capture>LOGIN,LOGINAS,LOGIN\_FAIL,LOGOUT,SERVICE\_ROLE\_ASSI GN, SERVICE\_ROLE\_REVOKE, APPLICATION\_ROLE\_ASSIGN, APPLICATION\_ROLE\_REVOKE, ART

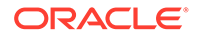

<span id="page-204-0"></span>IFACT\_UPLOADED,ARTIFACT\_MODIFIED,ARTIFACT\_DELETED,ARTIFACT\_CREATE,AR TIFACT RENAMED, APPLICATION DELETED, APPLICATION CREATE, APPLICATION RE NAMED, DATABASE DELETED, DATABASE CREATE, DATABASE RENAMED, LCM EXPORT S TART, LCM\_EXPORT\_END, LCM\_IMPORT\_START, LCM\_IMPORT\_END, LCM\_IMPORT\_FAIL, DATA\_LOAD\_MAXL,LOAD\_DATA\_JOB\_START,LOAD\_DATA\_JOB\_END,LOAD\_DATA\_JOB\_F AILED, DELETE\_SESSION, EXECUTE\_MAXL, APPLICATION\_SET\_ACTIVE, APPLICATION START, APPLICATION STOP, DATABASE START, DATABASE STOP</ audit events to capture> <audit\_sinks> <audit\_sink> <audit\_sink\_type>DATABASE</audit\_sink\_type> <db\_connection\_name>OraclePDB</db\_connection\_name> </audit\_sink> </audit\_sinks> </security-audit-policy>

- **4.** 測試稽核詳細資訊是否已串流至 Database。
	- **a.** 執行可稽核的事件動作,例如建立應用程式。您可以選取列於原則 <audit events to capture> 區段中的任何動作。 Essbase 應該會在外部資料庫綱要建立名為 ESSBASE\_SECURITY\_AUDIT\_EVENT\_LOG 的稽核表格。
	- **b.** 登入外部 RDBMS,然後執行查詢,以檢查表格是否存在。例如,登入 SQL Developer 並執行

select \* from ESSBASE SECURITY AUDIT EVENT LOG

**5.** 使用資料視覺化工具檢視並分析安全性稽核記錄。您可以使用 Smart View、Oracle Data Desktop (甲骨文全球開發者技術網路 (OTN) 授權提供)、來自開放原始碼或非 Oracle Database 廠商的開放原始碼視覺化工具。

### 關於稽核原則檔案

稽核原則定義在 XML 檔案中,您可視需要進行編輯。您可以在此檔案中指定要追蹤的 Essbase 伺服器事件,以及要將資料寫入安全性稽核日誌,還是要將資料串流處理至外 部資料庫。如果要將資料寫入稽核日誌,您可以指定檔案大小上限和要保留的安全性稽 核日誌檔數目。

當您在啟用安全性稽核後重新啟動 Essbase 時,Essbase 會建立

EssbaseSecurityAuditLogPolicy.xml。您之後便能視需要編輯檔案以精簡稽核原則。 此檔案位於 Essbase 部署組態階段指定的應用程式目錄中。如果您不知道 <*應用程式目* 錄> 位於環境中的什麼位置,請參閱 Essbase 平台中的環境位置中的說明。

編輯稽核原則檔案:

- **1.** 瀏覽至 EssbaseSecurityAuditLogPolicy.xml。此檔案位於 Essbase 部署組態階 段指定的應用程式目錄中。
- **2.** 在文字編輯器開啟該檔案。
- **3.** 新增您所需的項目。
	- **a.** 如果要將資料串流處理至外部資料庫,請選擇性新增 <audit sink type>DATABASE</audit sink type> °

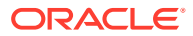

- **b.** 如果在步驟 a 中指定了 DATABASE 的稽核接收類型,請在下面一行使用資料庫[連線](#page-64-0) 的名稱新增 <db\_connection\_name>ConnectionName</db\_connection\_name>。
- **c.** 如果要將資料寫入稽核日誌檔,請使用 <max-file-size>*n*</max-file-size> 選擇性 變更檔案大小上限,其中 n = 位元組數。預設值為 50000000 位元組。
- **d.** 如果要將資料寫入稽核日誌檔,請使用 <roll-nos>*n*</roll-nos> 指示要儲存的安全 性稽核日誌 CSV 檔案數, 其中 n = 檔案數。
- **e.** 如需指示要擷取的稽核事件,請使用 <audit\_events\_to\_capture>*events\_list*</ audit\_events\_to\_capture>。

系統會在安全性稽核日誌檔中追蹤稽核原則檔案中指示的事件,或將其串流處理至外部資料 庫。

您可以在稽核原則檔案中指示追蹤下列事件:

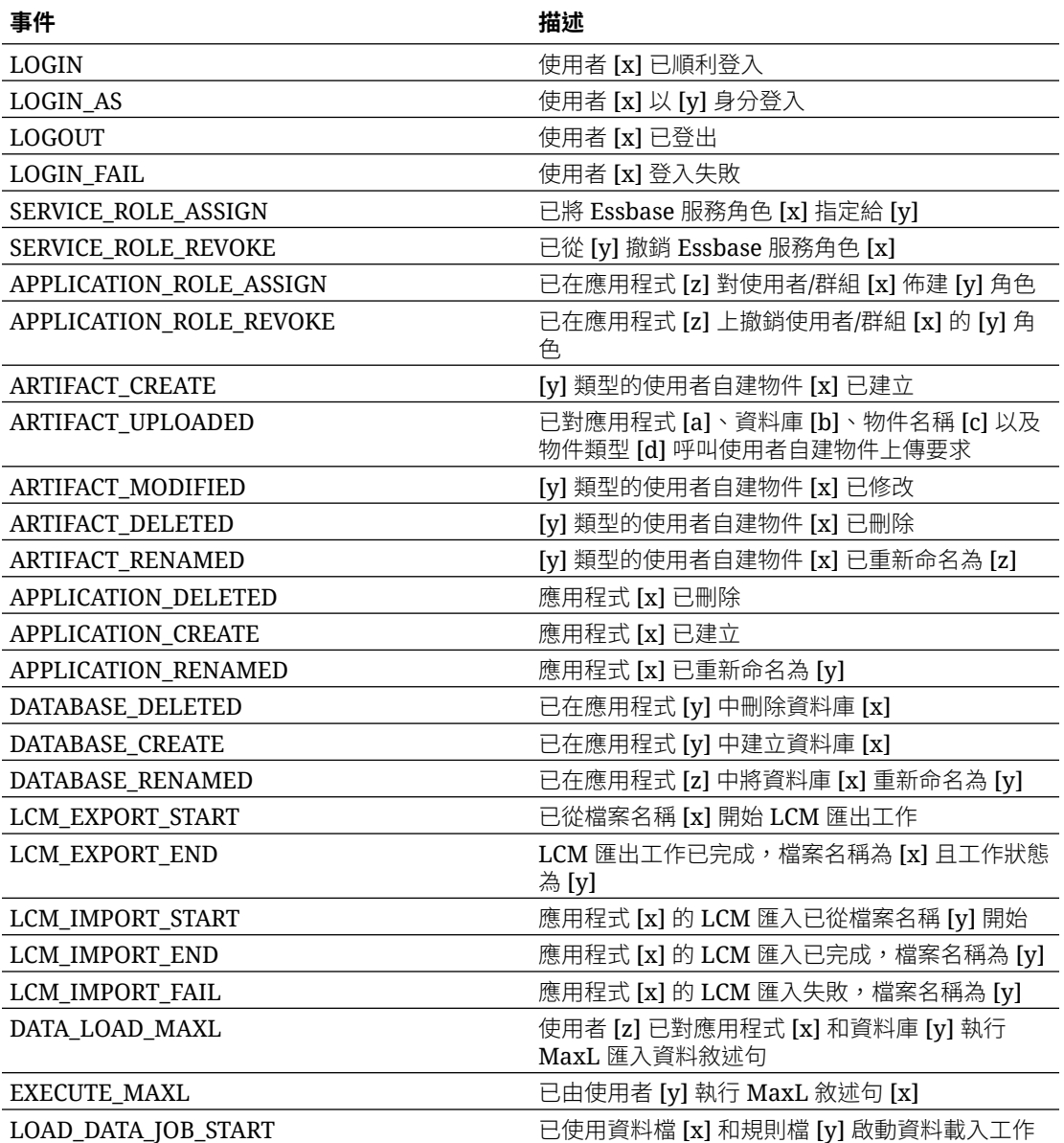

<span id="page-206-0"></span>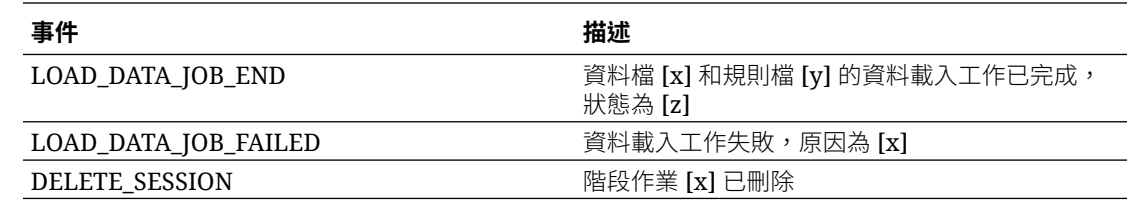

### 安全性稽核事件

根據您在稽核原則檔案中指定的選項而定,系統會在安全性稽核日誌檔中追蹤安全性稽 核事件,或將其串流至外部資料庫。

如需在外部資料庫綱要中開啟安全性稽核日誌或稽核表格的相關說明,請參閱[啟用](#page-202-0) Essbase [伺服器安全性稽核的工作流程](#page-202-0)。

安全性稽核日誌與稽核表格包含下列有關每個事件的資訊 (如果適用):

- 時間 事件發生的時間
- 從屬端 從屬端 IP 位址或主機名稱
- 使用者名稱 起始動作的使用者
- 階段作業 ID Essbase 階段作業 ID
- 事件類型 事件的類型
- 使用者自建物件類型 事件中包含的使用者自建物件類型 使用者自建物件類型範例:
	- ARTIFACT UPLOADED 事件類型的使用者自建物件類型 partition file
	- LCM EXPORT START 事件類型的使用者自建物件類型應用程式
	- APPLICATION ROLE ASSIGN 事件類型的使用者自建物件類型使用者
- 使用者自建物件名稱 事件中包含的使用者自建物件名稱。例如,檔案名稱、使用 者名稱或應用程式名稱
- 其他資訊 與事件關聯的其他資訊
- 描述 事件的描述 描述欄位內容已本地化。
- ID 描述事件的 128 位元通用唯一識別碼。 範例:123e4567-e89b-12d3-a456-426614174000
- 持續時間 事件的持續時間 (毫秒)
- 應用程式名稱 應用程式的名稱
- 資料庫名稱 資料庫的名稱
- 狀態 成功或失敗

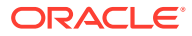

# <span id="page-207-0"></span>17 使用分割區和 XREF/XWRITE 連結立方體

您可以使用分割區或 XREF/XWRITE 分析所有立方體的資料。

您可以使用多個立方體進行業務分析。若要在多個立方體之間共用資料,您可以實作分割區、 XREF/XWRITE 或二者以連線立方體。您可以將透過分割區連線的兩個立方體視為一個來源與 目標配對。使用 XREF/XWRITE 時,最容易想到本機立方體和遠端立方體。

在相同 Essbase 執行處理上的立方體之間進行分割或使用 XREF/XWRITE 函數時,不需要主 機執行處理參照或登入證明資料。不過,如果想要連線的立方體位於個別的 Essbase 執行處 理,您必須先建立一個可重複使用的連線,連結這兩個執行處理。

若要使用分割區或 XREF/XWRITE,必須同時在遠端立方體和本機立方體佈建使用者。

分割區的來源立方體與目標立方體的 Essbase 版本必須相同。

如果您已設定 NAT 閘道,當使用公用或專用子網路時,必須將 NAT 閘道新增至負載平衡器安 全性規則中的傳入規則,分割區才能運作。

- 定義分割區或 XREF/XWRITE 的可重複使用連線
- [瞭解通透分割區和複製分割區](#page-208-0)
- [建立通透分割區](#page-208-0)
- [建立複製分割區](#page-209-0)
- [重新整理複製分割區](#page-209-0)
- 瞭解 [XREF/XWRITE](#page-210-0)
- [根據已定義連線建立位置別名](#page-210-0)

# 定義分割區或 XREF/XWRITE 的可重複使用連線

本主題描述如何在兩個 Essbase 執行處理之間建立可重複使用的連線。使用此連線時,您可以 建立分割區或使用 XREF/XWRITE 函數。

在全域層級建立連線以用於系統中的所有應用程式,或在應用程式層級建立連線以用於某個應 用程式的相關資訊環境中。全域連線需要系統管理員角色,而應用程式連線則至少需要「應用 程式管理者」角色。

- **1.** 在 Essbase Web 介面中,按一下**來源**,再依序按一下**建立連線 > Essbase**,以建立全域 Essbase 連線。或者,您也可以從目標或本機應用程式的**動作**功能表中選取**檢查**,接著依 序按一下**來源**、**建立連線**和 **Essbase**。
- **2.** 在**名稱**欄位中輸入預存連線的名稱;例如 myhost01\_conn。
- **3.** 選取**使用 URL** 核取方塊,然後輸入遠端 Essbase 執行處理的尋找 URL。此尋找 URL 由 您的系統管理員提供,結尾是 /agent。

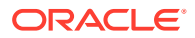

- <span id="page-208-0"></span>**4.** 輸入使用者名稱、密碼以及描述。在遠端執行處理上,必須為您要存取的來源應用 程式佈建連線中定義的使用者。如果您已使用全域連線,此使用者必須是系統管理 員或必須佈建給要使用此全域連線存取的所有應用程式。
- **5.** 按一下**測試**以確認連線是否有效。
- **6.** 如果有效,請按一下**建立**來儲存連線。

您就完成為服務定義遠端 Essbase 連線。您可以使用此連線定義兩個執行處理間的分割 區,或將此連線與位置別名結合,以啟用兩個執行處理間的 XREF/XWRITE 功能。 另請參閱:[建立存取其他立方體的連線和資料來源](#page-71-0)

## 瞭解通透分割區和複製分割區

分割區指的是與另一個立方體共用的立方體區域。您可以在目標與來源立方體之間建立 通透或複製分割區,以在二者之間共用全等的立方體區域。您可以從 Essbase Web 介 面,在目標立方體中建立分割區定義。

**通透**分割區目標區域是虛擬的;它會依照需求從含有預存資料的來源立方體區域中提取 資料。來源立方體可位在相同或另一個應用程式中,或者在另一個 Essbase 執行處理 上。

**複製**分割區目標區域是來源立方體區域中預存資料的一個實體複本。來源立方體的資料 變更時,儲存在複製分割區目標中的資料必須同步。有些使用者使用複製分割區存取目 標中的資料,有些使用者則用它存取來源中的資料。

對複製分割區中資料所做的變更會從來源流向目標。使用者若可變更目標分割區區域中 的資料,變更會在複製分割區重新整理後被覆寫。

通透或複製分割區中的所有立方體若都代管於相同的 Essbase 執行處理,設定分割區時 就不需要提供登入證明資料。不過,建立分割區的使用者必須佈建於目標應用程式與來 源應用程式。查詢目標立方體的業務使用者也必須在這兩個立方體中進行佈建,通常會 具備「讀取」存取權。

## 建立通透分割區

本主題描述如何建立通透分割區。透通分割區允許從資料來源存取資料,就像儲存在資 料目標中一樣。資料來源可位在另一個立方體,或者在另一個 Essbase 執行處理上。

如果來源立方體位於其他 Essbase 執行處理,您必須先定義一個 Essbase 連線,請參 閱定義分割區或 XREF/XWRITE [的可重複使用連線。](#page-207-0)

- **1.** 在 Essbase Web 介面的**應用程式**頁面中,展開目標應用程式。按一下目標立方體 資料列中的**動作**功能表,然後按一下**檢查**。
- **2.** 選取**分割區**頁籤。
- **3.** 依序按一下**建立** > **通透**。
- **4.** 在**連線**頁籤的**來源資訊**中,若來源立方體位於其他 Essbase 執行處理,請選取已建 立的預存連線名稱。若來源立方體位於相同的 Essbase 執行處理上,請將**連線名稱** 欄位留白。若您尚未建立任何連線,將不會見到**連線名稱**欄位。
- **5.** 提供來源**應用程式**和**資料庫**名稱,以及選擇是否輸入**描述**。
- **6.** 如果來源立方體位於其他 Essbase 執行處理,請在**目標資訊**中輸入您的**使用者名稱** 和**密碼**。

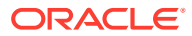

- <span id="page-209-0"></span>**7.** 您至少必須定義一個區域。請前往**區域**頁籤。
- **8.** 按一下**新增區域**,然後至少提供一個來源和目標區域定義。例如,新增一個 @DESCENDANTS (*有效的上層層級成員設定*) 來源區域,然後新增相匹配的目標區域。若相同成員不在兩個立 方體中,請建立一個區域對應,如下所述。
- **9.** 按一下**儲存格數目**以查看已定義分割區區域中有多少儲存格,並確保兩邊的數目相同。
- **10.** 您也可以選擇使用**區域**頁籤在特定區域內的目標與來源立方體之間對應成員名稱,或者使 用**對應**頁籤在多個區域之間對應成員名稱。
- **11.** 按一下**驗證**。
- **12.** 如果驗證成功,請按一下**儲存並關閉**。

## 建立複製分割區

本主題描述如何建立複製分割區,以藉此將來源立方體的某個區域複製到目標立方體。資料來 源可位在另一個立方體,或者在另一個 Essbase 執行處理上。

如果來源立方體位於其他 Essbase 執行處理,您必須先[定義](#page-207-0)一個 Essbase 連線,請參閱定義 分割區或 XREF/XWRITE [的可重複使用連線。](#page-207-0)

- **1.** 在 Essbase Web 介面的**應用程式**頁面中,展開目標應用程式。按一下目標立方體資料列 中的**動作**功能表,然後按一下**檢查**。
- **2.** 選取**分割區**頁籤。
- **3.** 依序按一下**建立** > **複製**。
- **4.** 在**連線**頁籤的**來源資訊**中,若來源立方體位於其他 Essbase 執行處理,請選取已建立的預 存連線名稱。若來源立方體位於相同的 Essbase 執行處理上,請將**連線名稱**欄位留白。若 您尚未建立任何連線,將不會見到**連線名稱**欄位。
- **5.** 提供來源**應用程式**和**資料庫**名稱,以及選擇是否輸入**描述**。
- **6.** 如果來源立方體位於其他 Essbase 執行處理,請在**目標資訊**中輸入佈建的**使用者名稱**和**密 碼**。
- **7.** 您至少必須定義一個區域。請前往**區域**頁籤。
- **8.** 按一下**新增區域**,然後至少提供一個來源和目標區域定義。例如,新增一個 @DESCENDANTS (*有效的上層層級成員設定*) 來源區域,然後新增相匹配的目標區域。若相同成員不在兩個立 方體中,請建立一個區域對應,如下所述。
- **9.** 按一下**儲存格數目**以查看已定義分割區區域中有多少儲存格,並確保兩邊的數目相同。
- **10.** 您也可以選擇使用**區域**頁籤在特定區域內的目標與來源立方體之間對應成員名稱,或者使 用**對應**頁籤在多個區域之間對應成員名稱。
- **11.** 按一下**驗證**。
- **12.** 如果驗證成功,請按一下**儲存並關閉**。

## 重新整理複製分割區

只要至少具備複製分割區目標應用程式的「資料庫管理者」權限,就可以從來源複製資料。

**1.** 在 Essbase Web 介面的**應用程式**頁面中,展開包含複製分割區定義的目標應用程式。

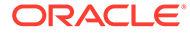

- <span id="page-210-0"></span>**2.** 按一下目標立方體資料列中的**動作**功能表,然後按一下**檢查**。
- **3.** 選取**分割區**頁籤。
- **4.** 從複製分割區的**動作**功能表中,選取**從來源複製資料**。
- **5.** 若只使用經過更新的來源資料更新目標,請選取**只更新變更儲存格**;若要使用所有 來源資料更新目標,請選取**更新所有儲存格**。

## 瞭解 XREF/XWRITE

XREF 計算函數可用來參照另一個立方體中的資料,XWRITE 計算函數可用來將資料寫 回另一個立方體。

從包含 XREF 或 XWRITE 公式的立方體 (稱為本機立方體) 相關資訊環境,最容易瞭解 XREF 和 XWRITE。第二個立方體為遠端立方體。

若要實行 XREF,請在本機立方體定義一個公式,以從遠端立方體提取值。含有 XREF 公式的成員可加以儲存或動態計算。

若要實行 XWRITE,請在本機立方體定義一個公式,將值植入 (寫入) 遠端立方體。 XWRITE 會將值寫入遠端立方體,因此必須儲存遠端立方體資料交集。

本機和遠端立方體若都位於相同的 Essbase 執行處理,實行 XREF 或 XWRITE 時就不 需要連線資訊。不過,本機立方體的使用者也必須在遠端立方體中推行佈建。若要在相 同的執行處理針對立方體實行 XREF 或 XWRITE,必須在函數語法中提供來源立方體的 應用程式和資料庫名稱:

@XREF(*appName*, *dbName* [, *mbrList*]) @XWRITE (*expression*, *appName*, *dbName* [, *mbrList*])

本機和遠端立方體若位於不同的 Essbase 執行處理,則必須定義包含連線資訊的位置別 名:

@XREF (*locationAlias* [, *mbrList*]) @XWRITE (*expression*, *locationAlias* [, *mbrList*])

- $\cdot$  @XREF
- @XWRITE
- 根據已定義連線建立位置別名

# 根據已定義連線建立位置別名

本主題描述如何建立位置別名,供您在 XREF/XWRITE 公式需要參照遠端雲端執行處理 上的立方體資料時使用。您在建立位置別名時未提供使用者名稱和密碼。您使用的是預 存連線。

本主題假設您已建立一個連線,如定義分割區或 XREF/XWRITE [的可重複使用連線中](#page-207-0)所 述。

- **1.** 在 Essbase Web 介面的**應用程式**頁面中,展開目標應用程式。按一下本機立方體 資料列中的**動作**功能表,然後按一下**檢查**。
- **2.** 按一下**位置別名**頁籤。

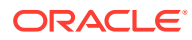

- **3.** 按一下
- **4.** 在**位置別名名稱**欄位中,輸入一個名稱。
- **5.** 在 **Essbase 連線**欄位中,選取代管遠端立方體之 Essbase 執行處理的預存連線。
- **6.** 選取遠端**應用程式**和**資料庫**,然後按一下**儲存**。

位置別名就建立完畢。若要將位置別名用於從遠端立方體到目標立方體的讀取作業,請在本機 立方體將 @XREF 函數用於成員公式或計算命令檔中。若要使用位置別名從本機立方體寫入遠 端立方體,請在本機立方體使用 @XWRITE。

@XREF (*locationAlias* [, *mbrList*]) @XWRITE (*expression*, *locationAlias* [, *mbrList*])

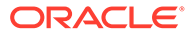

# 18

# 使用同盟分割區將 Essbase 與自治式資料庫整 合

同盟分割區可讓您將 Essbase 立方體與自治式資料倉儲整合,以結合 Essbase 的強大分析功 能與自治式資料庫的優點。

Essbase 透過同盟分割區與自治式資料倉儲整合,表示您的立方體資料會儲存在自治式資料倉 儲。

為了實行此功能,Essbase 與 Oracle Autonomous Database Serverless (使用自治式資料倉儲 工作負載類型) 必須一同部署在一個共用 Oracle Cloud Infrastructure 租用戶下,以自治式資料 倉儲作為儲存區域資料庫,保存從市集部署在 OCI 上的 Essbase 堆疊 RCU 綱要。

Essbase 同盟分割區立方體與非同盟區塊儲存 (BSO) 和聚總儲存 (ASO) 立方體有部分關鍵功 能上的差異。

比較 ASO 和 BSO 立方體之間的差異可協助您決定同盟分割區是否是正確的選擇。

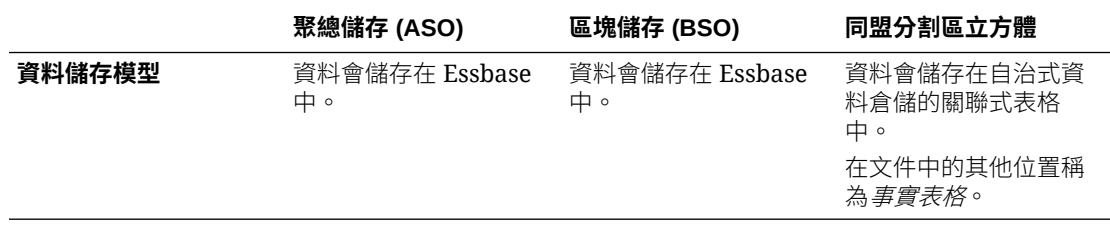

### **表格 18-1 聚總儲存、區塊儲存與同盟立方體之間的差異**

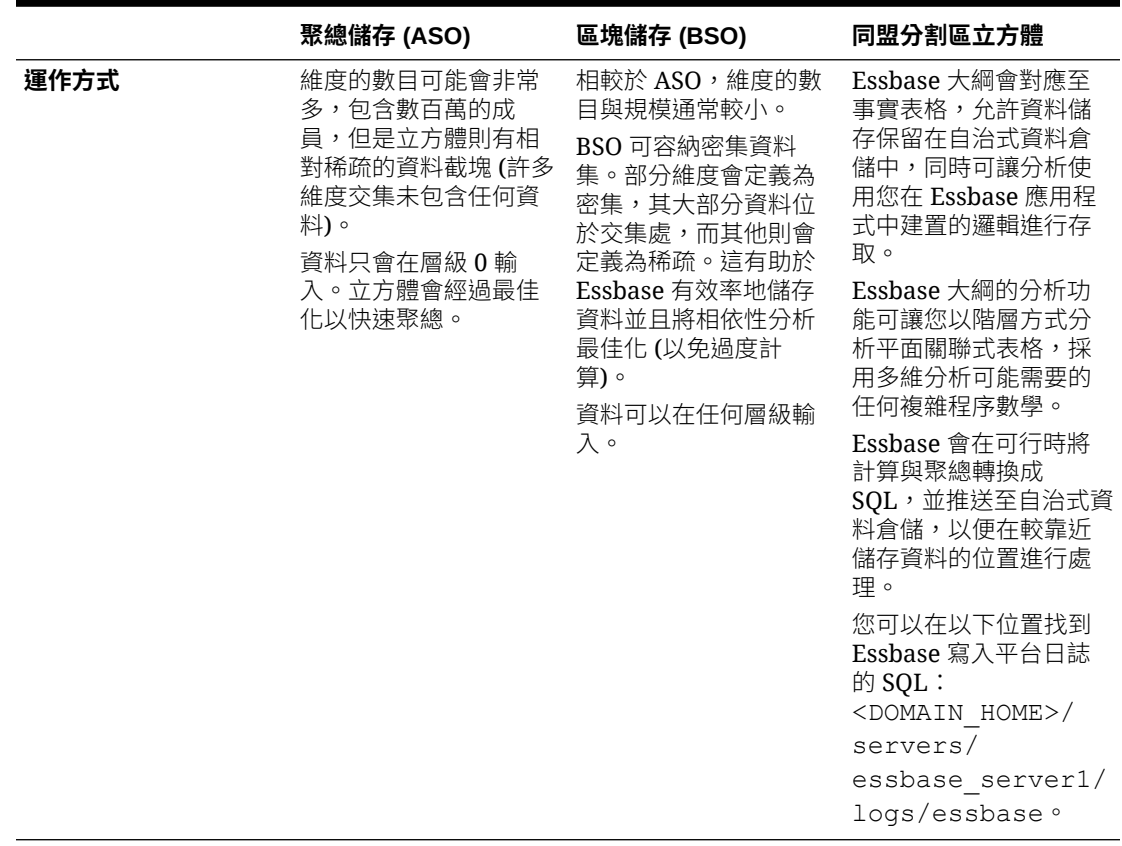

### **表格 18-1 (續) 聚總儲存、區塊儲存與同盟立方體之間的差異**

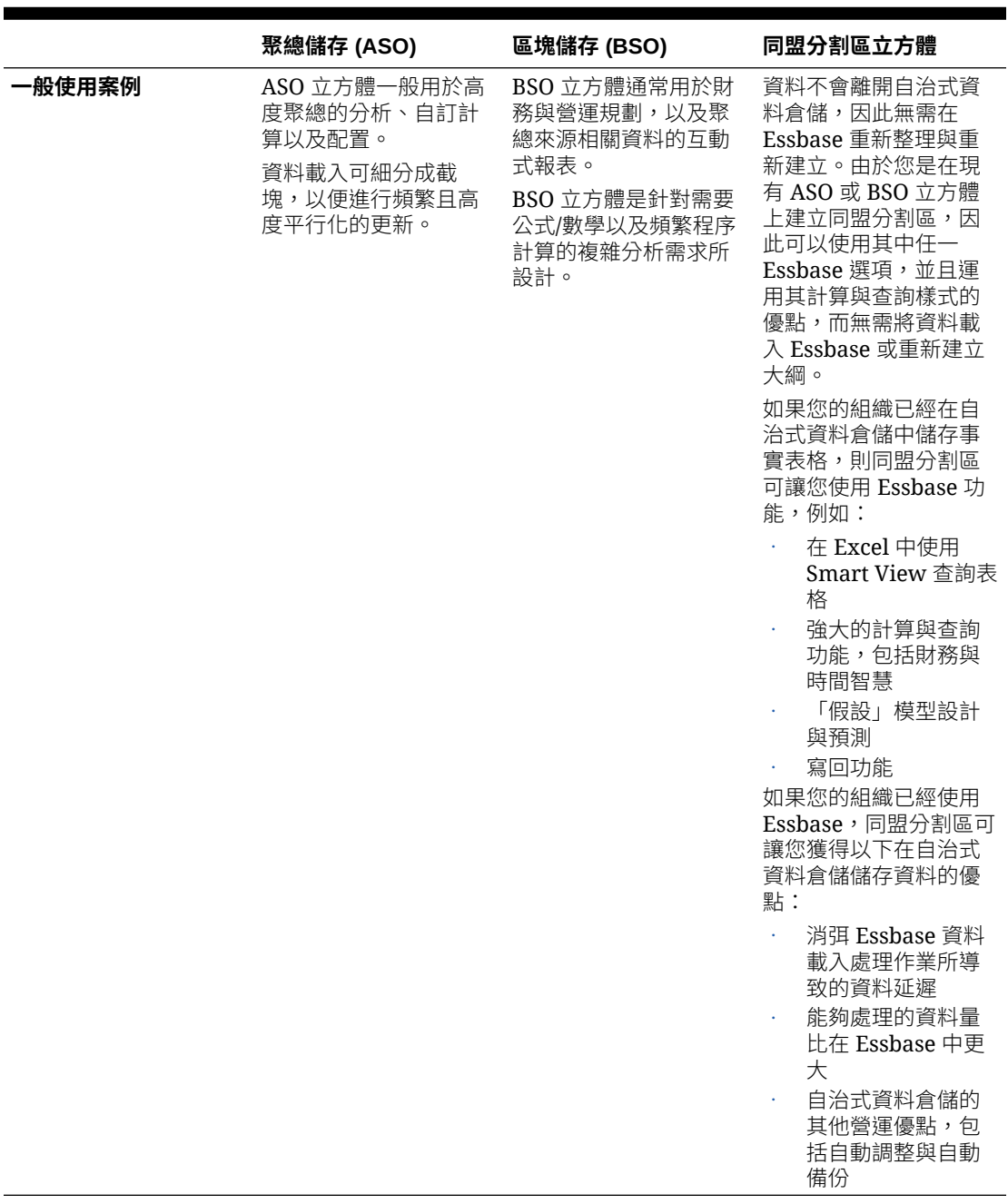

### **表格 18-1 (續) 聚總儲存、區塊儲存與同盟立方體之間的差異**

藉助同盟分割區,在執行聚總與查詢之前,您便無須將資料載入至 Essbase 立方體。資料處理 會在自治式資料庫內進行,以利用自治式資料庫的[優點](http://www.oracle.com/pls/topic/lookup?ctx=en/cloud/paas/autonomous-database&id=ADBSA-GUID-7D0627D9-1B40-40B1-865A-84FF65A65846),同時運用 Essbase 的分析功能。

略過從關聯式資料來源將常規資料載入 Essbase 可節省擷取、轉換及載入 (ETL) 管線方面的 作業成本 (使用規則檔案或其他資料載入處理作業),而且無需重新建立大綱。

使用自治式資料庫時,資料庫的組態、調整、物件儲存、備份及更新都是由 Oracle 管理,因 此您可以在同盟雲端環境中使用 Essbase,無需在基礎架構上花費任何時間。

透過 Essbase 可支援寫回至已儲存的交集。例如,您使用 Smart View (或 MDX 插入)送出的 資料值會在自治式資料倉儲的事實表格中更新。

您也可以執行 Essbase 計算與資料載入, Essbase 將會撰寫 SQL 以更新自治式資料倉 儲事實表格。

其他主題:

- 同盟分割區的先決條件
- [同盟分割區工作流程](#page-217-0)
- [佈建同盟分割區的自治式資料倉儲](#page-218-0)
- · [從市集部署同盟分割區的](#page-222-0) Essbase
- [設定事實表格及識別旋轉維度](#page-223-0)
- [建立同盟分割區的連線](#page-226-0)
- [建立同盟分割區](#page-228-0)
- [設定資料載入的證明資料](#page-230-0)
- [計算及查詢同盟立方體](#page-232-0)
- [同盟立方體維護與疑難排解](#page-235-0)
- [移除同盟分割區](#page-238-0)
- [同盟分割區的限制](#page-239-0)

# 同盟分割區的先決條件

您必須先佈建具備自治式資料倉儲工作負載類型的 Oracle Autonomous Database Serverless 執行處理, 使用「市集」將 Essbase 部署至同一個 Oracle Cloud Infrastructure 租用戶,並且執行其他設定作業,之後才能建立同盟分割區。

必須先完成設定作業才能在 Essbase 中[建立同盟分割區。](#page-228-0)

請複查下列檢查清單,然後繼續前往[同盟分割區工作流程以](#page-217-0)瞭解實行作業的順序。

#### **表格 18-2 雲端部署先決條件**

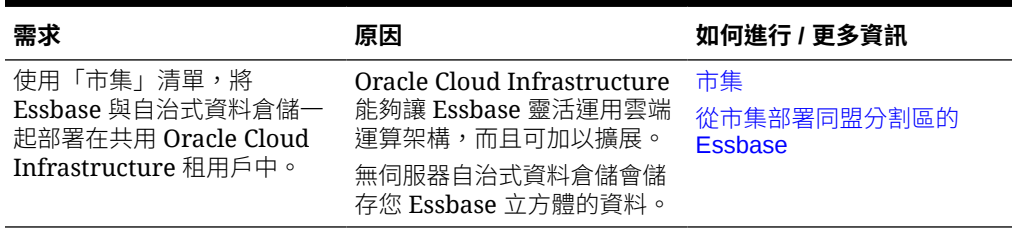

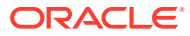
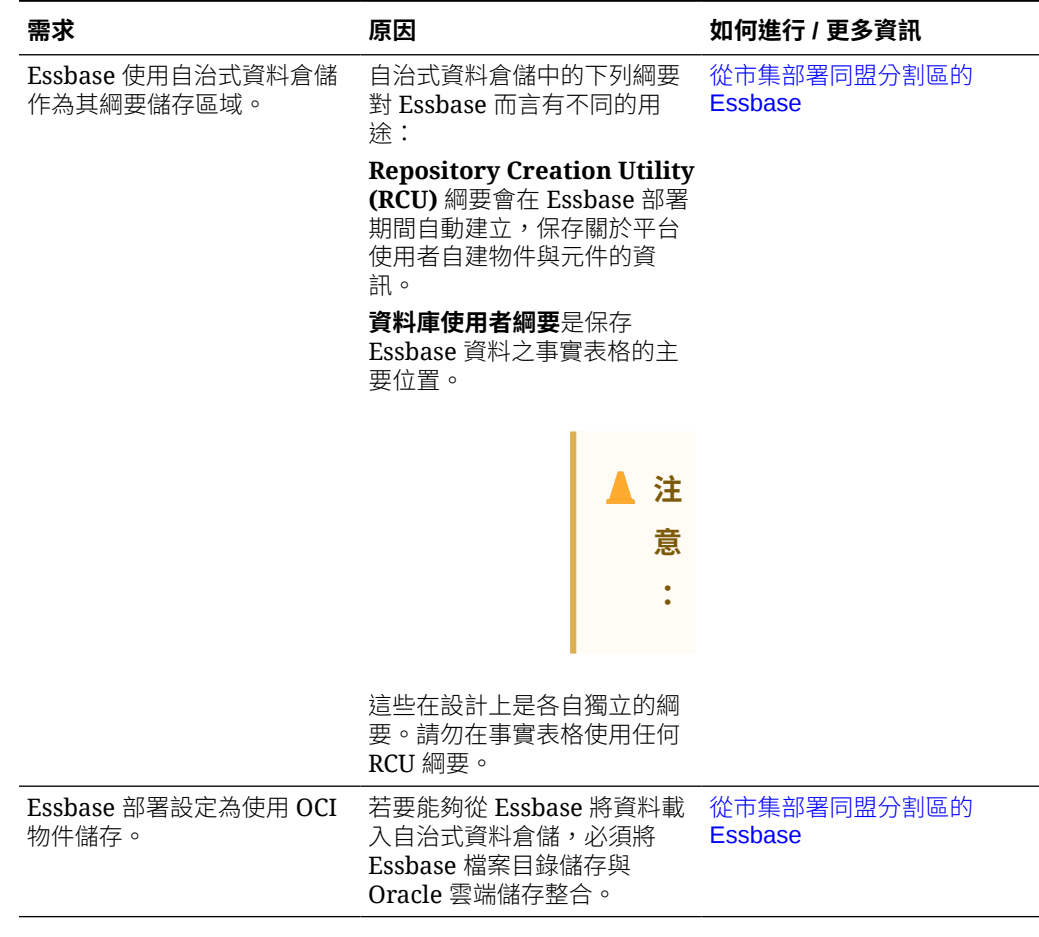

## **表格 18-2 (續) 雲端部署先決條件**

## **表格 18-3 資料庫先決條件**

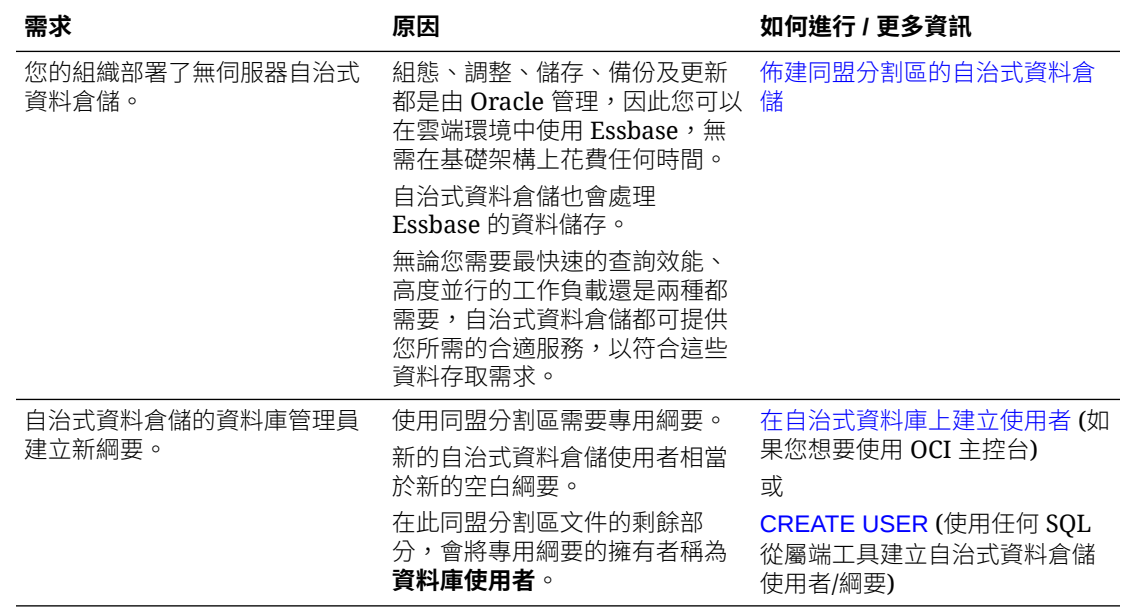

## <span id="page-217-0"></span>**表格 18-3 (續) 資料庫先決條件**

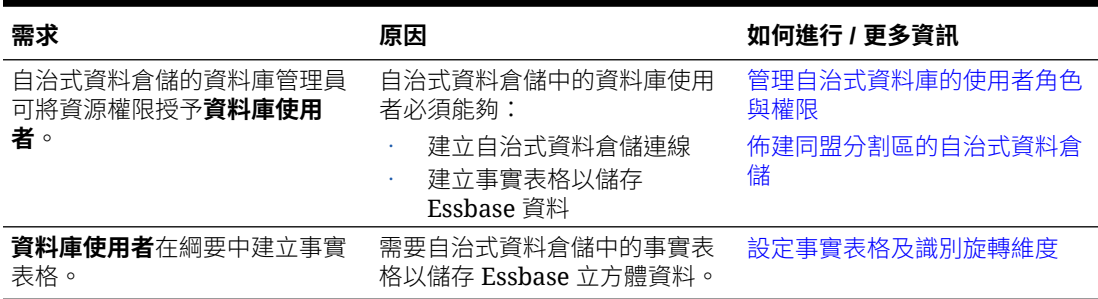

## **表格 18-4 Essbase 平台先決條件**

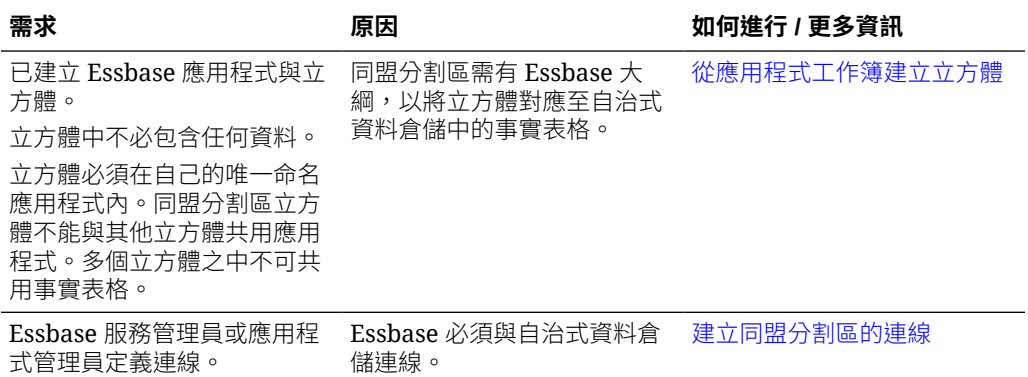

# 同盟分割區工作流程

**The Contract** 

同盟分割區是一種分割區類型,可讓 Essbase 直接查詢自治式資料倉儲,無需將資料載 入 Essbase 立方體。

使用同盟分割區的工作流程如下:

- **1.** 複[查同盟分割區的先決條件](#page-215-0)。
- **2.** 登入貴組織的 Oracle Cloud Infrastructure 租用戶。
- 3. 佈建自治式資料倉儲執行處理,並設定新的空白綱要。

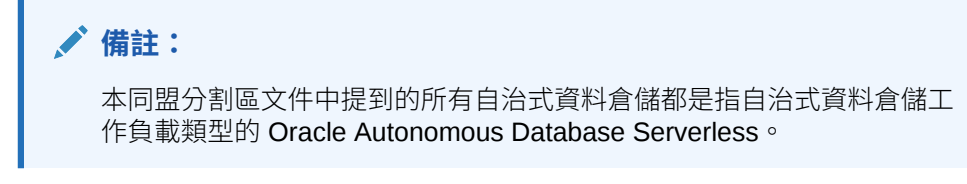

請參閱[佈建同盟分割區的自治式資料倉儲](#page-218-0)。

- **4.** 從 Oracle Cloud Infrastructure 的市集產品清單,將 Essbase 堆疊部署至相同的租 用戶。請參閱[從市集部署同盟分割區的](#page-222-0) Essbase。
- **5.** 建立 Essbase 應用程式與立方體。

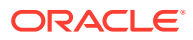

<span id="page-218-0"></span>選取 BSO 或 ASO 應用程式以及立方體作為起點。依據本身情況的不同,入門立方體有可 能已經存在,或是您可能建立了新的立方體,然後為其建立同盟分割區。

如果您不確定應從哪一種類型的立方體開始,請複查[使用同盟分割區將](#page-212-0) Essbase 與自治式 [資料庫整合中](#page-212-0)的比較表格。

**6.** 在空的自治式資料倉儲綱要中建立事實表格。

如需有關事實表格 (與旋轉維度) 的準則,請參[閱瞭解事實表格和旋轉維度](#page-223-0)。

**7.** 定義一個可讓 Essbase 存取自治式資料倉儲上綱要的連線,如[建立同盟分割區的連線所](#page-226-0) 示。

若要建立全域連線,您必須具備[服務管理員角](#page-45-0)色。若要建立應用程式層級連線,您必須具 備應用程式的[使用者角色,](#page-42-0)再加上[應用程式管理者權限。](#page-44-0)

- 8. 登入 Essbase Web 介面並建立同盟分割區,[如建立同盟分割區](#page-228-0)所述。
- **9.** 完成對自治式資料倉儲中事實表格啟用 Essbase 資料載入作業的工作流程。請參閱[設定資](#page-230-0) [料載入的證明資料。](#page-230-0)
- **10.** 瞭解如何進行同盟分割區維護和疑難排解。請參閱[同盟立方體維護與疑難排解。](#page-235-0)

# 佈建同盟分割區的自治式資料倉儲

若要使用 Essbase 同盟分割區,您必須先佈建無伺服器自治式資料倉儲後,再使用市集產品清 單於 Oracle Cloud Infrastructure 部署 Essbase 堆疊。

開始之前,請複查以下連結:

- [自治式資料庫的主要功能](http://www.oracle.com/pls/topic/lookup?ctx=en/cloud/paas/autonomous-database&id=ADBSA-GUID-7D0627D9-1B40-40B1-865A-84FF65A65846)
- [佈建自治式資料庫](http://www.oracle.com/pls/topic/lookup?ctx=en/cloud/paas/autonomous-database&id=ADBSA-GUID-86898EBD-25F7-4873-A9C7-005FFFA6D904)
- [管理自治式資料庫並行和優先順序](http://www.oracle.com/pls/topic/lookup?ctx=en/cloud/paas/autonomous-database&id=ADBSA-GUID-19175472-D200-445F-897A-F39801B0E953)

建立同盟分割區所需的自治式資料庫:

- **1.** 登入貴組織的 Oracle Cloud Infrastructure 租用戶。
- **2.** 在 Oracle Cloud Infrastructure 主控台中,按一下 **Oracle Database**。

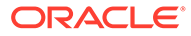

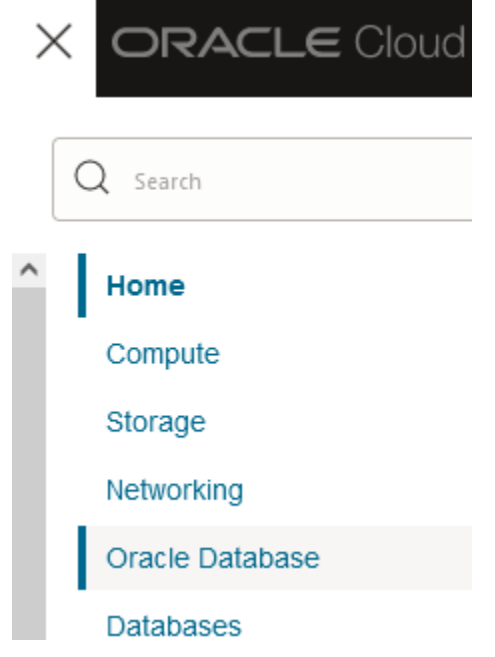

**3.** 按一下「自治式資料庫」底下的**自治式資料倉儲**。

# **B** Oracle Database Overview

## **Autonomous Database**

- Autonomous Data Warehouse
- **4.** 在**清單範圍**底下,確定顯示的目標區間正確。

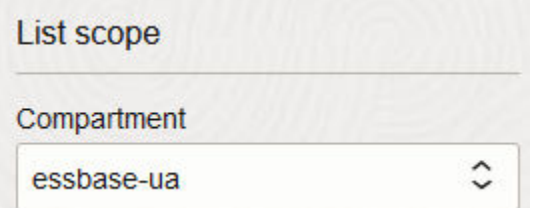

**5.** 按一下**建立自治式資料庫**。

Create Autonomous Database

**6.** 在基本資訊區域中:

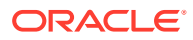

- **a.** 選擇是否將**顯示名稱**變更為預設指定名稱以外的名稱。
- **b.** 輸入**資料庫名稱**。

## Provide basic information for the Autonomous Database

Compartment

essbase-ua

org (root)/essbase-ua

#### Display name

essbaseADW

A user-friendly name to help you easily identify the resource.

Database name

essbaseADW

**7.** 對於工作負載類型,請維持預設選取的**資料倉儲**。

Choose a workload type

Data Warehouse Built for decision support and data warehouse workloads. Fast queries over large volumes of data.

**8.** 對於部署類型,請選擇**無伺服器**。

Choose a deployment type

**Serverless** 

Run Autonomous Database on serverless architecture.

- **9.** 在組態區域中:
	- **a.** 選取資料庫版本。
	- **b.** 選取 OCPU 數目。
	- **c.** 選取要配置的儲存大小。
	- **d.** 選取自動調整需求。

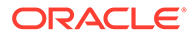

**10.** 在**建立管理員證明資料**區域中,定義自治式資料庫管理員的密碼。

# Create administrator credentials (i) Username Read-only **ADMIN** ADMIN username cannot be edited. Password ................ Confirm password

................

- **11.** 在**選擇網路存取**區域中,
	- **a.** 選取下列其中一種存取類型:
		- 來自任何位置的安全存取
		- · 僅限來自允許 IP 和 VCN 的安全存取
		- 僅限專用端點存取
	- **b.** 讓選項維持勾選狀態,以要求進行雙向 TLS 認證。
- **12.** 在**選擇授權和 Oracle Database 版本**區域中,指示您的授權類型。
- **13.** 如果選取 **BYOL**,請一併選擇版本:企業 (EE) 或標準 (SE)。
- 14. 至少輸入一個雷子郵件地址,以接收作業通知和公告。
- **15.** 按一下**建立自治式資料庫**。

Create Autonomous Database

- **16.** 給 OCI 幾分鐘的時間佈建自治式資料倉儲。
- **17.** 使用 OCI 主控台**識別與安全**區段中的保存庫,將自治式資料庫管理員密碼加密並儲 存。請參閱建立保存庫、加密密碼及加密值。
- **18.** 在自治式資料倉儲中,設定綱要 / 資料庫使用者 (例如 adb\_user),並最少授予他們 以下所示的權限:

GRANT RESOURCE, CONNECT, CREATE TABLE, DWROLE to adb user;

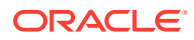

# <span id="page-222-0"></span>從市集部署同盟分割區的 Essbase

若要使用同盟分割區,您必須根據特定需求來部署 Essbase。

## **先決條件**

這些指示假設您已使用 Oracle Cloud Infrastructure 網域管理員身分完成下列作業:

- 已依照開始使用 Oracle Essbase 之前中所述,在 Oracle Cloud Infrastructure 租用戶中建 立區間、動態群組及原則。
- · 已依照建立保存庫、加密密碼及加密值中所述,在 Oracle Cloud Infrastructure 租用戶中建 立用於加密金鑰和加密密碼的保存庫。
- 已依照在 Identity Cloud Service 中設定 Essbase 存取中所述, 在 Oracle Cloud Infrastructure 租用戶中建立機密應用程式和初始 Essbase 系統管理員。請務必將應用程式 的從屬端加密密碼及 Essbase 管理員密碼儲存在保存庫中。
- 已依[照佈建同盟分割區的自治式資料倉儲](#page-218-0)中所述,佈建自治式資料倉儲。請務必將資料庫 管理員的密碼儲存在保存庫中。

## **指示**

從 Oracle Cloud Infrastructure 的市集,將 Essbase 堆疊部署至與自治式資料倉儲相同的租用 戶。

依照部署 Essbase 中的指示進行,但是在完成那些步驟時,

- **1.** 確定您先前在此工作流程中佈建的無伺服器自治式資料倉儲已啟動並執行中。每當您啟動 或停止 Essbase 時,它都必須是執行中狀態,包括部署 Essbase 時。
- **2.** 在 Essbase 執行處理畫面中,將 Essbase 檔案目錄設為與 OCI 物件儲存的儲存桶整合。

將目錄儲存類型從預設值 (本機檔案系統) 變更為**物件儲存**。若要將資料從 Essbase 載入 自治式資料倉儲,則此為必要步驟。

Catalog Storage Type Optional

Object Storage Bucket

Choose Catalog Type - Local File system Or Object Storage.

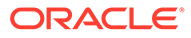

<span id="page-223-0"></span>**備註:** 如果您選取「物件儲存」整合: • 您無法在部署之後,將其變更回本機檔案系統。 • 需有 Essbase 目錄中檔案之讀取/寫入存取權的所有 Essbase 工作, 都將會在 OCI 上 Essbase 堆疊的 OCI 物件儲存的儲存桶中搜尋它們 (或將它們匯出至 OCI 物件儲存的儲存桶)。 如需詳細資訊,請參閱建立堆疊,以及[指定目錄路徑中的檔案。](#page-38-0) **3.** 在資料庫組態畫面中,選取**使用現有資料庫**,然後選取您先前在此工作流程佈建的 相同無伺服器自治式資料倉儲。Essbase 將使用此資料庫作為 RCU 綱要的儲存區 域。 **Database Configuration**  $\vee$  Use existing database Database Type Optional

Select this option to enable support of an existing database for the internal Essbase repository. Autonomous Database Select which database you will use Target database compartment essbase-ua Vessbase-ua Target autonomous database essbaseADW Target Autonomous Database instance in which to create the Essbase schema. Database Admin User Password

在*相同資料庫*的不同綱要中,您需要為同盟分割區[建立事實表格](#page-224-0)。不能在此事實表 格使用其他資料庫執行處理或類型。

# 設定事實表格及識別旋轉維度

ocid1

自治式資料倉儲中的事實表格會儲存 Essbase 立方體的資料。如果沒有符合同盟分割區 需求的事實表格,則必須建立一個。您還必須瞭解旋轉維度為何,才能從 Essbase 立方 體中選取。

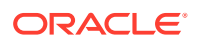

開始進行本小節之前,請先建立 Essbase 應用程式和立方體 (如果還沒有的話)。

- 建立事實表格
- [指定旋轉維度](#page-225-0)

## <span id="page-224-0"></span>建立事實表格

對於同盟分割區,事實表格主要儲存 Essbase 立方體的資料值。如果您在自治式資料倉儲中沒 有必要的事實表格,則必須建立事實表格。

事實表格必須為 Essbase 就緒格式,意思是事實表格符合以下對其內容與型態的要求:

• 每個立方體的 (非屬性) 維度必須以單一資料欄標頭為代表,但其中一個立方體的維度為例 外 (一般為包含計量/帳戶的維度),此維度必須以二或多個資料欄提供。

**備註:** 被旋轉的維度在文件中稱為旋轉維度。

事實表格必須由唯一的記錄 (不可重複) 組成,且每個序列的 Essbase 儲存格交集一個資 料列。

如果您熟悉 Essbase 資料匯出,您將會注意到事實表格的型態就像是 Essbase [資料欄匯出。](#page-57-0)

與資料欄匯出類似,事實表格必須包含:

- 大綱的每個 (非屬性) 維度各一個資料欄 (旋轉維度除外)
- 旋轉維度的每個已儲存成員各有一個資料欄

以下為事實表格範例,其中的計量維度被旋轉,亦即其[為旋轉維度](#page-225-0)。此旋轉維度影響了事實表 格的型態,因為該維度已儲存成員變成以下資料欄標頭:SALES、COGS、MARKETING、 PAYROLL、MISC、INTITIAL\_INVENTORY 以及 ADDITIONS。

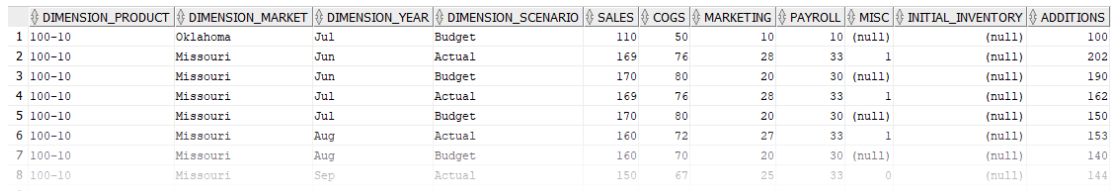

您可以使用 SQL 建置事實表格,也可以透過 Essbase 資料匯出建立。您可以使用自治式資料 倉儲工具或使用 Essbase 資料載入功能,將資料載入事實表格。

建置事實表格的其他準則包括:

- 事實表格的資料欄數必須少於 1000 個。
- · 不可包含 Essbase 中將對應至屬性維度的資料欄。
- 事實表格的有效位數不可小於 IEEE binary64 (雙精度浮點數)。
- 事實表格的維度成員應為 NVARCHAR2 類型且長度為 1024 個位元字元的國際化字串。

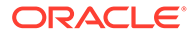

#### <span id="page-225-0"></span>**事實表格建立範例**

您可以使用 SOL,在自治式資料倉儲中建立事實表格。

例如:

```
CREATE TABLE "ADMIN"."SAMP_FACT" 
    ( "DIMENSION_PRODUCT" NVARCHAR2(1024), 
     "DIMENSION_MARKET" NVARCHAR2(1024), 
     "DIMENSION_YEAR" NVARCHAR2(1024), 
     "DIMENSION_SCENARIO" NVARCHAR2(1024), 
     "SALES" NUMBER(38,0), 
     "COGS" NUMBER(38,0), 
     "MARKETING" NUMBER(38,0), 
     "PAYROLL" NUMBER(38,0), 
    "MISC" NUMBER(38,0),
     "INITIAL_INVENTORY" NUMBER(38,0), 
    "ADDITIONS" NUMBER(38,0)
    ) NOCOMPRESS LOGGING TABLESPACE "ADMIN" PARALLEL 4;
```
## **備註**

- 在上述範例中,綱要使用者為 ADMIN,事實表格名稱為 SAMP\_FACT。
- 為獲得最佳效能,事實表格中的所有非數值資料欄都應該為 NVARCHAR2(1024) 類 型,所有數值資料欄都應該為 NUMBER 類型。
- Oracle 建議新增 PARALLEL 4 以啟用在自治式資料倉儲中平行建立索引的功能。
- 不可建立任何空值資料列。
- 如果您在建立事實表格時收到下列驗證錯誤,請刪除空值資料列。

```
ORA-18265: fact table key column ("<DIM_NAME>") with value ('') not 
in
```
dimension("<Name\_of\_Column") star table key column

為了獲得最佳效能,除非絕對需要,否則應避免對表格增加任何特定限制 (例如成 員為 NON NULL)。

## 指定旋轉維度

您在設計同盟分割區時,需要選取*旋轉維度*。旋轉維度是您從 Essbase 立方體大綱指定 的維度,代表數值資料值。

- 旋轉維度可以是計量/帳戶,但並非必要。
- 旋轉維度的所有已儲存成員,都必須對應至代表您自治式資料倉儲中數值資料值的 事實表格資料欄。
- 如果需要執行 Essbase 區塊儲存 (BSO) 計算命令檔,請選取密集維度作為旋轉維 度。旋轉維度若為稀疏維度,同盟分割區將不支援計算命令檔。
- 旋轉維度應該具有較為靜態的成員名稱,而不是非常大量的成員。原因:若變更 Essbase 立方體大綱中的旋轉維度 (例如新增或重新命名已儲存的成員),必須對自 治式資料倉儲中的事實表格進行相應的手動更新,同時必須重新建立同盟分割區。

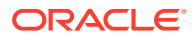

- <span id="page-226-0"></span>• 若 Essbase 維度包含需要複雜、動態公式的成員 (例如 Sample Basic 範例中的 "Opening Inventory"與 "Ending Inventory"),則不應選取作為旋轉維度。
- 您需在[建立同盟分割區時](#page-228-0),提供選取的旋轉維度。
- 旋轉維度繼承 Oracle Database 的 1,000 個資料欄的限制。您必須決定旋轉維度中適用資 料欄成員的數目,以確保不會超過此限制。旋轉維度中可能的已儲存成員組合數目加上立 方體中的維度數目,不可小於或等於 1,000。

# 建立同盟分割區的連線

定義 Essbase 與無伺服器自治式資料倉儲之間的連線以使用同盟分割區。

只有 Oracle Cloud Infrastructure 上的 Essbase 部署才支援同盟分割區。

開始定義所需的連線之前,請參閱[同盟分割區工作流程,](#page-217-0)確保您已完成所有必要的初步作業。

- 複查[同盟分割區的先決條件。](#page-215-0)
- 若要建立全域連線,您必須具備[服務管理員角](#page-45-0)色。若要建立應用程式層級連線,您必須具 備應用程式的[使用者角色,](#page-42-0)再加上[應用程式管理者權限。](#page-44-0)
- (選擇性) 每個 Essbase 應用程式都可以使用一個自治式資料倉儲綱要。當您建立同盟分割 區時,每個應用程式的表格空間都會被數個表格 (和其他使用者自建物件) 填滿。請注意, 如果您選擇每個應用程式一個綱要,則每個綱要還需要定義一個連線。

為同盟分割區建立所需連線的作業如下:

**1.** 在 Essbase 的「來源」頁面中,按一下**連線**。

若要定義應用程式層級 (而非全域) 的連線和資料來源,請從「應用程式」頁面 (而非「來 源」頁面) 開始作業。從應用程式名稱右邊的「動作」功能表中啟動偵測器,然後按一下 **來源**。

- **2.** 按一下**建立連線**並選取 **Oracle Database**。
- **3.** 使用切換開關選取**自治式**。

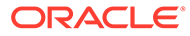

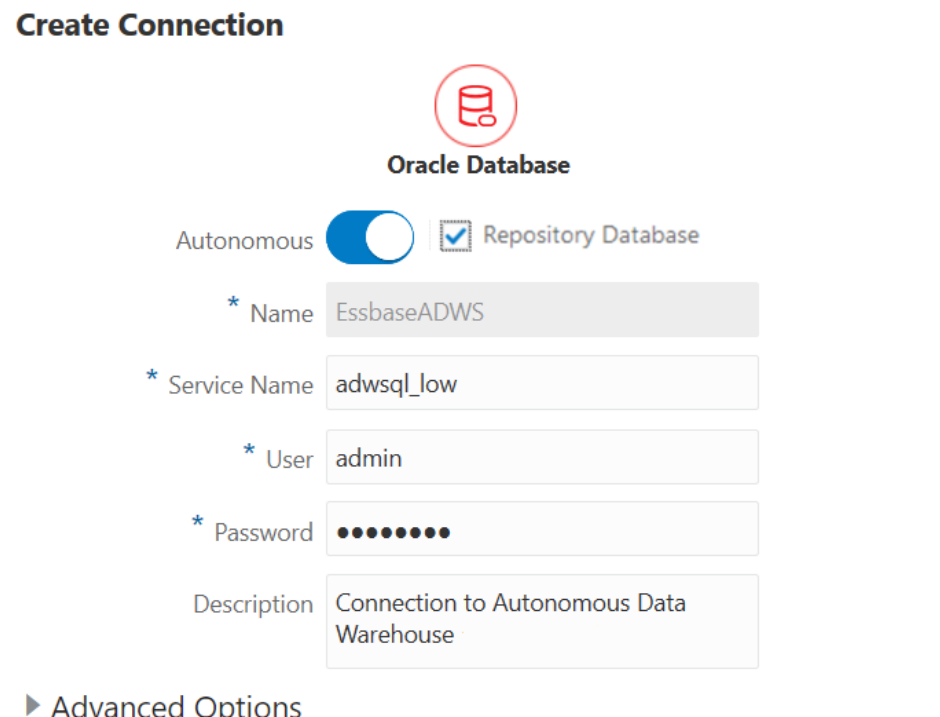

Advanced Options

Create Cancel Test

**4.** 輸入連線名稱。

若您在使用 lcmimport CLI 命令 (或匯入 LCM 工作) 移轉應用程式後重新建立同盟 分割區的自治式資料倉儲連線,建議您使用新的連線名稱以避免發生錯誤。

- **5.** 選取服務名稱。
- **6.** 選取**儲存區域資料庫**選項。同盟分割區連線必須選取此選項。

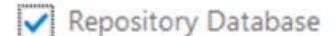

您不需要上傳公事包,因為 Essbase 將使用與儲存區域資料庫相關聯的公事包。

- **7.** 輸入您的自治式資料倉儲使用者名稱和密碼,並視需要輸入描述。
- **8.** 按一下**測試**以驗證連線,如果成功,請按一下**建立**。 如果收到連線錯誤,您可能需要展開**進階選項**以調整連線集區大小下限與上限。

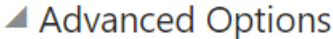

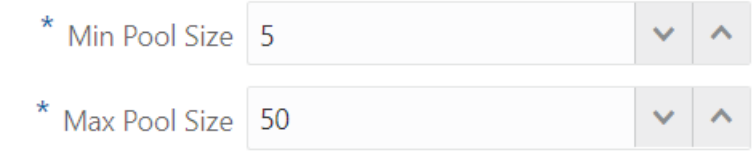

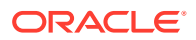

請參閱 *Universal Connection Pool Developer's Guide* 中的 [About Controlling the Pool](https://docs.oracle.com/en/database/oracle/oracle-database/21/jjucp/controlling-pool-size.html#GUID-1909EBD1-E526-4385-9A2A-39C89F985A14) [Size in UCP](https://docs.oracle.com/en/database/oracle/oracle-database/21/jjucp/controlling-pool-size.html#GUID-1909EBD1-E526-4385-9A2A-39C89F985A14)。

**9.** 確認連線已順利建立並顯示在連線清單中。

# <span id="page-228-0"></span>建立同盟分割區

本主題說明如何在 Essbase 與無伺服器自治式資料倉儲之間建立同盟分割區。

本主題假設您已完成[先決條件,](#page-215-0)並已複查先前主題中詳述的資訊。

- **1.** 在 Essbase Web 介面中開啟應用程式偵測器:在**應用程式**頁面中尋找目標應用程式名 稱,然後依序按一下**動作**功能表和**檢查**。
- **2.** 在**設定值**頁籤中,按一下**啟動**。
- **3.** 確定已啟用**允許使用者啟動應用程式**。

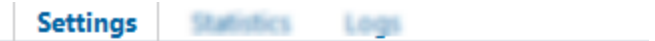

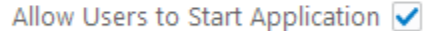

Start Application when Essbase Server Starts

- **4.** 在 Essbase Web 介面中開啟立方體偵測器:在**應用程式**頁面中,展開目標應用程式。按 一下目標立方體資料列中的**動作**功能表,然後按一下**檢查**。
- **5.** 選取**分割區**頁籤。
- **6.** 按一下**建立** > **同盟**。
- **7.** 針對**連線名稱**,輸入管理員或應用程式管理者先前建立的自治式資料倉儲連線,如[建立同](#page-226-0) [盟分割區的連線中](#page-226-0)所示。
- **8.** 針對**綱要名稱**,請確定它與資料庫綱要名稱 (您在建立連線時輸入的使用者名稱) 相符。
- 9. 針對事實表格名稱,撰取自治式資料倉儲中儲存數值與索引鍵的事實表格名稱。
- **10.** 針對**旋轉維度**,選取在[指定旋轉維度過](#page-225-0)程中,決定要從 Essbase 大綱使用的旋轉維度名 稱。

如果事實表格中的資料欄名稱與大綱中的維度和旋轉成員名稱相同,系統就會自動在 **Essbase 與資料欄的對應**中填入對應。若有任何維度或成員無法自動對應至事實表格中的 資料欄,您將需要手動對應。

如果您需要手動將已儲存的旋轉維度成員對應至事實表格資料欄,請使用**更新**按鈕。

如果旋轉維度的成員 (或非計量維度名稱) 包含特殊字元 (例如 &),Oracle 建議您將其重新 命名。

Essbase 會自動將成員名稱中包含的空格取代為底線,然後將這些成員名稱對應至事實表 格中的相應資料欄名稱。例如,Essbase 會自動進行下列對應:

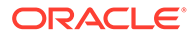

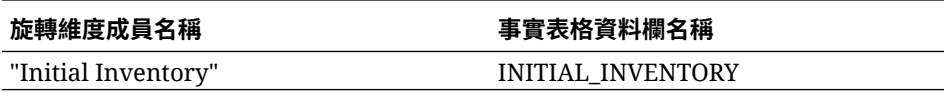

- **11.** 按一下**非計量**,以將非數值維度對應至事實表格中的資料欄。如果事實表格資料欄 名稱與大綱中的維度名稱相同,便可自動對應。否則,請手動對應。
- **12.** 在**區域**頁籤中,會根據對應自動定義分割區目標區域。您不需要編輯目標區域。
- **13.** 按一下**驗證**。
- **14.** 如果驗證成功,請按一下**儲存並關閉**,然後確認是否可以重新啟動應用程式。

儲存或驗證您的同盟分割區可能需要一些時間來完成。檢查[工作狀態以](#page-104-0)查看分割區 是否已建立完成。

系統會建立分割區。此程序也會在自治式資料倉儲中建立維度協助程式表格 (和其 他使用者自建物件),這些會連結 (依索引鍵) 至事實表格。

#### **範例**

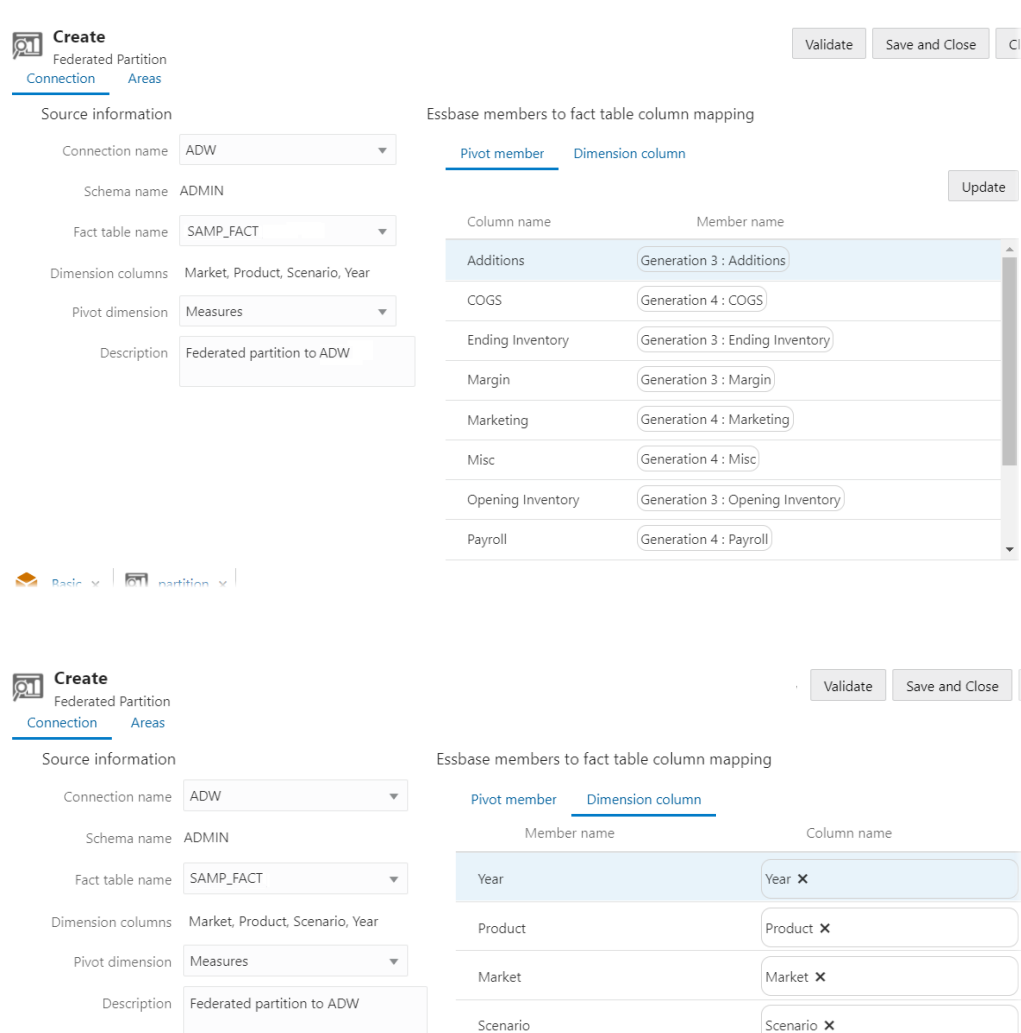

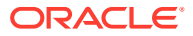

# <span id="page-230-0"></span>設定資料載入的證明資料

在能夠執行從 Essbase 到自治式資料倉儲的任何資料載入作業之前, 必須先完成一系列步驟以 完成啟用同盟分割區的雲端證明資料。

當您對同盟分割區立方體執行 Essbase 資料載入時,會使用自治式資料庫中的 DBMS\_CLOUD 套裝程式更新自治式資料倉儲事實表格中的值。但首先必須完成準備工作流 程。

#### **資料載入準備工作流程中的使用者類型**

具備下列存取權類型的使用者,與設定資料載入的同盟分割區立方體的所需工作流程有關或可 能有關。在您的組織中,這些角色可能各自獨立 (這類設定是一個協作工作流程),也可能是結 合在一起 (單一人員具備所有必要存取權)。

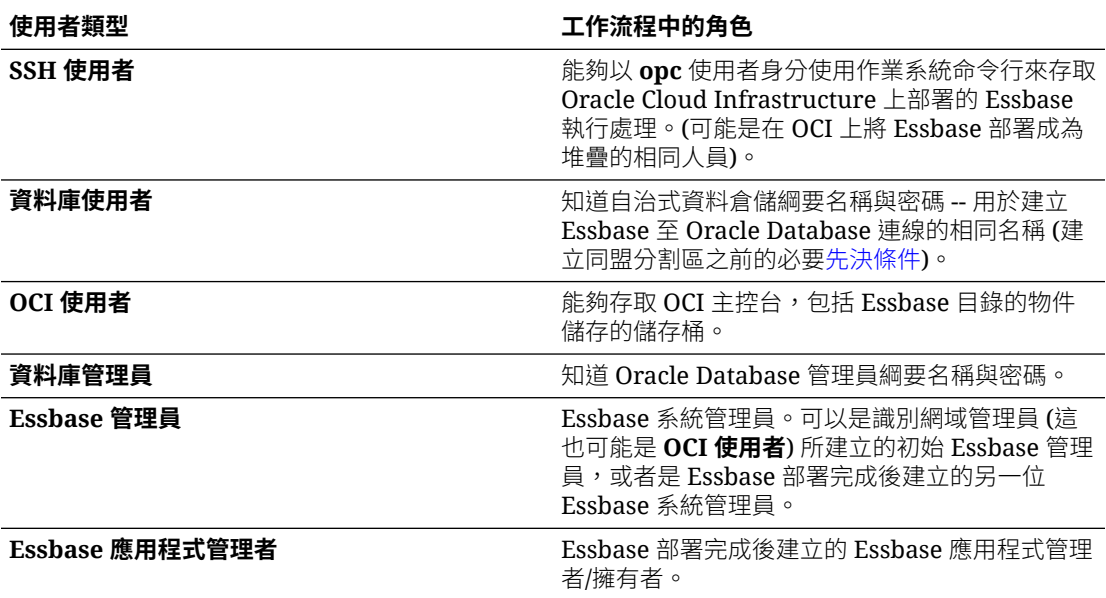

## **資料載入準備工作流程**

必須針對用於同盟分割區的每個資料庫綱要完成以下工作流程步驟。

- **1. OCI 使用者**:依照[從市集部署同盟分割區的](#page-222-0) Essbase 中的指示將 Essbase 部署至 OCI 租 用戶,並針對同盟分割區選取適當的選項。
- **2. 資料庫使用者**、**Essbase 管理員**或 **Essbase 應用程式管理者**:登入 Essbase Web 介 面,如[建立同盟分割區的連線中](#page-226-0)所述,建立與自治式資料倉儲的連線。
- **3. 資料庫使用者**、**Essbase 管理員**或 **Essbase 應用程式管理者**:如[建立同盟分割區中](#page-228-0)所 述,建立同盟分割區。
- 4. OCI使用者:從您在 OCI 主控台中的使用者設定檔,產生並複製認證權杖。將此認證權杖 與您的使用者名稱提供給 **SSH 使用者**。

請參[閱取得認證權杖](https://docs.oracle.com/en-us/iaas/Content/Registry/Tasks/registrygettingauthtoken.htm)。

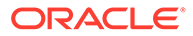

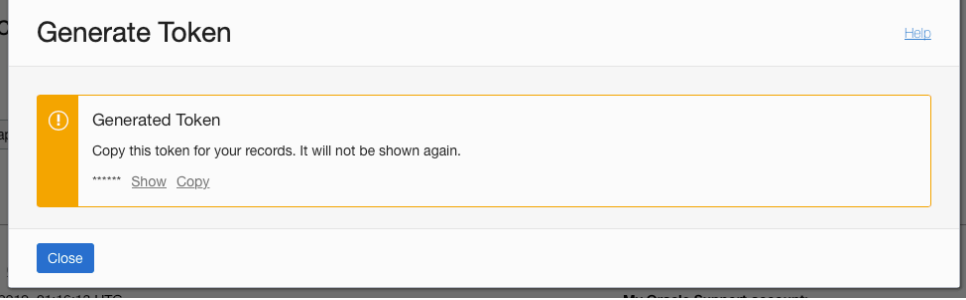

- **5. SSH 使用者**:執行資料載入準備命令檔,您可以在 OCI 上的 Essbase 執行處理取 得此命令檔。此命令檔只需要在自治式資料倉儲中的每個資料庫綱要執行一次。 範例:
	- **a.** 切換為 **oracle** 使用者。

sudo su oracle

**b.** 瀏覽至命令檔位置。

cd /u01/vmtools/config/adwwb\_dbms

**c.** 執行命令檔。

./configure-dbms-writeback.sh

## **備註:**

若要查看命令檔選項,請使用 -h 或 --help 引數執行此命令檔。語 法:./configure-dbms-writeback.sh [--help | -h]

## **備註:**

(選擇性) 使用保存庫選項執行命令檔。此選項會設定讓命令檔取用保 存庫中儲存的資料庫管理員證明資料,使用 OCID 存取,不會提示您 輸入密碼。語法:./configure-dbms-writeback.sh [--vault | - V]

- **d.** 如果提示輸入,請輸入必要的資訊:
	- **資料庫管理員**密碼,若未使用保存庫選項執行命令檔的話。密碼為受保護資 訊,因此您在命令提示輸入時將不會見到文字。
	- **資料庫使用者**的使用者名稱和密碼。密碼為受保護資訊,因此您在命令提示 輸入時將不會見到文字。
	- **OCI 使用者**的使用者名稱和認證權杖。請輸入完整的使用者名稱,包括 oracleidentitycloudservice/ (而不只是電子郵件地址)。

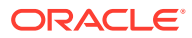

此命令檔會建立必要的雲端證明資料,並將其儲存在資料庫綱要中。當您重新啟動 OCI、 Essbase 或 Essbase 應用程式時,無需重新執行此命令檔。

<span id="page-232-0"></span>現在,您便可以透過 Essbase 載入資料來更新自治式資料倉儲事實表格。

## **備註:**

給 **SSH 使用者** – 如果資料載入準備命令檔中使用的 OCI 使用者認證權杖已無法再存 取 Essbase 目錄的物件儲存的儲存桶,則必須尋找另一名符合*資料載入準備工作流* 程中的使用者類型中所列出需求的 OCI 使用者,並且重複進行工作流程中的步驟。

# 計算及查詢同盟立方體

當您具有同盟分割區時, Essbase 會盡可能將 Essbase 計算和查詢轉換成 SOL, 並推送至自 治式資料倉儲,以便在儲存資料的位置進行處理。

Essbase 立方體大綱包含中繼資料 (維度和成員名稱)。自治式資料倉儲會保留與中繼資料關聯 的資料。資料會儲存在事實表格中。

Essbase 會將計算處理推送至儲存資料的位置,因此有助於解決資料延遲的問題。這是 Essbase 21.5 的新功能。

如果您是第一次使用 Essbase,請先參[閱計算立方體](#page-91-0),瞭解關於計算的一般資訊。

計算與同盟分割區搭配使用的方式取決於您建立同盟分割區最初使用的 Essbase 立方體類型: 區塊儲存 (BSO) 或聚總儲存 (ASO)。

## **計算比較說明**

若是 BSO 式同盟分割區立方體,在您進行計算和查詢時,Essbase 會使用自治式資料倉儲中 的分析視觀表分析相依性並撰寫 SQL 來處理結果。

若是 ASO 式同盟分割區立方體, Essbase 伺服器會處理自訂計算和配置, 然後將結果推送至 自治式資料倉儲。

#### **同盟分割區計算的注意事項/限制**

BSO 大綱公式可以套用 Essbase 區塊儲存 (BSO) 計算函數, 但其結果會影響 Smart View、 MDX 以及其他網格從屬端的查詢。相同的函數加上計算命令,可用於寫入程序計算命令檔。

## **在自治式資料倉儲中進行處理的計算函數**

使用同盟分割區時,會將下列 Essbase 計算函數轉譯為 SQL,並且在自治式資料倉儲進行處 理。其他未列在此處的函數會在 Essbase 進行處理。

- @ABS
- @ALLANCESTORS
- @ANCEST
- @ANCESTORS
- @AVG (僅含 SKIPMISSING 選項)
- @AVGRANGE

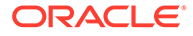

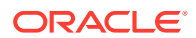

- @MAXRANGE (例外:無 *XrangeList* 引數)
- $\cdot$  @MAX
- @LSIBLINGS
- $·$  @LOG10
- @LOG
- @LN
- @LEVMBRS
- @ISSIBLING
- @ISSAMELEV
- @ISSAMEGEN
- @ISPARENT
- @ISMBR (當引數只有一個成員名稱時)
- @ISLEV
- @ISISIBLING
- 
- @ISIPARENT
- 
- 
- 
- 
- 
- 
- 
- 
- 
- 
- 
- 
- @ISIDESC
- 
- @ISICHILD
- 
- @ISIBLINGS
- @ISIANCEST
- @ISGEN
- 
- @ISDESC
- @ISCHILD
- @ISANCEST
- 
- @IRDESCENDANTS
- $\cdot$  @INT
- @IDESCENDANTS
- @ICHILDREN
- @IANCESTORS
- @IALLANCESTORS
- @GENMBRS
- @FACTORIAL
- @EXP
- @DESCENDANTS
- 
- @CURRMBR
- @CHILDREN
- @MAXS
- @MAXSRANGE (例外:無 *XrangeList* 引數)
- @MBRPARENT
- @MEDIAN (例外:無 *XrangeList* 引數)
- @MEMBERAT
- $@MIN$
- @MINRANGE (例外:無 *XrangeList* 引數)
- @MINS
- @MINSRANGE (例外:無 *XrangeList* 引數)
- @MOD
- @PARENT
- @POWER
- @RDESCENDANTS
- @RELATIVE
- @REMAINDER
- @ROUND
- @RSIBLINGS
- @SIBLINGS
- @SUM
- @SUMRANGE (例外:無 *XrangeList* 引數)
- @TRUNCATE

## **在自治式資料倉儲中進行處理的計算命令**

使用同盟分割區時,會將下列 Essbase 計算命令轉譯為 SQL,並且在自治式資料倉儲進行處 理。

- AGG (聚總動態計算成員時或使用非相加合併運算子的成員除外)
- **CLEARDATA**
- CLEARBLOCK (例外:沒有 NONINPUT 也沒有 DYNAMIC 關鍵字)
- DATAEXPORT (例外:僅含下列資料匯出選項)

```
DATAEXPORTLEVEL ALL
DATAEXPORTCSVFORMAT
DATAEXPORTOVERWRITEFILE
DATAEXPORTDECIMAL
```
- IF...ENDIF
- ELSE...ELSEIF (含多個巢狀 IF / ELSE 敘述句的表示式可能會降低效能)
- EXCLUDE...ENDEXCLUDE
- LOOP...ENDLOOP

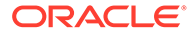

- <span id="page-235-0"></span>• DATACOPY
- 使用包含數學運算、IF / ELSE 敘述句、交叉參照以及本頁所列支援之 @ 函數的 FIX 敘述句指定。

ARRAY 和 VAR 命令以及 CALC DIM 或 CALC ALL 中處理的動態公式,會在 Essbase 中處理,且效能可能會降低。

同盟分割區立方體不支援部分計算命令,如果使用會傳回錯誤。請參[閱同盟分割區的限](#page-239-0) [制](#page-239-0)。

如果需要執行 Essbase 區塊儲存 (BSO) 計算命令檔,請選取密集維度作為旋轉維度。 旋轉維度若為稀疏維度,同盟分割區將不支援計算命令檔。

區塊計算模式 (Essbase 組態設定 CALCMODE 設為 BLOCK 時便會啟用此模式) 不適 用於同盟分割區立方體。計算處理會被推送至自治式資料倉儲。如果存在例外,而且計 算是在 Essbase 伺服器上處理的話,則由解決順序決定相依性分析。

對含有同盟分割區的聚總儲存立方體執行自訂配置時,只能覆寫現有的值。您無法加減 現有的值。

## **其他限制**

請參閱[同盟分割區的限制。](#page-239-0)

## **查詢結果的有效位數**

計算具有同盟分割區的立方體時,自治式資料倉儲會局部處理計算和聚總。因此,相較 於未使用同盟分割區取得的值,查詢結果的精確度值可能會有些許的差異。

## **計算順序**

與混合 BSO 與 ASO 立方體類似,同盟分割區立方體中成員的計算優先順序會遵循您在 Essbase 大綱中定義[的解決順序](#page-158-0)。

#### **可執行 Essbase 計算與資料載入工作**

對於任何具有同盟分割區的區塊儲存 (BSO) 應用程式, Essbase 組態設定 FEDERATEDAVCALC 預設會設為 TRUE。這能夠讓使用者執行 Essbase BSO 計算, 並透過 Essbase 執行資料載入來更新自治式資料倉儲事實表格中的記錄。

# 同盟立方體維護與疑難排解

運用以下準則來進行 Essbase 同盟分割區維護或疑難排解。

本主題假設您[已建立同盟分割區](#page-228-0),並已複查先前主題中詳述的資訊。

- 設計同盟立方體模型與測試
- [同盟分割區立方體的中繼資料預防措施](#page-237-0)
- [資料庫連線詳細資訊變更時該怎麼做](#page-237-0)
- [備份與回復同盟分割區應用程式](#page-238-0)

## 設計同盟立方體模型與測試

設計同盟分割區立方體時,建立分割區所需的時間如果太長,請依照以下的測試準則進 行。這些準則對於採用階段方式進行除錯或監督效能相當實用。

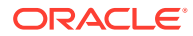

- 在測試環境開始同盟分割區專案。
- 從具有下列特徵的立方體模型開始進行:
	- 沒有許多層級
	- 沒有許多共用成員或屬性
- 1. 建立同盟分割區時,請在不允許對執行處理進行查詢時排定離線作業。
- **2.** 使用 MaxL alter application disable commands 和 (或) connects (以防止開始任何新的使 用者作業),後面接著 alter system logout session 和 (或) kill request (如果需要終止任何不 需要完成的作用中階段作業),逐步中斷作用中 Essbase 使用者階段作業連線。請注意, MaxL 無法終止任何仍在自治式資料倉儲執行的要求。如果您在應用程式中停用命令,請 記得在建立同盟分割區之後重新啟用。
- **3.** 執行逾時調整:
	- 客戶網路上的 HTTPS 代理主機 調整客戶網路逾時
	- 負載平衡器 將負載平衡器逾時增加至 1260 秒 (21 分鐘)
	- 將 HTTPD 逾時增加至 21 分鐘

/etc/httpd/conf.d/00\_base.conf:ProxyTimeout 1260

/etc/httpd/conf.d/00\_base.conf:Timeout 1260

- APS/JAPI 逾時:
	- 從 Essbase Web 介面的**主控台**頁面中選取**組態**,並記下 olap.server.netSocketTimeOut 的值。200 毫秒的值表示每 5 個這些特性會產生 1 秒的等待時間。
	- 若要將 APS/JAPI 逾時限制設為 30 分鐘,請將 olap.server.netRetryCount 設 為 9000。
- **4.** [建立](#page-228-0)同盟分割區。
- **5.** 回復步驟 3 中的逾時調整。
- **6.** 使用 alter application enable commands 和 (或) connects (若先前停用的話),讓使用者回 到系統上。
- **7.** 針對具有同盟分割區之 Essbase 立方體,將 QRYGOVEXECTIME 調整為大於對同盟分割 區執行查詢的預期時間。請注意,ORYGOVEXECTIME 無法終止任何仍在自治式資料倉 儲執行的要求。
- 8. 開發環境測試與調整都完成之後,請使用上面的第 1 到第 7 步驟,將同盟分割區加到生產 環境中。

## **備註:**

如果在建立同盟分割區時看到「無法儲存大綱」錯誤,請等待階段作業完成再重新整 理瀏覽器。如果已建立同盟分割區,請在 SQL Developer 中進行驗證。如果已在 SQL Developer 中驗證,該同盟分割區便可供使用。如果未在 SQL Developer 中驗 證,則需要修正模型,並且如上述步驟 3 所述進行逾時調整。

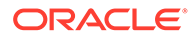

## <span id="page-237-0"></span>同盟分割區立方體的中繼資料預防措施

若 Essbase 有同盟分割區,在編輯立方體大綱時務必小心謹慎。若新增或重新命名成 員,請確定中繼資料變更也會顯示在自治式資料倉儲的事實表格中。

如果 Essbase 大綱與自治式資料倉儲中的事實表格不同步,同盟分割區將會失效或無法 正確運作。若要修正此問題,您需要刪除同盟分割區、變更大綱和事實表格,然後重新 建立同盟分割區。

若同盟分割區失效,您可能會遇到 Essbase 錯誤(1040235):同盟分割區發出遠端警告開頭 的錯誤。

下列類型的 Essbase 大綱變更會導致同盟分割區失效:

- 新增、重新命名或移除維度
- 新增、重新命名或移除旋轉維度中儲存的成員
- 將任何成員從已儲存變更為動態

對於上方未提及的其他 Essbase 大綱變更類型 (例如, 新增或重新命名非旋轉維度成 員),則應該對事實表格中受影響的資料列進行對應的變更。否則,同盟分割區將無法正 常運作。

如果您事先知道 Essbase 大綱中繼資料將會變更,最好先移除同盟分割區、進行大綱變 更、更新事實表格,然後重新建立同盟分割區。

不過,如果 Essbase 中繼資料變更並導致分割區失效,請採取下列動作:

**1.** 移除同盟分割區以及與其關聯的連線 (如果未使用),[如移除同盟分割區](#page-238-0)中所述。

從自治式資料倉儲中的同盟分割區使用者綱要,手動刪除任何 Essbase 產生的表格 和其他未與分割區一起移除的物件。

- **2.** 確定 Essbase 立方體已完成大綱變更。
- **3.** 再次建立事實表格。請參閱[建立事實表格。](#page-224-0)
- **4.** 重新建立自治式資料倉儲連線。這可以是全域連線 (位於 Essbase Web 介面中的主 要來源圖示底下),或在專為該應用程式定義的來源中。請依[照建立同盟分割區的連](#page-226-0) [線中](#page-226-0)的指示操作。
- 5. 重新[建立同盟分割區](#page-228-0),如建立同盟分割區中所述。

## 資料庫連線詳細資訊變更時該怎麼做

若 Essbase 用於同盟分割區的自治式資料倉儲連線詳細資訊已變更, 您必須刪除並重新 建立同盟分割區。

若在同盟分割區建立後發生下列任一事件,則必須刪除並重新建立同盟分割區:

- 自治式資料倉儲連接埠變更
- [連線](#page-226-0)名稱變更
- [連線](#page-226-0)使用公事包,且您從一個服務名稱變更為另一個 (進行效能或並行變更)
- 大綱更新變更了對應至事實表格的成員,導致分割區不同步。請參閱同盟分割區立 方體的中繼資料預防措施。

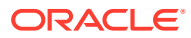

<span id="page-238-0"></span>如果您事先知道連線詳細資訊將會變更,最好在變更前移除同盟分割區,並在變更後再次建立 同盟分割區。不過,如果連線變更並導致分割區失效,請採取下列動作:

## **修正無效的同盟分割區**

**1.** 移除同盟分割區以及與其關聯的連線 (如果未使用),如移除同盟分割區中所述。

從自治式資料倉儲中的同盟分割區使用者綱要,手動刪除任何 Essbase 產生的表格和其他 未與分割區一起移除的物件。

- **2.** 重新建立自治式資料倉儲連線。這可以是全域連線 (位於 Essbase Web 介面中的主要來源 圖示底下),或在專為該應用程式定義的來源中。請依[照建立同盟分割區的連線](#page-226-0)中的指示操 作。請務必測試並儲存該連線。
- **3.** 重新建立同盟分割區,如[建立同盟分割區中](#page-228-0)所述。
- 4. 若您持續看到連線錯誤,例如 Essbase 錯誤(1350012)**:嘗試連線至** OCI 失敗,請參閱 <https://support.oracle.com/rs?type=doc&id=2925030.1>。

## 備份與回復同盟分割區應用程式

同盟分割區不會隨 Essbase 應用程式一起移轉。準備將您的應用程式與立方體移至其他伺服器 或移轉至其他 Essbase 版本時,必須刪除同盟分割區,然後在新環境中重新建立該分割區。

備份同盟立方體的作業如下:

- **1.** 備份應用程式時不包含資料,但包含您可能需要的所有項目 (例如,組態特性、篩選條 件、變數、計算命令檔和其他使用者自建物件)。若要這樣做,請使用 [LCM](#page-258-0) 匯出 (或 Essbase Web 介面中的匯出 [LCM](#page-110-0) 工作)。
- **2.** 備份事實表格。請參閱[備份和回復自治式資料庫。](https://docs.oracle.com/en/cloud/paas/autonomous-database/adbsa/backup-restore.html#GUID-9035DFB8-4702-4CEB-8281-C2A303820809)
- 3. 從立方體刪除同盟分割區定義,請依照移除同盟分割區中的步驟操作。

從備份中回復同盟立方體的作業如下:

- **1.** 重新建立應用程式,請使用 LcmImport[:回復立方體檔案](#page-260-0) (或 Essbase Web 介面中[的匯入](#page-111-0) [LCM](#page-111-0) 工作)。
- **2.** 如有需要,請回復自治式資料倉儲上的事實表格。
- **3.** [重新建立連線來](#page-226-0)連線至自治式資料倉儲。建議使用新的連線名稱以避免發生錯誤。
- **4.** [重新建立](#page-228-0)同盟分割區。

# 移除同盟分割區

同盟分割區不會移轉,因此將您的應用程式搬移至另一個伺服器或版本時,您需要刪除同盟分 割區,然後在新環境中重新建立該分割區。

當您需要移除 Essbase 與無伺服器自治式資料倉儲之間的同盟分割區時,請進行下列動作以確 保清除自治式資料倉儲中的相關表格。

**1.** 請確定已啟用應用程式設定值中的啟動。

在 Essbase Web 介面中,此設定由**允許使用者啟動應用程式**核取方塊控制。

<span id="page-239-0"></span>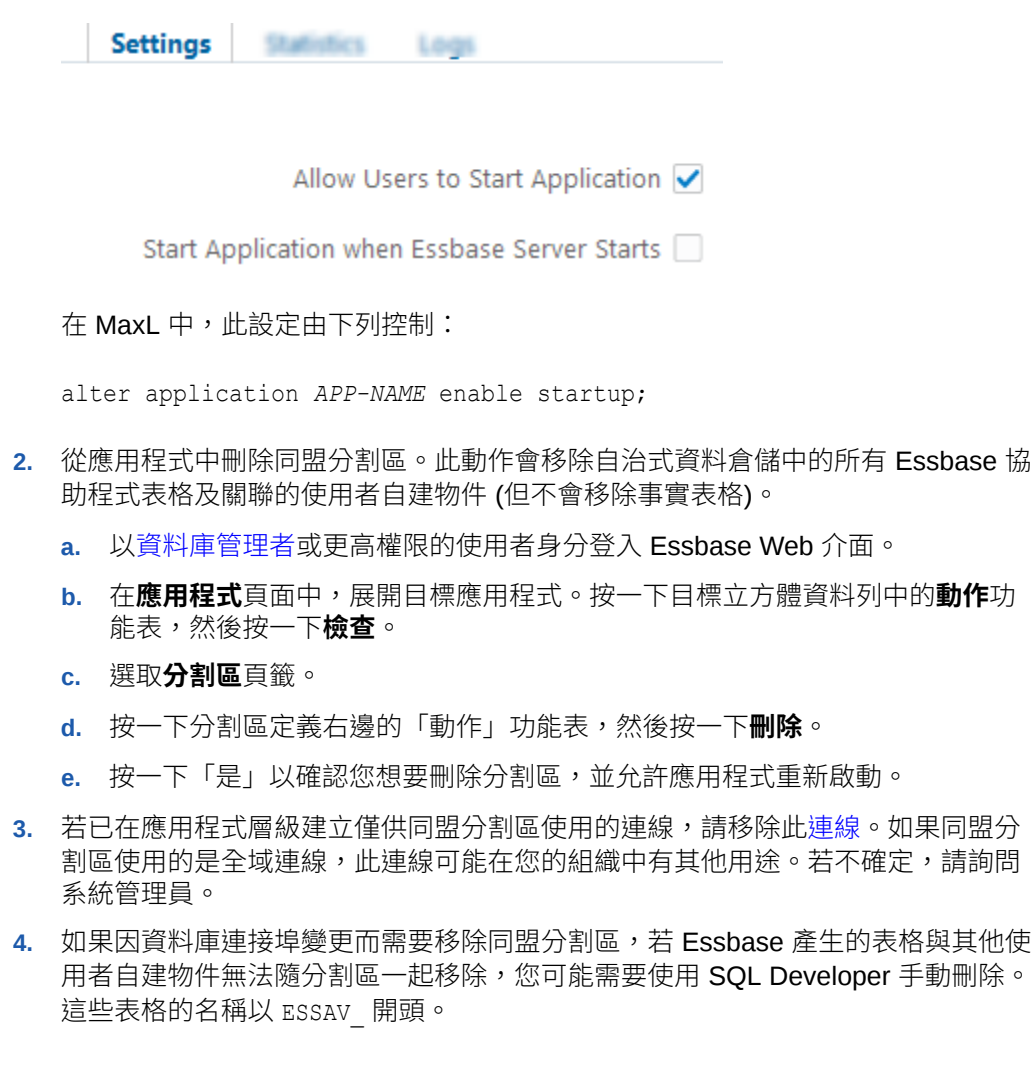

# 同盟分割區的限制

具有同盟分割區的 Essbase 立方體不支援部分功能。

- 立方體必須在自己的唯一命名應用程式內。同盟分割區立方體不能與其他立方體共 用應用程式。多個立方體之中不可共用事實表格。
- 透過 Essbase 將資料載入事實表格之前,您必須將資料檔上傳至 Essbase 伺服 器。

如果您不需要透過 Essbase 將資料載入自治式資料倉儲,可以使用自治式資料庫中 的資料工具將資料載入事實表格並執行其他管理作業。不過,請確保立方體大綱和 事實表格處於同步狀態 – 請參閱[同盟分割區立方體的中繼資料預防措施。](#page-237-0)

- 若將重複的資料記錄載入同盟分割區立方體,將會載入最大值記錄而非總和。
- 不支援將同盟立方體匯出至應用程式工作簿 (不會匯出資料或分割區定義)。
- 不支援使用生命週期管理 (LCM) 匯入作業 (和「移轉公用程式」匯入) 移轉同盟分割 區。必須手動在目標上重新建立同盟分割區。
- 區塊計算模式 (Essbase 組態設定 CALCMODE 設為 BLOCK 時便會啟用此模式) 不 適用於同盟分割區立方體。計算處理會被推送至自治式資料倉儲。如果存在例外, 而且計算是在 Essbase 伺服器上處理的話,則由解決順序決定相依性分析。

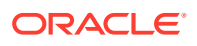

- 對含有同盟分割區的聚總儲存立方體執行自訂配置時,只能覆寫現有的值。您無法加減現 有的值。
- 唯有使用 MDX 插入邏輯的同盟分割區立方體,才支援聚總儲存自訂計算與配置。對 MDX 插入的所有限制也會套用至同盟分割區立方體中的自訂計算與配置。
- 同盟分割區立方體不支援使用緩衝區的聚總儲存增量資料載入。
- 將 Essbase 格式的資料匯出檔案載入同盟分割區立方體是一項很耗時的作業。若要最佳化 資料載入,請使用 DATAEXPORT 計算命令搭配 DataExportCSVFormat 選項,以產生可 快速載入的 CSV 格式檔案。
- 如果需要執行 Essbase 區塊儲存 (BSO) 計算命令檔,請選取密集維度作為旋轉維度。旋 轉維度若為稀疏維度,同盟分割區將不支援計算命令檔。
- 旋轉維度繼承 Oracle Database 的 1,000 個資料欄的限制。您必須決定旋轉維度中適用資 料欄成員的數目,以確保不會超過此限制。旋轉維度中可能的已儲存成員組合數目加上立 方體中的維度數目,不可小於或等於 1,000。
- 同盟分割區立方體不支援下列計算命令,如果使用會傳回錯誤:
	- CALC AVERAGE
	- CALC FIRST
	- CALC LAST
	- CCONV
	- DATAEXPORTCOND
	- DATAIMPORTBIN
	- SET AGGMISSG OFF (對於同盟立方體, Essbase 一律會合併 #MISSING)
	- **SET CLEARUPDATESTATUS**
	- SET CREATEBLOCKONEQ OFF (對於混合和同盟立方體, Essbase 的稀疏維度計算 一律從上到下,最終算出上層父項。換句話說,同盟立方體和混合立方體的預設行為 皆為 SET CREATEBLOCKONEQ ON。)
	- SET FRMLRTDYNAMIC
	- SET REMOTECALC
	- SET UPTOLOCAL
	- SET UPDATECALC ON (智慧型計算,含已修改/未修改區塊的標記,僅適用於非同盟 區塊儲存立方體)
	- THREADPARVAR

如需計算支援的詳細資訊,請參閱[計算及查詢同盟立方體。](#page-232-0)

- 不支援案例管理。
- 同盟立方體的通透或複製分割區不適用/不受支援。
- MaxL 不支援建立或更改同盟分割區,但您可以使用 REST API。
- 不支援用於清除/重設資料、清除資料區域或清除聚總的 MaxL 敘述句和 API。
- 不支援文字清單 (也稱為智慧列示)
- 不支援要求終止。

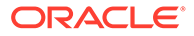

- 不支援變異屬性和總和之外的任何預設屬性計算。
- 不支援 MDX 子選取。
- 不支援建置聚總檢視 (MaxL 敘述句**執行聚總處理作業**|**建置**|**選取**)。
- 合併資料區域/截塊不適用 (因為資料位於自治式資料倉儲)。
- 從 MaxL 敘述句 query application APP-NAME list aggregate storage storage\_info (或等同的 API) 傳回的資訊不完整/不準確。
- 不支援貨幣立方體。
- 不支援資料稽核歷程檔。
- 不支援立方體事件的觸發程式。
- 不對稱查詢的速度較慢。
- 查詢若使用含多個層次與多個共用成員的報表,速度可能變慢。
- · 若要送出大量的資料,寫回效能 (例如,從 Smart View 送出資料更新的速度) 可能 變慢。
- 不支援複製或重新命名同盟應用程式和立方體。
- 不支援使用下列函數的計算命令檔,若使用會失敗並收到錯誤訊息: @MDALLOCATE、@XWRITE
- · 下列 Essbase 應用程式或伺服器組態設定值會被忽略:
	- AUTOMERGE
	- AUTOMERGEMAXSLICENUMBER
	- DATACACHESIZE
	- CALCCACHE
	- CALCCACHEDEFAULT
	- CALCCACHEHIGH
	- CALCCACHELOW
	- CALCLOCKBLOCK
	- CALCMODE
	- CALCNOTICE
	- CALCOPTFRMLBOTTOMUP
	- CALCREUSEDYNCALCBLOCKS
	- CALCPARALLEL
	- CALCTASKDIMS
	- DATACACHESIZE
	- DYNCALCCACHEBLKRELEASE
	- DYNCALCCACHEBLKTIMEOUT
	- DYNCALCCACHECOMPRBLKBUFSIZE
	- DYNCALCCACHEMAXSIZE

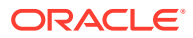

- DYNCALCCACHEONLY
- DYNCALCCACHEWAITFORBLK
- ENABLE\_DIAG\_TRANSPARENT\_PARTITION
- EXPORTTHREADS
- FORCEGRIDEXPANSION
- GRIDEXPANSION
- GRIDEXPANSIONMESSAGES
- INDEXCACHESIZE
- INPLACEDATAWRITE
- PARCALCMULTIPLEBITMAPMEMOPT
- SSAUDIT
- SSAUDITR
- SSLOGUNKNOWN
- SUPNA
- TARGETASOOPT
- TARGETTIMESERIESOPT
- · 若 Essbase 大綱含有太多層級,建立同盟分割區時可能會失敗並發生下列錯誤:分析視觀 表的同盟分割區發出遠端警告:[ORA-04063:階層發生錯誤]。
- · 若在 Essbase 旋轉維度中所用的維度名稱或成員名稱字元或名稱長度不受支援或被自治式 資料倉儲視為特殊字元,同盟分割區的建立可能會失敗。除了 Essbase 維度、成員和別名 的命名慣例外,還需要考慮這些限制。

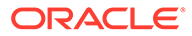

# 19 設定 Oracle Essbase

Oracle Essbase 已預先設定了一些您可能完全都不需要修改的特性。

如有必要,您可以在 Essbase 應用程式層級新增或修改組態特性,以及在 Essbase 伺服器層 級新增或修改提供者服務特性。

- 設定應用程式層級組態特性
- 設定提供者服務組態特性
- · 在 Essbase [啟用防毒掃描](#page-244-0)

# 設定應用程式層級組態特性

如果您具備「服務管理員」角色或具備自己所建立之應用程式的「超級使用者」角色,就可以 使用應用程式層級組態特性自訂應用程式。應用程式層級的組態特性適用於應用程式中的所有 立方體。

其中一種指定應用程式組態特性的方法就是,在建置應用程式和立方體之前先使用應用程式工 作簿指定組態特性。若要查看範例,請前往 Essbase Web 介面中的檔案,然後下載應用程式 工作簿 Sample Basic.xlsx。它位於儲藏庫的「示範範例」區段 (在「區塊儲存」底下)。在此 應用程式工作簿中,前往 Cube.Settings 工作表。在「應用程式組態」底下,您可以看到 DATACACHESIZE 特性設定為 3M,INDEXCACHESIZE 特性設定為 1M。

下列步驟會說明如何在 Essbase Web 介面中新增特性及其對應值,來設定已部署的應用程 式。

- **1.** 從應用程式頁面中選取要設定的應用程式。
- **2.** 從應用程式右邊的**動作**功能表,按一下**檢查**,然後按一下**組態**。
- 3. 若要新增特性,請按一下 +。從清單中選取一個特性。完成新增特性後,請關閉清單視 窗。
- **4.** 若要變更特性的值,請按兩下特性資料列,然後編輯特性值。
- **5.** 完成變更後,請按一下**套用**。

組態變更將在下次應用程式重新啟動時生效。

如需有關您可使用之每個應用程式組態特性的語法及資訊,請參閱組態設定值清單。

Oracle 不建議您修改 Oracle Essbase 檔案系統的 essbase.cfg。系統將自動設定此組態。

# 設定提供者服務組態特性

如果您具備「服務管理員」角色,就能夠使用提供者服務組態特性自訂 Oracle Essbase 網路 相關設定值。

設定提供者服務組態特性值:

**1.** 以服務管理員身分登入 Essbase Web 介面。

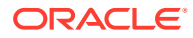

- <span id="page-244-0"></span>**2.** 按一下**主控台**。
- **3.** 在「主控台」中,按一下**組態**。
- **4.** 在「提供者服務」頁籤中,按一下**新增**以新增特性並設定特性值。如果想要設定的 特性已經列出,請按兩下**值**欄位來編輯值。
- **5.** 完成編輯特性後,請按一下**儲存**。

# 在 Essbase 啟用防毒掃描

如果您的網路使用防毒掃描程式,請在 Essbase 啟用它,以確保對上傳至 Essbase 的 檔案進行病毒掃描。

需求:

- 您必須是系統管理員。
- 病毒掃描程式軟體必須與 ICAP 通訊協定相容。
- Essbase 支援 Symantec 和 ClamAV 病毒掃描程式軟體。Essbase 安裝不包含 Symantec 和 ClamAV 病毒掃描程式。個別安裝軟體, 然後確認 Essbase 伺服器可 連接到該軟體。

在 Essbase 啟用病毒掃描的作業如下:

- **1.** 登入 Essbase Web 介面。
- **2.** 前往主控台。
- **3.** 按一下**檔案掃描程式**。
- **4.** 輸入病毒掃描程式 ICAP 伺服器的主機名稱與連接埠。
- **5.** 使用切換開關來啟用病毒掃描程式。

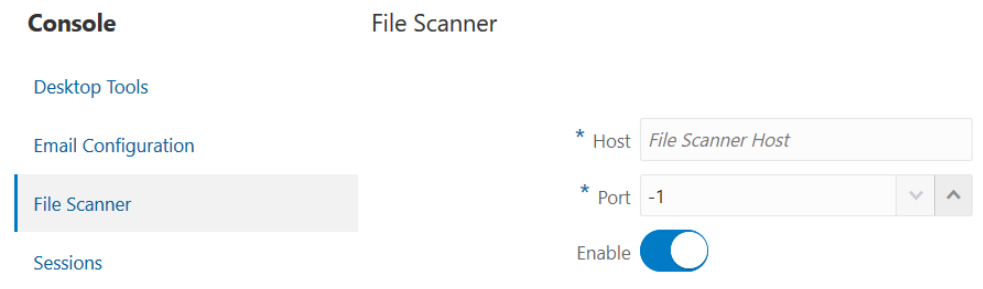

如果檔案掃描程式偵測到病毒,就會顯示指出「檔案已受病毒感染」的訊息,您將無法 上傳該檔案。

ClamAV 已知有檔案大小限制。請參閱 ClamAV 文件以瞭解詳細資訊。

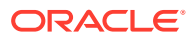

# 20 Essbase 命令行介面 (CLI)

此命令行介面是一種非圖形化介面,您可以在此介面中輸入 Shell 命令,以對 Essbase 執行管 理動作。

- 下載及使用命令行介面
- CLI [命令參照](#page-246-0)

# 下載及使用命令行介面

請從 Essbase Web 介面之「主控台」中的桌面工具,下載 Windows 和 Linux 適用的命令行介 面 (CLI)。

- 1. 如果尚未安裝 Java SE Development Kit 8, 請從甲骨文全球開發者技術網路 (OTN) 下載 並進行安裝。
- **2.** 在您的系統設定 JAVA\_HOME 環境變數,使其指向 JDK 安裝資料夾。安裝路徑若含有空 格,請將路徑括在引號內。在 Windows 上,請在設定 JAVA\_HOME 之後重新啟動電腦。

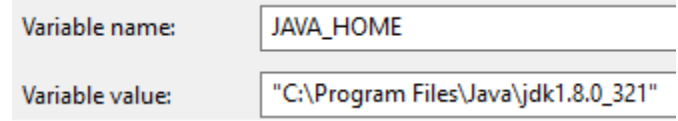

- **3.** 在 Essbase Web 介面中,按一下**主控台**。
- **4.** 在「主控台」中,前往**桌面工具**並展開**命令行工具**。
- **5.** 按一下標示為**命令行介面 (CLI)** 公用程式旁的**下載** 玉
- 6. 將 cli.zip 下載到本機磁碟機。為了獲得最佳結果,請使用不含空格的路徑;例如 C:\Oracle。
- **7.** 將 cli.zip 解壓縮,解壓縮的檔案會在 cli 資料夾底下。
- **8.** 以互動方式發出命令:
	- **a.** 瀏覽至包含 shell 命令檔 (esscs.bat 或 esscs.sh) 的 CLI 資料夾。
	- **b.** 若使用的是代理主機,請設定代理主機:

#### Windows:

set HTTPS PROXY=www-proxy.example.com:80

Linux:

export HTTPS\_PROXY=www-proxy.example.com:80

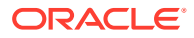

<span id="page-246-0"></span>**c.** 啟動 CLI:

Windows:

```
esscs login -u MyAdmin -p mypass7YG -url https://192.0.2.1/
essbase
```
Linux:

```
esscs.sh login -u MyAdmin -p mypass7YG -url https://192.0.2.1/
essbase
```
如需更多範例和詳細資訊,請參閱 [login](#page-247-0) 命令主題。

CLI 若已正確安裝,便會顯示支援的命令清單。

9. 若要執行多個 CLI 命令,請將這些命令加到任一 Shell 命令檔,然後執行此命令檔 即可。

執行的命令檔中若包含 CLI 命令, Oracle 建議您在 CLI 登入敘述句之前加上以下指 令:

Windows:

set ESSCLI\_ID=%USERNAME%\_%random%

Linux:

```
export ESSCLI_ID=`whoami`_$PPID
```
這有助於儲存階段作業資訊,以及避免在同時執行多個命令檔時發生執行錯誤。

# CLI 命令參照

您在 **esscs** Shell 發出的 Essbase CLI 命令可協助您執行例行平台作業,包括:calc、 dataload、dimbuild、lcmexport、lcmimport、上傳與下載使用者自建物件、啟動與停止 應用程式或立方體等。

命令行介面中提供下列命令。命令引數可以任意順序發出。

- [calc](#page-248-0)
- [clear](#page-249-0)
- **[createlocalconnection](#page-250-0)**
- [dataload](#page-252-0)
- [deletefile](#page-254-0)
- [deploy](#page-254-0)
- [dimbuild](#page-255-0)
- [download](#page-257-0)
- [help](#page-258-0)

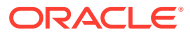

- <span id="page-247-0"></span>**[lcmexport](#page-258-0)**
- **[lcmimport](#page-260-0)**
- **[listapp](#page-262-0)**
- **[listdb](#page-262-0)**
- **[listfiles](#page-262-0)**
- **[listfilters](#page-263-0)**
- **[listlocks](#page-264-0)**
- **[listvariables](#page-264-0)**
- login \ logout
- [setpassword](#page-265-0)
- **[start](#page-265-0)**
- **[stop](#page-266-0)**
- [unsetpassword](#page-266-0)
- [upload](#page-267-0)
- **[version](#page-268-0)**

若要顯示所有命令的說明,請輸入 esscs -h。若要顯示特定命令的說明,請輸入 esscs *command* -h。

若要開啟任何命令的詳細資訊輸出 (代表會顯示延伸的資訊 (若有的話)),請輸入 esscs *command* -v *command arguments*。

## Login/Logout: CLI 認證

Essbase 的 login CLI 命令會向 Essbase 進行認證,讓您能夠使用 CLI。

您必須登入後才能對 Essbase 發出任何其他 CLI 命令。如果需要使用安全連線,URL 必須以 https 為開頭。

您可以透過以下方式使用 CLI 進行認證:

- 使用一次 setpassword,儲存從屬端/使用者組合的密碼。在後續的階段作業中,您可以 使用 login 命令,而且系統不會提示您輸入密碼。
- · 在 login 命令使用 -user 和 -password 選項 (注意:密碼會在 shell 視窗中以純文字形式 顯示)。
- 只在 login 命令使用 -user 選項。系統會提示您輸入密碼,但不會顯示出來。

若您為 Oracle Identity Cloud Service [的同盟](https://www.oracle.com/pls/topic/lookup?ctx=en/database/other-databases/essbase/19.3&id=oci_fed_ips) SSO 使用者,不支援使用 MaxL 或 CLI 進行登 入。同盟 SSO 登入必須使用瀏覽器視窗。請建立原生 Identity Cloud Service 使用者,然後改 用該使用者透過 MaxL 或 CLI 進行登入。

## **語法 (login)**

```
login [-verbose] -essbaseurl https://instance-name.example.com/essbase -user 
username [-password password]
```
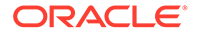

<span id="page-248-0"></span>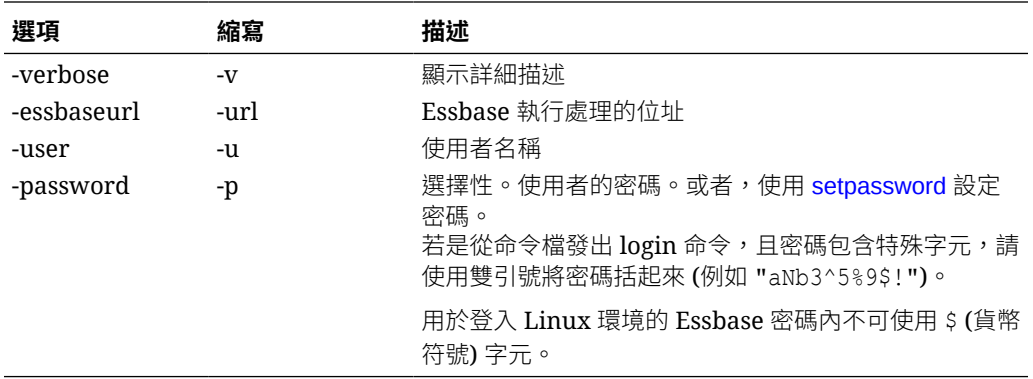

## **範例 1 (login)**

esscs login -url https://myEssbase-testmyDomain.analytics.us2.example.com/essbase -u smith

## **範例 2 (login)**

在以下範例中,要登入的使用者 admin1@example.com 是 Identity Cloud Service 管理 員,此管理員已於 Oracle Cloud Infrastructure 進行 Essbase 堆疊部署期間被設為初始 Essbase 管理員。此範例並未輸入密碼,因此系統接下來會提示管理員提供密碼。URL 為堆疊部署工作輸出中的 **essbase\_url**。

esscs login -u admin1@example.com -url https://192.0.2.1/essbase

#### **語法 (logout)**

logout

#### **範例 (logout)**

esscs logout

## Calc:執行計算命令檔

Essbase 的 calc CLI 命令會對立方體執行計算命令檔。您至少須具備「資料庫更新」權 限,以及計算命令檔的佈建存取權,才能執行此命令。

您必須先將 .csc 檔案格式的命令檔上傳至立方體目錄,才能執行計算命令檔。您可以使 用 CLI 上傳檔案。請參閱 Upload[:新增立方體檔案。](#page-267-0)

## **語法**

calc [-verbose] -application *appname* -db *cubename* -script *scriptfilename*

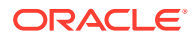

<span id="page-249-0"></span>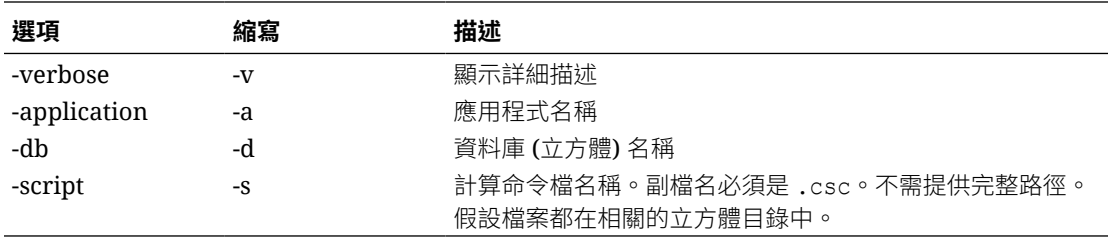

## **範例**

esscs calc -v -a Sample -d Basic -s CALCALL.CSC

您也可以使用立方體設計工具或 Smart View 中的「計算」選項、Essbase Web 介面或 REST API 中的工作或 MaxL 中的**執行計算**來執行計算命令檔。

## Clear:移除立方體的資料

Essbase 的 clear CLI 命令會清除立方體中的資料。您至少必須具備「資料庫更新」權限才能 使用此命令。

## **語法**

clear [-verbose] -application *appname* -db *cubename* [-option *clearOption*[ regionspec *regionSpec*]]

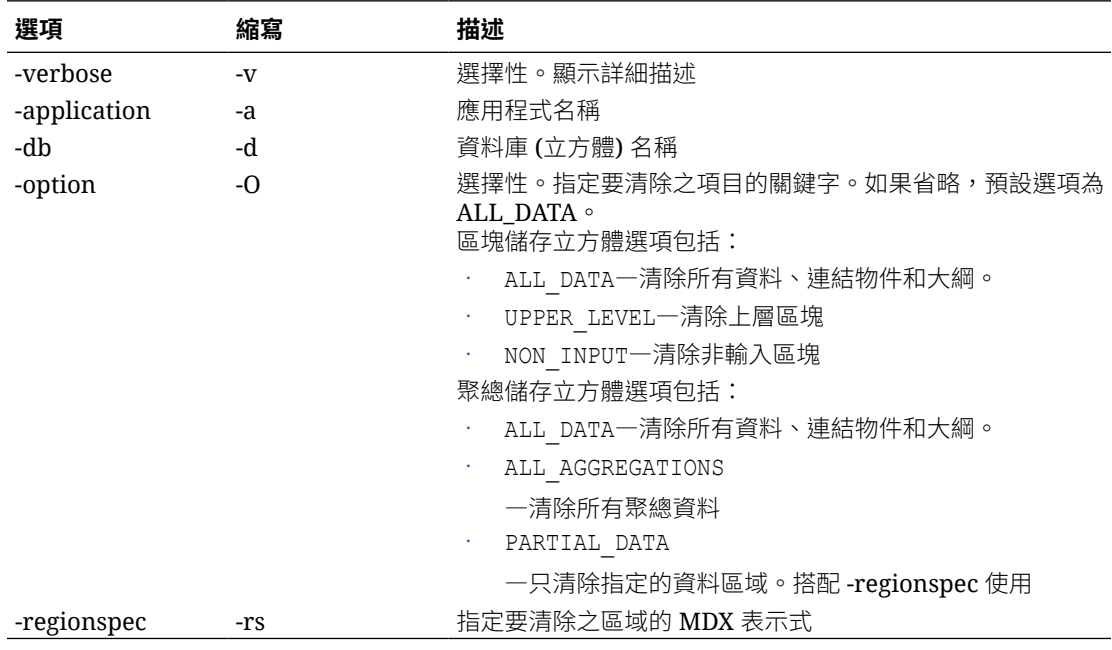

#### **範例**

esscs clear -a ASOSamp -d Basic -O PARTIAL\_DATA -rs "{([Jan],[Sale],[Cash])}"

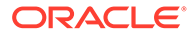

您也可以使用立方體設計工具中的「載入資料」選項、Essbase Web 介面中的「工 作」、REST API,或是 MaxL 中的 **alter database** *DBS-NAME* **reset** 清除資料。

## <span id="page-250-0"></span>Createlocalconnection: 儲存 JDBC 連線

Essbase 的 createlocalconnection CLI 命令會建立 JDBC 連線,並且在本機加以儲存。 您必須具備「服務管理員」角色才能使用此命令。

#### **描述**

服務管理員必須先使用此命令建立並儲存本機連線之後,任何人才能夠搭配串流處理選 項使用 CLI [dataload](#page-252-0) 或 [dimbuild](#page-255-0) 命令。此外,還必須設定一個 EXTERNAL\_CLASSPATH 環境變數,使其指向資料庫驅動程式的 .jar 檔案 (請參閱從 遠端資料庫進行串流處理以建置維度及載入資料)。

## **語法**

createLocalConnection [-verbose] -name *streamConnection* connectionstring *connectionString* -user *userName* [-driver *jdbcDriver*] [-password *password*]

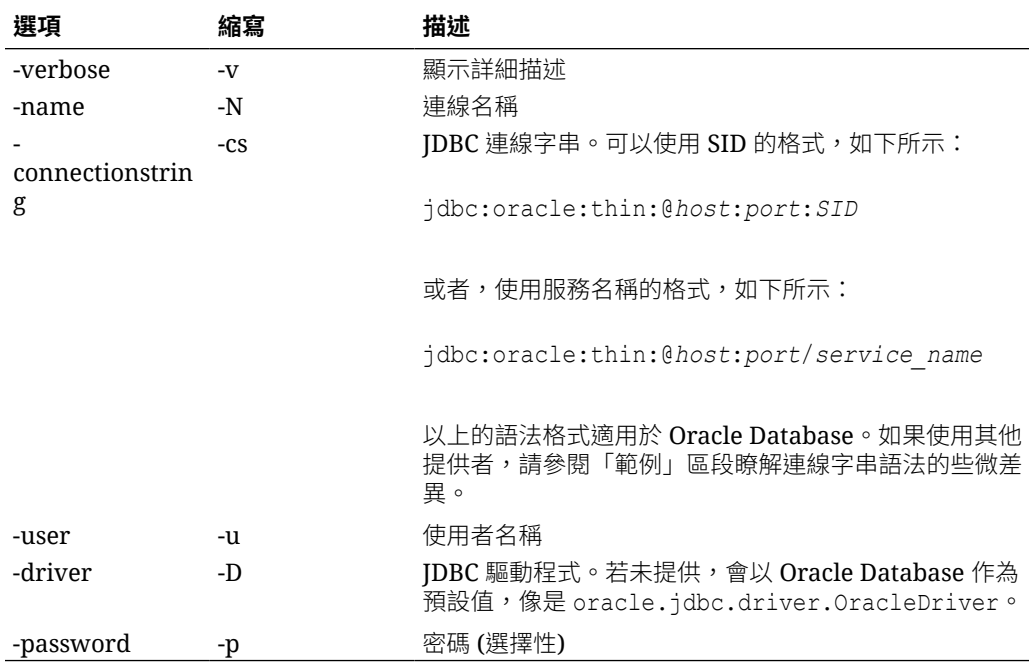

如果您在外部資料來源與 Essbase 之間設有網路連線,那麼在 Essbase Web 介面中定 義應用程式層級或全域連線與資料來源,會是最有效率的方式。這些定義可幫助您輕鬆 地從外部來源「提取」資料。如果 Essbase 與外部資料來源之間沒有網路連線,您就要 先使用此命令建立本機連線,然後發出 dataload 或 dimbuild 命令搭配串流選項,使用 CLI 串流處理資料載入或維度建置。

## **備註**

移轉至 21.4 或更新版本之後,服務管理員必須重新建立在舊版中使用此命令建立的所 有已儲存本機連線。

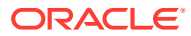

## **範例**

- Oracle DB SID
- Oracle DB Service Name
- DB2
- MySQL
- [Microsoft SQL Server](#page-252-0)
- **[Teradata](#page-252-0)**

## **Oracle DB - SID**

若未提供 -driver 選項和 *jdbcDriver* 參數,會以 Oracle Database 作為預設資料庫。

```
esscs createLocalConnection -N OracleDBConnection1 -cs 
jdbc:oracle:thin:@myhostname01:1521:ORCL -u OracleUser -D 
oracle.jdbc.driver.OracleDriver
```
## **Oracle DB - Service Name**

若未提供 -driver 選項和 *jdbcDriver* 參數,會以 Oracle Database 作為預設資料庫。

```
esscs createLocalConnection -N OracleDBConnection2 -cs 
jdbc:oracle:thin:@host1.example.com:1521/ORCL.esscs.host1.oraclecloud.com -u 
OracleUser
```
## **DB2**

若未提供 -driver 選項和 *jdbcDriver* 參數,會以 Oracle Database 作為預設資料庫。

esscs createLocalConnection -N DB2conn -cs jdbc:db2:// myhostname02.example.com:50000/TBC -u myDB2User -D com.ibm.db2.jcc.DB2Driver

## **MySQL**

若未提供 -driver 選項和 *jdbcDriver* 參數,會以 Oracle Database 作為預設資料庫。

esscs createLocalConnection -N MySQLconn -cs jdbc:mysql:// myhostname03.example.com:3306/tbc -u MySQLUsr -D com.mysql.jdbc.Driver

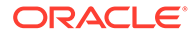
### **Microsoft SQL Server**

若未提供 -driver 選項和 *jdbcDriver* 參數,會以 Oracle Database 作為預設資料庫。

```
esscs createLocalConnection -N MSSQLConn -cs jdbc:sqlserver://
myhostname04.example.com:1433 -u MSSQLUsr -D 
com.microsoft.sqlserver.jdbc.SQLServerDriver
```
### **Teradata**

若未提供 -driver 選項和 *jdbcDriver* 參數,會以 Oracle Database 作為預設資料庫。

```
esscs createLocalConnection -N TeraDconn -cs jdbc:teradata://
myhostname05.example.com/DBS_PORT=1025 -u TeraUsr -D 
com.teradata.jdbc.TeraDriver
```
### Dataload:將資料載入立方體

Essbase 的 dataload CLI 命令會將資料載入立方體。您至少必須具備「資料庫更新」權 限才能使用此命令。

此命令需要搭配下列其中一組選項使用:

- 資料檔和選擇性的規則檔
- 含有使用者名稱與密碼的規則檔
- 參照預存本機連線的串流選項

不是全部的資料庫驅動程式都能與 Java 代理主機搭配使用,因此應該要能夠從「從屬 端網路」內存取來源資料庫。

若要載入資料,必須先將資料載入檔和規則檔上傳至立方體目錄。您可以使用 CLI 上傳 檔案。請參閱 Upload[:新增立方體檔案](#page-267-0)。

### **語法**

dataload [-verbose] -application *appname* -db *cubename* -file *filename* [| -catalogfile *catalogFile*] [-rule *rulesFile* | -catalogrulefile *catalogRulesFile*] [-user *username* [-password *password*]] [-stream] [ connection *connectionName*][-query *queryString*] [-rows *n*]] [ abortOnError]

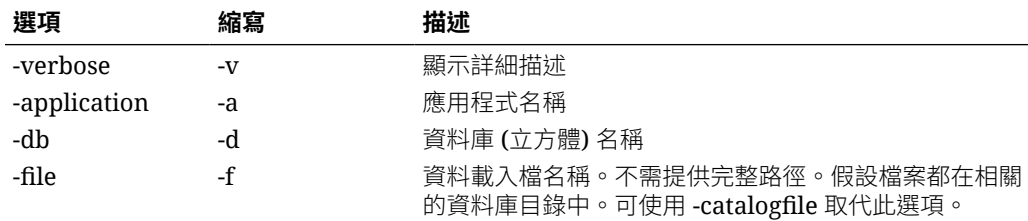

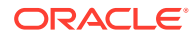

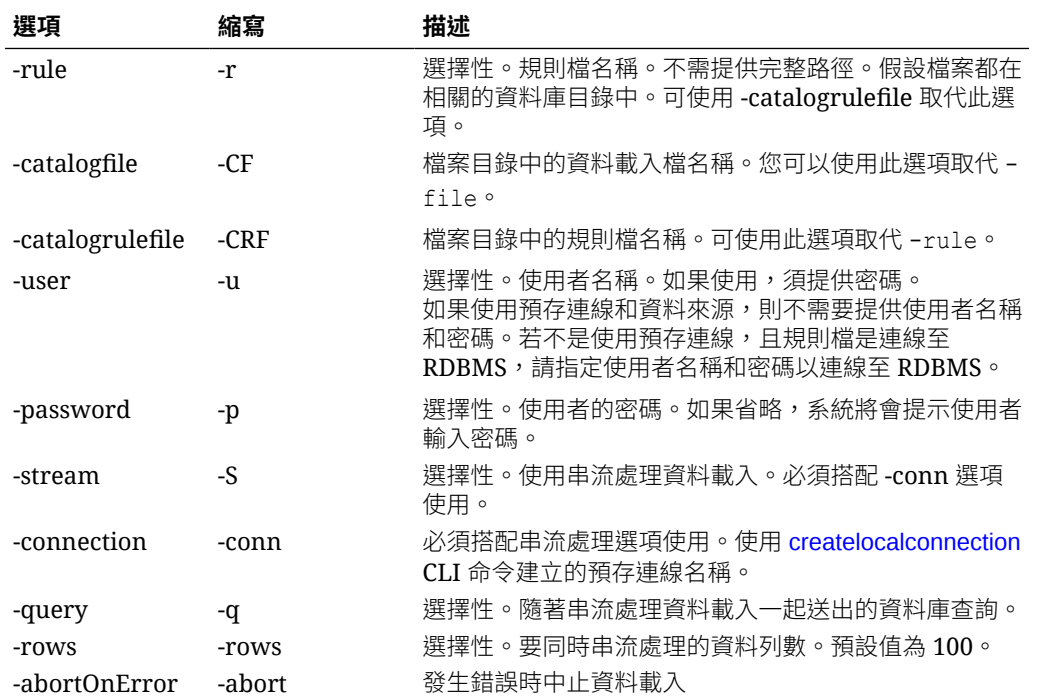

esscs dataload -a Sample -db Basic -f Calcdat.txt -abort true

esscs dataload -a Sample -db Basic -r Basic.rul -S -conn oraConn -q "Select \* from Data" -rows 50

esscs dataload -a Sample -db Basic -CF /users/weblogic/Data\_Basic.txt -r Data.rul -abortonerror

esscs dataload -a Sample -db Basic -CF /users/weblogic/Data\_Basic.txt -CRF / shared/Data.rul -abort

esscs dataload -a Sample -db Basic -CRF /shared/Data.rul -S -conn localConnectionName -q "Select \* from Table"

您也可以使用立方體設計工具、Essbase Web 介面中的「工作」、REST API 或是 MaxL 中的 **匯入資料**來載入資料。

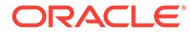

### Deletefile:移除立方體檔案

Essbase 的 deletefile CLI 命令會移除應用程式、資料庫或使用者本位目錄中的立方體 使用者自建物件。若要刪除立方體中的檔案,至少必須具備該立方體的「資料庫管理 者」權限。從您的使用者目錄刪除檔案則不需要特別的權限。

### **語法**

deletefile [-verbose] -file *fileName* [-application *application* [-db *database*] [| -catalogfile *catalogFile*]]

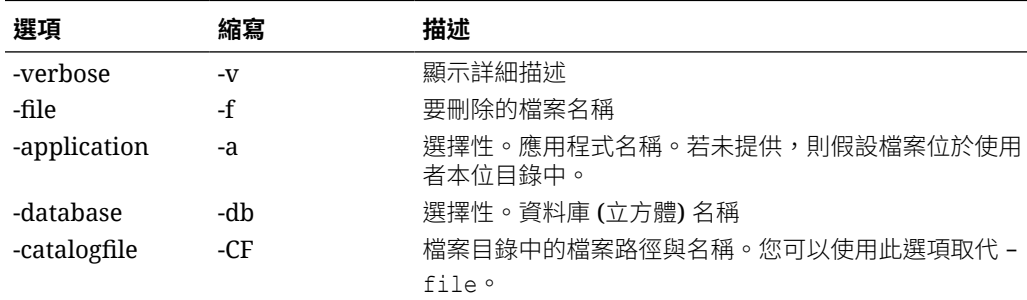

#### **範例**

esscs deletefile -a Sample -d Basic -f Act1.rul

esscs deletefile -CF /shared/Data.txt

您也可以在立方體設計工具、Essbase Web 介面或 REST API 中管理檔案。

## Deploy:從工作簿建立立方體

Essbase 的 deploy CLI 命令會從 Excel 應用程式工作簿建立一個立方體。您至少必須 具備「超級使用者」角色才能執行此命令。

```
deploy [-verbose] -file fileName [-application application [-database 
database] | -catalogfile catalogFile] [-restructureoption 
restructureOption] [-loaddata] [-recreateapplication] [-createfiles] [-
executescript]
```
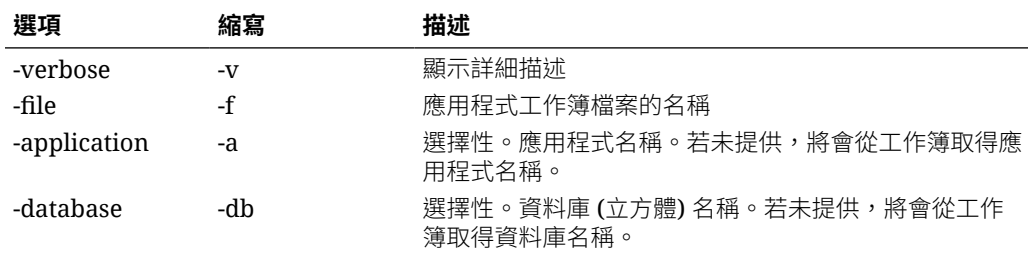

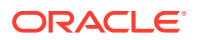

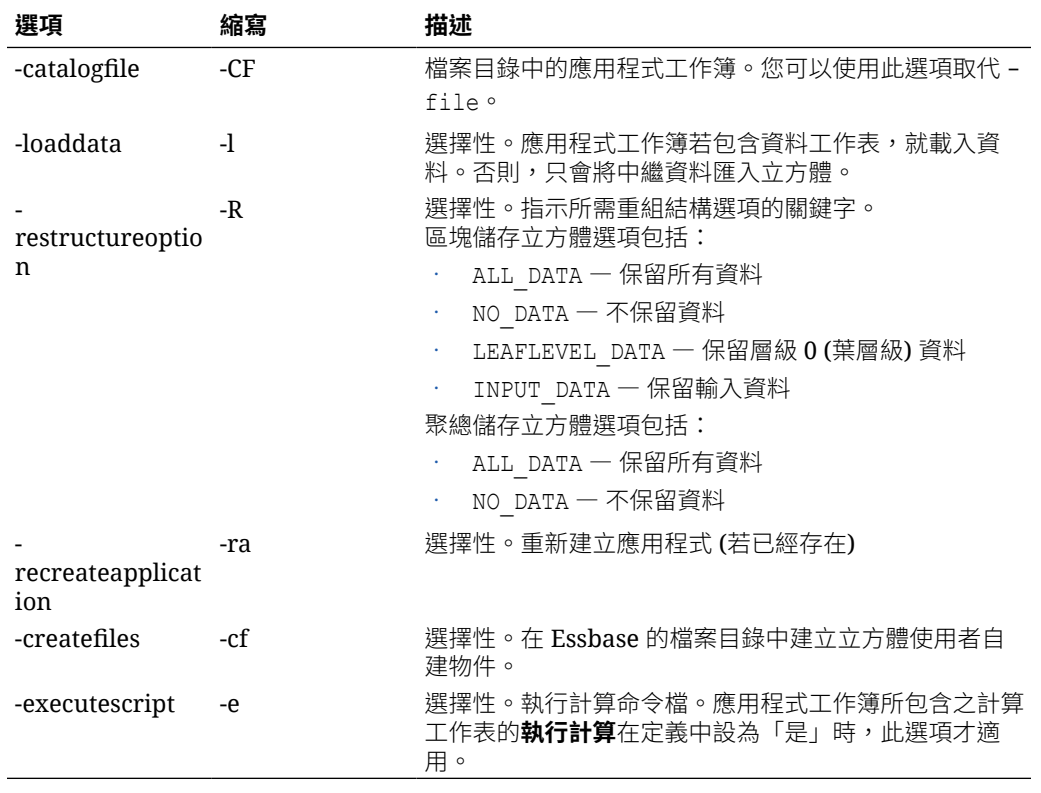

esscs deploy -v -a SampleD1 -d BasicD1 -f Sample\_Basic.xlsx -l -ra -cf -e

esscs deploy -CF "/gallery/Applications/Demo Samples/Block Storage/ Sample Basic.xlsx" -a Sample1 -l -cf -e -R ALL DATA

您也可以使用立方體設計工具或使用 Essbase Web 介面之**應用程式**區段中的「匯入」選項部 署立方體。

### Dimbuild:將維度載入立方體

Essbase 的 dimbuild CLI 命令會將維度載入立方體。您至少必須具備立方體的「資料庫管理 者」權限才能執行此命令。

```
您必須先將維度建置檔和規則檔上傳至 Essbase,才能載入維度。您可以使用 CLI 上傳檔案。
:新增立方體檔案。
```

```
dimbuild [-verbose] -application appname -db cubename -file fileName [| -
catalogfile catalogFile] -rule rulesFile [| -catalogrulefile 
catalogRulesFile]] [-user userName [-password password]] [-stream] [-
connection connectionName][-query queryString] [-rows n]] [-
restructureOption restructureOption] [-forcedimbuild]
```
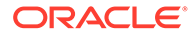

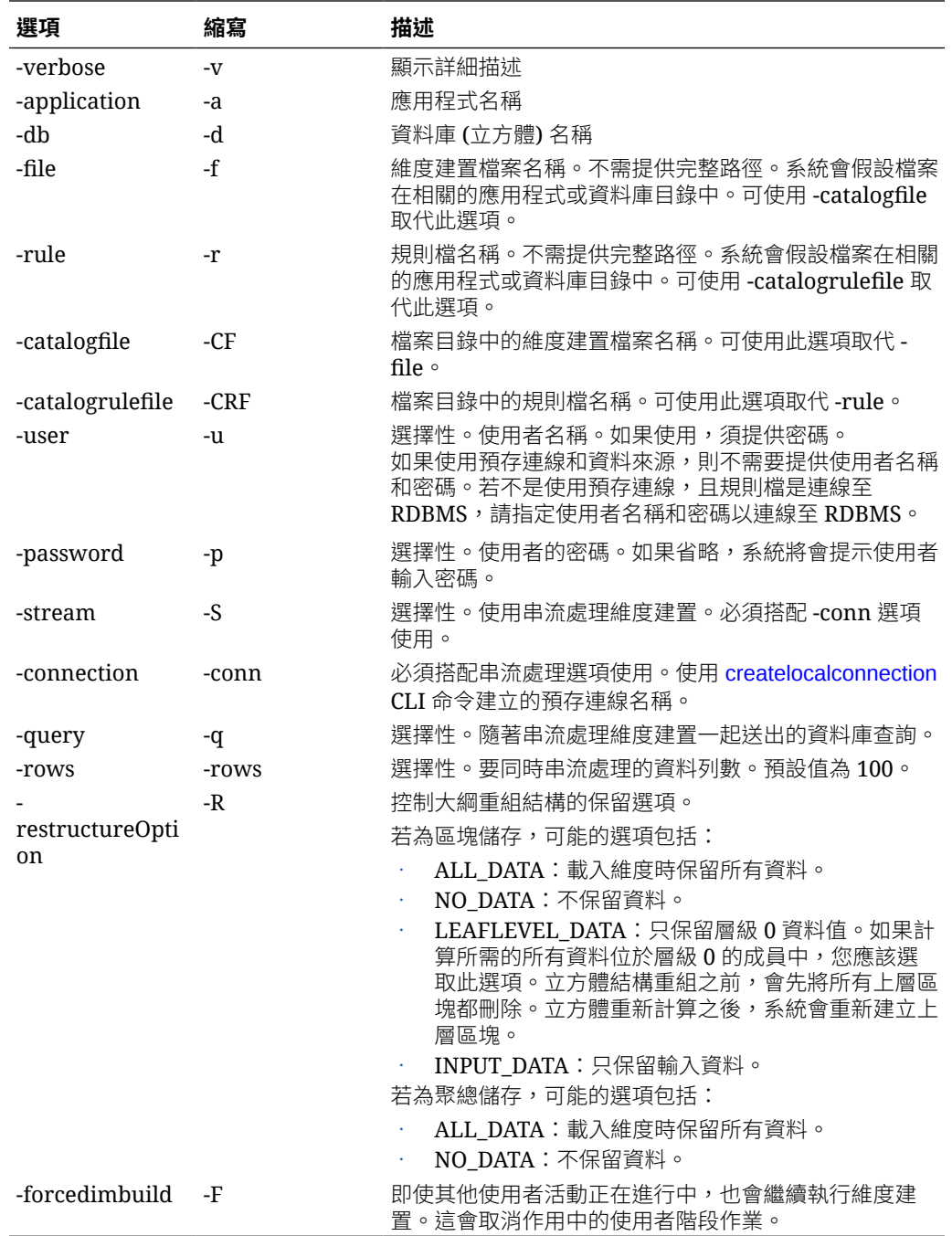

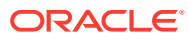

esscs dimbuild -a Sample -d Basic -r Basic.rul -u smith -p *password* -R NO\_DATA -F

esscs dimbuild -a Sample -d Basic -r Basic.rul -S -conn oraConn -q "Select \* from Data" -rows 50 -R NO\_DATA

esscs dimbuild -a Sample -db Basic -CRF /users/weblogic/Dim\_Market.rul -CF / shared/Market.txt -R ALL DATA -F

您也可以使用立方體設計工具、Essbase Web 介面中的「工作」、REST API 或是 MaxL 中的 **匯入維度**來載入維度。

### Download:取得立方體檔案

Essbase 的 download CLI 命令會將立方體使用者自建物件從 Essbase 執行處理下載到本機目 錄。

您可能需要從一個立方體下載文字檔、規則檔或計算命令檔檔案,然後對這些檔案做處理或將 它們上傳到另一個立方體。若要下載立方體使用者自建物件,您必須至少具備「資料庫更新」 權限。

```
download [-verbose] -file filename[ | -catalogfile catalogFile] [-
application appname [-db cubename]] [-localdirectory path] [-overwrite] [-
nocompression]
```
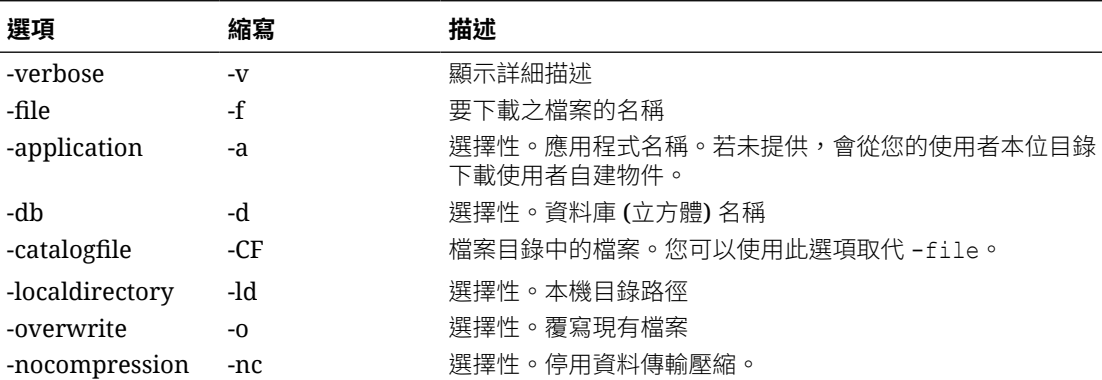

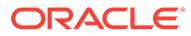

esscs download -v -f Product003.rul -a Sample -d Basic -ld c:/temp -o

esscs download -f Acli.rul -ld c:/temp -o

esscs download -CF /shared/Acli.rul -ld c:/temp -o

您也可以在立方體設計工具、Essbase Web 介面或 REST API 中管理檔案。

### Help:顯示命令語法

Essbase 的 help CLI 命令可在主控台或終端機顯示命令層級的說明。

#### **語法**

```
[command] -help | -h
```
### **範例**

esscs -help

esscs -h

esscs dataload -help

### LcmExport:備份立方體檔案

Essbase 的 lcmexport CLI 命令可將應用程式和立方體使用者自建物件備份至生命週期 管理 (LCM) .zip 檔案,並將其下載至您的本機機器。您至少必須具備「應用程式管理 者」權限才能執行此命令。

```
lcmExport [-verbose] -application appname|-allApp -zipfilename 
filename [-localDirectory path][-threads threadscount][-skipdata][-
overwrite][-generateartifactlist][-include-server-level][-cube][-
exportdata][-filetype][-exportpartitions][-exportfilters]
```
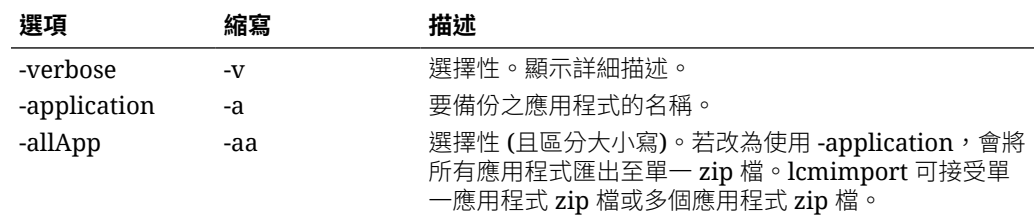

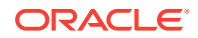

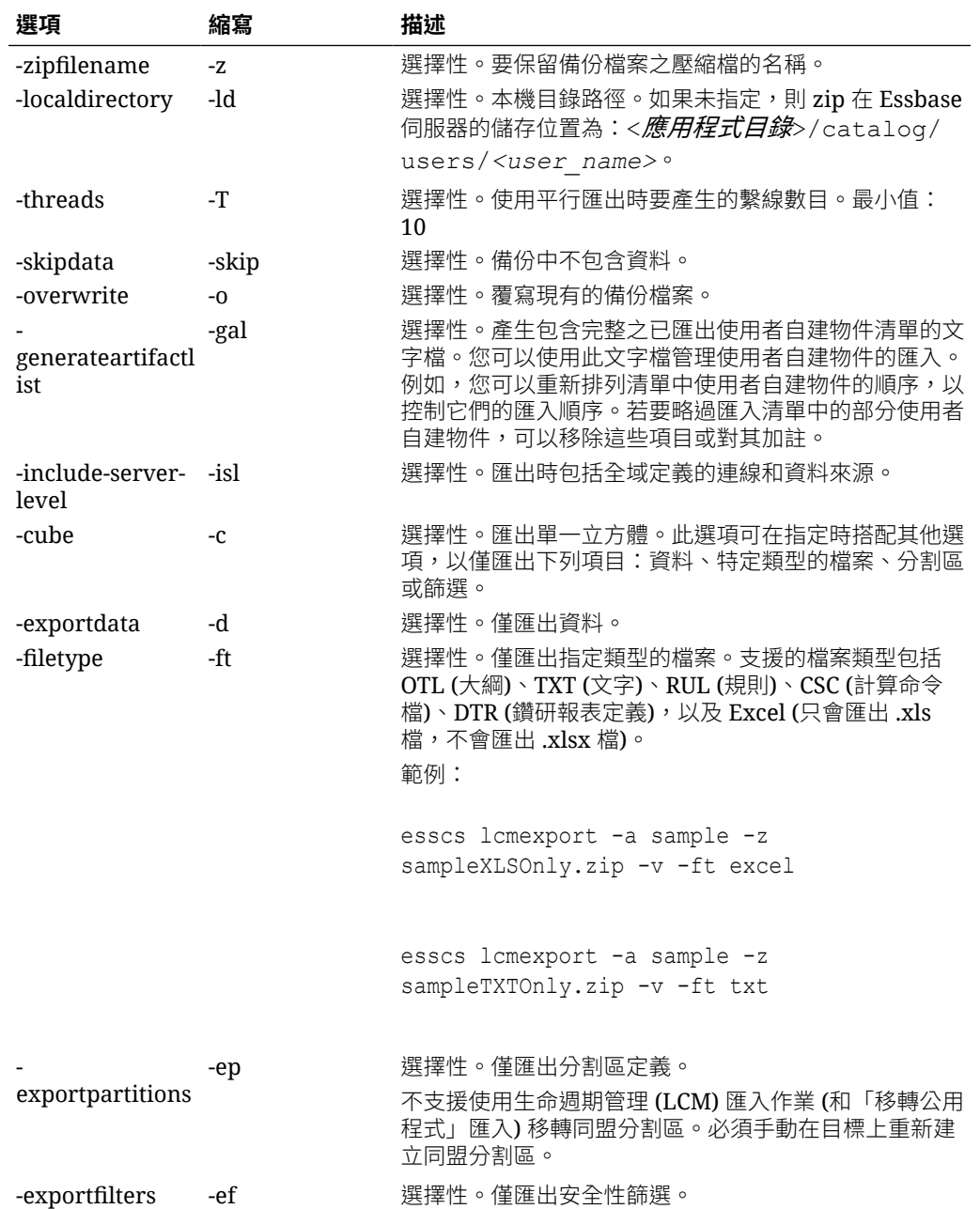

### **備註**

就像其他的 CLI 命令一樣,此命令也可從 Essbase 機器的外部加以使用,但 LCM 公用程式則 必須在 Essbase 機器上執行。

### **範例**

esscs lcmExport -v -a Sample -z Sample.zip -ld c:/temp -skip -o -gal -isl

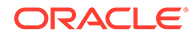

#### **Windows 命令檔範例**

下列 Windows 命令檔 1cmexportall.bat 會將所有應用程式匯出至呼叫 CLI 的目前 本機目錄。

set ESSCLI ID=%USERNAME% %random% @echo on echo Login to Essbase call esscs login -u myusername -p mYpa55w0rD -url https:// myserver.example.com:9000/essbase echo Export all apps and download to this directory call esscs lcmexport -aa -z allapps.zip echo Log out of Essbase call esscs logout @echo off

### LcmImport:回復立方體檔案

Essbase 的 lcmimport CLI 命令會從生命週期管理 (LCM) .zip 檔案回復立方體使用者 自建物件。您必須是建立應用程式的超級使用者或者是服務管理員,才能執行此命令。

```
lcmImport [-verbose] -zipfilename filename [-overwrite] [-
targetappName targetApplicationName] [-artifactlist artifactList]
```
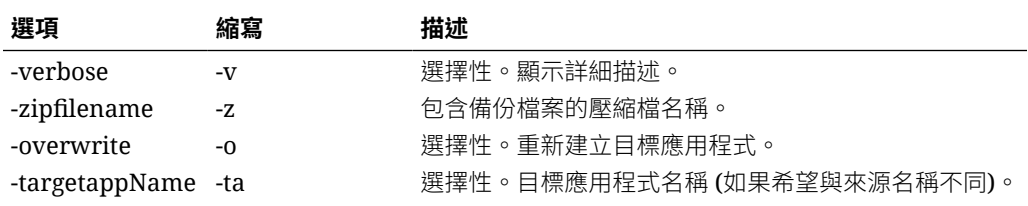

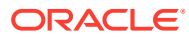

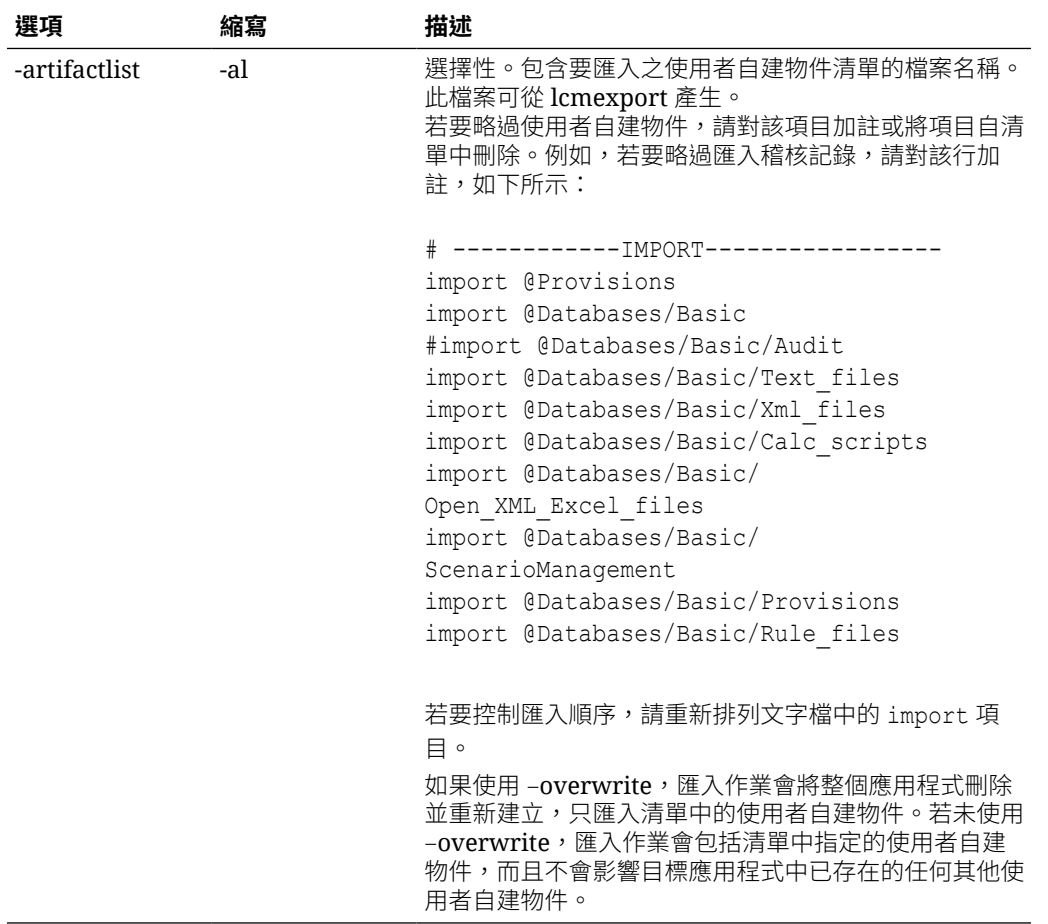

#### **備註**

- · 就像其他的 CLI 命令一樣,此命令也可從 Essbase 機器的外部加以使用,但 LCM 公用程 式則必須在 Essbase 機器內執行。
- LCM 匯入完成之後,您可能需要採取進一步動作來回復外部來源的已移轉連線。若要這樣 做,請開啟連線並輸入密碼。
- 如果分割區存在於要移轉的立方體之間,必須先匯入資料來源,再匯入資料目標。否則, 分割區定義可能無法回復。
- 不支援使用生命週期管理 (LCM) 匯入作業 (和「移轉公用程式」匯入) 移轉同盟分割區。必 須手動在目標上重新建立同盟分割區。
- 「LCM 匯入」不會移轉位置別名證明資料。您必須取代您的位置別名證明資料,取代方式 為使用 MaxL 重新建立位置別名,或在「LCM 匯出」匯出的 XML 中編輯位置別名證明資 料。

### **範例**

```
esscs lcmImport -z C:/Sample/Sample.zip -o -al C:/Sample/Sample.txt
```
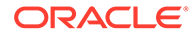

### Listapp:顯示應用程式

listapp CLI 命令會列出您可以在此 Essbase 執行處理上存取的應用程式。

### **語法**

listapp [-verbose] [-details]

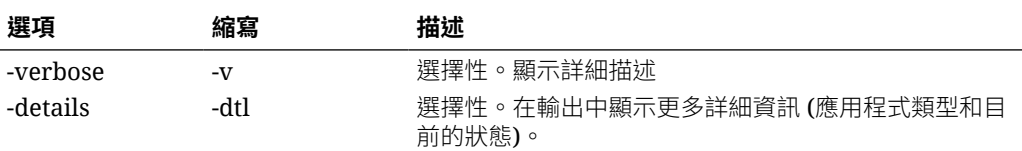

### **範例**

esscs listapp -v -dtl

### Listdb:顯示立方體

listdb CLI 命令會列出您在指定的 Essbase 應用程式內可存取的資料庫。

### **語法**

listdb [-verbose] -application *applicationName* [details]

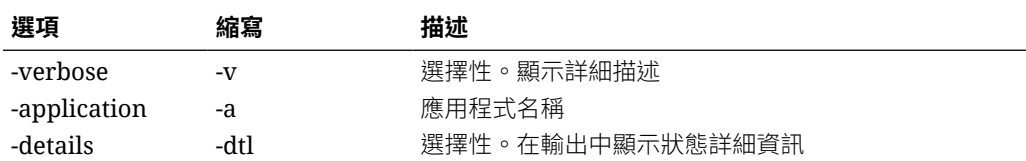

#### **範例**

esscs listdb -v -a Sample -dtl

### Listfiles:顯示檔案

listfiles CLI 命令會列出存在於 Essbase 執行處理中的立方體使用者自建物件。

立方體使用者自建物件可包括資料檔、工作簿、規則檔、計算命令檔檔案或其他使用者 自建物件。立方體使用者自建物件也包括對應用程式和立方體執行動作時所需的任何檔 案。

若要列出立方體的檔案,您至少必須具備該應用程式的「資料庫存取」權限。列出使用 者目錄的檔案則不需要特別的權限。

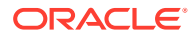

### **語法**

listfiles [-verbose] [-type *filetype*] [-application *appname* [-db *cubename*] | -catalogpath *catalogPath*]

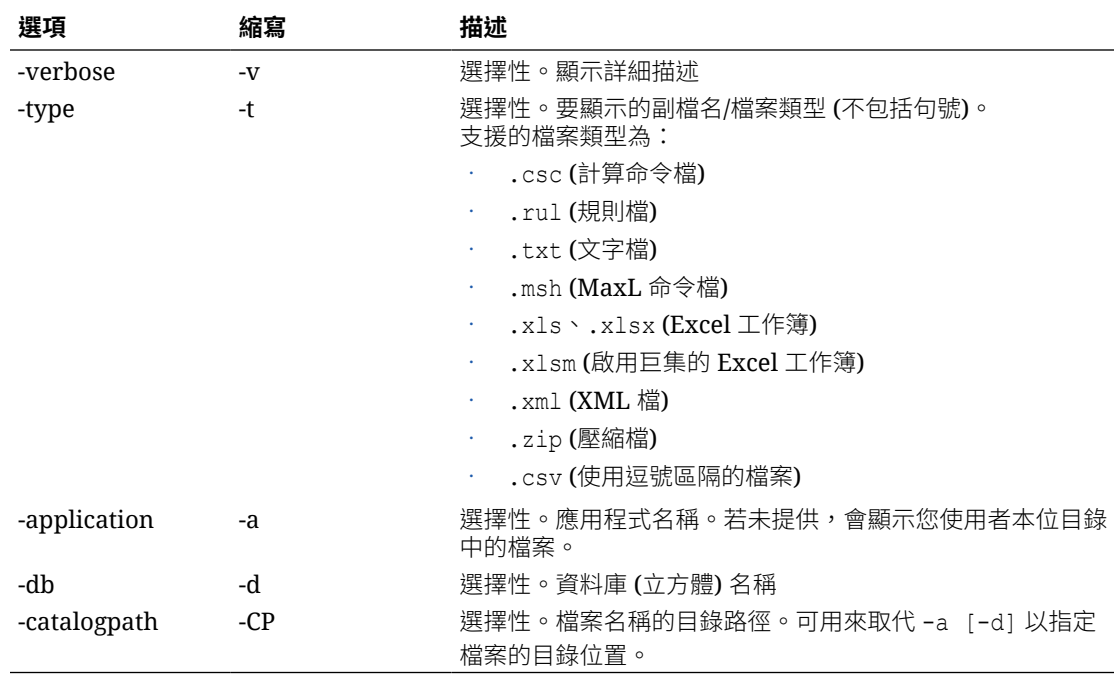

### **範例**

esscs listfiles -t rul -a Sample -d Basic

```
esscs listfiles -CP "/shared"
```
您也可以在立方體設計工具、Essbase Web 介面或 REST API 中管理檔案。

### Listfilters: 檢視安全性篩選

listfilters CLI 命令會顯示 Essbase 安全性篩選清單。您至少須有應用程式的「資料庫管理者」 權限,才能查看該應用程式中任一立方體的篩選條件。

#### **語法**

listfilters [-verbose] -application *appname* -db *cubename*

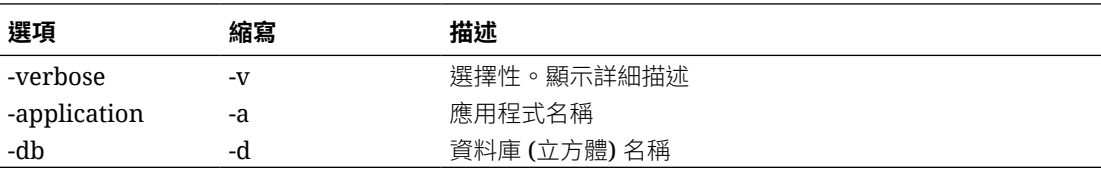

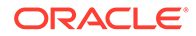

esscs listfilters -v -a Sample -d Basic

# Listlocks: 檢視鎖定

Essbase 的 listlocks CLI 命令會顯示任何被鎖定的資料區塊或立方體相關物件。您至少 必須具備應用程式的「資料庫存取」權限才能執行此命令。

### **語法**

listlocks [-verbose] -application *appname* -db *cubename* [-object]

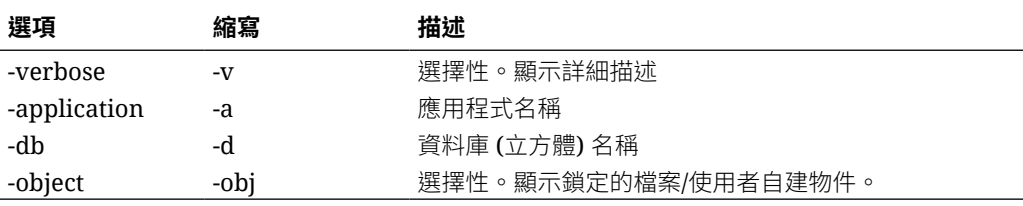

### **範例**

esscs listlocks -v -a Sample -d Basic -obj

### Listvariables:顯示替代變數

Essbase 的 listvariables CLI 命令會列出在立方體、應用程式或全域範圍定義的替代變 數。您至少須具備「資料庫存取」權限才能查看立方體的變數;須具備「應用程式管理 者」角色才能查看應用程式的變數;須具備「服務管理員」角色才能查看全域變數。

#### **語法**

listvariables [-verbose] [-application *application* [-db *database*]]

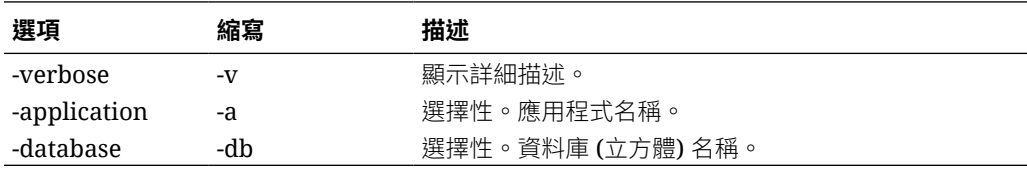

### **範例**

立方體層級

esscs listvariables -a Sample -db Basic

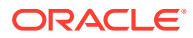

### 應用程式層級

esscs listvariables -a Sample

#### 全域層級

esscs listvariables

### Setpassword: 儲存 CLI 證明資料

Essbase 的 setpassword CLI 命令會儲存與從屬端/使用者組合相關聯的密碼。在後續階段作業 中,您不需要輸入密碼就可以登入。

### **語法**

setpassword [-verbose] -essbaseurl *URL* -user *userName*

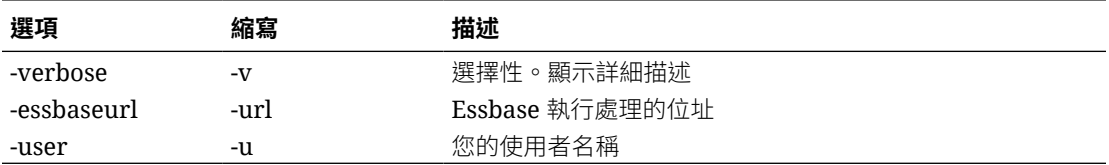

### **備註**

移轉至版本 21.4 或更新版本之後,必須重設在舊版使用此命令儲存的任何密碼。

#### **範例**

esscs setpassword -url https://myEssbase-testmyDomain.analytics.us2.example.com/essbase -user rschmidt

### **Start: 啟動應用程式或立方體**

start CLI 命令會啟動 Essbase 應用程式或立方體,將其載入記憶體。您至少必須具備應用程 式的「資料庫存取」權限才能執行此命令。

### **語法**

start [-verbose] -application *appname* [-db *cubename*]

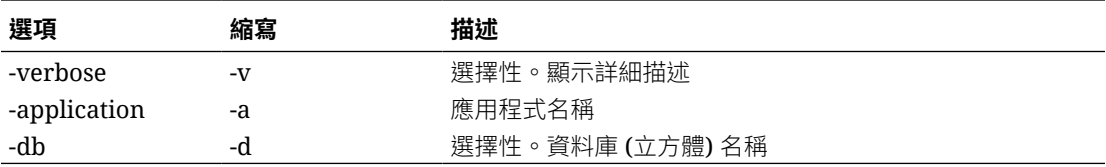

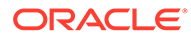

esscs start -v -a Sample -d Basic

## Stop:停止應用程式或立方體

stop CLI 命令會停止某個 Essbase 應用程式或立方體。您至少必須具備應用程式的「資 料庫存取」權限才能執行此命令。

### **語法**

stop [-verbose] -application *appname* [-db *cubename*]

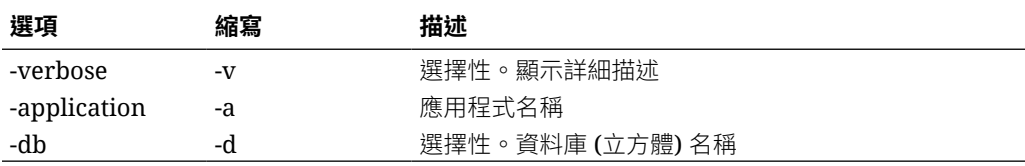

### **範例**

esscs stop -v -a Sample -d Basic

### Unsetpassword:移除預存 CLI 證明資料

Essbase 的 unsetpassword CLI 命令會移除與從屬端/使用者組合相關聯的預存登入證 明資料,亦即反轉 setpassword 的作用。

### **語法**

unsetpassword [-verbose] -essbaseurl *URL* -user *userName*

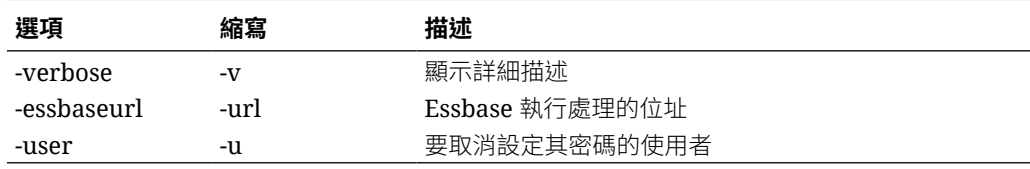

#### **範例**

esscs unsetpassword -url https://myEssbase-testmyDomain.analytics.us2.example.com/essbase -u user1

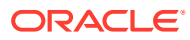

### <span id="page-267-0"></span>Upload:新增立方體檔案

upload CLI 命令會將本機目錄中的立方體使用者自建物件上傳至 Essbase 執行處理。

若要執行像資料載入、維度建置、計算這類作業或其他作業,您可能需要上傳資料檔、規則 檔、計算命令檔檔案或其他使用者自建物件到立方體目錄。您也可以上傳使用者自建物件到您 的使用者目錄。

若要上傳檔案到立方體,您至少必須具備「資料庫管理者」權限。上傳到本身的使用者目錄不 需要特別的權限。

### **備註:**

您可以在 Essbase Web 介面中啟用防毒掃描,以便檔案上傳到伺服器之前先對檔案 進行病毒掃描。

### **語法**

upload [-verbose] -file *filename* [-application *appname* [-db *cubename*] | catalogpath *catalogPath*] [-overwrite] [-nocompression][-compressionalgorithm]

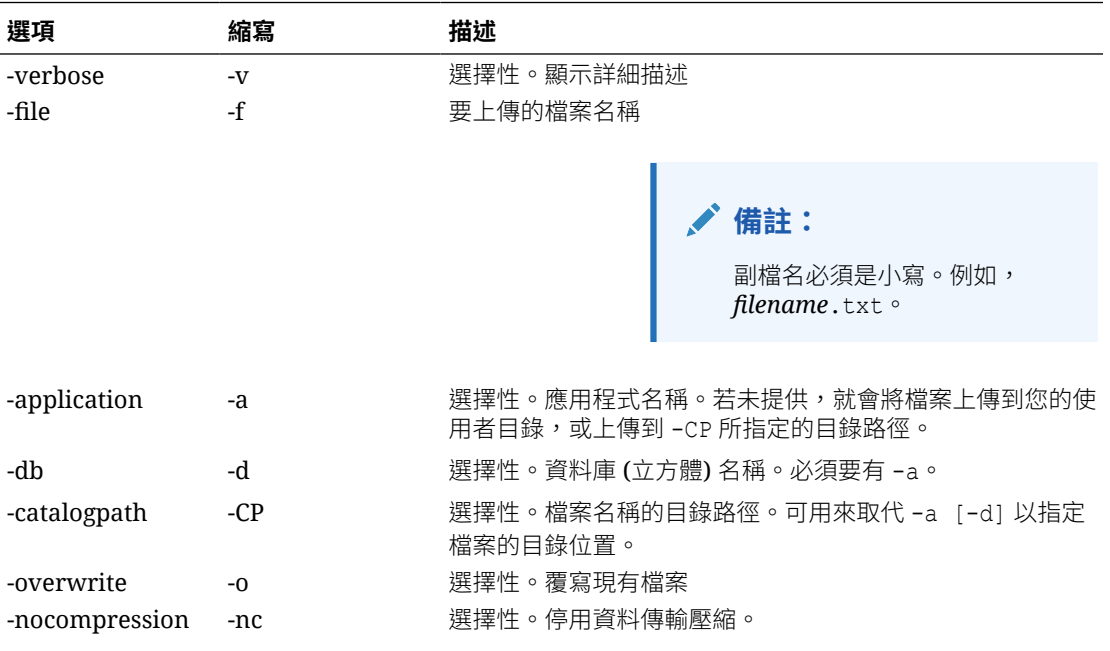

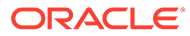

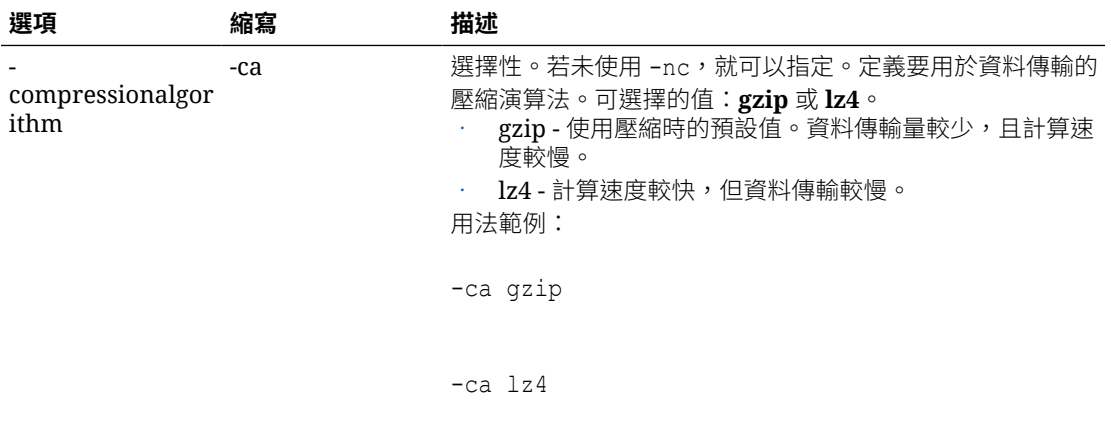

esscs upload -v -f c:/temp/Maxl01.msh -a Sample -d Basic -o -ca lz4

esscs upload -f C:/temp/Act1.rul -CP /shared

您也可以在立方體設計工具、Essbase Web 介面或 REST API 中管理檔案。

### Version:顯示 API 版本

version CLI 命令可取得與此 Essbase 執行處理關聯的 REST API 版本。

### **語法**

version

### **範例**

esscs version

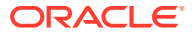

# <span id="page-269-0"></span>21 使用 MaxL 從屬端管理 Essbase

若要使用 MaxL 命令檔或敘述句與 Essbase 通訊,請使用 MaxL 從屬端透過 HTTP 或 HTTPS 發出敘述句。

- · 建立 MaxL 從屬端的先決條件
- · [下載及使用](#page-270-0) MaxL 從屬端

如果您想要在 Essbase 伺服器上 (而不是在從屬端) 執行 MaxL 敘述句,請連線至該伺服器, 然後執行 MaxL 啟動命令檔:startMAXL.sh 或 startMAXL.bat。該命令檔位於 <網域根目錄 >/<網域名稱>/esstools/bin。如果您不知道它在您 Essbase 伺服器中的位置,請參考 Essbase 平台中的環境位置。

# 建立 MaxL 從屬端的先決條件

若要使用 MaxL 從屬端,必須擁有 Essbase URL,而且您可能需要設定 TLS (SSL) 憑證。

若要執行 MaxL 命令檔或敘述句,您必須是超級使用者或管理員。若要準備使用 MaxL 從屬 端:

**1.** 向服務管理員取得 Essbase 執行處理的 URL。它的基本格式為:

https://IP-address:port/essbase

2. 使用 Web 瀏覽器或 cURL,測試是否能夠從「從屬端主機」連線尋找 URL。尋找 URL 是 由服務管理員所提供的 URL,以 /agent 為結尾。以下是 cURL 範例,適用於獨立 Essbase 部署中的安全/TLS 模式:

curl https://192.0.2.1:9001/essbase/agent --tlsv1.2

以下範例適用於 OCI 上 Essbase 堆疊部署:

curl https://192.0.2.1:443/essbase/agent --tlsv1.2

如果您有連線,應該會看到以下回應:

```
<h+m1><head><title>Oracle&#x00ae; Essbase</title></head>
<body>
<H2>Oracle&#x00ae; Essbase</H2>
</body></html>
```
- **3.** 設定 SSL 憑證 (如果適用於您的組織)。
	- · 如果您使用下列其中一種部署類型,就會包括「信任 CA 已簽署 SSL 憑證」:
		- Oracle Analytics Cloud

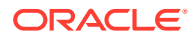

- <span id="page-270-0"></span>– 包含 Identity Cloud Service (IDCS) 和負載平衡功能的 Oracle Analytics Cloud
- 包含負載平衡功能的客戶私有雲
- 如果您使用包含 LDAP 的 Oracle Analytics Cloud 或客戶私有雲 (不包含負載平 衡功能),請使用自行簽署憑證。
- 若要檢查憑證是否受信任,請將尋找 URL 貼到 Web 瀏覽器中。如果 **https** 呈 現綠色或顯示 "Secure" (安全) 標籤,即表示憑證受信任。如果 **https** 呈現紅色 或顯示 "Not secure" (不安全) 標籤, 即表示憑證不受信任。
- 如果您是使用 Essbase 21c 中的 MaxL 從屬端搭配自行簽署憑證,您會有兩個 選項 (下載從屬端後執行):
	- **a.** 設定環境變數 API\_DISABLE\_PEER\_VERIFICATION=1 來停用對等驗證

#### **Linux 範例**

編輯 startMAXL.sh,新增下列行:

export API\_DISABLE\_PEER\_VERIFICATION=1

#### **Windows 範例**

編輯 startMAXL.bat,新增下列行:

set API DISABLE PEER VERIFICATION=1

**b.** 將自行簽署憑證匯入至從屬端信任存放區 (cacert.pem),並設定環境變數 API\_CAINFO=CA <*憑證檔案路徑*>。從屬端會使用提供的 CA 組合憑證存 放區來驗證伺服器的數位憑證。請指定環境變數 API\_CAINFO=CA <*憑證* 檔案路徑> 來提供 CA 組合位置

#### **Linux 範例**

編輯 startMAXL.sh,新增下列行:

export API\_CAINFO=/u01/cacert.pem

#### **Windows 範例**

編輯 startMAXL.bat,新增下列行:

set API CAINFO=c:/cacert.pem

若未提供*憑證檔案路徑*,Essbase Runtime Client 會嘗試從預設的 OpenSSL 安裝位置取得 CA 組合 (適用於 Linux 和 Macintosh)。

cacert.pem 可從 MaxL 從屬端下載 zip 檔中取得。其他範例來源: <https://curl.haxx.se/docs/caextract.html>。

# 下載及使用 MaxL 從屬端

若要執行 MaxL 從屬端以便與 Essbase 搭配使用,請從主控台下載最新版本、視需要設 定代理主機、執行啟動命令檔,然後登入。

Essbase MaxL 從屬端讓您可以使用透過 HTTP 或 HTTPS 的 MaxL。MaxL 是一種語言式的管 理介面,可供管理立方體和使用者自建物件。請確定您使用的是「主控台」提供的最新從屬端 版本,因為先前下載的較舊版本可能無法正常運作。

使用者必須是超級使用者或管理員,才能執行 MaxL 敘述句。下載「MaxL 從屬端」之前,請 先參閱建立 MaxL [從屬端的先決條件](#page-269-0)。

如果您是 Oracle Identity Cloud Service 中[的同盟](https://www.oracle.com/pls/topic/lookup?ctx=en/database/other-databases/essbase/19.3&id=oci_fed_ips) SSO 使用者,則不支援使用 MaxL 或 CLI 進 行登入。同盟 SSO 登入必須使用瀏覽器視窗。請建立原生 Identity Cloud Service 使用者,然 後改用該使用者透過 MaxL 或 CLI 進行登入。

- 1. 在 Essbase Web 介面中,按一下**主控台**。
- **2.** 前往「主控台」中的 **MaxL 從屬端**。
- **3.** 按一下您平台適用之 MaxL 從屬端旁邊的**下載** 土
- **4.** 將壓縮的 EssbaseMaxl 檔案儲存到您的本機磁碟機。
- **5.** 將壓縮檔的內容解壓縮到資料夾。
- **6.** 如果您使用代理主機,就必須在 MaxL 執行命令檔 (startMAXL.bat 或 startMAXL.sh) 中設定正確的代理主機。以下範例 (適用於編輯 UNIX 的 startMAXL.sh) 會告訴 MaxL 使用指定的代理主機 (proxy.example.com), 但針對例外清單 (127.0.0.1、localhost 及 something.example.com) 所列的特定目的地,不使用代理主機。

```
export https_proxy=http://proxy.example.com
export no proxy=127.0.0.1,localhost, something.example.com
```
針對 Windows,可以用類似的方式但不同的語法來編輯 startMAXL.bat。

```
set proxy proxy-server="https://proxy.example.com" bypass-
list="127.0.0.1;localhost;*.example.com"
```
**7.** 如果您要使用部署在 Oracle Cloud Infrastructure 上的 Essbase 並使用自行簽署憑證,就 必須在 MaxL 執行命令檔中停用對等驗證。**注意**:這應該只是您取得信任 CA 憑證前的暫 時性解決方案。以下範例使用 **bash** (適用於 startMAXL.sh):

export API\_DISABLE\_PEER\_VERIFICATION=1

- **8.** 執行 startMAXL 批次或 shell 命令檔。此時系統會開啟命令提示、完成環境設定,接著啟 動「MaxL 從屬端」。
- **9.** 在 MaxL **login** 敘述句中輸入您的證明資料和 Essbase URL 進行登入。

在以下範例中,要登入的使用者 User5 是來自同盟 MSAD 目錄,並登入 Essbase 內部部 署。

login user User5 P855w0r\$4 on "https://192.0.2.1:9001/essbase/agent";

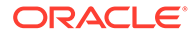

**提示:**  $\Omega$ 

請參閱 MaxL Troubleshooting 瞭解內部部署安裝。

在以下範例中,要登入的使用者 admin1@example.com 是 Identity Cloud Service 管 理員,此管理員已於 Oracle Cloud Infrastructure 進行 Essbase 堆疊部署期間被設 為初始 Essbase 管理員。此範例並未輸入密碼,因此系統接下來會提示管理員提供 密碼。URL 是堆疊部署所產生的工作輸出 **essbase\_url**。

login admin1@example.com on "https://192.0.2.1/essbase";

任何為了與 Essbase 搭配運作而佈建的 Identity Cloud Service 使用者都可登入 MaxL,只要其佈建身分為超級使用者或管理員即可。

**10.** 執行互動式 MaxL 敘述句。

例如:

display database all;

若要進一步瞭解 MaxL, 請參閱 MaxL 敘述句參照。

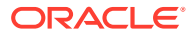

# 22 使用 Web 介面分析資料

為了方便起見,您可以從 Essbase Web 介面執行立方體資料分析。

使用 Essbase Web 介面分析資料方格:

- **1.** 以要分析之應用程式立方體資料的「資料庫存取」角色登入 Essbase。
- **2.** 在「應用程式」頁面中展開應用程式,然後標示包含立方體名稱的資料列。
- **3.** 從立方體名稱右邊的**動作**功能表中,按一下**分析資料**。

「臨機操作分析」頁籤中將會顯示一個方格。您可以在此頁籤中執行以下作業:

- 對在開啟「分析資料」檢視時選取的立方體執行臨機操作分析。
- 儲存方格版面配置,日後使用「臨機操作分析」頁籤時就可以重新取用。

您可以在「報表」頁籤中,使用 MDX 編寫複雜的資料查詢以在方格中填入資料,然後另存為 具名報表。

# 使用 Web 介面執行臨機操作分析

「分析資料」檢視的「臨機操作分析」頁籤中有一個內容為立方體中之各個基本維度 (非屬性 維度) 的方格。

您是否能見到此臨機操作方格中的資料,主要依您的篩選條件存取權和立方體中資料的儲存方 式而定。資料不一定會儲存在每一個維度階層的最上層成員。

您可以使用「臨機操作分析」頁籤左上方的臨機操作導覽按鈕,瀏覽您可以查看的資料。如果 您的篩選給予您寫入立方體的權限,即可使用**送出**按鈕更新已篩選存取範圍內儲存的交集資 料。

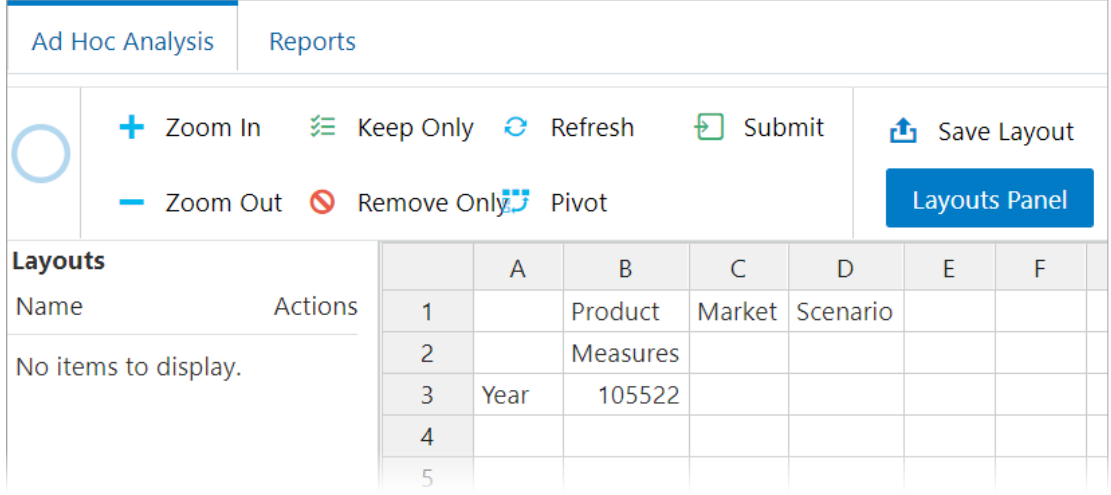

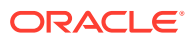

# 使用版面配置

如果您想在日後再度使用之前建立的方格,可以將此方格另存為一個版面配置。

建立版面配置:

- **1.** 在立方體「分析資料」檢視的「臨機操作分析」頁籤中,建立想要儲存的臨機操作 方格。
- **2.** 按一下**儲存版面配置**。
- **3.** 輸入版面配置的名稱和描述 (選擇性)。
- **4.** 如果想要在每次分析資料時見到此方格 (而非資料庫預設臨機操作查詢),請勾選**預 設版面配置**方塊。
- **5.** 按一下**儲存**。

除非設定預設值,否則您下一次登入時會見到上一個階段作業中所呈現的臨機操作方 格。

檢視先前另存為版面配置的方格:

- **1.** 「臨機操作分析」頁籤中若未依名稱列出版面配置,請按一下**版面配置面板**按鈕以 顯示清單。
- **2.** 按一下預存版面配置的名稱以在方格中呈現。

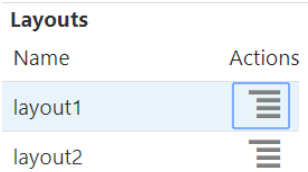

若要返回預設臨機操作檢視,請按一下**重設版面配置**按鈕。

若要刪除或編輯您所建立的版面配置,請使用版面配置名稱旁的「動作」功能表。您可 以使用「編輯」選項選取預設版面配置、更新描述,或移除先前設為預設版面配置的預 設值。

### 存取版面配置

版面配置的使用方式依立方體存取權而定。

如果點選已儲存的版面配置名稱,會在「分析資料」檢視的「臨機操作分析」頁籤中呈 現資料。

使用者若至少具備應用程式層級的「資料庫管理者」角色,可以執行以下作業:

- 查看及呈現其他使用者為此立方體建立的版面配置。
- 指定資料庫預設的版面配置。立方體使用者若未建立自己的預設版面配置,在分析 資料時將會見到此版面配置。
- 刪除此立方體的任何使用者所建立的版面配置。

使用移轉、匯出以及生命週期管理 (LCM) 工具複製或移動立方體時,會包括版面配置和 報表。

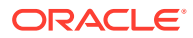

# <span id="page-275-0"></span>使用 MDX 分析及管理資料

MDX (多維表示式) 是一種強大的資料操控與查詢語言。

您可以使用 MDX 執行以下作業:

- · 查詢及回報 Essbase 立方體中的資料和中繼資料
- 將資料插入 Essbase 立方體中
- · 匯出 Essbase 立方體的資料

一個 MDX 查詢是單一個 MDX 敘述句,只會有一個適用於單一立方體的結果集。

一份 MDX 報表是單一個 MDX 查詢,儲存在立方體相關資訊環境中。您可以從 Smart View 和 Essbase Web 介面存取 MDX 報表。

MDX 命令檔是一個副檔名為 .mdx 的檔案,您可以上傳此類檔案,然後從「工作」或在 Smart View 中執行。MDX 命令檔中只能使用 MDX Insert 和 Export 敘述句。若要分析方格資 料,請使用 MDX 報表,而不是 MDX 命令檔。

主題:

- · 使用 MDX 報表分析資料
- · 使用 MDX [插入及匯出資料](#page-278-0)
- 執行 MDX [命令檔](#page-278-0)

### 使用 MDX 報表分析資料

您可以在 Essbase Web 介面,使用 MDX 報表儲存及呈現查詢。您至少必須具備「資料庫管 理者」權限,才能建立報表。

使用「臨機操作分析」頁籤定義版面配置,不見得是建立複雜報表的最有效率方式。如果您確 實知道想要查詢的項目,那麼就可以使用 MDX 建立查詢,在方格中填入資料。

建立 MDX 報表:

- **1.** 以「資料庫管理者」角色或更高權限的角色登入 Essbase Web 介面。
- **2.** 在「應用程式」頁面中,展開應用程式並選取一個立方體。
- **3.** 按一下立方體名稱右邊的「動作」功能表,然後選取**分析資料**。
- **4.** 在「分析」檢視中,選取**報表**頁籤,然後按一下**建立**。
- **5.** 輸入報表的名稱和描述 (選擇性)。
- 6. 在「查詢」欄位中,輸入與目前立方體相關的 MDX 查詢。例如:

```
SELECT
  {([West].children)}
ON COLUMNS,
  {([Diet].children)}
ON ROWS
```
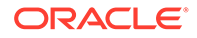

查詢必須同時包含資料列和資料欄軸設定。亦即,即使其中一個軸為空集合 {},查 詢語法還是必須包括 ON COLUMNS 和 ON ROWS 設定。

由於「分析資料」的相關資訊環境是作用中的立方體,因此建議您省略 MDX 報表 中的選擇性立方體設定 (FROM 子句)。省略 FROM 子句會讓作業更具彈性 — 立方 體若是複製的立方體或經過重新命名,報表將會在新的立方體中作業。

MDX 報表雖然支援替代變數,但並不支援程式實際執行替代變數。若要使用程式實 際執行替代變數,請將 MDX 查詢另存為命令檔,然後使用 Essbase 功能區中的**計 算**,從 Smart View 執行該命令檔。

**7.** 按一下**驗證**來檢查 MDX 語法,然後按一下**儲存**。

**8.** 從左邊的「報表」面板中選取已儲存的報表以呈現方格。

若要進一步瞭解 MDX,請參閱 MDX 和 Writing MDX Queries。

### 存取 MDX 報表

報表的使用方式依立方體存取權而定。

使用者至少必須具備應用程式層級的「資料庫存取」角色,才能呈現其他使用者建立的 已儲存 MDX 報表。使用者在報表中見到的顯示資料,會因該使用者的篩選條件存取權 而有所不同。

除了呈現已儲存的報表之外,「資料庫存取」使用者還可以多種格式匯出結果集: HTML、CSV、Excel 以及 JSON。

「資料庫存取」使用者也可以按報表名稱旁的**動作**功能表並選取**檢視**,以檢視定義報表 的 MDX 查詢。

如果您至少具備「資料庫管理者」角色,就可以像「資料庫存取」使用者一樣使用報 表。此外,還可以使用**動作**功能表編輯及刪除報表。

若您是服務管理員,那麼您還可以使用**執行身分**按鈕,模擬其他使用者並檢查他們的資 料存取權。這對於測試指定給多位使用者的篩選條件而言相當實用。

### MDX 報表範例

本節中的 MDX 範例展示可使用 MDX 報表執行的特殊類型分析,這類分析通常難以在 「臨機操作分析」檢視中完成。

以下是針對在 Sample Basic 立方體上運作所設計的範例。

#### **中繼資料報表**

下列範例只會傳回中繼資料 (成員名稱,但沒有資料):

```
SELECT
   {[Product].Levels(1).Members} 
ON ROWS, 
   {} 
ON COLUMNS
```
傳回以下方格:

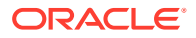

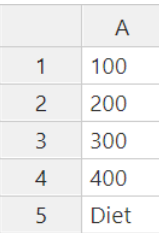

#### **屬性報表**

下列範例使用屬性維度的成員 (列在資料欄中):

SELECT

 [Product].Children ON ROWS, [Ounces].Children ON COLUMNS WHERE {Sales}

傳回以下方格:

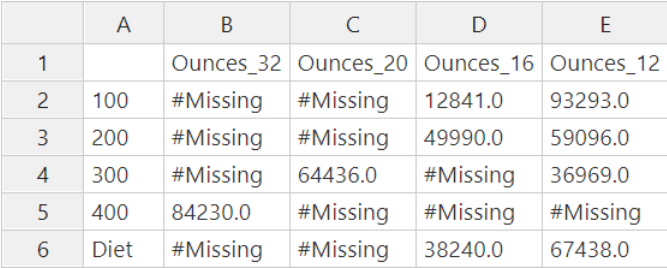

### **已篩選報表**

下列範例使用截塊器 (WHERE 子句) 限制對 Cola 的查詢。此外,使用 Filter 函數將查詢中層 級 0 的市場限制為利潤為負值的市場。

```
SELECT
  { Profit } 
ON COLUMNS,
  Filter( [Market].levels(0).members, Profit < 0) 
ON ROWS
WHERE {Cola}
```
傳回以下方格:

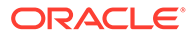

<span id="page-278-0"></span>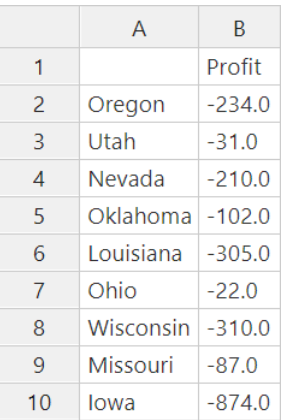

#### **UDA 報表**

下列範例顯示含有使用者定義屬性 (UDA) "Major Market" 之 Market 維度成員的 Product 資料。此外,也使用截塊器 (WHERE 子句) 限制讓查詢只包含 Sales 資料。

#### SELECT

```
 [Product].Children 
ON ROWS, 
  {Intersect(UDA([Market], "Major Market"), [Market].Children)} 
ON COLUMNS 
WHERE {Sales}
```
傳回以下方格:

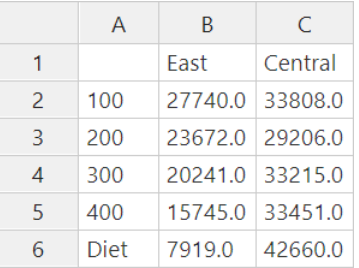

## 使用 MDX 插入及匯出資料

MDX 除了適用於方格型分析之外,還可以用來複製及更新多維資料的子集。

您可以使用 MDX Insert 子句,以 MDX 定義之計算 (非實體) 成員的資料更新立方體。

您可以使用 MDX Export 子句,儲存查詢結果並將其匯出為資料子集,供稍後檢視或匯 入使用。

您可以已儲存的 MDX 命令檔形式,執行插入和匯出 MDX 敘述句。

若要谁一步瞭解 MDX 插入和匯出,請參閱 MDX 插入設定和 MDX 匯出指定。

### 執行 MDX 命令檔

若您需要執行插入或匯出資料作業,請使用 MDX 命令檔。

若是要分析方格資料,請使用 MDX 報表。請參閱使用 MDX [報表分析資料。](#page-275-0)

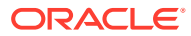

若要使用 MDX 命令檔,請選取一個工作流程:

- 撰寫、上傳及執行 MDX 命令檔
- 在命令檔編輯器中撰寫 MDX 命令檔並加以執行
- 在立方體設計工具中建立並執行 MDX 命令檔

### 撰寫、上傳及執行 MDX 命令檔

您可以使用此工作流程在文字編輯器中撰寫 MDX 命令檔,然後將命令檔上傳至 Essbase。

- 1. 在文字編輯器中撰寫 MDX 命今檔,然後儲存為, mdx 副檔名的檔案。
- **2.** 將 MDX 命令檔上傳至 Essbase Web 介面中**檔案**底下的應用程式或立方體目錄。
- 3. 從工作或 Smart View,使用 Essbase 功能區的計算,執行 MDX 命令檔。

### 在命令檔編輯器中撰寫 MDX 命令檔並加以執行

此工作流程可在立方體的命令檔編輯器中撰寫 MDX 命令檔,然後從**工作**執行這些命令檔。

- **1.** 在「應用程式」頁面中,展開應用程式和立方體。
- **2.** 從立方體的「動作」功能表中,按一下**檢查**。
- **3.** 依序按一下**命令檔**和 **MDX 命令檔**。
- **4.** 按一下 **+** 號以開啟命令檔編輯器。
- **5.** 撰寫 MDX 命令檔。系統提供成員樹狀結構和函數清單來協助您撰寫命令檔。
- **6.** 驗證並儲存命令檔,然後關閉命令檔編輯器。
- 7. 從工作執行 MDX 命令檔 (請參閱執行 [MDX\)](#page-115-0);或者若使用 Smart View,則使用 Essbase 功能區中的**計算**來執行 MDX 命令檔。

### 在立方體設計工具中建立並執行 MDX 命令檔

使用此工作流程以應用程式工作簿建立 MDX 命令檔,然後從**工作**執行這些命令檔。

- **1.** 在應用程式工作簿中,建立 MDX 工作表。請參閱[在立方體設計工具中處理](#page-172-0) MDX 工作表。
- **2.** 在**檔案名稱**欄位中新增檔案名稱。
- **3.** 在**執行 MDX** 欄位中,指出是否要在建立立方體時執行 MDX。有效的輸入為**是**和**否**。
- **4.** 在**命令檔**一行底下新增 MDX 命令檔。
- **5.** 儲存應用程式工作簿。
- **6.** 建置立方體。請參閱[在立方體設計工具中建立應用程式和立方體。](#page-28-0)
- **7.** 從**工作**執行 MDX 命令檔;或者若使用 Smart View,請透過 Essbase 功能區的**計算**來執行 MDX 命令檔。

### MDX 命令檔的準則

以下是使用 MDX 命令檔的準則:

• 使用 MDX 命令檔執行插入或匯出資料作業。

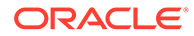

- 若要進行方格分析,請使用 MDX 報表,而不是 MDX 命令檔。
- 可以選擇在 MDX 命令檔包含程式實際執行替代變數。
	- MDX 命令檔若含有程式實際執行替代變數,必須在 SET RUNTIMESUBVARS 計算命令內使用 XML 語法 (包括 <RTSV\_HINT>),才能在 Smart View 中使用。
	- 若要設成讓程式實際執行替代變數只計算 Smart View 中可見的資料截塊,請將 程式實際執行替代變數的值設為 POV,並將資料類型設為成員。
	- 若從 Essbase Web 介面執行,MDX 命令檔可以使用替代變數,但程式實際執 行替代變數除外。若要在 MDX 命令檔中使用程式實際執行替代變數,必須從 Smart View 使用 Essbase 功能區的**計算**來執行命令檔。

### [使用替代變數](#page-93-0)

### MDX 命令檔範例

以下是可以從「工作」或 Smart View,對 Sample Basic 立方體執行的 MDX 命令檔範 例。

### **MDX 插入**

您可以儲存此 .mdx 命令檔,然後從**工作**或從 Smart View 的**計算**對話方塊執行。

```
INSERT "([Measures].[Payroll])" TO "([Measures].[Revised_Payroll])"
INTO [Sample].[Basic]
FROM (
        SELECT 
              {[Measures].[Payroll]} ON COLUMNS,
                  {Crossjoin
                    (Crossjoin(Descendants([Year]), 
                     Crossjoin(Descendants([Scenario]),
                    Descendants([Product]))),
                    Descendants([Market]))} ON ROWS
        FROM [Sample].[Basic]
);
```
以上範例假設先前已經將 Revised\_Payroll 計量加到 Sample Basic。

#### **MDX 匯出**

您可以儲存此 .mdx 命令檔,然後從**工作**或從 Smart View 的**計算**對話方塊執行。

```
EXPORT INTO FILE "sample01" OVERWRITE
SELECT 
 {[Mar],[Apr]} 
ON COLUMNS,
  Crossjoin({[New York]},
  Crossjoin({[Actual],[Budget]},
      {[Opening Inventory],[Ending Inventory]})) 
ON ROWS
FROM [Sample].[Basic]
WHERE ([100-10])
```
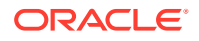

執行命令檔後,會將下列匯出檔 sample01.txt 儲存到檔案目錄的立方體目錄中:

```
Market, Scenario, Measures, Mar, Apr
New York,Actual,Opening Inventory,2041,2108
New York,Actual,Ending Inventory,2108,2250
New York,Budget,Opening Inventory,1980,2040
New York,Budget,Ending Inventory,2040,2170
```
### **使用程式實際執行替代變數的 MDX 匯出**

您可以儲存此 .mdx 命令檔,然後從 Smart View 的**計算**對話方塊執行。

```
SET RUNTIMESUBVARS
{
 States = "Massachusetts"<RTSV_HINT><svLaunch>
                      <description>US States</description>
                      <type>member</type>
                      <allowMissing>false</allowMissing>
                      <dimension>Market</dimension>
                      <choice>multiple</choice>
                      </svLaunch></RTSV_HINT>;
};
EXPORT INTO FILE "sample002" OVERWRITE
SELECT
 {[Mar],[Apr]}
ON COLUMNS,
 Crossjoin({&States}, Crossjoin({[Actual],[Budget]},
  {[Opening Inventory],[Ending Inventory]}))
ON ROWS
FROM [Sample].[Basic]
WHERE ([100-10])
```
執行命令檔後,會將下列匯出檔 sample002.txt 儲存到檔案目錄的立方體目錄中:

```
Market, Scenario, Measures, Mar, Apr
Massachusetts,Actual,Opening Inventory,-54,-348
Massachusetts,Actual,Ending Inventory,-348,-663
Massachusetts, Budget, Opening Inventory, -160, -520
Massachusetts, Budget, Ending Inventory, -520, -910
```
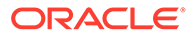

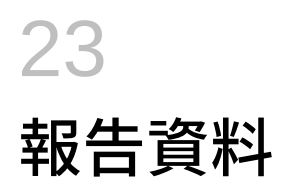

Report Writer 是以文字為基礎的命令檔語言,可用來報告立方體中的資料。您可以結合選擇項 目、版面配置和格式化命令以建置各類報表。

使用 Report Writer,您可以產生長度或特殊格式超過某些網格從屬端功能的報表。

報表命令檔會從立方體產生格式化資料報表。您可以使用報表命令檔編輯器建立報表命令檔, 其中明確指定您要報告資料的方式。報表命令檔是由一系列的 Essbase 報表命令組成,這些命 令定義版面配置、成員選擇及報表格式。

若要執行報表命令檔,您必須對報表中指定的所有資料成員有讀取或更高的存取層級。 Essbase 會從輸出中篩選您沒有足夠權限的所有成員。

- 建立報表命令檔
- 執行報表命令檔

# 建立報表命令檔

報表命令檔會在立方體上產生格式化資料報表。報表命令檔是由一系列的 Essbase 報表命令組 成,這些命令定義版面配置、成員選擇及報表格式。

您可以使用報表命令檔編輯器來撰寫命令檔以產生包含許多多維資料頁面的大型報表。此規模 的報表通常超過最完備的試算表功能。在報表命令檔編輯器中,您可以使用報表命令以定義格 式化的報表,從資料庫匯出資料子集,以及產生任意格式報表。接著可以執行命令檔以產生報 表。

- **1.** 在**應用程式**頁面中,展開應用程式。
- **2.** 從立方體名稱右邊的**動作**功能表中啟動偵測器。
- **3.** 選取**命令檔**頁籤,接著選取**報表命令檔**頁籤。
- **4.** 按一下**新增** 以建立新的報表命令檔。
- **5.** 在**命令檔名稱**欄位中,輸入報表命令檔的名稱。
- **6.** 在編輯窗格中,輸入報表命令檔內容,或從文字編輯器複製並貼上。

### 執行報表命令檔

建立並儲存報表命令檔之後,就可以在命令檔編輯器中執行報表命令檔,報告載入立方體中的 資料。

- **1.** 建立報表命令檔、上傳現有報表命令檔,或從儲藏庫選取命令檔。
- **2.** 在**應用程式**頁面中,展開應用程式並選取一個立方體。
- **3.** 從立方體名稱右邊的**動作**功能表中啟動偵測器。
- **4.** 選取**命令檔**,然後選取**報表命令檔**。

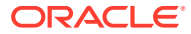

- **5.** 選取想要執行的報表命令檔。
- **6.** 按一下**執行**。
- **7.** 下載或列印報表輸出。

# 24 使用鑽研報表存取外部資料

有時使用者所需的資訊可能超出 Essbase 立方體的內容範圍。您可以使用鑽研報表來設定從來 源系統存取額外資料。

- Essbase 鑽研簡介
- [存取鑽研報表](#page-305-0)
- [設計鑽研報表](#page-305-0)
- [測試鑽研報表](#page-313-0)
- [鑽研至](#page-315-0) URL
- [從多個儲存格鑽研](#page-318-0)
- · 使用 Essbase [伺服器平台日誌進行鑽研除錯](#page-321-0)

# Essbase 鑽研簡介

當 Smart View 使用者所需的資訊超出立方體所提供的範圍時, 鑽研報表可提供外部來源資料 的自訂存取權。

一般而言,如果資料倉儲與其他來源資料系統中所保存資料的細微度相當高,外部資料量就會 太大而無法用於分析。若要在 Essbase 立方體中填入最佳的分析資料量,常見的做法是聚總來 源資料 (例如,將每日異動值聚總至每週或每月總計),然後將此聚總資料載入至 Essbase 立方 體。

後續分析 Essbase 中的資料時,如果 Smart View 使用者發現值得調查的異常情況,鑽研可提 供快速檢視基礎來源資料以找出原因的方式。例如,如果 August 資料意外地與 July 不同,使 用者便可鑽研至來源系統以找出可能造成此情況的記錄。

若要向分析 Smart View 使用者提供關於構成立方體中一或多個資料值之項目的額外資訊,資 料庫管理者可以實作鑽研報表,以在將來源資料彙總並載入至 Essbase 之前,先提供該資料的 更深入洞察分析。

鑽研報表是一種可供您在 Essbase 與外部來源系統之間建置資料交換介面的方式。

假設有一個已選取所有記錄的關聯式表格 SB\_DT。SQL 查詢為:

SELECT \* FROM SB\_DT

此圖解中的查詢結果 (在 SOL Developer 中) 已因長度限制而被截斷, 因為表格中有數千筆記 錄:

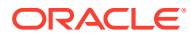

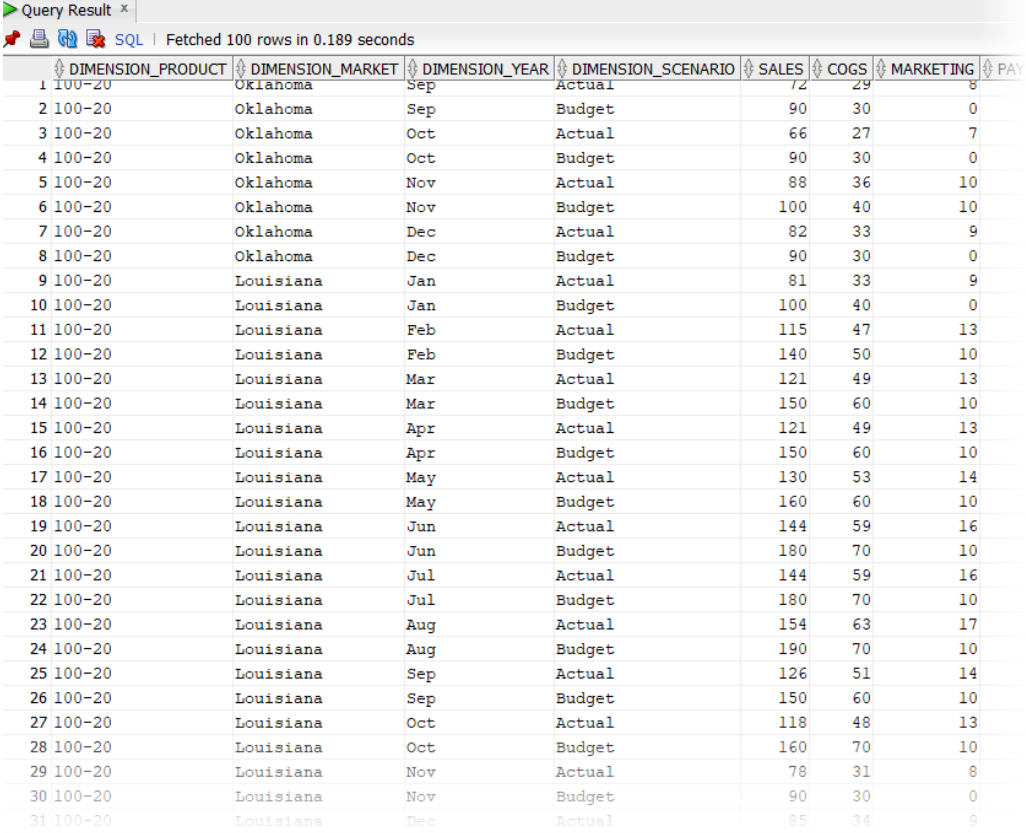

假設有選取較少記錄的相同表格。例如,如果將 SQL 選取範圍縮小至具名資料欄,並 將計量聚總及套用篩選 (WHERE 子句),

select DIMENSION PRODUCT, DIMENSION MARKET, YEAR PARENT, DIMENSION\_SCENARIO, sum(SALES) as SALES, sum(COGS) as COGS from SB\_DT where DIMENSION\_SCENARIO ='Actual' AND DIMENSION MARKET ='California' AND YEAR PARENT ='Qtr4' group by DIMENSION\_PRODUCT, DIMENSION\_MARKET, YEAR PARENT, DIMENSION SCENARIO

系統就會聚總並篩選查詢結果:

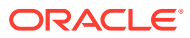

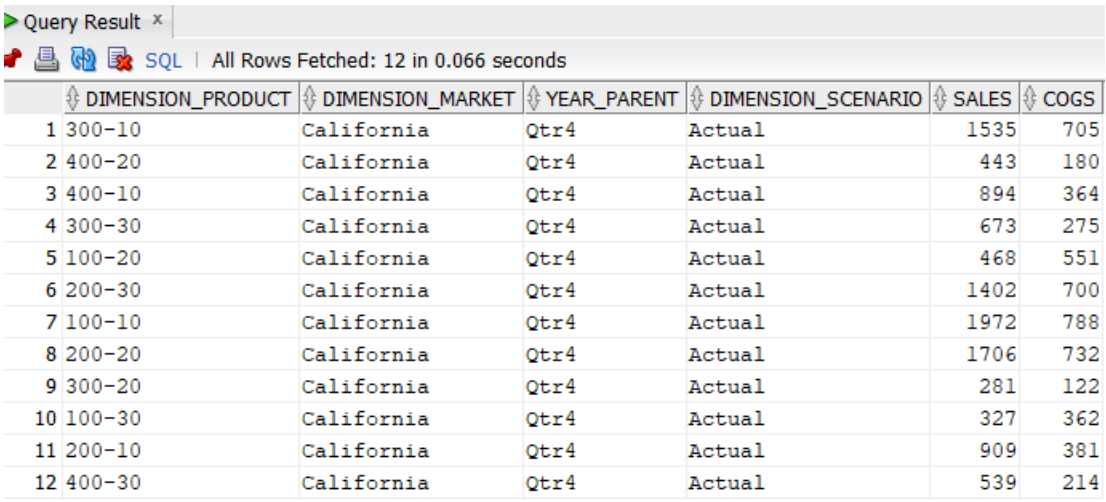

您可以透過資料來源、資料載入及鑽研報表,以運用 Essbase 中 RDBMS 查詢的強大功能。 藉助鑽研報表,即可直接從 Smart View 工作表中的 Essbase 查詢對外部資料來源進行篩選式 存取。

- 鑽研術語
- [鑽研報表設計的工作流程](#page-287-0)
- [鑽研的運作方式](#page-288-0)
- [鑽研報表定義](#page-289-0)
- [鑽研使用案例範例](#page-293-0)

### 鑽研術語

本主題說明與 Essbase 鑽研相關的詞彙意義。

#### 鑽研 (動詞)

鑽研係指從 Smart View 工作表中的一或多個 Essbase 儲存格交集存取外部資料。鑽研動作可 提供 Essbase 立方體中未包含的額外資訊。當 Essbase 包含聚總 (彙總) 值,且外部來源系統 有更細微的資料可供使用時,就會提高鑽研的需求。

- 如果在鑽研時執行查詢,結果會顯示在開啟的新工作表中 -- 這就是鑽研報表。此報表會包 含從外部來源資料提取的資訊。
- 如果在鑽研時啟動 URL,它就會在 Web 瀏覽器中開啟。您可以將參數傳送給 URL,即可 在網站上執行自訂搜尋。

#### 鑽研報表

鑽研報表是從 Smart View 網格對 Essbase 外部來源系統中的額外資料執行鑽研作業的結果。

#### 鑽研報表定義

如果您是資料庫管理者或更高權限的使用者,便可使用鑽研報表定義來定義使用者對外部資訊 應有的存取權。您可以在 Essbase Web 介面或 REST API 中建立鑽研報表定義。它們會與您 的立方體產生關聯。您要在定義時指定以下資訊:

• **資料欄對應**。這會指定要在報表中顯示哪些外部資料欄,以及要提供多少階層 (層代) 深度 的存取權 (例如,要顯示外部來源中的每日、每月或每季資訊?)

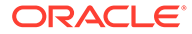

- <span id="page-287-0"></span>• **可鑽研區域**。這會指定您立方體的哪些儲存格交集提供包含額外外部資料之鑽研報 表 (或 URL) 的存取權。在接下來的範例中,會使用儲存格樣式將 Smart View 工作 表 POV 中的可鑽研區域色彩編碼為藍色。您可以使用 Essbase 中提供的任何成員 集函數來指定可鑽研區域。在接下來的範例中,可鑽研區域為 Sample Basic 上的 @DESCENDANTS("Measures")。
- **程式實際執行參數**的對應 (如果在基礎資料來源查詢中實作了參數化查詢) (選擇 性)。

除非您是要定義上傳至 Essbase 之檔案的存取權,否則鑽研報表定義通常會倚賴 Essbase 中預先定義的連線與資料來源。連線會儲存外部來源的認證詳細資訊。透過連 線定義的一或多個資料來源可讓您指定要從外部來源擷取的初始查詢 (例如,從特定表 格中選取所有項目)。您在資料來源中指定的查詢可以依您想要的大小,擷取要開始使用 的資料子集。稍後當您建立或編輯鑽研報表定義時,可以縮小要提供的資料存取範圍。

### 鑽研報表設計的工作流程

以資料庫管理者身分,使用下列工作流程來設計和測試立方體的鑽研。

- **1.** 準備資料存取權
	- **a.** 上傳資料檔,或者
	- **b.** 取得存取外部來源系統所需的授權資訊
	- **c.** 為資料檔或外部來源[定義連線和一或多個資料來源](#page-64-0)
- **2.** 在立方體上建立[鑽研報表定義](#page-289-0)
	- **a.** 定義資料欄定義
	- **b.** 定義可鑽研區域
	- **c.** 對應程式實際執行參數 (如果有使用)
- **3.** [測試鑽研報表](#page-313-0)
	- **a.** 準備 Smart View
		- 安裝最新版本
		- 連線至立方體
		- 啟用儲存格樣式以顯示可鑽研區域
	- **b.** 在 Smart View 中從不同儲存格交集鑽研
		- 從一個交集鑽研
		- 從多個交集鑽研
		- 從不同層代的儲存格鑽研
	- **c.** 檢查鑽研報表輸出與[平台日誌](#page-321-0)

此工作流程及此簡介的其餘部分強調的資訊,與您對 RDBMS 中外部來源資料的鑽研存 取時,推行設計和測試所需瞭解的內容相關。如果您對鑽研 URL 實作比較感興趣,請 參閱[鑽研至](#page-315-0) URL。

若要瞭解鑽研設計與使用方面的不同存取權需求,請參閱[存取鑽研報表。](#page-305-0)

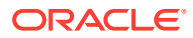
# <span id="page-288-0"></span>鑽研的運作方式

在此範例中,假設 Essbase 中 Sample Basic 立方體的時間維度最低層級為 Qtr1-Qtr4。

 $\triangle$   $\Theta$  Year <4> Qtr1 $(+)$ Qtr2 $(+)$ Qtr3  $(+)$ Qtr4 $(+)$ 

大綱階層中沒有月份,但外部來源系統的 DIMENSION\_YEAR 表格資料欄中有每月資料:

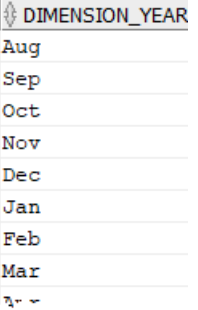

當 Smart View 使用者鑽研 Qtr1 的 Sales 值儲存格交集時:

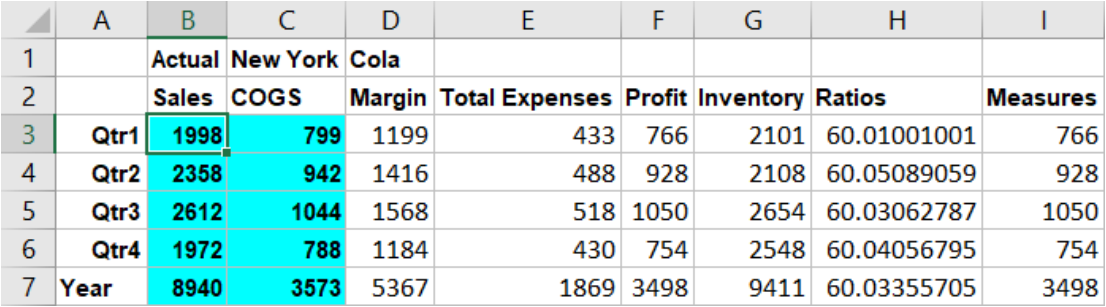

Essbase 產生的鑽研報表如下:

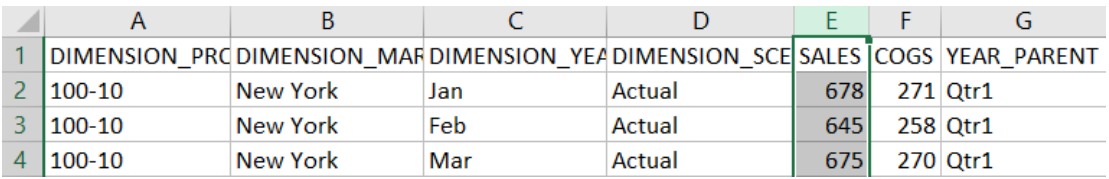

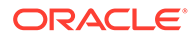

<span id="page-289-0"></span>此鑽研報表顯示來源資料庫中關於 Qtr1 Sales 的額外資訊。請注意, Jan、Feb 及 Mar 值加總就是 Qtr1 的值:678+645+675=**1998**。

Essbase 內部用來建置上述鑽研報表的查詢如下:

SELECT

```
 "DIMENSION_PRODUCT", "DIMENSION_MARKET", "DIMENSION_YEAR", 
"DIMENSION_SCENARIO",
         "SALES", "COGS", "YEAR_PARENT" FROM <Query defined in 
Datasource> WHERE
        "YEAR PARENT" = 'Qtr1' AND "DIMENSION PRODUCT" = '100-10' AND
"DIMENSION_MARKET" =
         'New York' AND "DIMENSION_SCENARIO" = 'Actual'
```
管理員可以從平台日誌中,存取每個鑽研報表背後的確切查詢。

### 鑽研報表定義

如果您是資料庫管理者或更高權限的使用者,便可使用鑽研報表定義來定義使用者對外 部資訊應有的存取權。

為了啟用[鑽研的運作方式中](#page-288-0)產生的鑽研報表,資料庫管理者建立了一個與 Sample Basic 相關聯的鑽研報表。鑽研報表會參照預先定義的資料來源,此資料來源將使用查詢 從 SB DT [\(Essbase](#page-284-0) 鑽研簡介中所提到的假設來源系統表格) 提取外部資料。

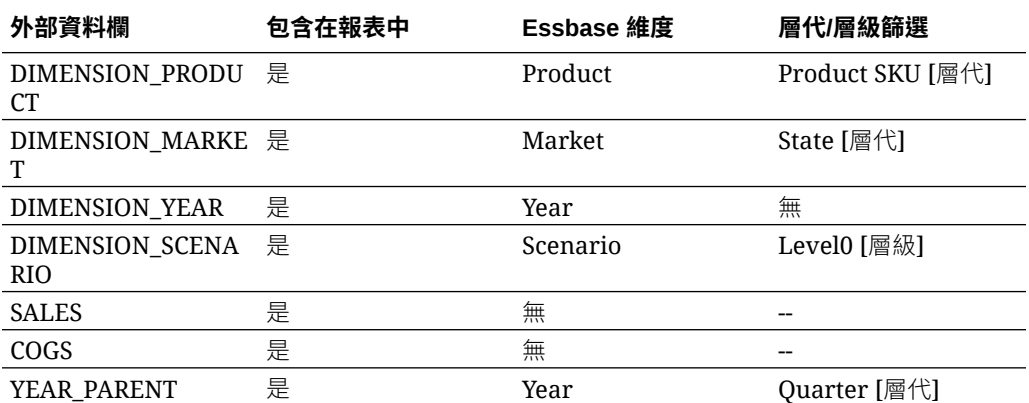

在鑽研報表定義中,資料庫管理者指定了下列資料欄對應:

資料欄對應會定義哪些外部來源資料欄應包含在報表中、這些資料欄應對應至哪些 Essbase 維度,以及 (選擇性) 指出所要提供之存取權深度的層代/層級篩選條件。

在上方顯示的對應範本中,資料庫管理者:

- 已將外部 DIMENSION PRODUCT 資料欄對應至 Essbase Product 維度中的 Product SKU 層代。此類型的資料欄對應稱為層代對應。
- 已將外部 DIMENSION MARKET 資料欄對應至 Essbase Market 維度中的 State 層 代 (這是另一個層代對應範例)。
- 已將外部 DIMENSION YEAR 資料欄對應至 Year 維度,且無進一步篩選。此類型 的資料欄對應稱為維度對應。

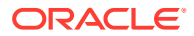

- · 已將外部 DIMENSION SCENARIO 資料欄對應至 Essbase Scenario 維度的最低層級 (層 級 0)。此類型的資料欄對應稱為層級 0 對應。
- 未將 SALES 與 COGS 資料欄對應至任何項目,但已選取這些資料欄以納入報表中。通常 不一定要將資料欄對應至 Essbase 帳戶維度。
- 已將外部 YEAR\_PARENT 資料欄對應至 Year 維度中的 Quarter 層代。

#### **資料欄對應選項**

由於 Essbase 產生的查詢非常倚賴已定義的資料欄對應,以便從您的資料來源提取資料,因此 瞭解對應資料欄的各種不同方式及每種方式的適用情況會相當有幫助。資料欄對應類型包括:

- 維度對應
- 層代對應
- 層級 0 對應

#### **維度對應**

使用維度對應時,您可以將來源資料欄直接對應至 Essbase 立方體中的維度名稱。當來源資料 欄包含您立方體相對應維度中所呈現之所有階層的資料時,此類型的對應最有用。

例如,如果來源資料欄 MONTH 包含維度所具有之所有相同層代/層級的混合 (如以下所示),

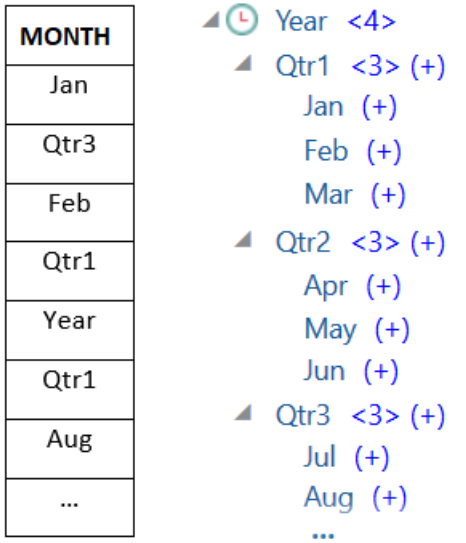

則將 MONTH 資料欄對應至 Essbase Year 維度,且無進一步篩選是合理的:

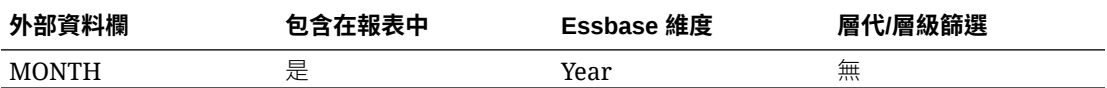

當您如以上所示針對 MONTH 使用維度對應時,並*不會*為 MONTH 資料欄預先定義篩選條件 (SQL 查詢的 WHERE 子句):

```
SELECT "MONTH"
FROM <Query defined in Datasource>
WHERE "MONTH" = '<Grid context>'
```
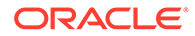

而 MONTH 的鑽研結果將會傳回目前的 Smart View 儲存格交集。

透過[鑽研使用案例範例](#page-293-0)進一步瞭解維度對應的運作方式。

#### **層代對應**

使用層代對應時,您可以將來源資料欄對應至 Essbase 維度中具名的層代。當來源資料 欄僅包含立方體中某個維度之特定層代所呈現的資料層時,此類型的對應會相當有用。 例如,如果來源資料欄 MONTH 僅包含月份,而 Year 維度的月份是在層代 3,

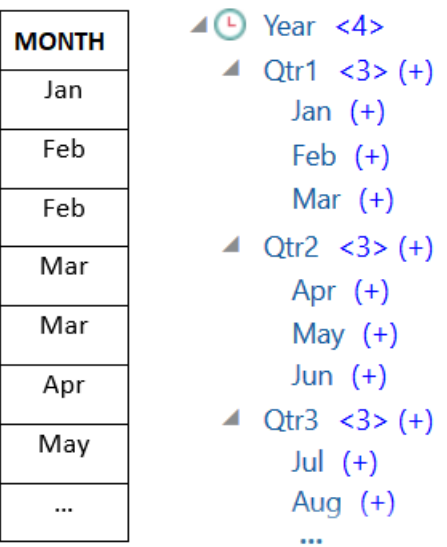

則最佳選擇是將來源資料欄對應至 Year 維度的層代 3 (Months):

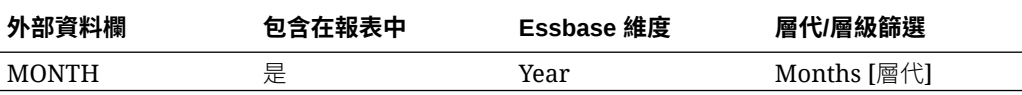

當您如以上所示針對 MONTH 使用層代對應時,將會為 MONTH 資料欄預先定義查詢 篩選條件:

```
SELECT "MONTH"
FROM <Query defined in Datasource>
WHERE "MONTH" = '<Generation filter>'
```
而 MONTH 的鑽研結果將會傳回往下直到 Year 維度 Months 層代的值。系統不會傳回 任何低於 Months 層級的資料 (如果有的話)。

層代對應不是非對稱 (不規則) 階層的理想選擇。層代對應對於具有不規則階層之維度的 鑽研查詢沒有作用,除非是對定義了資料欄對應之層代的直接祖代行成員執行鑽研。為 了避免產生非預期的結果,Oracle 建議鑽研非對稱階層時,應使用層級 0 對應而不是層 代對應。

透過[鑽研使用案例範例](#page-293-0)進一步瞭解層代對應的運作方式。

**層級 0 對應**

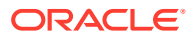

使用層級 0 對應時,Essbase 會將階層中儲存格交集下 (在程式實際執行時於目前 Smart View 網格相關資訊環境中選取的任何成員) 的所有葉層級成員新增至篩選條件。

使用非對稱 (不規則) 階層時,層級 0 對應相當有用。在不規則階層中,相同層級 (L) 成員在大 綱中的層代 (G) 深度並非都相同。

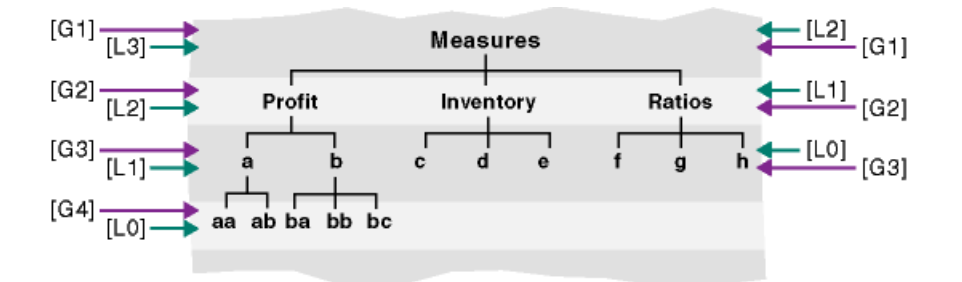

不規則階層的常見範例就是員工組織結構。

如果在 Sample Basic 之 Essbase 立方體大綱 Product 維度的 100-10 (Cola) 下新增幾個子項 產品,此階層就會是不規則階層:

```
\triangle Product \le 5>
```
- $-4$  100 <3>(+)
	- $\triangle$  100-10 <4> (+)
		- $100-10-10$  (+)
			- $100-10-20$  (+)
			- $100-10-30$  (+)
		- $100-10-40$  (+)
		- $100-20 (+)$
		- $100-30 (+)$

如果資料庫管理者將 PRODUCT 來源資料欄對應至 Product 維度的層級 0 (如以下所示):

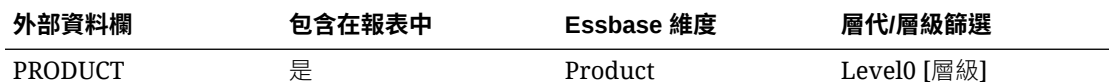

便會為 PRODUCT 資料欄預先定義查詢篩選條件:

```
SELECT "PRODUCT"
FROM <Query defined in Datasource>
WHERE "PRODUCT" = <Level0> below <Grid context>
```
而 PRODUCT 的鑽研結果將會傳回在目前 Smart View 儲存格交集中所選 Product 成員下的所 有層級 0 成員。

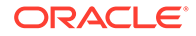

透過鑽研使用案例範例進一步瞭解層級 0 對應的運作方式。

## <span id="page-293-0"></span>鑽研使用案例範例

我們將在此範例使用案例中,檢查您在設計 Smart View 使用者的鑽研報表存取權時所 需考量的下列因素:

- · 用於分析的 Essbase 立方體
- 用於鑽研的外部來源系統
- 鑽研報表定義,其中含有資料庫管理者定義的資料欄對應
- · 來自 Smart View 的鑽研報表結果

#### **Essbase 立方體**

在此範例中,基準是與 Essbase 示範立方體 Sample Basic 類似的立方體,但此立方體 中只有時間維度的每季層級資料 (月份已被移除)。假設 Year 維度的最低 (層級 0) 成員 為 Qtr1-Qtr4:

- $\triangle$   $\triangle$  Year <4>
	- Qtr1 $(+)$
	- Qtr2 $(+)$
	- $Qtr3 (+)$
	- $Qtr4$  (+)

雖然此大綱階層中缺少月份,但透過鑽研至來源系統 (假設使用 Oracle Database) 並存 取 DIMENSION\_YEAR 資料欄中的資訊,即可從外部取得每月資料:

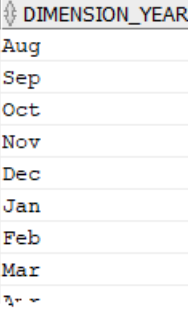

針對其餘維度,假設它們與「檔案」目錄中儲藏庫區段所提供 Essbase 示範立方體 Sample Basic 的維度相同。以下依序列出這些維度供您複查:

Measures 維度使用含有 Essbase 計算公式的動態計算來追蹤帳戶的關鍵績效指標。

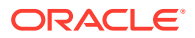

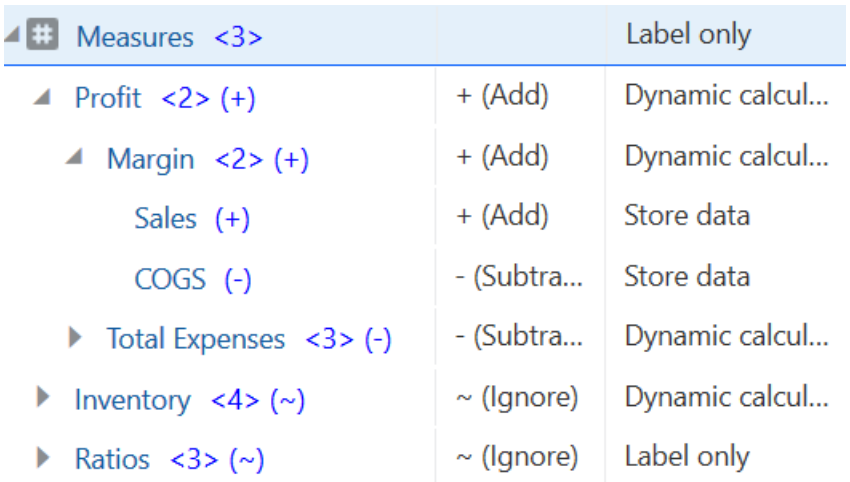

Product 維度追蹤作用中產品目錄,往下深達兩個層代至層代 2 Category (已填入 100 [別名 Colas]、200、300、400 及 Diet) 和層代 3/層級 0 Product SKU (已填入 100-10 [別名 Cola]、 100-20 等)。

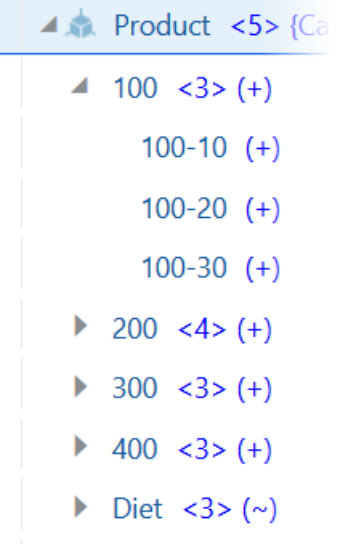

Market 維度在維度名稱下提供兩個額外層代的地理分隔。層代 2 為 Region (East、West 等), 層代 3 為 State。

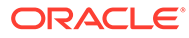

```
4 <del>€</del> Market <4> {Population}
  ■ East <5 (+)
        New York (+)
        Massachusetts (+)
        Florida (+)Connecticut (+)
        New Hampshire (+)
  ▶ West <5> (+)
  South \langle 4 \rangle (+)
  \triangleright Central <6> (+)
```
Scenario 維度將財務報告分析新增至立方體,其中含有兩個儲存資料成員和兩個動態計 算成員:

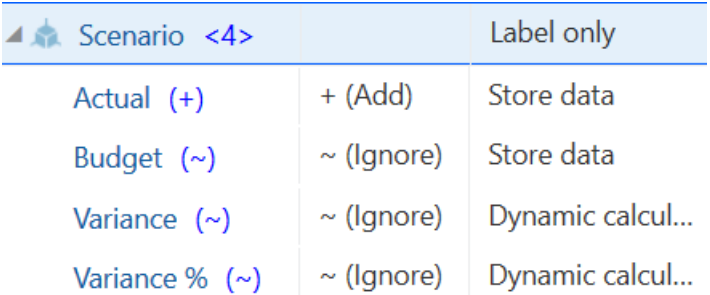

#### **外部來源系統**

假設此範例的來源系統為 Oracle Database。Essbase 中預先定義的資料來源包含 SQL 查詢,此查詢將從 Oracle Database 表格提取資訊。

身為資料庫管理者,我們的任務是根據此資料來源設計鑽研報表定義,讓 Smart View 使用者透過正確的存取權從資料來源提取來源系統資料。

資料來源中的查詢可以簡單如下:

SELECT \* FROM TABLENAME

也可以精簡成提取外部資料的任何聚總或分類,以作為您的基準。

從我們的 Oracle Database 假設表格中選取的項目包括如[簡介所](#page-284-0)述的外部資料欄。我們 會在設計鑽研報表定義時,將部分這些外部資料欄對應至 Essbase 維度。

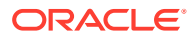

#### **資料欄對應定義**

此範例中的資料欄對應情形如下: Product 使用維度對應, Year 與 Scenario 使用層代對應, 而 Market 則使用層級 0 對應。

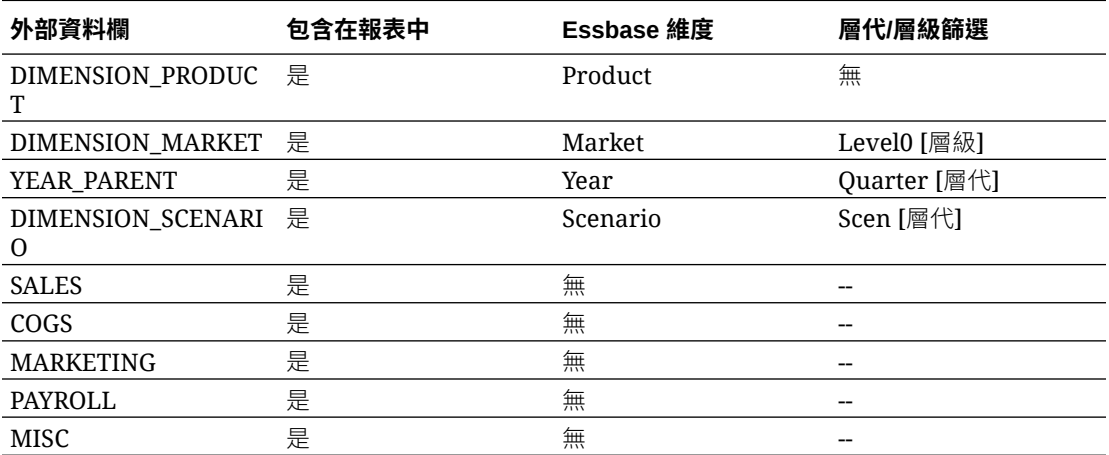

#### **依資料欄對應類型區分的鑽研報表範例**

以下鑽研報表範例說明了每個資料欄對應類型的查詢結果,資料庫管理者在定義鑽研報表時可 以指定這些對應。

#### **維度對應範例 1**

針對 Product 使用**維度對應**且無階層篩選時,

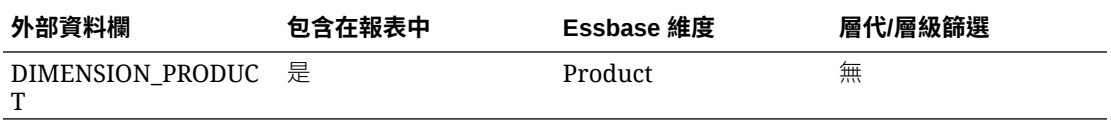

從儲存格交集執行的鑽研將不會受限於任何特定層代或層級。

因此, 從 (Year、Sales、West、Actual、Cola) 鑽研:

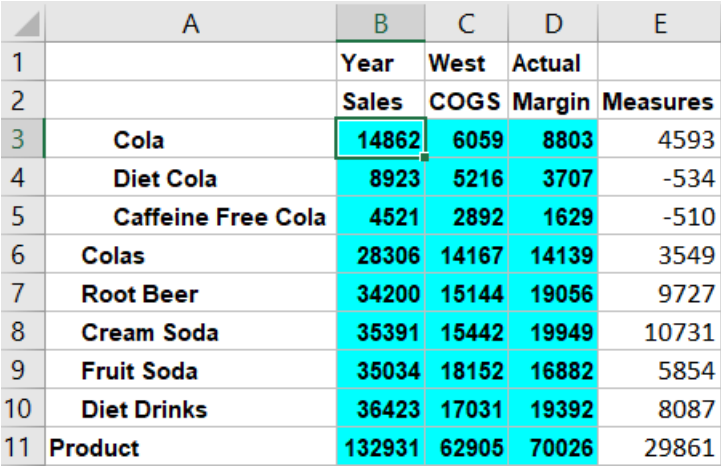

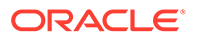

傳回依 Product 目前網格相關資訊環境篩選的鑽研報表,該內容恰巧是 100-10 (100-10 是與別名 Cola 相關聯的 Product SKU)。從來源系統中 DIMENSION PRODUCT 資料 欄提取的所有值都將是 DIMENSION\_PRODUCT = 100-10 的記錄。

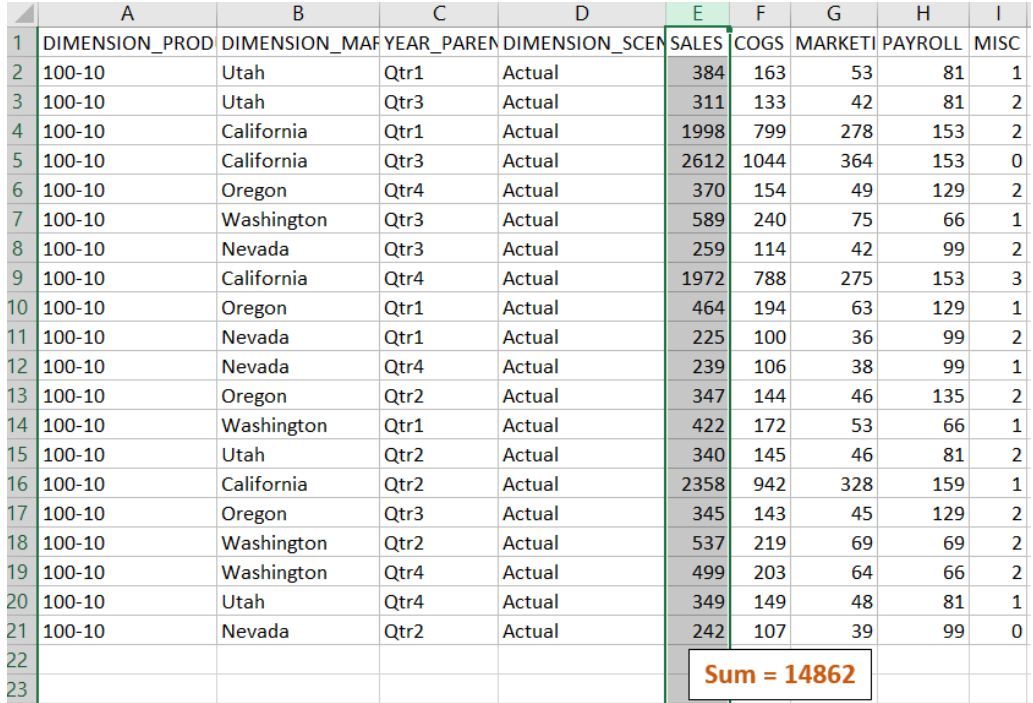

若要在測試鑽研報表時加以驗證,請檢查報表中計量的總和是否與執行鑽研時所在的儲 存格交集相同。在上述範例中,鑽研的儲存格與鑽研報表中對應資料欄的總和值 (14862)相同,因此鑽研報表已獲得驗證。

Essbase 用來建置上述鑽研報表的查詢為:

```
SELECT "DIMENSION PRODUCT", "DIMENSION MARKET", "YEAR PARENT",
"DIMENSION_SCENARIO", "SALES", "COGS", "MARKETING", "PAYROLL", "MISC"
FROM <Query defined in Datasource>
WHERE (
"YEAR_PARENT" = 'Qtr3' OR
"YEAR_PARENT" = 'Qtr4' OR
"YEAR_PARENT" = 'Qtr1' OR
"YEAR PARENT" = 'Qtr2')
AND 
"DIMENSION_PRODUCT" = '100-10'
AND (
"DIMENSION_MARKET" = 'Oregon' OR
"DIMENSION_MARKET" = 'California' OR
"DIMENSION_MARKET" = 'Washington' OR
"DIMENSION_MARKET" = 'Utah' OR
"DIMENSION_MARKET" = 'Nevada')
AND 
"DIMENSION_SCENARIO" = 'Actual'
```
繼續先前的範例,我們要探索在更高層級鑽研 Product 的情境。

從 (Year、Sales、West、Actual、Colas) 鑽研:

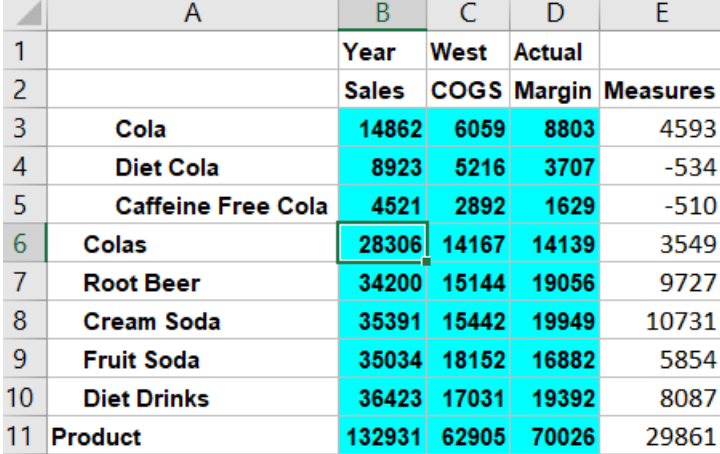

傳回依 Product 目前網格相關資訊環境篩選的鑽研報表,該內容現在恰巧是 100 (100 是與別 名 Colas 相關聯的 Product 種類)。從來源系統中 DIMENSION\_PRODUCT 資料欄提取的所有 值都將是 DIMENSION\_PRODUCT = 100 的記錄。

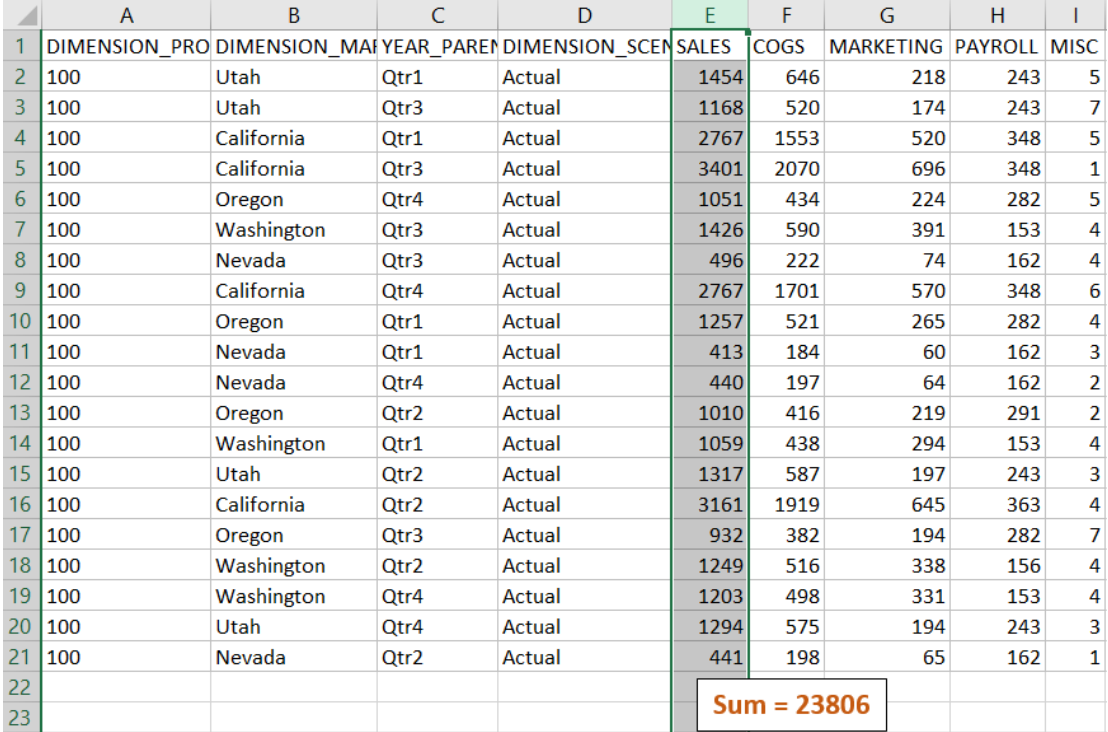

此鑽研報表已獲得驗證,因為所鑽研的儲存格與鑽研報表中所對應資料欄的總和值 (23806) 相 符。

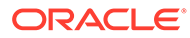

Essbase 用來建置上述鑽研報表的查詢為:

```
SELECT "DIMENSION PRODUCT", "DIMENSION MARKET", "YEAR PARENT",
"DIMENSION_SCENARIO", "SALES", "COGS", "MARKETING", "PAYROLL", "MISC"
FROM <Query defined in Datasource>
WHERE (
"YEAR_PARENT" = 'Qtr3' OR
"YEAR_PARENT" = 'Qtr4' OR
"YEAR_PARENT" = 'Qtr1' OR
"YEAR PARENT" = 'Qtr2')
AND 
"DIMENSION_PRODUCT" = '100'
AND (
"DIMENSION_MARKET" = 'Oregon' OR
"DIMENSION_MARKET" = 'California' OR
"DIMENSION_MARKET" = 'Washington' OR
"DIMENSION_MARKET" = 'Utah' OR
"DIMENSION_MARKET" = 'Nevada')
AND 
"DIMENSION_SCENARIO" = 'Actual'
```
#### **層代對應範例 1**

針對 Year 使用**層代對應**並篩選 Quarter 層代時,

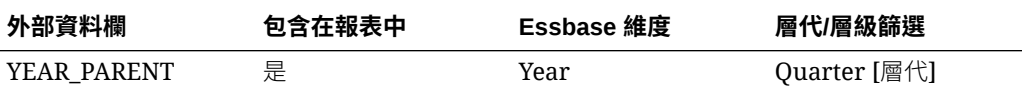

從儲存格交集執行的鑽研將與指定的 Year 層代連結。

從 (Qtr2、Sales、Market、Actual、Cola) 鑽研:

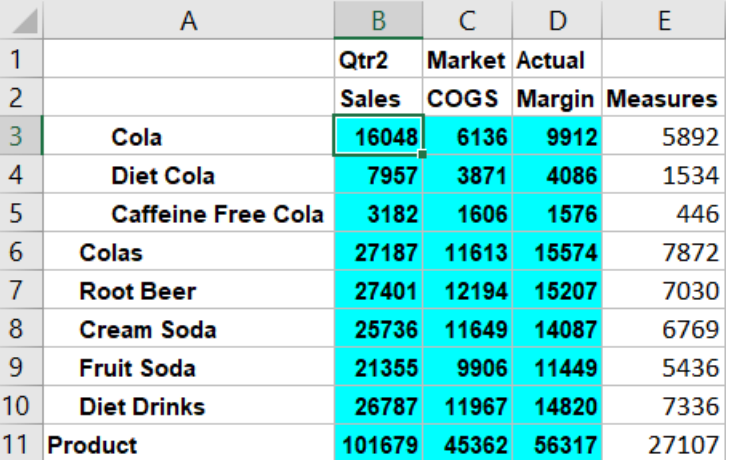

傳回的鑽研報表依對應 Year 層代相關資訊環境 (即 Quarters) 進行篩選。由於 Qtr2 在 選取的網格相關資訊環境中,因此從來源系統中 YEAR\_PARENT 資料欄提取的所有值 都是 YEAR\_PARENT = Qtr2 的記錄。

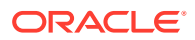

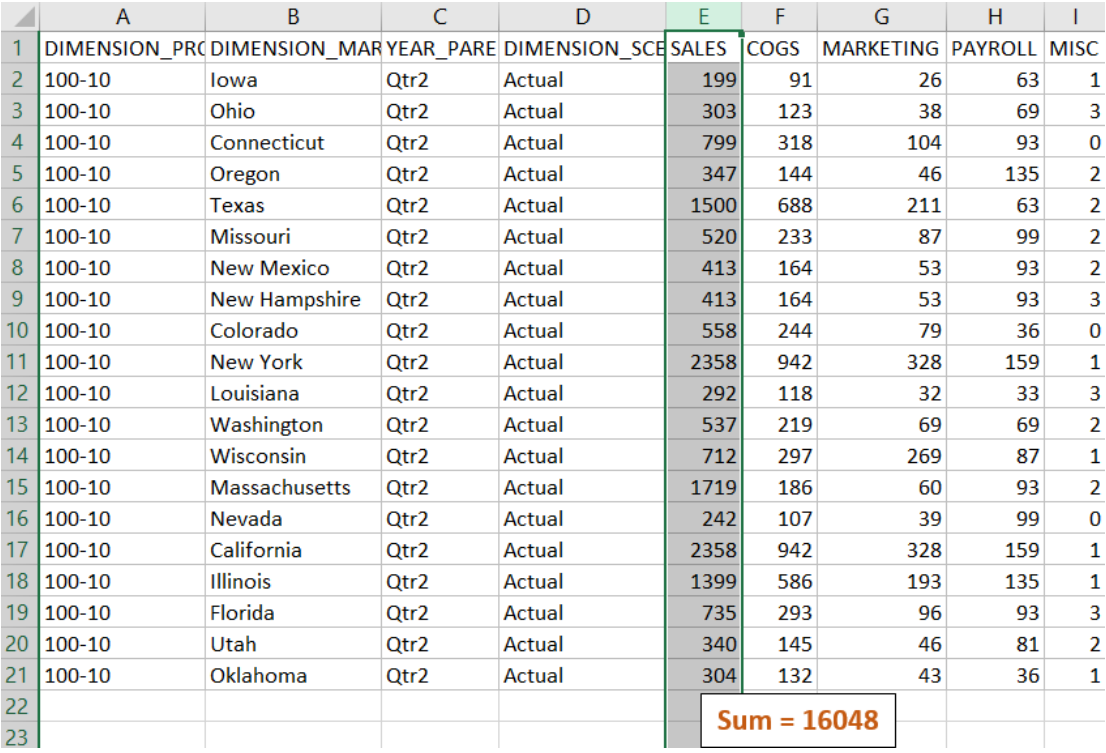

此鑽研報表已獲得驗證,因為所鑽研的儲存格與鑽研報表中所對應資料欄的總和值 (16048) 相 符。

Essbase 用來建置上述鑽研報表的查詢為:

```
SELECT "DIMENSION PRODUCT", "DIMENSION MARKET", "YEAR PARENT",
"DIMENSION_SCENARIO", "SALES", "COGS", "MARKETING", "PAYROLL", "MISC"
FROM <Query defined in Datasource>
WHERE 
"YEAR_PARENT" = 'Qtr2'
AND
"DIMENSION_PRODUCT" = '100-10'
AND (
"DIMENSION_MARKET" = 'Oregon' OR 
"DIMENSION_MARKET" = 'New York' OR 
"DIMENSION_MARKET" = 'Oklahoma' OR 
"DIMENSION_MARKET" = 'California' OR 
"DIMENSION_MARKET" = 'Florida' OR 
"DIMENSION_MARKET" = 'Washington' OR 
"DIMENSION_MARKET" = 'Utah' OR 
"DIMENSION_MARKET" = 'Iowa' OR 
"DIMENSION_MARKET" = 'New Mexico' OR 
"DIMENSION_MARKET" = 'Massachusetts' OR 
"DIMENSION_MARKET" = 'Texas' OR 
"DIMENSION_MARKET" = 'Illinois' OR 
"DIMENSION_MARKET" = 'Colorado' OR 
"DIMENSION_MARKET" = 'Connecticut' OR 
"DIMENSION_MARKET" = 'New Hampshire' OR 
"DIMENSION_MARKET" = 'Missouri' OR 
"DIMENSION_MARKET" = 'Louisiana' OR
```
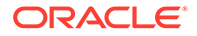

```
"DIMENSION_MARKET" = 'Ohio' OR 
"DIMENSION_MARKET" = 'Wisconsin' OR 
"DIMENSION_MARKET" = 'Nevada')
AND
"DIMENSION_SCENARIO" = 'Actual'
```
#### **層代對應範例 2**

繼續先前的範例,我們要探索在更高層級鑽研 Year 維度的情境。

從 (Year、Sales、Market、Actual、Cola) 鑽研:

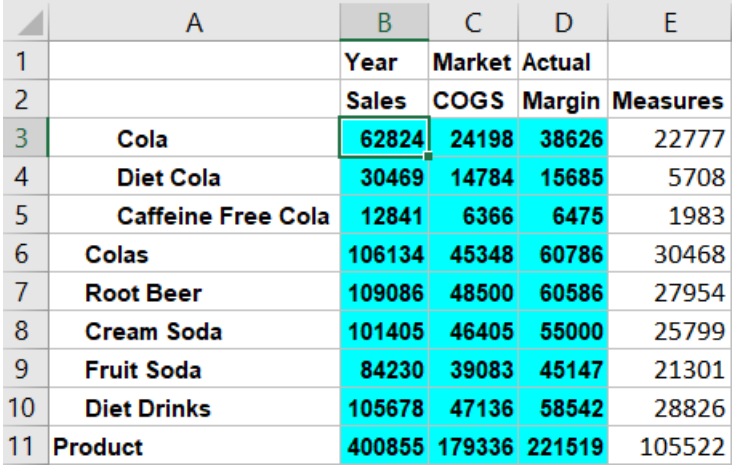

傳回的鑽研報表依對應 Year 的 Quarters 層代進行篩選。從來源系統中 YEAR\_PARENT 資料欄提取的值將是 Qtr1、Qtr2、Qtr3 及 Qtr4。

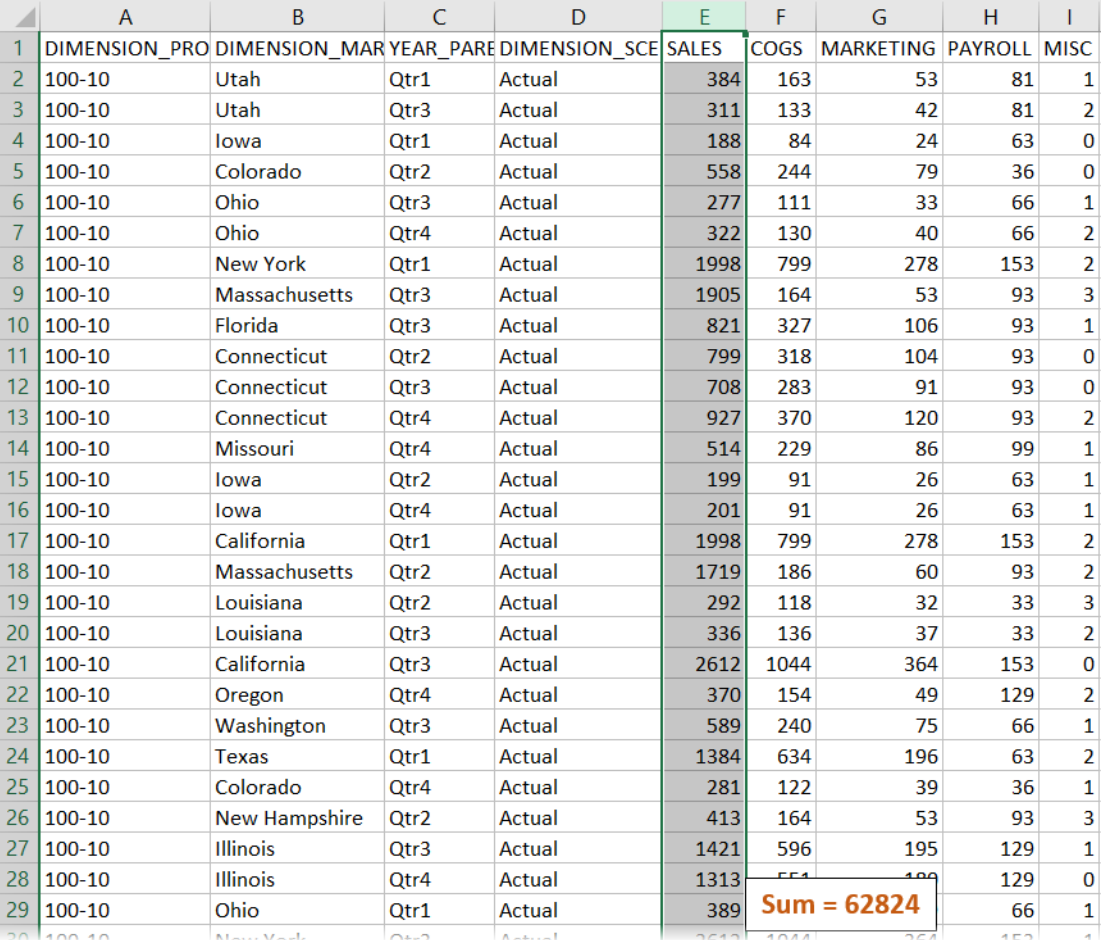

此鑽研報表已獲得驗證,因為所鑽研的儲存格與鑽研報表中所對應資料欄的總和值 (62824) 相 符。

Essbase 用來建置上述鑽研報表的查詢為:

```
SELECT "DIMENSION PRODUCT", "DIMENSION MARKET", "YEAR PARENT",
"DIMENSION SCENARIO", "SALES", "COGS", "MARKETING", "PAYROLL", "MISC"
FROM <Query defined in Datasource>
WHERE (
"YEAR_PARENT" = 'Qtr3' OR 
"YEAR_PARENT" = 'Qtr4' OR 
"YEAR_PARENT" = 'Qtr1' OR 
"YEAR_PARENT" = 'Qtr2')
AND
"DIMENSION_PRODUCT" = '100-10'
AND (
"DIMENSION_MARKET" = 'Oregon' OR 
"DIMENSION_MARKET" = 'New York' OR 
"DIMENSION_MARKET" = 'Oklahoma' OR 
"DIMENSION_MARKET" = 'California' OR 
"DIMENSION_MARKET" = 'Florida' OR 
"DIMENSION_MARKET" = 'Washington' OR 
"DIMENSION_MARKET" = 'Utah' OR 
"DIMENSION_MARKET" = 'Iowa' OR
```
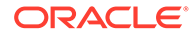

```
"DIMENSION_MARKET" = 'New Mexico' OR 
"DIMENSION_MARKET" = 'Massachusetts' OR 
"DIMENSION_MARKET" = 'Texas' OR 
"DIMENSION_MARKET" = 'Illinois' OR 
"DIMENSION_MARKET" = 'Colorado' OR 
"DIMENSION_MARKET" = 'Connecticut' OR 
"DIMENSION_MARKET" = 'New Hampshire' OR 
"DIMENSION_MARKET" = 'Missouri' OR 
"DIMENSION_MARKET" = 'Louisiana' OR 
"DIMENSION_MARKET" = 'Ohio' OR 
"DIMENSION_MARKET" = 'Wisconsin' OR 
"DIMENSION_MARKET" = 'Nevada')
AND
"DIMENSION_SCENARIO" = 'Actual'
```
#### **層級 0 對應範例**

針對 Market 使用**層級 0 對應**並篩選所有層級 0 (葉) 成員時,

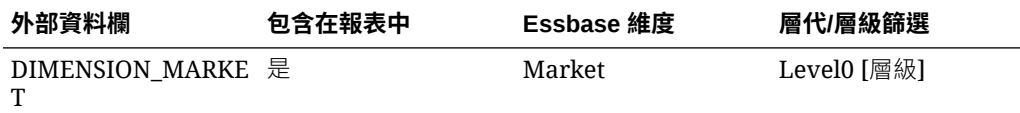

從儲存格交集執行的鑽研將會傳回 Market 的所有最低成員。

從 (Year、Sales、Market、Actual、Cola) 鑽研:

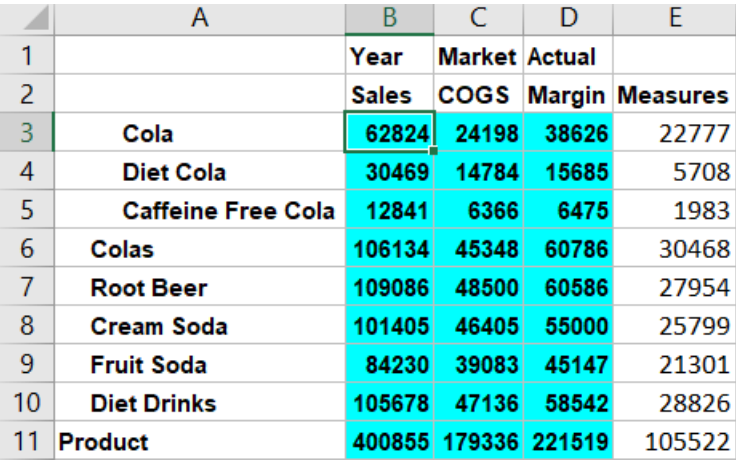

傳回的鑽研報表包含 Market 維度的最低層級成員 (即為 States)。從來源系統中 DIMENSION\_MARKET 資料欄提取的所有值都將包含 States 的記錄。

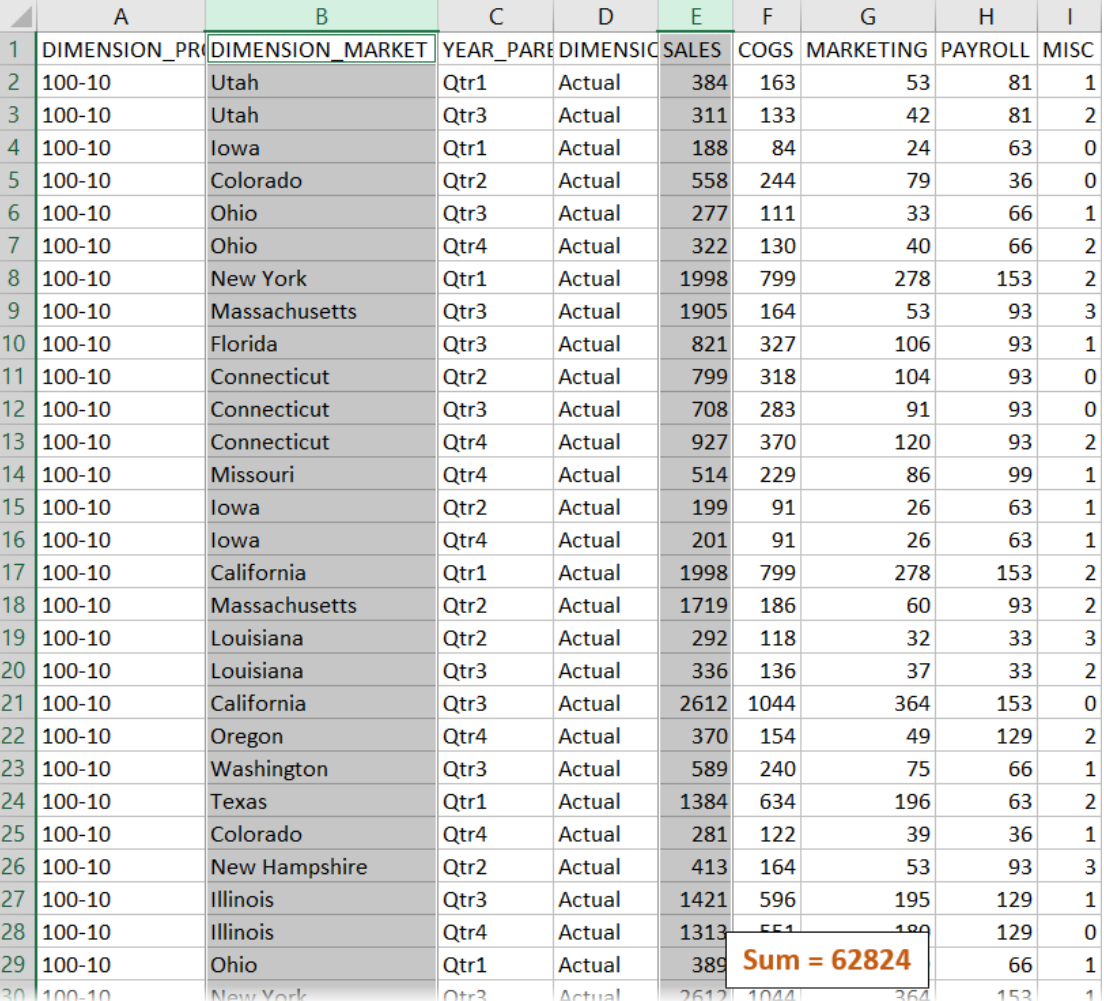

此鑽研報表已獲得驗證,因為所鑽研的儲存格與鑽研報表中所對應資料欄的總和值 (62824) 相 符。

Essbase 用來建置上述鑽研報表的查詢為:

```
SELECT "DIMENSION PRODUCT", "DIMENSION MARKET", "YEAR PARENT",
"DIMENSION_SCENARIO", "SALES", "COGS", "MARKETING", "PAYROLL", "MISC"
FROM <Query defined in Datasource>
WHERE (
"YEAR_PARENT" = 'Qtr3' OR 
"YEAR_PARENT" = 'Qtr4' OR 
"YEAR_PARENT" = 'Qtr1' OR 
"YEAR_PARENT" = 'Qtr2')
AND
"DIMENSION_PRODUCT" = '100-10'
AND (
"DIMENSION_MARKET" = 'Oregon' OR 
"DIMENSION_MARKET" = 'New York' OR 
"DIMENSION_MARKET" = 'Oklahoma' OR 
"DIMENSION_MARKET" = 'California' OR 
"DIMENSION_MARKET" = 'Florida' OR 
"DIMENSION_MARKET" = 'Washington' OR
```
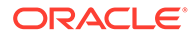

```
"DIMENSION_MARKET" = 'Utah' OR 
"DIMENSION_MARKET" = 'Iowa' OR 
"DIMENSION_MARKET" = 'New Mexico' OR 
"DIMENSION_MARKET" = 'Massachusetts' OR 
"DIMENSION_MARKET" = 'Texas' OR 
"DIMENSION_MARKET" = 'Illinois' OR 
"DIMENSION_MARKET" = 'Colorado' OR 
"DIMENSION_MARKET" = 'Connecticut' OR 
"DIMENSION_MARKET" = 'New Hampshire' OR 
"DIMENSION_MARKET" = 'Missouri' OR 
"DIMENSION_MARKET" = 'Louisiana' OR 
"DIMENSION_MARKET" = 'Ohio' OR 
"DIMENSION_MARKET" = 'Wisconsin' OR 
"DIMENSION_MARKET" = 'Nevada')
AND
"DIMENSION_SCENARIO" = 'Actual'
```
# 存取鑽研報表

鑽研報表的使用方式依存取權層級而定。

若想要在立方體上建立鑽研報表定義,必須具備「資料庫管理者」使用者角色。如果鑽 研報表定義是根據在應用程式層級定義的一或多個資料來源,則先決條件假設是已至少 由「應用程式管理者」在應用程式層級定義連線和資料來源。

建立連線和資料來源的「應用程式管理者」還必須具有可存取外部來源系統的證明資 料;例如,外部來源資料若為 SOL 來源,「應用程式管理者」就必須具有可登入 SOL 來源的證明資料,才能夠建立連線。

「超級使用者」是建立應用程式和立方體所需具備的最低權限。超級使用者對其所建立 的應用程式具有隱含的「應用程式管理者」權限 (而非對所有應用程式)。

具備「資料庫存取」權限的所有使用者都能夠存取鑽研報表,但前提為使用者的篩選條 件不能將存取限於為鑽研報表定義之可鑽研區域內的儲存格。可鑽研區域是一項設定, 指示可從 Smart View 存取之鑽研報表中的儲存格交集部分。

## 設計鑽研報表

資料庫管理者可以透過建立資料欄對應,然後定義一或多個可鑽研區域,來建立鑽研報 表定義。

- 設計鑽研報表的一般考量
- [定義鑽研報表的資料欄對應](#page-306-0)
- [定義鑽研報表的可鑽研區域](#page-307-0)
- [實作鑽研報表的參數](#page-311-0)

### 設計鑽研報表的一般考量

您建立的鑽研報表會與資料庫偵測器「命令檔」區段中的立方體相關聯。

<span id="page-306-0"></span>每個鑽研報表定義都必須包含一個資料欄對應與一個可鑽研區域。如果為鑽研報表提供外部來 源資料連線的資料來源中有參數化查詢,您可以選擇性定義程式實際執行參數的對應。

若要建立鑽研報表定義,您必須具備「資料庫管理者」或更高的權限。

您可以建立從外部來源系統 (RDBMS) 或檔案提取資料的鑽研報表。

**備註:**

如果鑽研報表的資料來源是連線至 Oracle Database,您可以勾選**使用暫時表格**選 項,改進在 SQL "IN" 子句中有大量值的查詢效能。

您也可以將鑽研報表設計為存取 Web URL。

## 定義鑽研報表的資料欄對應

資料欄對應會定義哪些外部來源資料欄應包含在報表中、這些資料欄應對應至哪些 Essbase 維 度,以及 (選擇性) 指出所要提供之存取權深度的層代/層級篩選條件。

若要深入瞭解資料欄對應,請參閱[鑽研報表定義。](#page-289-0)

定義資料欄對應:

- **1.** 在「應用程式」頁面中,展開應用程式。
- **2.** 從立方體名稱右邊的**動作**功能表,按一下**檢查**。
- **3.** 在應用程式偵測器中,選取**命令檔**頁籤。
- **4.** 選取**鑽研報表**。
- **5.** 按一下**建立**,然後從下拉式功能表中選取**資料來源**。
- **6.** 在**名稱**欄位中,新增報表的名稱。
- **7.** 在**資料來源**欄位中,選取您想要使用[的資料來源](#page-63-0)。
- **8.** 建立資料欄對應:
	- **a.** 從外部來源選取要包含在報表中的資料欄。
	- **b.** 選取您要讓每個資料欄對應的維度。
	- **c.** 選取用於對應的篩選條件;例如「層級 0」、「層代」或「無」(用於維度對應)。

<span id="page-307-0"></span>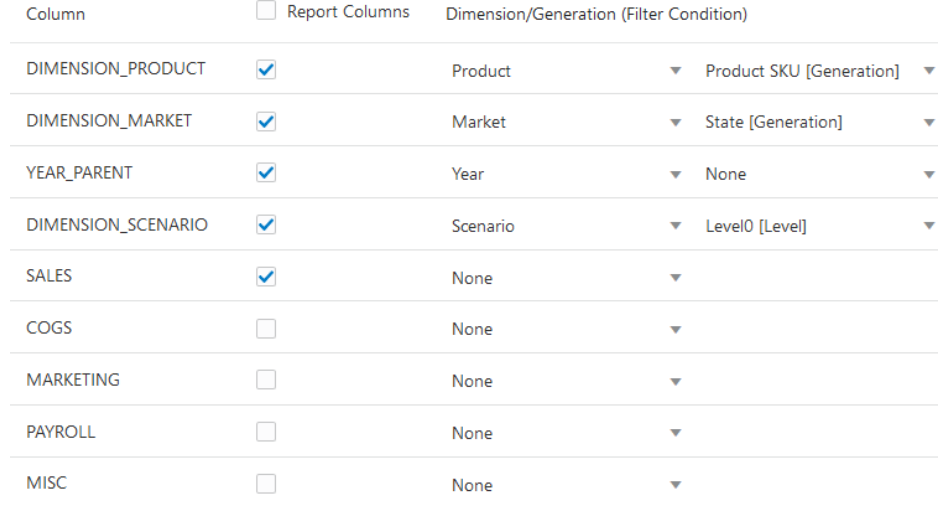

9. 完成時,按一下可鑽研區域。如果未定義區域,即無法儲存鑽研報表定義,如定義 鑽研報表的可鑽研區域所述。

## 定義鑽研報表的可鑽研區域

定義 Essbase 立方體中一或多個您可以從中存取 (鑽研至) 外部資料來源的可鑽研區 域。

- **1.** 完[成資料欄對應](#page-306-0)之後,按一下**可鑽研區域**。
- **2.** 按一下並選擇下列其中一個方法:
	- 在空白資料列中按兩下並使用下列計算語法來定義區域:成員名稱與成員集函 數。
	- · 按一下鉛筆圖示以開啟**可鑽研區域選取器**,選取要新增的成員,按一下滑鼠右 鍵,然後從功能表選項中選擇以定義區域。

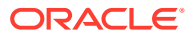

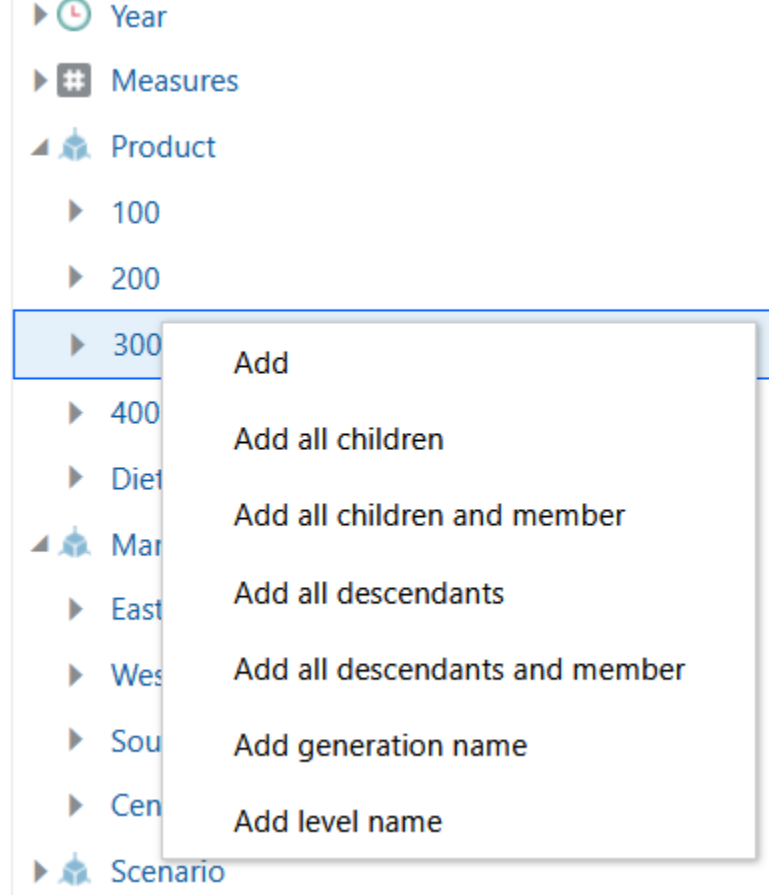

**3.** 按一下**儲存**。系統會顯示一則訊息,指出是否已順利更新鑽研報表。

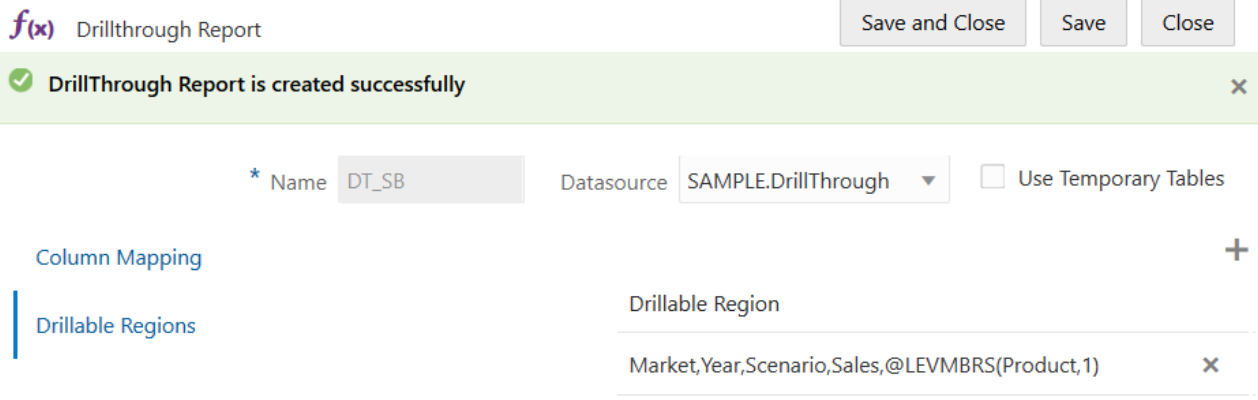

#### **可鑽研區域範例**

 $\sim$ 

下列範例顯示 Smart View 中的可鑽研區域,以藍色標示。

#### **範例 1**

若要在 Market、Year、Scenario 維度和成員 Sales 頂端及 Product 維度的所有層級 1 成員定 義可鑽研區域,請使用:

Market,Year,Scenario,Sales,@LEVMBRS(Product,1)

當您鑽研至 Smart View 工作表時,產生的網格看起來會像這樣:

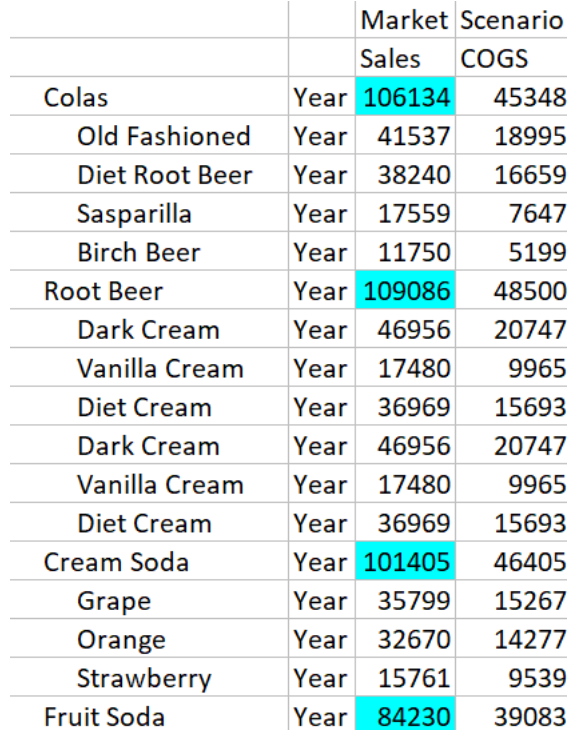

#### **範例 2**

若要為 Market 的子代定義可鑽研區域,請使用:

@DESCENDANTS(Market)

當您鑽研至 Smart View 工作表時,產生的網格看起來會像這樣:

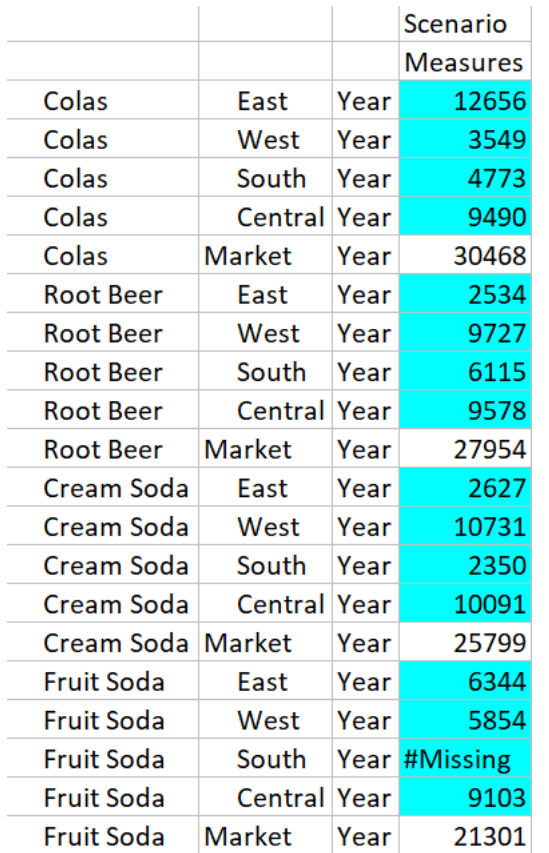

#### **範例 3**

若要為 Product 維度中層代 3 的成員及 Market、Year、Scenario 維度和成員 Sales 頂端定義 可鑽研區域,請使用:

Market,Year,Scenario,Sales,@GENMBRS(Product,3)

當您鑽研至 Smart View 工作表時,產生的網格看起來會像這樣:

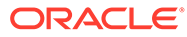

<span id="page-311-0"></span>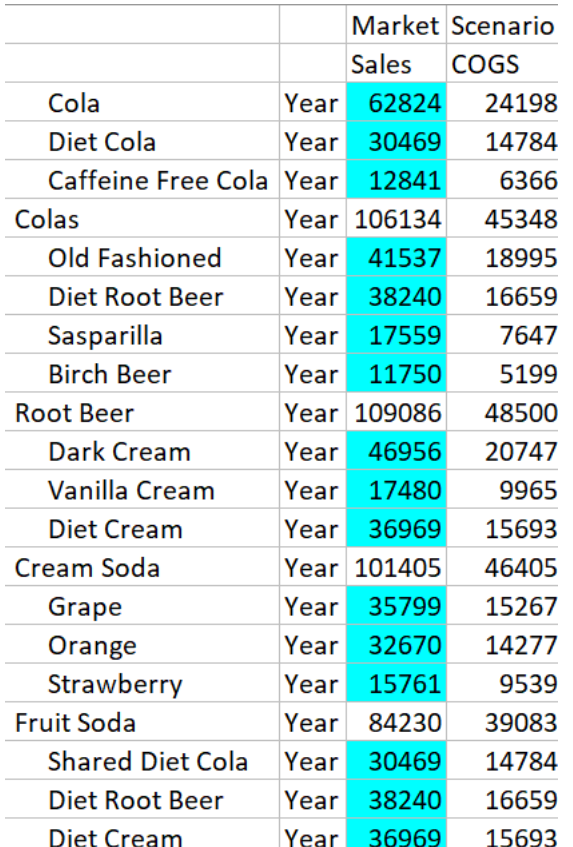

## 實作鑽研報表的參數

若要讓鑽研報表更有彈性,您可以在設計鑽研時實作參數。

如果您是資料庫管理者或更高權限的使用者,您可以在鑽研報表中實作參數化資料來源 查詢。

先決條件:應用程式管理者或更高權限的使用者已為您提供使用固定 ([預設](#page-83-0)) 值[、替代變](#page-86-0) [數或](#page-86-0)外部使用者定義函數作為參數之資料來源的存取權。

Essbase 會在程式實際執行時識別參數的值,將其目前值插入至 Essbase 在執行鑽研 時所產生的查詢中。

在鑽研報表定義中,您可以視需要為程式實際執行參數新增維度、層代及層級對應。這 可讓您根據目前的變數相關資訊環境進一步自訂鑽研報表的結果。

如果您希望 Essbase 根據變數動態建置鑽研報表,請依照此工作流程進行:

- **1.** 在基礎資料來源查詢中[,實作資料來源的參數](#page-82-0)。這必須由應用程式管理者或更高權 限的使用者執行。
- **2.** 建立與資料來源關聯的[鑽研報表定義。](#page-289-0)
- **3.** 視需要在鑽研報表定義內為參數使用提供程式實際執行自訂值。以下提供一個範 例。
- **4.** 執行鑽研報表來測試和驗證預期的行為,以及使用 Essbase [伺服器平台日誌進行鑽](#page-321-0) [研除錯](#page-321-0)。

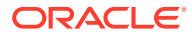

#### **程式實際執行參數與使用者定義函數**

以下範例使用案例是基於下列先決條件假設:

- 已在外部來源系統中定義 **getMonths** 使用者定義函數。此函數會傳回以逗號區隔的月份 清單。
- 已使用會呼叫 **getMonths** 函數的查詢來定義用於鑽研報表定義的資料來源,如下:

select \* from SampleBasic where month in (getMonths(?))

#### **程式實際執行參數的層級 0 (遞迴) 對應**

在鑽研報表定義中,當程式實際執行參數連結至 Year 的層級 0 時,

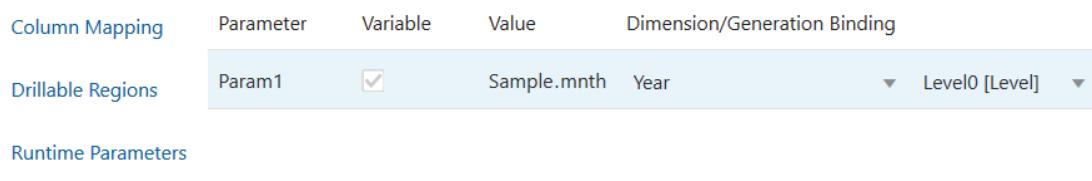

如果 Smart View 使用者鑽研 Year 維度的 Otr1,則鑽研報表將會包含 Jan、Feb、Mar。如果 Smart View 使用者鑽研 Year, 則鑽研報表會包含 Jan、Feb、Mar、Apr、May、Jun、Jul、 Aug、Sep、Oct、Nov、Dec。

#### **程式實際執行參數的層代對應**

在鑽研報表定義中,當程式實際執行參數連結至 Year 的 Quarter 層代時,

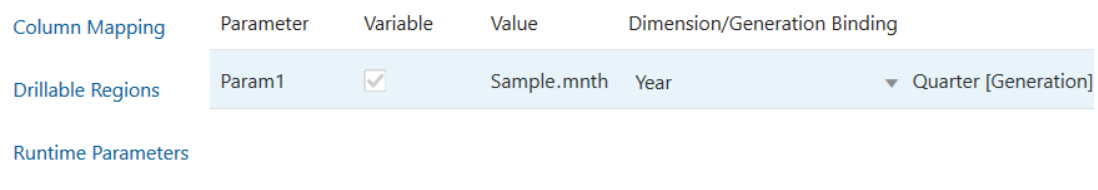

如果 Smart View 使用者鑽研 Year 維度成員,則鑽研報表將會包含 Qtr1、Qtr2、Qtr3、Qtr4。

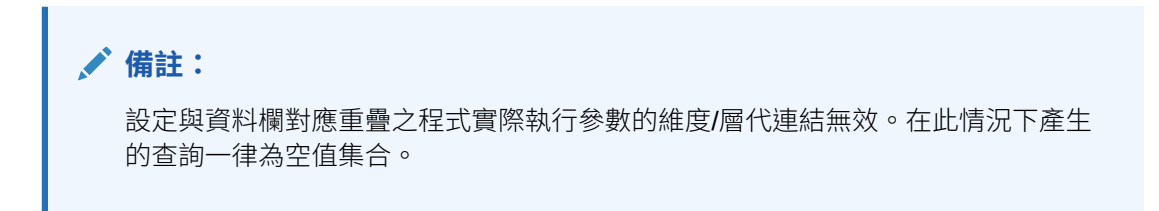

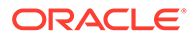

# 測試鑽研報表

若要測試鑽研報表,請準備 Smart View、執行鑽研作業、檢查輸出,如果未獲得您預期 的結果,請查看平台日誌。

#### **準備 Smart View**

- **1.** [安裝最](#page-347-0)新的 Smart View 版本。
- **2.** [連線至](#page-51-0)立方體。

Options

- **3.** 啟用儲存格樣式以在 Smart View 工作表中顯示可鑽研區域。
	- **a.** 在 Smart View 功能區中,按一下**選項**。
	- **b.** 確定已選取**格式**底下的**使用儲存格樣式**。
	- **c.** 依序展開 **Essbase** 與**成員儲存格**。勾選**成員鑽研**,然後按一下滑鼠右鍵並選擇 樣式 (例如,藍色背景)。
	- **d.** 展開**資料儲存格**。勾選**鑽研**,然後按一下滑鼠右鍵並選擇相同樣式。

**Member Options** 囁 Style precedence is in descending order **Data Options** Advanced ■ Expand · B Collapse | Properties • 9 Default Styles • **Formatting ▷ Ø <mark>»</mark> PCM Cell Styles Extensions** ▲ **M H** Essbase ▲ **2 m** Member cells Attribute  $\overline{\phantom{a}}$  $\overline{\mathbb{R}^n}$ **Dynamic Calculations** Contains Formula Shared  $\overline{\mathbb{R}^n}$  $\overline{\mathbb{R}^n}$ Child  $\left\lfloor \cdot \right\rfloor$ Parent Duplicate Member **<del><b>** □ Member Drill-through</del> ▲ **Z** B Data cells **<u><b>**</u> □ Drill-through  $\overline{\mathbb{R}^n}$ Read-only  $\Box$ Writable (lowest priority is recommended)  $\Box$ Linked Objects

#### **鑽研至外部資料來源**

從一或多個可鑽研儲存格鑽研至您的外部資料來源。

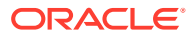

- **1.** [連線至](#page-51-0)您在 Smart View 中的立方體。
- **2.** 鑽研至您在鑽研報表定義中指定[的可鑽研區域](#page-307-0)。 系統會以您在準備 Smart View 時選取的儲存格樣式標示可鑽研儲存格。
- 3. 選取一或多個儲存格,然後按一下 Essbase 功能區上的**鑽研**。 圖像顯示來自單一儲存格的鑽研。您也可以從多個儲存格鑽研。儲存格可以包含一個範圍 或多個範圍。它們可以是連續或非連續範圍,並可包含階層中不同的層代。

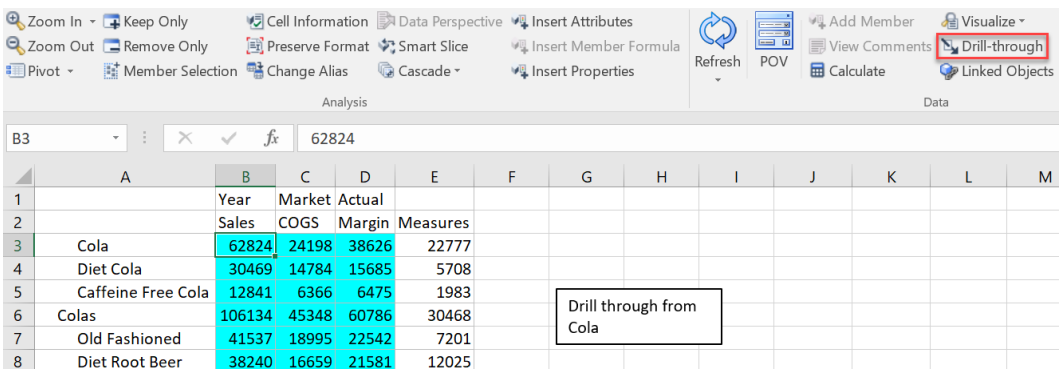

#### **4.** 檢視結果。

當您鑽研時,系統會開啟一個顯示鑽研作業結果的新工作表。結果會取決於您來源鑽研儲 存格的相關資訊環境。請參[閱鑽研的運作方式。](#page-288-0)

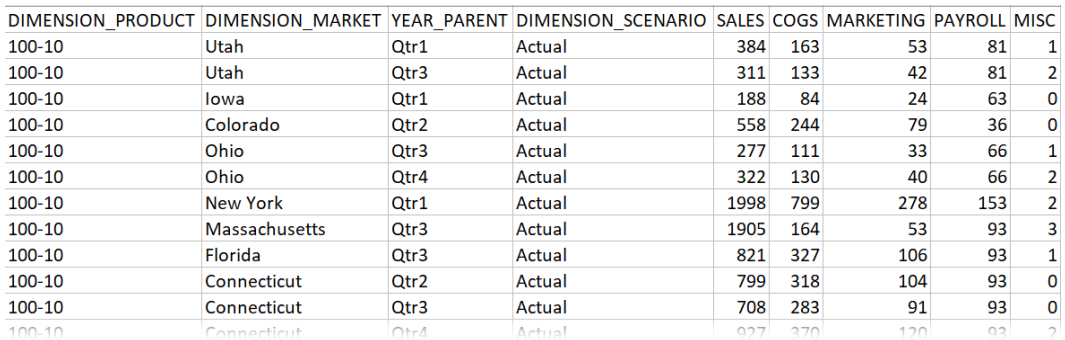

#### **檢查鑽研報表輸出與平台日誌**

執行鑽研作業並分析結果來檢查鑽研報表輸出。

如果未看到您預期的結果,請查看使用 Essbase [伺服器平台日誌進行鑽研除錯來](#page-321-0)進行報表除 錯。

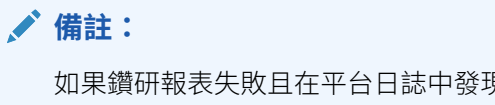

如果鑽研報表失敗且在平台日誌中發現 'ERROR: relation <member name> does not exist' 錯誤, 請參閱展開鑽研報表中 SQL IN 子句的限制。

**ORACLE®** 

## 鑽研至 URL

您可以直接從 Smart View 中的儲存格鑽研至某個 URL。

**備註:** 您只能從單一儲存格鑽研至某個 URL。不支援從多個儲存格鑽研至某個 URL。

鑽研目標 URL 可以是靜態或動態的。https://docs.oracle.com 即為靜態目標 URL 的範 例。

動態目標 URL 會使用變數。所有動態目標 URL 皆有下列共通的變數結構:

\$\$<dimension-name>-VALUE\$\$

當使用者從某個儲存格鑽研時, Essbase 會進行必要的替代,以便產生所選鑽研交集相 關資訊環境的目標 URL。

例如,如果可鑽研區域包含來自 Market 維度的成員,則 Market 維度值的變數看起來會 像這樣:

\$\$Market-VALUE\$\$

當您從包含來自 Market 維度成員的交集選取鑽研儲存格時, Essbase 會將適當的 Market 值代入 URL 語法;例如:

East

在以下範例中,來自 Product 維度值的變數看起來會像這樣:

\$\$Product-VALUE\$\$

當您從包含來自 Product 維度成員的交集選取鑽研儲存格時, Essbase 會將適當的 Product 值代入 URL 語法;例如:

Cola

#### **建立連至 URL 的鑽研報表**

首先,在 Sample Basic 上定義一個新的鑽研報表。

- **1.** 在「應用程式」頁面中,展開應用程式。
- **2.** 從立方體名稱右邊的**動作**功能表,按一下**檢查**。
- **3.** 在立方體偵測器上,選取**命令檔**頁籤,然後選取**鑽研報表**。
- **4.** 按一下**建立**,然後從下拉式功能表中選取 **URL**。
- **5.** 為鑽研報表命名,例如 **URL\_dt**。

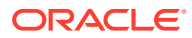

#### **6.** 在 **URL** 欄位中,新增以下 URL:

https://docs.oracle.com/search/?q=\$\$Product-VALUE\$\$+\$\$Market-VALUE\$\$&category=database&product=en/database/other-databases/Essbase

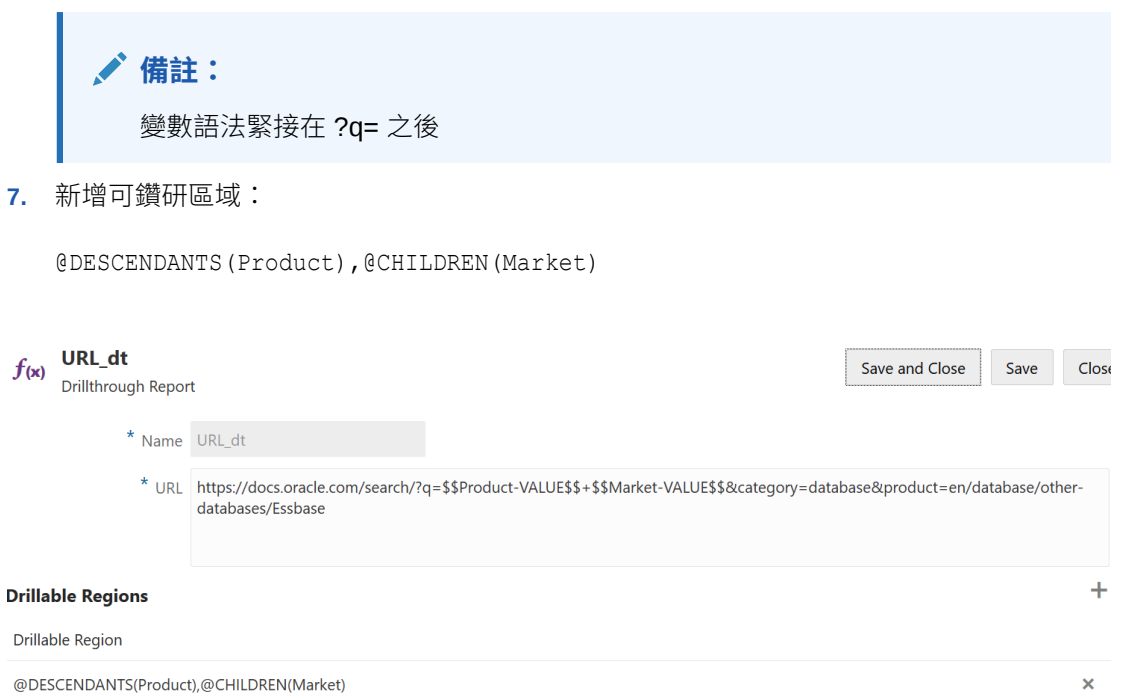

藉助此鑽研報表,當您從 Market 維度之任何子項中任何 Product 層代成員的儲存格交集鑽研 時,系統就會啟動瀏覽器,並搜尋 Essbase 文件以找出 VALUE 所代表的參數。

#### 從 Smart View 登入立方體。

在此範例中,我們選取了藍色作為可鑽研區域的背景。鑽研 Actual、Colas、East、Qtr1。

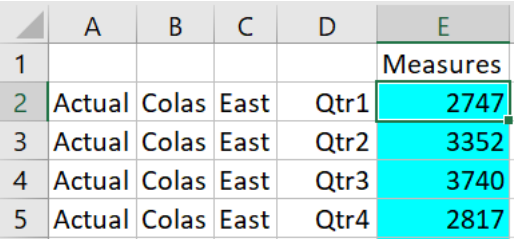

系統啟動瀏覽器,並使用參數值 **100** 與 **East** (回想一下,Colas 是 Product 種類 100 的別名) 搜尋 Essbase 文件。

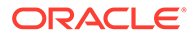

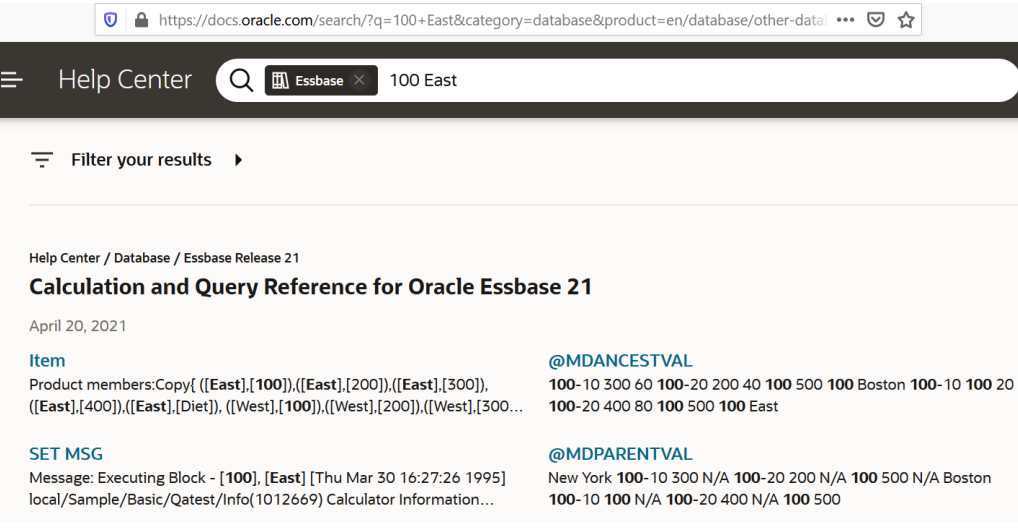

鑽研不同的儲存格,以查看傳送給鑽研 URL 的參數如何依據 Smart View 中的儲存格交 集相關資訊環境發生變化。

鑽研 Actual、Cream Soda、West、Qtr4:

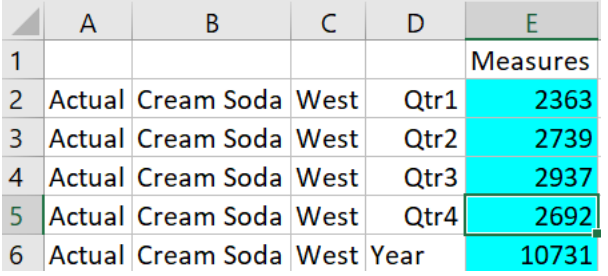

系統現在會搜尋與 **300** 和 **West** 相關的 Essbase 文件:

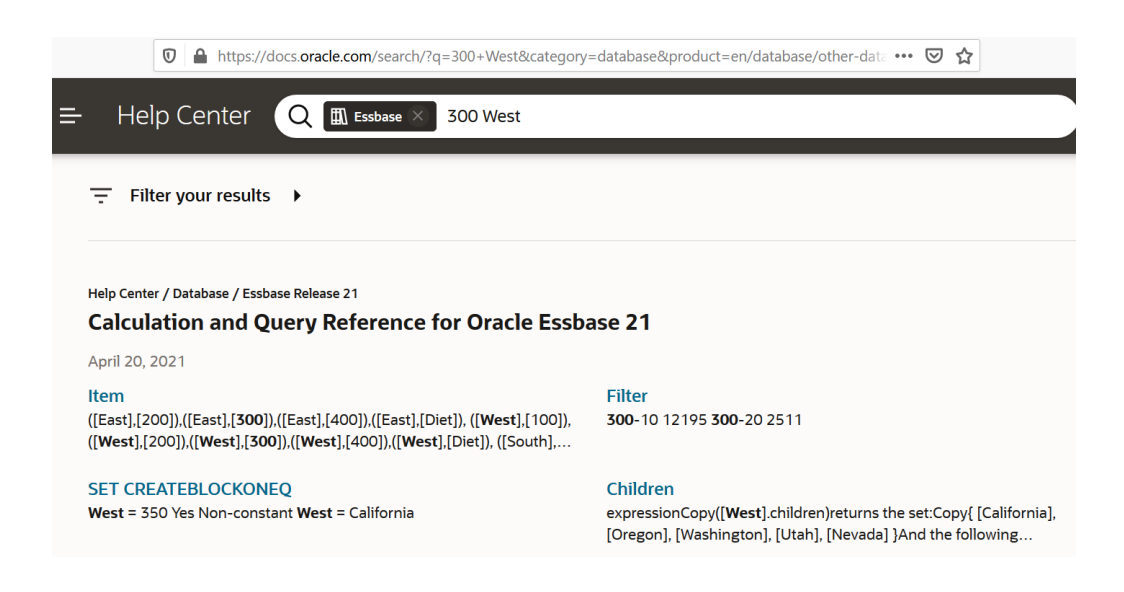

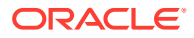

# 從多個儲存格鑽研

您可以從多個儲存格鑽研,產生的鑽研報表將會反映您所有來源鑽研儲存格的相關資訊環境。

您可以從非連續儲存格、從連續範圍的儲存格、從個別範圍或從涵蓋階層中不同層代的某範圍 儲存格進行鑽研。

下列範例顯示數個不同鑽研案例的查詢工作表和產生的輸出。

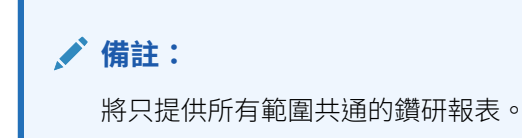

#### **範例 1:從多個非連續儲存格鑽研**

從 Colas 與 Cream Soda 鑽研會傳回依產品的網格相關資訊環境篩選的鑽研報表,其中產品為 100 和 300 (100 和 300 是與 Colas 和 Cream Soda 相關聯的產品 SKU)。

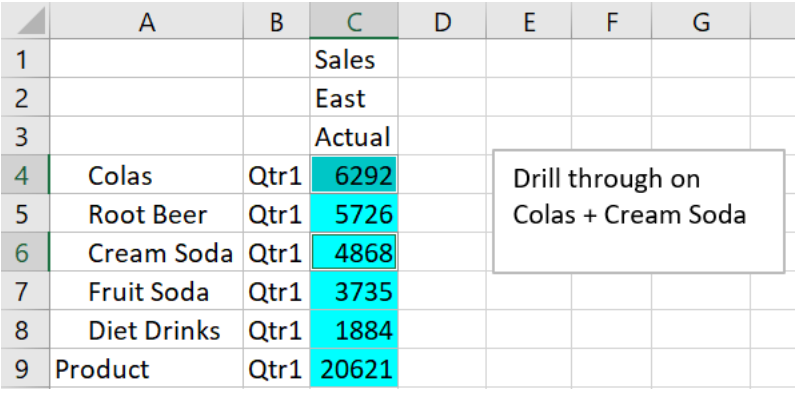

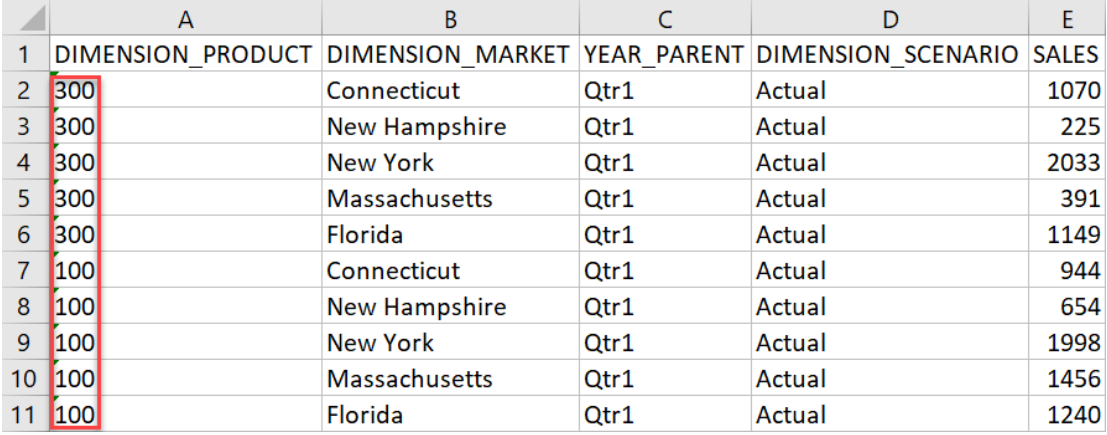

#### **範例 2:從連續範圍的儲存格鑽研**

從 Colas、Root Beer、Cream Soda 及 Fruit Soda 鑽研會傳回依產品的網格相關資訊環 境篩選的鑽研報表,其中產品為 100、200、300 及 400 (這些是與別名 Colas、Root Beer、Cream Soda 及 Fruit Soda 相關聯的產品 SKU)。

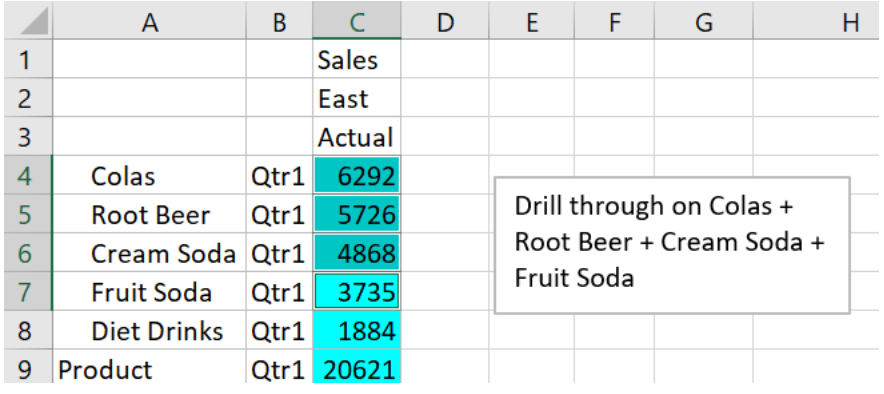

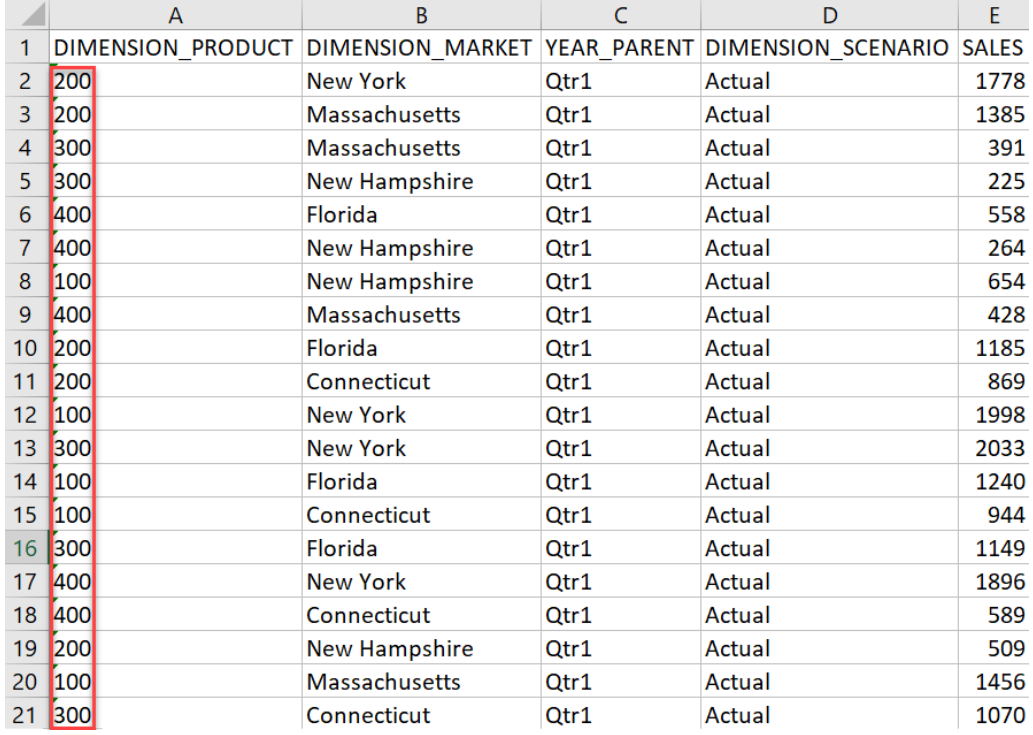

#### **範例 3:從個別範圍的儲存格鑽研**

從 Colas 的子項和 Cream Soda 的子項鑽研會傳回依產品的網格相關資訊環境篩選的鑽 研報表,其中產品為 100-10、100-20、100-30、300-10、300-20 及 300-30 (這些是與 Colas 之子項和 Cream Soda 之子項的別名相關聯的產品 SKU)。

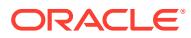

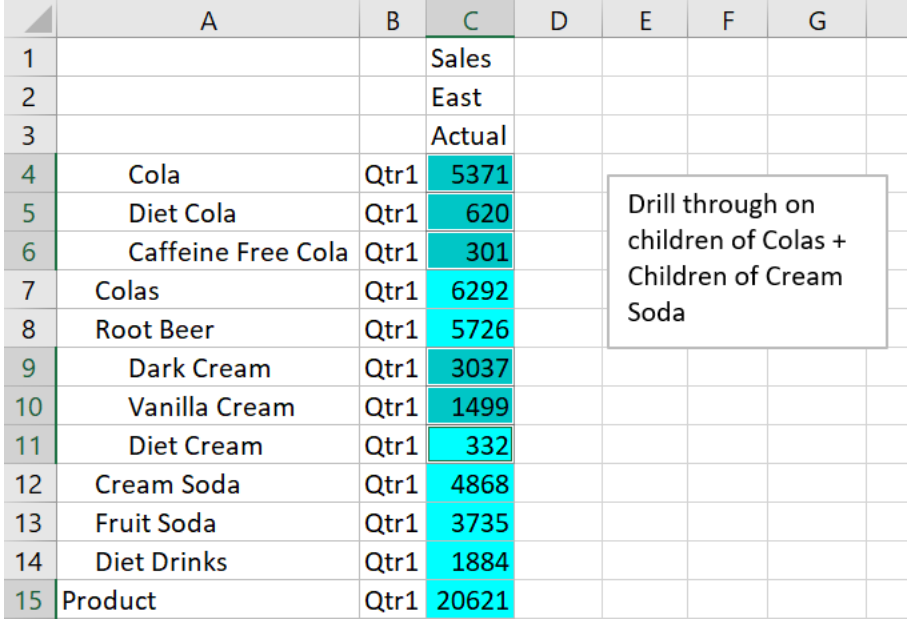

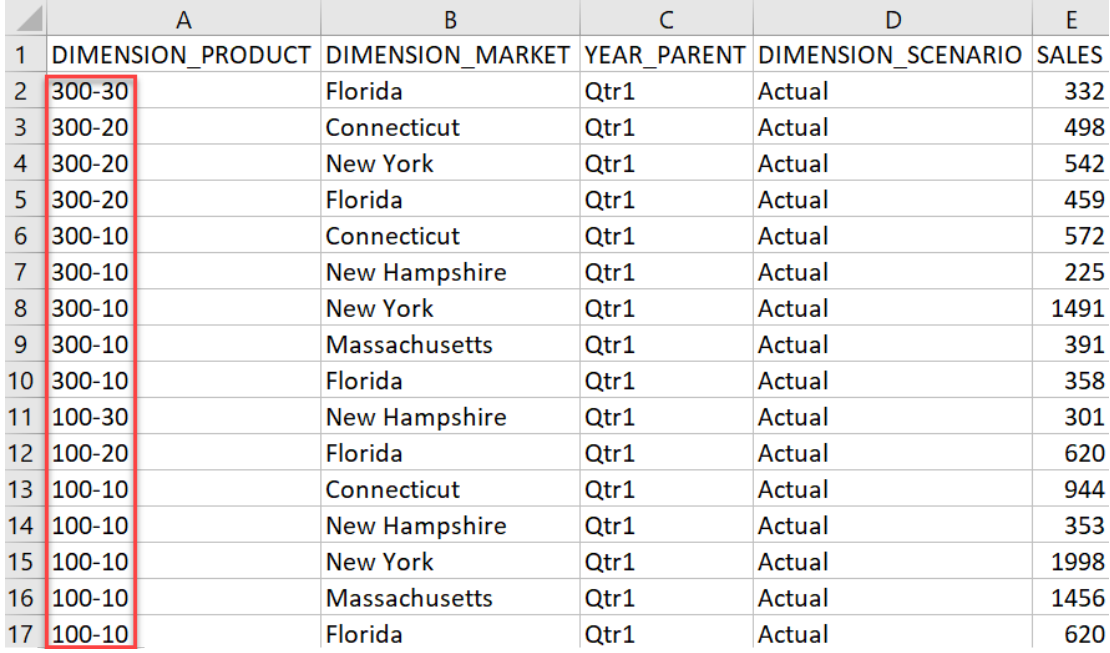

#### **範例 4:從涵蓋階層中不同層代的某範圍儲存格鑽研**

從 Root Beer 和 Cream Soda 及 Colas 的子項鑽研會傳回依產品的網格相關資訊環境篩選的鑽 研報表,其中產品為 100-10、100-20、100-30、200 及 300 (這些是與 Colas 之子項、Root Beer 及 Cream Soda 的別名相關聯的產品 SKU)。

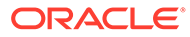

<span id="page-321-0"></span>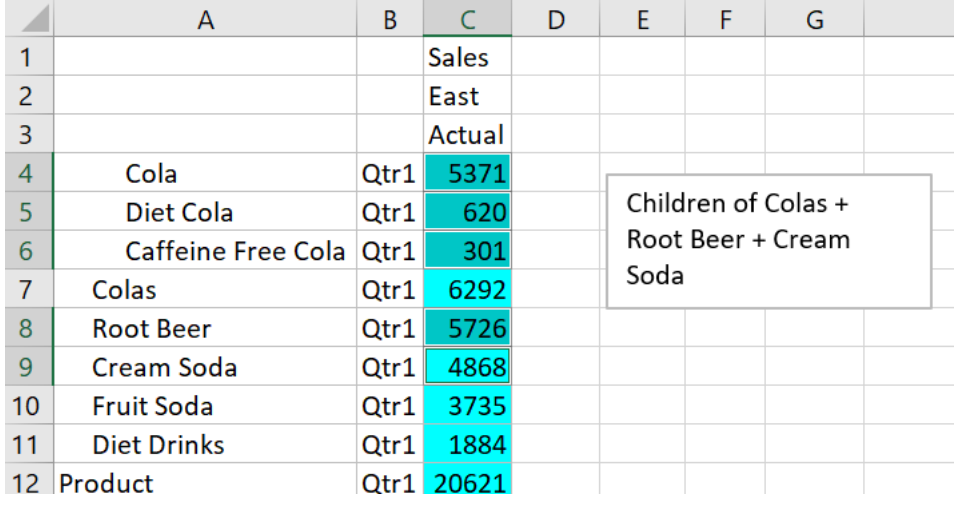

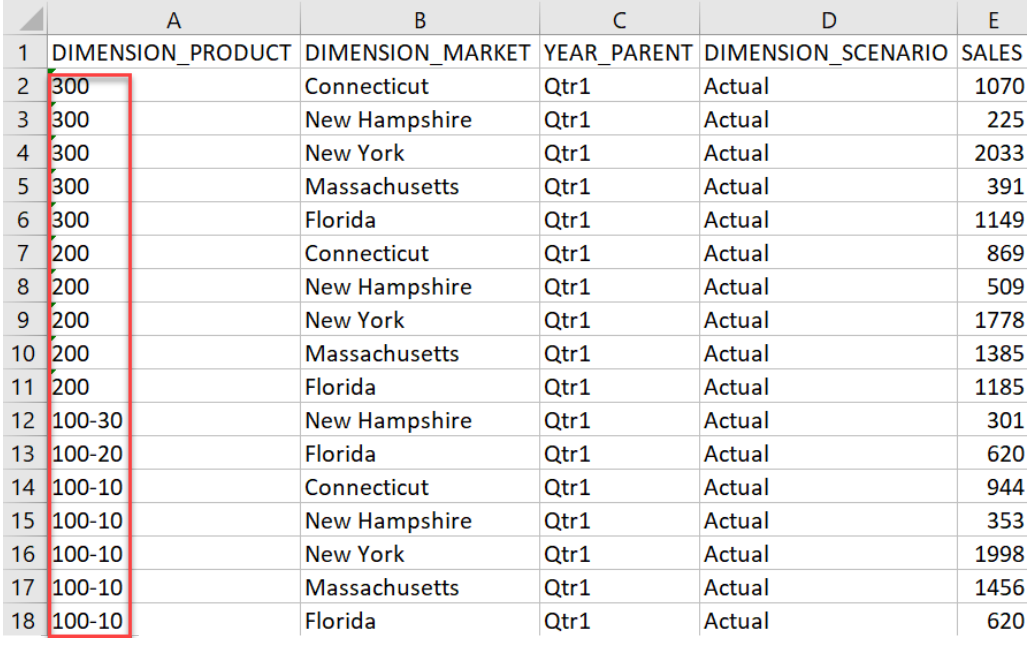

# 使用 Essbase 伺服器平台日誌進行鑽研除錯

當 Smart View 使用者執行鑽研報表時, Essbase 所執行的查詢會寫入 Essbase 伺服器 平台日誌:

<Domain Root>/<Domain Name>/servers/essbase\_server1/logs/essbase/ platform.log

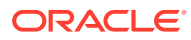

如果您沒有看到預期的鑽研結果,可以使用此日誌檢查查詢。建議您在設計階段使用此日誌來 測試鑽研報表定義。若要尋找在您執行鑽研後立即寫入的最新相關日誌項目,請使用下列命令 (適用於 Linux Bash Shell):

tail -f platform.log

針對每個鑽研作業,系統會記錄使用者名稱與時間戳記,Essbase 還會記錄產生的查詢,如以 下範例所示:

Query executed on the database: SELECT "PRODUCT", "MONTH", "CITY"[[ FROM (select \* from SAMPLEBASIC) DatasourceName WHERE ("MONTH" = 'Feb' OR "MONTH" = 'Jan' OR "MONTH" = 'Mar') AND ("PRODUCT" = '100-10-30' OR "PRODUCT" = '100-10-40' OR "PRODUCT" = '100-30' OR "PRODUCT" = '100-20' OR "PRODUCT" = '100-10-10' OR "PRODUCT" = '100-10-20') AND "CITY" = 'New York']]

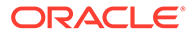

# 25 使用日誌監督效能

您可以下載及檢視應用程式層級的日誌。或者,也可以使用「效能分析器」來分析 Essbase 日 誌並提供使用狀況和效能統計資料。

- 下載應用程式日誌
- 關於效能分析器

# 下載應用程式日誌

若您為應用程式管理者,就可以下載應用程式日誌。您可以下載最新的日誌及已變換的日誌。 您還可以在不下載日誌的情況下檢視日誌。

- **1.** 在應用程式頁面中,選取應用程式。
- **2.** 按一下應用程式名稱右邊的「動作」功能表,然後選取**檢查**。
- **3.** 在**日誌**頁籤中,按一下**最新**底下的「下載」圖示、**最新**底下的「檢視」圖示,或**全部**底下 的「下載」圖示。
- **4.** 若是下載,請將檔案儲存在本機。

# 關於效能分析器

您可以使用 Essbase Web 介面的「主控台」中所提供的效能分析器,監控 Essbase 服務的使 用狀況和效能統計資料。

效能分析器會在背景讀取日誌檔,並根據指定的間隔掃描日誌檔。它會從日誌檔建立 Essbase 活動資料的 .csv 檔案。資料的來源包括應用程式 ODL 日誌、代理程式日誌以及 WebLogic 日 誌。

效能分析器檔案的大小到達 10 MB 之後,系統會建立一個新的檔案。依照預設,Essbase 總 共會保留 112 個檔案,達到此數目後,Essbase 會先刪除最舊的檔案。最新的檔案叫做 EssbaseHpa\_Data.csv。較舊的檔案則以數字命名;例如 EssbaseHpa\_*n*\_Data.csv。

您可以利用 Essbase Web 介面中提供的樣板 (位於**檔案**儲藏庫 > 系統效能 > 狀況與效能分析 器),進一步瞭解效能分析器。若要使用此儲藏庫樣板,請將 CSV 資料複製並貼到樣板中。

由於每一個 .csv 檔案都包含按照時間先後順序排列的日誌時戳資訊,因此您可以使用自己選擇 的資料庫公用程式或報表公用程式執行以下作業:

- 結合幾個 .csv 檔案或檔案的幾個部分,以建立精確的時間間隔效能分析。
- 建立資料的圖表或其他視覺化項目。

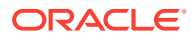
### 啟用效能分析器及選擇設定值

服務管理員可以從 Web 介面的「主控台」中啟用「效能分析器」,以從日誌檔擷取使 用狀況和效能資訊。

您也可以設定 Essbase 擷取 CSV 資料的間隔,以及指定 Essbase 所要保留的檔案數目 上限。

- **1.** 在 Web 介面中,選擇**主控台**。
- **2.** 按一下**效能分析器**。
- **3.** 按一下**設定值**。
- **4.** 在**設定值**對話方塊中,使用切換開關啟用**效能分析器**。
- **5.** 在**間隔**欄位中,選擇建立新 .csv 檔案的間隔。值可以在 2 到 100 分鐘之間。
- **6.** 在**檔案數目上限**欄位,選擇 Essbase 所要保留的 .csv 檔案數目上限。值可以在 1 到 1000 個檔案之間。

### 瞭解及使用效能分析器資料

「效能分析器」會依據日誌產生 CSV 資料,並將這些資料組織為資料欄。首先,您要 收集 CSV 資料並在 Excel 中開啟 .csv 檔案,即可透過 Excel 篩選工具檢查和使用資 料。

收集 CSV 資料:

- **1.** 找出您要分析的 .csv 檔案。
	- **a.** 在 Essbase Web 介面中,選取**主控台**。
	- **b.** 選取**效能分析器**。
	- **c.** 尋找符合您感興趣期間的 .csv 檔案。
- **2.** 下載檔案:
	- **a.** 選取**動作**底下的下載圖示以下載每個檔案。
	- **b.** 針對您要下載的其他檔案重複此步驟。

在 Excel 中開啟檔案,然後檢查檔案頂端的資料欄。大多數資料欄的用途都如字面所 述。它們包含有助於篩選效能分析的資料,例如應用程式和立方體名稱、時間戳記及日 期。

資料欄 N 和 O 包含重要資訊,因此需要進一步討論。資料欄 N 包含組態設定值、資料 庫設定值及使用者登入等資訊。資料欄 O 則包含這些種類的特定項目。在 Excel 中,您 可以依資料欄 N 進行篩選並選擇種類,再依資料欄 O 進行篩選以選擇這些種類的特定 項目。

資料欄 N (Operation.OperationType) 描述日誌訊息類型:

- **UserLogin** 顯示使用者處於作用中的時間長度,以及登出時間。
- **UserOperation** 顯示所有使用者作業,例如資料載入、計算及重組結構。也會顯示 錯誤與異常狀況。
- **SystemOperation** 顯示 CPU、記憶體、磁碟及 I/O 使用狀況。

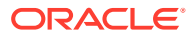

- **DBSettings** 顯示資料庫統計資料。
- **ConfigurationSetting** 顯示組態設定值。
- **Notification** 指出發生嚴重錯誤的時間。

如果您依資料欄 N 進行篩選,然後選擇您感興趣的特定種類,就可以接著依資料欄 O 進行篩 選,以檢視該種類的事件。

依資料欄 N 進行篩選的範例檢視:

□ (Select All) ConfigSettings DbSettings Notification SystemOperations UserLogin UserOperations

依資料欄 O 進行篩選的範例檢視:

- └ (Select All)
- └ Bytes Read
- └ Bytes Written
- Cpu usage in %
- Disk Usage in KB
- Memory Free in MB
- Memory usage in %
- Memory Used in MB
- Process Size in bytes
- MRSS Size
- MB Swap Free in MB

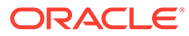

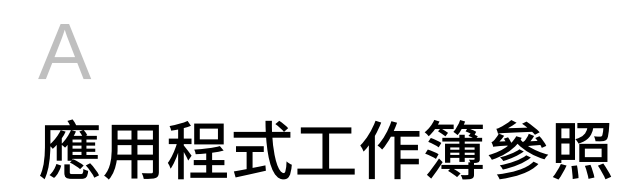

Oracle 建議您下載範例應用程式工作簿並檢閱工作表,以熟悉應當如何設計應用程式和立方 體。

- · 瞭解 Essbase.Cube 工作表
- · 瞭解 [Cube.Settings](#page-327-0) 工作表
- 瞭解 [Cube.Generations](#page-333-0) 工作表
- 瞭解 [Cube.TypedMeasures](#page-335-0) 工作表
- [瞭解維度工作表](#page-337-0)
- [瞭解資料工作表](#page-341-0)
- [瞭解計算工作表](#page-344-0)
- 瞭解 MDX [工作表](#page-345-0)

另請參[閱下載範例應用程式工作簿](#page-49-0)。

### 瞭解 Essbase.Cube 工作表

Essbase.Cube 工作表主要定義應用程式與立方體名稱以及維度資訊,例如維度名稱、類型、 儲存 (密集或稀疏) 和大綱順序。

下圖顯示範例應用程式工作簿中的 Essbase.Cube 工作表。

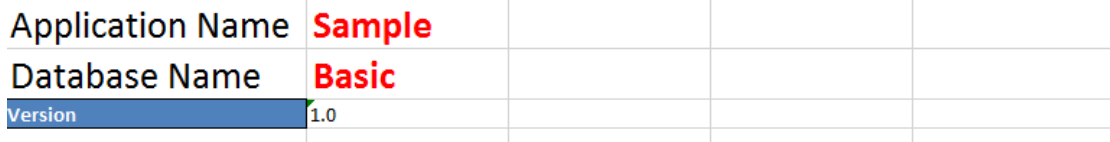

#### **Dimension Definitions**

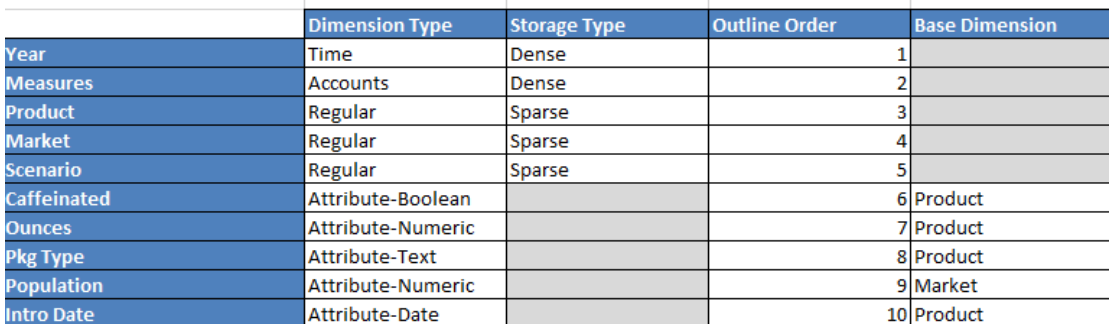

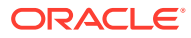

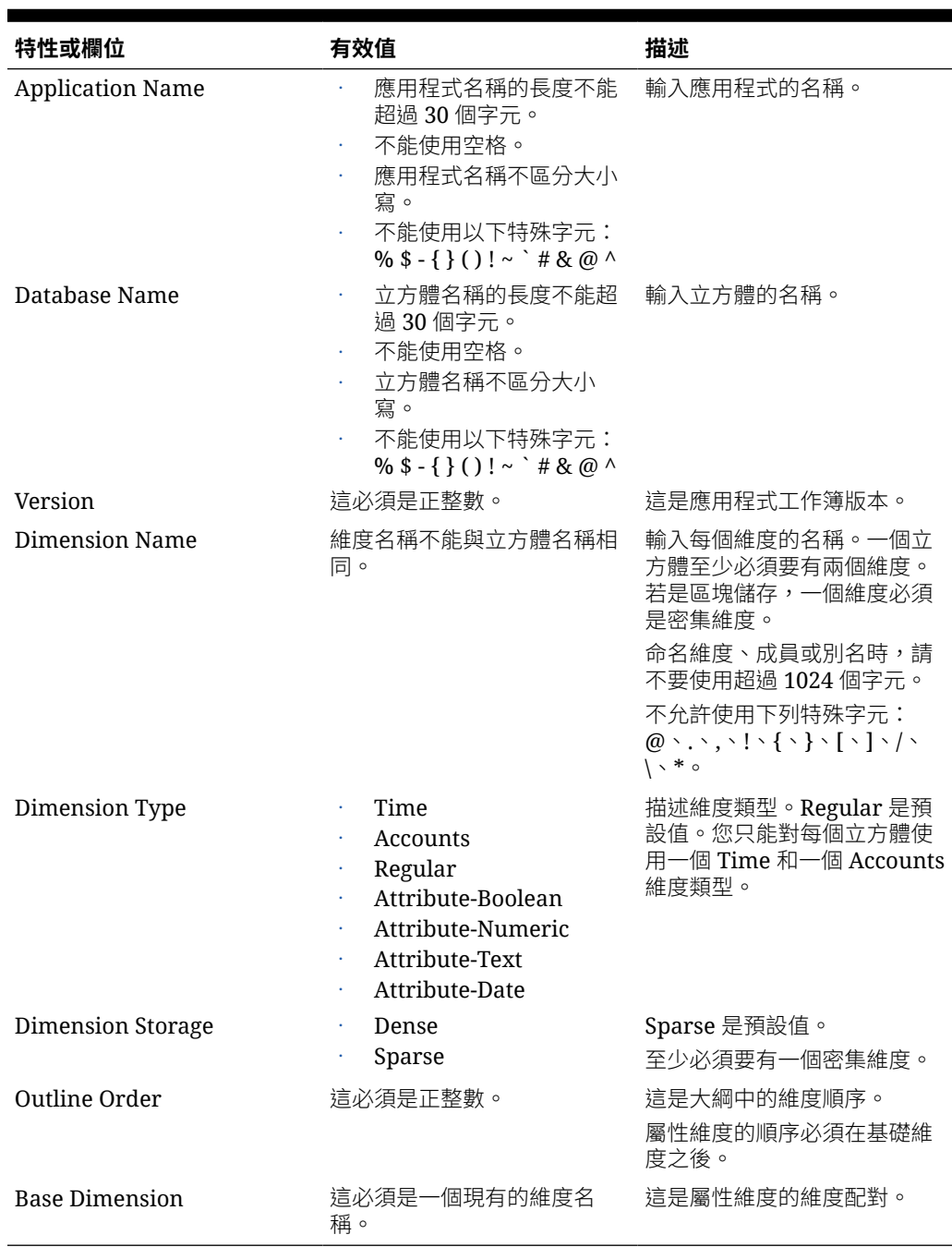

#### <span id="page-327-0"></span>**表格 A-1 Essbase.Cube 工作表欄位和值**

您可以在「設計工具面板」中修改 Essbase.Cube 工作表。請參閱[在立方體設計工具中](#page-165-0) 處理 [Essbase.Cube](#page-165-0) 工作表。

# 瞭解 Cube.Settings 工作表

Cube.Settings 工作表定義應用程式類型 (聚總儲存或區塊儲存) 和許多立方體與大綱特 性,例如動態時間序列成員和替代變數。

Cube.Settings 工作表的五個區段各有關於其欄位和值的資訊,以及如何使用「設計工具面 板」修改這些欄位和值的方法。

- 瞭解 Cube.Settings 工作表:別名表格
- 瞭解 [Cube.Settings](#page-329-0) 工作表:特性
- · 瞭解 Cube.Settings 工作表: 動態時間序列
- 瞭解 Cube.Settings [工作表:屬性設定值](#page-331-0)
- 瞭解 Cube.Settings [工作表:替代變數](#page-333-0)

### 瞭解 Cube.Settings 工作表:別名表格

「立方體設定值」工作表的這個區段會列出需要為立方體建立的別名表格。

它至少必須包含 Default 資料列。

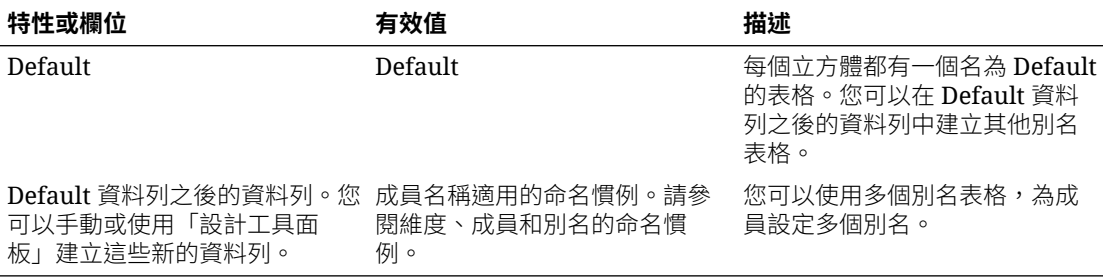

若要定義別名表格,請在 Cube.Settings 工作表上的 Alias Tables (Alternate Member Names) 區段中新增其名稱。例如,在 Sample Basic 的工作簿中,已定義六個別名表格。

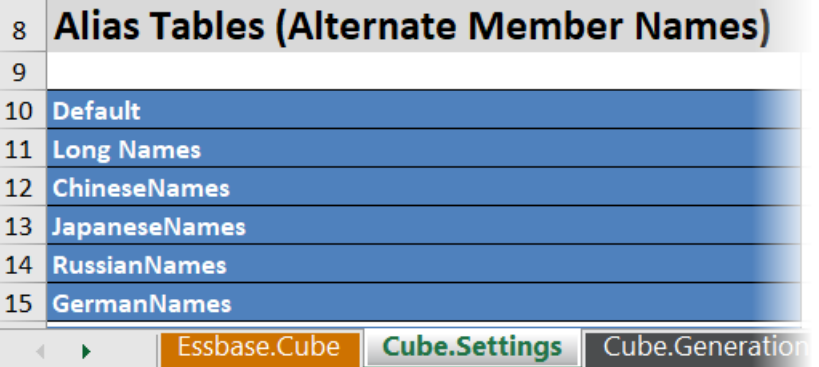

別名表格適用於大綱中的所有成員,不過您不必為每個成員提供別名,除非您有此需要。如果 大綱中的任何成員需要多個名稱,則最多可以使用 56 個別名表格。

當您建立新別名表格時,會是空白表格。若要將一組新的別名提供給使用者,您需要在別名表 格中填入部分成員的別名。

若要定義別名表格的內容,您必須依據維度執行此操作,方法是將別名的資料欄新增至維度工 作表的 Members 區段。

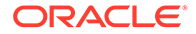

<span id="page-329-0"></span>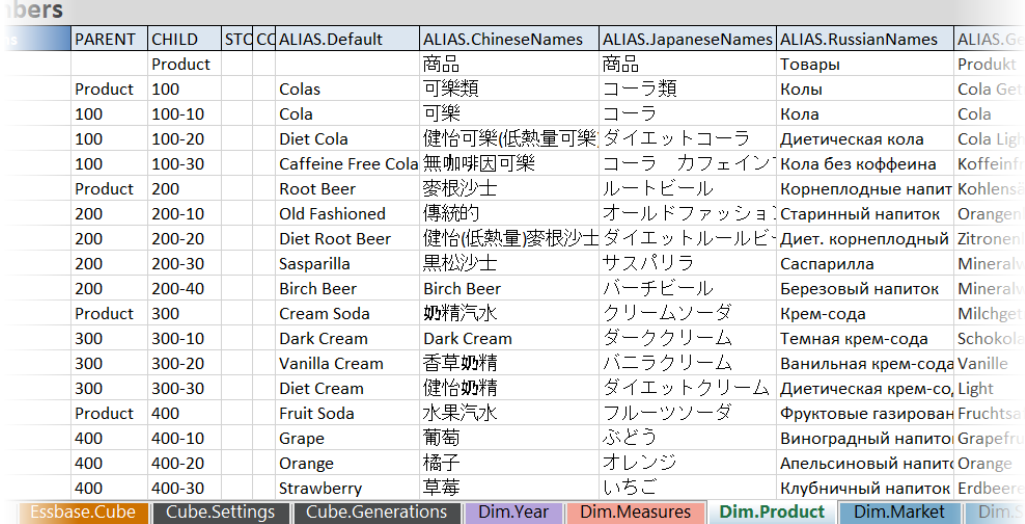

資料欄必須以 ALIAS.<AliasTableName> 格式命名。

請注意,並沒有 ALIAS.Long Names 資料欄。雖然 Cube.Settings 工作表指出將會建置 名為 Long Names 的別名表格,但如果在任何維度工作表上沒有為其定義任何別名,此 別名表格就會空白。

另請參閱設定別名。

### 瞭解 Cube.Settings 工作表:特性

下表顯示 Cube.Settings 工作表之「特性」區段的欄位、值與描述:

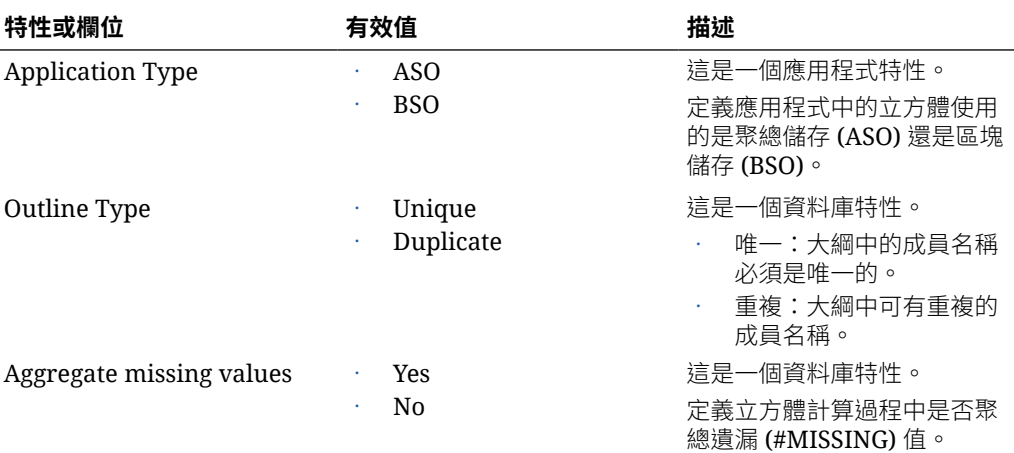

#### **表格 A-2 Cube.Settings 工作表的特性區段**

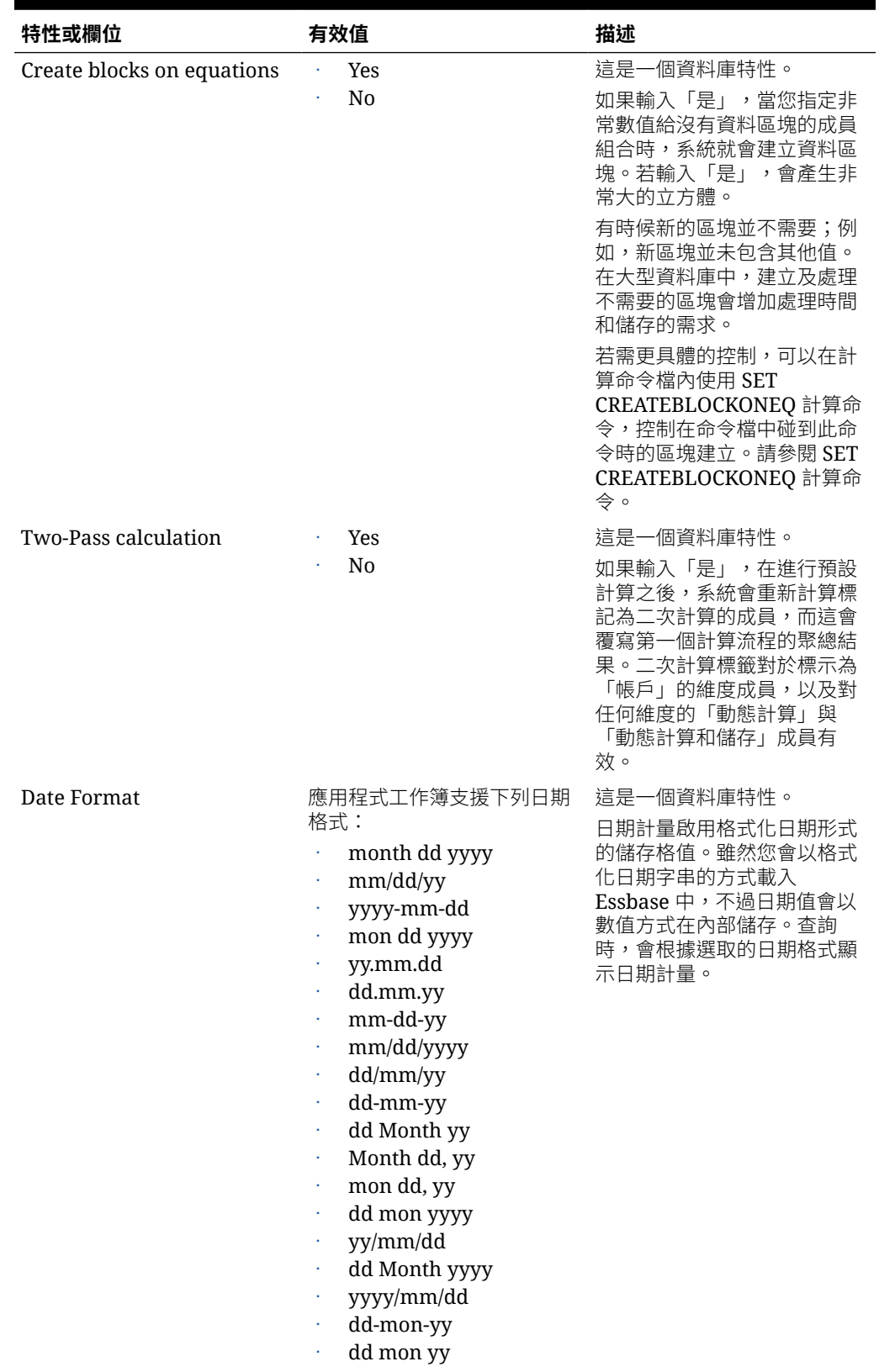

#### **表格 A-2 (續) Cube.Settings 工作表的特性區段**

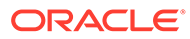

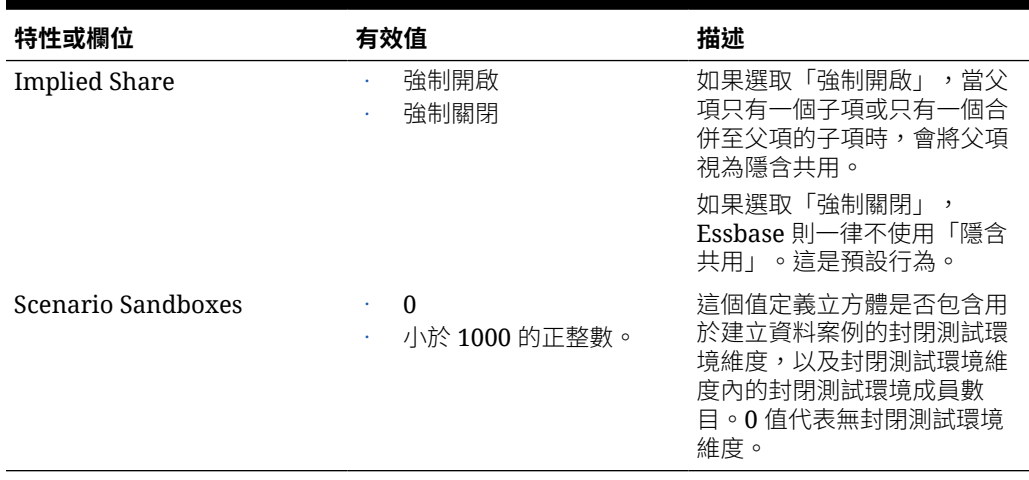

#### <span id="page-331-0"></span>**表格 A-2 (續) Cube.Settings 工作表的特性區段**

您可以在「設計工具面板」中修改 Cube.Settings 工作表的「特性」區段。請參[閱在立](#page-167-0) [方體設計工具中處理](#page-167-0) Cube.Settings 工作表:特性。

### 瞭解 Cube.Settings 工作表:動態時間序列

**表格 A-3 Cube.Settings 工作表的動態時間序列區段**

| 特性或欄位   | 有效值        | 描述     |
|---------|------------|--------|
| $H-T-D$ | 代表層代編號的整數值 | 歷史累計至今 |
| Y-T-D   | 代表層代編號的整數值 | 年累計至今  |
| $S-T-D$ | 代表層代編號的整數值 | 季節累計至今 |
| $P-T-D$ | 代表層代編號的整數值 | 期間累計至今 |
| $Q-T-D$ | 代表層代編號的整數值 | 季累計至今  |
| $M-T-D$ | 代表層代編號的整數值 | 月累計至今  |
| $W-T-D$ | 代表層代編號的整數值 | 週累計至今  |
| $D-T-D$ | 代表層代編號的整數值 | 當日累計   |

您可以在「設計工具面板」中修改 Cube.Settings 工作表的「動態時間序列」區段。請 參閱[在立方體設計工具中處理](#page-168-0) Cube.Settings 工作表:動態時間序列。

請參閱使用動態時間序列成員。

### 瞭解 Cube.Settings 工作表:屬性設定值

下表顯示 Cube.Setting 工作表之「屬性設定值」區段的欄位、值與描述:

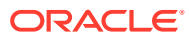

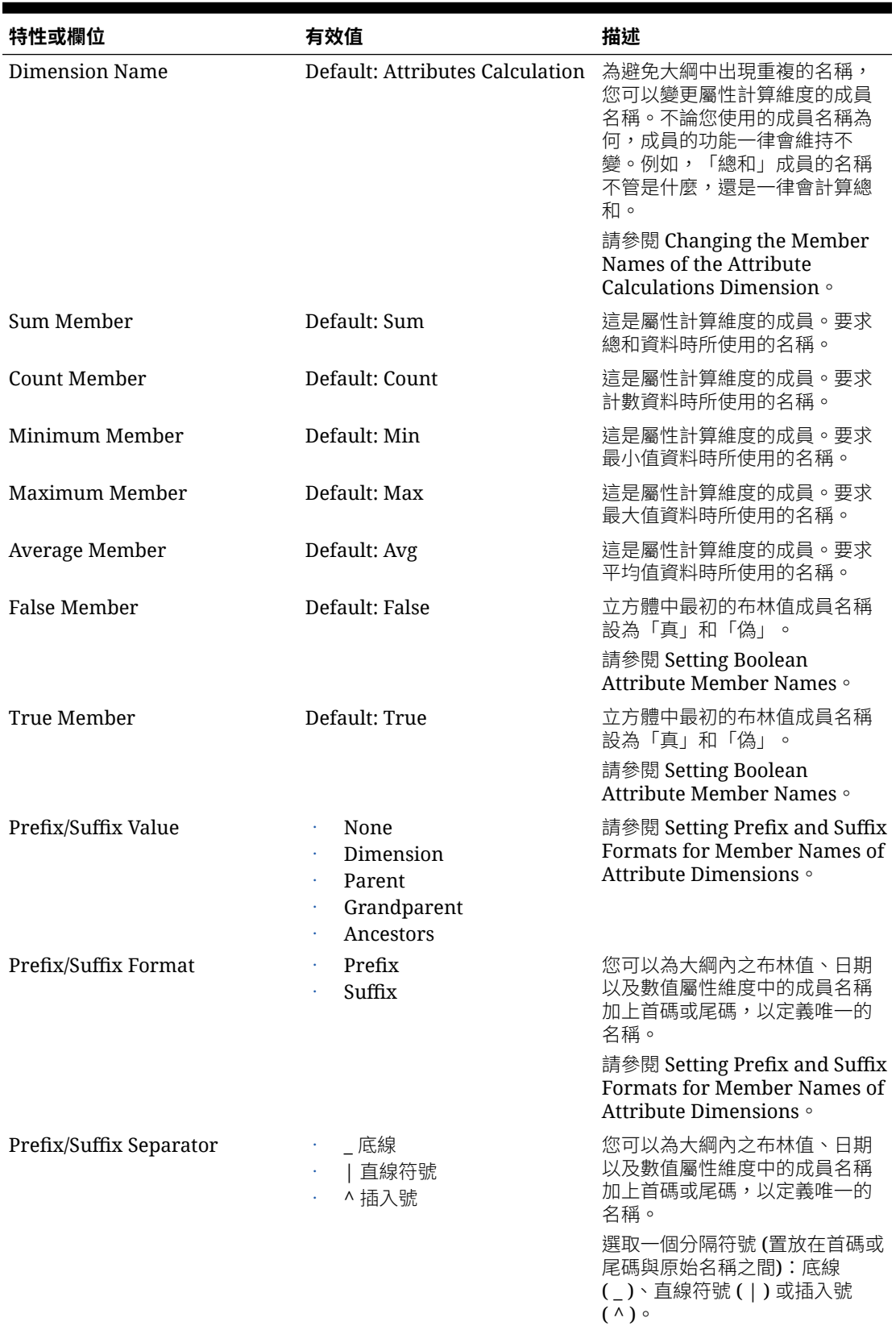

#### **表格 A-4 屬性設定值**

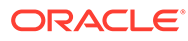

#### <span id="page-333-0"></span>**表格 A-4 (續) 屬性設定值**

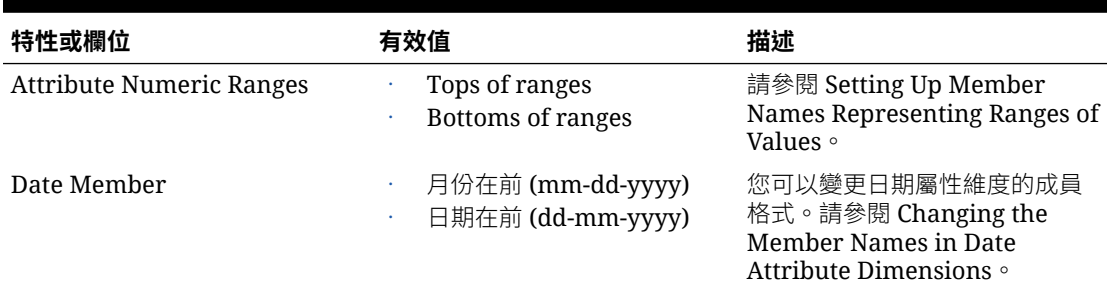

您可以在「設計工具面板」中修改 Cube.Settings 工作表的「屬性設定值」區段。請參 閱[在立方體設計工具中處理](#page-168-0) Cube.Settings 工作表:屬性設定值。

### 瞭解 Cube.Settings 工作表:替代變數

替代變數就像是定期變更資訊的全域預留位置。您只要建立變數和一個相對應的字串 值,該值之後即可隨時變更。

您可以在查詢或計算命令檔中使用替代變數代表大綱中的成員。預設並未替立方體定義 任何替代變數。

「設計工具面板」中並未提供新增替代變數的選項,但是您可以直接在應用程式工作簿 中新增替代變數。

- **1.** 在 Cube.Settings 工作表的「替代變數」區段中,建立一個新的資料列。
- **2.** 在 A 欄中輸入變數名稱,在 B 欄中輸入該變數值 (變數值若代表成員名稱,請用引 號括住)。 範例:

CurrMonth "Jan"

請參閱 Using Substitution Variables。

### 瞭解 Cube.Generations 工作表

#### **Cube.Generations 工作表**

Cube.Generations 工作表主要用於命名大綱中的層代。

「層代」一詞指的是成員與維度根的距離。您可以從層代編號判斷成員在資料庫樹狀結 構內的位置。資料庫中從根目錄算起,分支編號相同的所有成員,其層代編號都會是相 同的。維度是層代 1,其子項是層代 2,依此類推。

您可以為大綱中的層代建立名稱,像是描述層代的文字或片語。例如,可以為大綱中的 所有城市建立名為「城市」的層代名稱。

您也可以在需要指定層代編號清單的計算命令檔中使用層代名稱。例如,您可以將計算 命令檔中的一項計算限於特定層代的所有成員。

您只能為每個層代指定一個名稱。指定的名稱必須是唯一的;亦即不能與某個層代、層 級、成員名稱、別名或慣例別名重複。

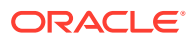

如果您使用應用程式工作簿建置立方體,而且應用程式工作簿中包含保留給時間維度 Cube.Generations 工作表中「動態時間序列」使用的名稱, Essbase 會自動建立並啟用對應 的「動態時間序列」成員。

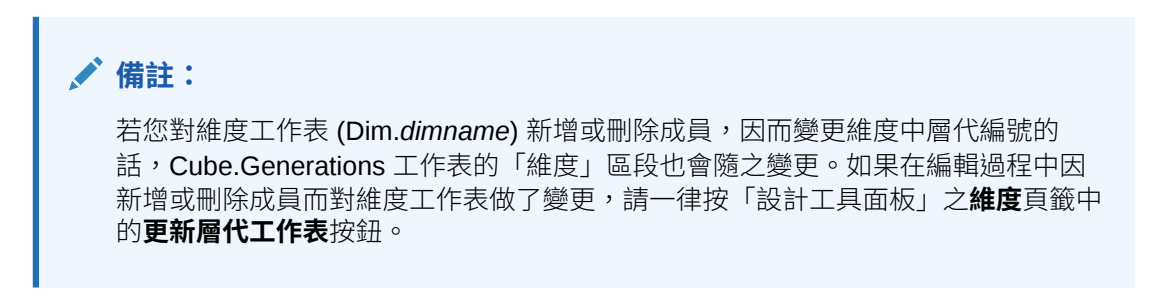

#### **Cube.Generations 工作表格式**

下圖顯示範例應用程式工作簿中的 Cube.Generations 工作表。

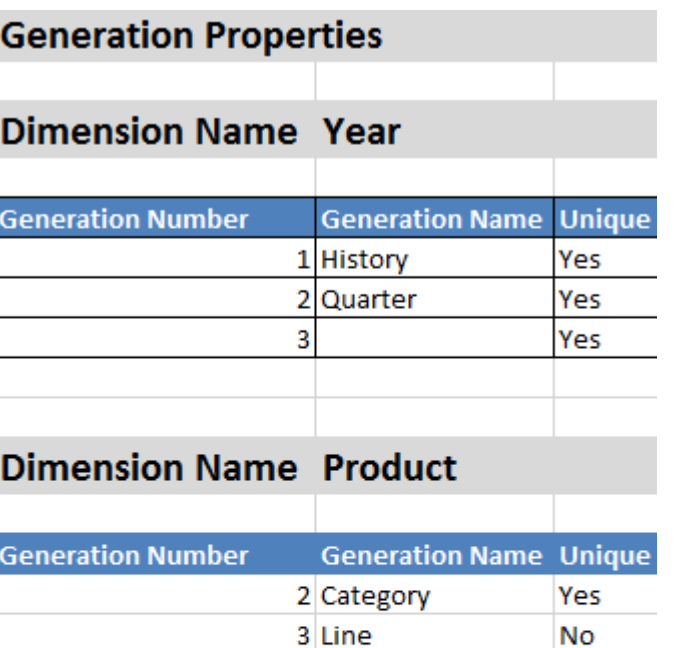

### **Dimension Name Market**

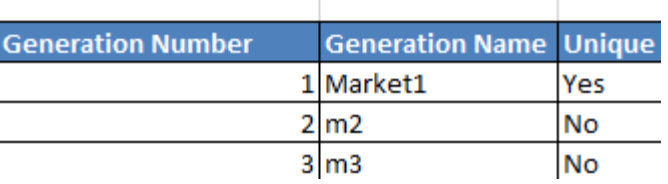

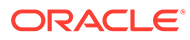

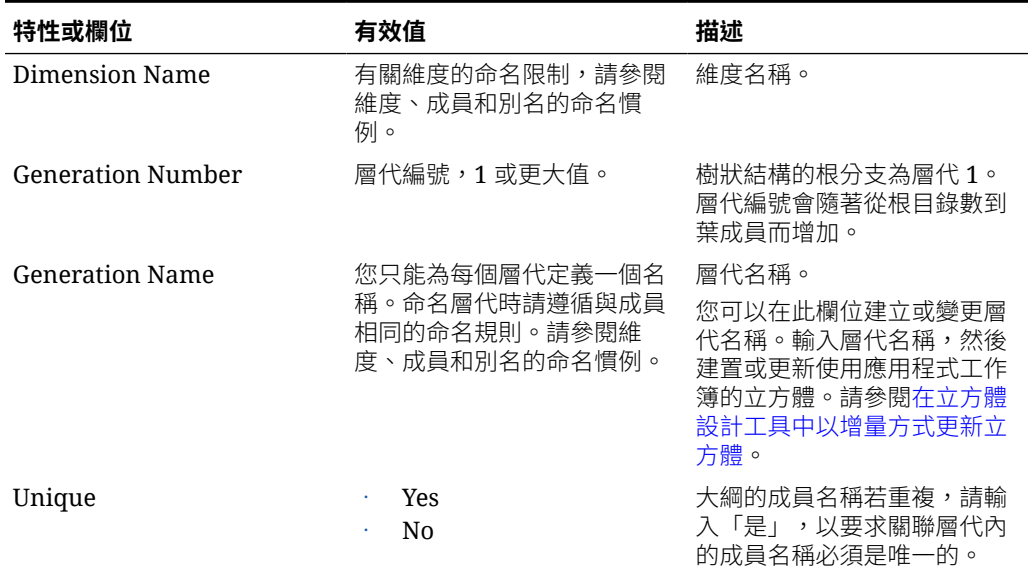

#### <span id="page-335-0"></span>**表格 A-5 層代工作表中的欄位與有效值**

### 瞭解 Cube.TypedMeasures 工作表

在應用程式工作簿中, Cube.TypedMeasures 工作表定義了日期計量和文字清單,這讓 Essbase 的分析功能不侷限於數值資料,而能延伸至文字型內容。

• 日期計量在「帳戶」維度中標示為「日期」。日期計量啟用格式化日期形式的儲存 格值。在計量維度中處理日期的功能對於難以使用「時間」維度表示的分析類型而 言相當實用。

文字清單可用來搭配文字計量使用,這在「帳戶」維度中標示為「文字」。他們啟 用儲存格值,以包含其中一個文字標籤的列舉清單。這些標籤是在大綱層級中使用 稱為文字清單的對應使用者自建物件定義。 當儲存格需要具有有限的文字值清單時,儲存及分析以文字表示的內容將相當有 用;例如,某個產品可能以 5 種不同色彩進行銷售。色彩是一種文字計量,其值必 須是 5 種色彩之一。這些色彩是對映至對應之數值 ID 的文字字串組。

日期計量和文字清單對應會包含在 Cube.TypedMeasures 工作表的表格中。

下圖顯示範例應用程式工作簿中的 Cube.TypedMeasures 工作表。

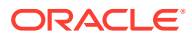

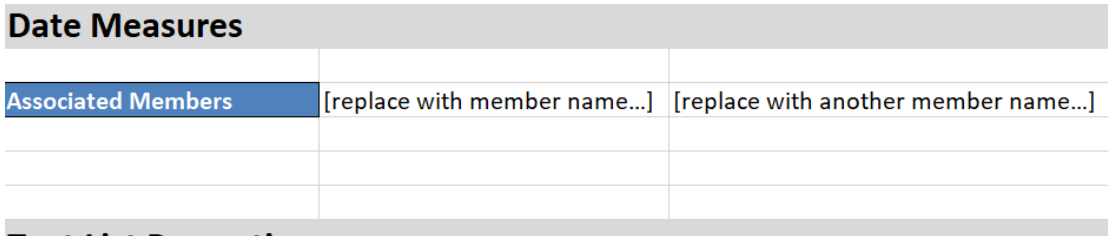

### **Text List Properties**

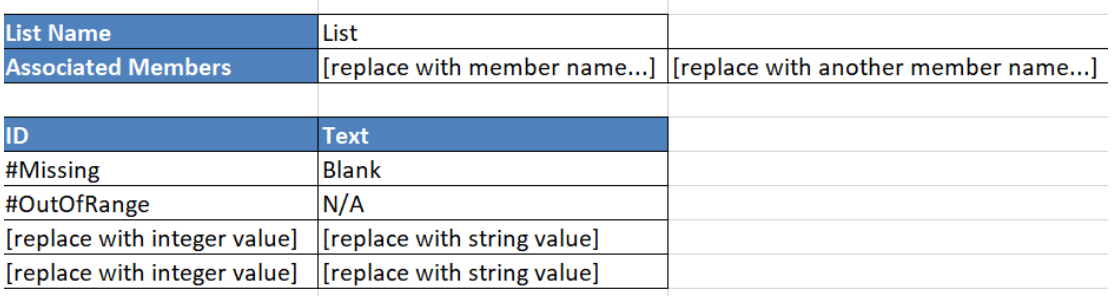

#### 日期計量表格欄位和值:

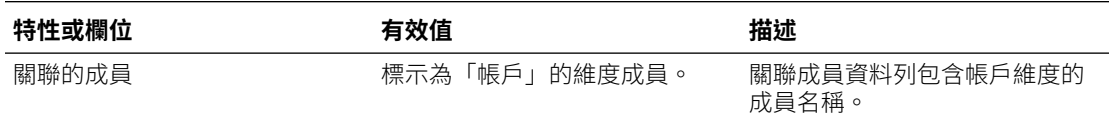

文字清單特性表格欄位和值:

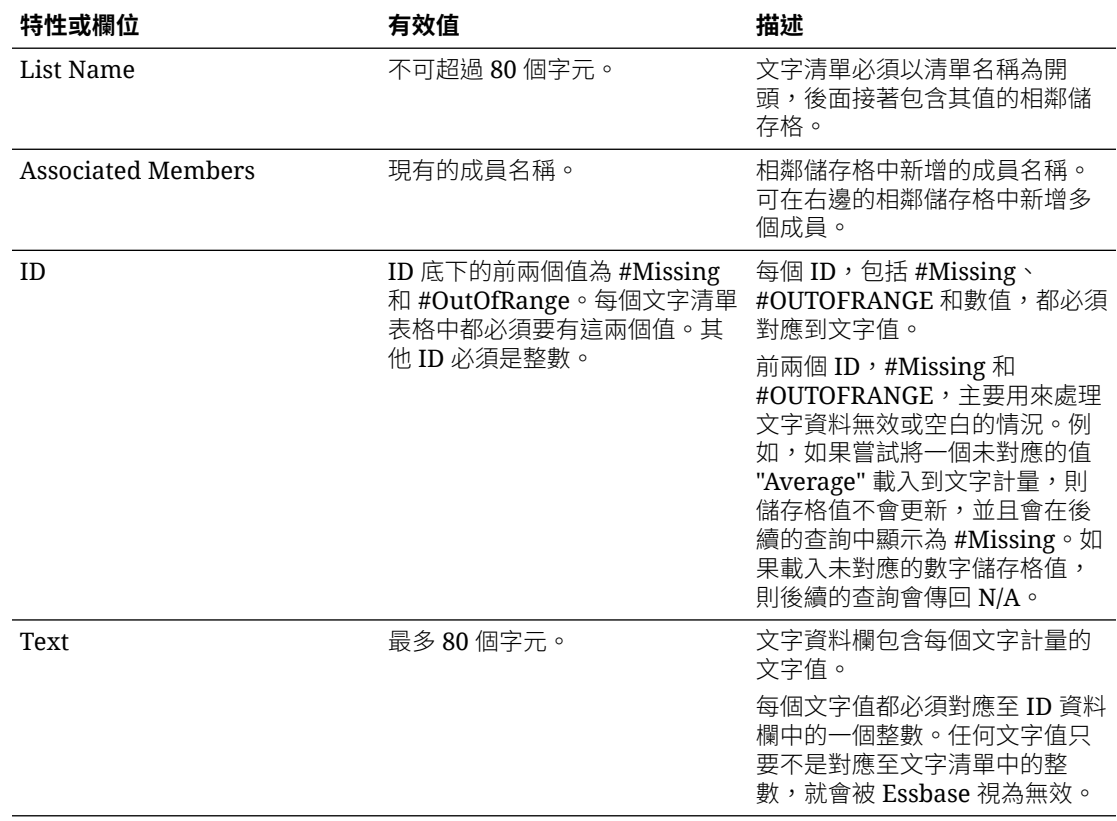

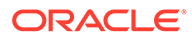

<span id="page-337-0"></span>請參閱:

- Working with Typed Measures
- [在立方體設計工具中處理類型化計量工作表](#page-173-0)
- Performing Database Operations on Text and Date Measures

# 瞭解維度工作表

應用程式工作簿會針對 Essbase.Cube 工作表中列出的每個維度包含一個工作表。每個 維度工作表的名稱都是 Dim.*dimname*;例如,「年度」維度工作表的名稱為 Dim.Year。維度名稱最多可包含 1024個字元,不過,長的維度名稱 (包括 "Dim."超過 31 個字元) 會在維度工作表名稱中被截斷。

維度工作表使用的是載入規則語法。例如,「儲存」資料欄中的 X 表示資料值未儲存。

下圖顯示範例應用程式工作簿中的維度工作表。

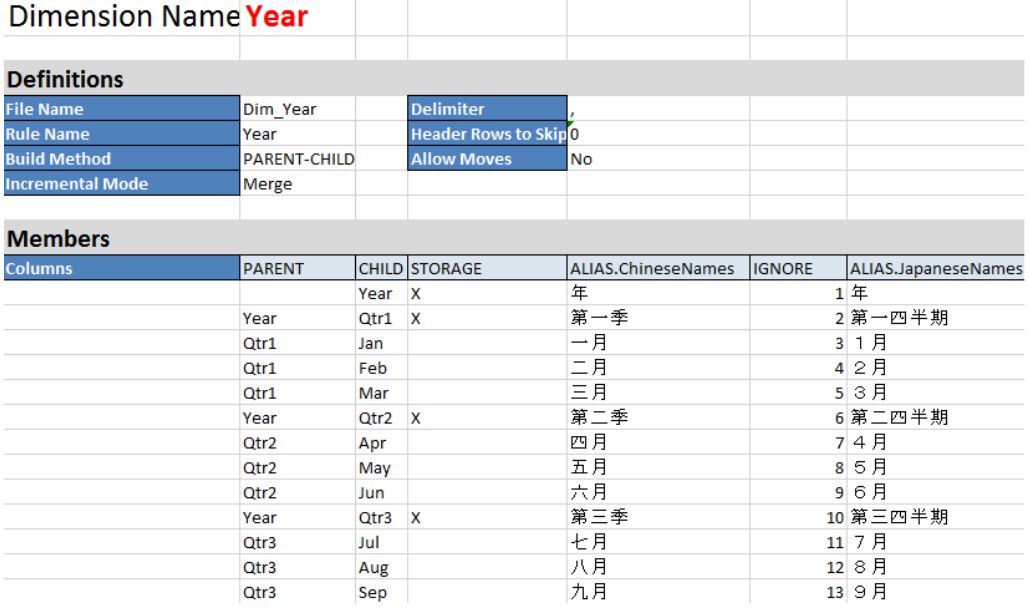

#### **表格 A-6 維度工作表中的欄位和有效值**

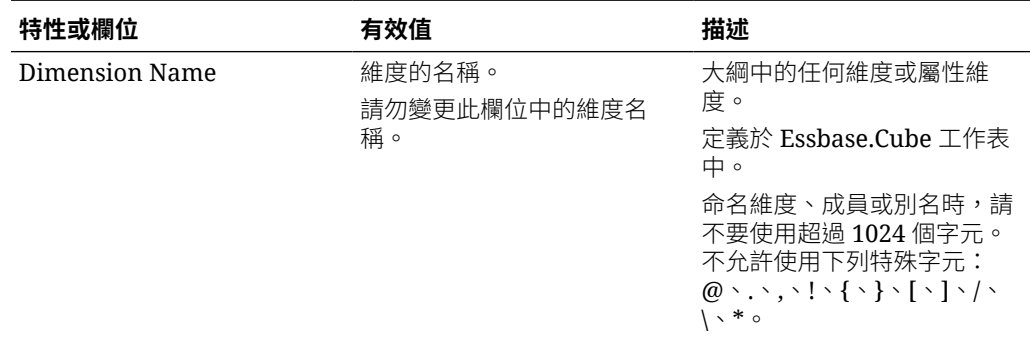

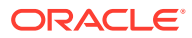

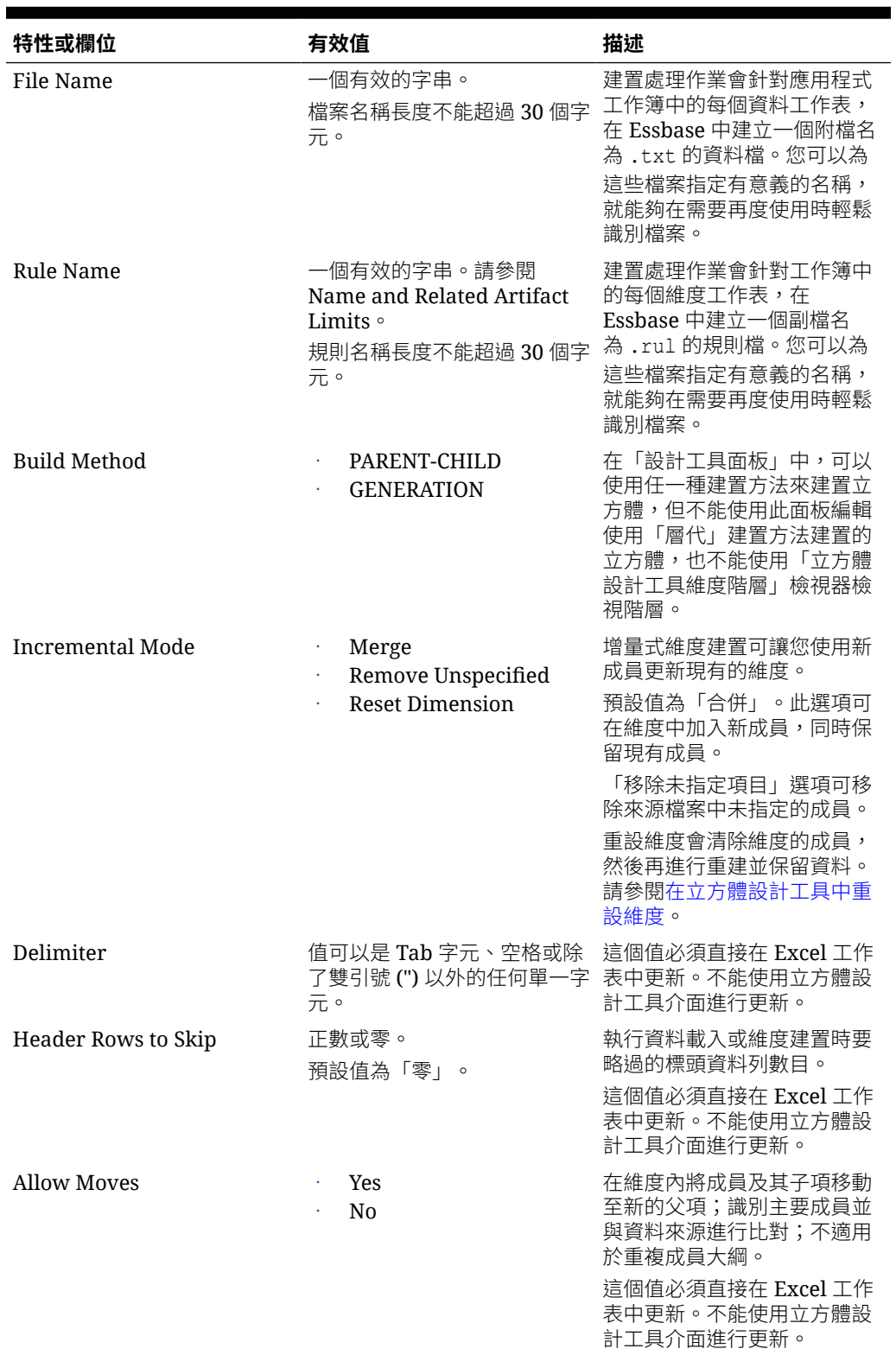

#### **表格 A-6 (續) 維度工作表中的欄位和有效值**

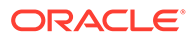

| 特性或欄位                         | 有效值                                                                                               | 描述                                                                                                    |
|-------------------------------|---------------------------------------------------------------------------------------------------|----------------------------------------------------------------------------------------------------|
| Data Source                   | 有效的資料來源名稱。                                                                                        | 這個值用於從資料來源定義中<br>所定義的來源擷取資料。這個<br>值必須直接在應用程式工作簿<br>中更新。不能使用立方體設計<br>工具介面進行更新。                                                     |
| Member ID                     | 任何唯一索引鍵                                                                                           | 用於唯一識別大綱中的成員。                                                                                                    |
| Prototype                     | 原型成員的成員 ID<br>原型成員的合格成員名稱                                                                         | 指出共用成員的原型成員 (成員<br>ID 或合格成員名稱)。                                                                                                   |
| <b>Storage Type</b>           | N<br>一律不允許資料共用。<br>$\Omega$<br>只標記為標籤 (不儲存資<br>料)。<br>S<br>¥,<br>將成員設為已儲存 (非動態<br>計算且非僅限標籤)。<br>X | 使用載入規則成員特性代碼。<br>請參閱透過資料來源使用成員<br>特性。                                                                                             |
| <b>Consolidation Operator</b> | 建立為動態計算。<br>$\ddot{}$<br>$\overline{a}$<br>$\ast$<br>$\prime$<br>$\frac{0}{0}$<br>$\sim$<br>Λ     | +(加)<br>- (減)<br>*(乘)<br>/(除)<br>%(百分比)<br>~(不做處理)<br>^ (一律不合併)                                                                   |
| <b>IGNORE</b>                 | 忽略                                                                                                | 會在資料載入和維度建置期間<br>忽略資料欄標頭為 IGNORE 的<br>資料。<br>這個值必須直接在 Excel 工作<br>表中更新。不能使用立方體設<br>計工具介面進行更新。                                     |
| <b>Two-Pass Calculation</b>   | Yes<br>N <sub>0</sub>                                                                             | 如果輸入「是」,會在預設計<br>算之後,重新計算標示為二次<br>計算的成員。二次計算標籤對<br>於標示為「帳戶」的維度成<br>員,以及對任何維度的「動態<br>計算」與「動態計算和儲存」<br>成員有效。<br>二次計算僅滴用於區塊儲存大<br>綱。 |

**表格 A-6 (續) 維度工作表中的欄位和有效值**

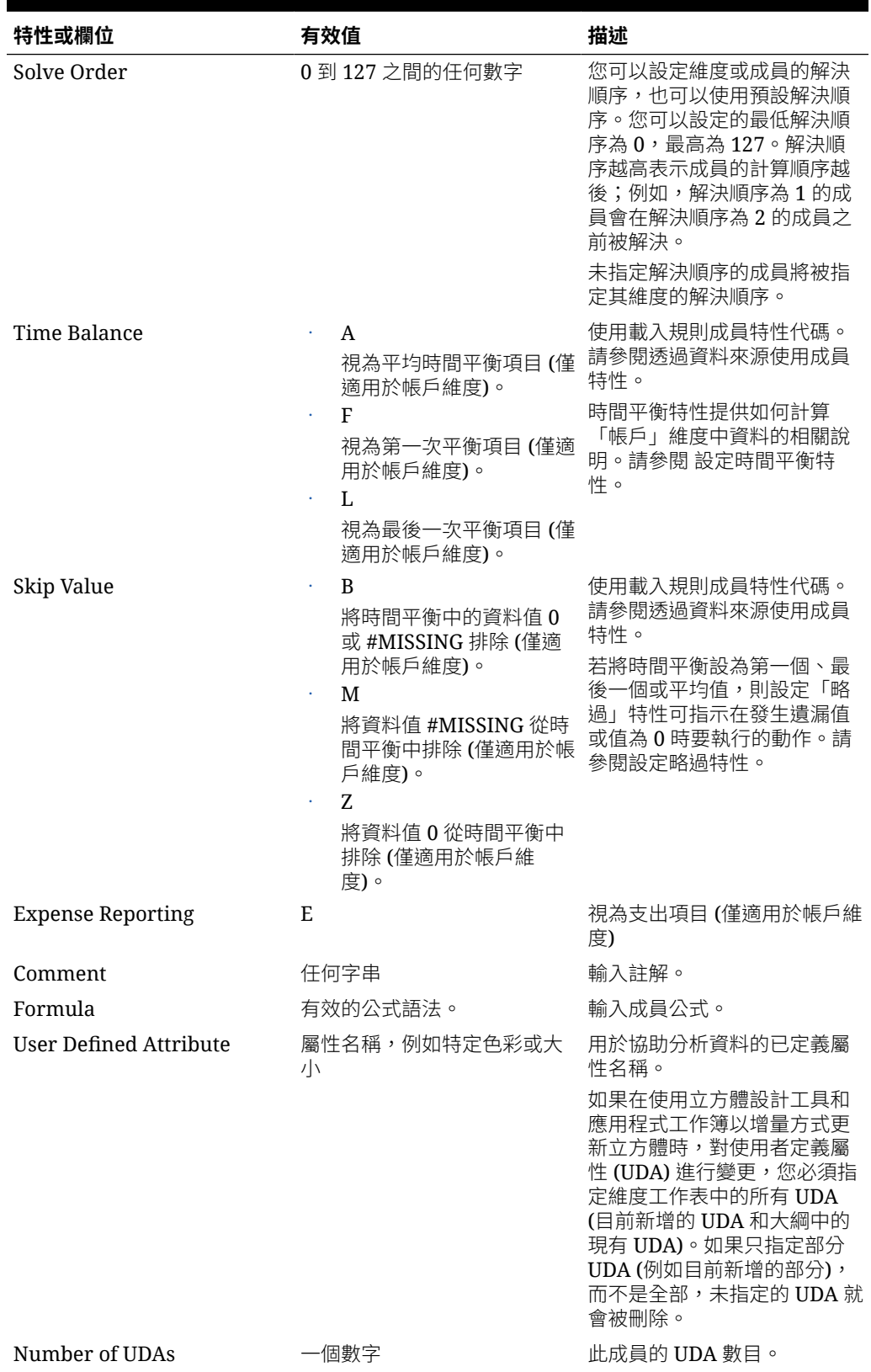

#### **表格 A-6 (續) 維度工作表中的欄位和有效值**

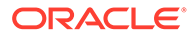

#### <span id="page-341-0"></span>**表格 A-6 (續) 維度工作表中的欄位和有效值**

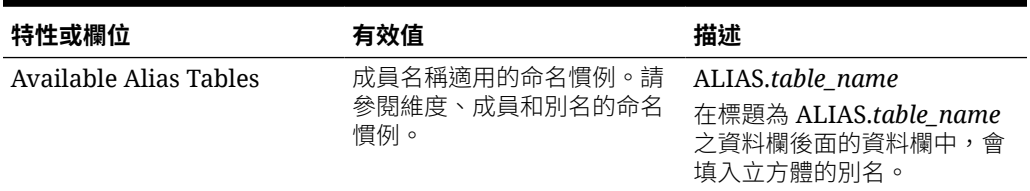

您可以在「設計工具面板」中修改維度工作表。請參閱[在立方體設計工具中處理維度工](#page-170-0) [作表](#page-170-0)。

請參閱使用規則檔。

# 瞭解資料工作表

#### **資料工作表**

您可以在應用程式工作表中包含一或多個資料工作表。每一資料工作表的名稱為 Data.*name*。例如,如為東區的值,資料工作表的名稱可能會是 Data.East。*name* 可以 是您選擇的任何名稱。您可以選擇有意義的名稱,需要再次使用時就能辨識它們。

**備註:**

一個應用程式工作表中可有多個資料工作表,但它們的資料欄配置必須完全相 同。

#### **資料工作表格式**

載入資料時,必須先定義每個維度中的成員,再定義資料值。因此,資料工作表會將某 一個維度以外的其餘所有維度,都放置在標題為 Dimension.*dimension\_name* 的資料欄 標頭底下。系統會選取一個維度作為「計量」維度,且必須在標題為 Measure.*member\_name* 的其餘資料欄標頭底下,手動新增該維度中的成員。只能在標 題為 Measure.*member\_name* 的資料欄中放置將包含資料的成員。

啟用案例時,立方體有一個隱藏的維度,稱為封閉測試環境。封閉測試環境維度 (名為 Dimension.*sandbox*) 是資料工作表中第一個資料欄。它包含一個稱為 base 的成員,必 須在載入資料時定義該成員。

下圖顯示範例應用程式工作表中的資料工作表。

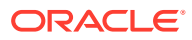

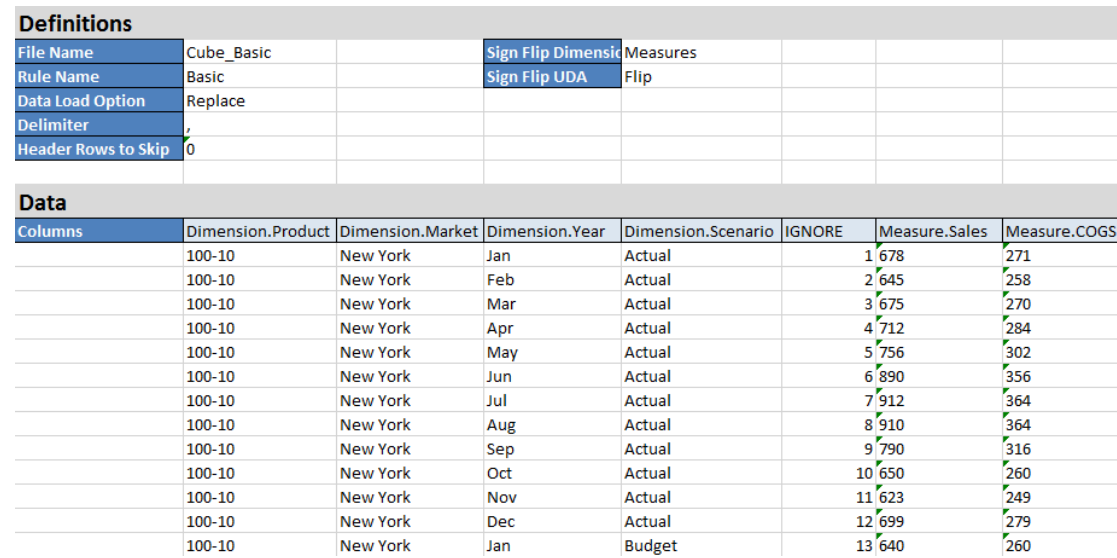

下表描述應用程式工作簿中 data.*name* 工作表的設定值。

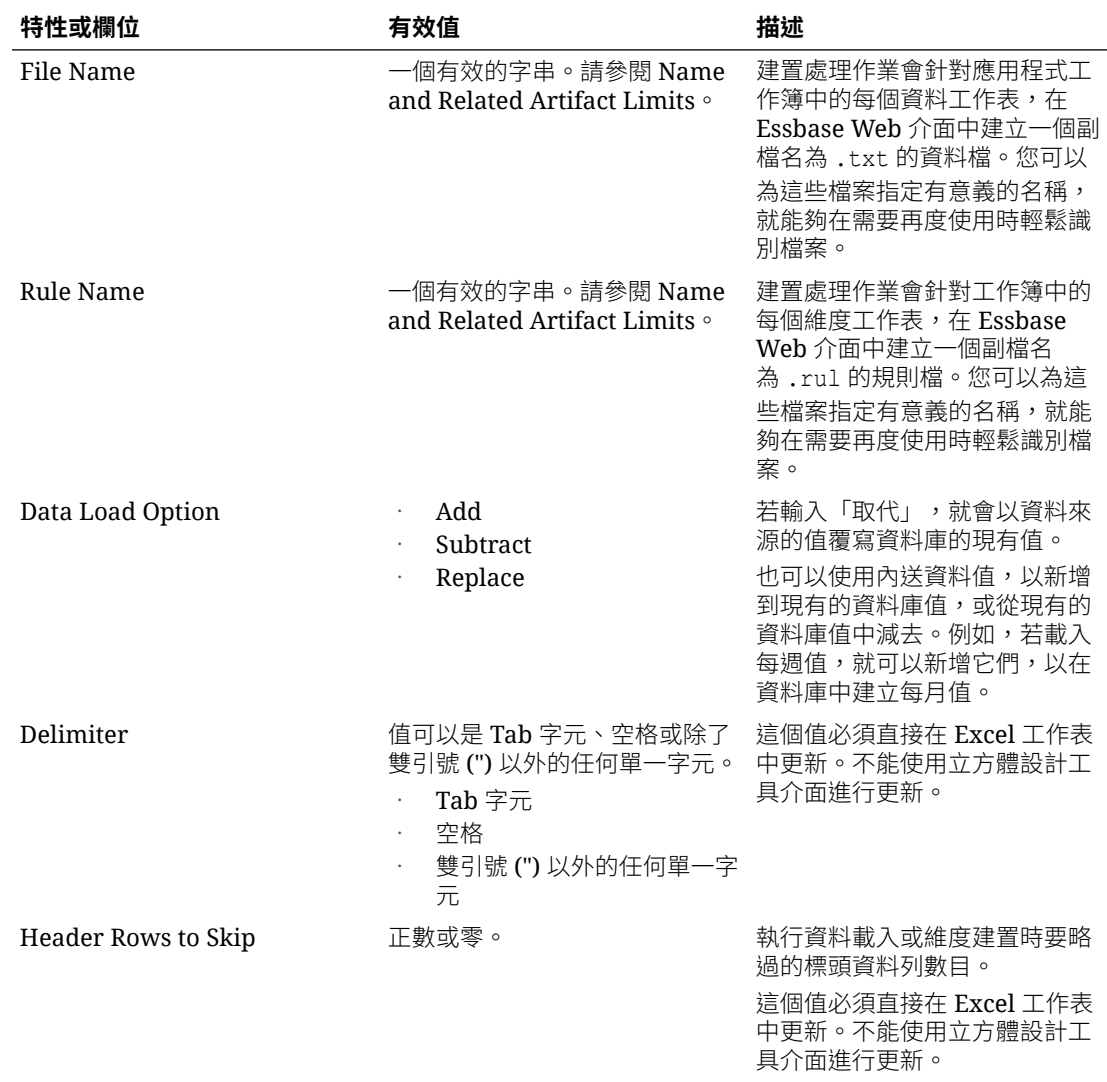

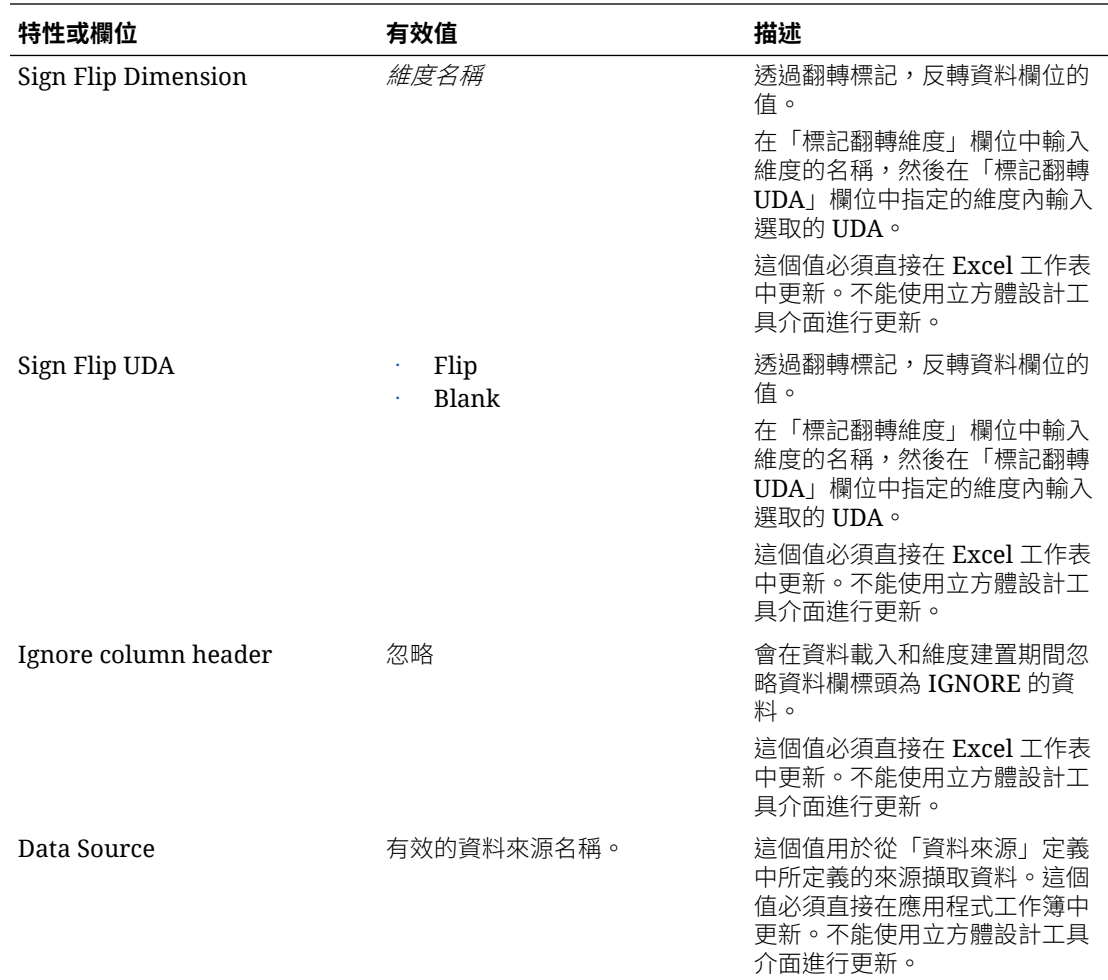

#### **資料作業**

載入資料時,可以在立方體現有的資料值中取代、新增或減去值。您可以指示要在資料 工作表的**資料載入選項**欄位中使用其中哪些選項。

- **取代**:使用資料來源值覆寫立方體值。「取代」是預設值。
- **新增**:將資料來源值新增至立方體值。例如,若載入每週資料值,就可以新增它 們,以在立方體中建立累積資料值。
- **減去**:從資料庫值減去資料來源值。例如,若要依週追蹤可用預算,可以從上一週 的預算值減去每週的資料支出。

#### **規則檔**

當您建置立方體時,系統會在 Essbase Web 介面中建立資料檔和資料載入規則檔。若 之後想將資料載入立方體,可以使用這些檔案。資料檔案是使用資料表定義區域中指定 的檔案名稱和 .txt 副檔名命名。例如,cube basic.txt。規則檔是使用資料表定義區 域中指定的檔案名稱和 .rul 副檔名命名。例如, cube basic.rul。

您可以在「設計工具面板」中修改資料工作表。請參[閱在立方體設計工具中處理資料工](#page-171-0) [作表](#page-171-0)。

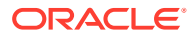

## <span id="page-344-0"></span>瞭解計算工作表

應用程式工作簿中可以有一或多個計算工作表。

下圖顯示範例應用程式工作簿中的計算工作表。

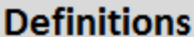

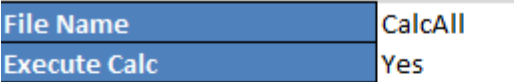

**Script** 

SET UPDATECALC OFF; SET CACHE HIGH; SET MSG SUMMARY;

**CALC ALL;** 

在此計算工作表內,計算命令檔從 C6 儲存格開始。

每個計算工作表的名稱都是 Calc.*scriptname*,例如範例 CalcAll 計算命令檔的計算工作表稱為 Calc.calcall。

系統會使用計算工作表的內容在 Essbase 中建立計算命令檔。計算命令檔會使用計算工作表之 定義區域中所指定的檔案名稱,而且副檔名為 .csc。例如,*filename*.csc。

如果您從建置立方體對話方塊中選取**執行工作簿內所含的計算工作表**,就可以在於立方體設計 工具中建置立方體時執行計算命令檔。如果不想要執行計算,請勿選取此選項。

計算命令檔會依照它們在應用程式工作簿中的顯示順序執行。

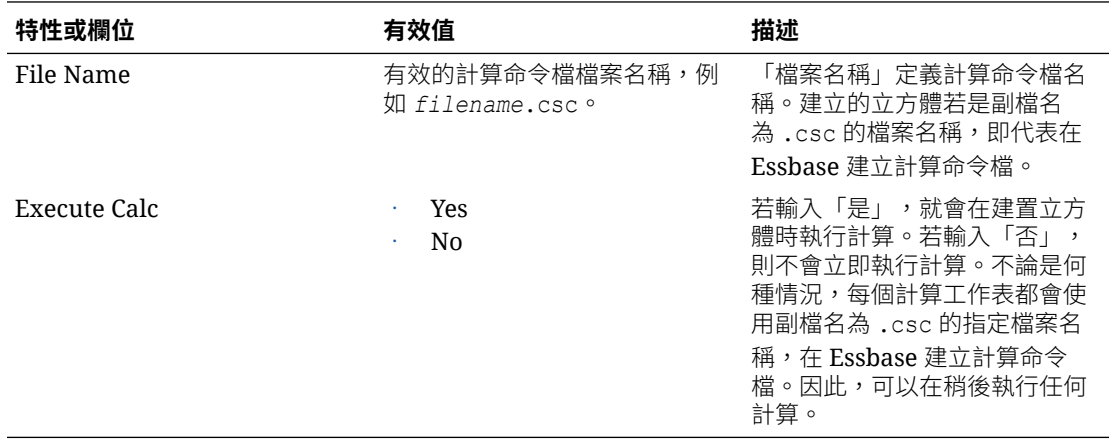

您可以在「設計工具面板」中修改計算工作表。請參閱[在立方體設計工具中處理計算工作表](#page-172-0)。

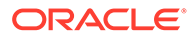

### <span id="page-345-0"></span>瞭解 MDX 工作表

應用程式工作簿中可以有一或多個 MDX 插入工作表。藉由這些工作表,您可以在立方 體中建立對應的 MDX 檔案,並可以視需要在建置立方體時執行 MDX。

- 若要在建置立方體時執行 MDX,請在應用程式工作簿中 MDX 工作表的**執行 MDX** 欄位中,指定**是**。
- 若要在建立立方體後執行 MDX,請從 Essbase Web 介面的**工作**中,執行 MDX 命 令檔。

下圖顯示範例應用程式工作簿中的 MDX 插入工作表。

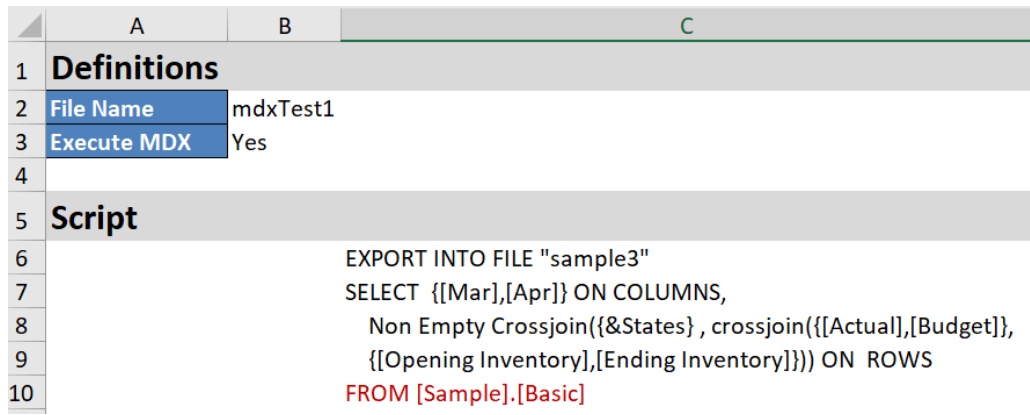

每個 MDX 工作表的名稱為 MDX.scriptname, 例如, 就 mdxTest1 MDX 命令檔而言, MDX 工作表稱為 MDX.mdxTest1。

MDX 工作表的內容主要用來在立方體中建立 MDX 插入命令檔。MDX 命令檔會使用 MDX 工作表之定義區域中所指定的檔案名稱,而且副檔名為.mdx。例如 *filename*.mdx。

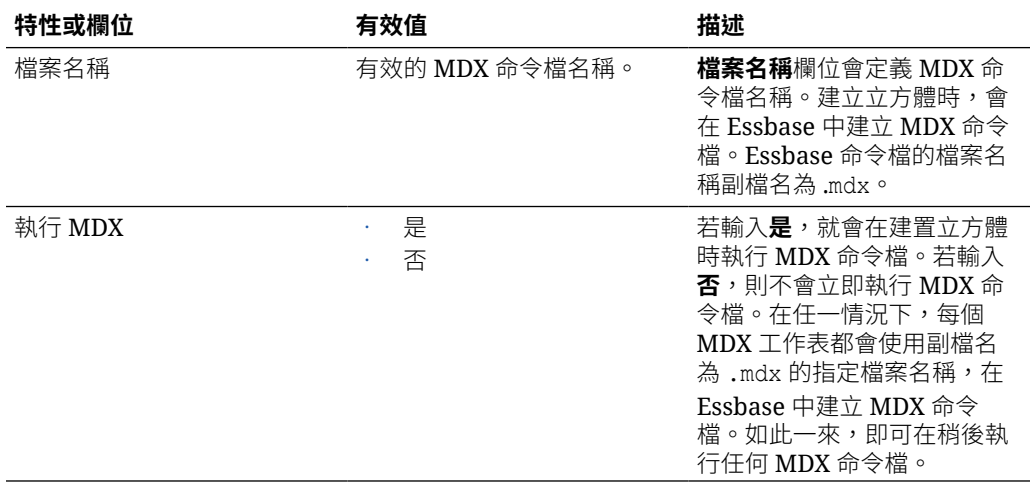

您可以在「設計工具面板」中建立和刪除 MDX 工作表。請參閱[在立方體設計工具中處](#page-172-0) 理 MDX [工作表。](#page-172-0)

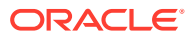

若要進一步瞭解 MDX 插入,請參閱使用 MDX [插入及匯出資料和](#page-278-0) MDX 插入設定。

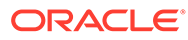

# B 設定立方體設計工具

您會發現,使用 Smart View 的立方體設計工具擴充功能,會讓在 Excel 中使用應用程式工作 簿變得更為容易。

- 設定立方體設計工具的工作流程
- · 下載並執行 Smart View 安裝程式
- 連線至 [Essbase](#page-348-0)
- · 安裝 Smart View [立方體設計工具擴充功能](#page-348-0)
- · 更新 Smart View [立方體設計工具擴充功能](#page-349-0)
- 刪除 [Smart View](#page-350-0) 連線 URL

# 設定立方體設計工具的工作流程

此工作流程用於設定 Smart View 立方體設計工具擴充功能:

- **1.** 安裝 Smart View。
- **2.** 設定與 Essbase 的資料來源連線。
- **3.** 安裝立方體設計工具 Smart View 擴充功能。
- **4.** 更新立方體設計工具 Smart View 擴充功能。

# 下載並執行 Smart View 安裝程式

#### **Smart View 先決條件**

- 如需 Smart View 版本支援及支援的 Windows 作業系統、.NET 及 Microsoft Office 版本, 請參閱位於 [Oracle Applications Enterprise Performance Management](https://docs.oracle.com/en/applications/enterprise-performance-management/index.html) 的 Smart View 讀 我檔案。
- 在 Oracle [技術資源](https://www.oracle.com/middleware/technologies/epm-smart-view-downloads.html)的**下載**頁面中,一律提供最新版的認證 Smart View。

#### **安裝 Smart View**

- **1.** 登入 Essbase。
- **2.** 按一下**主控台**。
- **3.** 在**桌面工具**頁籤中,按一下 **Smart View for Essbase** 右邊的「瀏覽」圖示。
- **4.** 在 Smart View 下載頁面中按一下**接受授權合約**,然後按一下**立即下載**。 如果顯示 Oracle 登入頁面,請使用您的 Oracle 使用者名稱 (通常是您的電子郵件地址) 和 密碼登入。
- **5.** 遵照瀏覽器的步驟下載 .zip 檔案,並將它儲存到您電腦的資料夾中。

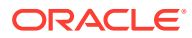

- <span id="page-348-0"></span>**6.** 前往在步驟 5 中使用的資料夾,然後按兩下 smartview.exe 以啟動安裝精靈。
- **7.** 選取 Smart View 的目的地資料夾,然後按一下**確定**。對於新安裝,智慧型檢視預 設會安裝在下列位置:C:\Oracle\smartview。

若是升級 Smart View 安裝,安裝程式會預設成先前安裝 Smart View 的資料夾。

**8.** 安裝完成後,請按一下**確定**。

請依照連線至 Essbase 所述,繼續進行設定。

### 連線至 Essbase

安裝 Smart View 之後,就可以建立 Essbase 連線。

連線需要伺服器和連接埠的相關資訊。Essbase 管理員應該提供您建立連線所需的資 訊。

請參閱從 Smart View [連線至立方體](#page-51-0)。

請依照安裝 Smart View 立方體設計工具擴充功能所述,繼續進行設定。

# 安裝 Smart View 立方體設計工具擴充功能

開始執行此程序之前,必須先完成連線至 Essbase 中所述的步驟。

您可以從 Smart View 或從 Essbase 安裝立方體設計工具。

#### **從 Smart View 安裝立方體設計工具**

- **1.** 從 Smart View 功能區中選取**選項**,然後選取**擴充功能**。
- **2.** 按一下**檢查更新**連結。

Smart View 會檢查管理員已提供給您使用的全部擴充功能。

- 3. 找到 Oracle 立方體設計工具擴充功能,然後按一下安裝來啟動安裝程式。
- **4.** 依照提示安裝擴充功能。

#### **從 Essbase 安裝立方體設計工具**

- **1.** 按一下 Essbase 中的**主控台**。
- **2.** 按一下「桌面工具」頁籤中**立方體設計工具擴充功能**右邊的「下載」。
- **3.** 在**開啟 CubeDesignerInstaller.svext** 對話方塊中,選取**儲存檔案**並按一下**確定**。 將此檔案儲存到本機目錄。
- **4.** 關閉所有 Microsoft Office 應用程式,同時確定 Microsoft Office 應用程式並未在背 景中執行。
- **5.** 按兩下 CubeDesignerInstaller.svext 檔案。
- **6.** 重新啟動 Microsoft Office 應用程式。

#### **從立方體設計工具連線至 Essbase**

**1.** 從 Smart View 建立專用連線至 Essbase 伺服器。

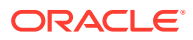

完成之後,在**連線**對話方塊中將可使用專用連線。

- <span id="page-349-0"></span>自 **2.** 按一下立方體設計工具功能區中的**連線**
- **3.** 在**連線**對話方塊中,選取 Essbase URL 並按一下**儲存**。 這會將 Essbase URL 另存為預設的 Essbase 連線。若要切換至不同的 Essbase 執行處 理,請使用新的 URL 重複步驟。

## 更新 Smart View 立方體設計工具擴充功能

如果有可供更新的擴充功能,您可以從 Smart View Excel 之選項對話方塊的**擴充功能**頁籤中進 行更新。

若要檢查立方體設計工具 Smart View 擴充功能更新並進行安裝:

- **1.** 從 Smart View 功能區中選取**選項**,然後選取**擴充功能**。
- **2.** 按一下**檢查更新、新安裝與解除安裝**連結以檢查是否有更新。

系統會提示您進行登入。

如果有可用的更新,**立方體設計工具**列中會顯示**有可用的更新**圖示。

**備註:**

此程序使用先前的 Smart View 連線所建立的伺服器位置清單。如果存在已不再 有效的連線定義,當程序嘗試連線那些伺服器時,您會見到錯誤訊息。請參閱[刪](#page-350-0) 除 [Smart View](#page-350-0) 連線 URL。

- **3.** 按一下**移除**以解除安裝擴充功能。
- **4.** 關閉 Excel。
- **5.** 重新啟動 Excel。
- **6.** 從 Smart View 功能區中選取**選項**,然後選取**擴充功能**。
- **7.** 按一下**檢查更新、新安裝與解除安裝**。

系統會提示您進行登入。

- 8. 按一下立方體設計工具列中的安裝 · Install 。
- **9.** 關閉 Excel。
- **10.** 開啟 Excel。
- **11.** 確定 Excel 中顯示立方體設計工具功能區。

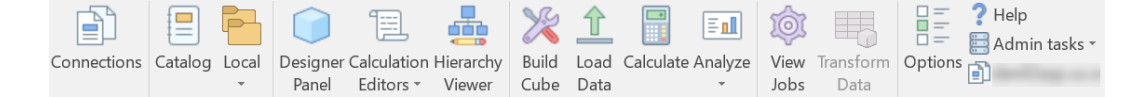

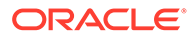

# <span id="page-350-0"></span>刪除 Smart View 連線 URL

從立方體設計工具連線至 Essbase 時,會依據之前的 Smart View 連線建立用於連線的 伺服器位置清單。如果存在已不再有效的連線定義,就會見到錯誤。

您可以重設連線定義清單,將不需要或無效的連線定義移除。

重設伺服器位置清單:

**1.** 按一下**專用連線**下拉式清單旁邊的向下箭號,然後選取**刪除連線 URL**。

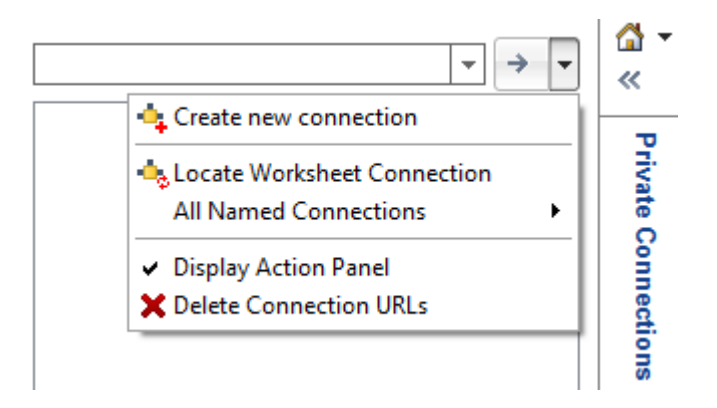

- **2.** 在刪除連線 URL 對話方塊中,從下拉式功能表中選取**擴充功能更新 URL**。
- **3.** 選取要使用之 URL 以外的所有其他 URL,然後按一下**刪除**。

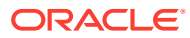

# C 從 Smart View 存取多部 Essbase 伺服器

若已獨立部署多個 Essbase 執行處理,您可以設定在一個集中的 Smart View URL 使用單一登 入存取 Smart View 連線面板中所有可用的 Essbase 伺服器節點。

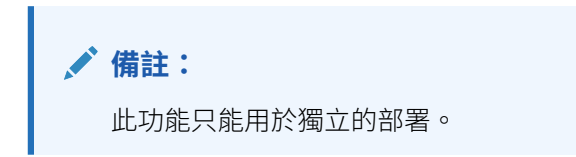

依照預設,只能從 Smart View 存取單一 Essbase 伺服器節點 (名稱通常為 EssbaseCluster)。 若要對多個伺服器節點啟用集中 URL 存取,您必須執行一些組態步驟。

在下列 Smart View 圖像中,

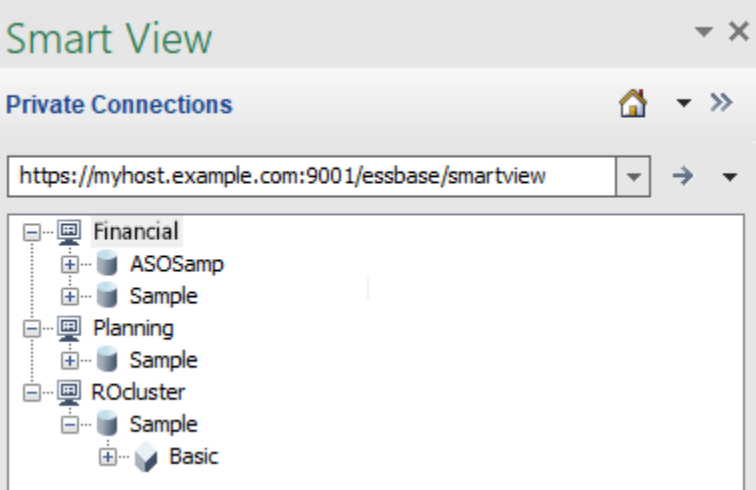

- 集中的 Smart View URL 為 https://myhost.example.com:9001/essbase/smartview。
- 兩部 Essbase 伺服器 (含有別名 Financial 和 Planning) 會在管理員設定為可在一個集中的 Smart View URL 存取的個別執行處理上執行。
- 名稱為 ROcluster 的節點是主動-主動 (唯讀) 叢集。集中的 Smart View URL 存取不需要使 用唯讀叢集,但若想設定提供高可用性而不進行寫回的立方體,就可以使用此選項。

若要從 Smart View 啟用多個 Essbase 執行處理的單一 URL 存取,請視您的部署類型而定, 選取一個工作流程。

- 如果 Essbase 是使用 EPM 共用服務設定,請參閱在 EPM [共用服務存取多部](#page-352-0) Essbase 伺 [服器。](#page-352-0)
- · 如果 Essbase 是以預設的 WebLogic 模式設定,請參閱使用集中的 [Smart View URL](#page-352-0) 存取 多部 [Essbase](#page-352-0) 伺服器。

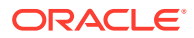

工作流程互斥。如果 Essbase 是使用 EPM 共用服務設定,集中的 Smart View URL 中 只會顯示在 EPM 註冊的 Essbase 執行處理。

## <span id="page-352-0"></span>在 EPM 共用服務存取多部 Essbase 伺服器

您可以使用 EPM 共用服務,設定從 Smart View 至多個 Essbase 伺服器執行處理的單 點一般使用者存取。

對於在 EPM 共用服務註冊之獨立部署 Essbase 執行處理的使用者認證與角色指定,您 可以將所有的 Essbase 伺服器都設為可使用一個集中的 Smart View URL 存取的節點。

這麼做之後,Smart View 使用者就能夠在其連線面板中使用一個 URL 存取所有 Essbase 伺服器。

設定集中的 URL 存取:

- **1.** 使用下列指示,在 EPM 共用服務註冊多部 Essbase 伺服器,並視需要在 EAS Lite 註冊:在共用服務和 Administration Services 管理多部 Essbase 21c 伺服器
- 2. 連線至 Smart View,如在 Smart View [中分析應用程式](#page-20-0)所述。連線面板中應會列出 所有已註冊的 Essbase 伺服器。
- **3.** 如果您要設定某個立方體的主動-主動/唯讀叢集,請參[閱設定主動](#page-355-0)-主動 (唯讀) [Essbase](#page-355-0) 叢集。

# 使用集中的 Smart View URL 存取多部 Essbase 伺服 器

您可以使用提供者服務公用程式,設定從 Smart View 至多個 Essbase 伺服器執行處理 的單點一般使用者存取。

對於*未在* EPM 共用服務註冊的獨立部署 Essbase 執行處理,您可以使用提供者服務將 所有的 Essbase 伺服器設定為可使用一個集中的 Smart View URL 存取的節點。

這麼做之後,Smart View 使用者就能夠在其連線面板中使用一個 URL 存取所有 Essbase 伺服器。

設定集中的 URL 存取:

- **1.** 從 My Oracle Support 下載命令檔。
	- **a.** 登入 [My Oracle Support](https://support.oracle.com) 入口網站。
	- **b.** 選擇**修正程式與更新**頁籤。
	- **c.** 選取**編號/名稱或錯誤編號 (簡單)**。
	- d. 在修正程式名稱或編號欄位中,輸入修正程式編號 34685297,然後按一下「搜 尋」。
	- **e.** 下載修正程式並將其解壓縮,然後檢視 Readme。
- **2.** 將 **cloneTokenManagerKeys** (.sh 或 .cmd) 命令檔和 **updatedClusterId.py** 檔案 複製到您目前 Essbase 伺服器機器上 *<Domain Home>* 的 bin 目錄中。如果您不 知道 *<Domain Home>* 位於環境中的什麼位置,請參閱 Essbase 平台中的環境位置 中的說明。

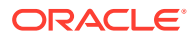

Linux:

**a.** 將 cloneTokenManagerKeys.sh 和 updatedClusterId.py 複製 到 *\$DOMAIN HOME*/bin。例如:

/scratch/<home dir>/Oracle/Middleware/Oracle Home/user projects/ domains/essbase\_domain/bin

**b.** 在 *\$DOMAIN\_HOME*/bin 目錄開啟命令提示,然後將執行權限授予 cloneTokenManagerKeys.sh。例如:

chmod +x cloneTokenManagerKeys.sh

**c.** 執行命令檔,提供次要管理伺服器 URL 以便與現有伺服器進行同步 (針對單一登入)。 語法如下:

./cloneTokenManagerKeys.sh t3://<ADMIN-SERVER-NAME>:<ADMIN-PORT>

例如:

./cloneTokenManagerKeys.sh t3://AdminServer2:7001

如果有多個環境要進行同步,請輸入每個環境的管理伺服器 URL (以空格分隔)。例 如:

```
./cloneTokenManagerKeys.sh t3://AdminServer2:7001 t3://
AdminServer3:7001
```
如果已啟用 TLS (SSL),請使用 t3s 通訊協定以指定 URL。例如:

./cloneTokenManagerKeys.sh t3s://AdminServer2:7002

#### Windows:

**a.** 將 cloneTokenManagerKeys.cmd 和 updatedClusterId.py 複製到 *%DOMAIN\_HOME%*\bin。例如:

C:\Oracle\Middleware\Oracle Home\user projects\domains\essbase domain\ bin

- **b.** 在 *%DOMAIN\_HOME%*\bin 目錄開啟命令提示。
- **c.** 執行命令檔,提供次要管理伺服器 URL 以便與現有伺服器進行同步 (針對單一登入)。 語法如下:

.\cloneTokenManagerKeys.cmd t3://<ADMIN-SERVER-NAME>:<ADMIN-PORT>

例如:

.\cloneTokenManagerKeys.cmd t3://AdminServer2:7001

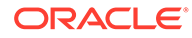

如果有多個環境要進行同步,請輸入每個環境的管理伺服器 URL (以空格分 隔)。例如:

```
.\cloneTokenManagerKeys.cmd t3://AdminServer2:7001 t3://
AdminServer3:7001
```
如果已啟用 TLS (SSL),請使用 t3s 通訊協定以指定 URL。例如:

.\cloneTokenManagerKeys.cmd t3s://AdminServer2:7002

**3.** 將 **startAPScmd** (.sh 或 .cmd) 命令檔複製到您目前 Essbase 伺服器機器上 *<Domain Home>* 的 bin 目錄中。

Linux:

**a.** 將 startAPScmd.sh 複製到 *\$DOMAIN\_HOME*/bin。例如:

/scratch/<home dir>/Oracle/Middleware/Oracle\_Home/user\_projects/ domains/essbase\_domain/bin

**b.** 在 *\$DOMAIN\_HOME*/bin 目錄開啟命令提示,然後將執行權限授予命令檔。例 如:

chmod +x startAPScmd.sh

**c.** 執行命令檔。例如:

./startAPScmd.sh

#### Windows:

**a.** 將 startAPScmd.cmd 複製到 *%DOMAIN\_HOME%*\bin。例如:

C:\Oracle\Middleware\Oracle\_Home\user\_projects\domains\essbase\_do main\bin

- **b.** 在 *%DOMAIN\_HOME%*\bin 目錄開啟命令提示。
- **c.** 執行命令檔。例如:

.\startAPScmd.cmd

- **4.** 使用可用的命令,將 Essbase 執行處理新增至提供者服務管理來加以設定。
	- **a.** 輸入 help 以查看所有命令。本節說明有關如何設定集中的 Smart View URL, 內容著重於 signon、addolapserver、listolapservers、removeolapserver 和 signoff 這些命令。除非您要設定某個立方體的主動-主動 (唯讀) 叢集,否則請忽 略有關叢集的命令 (若是此情況,請參閱設定主動-主動 (唯讀[\) Essbase](#page-355-0) 叢集)。

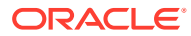

<span id="page-355-0"></span>**b.** 輸入 signon 以連線至提供者服務。提供 WebLogic 管理員帳戶的使用者名稱和密碼。 輸入結尾為 /japi 的提供者服務 (APS) URL。OLAP 伺服器名稱可留白。

```
APS>signon
Enter user name : admin
Enter password :
Enter APS URL : https://myhost.example.com:9001/essbase/japi
Enter OLAP server name : 
You are signed on.
```
**c.** 輸入 addolapserver 以新增要包含在 Smart View 面板中的 Essbase 伺服器。您可以 使用 @alias 為 Essbase 伺服器命名。如果省略別名, Smart View 面板中的伺服器節 點會顯示為 URL (例如,myhost.example.com:1423)。您可以多次使用此命令來新增 多部伺服器。

### **備註:**

Oracle 建議使用 Essbase 尋找 URL (在連接埠之後附加 /essbase/agent), 而不是僅使用前面兩個範例所示的 host:port 語法。如果要為對外部來源資 料的鑽研存取設定任何 Essbase 應用程式,則必須要有尋找 URL。

```
APS>addolapserver
Enter input as olapServerName: 
(eg- host:port@alias or host:port:secure@alias or http(s)://host:port/
essbase/agent@alias)
myhost.example.com:9000/essbase/agent@Financial
The olap server is added to the domain.
```
**d.** 輸入 listolapserver 以查看您已新增至提供者服務的 Essbase 伺服器。

#### APS>**listolapservers**

```
myhost.example.com:9000@Financial,myhost2.example.com:6423:secure@Plan
ning
```
如果您需要從提供者服務組態移除任何 Essbase 伺服器,請使用 removeolapserver。

```
APS>removeolapserver
Enter input as olapServerName:
myhost.example.com:9000@Financial
The olap server is removed from the domain.
```
**e.** 輸入 signoff 以結束公用程式。

# 設定主動-主動 (唯讀) Essbase 叢集

若要對大量使用查詢和報表的立方體提供高可用性和負載平衡,您可以建立屬於多部獨立部署 Essbase 伺服器之相同 Essbase 立方體的主動-主動 (唯讀) 叢集。

使用提供者服務公用程式完成組態之後, Smart View 使用者便可透過一個集中的提供者服務 URL 存取所有叢集節點。

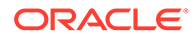

使用提供者服務 **startAPScmd** 公用程式,您可以建立屬於多部 Essbase 伺服器之相同 立方體的主動-主動 (唯讀) 叢集。主動-主動叢集的優點是可為大量使用查詢和報表的立 方體新增高可用性和負載平衡,但不需要經常進行更新。主動-主動叢集讓從屬端要求能 在叢集的立方體之間進行分配。主動-主動叢集僅支援立方體的讀取作業。您無法更新資 料或修改大綱。

設定和管理主動-主動 (唯讀) 叢集:

- **1.** 完成使用集中的 [Smart View URL](#page-352-0) 存取多部 Essbase 伺服器中的步驟 1-3。
- **2.** 使用可用命令設定和管理您的唯讀叢集。
	- **a.** 輸入 help 以查看所有命令。
	- **b.** 輸入 signon 以連線至提供者服務。提供管理員使用者名稱和密碼。輸入結尾 為 /japi 的提供者服務 (APS) URL。OLAP 伺服器名稱可留白。

```
APS>signon
```

```
Enter user name : admin
Enter password :
Enter APS URL : https://myhost.example.com:9001/essbase/japi
Enter OLAP server name : 
You are signed on.
```
**c.** 輸入 createCluster 以建立唯讀叢集。

```
APS>createCluster
Enter input as cluster name, component names to be enabled (if 
multiple, separate the components with a ';')
(eg- cluster1, host:port:secure/sample/basic;host:port:secure/
sample2/basic2)
ROcluster,myhost2.example.com:6423:secure/Sample/
Basic;myhost3.example.com:6424:secure/Sample/Basic
The cluster is created
```
**d.** 輸入 listClusters 以依名稱列出所有唯讀叢集。

```
APS>listClusters
ROcluster
```
**e.** 輸入 getCluster 以列出唯讀叢集和其目前的狀態。

```
APS>getCluster
Enter input as clusterName
(Eg: demoBasicCluster):
ROcluster
Name: ROcluster
Description:
Service comp names: myhost2.example.com:6423:secure/Sample/
Basic;myhost3.example.com:6424:secure/Sample/Basic
Comp State: (0 - BAD, 1 - GOOD, 2 - DISABLED) myhost2.example.com:6423:secure/Sample/Basic 1
         myhost3.example.com:6424:secure/Sample/Basic 2
```
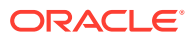

**f.** 輸入 enableCluster 以啟用狀態為停用的唯讀叢集。

```
APS>enableCluster
```

```
Enter input as cluster name, component name to be enabled
(eg- cluster1, host:port/sample/basic)
ROcluster,myhost3.example.com:6424:secure/Sample/Basic
The cluster component is enabled
```
**g.** 輸入 disableCluster 以停用目前為啟用的唯讀叢集。

```
APS>disableCluster
```

```
Enter input as cluster name, component name to be disabled
(eg- cluster1, host:port/sample/basic)
ROcluster,myhost3.example.com:6424:secure/Sample/Basic
The cluster component is disabled
```
**h.** 輸入 updateCluster 以更新唯讀叢集定義。

#### APS>**updateCluster**

```
Enter input as cluster name, component names to update (if multiple, 
separate the components with a ';')
(eg- cluster1, host:port/sample/basic;host:port/sample2/basic2)
ROcluster,myhost3.example.com:6424:secure/Sample/Basic
The cluster component is updated
```
**i.** 輸入 removeCluster 以依名稱移除唯讀叢集。

```
APS>removeCluster
Enter input as cluster name to be removed
(eg- cluster1)
ROcluster
The cluster is removed
```
**j.** 輸入 signoff 以登出,然後輸入 exit 以結束公用程式。

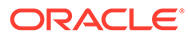